Dokumentversion: 1.0 – 2016-10-31

**Neuerungen PUBLIC (ÖFFENTLICH)**

# **Neuerungen in SAP S/4HANA 1610**

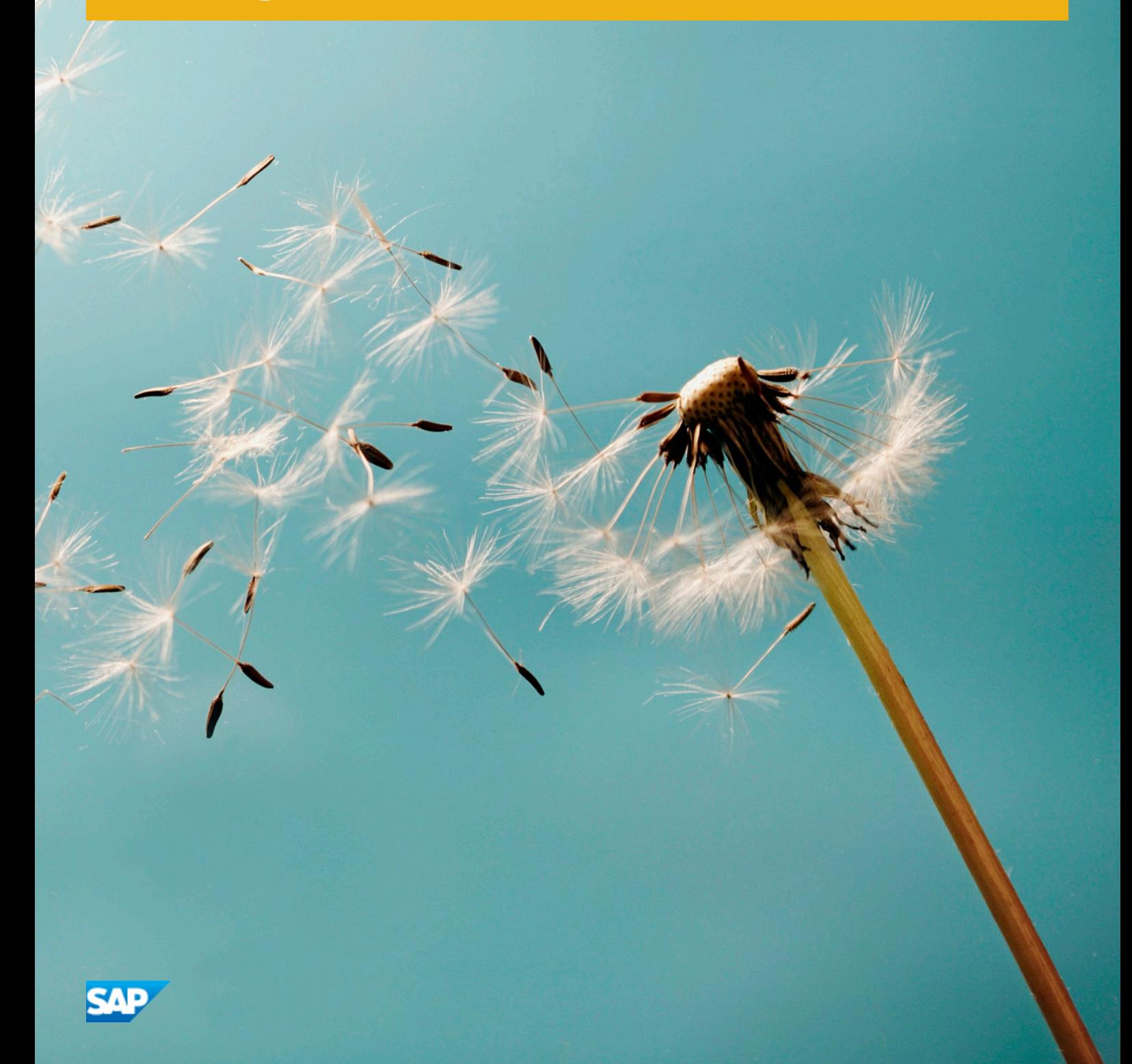

# **Inhalt**

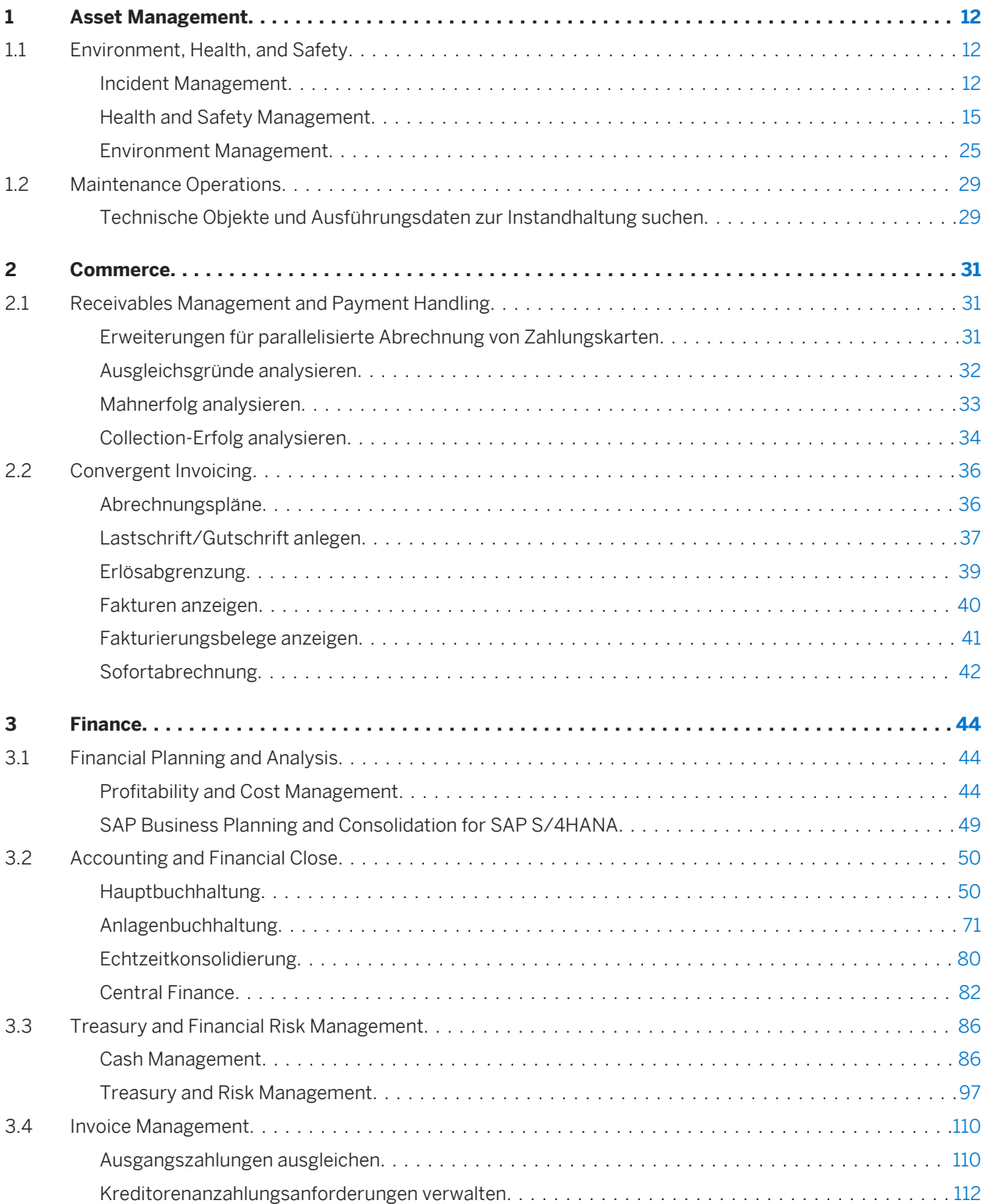

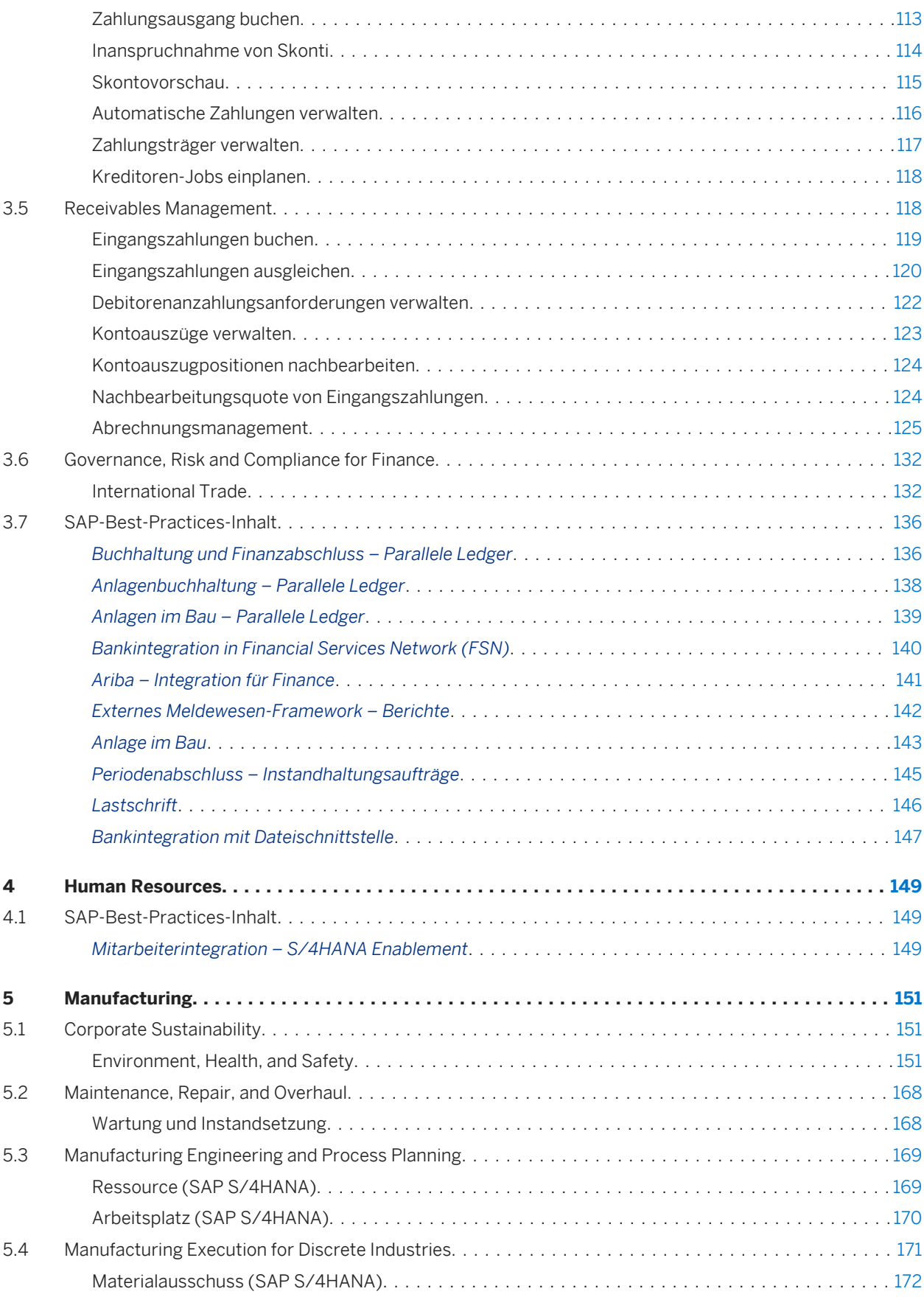

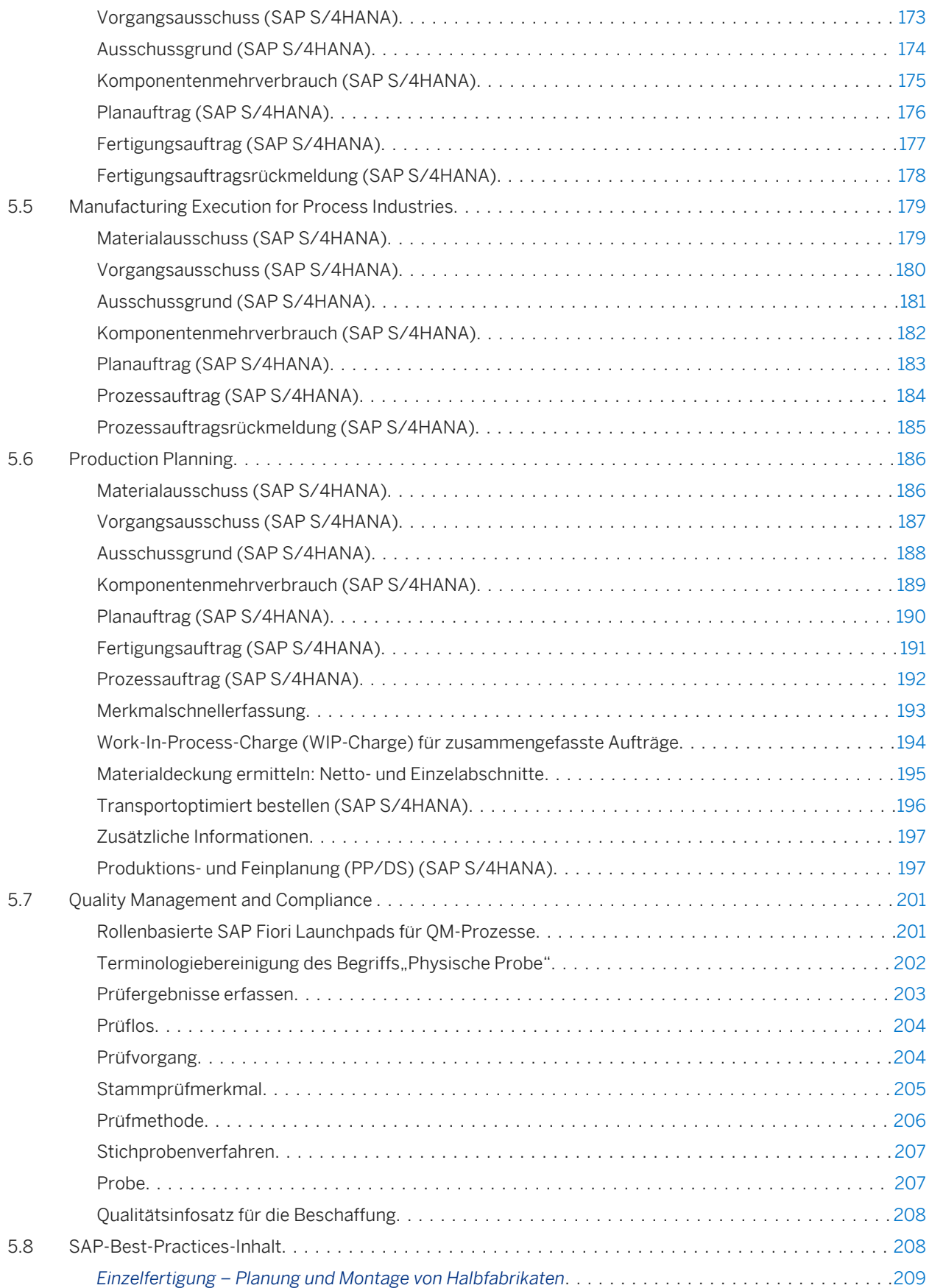

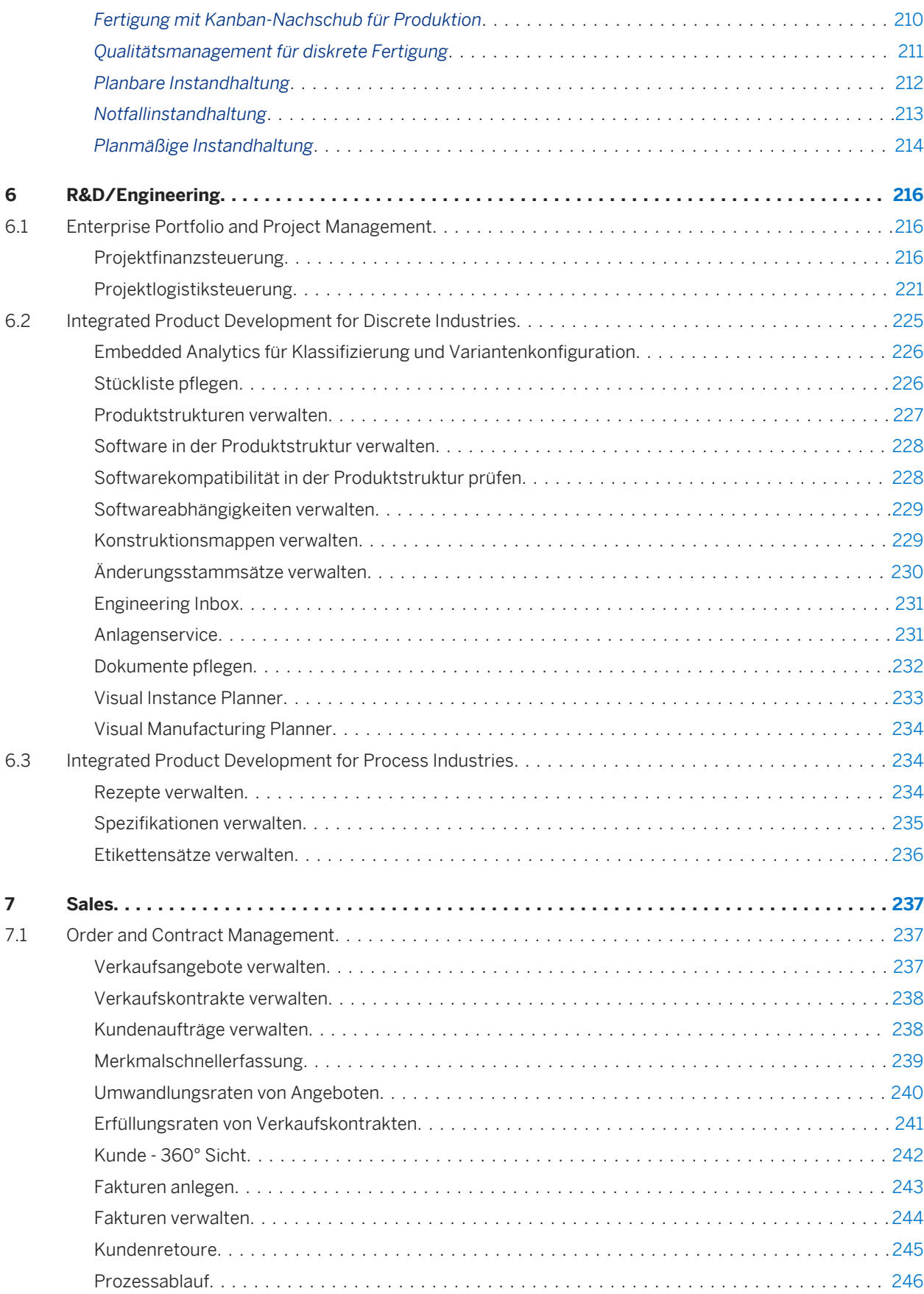

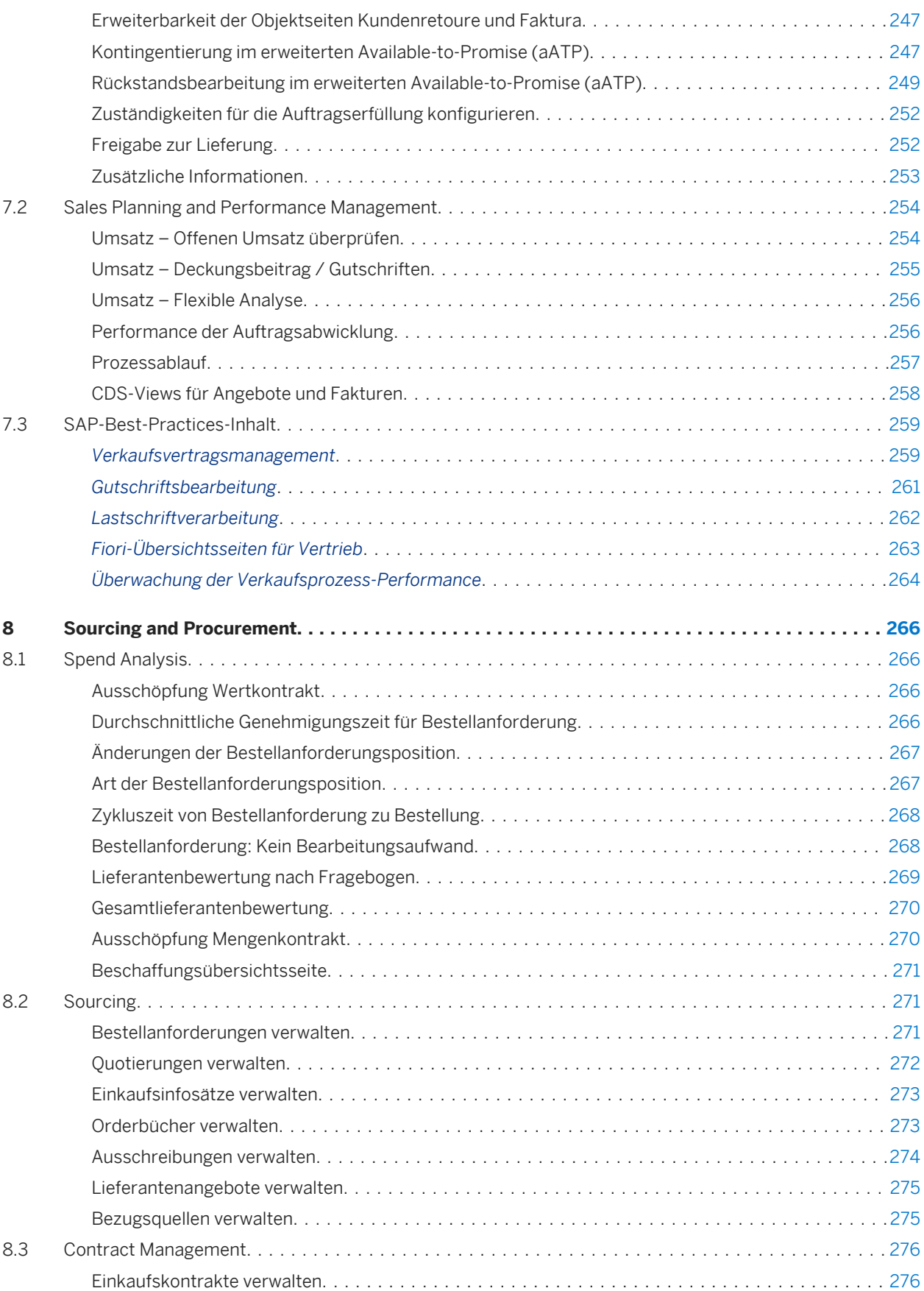

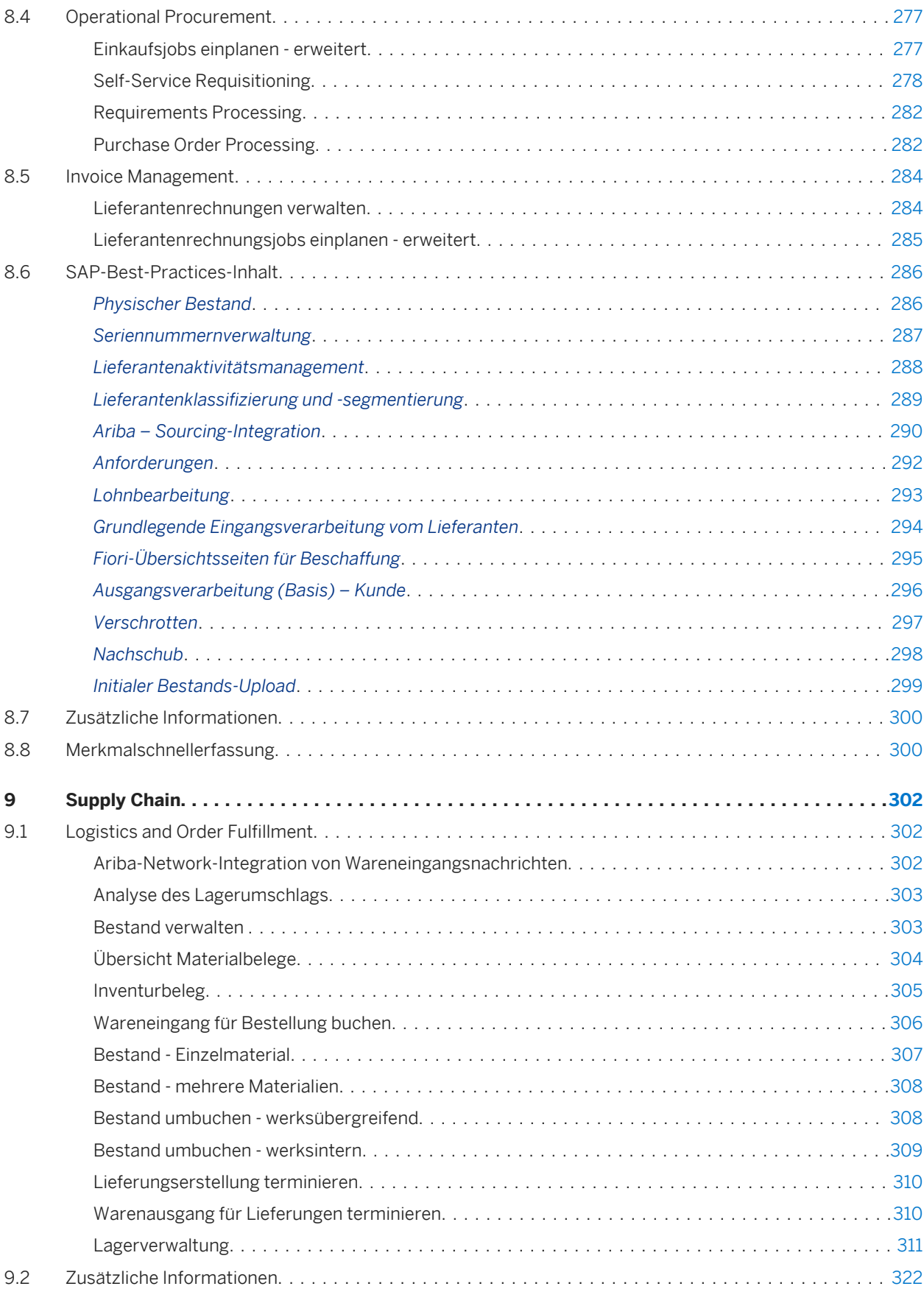

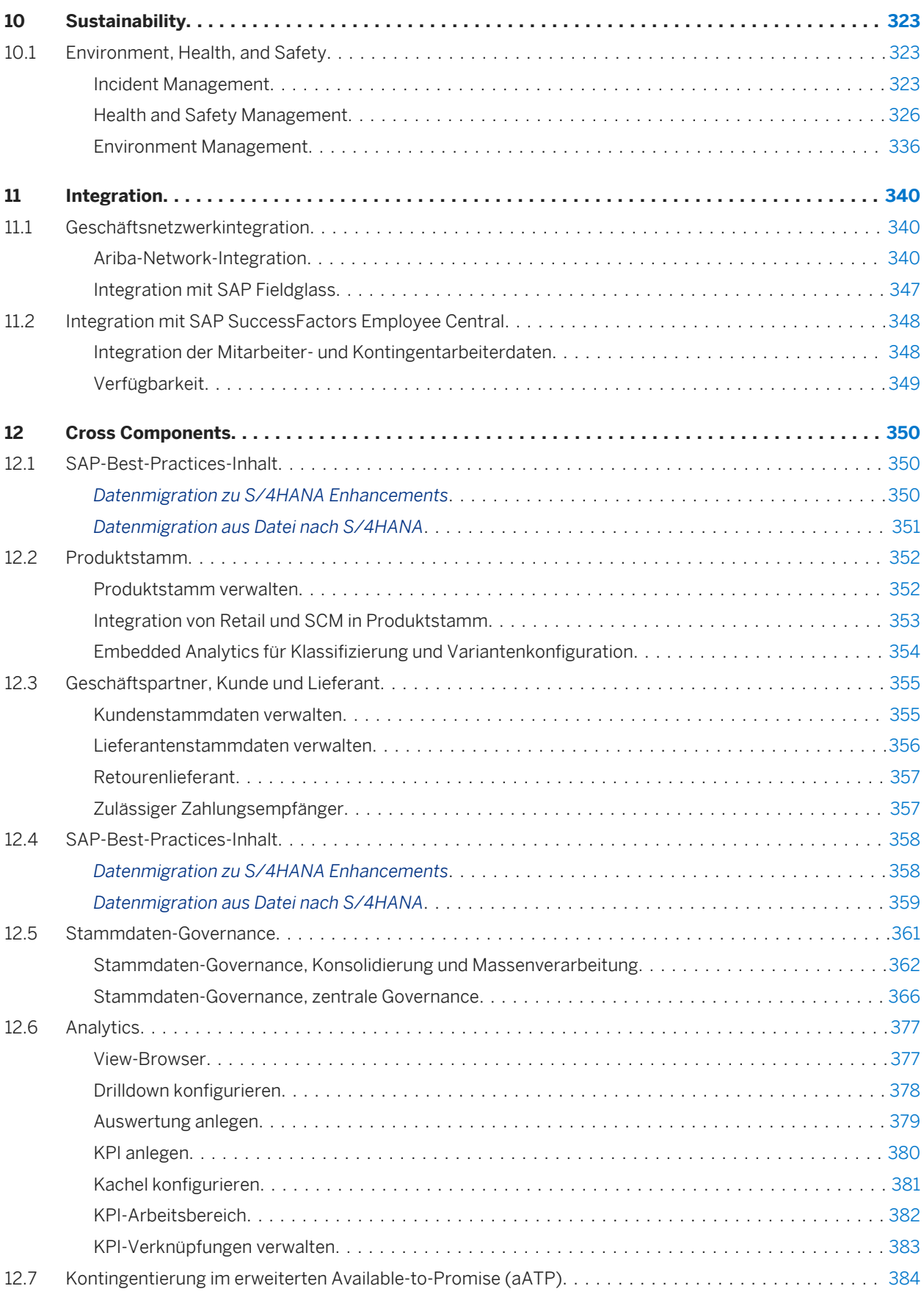

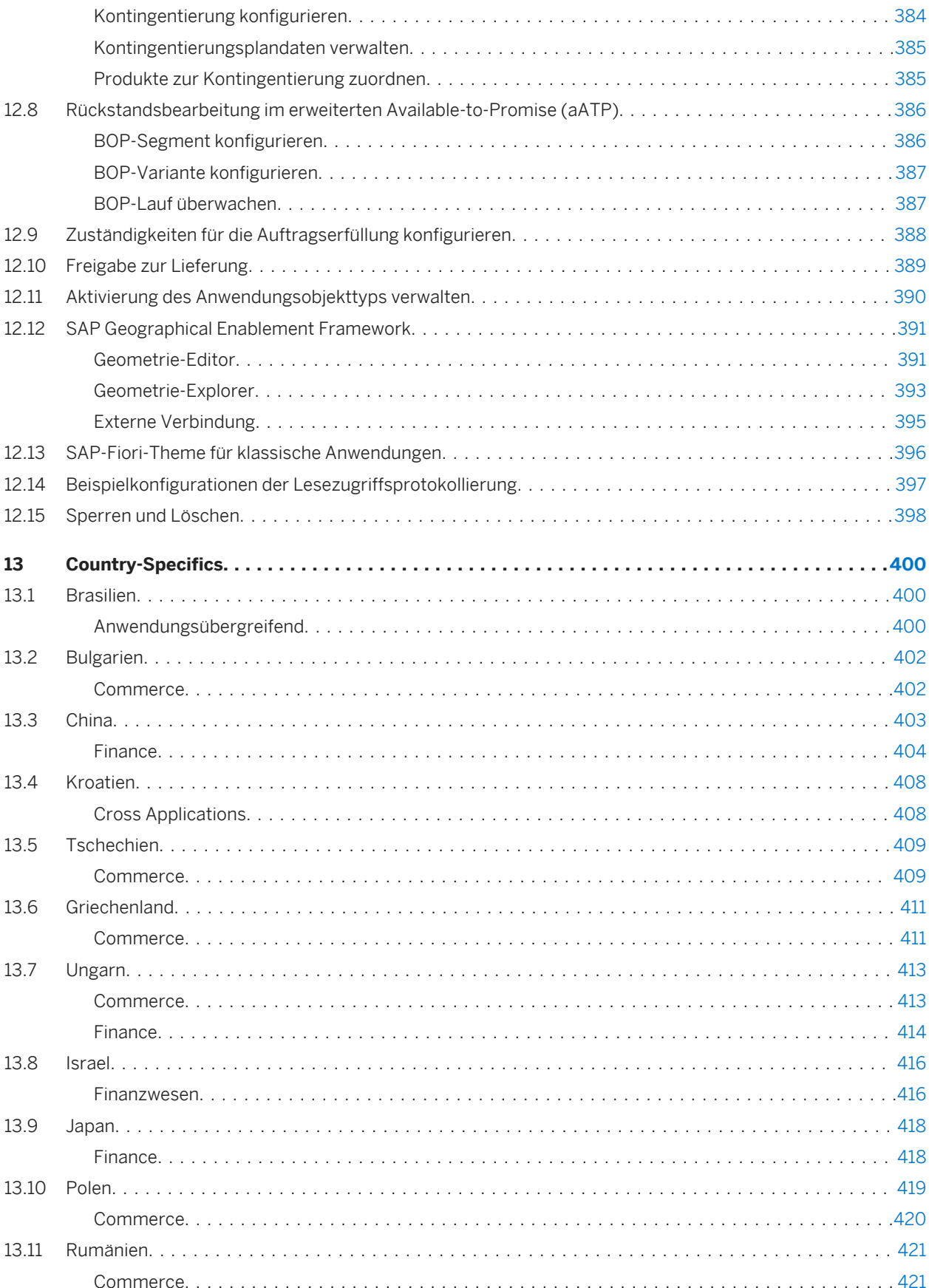

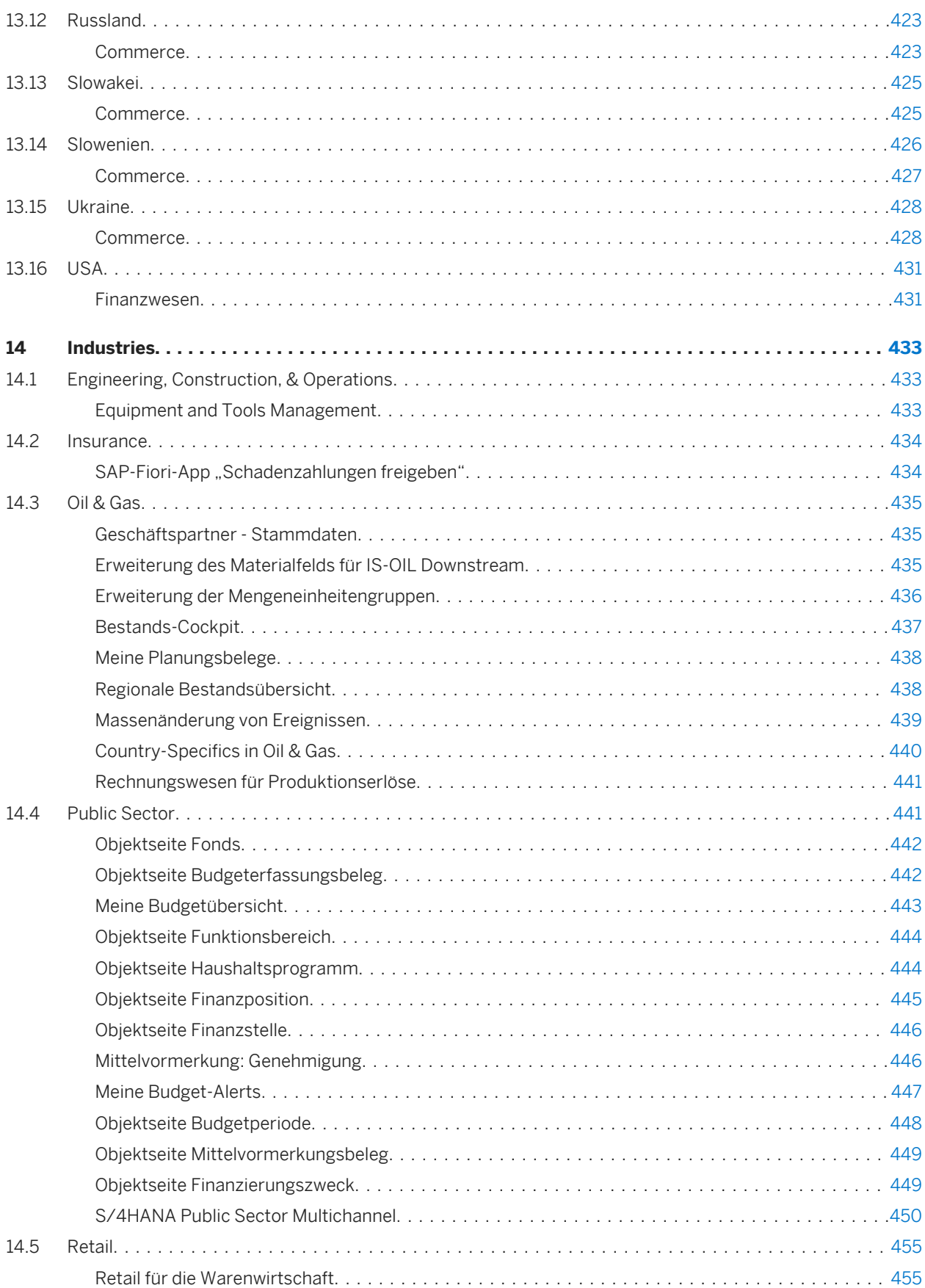

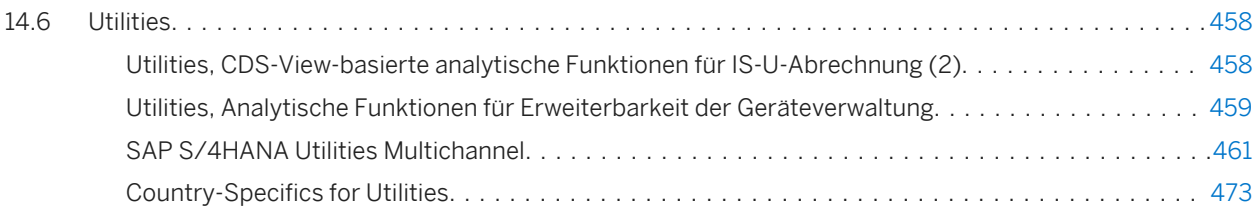

# <span id="page-11-0"></span>**1 Asset Management**

## **1.1 Environment, Health, and Safety**

# **1.1.1 Incident Management**

# **1.1.1.1 Unfallmanagement - Erweiterungen**

### **Verwendung**

Mit dieser Funktion können Sie folgende Erweiterungen nutzen:

- Zugriff auf das *Unfallmanagement* und die zugehörigen Apps über das SAP Fiori Launchpad (neu)
- Analytische SAP-Fiori-App im *Unfallmanagement* (neu)
- Überarbeitete Berechtigungsobjekte (geändert)

### **Technische Details**

Tabelle 1:

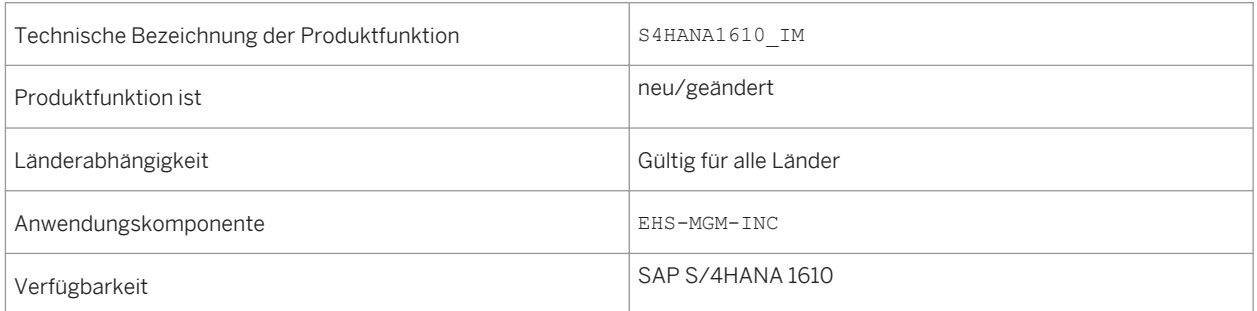

- Zugriff auf das *Unfallmanagement* über das SAP Fiori Launchpad (neu) *Environment, Health, and Safety* unterstützt das SAP Fiori Launchpad. Somit kann das *Unfallmanagement*  jetzt über das Launchpad aufgerufen werden.
- Analytische SAP-Fiori-App im *Unfallmanagement* (neu) Mit der App *Verletzungen und Krankheiten - Detaillierte Analyse* analysieren Sie erfassbare Verletzungen und Krankheiten, die in der Unfallmanagementanwendung erfasst wurden. Sie können diese App über das SAP Fiori Launchpad aufrufen.
- Überarbeitete Berechtigungsobjekte (geändert) Das vorhandene Berechtigungskonzept für Ereignisse wurde überarbeitet, um die Performance der Berechtigungsprüfungen im *Unfallmanagement* zu verbessern.

#### **Auswirkungen auf die Systemverwaltung**

- ○ Zugriff auf das *Unfallmanagement* über das SAP Fiori Launchpad (neu) Um das *Unfallmanagement* über das SAP Fiori Launchpad verwenden zu können, müssen Sie den Benutzern die Rolle *Fachkraft für Arbeitssicherheit* zuordnen. Diese Rolle enthält Folgendes:
	- Anwendungskatalog *Health and Safety Unfallmanagement*
	- Kachelgruppe *Unfallmanagement*

#### i Hinweis

Auf die Funktionen des *Unfallmanagement* kann weiterhin zugegriffen werden, wenn Sie eine *SAP Business Client*-Systemverbindung in Ihrem *SAP Business Client* konfigurieren. Es wird jedoch nur die *Fiori Launchpad*-Systemverbindung unterstützt.

- Analytische SAP-Fiori-App im *Unfallmanagement* (neu) Um diese App verwendne zu können, müssen Sie das SAP Fiori Launchpad konfigurieren und die zugehörigen OData Services in Ihrem Gateway-System aktivieren.
- Überarbeitete Berechtigungsobjekte (geändert)
	- Überprüfen Sie Ihr Berechtigungskonzept, und ersetzen Sie die veralteten Berechtigungsobjekte:
	- EHHSS\_INC5 (*EHS: Ereignis nach Lokation*) wurde as obsolet gekennzeichnet.
	- EHHSS\_INC6 (*EHS: Ereignis*) ersetzt EHHSS\_INC1. Es enthält Aspekte von EHHSS\_INC5 (*EHS: Ereignis nach Lokation*).
	- EHHSS\_INC7 (*EHS: Ereignisgruppe*) ersetzt EHHSS\_INC3.

#### **Siehe auch**

Weitere Informationen finden Sie in der App-Beschreibung in der Produkthilfe für SAP S/4HANA unter [http://](http://help.sap.com/s4hana_op_1610) [help.sap.com/s4hana\\_op\\_1610](http://help.sap.com/s4hana_op_1610). Öffnen Sie die Produkthilfedokumentation, und wählen Sie *Enterprise Business Applications Asset Management Environment, Health, and Safety Incident Management Apps Used in Incident Management* .

# **1.1.1.2 Verletzungen und Krankheiten - Feinanalyse**

### **Verwendung**

Mit dieser App können Sie erfassbare Verletzungen und Krankheiten analysieren, die in der Unfallmanagementanwendung erfasst wurden. Diese Analyse basiert auf den Kriterien und Kennzahlen der Occupational Safety and Health Administration (OSHA).

### **Technische Details**

#### Tabelle 2:

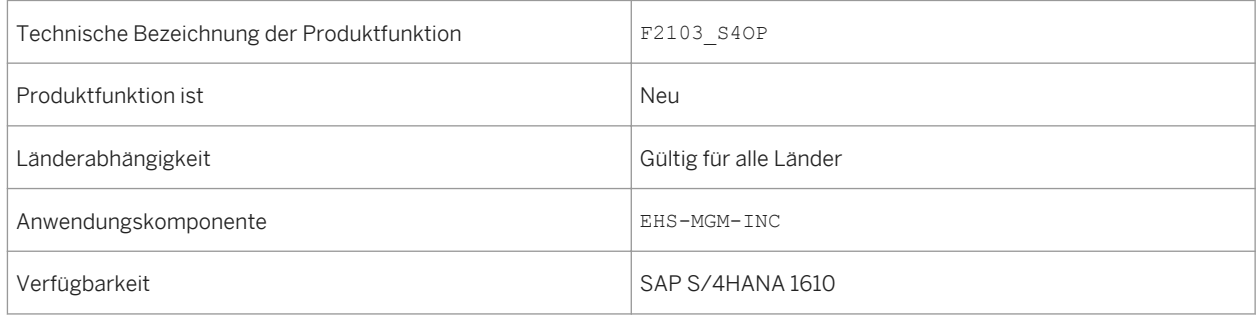

### **Weitere Details**

Mit der App haben Sie folgende Möglichkeiten:

- Zeigen Sie die Anzahl der erfassbaren Fälle pro Monat und Jahr, Land, Werk, Lokation oder Organisationseinheit an.
- Zeigen Sie die Anzahl erfassbarer Fälle pro Klassifizierung der Schwere an. Die Klassifizierung der Schwere umfasst die Todesfälle, Fälle mit Abwesenheitstagen, Fälle mit Tätigkeitswechseln oder Tätigkeitseinschränkungen sowie weitere erfassbare Fälle.
- Zeigen Sie die Anzahl erfassbarer Fälle pro Verletzungs-/Krankheitsklassifizierung an. Die Verletzungs-/Krankheitsklassifizierung umfasst die Anzahl der Verletzungen, Hauterkrankungen, Atemwegserkrankungen, Vergiftung, Hörverlust sowie alle weiteren Krankheiten.
- Zeigen Sie die Anzahl erfassbarer Abwesenheitsfälle sowie Tätigkeitswechsel und Tätigkeitseinschränkungen an.
- Zeigen Sie die Anzahl erfassbarer Abwesenheitstage sowie Tätigkeitswechsel und Tätigkeitseinschränkungen an.

#### <span id="page-14-0"></span>**Auswirkungen auf die Systemverwaltung**

*Environment, Health, and Safety* unterstützt das SAP Fiori Launchpad. Alle Funktionen lassen sich jetzt über das Launchpad aufrufen. Aus diesem Grund muss das SAP Fiori Launchpad konfiguriert werden, wenn Sie diese App verwenden möchten.

Um diesen App verwenden zu können, müssen Sie den Anwendungskatalog *Health and Safety - Unfallmanagement* den Benutzern zuordnen und die zugehörigen OData Services auf Ihrem Gateway-System aktivieren.

#### **Siehe auch**

Weitere Informationen finden Sie in der App-Beschreibung in der Produkthilfe für SAP S/4HANA unter [http://](http://help.sap.com/s4hana_op_1610) [help.sap.com/s4hana\\_op\\_1610](http://help.sap.com/s4hana_op_1610). Öffnen Sie die Produkthilfedokumentation, und wählen Sie *Enterprise Business Applications Asset Management Environment, Health, and Safety Incident Management Apps Used in Incident Management* .

### **1.1.2 Health and Safety Management**

## **1.1.2.1 Neue Analysen im Health and Safety Management**

#### **Verwendung**

Mit dieser Funktion erhalten Sie eine detaillierte Übersicht über alle Gefährdungen, Gefährdungsbeurteilungsprojekte und genehmigten Chemikalien in Ihrem Verantwortungsbereich, indem Sie die folgenden neuen analytischen SAP-Fiori-Apps verwenden:

- Gefährdungsübersicht
- Bericht zu chemischen Gefährdungen
- Genehmigte Chemikalien

Zusätzlich kann auf die folgenden Analysefunktionen, die auf den Startseiten in *Health and Safety Management*  verfügbar waren, jetzt nur noch über das SAP Fiori Launchpad zugegriffen werden:

- Übersicht Arbeitsschutz
- Arbeitsschutz-Explorer
- Gefährdungs-Explorer

### **Technische Details**

#### Tabelle 3:

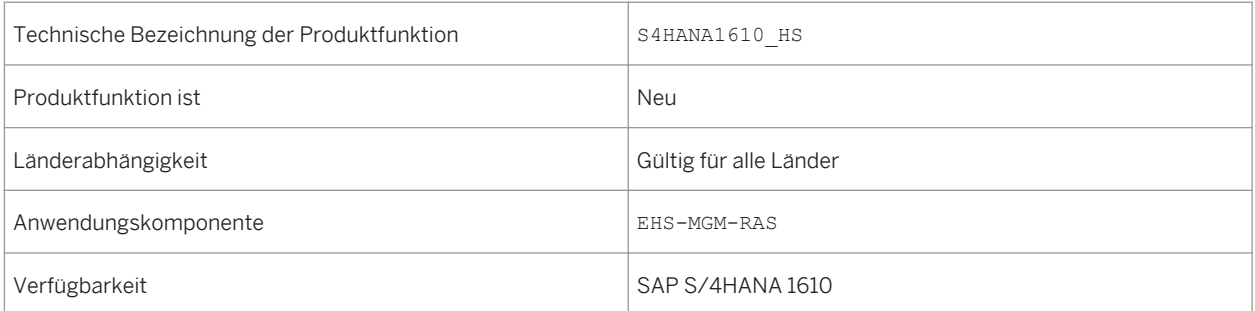

#### **Weitere Details**

Mit diesen analytischen Apps können Sie den aktuellen Status des Arbeitsschutzes in Ihrem Unternehmen überwachen. Sie können beispielsweise anzeigen, welche Chemikalien mit einer bestimmten Klassifizierung oder einem bestimmten gefährlichen Inhaltsstoff in Ihrem Unternehmen vorhanden ist. Sie können die Gefährdungen ermitteln, die durch die Verwendung dieser Chemikalien an bestimmten Lokationen oder bei bestimmten Tätigkeiten entstehen können. Sie können auch detaillierte Informationen über die beurteilten chemischen Gefährdungen und die Chemikalien, die diese Gefährdungen verursachen, anzeigen. Dadurch erhalten Sie einen umfassenden Einblick in Situationen mit Gefährdungen und können Vorschriften ordnungsgemäß einhalten. Sie können geeignete Aktionen durchführen, um diese Gefährdungen auf ein vertretbares Niveau zu verringern und schädliche Auswirkungen auf die Gesundheit und Sicherheit Ihrer Mitarbeiter sowie auf die Umwelt zu unterbinden.

#### **Auswirkungen auf die Systemverwaltung**

*Environment, Health, and Safety* unterstützt das SAP Fiori Launchpad und die Funktionen des *Health and Safety Management* können jetzt über das Launchpad aufgerufen werden.

Um das *Health and Safety Management* verwenden zu können, müssen Benutzern die folgenden Rollen zugeordnet sein:

- Gefahrstoffmanager
- Fachkraft für Arbeitssicherheit

Diese Rollen enthalten die folgenden Anwendungskataloge und Kachelgruppen:

- Arbeitsschutz Gefahrstoffmanagement
- Arbeitsschutz Risikomanagement
- Arbeitsschutz Unfallmanagement
- Gefahrstoffverwaltung
- Risikomanagement
- Unfallmanagement

Mit diesen Anwendungskatalogen und Kachelgruppen können Sie Ihr SAP Fiori Launchpad Ihren Anforderungen anpassen.

#### i Hinweis

Auf die Funktionen des *Health and Safety Management* kann weiterhin zugegriffen werden, wenn Sie eine *SAP Business Client*-Systemverbindung in Ihrem *SAP Business Client* konfigurieren. Es wird jedoch nur die *Fiori Launchpad*-Systemverbindung unterstützt.

#### **Siehe auch**

Weitere Informationen finden Sie in der App-Beschreibung in der Produkthilfe für SAP S/4HANA unter [http://](http://help.sap.com/s4hana_op_1610) [help.sap.com/s4hana\\_op\\_1610](http://help.sap.com/s4hana_op_1610). Öffnen Sie die Produkthilfedokumentation, und wählen Sie *Enterprise Business Applications Asset Management Environment, Health, and Safety Health and Safety Management Apps Used in Health and Safety Management* .

### **1.1.2.2 Gefährdungen überwachen (SAP S/4HANA)**

#### **Verwendung**

Mit dieser App können Sie detaillierte Informationen zu den Gefährdungen anzeigen, die Sie in der App *Gefährdungsübersicht* oder *Bericht zu chemischen Gefährdungen* ausgewählt haben.

#### **Technische Details**

Tabelle 4:

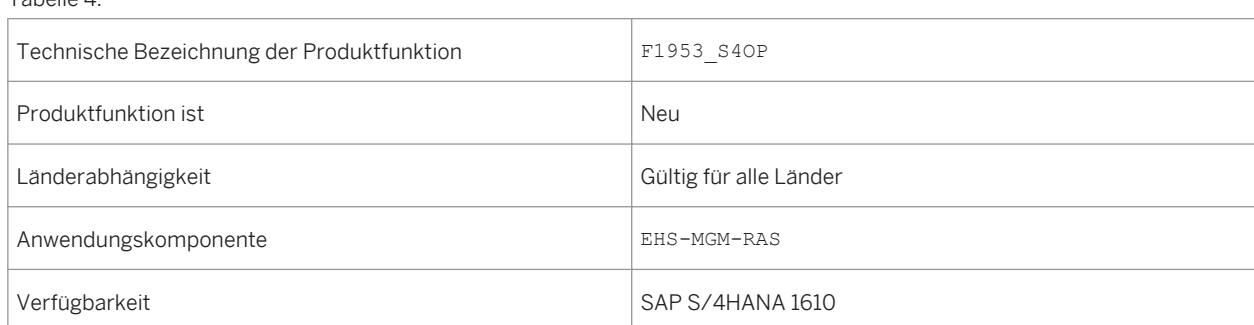

Mit dieser App haben Sie folgende Möglichkeiten:

- Zeigen Sie Informationen zu Gefährdungen an, z.B. die Gefährdungsstufe, an welcher Lokation die Gefährdung beurteilt wird und welche Belastungen beteiligt sind.
- Ändern Sie die Sortierung. Und verwenden Sie verschiedene Filter, um die Liste Ihren Anforderungen anzupassen.
- Navigieren Sie zur App *Risikodetails*, um durch Auswahl einer Gefährdung weitere Informationen anzuzeigen.

#### **Siehe auch**

Weitere Informationen finden Sie in der App-Beschreibung in der Produkthilfe für SAP S/4HANA unter [http://](http://help.sap.com/s4hana_op_1610) [help.sap.com/s4hana\\_op\\_1610.](http://help.sap.com/s4hana_op_1610) Öffnen Sie die Produkthilfedokumentation, und wählen Sie *Enterprise Business Applications Asset Management Environment, Health, and Safety Health and Safety Management Apps Used in Health and Safety Management* .

# **1.1.2.3 Gefährdungsübersicht (SAP S/4HANA)**

#### **Verwendung**

Mit dieser App erhalten Sie eine schnelle Übersicht über die Gefährdungen, die in Ihrem Verantwortungsbereich beurteilt werden.

#### **Technische Details**

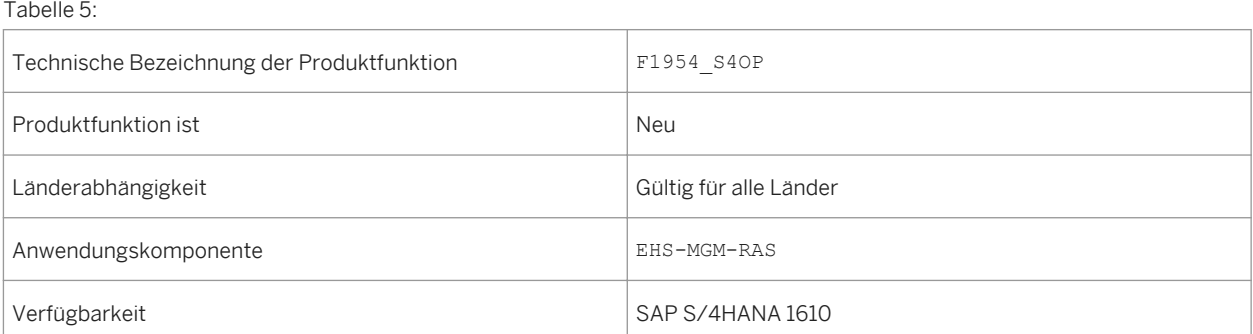

Mit dieser App haben Sie folgende Möglichkeiten:

- Zeigen Sie Gefährdungen gruppiert nach verschiedenen Attributen an, z.B. Gefährdungsstufe, Belastung oder Gefahr.
- Verwenden Sie die kontextabhängigen Filter oder wählen Sie ein oder mehrere Segmente oder einen oder mehrere Balken der Diagramme, und wählen Sie einen der Filter *Gruppiert nach ...*, um die angezeigten Daten einzugrenzen.
- Navigieren Sie zur App *Gefährdungen überwachen*, indem Sie ein oder mehrere Segmente oder einen oder mehrere Balken der Diagramme auswählen und die Drucktaste *Öffnen in* verwenden.

#### **Siehe auch**

Weitere Informationen finden Sie in der App-Beschreibung in der Produkthilfe für SAP S/4HANA unter [http://](http://help.sap.com/s4hana_op_1610) [help.sap.com/s4hana\\_op\\_1610](http://help.sap.com/s4hana_op_1610). Öffnen Sie die Produkthilfedokumentation, und wählen Sie *Enterprise Business Applications Asset Management Environment, Health, and Safety Health and Safety Management Apps Used in Health and Safety Management* .

# **1.1.2.4 Meine Gefährdungsbeurteilungsprojekte (SAP S/ 4HANA)**

#### **Verwendung**

Mit dieser App erhalten Sie eine Schnelle Übersicht über die aktiven Gefährdungsbeurteilungsobjekte. Dazu gehören Projekte, die Sie angelegt haben, bei denen Sie Teil des Beurteilungsteams sind oder die innerhalb Ihres Verantwortungsbereichs liegen. Sie können die entsprechenden Aktionen auslösen, z.B. Eine weitere Beurteilung, oder neue Gefährdungsbeurteilungsprojekte anlegen.

#### **Technische Details**

Tabelle 6:

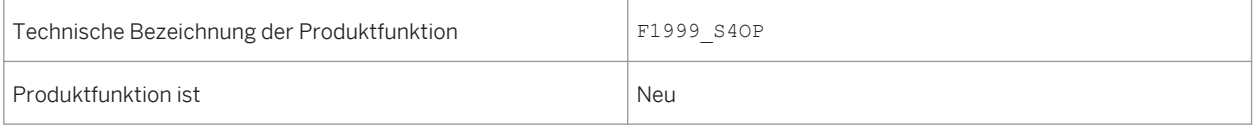

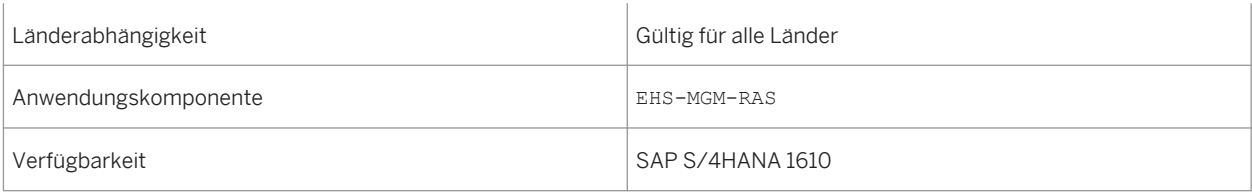

Mit dieser App haben Sie folgende Möglichkeiten:

- Zeigen Sie Details der Gefährdungsbeurteilungsprojekte an, für die Sie verantwortlich sind.
- Ändern Sie die Sortierung, und verwenden Sie die Suchfunktionen, um die Liste Ihren Anforderungen anzupassen.
- Navigieren Sie zur App *Gefährdungsbeurteilung bearbeiten*, um Daten eines Gefährdungsbeurteilungsprojekts zu ändern oder die enthaltene Gefährdung durch Auswahl einer Gefährdungsbeurteilung weiter zu beurteilen.
- Navigieren Sie durch Auswahl der entsprechenden Drucktaste zur App *Gefährdungsbeurteilung anlegen*.

#### **Siehe auch**

Weitere Informationen finden Sie in der App-Beschreibung in der Produkthilfe für SAP S/4HANA unter [http://](http://help.sap.com/s4hana_op_1610) [help.sap.com/s4hana\\_op\\_1610.](http://help.sap.com/s4hana_op_1610) Öffnen Sie die Produkthilfedokumentation, und wählen Sie *Enterprise Business Applications Asset Management Environment, Health, and Safety Health and Safety Management Apps Used in Health and Safety Management* .

## **1.1.2.5 Bericht zu chemischen Gefährdungen (SAP S/ 4HANA)**

#### **Verwendung**

Mit dieser App erhalten Sie eine detaillierte Übersicht über die Gefährdungen, die durch Chemikalien verursacht werden können, die Sie in Ihrem Verantwortungsbereich verwenden. Sie können Lokationen oder Tätigkeiten mit chemischen Gefährdungen anzeigen. Sie können auch detaillierte Informationen über die beurteilten chemischen Gefährdungen und die Chemikalien, die diese Gefährdungen verursachen, anzeigen.

Durch Hinzufügen mehrerer Analyseschritte können Sie einen Analysepfad erstellen, um die Daten zu analysieren, die Sie zu Informations- und Berichtszwecken benötigen.

### **Technische Details**

Tabelle 7:

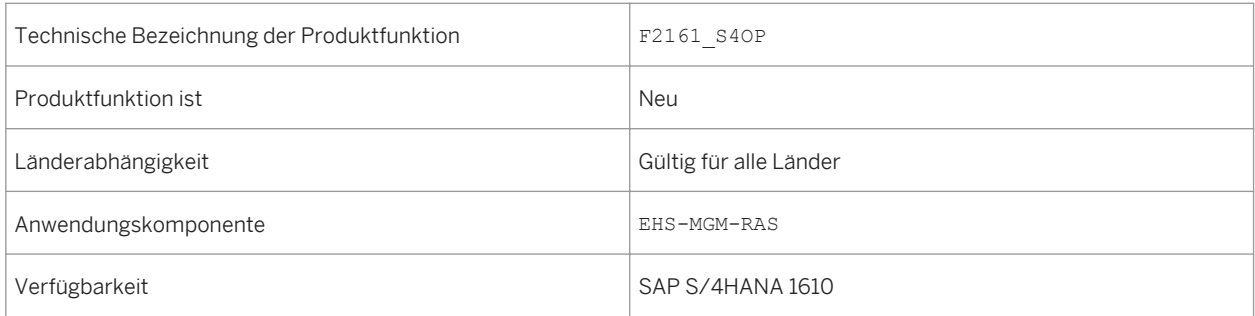

#### **Weitere Details**

Mit dieser App haben Sie folgende Möglichkeiten:

- Analysieren Sie, an welchen Lokationen chemische Gefährdungen beurteilt werden.
- Analysieren Sie, welche Tätigkeiten durch den Umgang mit Chemikalien verursachte Gefährdungen umfassen.
- Analysieren Sie die chemischen Gefährdungen, die in Ihrem Verantwortungsbereich beurteilt werden, gruppiert nach verschiedenen Attributen, z.B. Werk oder Betriebszustände.
- Analysieren Sie, welche genehmigten Chemikalien in Ihrem Verantwortungsbereich verwendet werden, gruppiert nach verschiedenen Attributen, z.B. Klassifizierung nach dem weltweit harmonisierten System zur Einstufung und Kennzeichnung von Chemikalien, gefährliche Inhaltsstoffe oder zugeordnete Materialien.
- Wählen Sie ein oder mehrere Segmente oder einen oder mehrere Balken der Diagramme, um diese als Filter für die Daten zu verwenden, die im nachfolgenden Schritt im Analysepfad verwendet werden.
- Navigieren Sie zur App *Gefährdungen überwachen*, indem Sie ein oder mehrere Segmente oder einen oder mehrere Balken der Diagramme auswählen und die Drucktaste *Öffnen in* verwenden.

#### **Siehe auch**

Weitere Informationen finden Sie in der App-Beschreibung in der Produkthilfe für SAP S/4HANA unter [http://](http://help.sap.com/s4hana_op_1610) [help.sap.com/s4hana\\_op\\_1610](http://help.sap.com/s4hana_op_1610). Öffnen Sie die Produkthilfedokumentation, und wählen Sie *Enterprise Business Applications Asset Management Environment, Health, and Safety Health and Safety Management Apps Used in Health and Safety Management* .

### **1.1.2.6 Genehmigte Chemikalien überwachen (SAP S/ 4HANA)**

#### **Verwendung**

Mit dieser App erhalten Sie eine Übersicht über die genehmigten Chemikalien, die Sie in der App *Genehmigte Chemikalien* ausgewählt haben. Zusätzlich können Sie weiteer Aktionen auslösen, z.B. Das Ändern von Daten für eine Chemikalie.

#### **Technische Details**

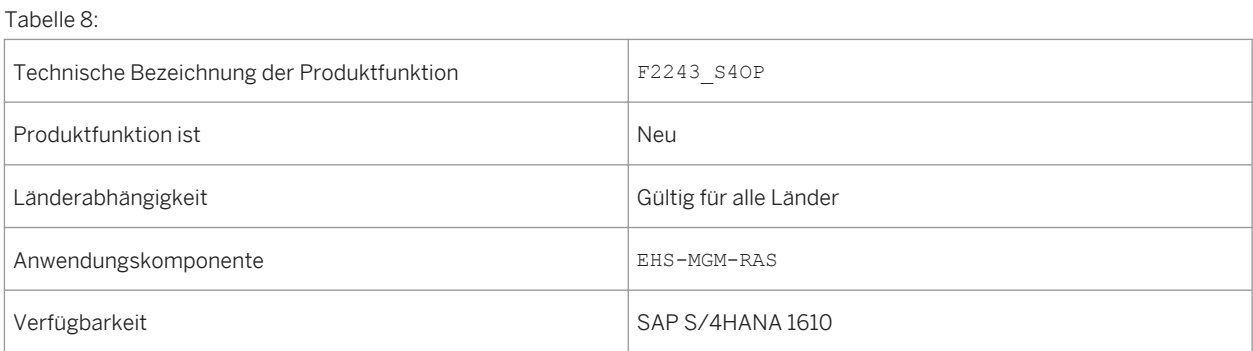

#### **Weitere Details**

Mit dieser App haben Sie folgende Möglichkeiten:

- Zeigen Sie an, an welchen Lokationen und für welche Anwendung die Chemikalie genehmigt wurde.
- Verwenden Sie verschiedene Filter und Gruppierungsfunktionen, und ändern Sie die Sortierung, um die Liste Ihren Anforderungen anzupassen.
- Navigieren Sie zur App *Chemikalie bearbeiten*, um durch Auswahl einer genehmigte Chemikalie Daten anzuzeigen oder zu ändern.

#### **Siehe auch**

Weitere Informationen finden Sie in der App-Beschreibung in der Produkthilfe für SAP S/4HANA unter [http://](http://help.sap.com/s4hana_op_1610) [help.sap.com/s4hana\\_op\\_1610.](http://help.sap.com/s4hana_op_1610) Öffnen Sie die Produkthilfedokumentation, und wählen Sie *Enterprise Business Applications Asset Management Environment, Health, and Safety Health and Safety Management Apps Used in Health and Safety Management* .

# **1.1.2.7 Meine Chemikalienfreigaben**

#### **Verwendung**

Mit dieser App erhalten Sie eine schnelle Übersicht über den Status der Anforderung einer Chemikalienfreigabe, der Sie entweder als Genehmigender oder Mitglied des Genehmigungsteams zugeordnet sind.

#### **Technische Details**

#### Tabelle 9:

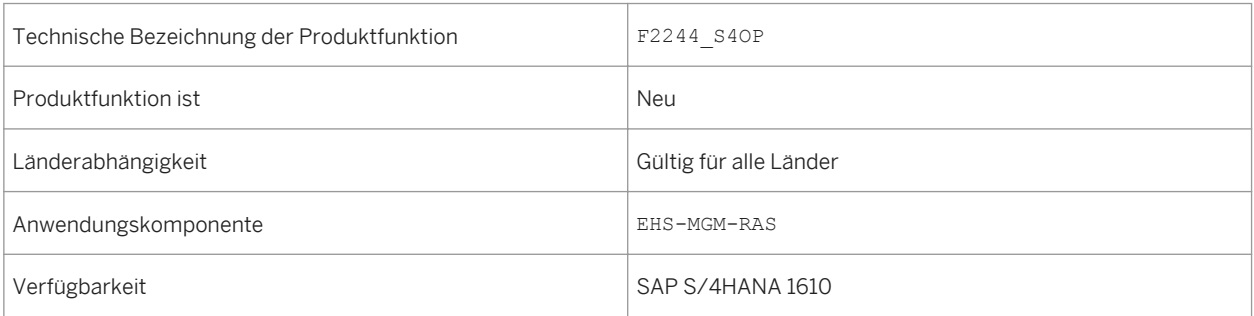

#### **Weitere Details**

Mit dieser App haben Sie folgende Möglichkeiten:

- Zeigen Sie Details der Anforderung einer Chemikalienfreigabe an, der Sie als Sachbearbeiter zugeordnet sind.
- Wählen Sie einen Genehmigungsstatus, um nur Genehmigungen mit einem bestimmten Status anzuzeigen, z.B. die Genehmigungen, die noch verarbeitet werden.
- Verwenden Sie verschiedene Filter, um die Liste Ihren Anforderungen anzupassen.
- Navigieren Sie zur App *Übersicht der Chemikalienfreigabe*, um durch Auswahl der Anforderung einer Chemikalienfreigabe weitere Informationen anzuzeigen.

#### **Siehe auch**

Weitere Informationen finden Sie in der App-Beschreibung in der Produkthilfe für SAP S/4HANA unter [http://](http://help.sap.com/s4hana_op_1610) [help.sap.com/s4hana\\_op\\_1610](http://help.sap.com/s4hana_op_1610). Öffnen Sie die Produkthilfedokumentation, und wählen Sie *Enterprise Business Applications Asset Management Environment, Health, and Safety Health and Safety Management Apps Used in Health and Safety Management* .

# **1.1.2.8 Genehmigte Chemikalien (SAP S/4HANA)**

#### **Verwendung**

Mit dieser App erhalten Sie eine schnelle Übersicht über die genehmigten Chemikalien, die in Ihrem Verantwortungsbereich verwendet werden. Sie können beispielsweise anzeigen, welche Chemikalien mit einer bestimmten Klassifizierung oder einem bestimmten gefährlichen Inhaltsstoff in Ihrem Unternehmen vorhanden sind, an welcher Lokation diese verwendet werden und wie diese verwendet werden.

#### **Technische Details**

 $T$ abelle 10:

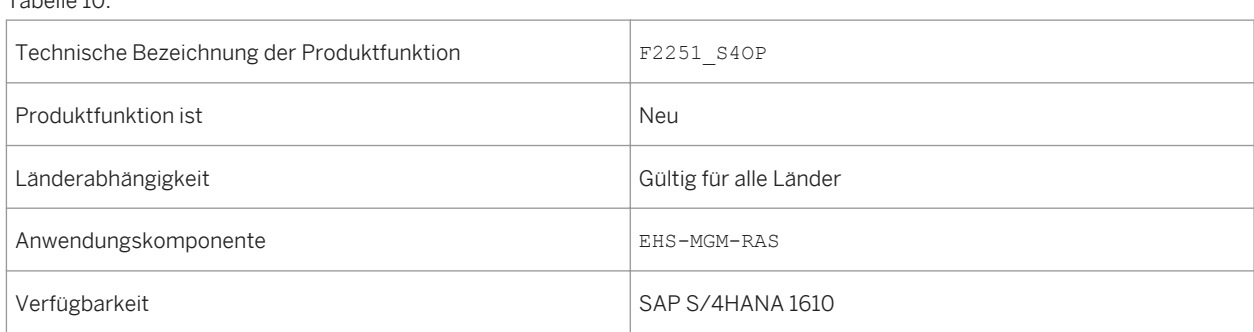

#### **Weitere Details**

Mit dieser App haben Sie folgende Möglichkeiten:

- Zeiugen Sie die genehmigten Chemikalien gruppiert nach verschiedenen Attributen an, z.B. Klassifizierung nach dem weltweit harmonisierten System zur Einstufung und Kennzeichnung von Chemikalien, gefährliche Inhaltsstoffe, Anwendung usw.
- Verwenden Sie die kontextabhängigen Filter oder wählen Sie ein oder mehrere Segmente oder einen oder mehrere Balken der Diagramme, und wählen Sie einen der Filter *Gruppiert nach ...*, um die angezeigten Daten einzugrenzen.
- Navigieren Sie zur App *Genehmigte Chemikalien überwachen*, indem Sie ein oder mehrere Segmente oder einen oder mehrere Balken der Diagramme auswählen und die Drucktaste *Öffnen in* verwenden.

#### **Siehe auch**

Weitere Informationen finden Sie in der App-Beschreibung in der Produkthilfe für SAP S/4HANA unter [http://](http://help.sap.com/s4hana_op_1610) [help.sap.com/s4hana\\_op\\_1610.](http://help.sap.com/s4hana_op_1610) Öffnen Sie die Produkthilfedokumentation, und wählen Sie *Enterprise Business*  <span id="page-24-0"></span>*Applications Asset Management Environment, Health, and Safety Health and Safety Management Apps Used in Health and Safety Management* .

### **1.1.3 Environment Management**

### **1.1.3.1 Umweltmanagement**

#### **Verwendung**

Mit dieser Funktion können Sie die folgenden neuen Funktionen nutzen:

- Konformitätsanforderungen (neu)
- Konformitätsszenarios (neu)
- Verantwortliche (neu)
- Umweltgrenzwerte (neu)
- Datensammlung (neu)
- Probenahmendefinition (neu)
- Methoden der Probenahme (neu)
- Emissionsberechnung (neu)
- Automatische Datenübernahme (neu)
- Emissionsaggregationen (neu)
- Aufgabenverwaltung (neu)
- Datenmonitor (neu)
- Umweltdaten-Explorer (neu)
- Aufgabenprozess-Explorer (neu)
- Handhabung von Abweichungen (neu)
- Migration von Listenstoffen (erweitert)
- Dateibasierte Auswertungen (neu)

### **Technische Details**

Tabelle 11:

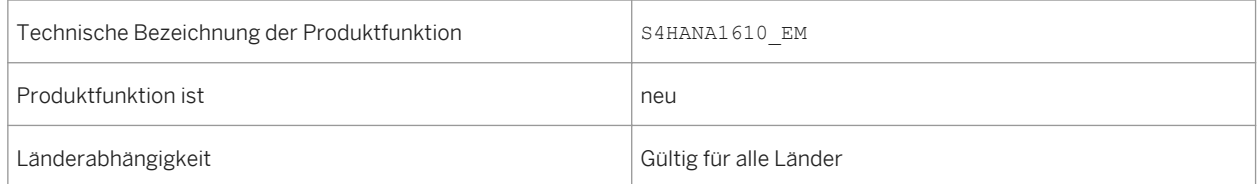

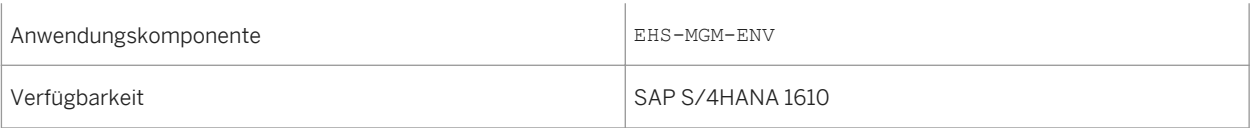

Die Umweltmanagementanwendung umfasst die folgenden neuen und erweiterten Funktionen:

Konformitätsanforderungen (neu)

Sie können im System Umweltvorschriften, Genehmigungen oder Richtlinien bearbeiten und ihnen Umweltgrenzwerte, gesetzliche Listen oder Gleichungen zuordnen. Die Informationen zu den Konformitätsanforderungen helfen Ihnen, den Überblick über die Vorschriften zu behalten und die Einhaltung der Umweltschutzauflagen sicherzustellen.

Konformitätsszenarios (neu)

Sie können Ihre gesamten Konformitätsaktivitäten und -verfahren in der Anwendung für Konformitätsszenarios speichern. Diese deckt alle Datensammlungen, Probenahmen und Berechnungen, die Zuordnung der Umweltgrenzwerte, die Zuordnung der Verantwortlichen und den Zugriff auf die Überwachung der Daten aus den verschiedenen Umweltaktivitäten ab. Sie können Konformitätsszenarios löschen, die über keine Datenabhängigkeiten verfügen. Wenn Abhängigkeiten bestehen, können Sie diese aufheben, indem Sie die Funktion *Löschen* und *Verwendungsnachweis* in einzelnen Konformitätsszenarioaktivitäten verwenden.

- Verantwortlicher für Lokationen (erweitert) Sie definieren die Verantwortlichen und die Rollen, die an der Datensammlung für Ihre Lokationen beteiligten sind. Sie können für bestimmte Lokationen mehrere Verantwortliche definieren.
- Zuordnung von Umweltgrenzwerten (neu) Sie definieren bestimmte Grenzwerte für die gesammelten, berechneten und aggregierten Werte. Die Grenzwerte können Sie als Umweltgrenzwerte sichern. Das System gleicht die erfassten Werte mit den zugeordneten Grenzwerten ab.
- Einplanen der Datensammlung (neu) Sie terminieren Datensammlungen, um sicherzustellen, dass die erforderlichen Messinformationen für die weitere Verarbeitung verfügbar sind. Sie können die Häufigkeit und den Zeitraum der Sammlungen angeben. Das System sendet Benachrichtigungen an die zugewiesenen Verantwortlichen, damit sie Ihre Datensammlungsaufgaben abschließen.
- Erfasste Daten eingeben (neu) Die Verantwortlichen für die Datensammlung an den zugewiesenen Lokationen sammeln die Informationen und erfassen Sie im System.
- Automatische Datenübernahme (neu) Sie können eine automatische Datenübernahme über RFC-Services einrichten. Die RFC-Services verbinden sich über eine Middleware mit Systemen aus Datensätzen und rufen Daten von diesen ab. Dabei kann es sich um ein SAP-System oder ein beliebiges anderes Fremdsystem handeln, dass die RFC-Konnektivität unterstützt.
- Terminierung der Probenahmeaktivität (neu) Sie legen Methoden der Probenahme an, in denen Sie Ihre Probenahmeparameter und Stichprobenverfahren festlegen. Anschließend fahren Sie mit dem Anlegen einer Probenahmeaktivität in Ihrem Konformitätsszenario fort, in der Sie das Datum der Probenahme und die Anzahl der erforderlichen Proben einstellen.
- Emissionsdaten berechnen (neu)

Nachdem für Ihre Umweltdaten die Sammlung oder Probenahme durchgeführt wurde, können Sie die Emissionswerte basierend auf den im System erfassten Informationen berechnen. Sie geben die Berechnungsgleichung ein, identifizieren die Berechnungsvariablen und führen eine Prüfung für Ihre Daten im System durch. Sie können eine Berechnungssimulation ausführen oder die tatsächliche Berechnung manuell vornehmen. Sie können einen Berechnungsmodus für das automatische Auslösen einer Neuberechnung von Daten wählen. Sie können Gleichungen aus dem gesetzlichen Content für Ihre Berechnungen verwenden oder Sie können neue Gleichungen anlegen.

● Emissionsdaten aggregieren (neu)

Nachdem Ihre Umweltdaten gesammelt oder probegenommen wurden, können Sie auf der Grundlage Ihre Lokationen Emissionswerte aggregieren. Sie wählen eine Aggregationsfunktion und legen Datenklassifikatoren fest, um anzugeben, welche Datensätze Sie aggregieren möchten. Sie können eine Aggregation manuell ausführen.

● Aufgabenverwaltung (neu)

Sie können Aufgaben vom Typ *Aktion* für Personen anlegen, zuordnen und einplanen, sodass diese ausgeführt werden, um sicherzustellen, dass das Equipment in Ihren Lokationen ordnungsgemäß ausgeführt wird.

● Monitoring-Daten (neu)

Sie können mit den Anwendungen zur Datenüberwachung nach Werten suchen, die die definierten Grenzwerte überschreiten. Sie können ermitteln, ob Datensammlungen an bestimmten Daten im System fehlen. Sie können Fälle von außergewöhnlichen Werten oder fehlenden Daten als Abweichungen handhaben. Sie können nach Status, Datum, Lokation usw. nach Daten suchen.

- Im Umweltdaten-Explorer überwachen (neu) Sie können die Umweltdaten in einer gegebenen Lokation überwachen, indem Sie zusätzlich Daten auf der Grundlage verschiedener Kriterien herausfiltern. Sie können zwischen Datensätzen nach Ausgabeart, Datenstatus, Kalenderdatum, Datentyp, Datentitel, Lokation, vorhandenen Abweichungen und vorläufigen Ergebnissen unterscheiden.
- Aufgabenprozess-Explorer (neu) Sie können den Fortschritt der Aufgaben überwachen, Vorgänge für Aufgaben ausführen und die Verarbeitung von Aufgaben steuern.
- Werte verwalten (neu) Sie können Fälle, in denen die Umweltgrenzwerte überschritten werden, überprüfen, ersetzen, genehmigen, untersuchen und melden.
- Abweichungsgruppe im Unfallmanagement (erweitert) Die Erfassung von Abweichungen im Umweltmanagement ist ein Ereignis der Gruppe *Abweichung*. Daher ist die Ereigniskonfiguration notwendig.
- Umweltdaten exportieren (neu) Sie können Daten aus dem System aus dem Datenmonitor oder dem Umweltdaten-Explorer in dateibasierte Berichte exportieren. Sie können die Daten in Tabellenkalkulationen oder dateibasierten Berichten speichern.
- Daten zu Chemikalien und physikalischen Parametern (neu) Sie können Daten zu Chemikalien und physikalischen Parametern anlegen, in denen Sie festlegen, für welche Aspekte der in der industriellen Verarbeitung verwendeten Stoffe die Sammlung, Probenahme, Berechnung und Aggregation durchgeführt wird.
- Listenstoffe (erweitert)

Listenstoffe werden jetzt zentral verwaltet, mit einer einzelnen Quelle zur Datensicherung. Die Einträge werden in einer aktualisierten Datentabelle zusammengefasst, in der die kundenspezifischen Einträge und die durch den Inhalt bereitgestellten Einträge vereinheitlicht werden. Sie können vorhandene Listenstoffe in die neu ausgelieferten Listenstoffe migrieren, indem Sie nach der Installation der einzelnen Feature Packages Migrationsberichte ausführen. Um die Datenkonsistenz zu gewährleisten, eliminieren die Migrationsberichte

doppelte Einträge, indem kundenspezifische Listenstoffe (Y\* oder Z\*) durch SAP-spezifische Listenstoffe ersetzt werden. Die Zuordnung erfolgt anhand der CAS-Nummer.

#### **Auswirkungen auf die Systemverwaltung**

*Environment, Health, and Safety* unterstützt das SAP Fiori Launchpad und die Funktionen des *Umweltmanagement* können jetzt über das Launchpad aufgerufen werden.

Um das *Umweltmanagement* verwenden zu können, müssen Benutzern die folgenden Rollen zugeordnet sein:

- Umweltschutzbeauftragter
- Produktionsmitarbeiter

Diese Rollen enthalten die folgenden Anwendungskataloge und Kachelgruppen:

- Umweltmanagement
- Umweltmanagement Produktionsmitarbeiter

Mit diesen Anwendungskatalogen und Kachelgruppen können Sie Ihr SAP Fiori Launchpad Ihren Anforderungen anpassen.

#### i Hinweis

Auf die Funktionen des *Umweltmanagement* kann weiterhin zugegriffen werden, wenn Sie eine *SAP Business Client*-Systemverbindung in Ihrem *SAP Business Client* konfigurieren. Es wird jedoch nur die *Fiori Launchpad*-Systemverbindung unterstützt.

#### **Auswirkungen auf das Customizing**

Die Customizing-Einstellungen für das Umweltmanagement nehmen Sie im Customizing für *Environment, Health, and Safety* vor. Beachten Sie, dass Sie das Customizing für *Grundlagen für EHS Management* durchführen müssen, bevor Sie die Customizing-Aktivitäten unter *Umweltmanagement* durchführen können.

#### **Siehe auch**

Weitere Informationen finden Sie in der App-Beschreibung in der Produkthilfe für SAP S/4HANA unter [http://](http://help.sap.com/s4hana_op_1610) [help.sap.com/s4hana\\_op\\_1610.](http://help.sap.com/s4hana_op_1610) Öffnen Sie die Produkthilfedokumentation, und wählen Sie *Enterprise Business Applications Asset Management Environment, Health, and Safety Environment Management Apps Used in Environment Management* .

### <span id="page-28-0"></span>**1.2 Maintenance Operations**

## **1.2.1 Technische Objekte und Ausführungsdaten zur Instandhaltung suchen**

#### **Verwendung**

Mit dieser Funktion können Sie nach technischen Objekten, Instandhaltungsmeldungen, Instandhaltungsaufträgen und Instandhaltungsvorgängen sowie nach Bestätigungen für Instandhaltungsaufträge in Ihrem System suchen. Sie können die Objekte nach verschiedenen Eigenschaften auflisten und filtern, oder Sie können eine Freitextsuche verwenden.

Sie können einzelne Objekte anzeigen, um deren Eigenschaften anzuzeigen, gegebenenfalls deren Status festlegen und zu weiteren zugeordneten Objekten navigieren.

Diese Funktion erfolgt über 5 Apps , die Sie über das Fiori Launchpad mit der Rolle "Instandhaltungstechniker" aufrufen können:

- Technisches Objekt suchen
- Instandhaltungsmeldung suchen
- Instandhaltungsauftrag suchen
- Instandhaltungsauftrag und Vorgang suchen
- IH-Auftragsrückmeldung suchen

#### **Technische Details**

Tabelle 12:

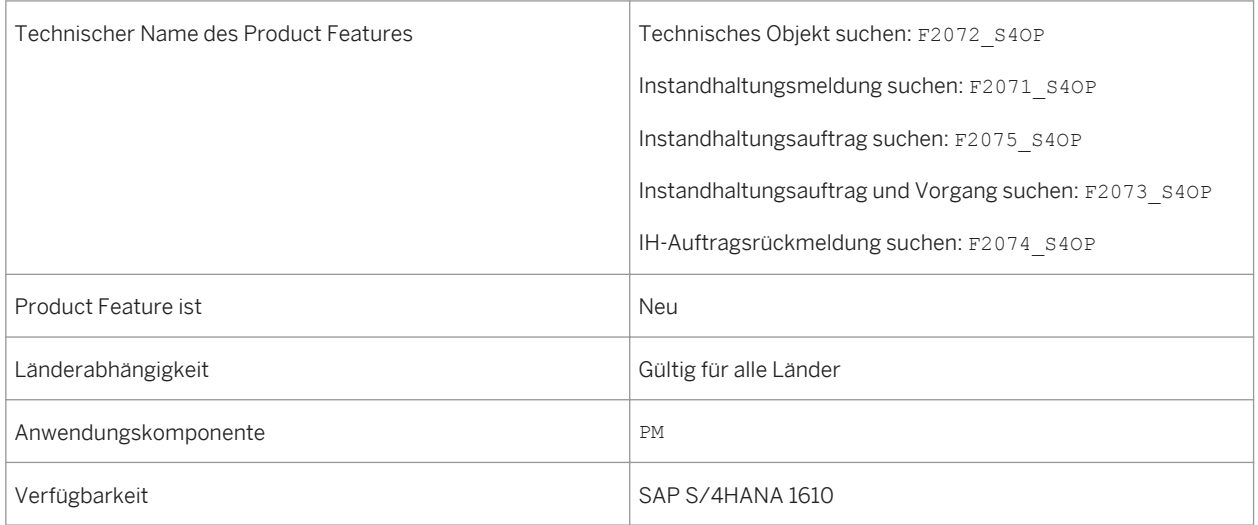

#### **Zusätzliche Details**

#### **Weitere Informationen**

Weitere Informationen zu diesen Apps finden Sie [http://help.sap.com/s4hana\\_op\\_1610](http://help.sap.com/s4hana_op_1610) unter **Product** *Assistance Enterprise Business Applications Asset Management Plant Maintenance (PM) Apps for Plant Maintenance SAP Apps for Finding Technical Objects and Maintenance Execution Data*

# <span id="page-30-0"></span>**2 Commerce**

# **2.1 Receivables Management and Payment Handling**

### **2.1.1 Erweiterungen für parallelisierte Abrechnung von Zahlungskarten**

#### **Verwendung**

Im Vertragskontokorrent stehen Ihnen nun folgende Erweiterungen für die parallelisierte Abrechnung von Zahlungskartendaten (Transaktion FPCS) zur Verfügung:

- Klassifizierung von nicht abrechenbaren Zahlungen als fehlerhaft ohne erneute Verarbeitung
- Automatische Rückläuferbuchung von nicht abrechenbaren Zahlungen
- Buchung von Gebühren, die von Kreditkarteninstituten für erfolgreich abgerechnete Zahlungen erhoben werden
- Zahlungen von der Verarbeitung ausschließen

#### **Technische Details**

Tabelle 13:

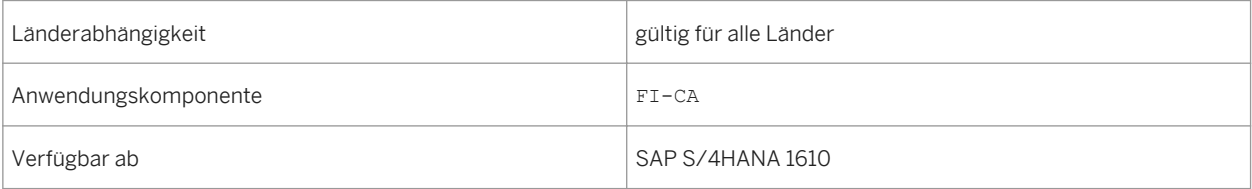

#### **Zusätzliche Details**

#### Klassifizierung von nicht abrechenbaren Zahlungen als fehlerhaft ohne erneute Verarbeitung

Zum Zeitpunkt 1421 (Parallelisierte Abrechnung von Zahlungskarten), welcher zur Online-Abrechnung genutzt wird, können Zahlungen im neuen Feld FINAL ERROR als unwiederbringlich nicht abrechenbar gekennzeichnet

<span id="page-31-0"></span>werden. Eine erneute Verarbeitung durch die Transaktion FPCS ist ausgeschlossen, d.h. ein Wiederholungslauf für solche Posten ist nicht möglich.

#### Automatische Rückläuferbuchung von nicht abrechenbaren Zahlungen

Für Zahlungen, die als unwiederbringlich nicht abrechenbar klassifiziert wurden (Beispiel: Kreditkarte wurde gestohlen), kann automatisch ein Rückläuferstapel erstellt und gebucht werden. Dies erfolgt nach dem letzten Intervall zum Zeitpunkt 1799. Die zugehörigen Einstellungen finden Sie im Customizing des

Vertragskontokorrents unter *Geschäftsvorfälle Zahlungen Erstellung von Ein-/Ausgangszahlungen*

*Zahlungskarten Vorgaben für automatische Rückläuferbuchung hinterlegen* . Mit dem Report RFKKPCDS\_RETURN\_LOT kann die Rückläuferbuchung für einen FPCS-Lauf wiederholt werden. Der Report ist zudem über das Umfeldmenü in der Transaktion FPCS zu erreichen: *Umfeld Rückläufer erstellen* .

#### Gebührenbuchung für erfolgreich abgerechnete Zahlungen

Zum Zeitpunkt 1421 (Parallelisierte Abrechnung von Zahlungskarten) können für erfolgreich abgerechnete Zahlungen Gebühren in dem neuen Feld CS\_CCFAM zurückgemeldet werden, die vom Kreditkarteninstitut für die erfolgreiche Abrechnung erhoben wurden. Diese Gebühren werden auf ein separates Aufwandskonto gebucht und automatisch vom Verrechnungskonto für das Kreditkarteninstitut abzogen. Dadurch verringert sich der erwartete Zahlungseingang vom Kreditkarteninstitut. Die zugehörigen Einstellungen finden Sie im Customizing des Vertragskontokorrents unter *Geschäftsvorfälle Zahlungen Erstellung von Ein-/Ausgangszahlungen Zahlungskarten Vorgaben für Gebührenbuchung hinterlegen.*

#### Zahlungen von der Verarbeitung ausschließen

Zum neuen Zeitpunkt 1425 können bestimmte selektierte Zahlungen von der weiteren Verarbeitung ausgeschlossen werden.

## **2.1.2 Ausgleichsgründe analysieren**

#### **Verwendung**

Mit dieser App können Sie für einen bestimmten Zeitraum die Ausgleichsgründe von Forderungen nachverfolgen. Sie können somit überprüfen, welche Forderungen bereits ausgeglichen wurden und auf welche Art und Weise. Außerdem können Sie auch den offenen Betrag der bereits analysierten Forderungen anzeigen. Die App ist verfügbar für die Rolle: Leiter der Kreditoren-/Debitorenbuchhaltung (FI-CA).

Beachten Sie, dass Sie diese App nur verwenden können, wenn in Ihrem System entweder die FI-CA-Business-Function oder eine Business Function einer FI-CA-Industrie aktiv ist.

#### **Technische Details**

Tabelle 14:

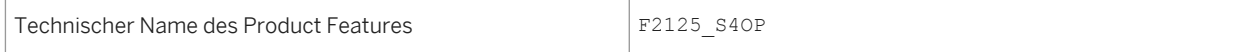

<span id="page-32-0"></span>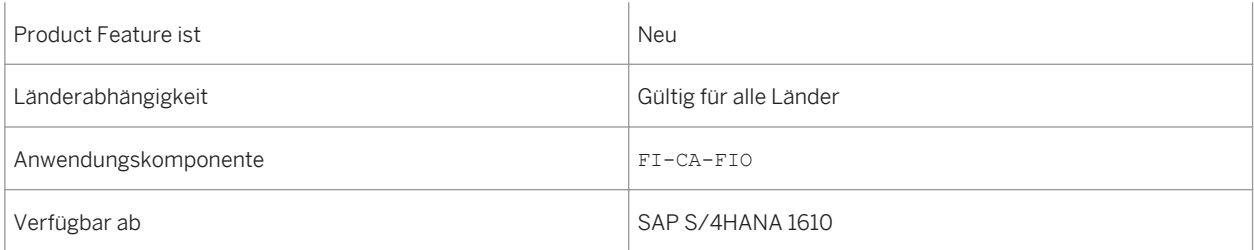

### **Zusätzliche Details**

In dieser App können Sie:

- den Gesamtbetrag der Forderungen in einem Diagramm anzeigen. Der Gesamtbetrag wird dabei in voreingestellten Ausgleichsgrundgruppen dargestellt.
- eigene Ausgleichsgrundgruppen für die Anzeige im Diagramm definieren.
- die Forderungen beispielsweise nach Buchungskreis, Vertragskontotyp, Zahlweg, Grund der Sperre, Startdatum, Enddatum oder Dauer filtern.
- über die Filter hinaus die Forderungen zusätzlich nach Fälligkeits- oder Buchungsdatum gruppieren, z.B. nach Monat oder Tag.
- die Beträge der selektierten Forderungen in unterschiedlichen Währungen anzeigen.
- Informationen per Email versenden.

# **2.1.3 Mahnerfolg analysieren**

#### **Verwendung**

Mit dieser App können Sie eine Übersicht über den Mahnerfolg (in Prozent\*) für einen bestimmten Zeitraum oder für verschiedene Mahnverfahren und Mahnstufen anzeigen lassen. Die App ist verfügbar für die Rolle: Leiter der Kreditoren-/Debitorenbuchhaltung (FI-CA).

Beachten Sie, dass Sie diese App nur verwenden können, wenn in Ihrem System entweder die FI-CA-Business-Function oder eine Business Function einer FI-CA-Industrie aktiv ist.

#### **Technische Details**

Tabelle 15:

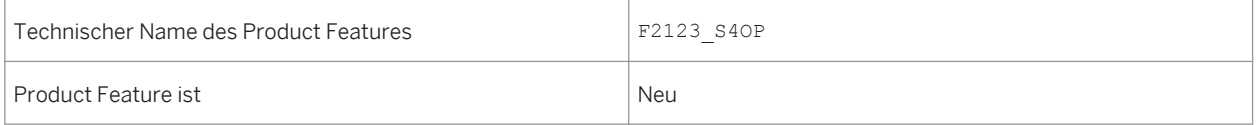

<span id="page-33-0"></span>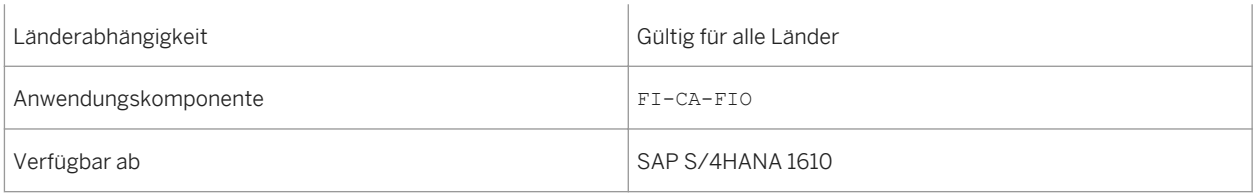

### **Zusätzliche Details**

In dieser App können Sie:

- die Erfolgsrate von Mahnungen anzeigen, die in einem bestimmten Zeitraum erstellt wurden.
- die ausgewählten Mahnungen unter anderem nach Buchungskreis, Vertragskontotyp, Mahnverfahren, Mahnstufe, Mahnbetrag und Ausstellungsdatum filtern.
- über die Filter hinaus Mahnungen nach Ausstellungsdatum, Mahnverfahren, Mahnstufe, Buchungskreis und Segment gruppieren.
- die Währung wählen, in der die Informationen zum Mahnvolumen angezeigt werden sollen.
- eigene Kacheln mit individuellen Schwellenwerten erstellen.
- Informationen per Email versenden.

#### i Hinweis

\*Im Vertragskontokorrent können Sie festlegen, ob für die von Ihnen für das Collections Management ausgewählten Mahnverfahren ein Erfolg ermittelt werden soll. Mit dieser Erfolgsbewertung wird überprüft in welchem Umfang Mahnposten bezahlt wurden und ob eine Zahlung so nahe am Ausstellungsdatum der letzten Mahnung liegt, dass der Mahnvorgang als Ursache für die Zahlung gesehen werden kann. Das Ergebnis der Analyse ist eine Erfolgsrate in Prozent, die der entsprechenden Mahnung zugeordnet wird.

#### **Auswirkungen auf das Customizing**

Einstellungen zur Erfolgsbewertung von Mahnungen können Sie im SAP-Menü unter *Period. Arbeiten Für Vertragskonten Mahnung Erfolgsbewertung von Mahnungen* vornehmen.

# **2.1.4 Collection-Erfolg analysieren**

#### **Verwendung**

Mit dieser App können Sie eine Übersicht über den Collection-Erfolg (in Prozent\*) für einen bestimmten Zeitraum oder für verschiedene Collection-Strategien und Collection-Schritte anzeigen lassen. Die App ist verfügbar für die Rolle: Leiter der Kreditoren-/Debitorenbuchhaltung (FI-CA).

Beachten Sie, dass Sie diese App nur verwenden können, wenn in Ihrem System entweder die FI-CA-Business-Function oder eine Business Function einer FI-CA-Industrie aktiv ist.

### **Technische Details**

Tabelle 16:

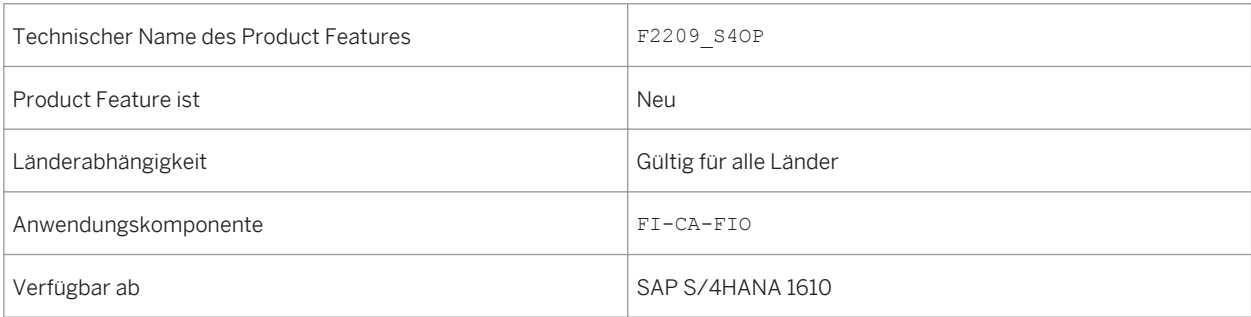

### **Zusätzliche Details**

In dieser App können Sie:

- die Erfolgsrate von Mahnungen anzeigen, die in einem bestimmten Zeitraum erstellt wurden.
- die ausgewählten Mahnungen unter anderem nach Buchungskreis, Vertragskontotyp, Collection-Strategie, Collection-Schritt, Mahnbetrag und Ausstellungsdatum filtern.
- über die Filter hinaus Mahnungen nach Ausstellungsdatum, Collection-Strategie, Collection-Schritt, Buchungskreis und Segment gruppieren.
- die Währung wählen, in der die Informationen zum Collection-Volumen angezeigt werden sollen.
- eigene Kacheln mit individuellen Schwellenwerten erstellen.
- Informationen per Email versenden.

#### i Hinweis

\*Im Vertragskontokorrent können Sie festlegen, ob für die von Ihnen für das Collections Management ausgewählten Mahnverfahren ein Erfolg ermittelt werden soll. Mit dieser Erfolgsbewertung wird überprüft in welchem Umfang Mahnposten bezahlt wurden und ob eine Zahlung so nahe am Ausstellungsdatum der letzten Mahnung liegt, dass der Mahnvorgang als Ursache für die Zahlung gesehen werden kann. Das Ergebnis der Analyse ist eine Erfolgsrate in Prozent, die der entsprechenden Mahnung zugeordnet wird.

#### **Auswirkungen auf das Customizing**

Einstellungen zur Erfolgsbewertung von Mahnungen können Sie im SAP-Menü unter *Period. Arbeiten Für Vertragskonten Mahnung Erfolgsbewertung von Mahnungen* vornehmen.

# <span id="page-35-0"></span>**2.2 Convergent Invoicing**

# **2.2.1 Abrechnungspläne**

#### **Verwendung**

Mit dieser Funktion können Sie Rechnungen für regelmäßige Zahlungen einplanen. Abrechnungspläne in Convergent Invoicing definieren, wann und wie oft ein Betrag einem Kunden in Rechnung gestellt wird. Abrechnungsplanpositionen enthalten den fälligen Betrag, den Abrechnungszyklus und den Gültigkeitszeitraum.

Ein periodischer Auftragslauf verwendet die Informationen in den Abrechnungsplanpositionen, um abrechenbare Positionen anzulegen, die dann in Rechnung gestellt werden.

#### **Technische Details**

#### Tabelle 17:

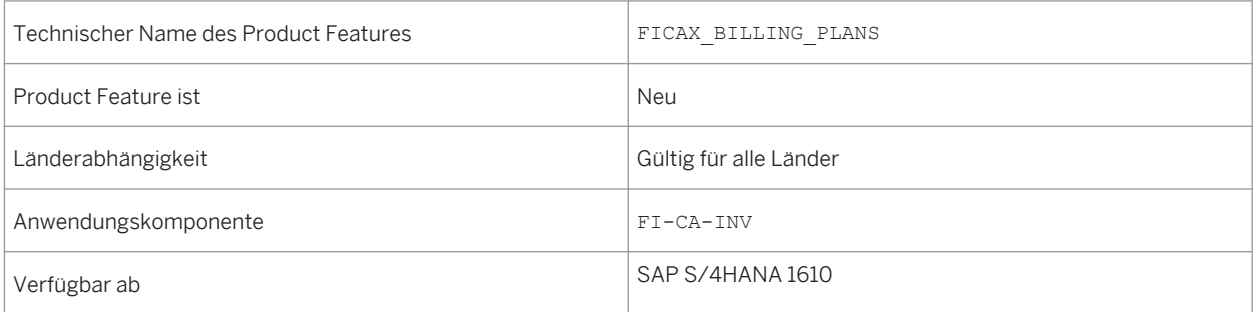

#### **Zusätzliche Details**

Neben der Benutzungsoberfläche für Abrechnungspläne können Sie folgende APIs zur automatischen Verarbeitung von Abrechnungsplänen verwenden:

- FKK\_BIX\_BILLPLAN\_CREATE Abrechnungsplan anlegen
- FKK\_BIX\_BILLPLAN\_ADJUST Abrechnungsplan ändern
- FKK\_BIX\_BILLPLAN\_CANCEL Abrechnungsplan abbrechen
- FKK\_BIX\_BILLPLAN\_DELETE Abrechnungsplan löschen
- FKK\_BIX\_BILLPLAN\_RELEASE Abrechnungsplan freigeben

Verwenden Sie hierfür den Function Builder (Transaktion SE37).
#### **Auswirkungen auf den Datenbestand**

Das Bereichsmenü für *Convergent Invoicing* wurde um den Eintrag *Abrechnungspläne* erweitert.

#### **Auswirkungen auf die Systemverwaltung**

Stellen Sie sicher, dass eine der folgenden Business Functions aktiviert ist:

- FICAX\_INV\_2K
- ISU\_INV\_2K
- TEL\_INV\_2K

Planen Sie über *Convergent Invoicing Periodische Arbeiten Abrechnungspläne Abrechnungsplanpositionen anfordern* (Transaktion FKKBIXBIP\_MA) einen Lauf für periodische Aufträge ein.

#### **Auswirkungen auf das Customizing**

Bevor Sie Abrechnungspläne verwenden können, müssen Sie im Customizing für das Vertragskontokorrent unter *Convergent Invoicing Zusatzfunktionen Abrechnungspläne* die Einstellungen definieren.

#### **Weitere Informationen**

Weitere Informationen zu Abrechnungsplänen finden Sie unter http://help.sap.com/s4hana\_op\_1610 *Product Assistance Branchen Vertragskontokorrent SAP Convergent Invoicing Abrechnungspläne* .

### **2.2.2 Lastschrift/Gutschrift anlegen**

#### **Verwendung**

Mit dieser Funktion können Sie eine Rechnung korrigieren. Sie lösen die Anlage einer Gutschrift oder einer Lastschrift aus, indem Sie einen Abrechnungsauftrag anlegen. Ein Abrechnungsauftrag bündelt alle Berichtigungsbeträge für einen Fakturierungsbeleg. Dabei kann es sich um Berichtigungen des ganzen Belegs, der einzelnen Positionen in dem Fakturierungsbeleg oder der abrechenbaren Positionen, auf denen die Rechnungspositionen basieren, handeln. Die Berichtigungen werden wirksam, wenn der Abrechnungsauftrag freigegeben wird.

### **Technische Details**

#### Tabelle 18:

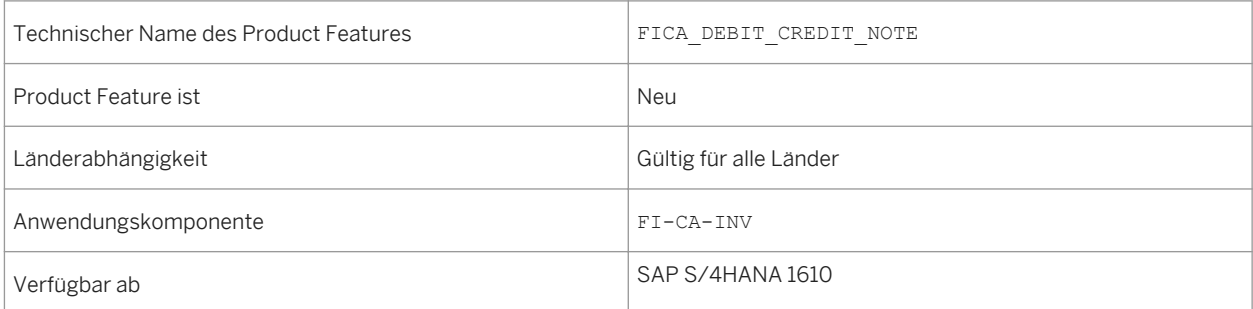

#### **Zusätzliche Details**

Sie können auch entsprechend verschiedener Kriterien nach Abrechnungsaufträgen suchen und aus der Ergebnisliste Abrechnungsaufträge auswählen, um sie weiter zu bearbeiten.

#### **Auswirkungen auf den Datenbestand**

Das Bereichsmenü für *Convergent Invoicing* wurde um den Eintrag *Abrechnungsaufträge für Korrekturen*  erweitert.

Sie können mit der Transaktion *Fakturierungsbeleg anzeigen* (FKKINVDOC\_DISP). einen Abrechnungsauftrag für eine Gutschrift oder Lastschrift anlegen.

#### **Auswirkungen auf die Systemverwaltung**

Eine der folgenden Business Functions muss aktiviert sein:

- FICAX\_INV\_2K
- ISU\_INV\_2K
- TEL\_INV\_2K

Sie möchten möglicherweise sicherstellen, dass Benutzer, die Abrechnungsaufträge anlegen, nicht die Berechtigung haben, Abrechnungsaufträge auch freizugeben (4-Augen-Prinzip). Ordnen Sie dazu die Aktivität *Freigeben* im Berechtigungsobjekt F\_KKBIXREQ. zu.

#### **Auswirkungen auf das Customizing**

Bevor Sie auf diese Weise Gutschriften und Lastschriften anlegen können, müssen Sie im Customizing für Vertragskontokorrent unter *Convergent Invoicing Zusatzfunktionen Abrechnungsaufträge für Korrekturen* die Einstellungen definieren. Insbesondere müssen Sie mindestens eine Abrechnungsauftragsart definieren und der Art einen oder mehrere Gründe zuordnen.

#### **Weitere Informationen**

Weitere Informationen zu Abrechnungsplänen finden Sie unter http://help.sap.com/s4hana\_op\_1610 *Product Assistance Branchen Vertragskontokorrent SAP Convergent Invoicing Abrechnungsaufträge für Korrekturen* .

### **2.2.3 Erlösabgrenzung**

#### **Verwendung**

Mit dieser Funktion haben Sie die Flexibilität, Aufwände und Erlöse in der Periode zu erfassen, in der sie entstehen, und so die relevanten gesetzlichen Bestimmungen zu erfüllen.

Im Standardsystem ist eine Erlösübersicht auf Sachkontenebene erst nach der Fakturierung möglich, da die Kontenfindung während der Fakturierung ausgeführt wird. Ansonsten können Sie folgendermaßen einen Überblick über Ihre Erlöse erhalten:

- Tagesprognose: Während des Uploads der abrechenbaren Positionen wird der Erlös temporär auf ein oder mehrere Prognosekonten gebucht. Es ist möglich, den Erlös für statistische Zwecke zu jeder Zeit zu analysieren. Die Fakturierung bucht den Erlös auf das endgültige Sachkonto und storniert die Buchungen auf dem Prognosekonto.
- Tägliche Buchung: Ein verzögerter Erlös wird gebucht, wenn ein Endkunde eine Vorauszahlung leistet. Wenn die abrechenbaren Positionen, die die tatsächliche Verwendung zeigen, geladen werden, wird der Erlös auf das endgültige Sachkonto gebucht. Die Fakturierung schließt den Prozess ab, es kommt aber nicht zu einer weiteren Buchung.

#### **Technische Details**

Tabelle 19:

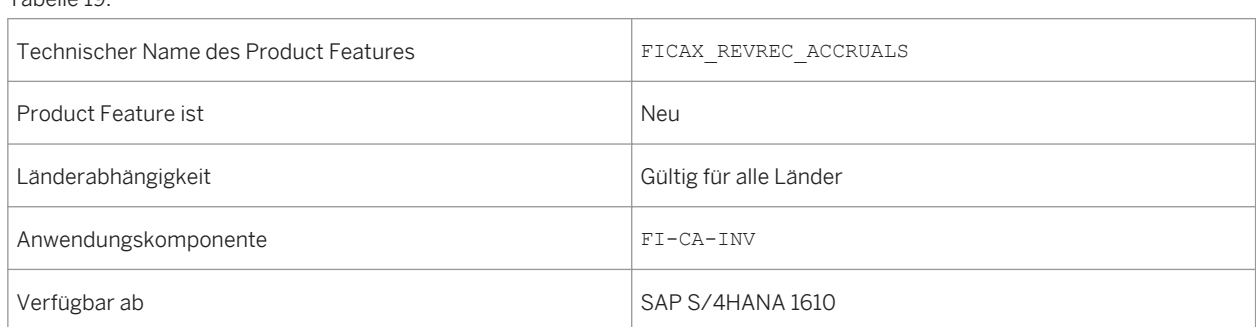

#### **Auswirkungen auf die Systemverwaltung**

Eine der folgenden Business Functions muss aktiviert sein:

- FICAX\_INV\_2K
- ISU\_INV\_2K
- TEL\_INV\_2K

#### **Auswirkungen auf das Customizing**

Wenn Sie diese Erlösabgrenzungsszenarios aktivieren möchten, verwenden Sie die Schnittstellenkomponente *Erlösabgrenzung* REVENUE\_REC in der Konfiguration Ihrer Klassen abrechenbarer Positionen. Wählen Sie dazu im Customizing des Vertragskontokorrents *Convergent Invoicing Grundfunktionen Abrechenbare Positionen Klassen abrechenbarer Positionen Klassen abrechenbarer Positionen pflegen* .

#### **Weitere Informationen**

Weitere Informationen zu Abrechnungsplänen finden Sie unter http://help.sap.com/s4hana\_op\_1610 *Product Assistance Branchen Vertragskontokorrent SAP Convergent Invoicing Abgrenzungsbuchungen* .

# **2.2.4 Fakturen anzeigen**

#### **Verwendung**

Mit dieser App können Sie nach Abrechnungsbelegen für Convergent Invoicing suchen und diese anzeigen. Diese Abrechnungsbelege wurden von einer externen Quelle hochgeladen.

#### **Technische Details**

Tabelle 20:

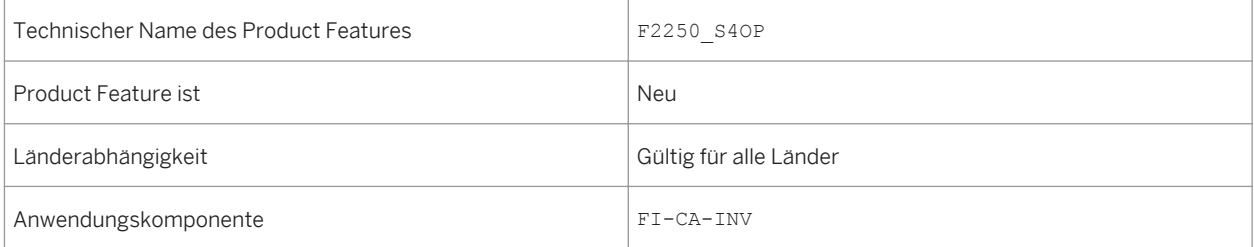

#### **Weitere Informationen**

Weitere Informationen zu Abrechnungsplänen finden Sie unter http://help.sap.com/s4hana\_op\_1610 *Product Assistance Branchen Vertragskontokorrent SAP Convergent Invoicing Apps für Convergent Invoicing Abrechnungspläne anzeigen* .

### **2.2.5 Fakturierungsbelege anzeigen**

#### **Verwendung**

Mit dieser App können Sie Fakturierungsbelege für Convergent Invoicing anzeigen.

#### **Technische Details**

Tabelle 21:

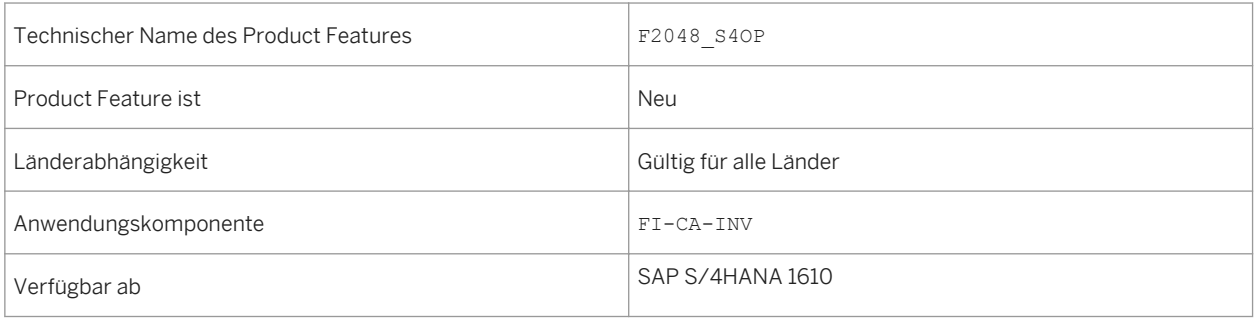

#### **Weitere Informationen**

Weitere Informationen zu Abrechnungsplänen finden Sie unter http://help.sap.com/s4hana\_op\_1610 *Product Assistance Branchen Vertragskontokorrent SAP Convergent Invoicing Apps für Convergent Invoicing Fakturierungsbelege anzeigen* .

# **2.2.6 Sofortabrechnung**

#### **Verwendung**

Mit dieser Funktion können Sie die Fakturierung beim Hochladen der abrechenbare Positionen ausführen.

#### **Technische Details**

#### Tabelle 22:

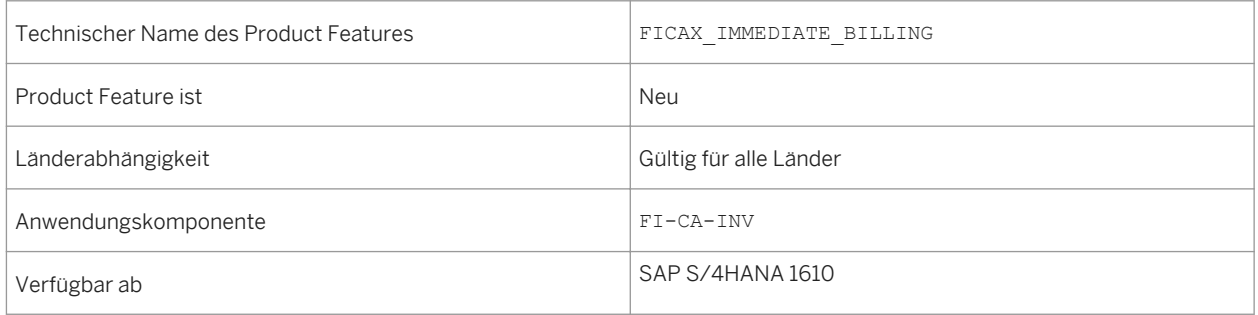

### **Auswirkungen auf die Systemverwaltung**

Ein der folgenden Business Functions muss aktiviert sein:

- FICAX\_INV\_2K
- ISU\_INV\_2K
- TEL\_INV\_2K

#### **Auswirkungen auf das Customizing**

Wenn Sie die Sofortabrechnung verwenden möchten, aktivieren Sie die Sofortabrechnung für die Kombination aus der Klasse abrechenbarer Positionen und Teilprozess. Wählen Sie dazu im Customizing des Vertragskontokorrents *Convergent Invoicing Grundfunktionen Abrechenbare Positionen Verwaltung abrechenbarer Positionen Klassen Teilprozesse zuordnen* .

#### **Weitere Informationen**

Weitere Informationen zu Fakturierungsplänen finden Sie unter http://help.sap.com/s4hana\_op\_1610 *Product Assistance Branchen Vertragskontokorrent SAP Convergent Invoicing Fakturierung Sofortabrechnung abrechenbarer Positionen* .

# **3 Finance**

### **3.1 Financial Planning and Analysis**

### **3.1.1 Profitability and Cost Management**

### **3.1.1.1 Fertigungskostenanalyse**

#### **Verwendung**

Mit dieser App können Sie die Gesamtkosten sowie detaillierte Fertigungskosten für Produktionsaufträge anzeigen. Dadurch gelangen Sie (Controller - Fertigungskosten) schnell und einfach zu den Istkosten der einzelnen Kostenelemente.

#### **Technische Details**

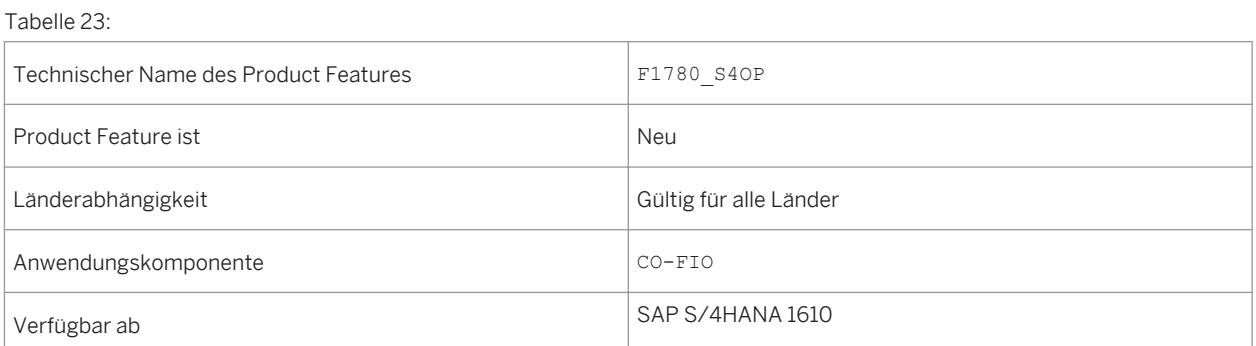

### **Zusätzliche Details**

Diese App bietet folgende Funktionen:

- Bietet Gesamtkosten und detaillierte Kosten, die gemäß Konto, betriebswirtschaftlicher Vorgang usw. angezeigt werden können.
- Bietet einen Kostenvergleich basierend auf budgetierten Kosten (Plan oder Soll) und Istkosten.
- Unterstützt die Verfolgung von Abweichungen, sodass Sie die Ursache dieser Abweichungen ermitteln und dabei entsprechende Änderungen vornehmen können, um die Kosten zu verringern, z.B. durch den Wechsel zu einer alternativen Maschine, einem alternativen Material oder iterativen Leistungsoptionen (extern oder intern).
- Bietet Kostenelemente/Kostenelementgruppen für jeden Auftrag/Sammler.
- Unterscheidet Ausnahmeaufträge gemäß definierten Kriterien und hebt diese hervor.

### **3.1.1.2 Vorgangsbezogene Erlösrealisierung**

#### **Verwendung**

Die vorgangsbezogene Erlösrealisierung ist eine benutzerfreundliche Lösung für Dienstleistungsunternehmen. Sie ersetzt die komplexere Funktion zur Ergebnisermittlung.

Die Lösung unterstützt Berichtswesen zu Gewinn- und Verlustrechnung und Kosten des Umsatzes in Echtzeit, da Kosten und Erlöse, die mit projektbezogenen Vorgängen und Zeitrückmeldungen verbunden sind, realisiert werden, sobald sie auftreten. Kosten werden Erlösen der Periode gegenübergestellt, und sofort als Aufwendungen ausgewiesen, während Erlöse sofort auf ein Gewinn- und Verlustkonto gebucht werden.

#### **Technische Details**

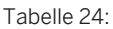

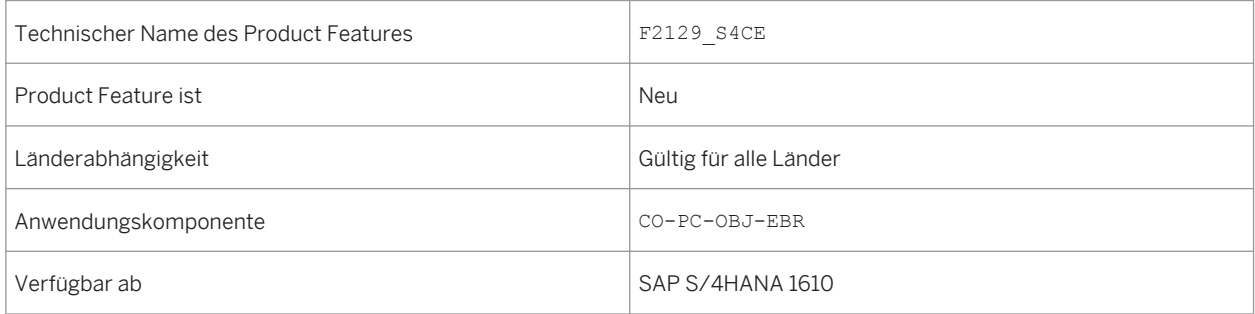

#### **Zusätzliche Details**

Die vorgangsbezogene Erlösrealisierung unterstützt Verkaufsprojekte mit:

- Festpreis
- T&M-Abrechnung
- periodischer Fakturierung

#### i Hinweis

Nur einstufige Projekte werden unterstützt.

Die Lösung bietet eine Reihe von Vorteilen, beispielsweise:

- Aktuelle Gewinn- und Verlustrechnungen können jederzeit generiert werden.
- Kundeneigene Projekte müssen nicht abgerechnet werden. Dadurch entfällt bei Abschluss ein ganzer Schritt.
- einen schnelleren Periodenabschluss, da die meisten der Erlösrealisierungsbuchungen bereits erfasst sind, und nur Korrektur- und Verrechnungsbuchungen durchgeführt werden müssen.
- volle Transparenz beim Vorgang der Erlösrealisierung sowie ein geringerer Prüfungsaufwand, da Sie einen Aufriss von der Erlösrealisierungsbuchung bis zum zugehörigen Ursprungsbeleg durchführen können.
- Erweitertes Controlling: Zusätzliche Attribute für das Berichtswesen, z.B. Kunden oder Kundengruppen, werden für alle Erlösrealisierungsbuchungen abgeleitet.

Alle Erlösrealisierungsbuchungen werden im umfassenden Journal (Tabelle ACDOCA) erfasst. Daher ist zwischen FI und CO keine Abstimmung notwendig und es wird sichergestellt, dass die aktuellsten Daten immer verfügbar sind.

Die Funktion zur vorgangsbezogenen Erlösrealisierung wird in den folgenden Apps bereitgestellt:

- *Vorgangsbezogene Erlösrealisierung*
- *Vorgangsbezogene Erlösrealisierung Nachbearbeitung*

### **Auswirkungen auf das Customizing**

Im Customizing *Controlling Produktkosten-Controlling Kostenträgerrechnung Kundenauftrags-Controlling Periodenabschluss Vorgangsbezogene Erlösrealisierung* können Sie Einstellungen für die vorgangsbezogene Erlösrealisierung vornehmen.

### **3.1.1.3 Höhere Durchsatzquoten bei Materialien mit gleitendem Durchschnittspreis**

#### **Verwendung**

Materialien, die einer Steuerung mit gleitendem Durchschnittspreis unterliegen (Preissteuerungskennzeichen V), profitieren nun von den höheren Durchsatzquoten, die zuvor nur von Materialien mit Standardpreissteuerung (Preissteuerungskennzeichen S) erreicht wurden.

Bei Materialien, die einer Steuerung mit gleitendem Durchschnittspreis unterliegen, kann sich der Materialpreis mit jeder Warenbewegung ändern. Allerdings können solche Änderungen nicht nur aufgrund von Rundungsdifferenzen oder der Verwendung von externen Werten auftreten. Da meistens eine wertproportionale Berechnung verwendet wird, um den Flusswert eines Materials zu ermitteln, treten Rundungsdifferenzen nur vorrübergehend auf. Die wertproportionale Berechnung verfügt über eine Art Mechanismus zur Selbstkorrektur. Daher ist eine exklusive Sperre nur für Warenbewegungen mit externem Wert erforderlich.

Zusätzlich unterstützt das Programm zur Anpassung des Bestandswerts nun Materialien, die einer Steuerung mit gleitendendem Durchschnittspreis unterliegen.

#### **Technische Details**

#### Tabelle 25:

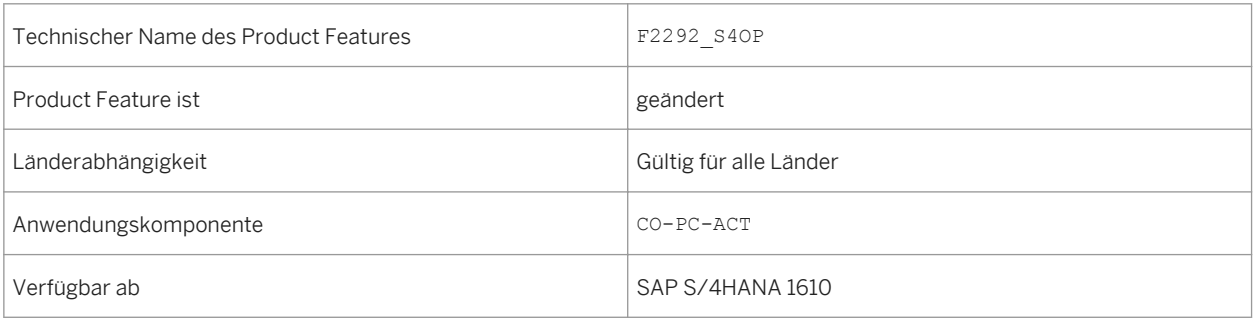

#### **Zusätzliche Details**

Wenn der Modus ohne exklusive Sperren aktiv ist, können unter manchen Umständen Inkonsistenzen bei den Bestandswerten auftreten. Sie beseitigen die Inkonsistenzen, indem Sie das Programm zur Anpassung des Bestandswerts ausführen. Das Programm unterstützt nun auch unterperiodische Anpassungen.

#### i Hinweis

- Für Neukunden ist der Modus ohne exklusive Sperren standardmäßig aktiv und kann nicht deaktiviert werden.
- Wenn Sie zu SAP S/4HANA, migrieren, können Sie den Modus ohne exklusive Sperren optional aktivieren. Sobald Sie diesen Modus aktivieren, können Sie ihn später nicht mehr deaktivieren. Weitere Informationen zur Aktivierung des Modus ohne exklusive Sperren finden Sie unter SAP Hinweis 2267835 und 2338387.

Die Apps *Materialbestandswerte* unterstützen nun Materialien mit gleitendem Durchschnittspreis. Sie können also Rundungsdifferenzen für all Ihre Materialien mit der App *Materialbestandswerte - Rundungsdifferenzen*  analysieren.

#### **Auswirkungen auf vorhandene Daten**

Bestehende Materialbestandswerte könnten geändert werden, wenn das Programm *Anpassung des Bestandswerts* ausgeführt wird. Differenzen werden auf das Konto Bestandswertanpassung gebucht.

### **3.1.1.4 Zuordnungsänderungen bei Ergebnisobjekt-Merkmalen**

#### **Verwendung**

Dieses Feature ermöglicht Ihnen, die Dimensionen Ihres Ergebnisberichts anzupassen und zu aktualisieren, ohne dass Ihre Finanzdaten betroffen sind. Organisatorische Änderungen, z.B. Umstrukturierungen von Vertriebsregionen, könnten eine Anpassung der Ergebnisdaten erfordern, um die neue organisatorische Struktur abzubilden. Anpassungen könnten auch nach Stammdatenkorrekturen erforderlich sein, oder wenn Informationen zum Zeitpunkt der ursprünglichen Buchung gefehlt haben.

Die Funktion für Zuordnungsänderungen passt lediglich Merkmale von Ergebnisobjekten an. Alle weiteren Informationen, ins Besondere die für das Hauptbuch relevanten (Profitcenter, Sachkonto und andere Felder), können mit dieser Funktion nicht geändert werden. Sie können Änderungsläufe verwenden, um Merkmale von Ergebnisobjekten in GuV-Positionen direkt zu aktualisieren Die ursprünglichen Ergebnisobjekt-Merkmale werden zum Zwecke der Nachvollziehbarkeit abgelegt.

#### **Technische Details**

Tabelle 26:

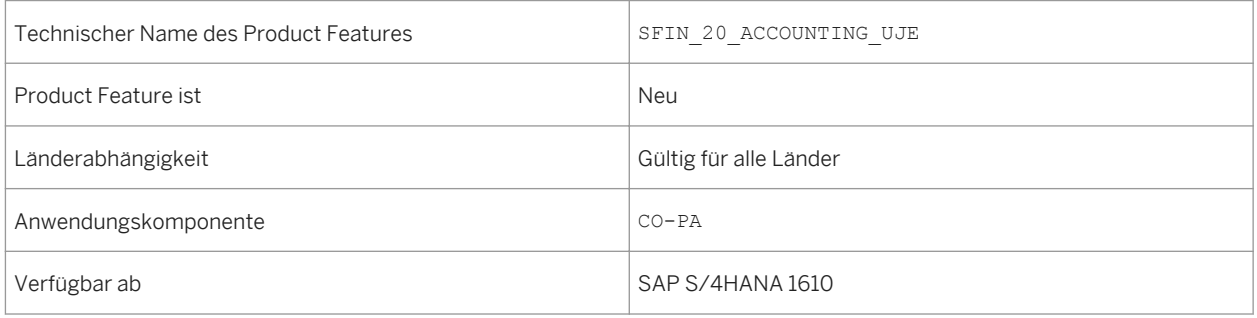

#### **Zusätzliche Details**

Zuordnungsänderungen werden in aus zwei Schritten bestehenden Läufen verarbeitet. Im ersten Schritt definieren Sie das zu ändernde Datenset, indem Sie verschiedene Kriterien selektieren. Im zweiten Schritt selektieren Sie die zu ändernden Merkmale und geben Umsetzregeln an, die beschreiben wie die Merkmale geändert werden sollen.

#### **Auswirkungen auf das Customizing**

Für Zuordnungsänderungen sind keine zusätzlichen Customizing-Aktivitäten erforderlich.

#### **Siehe auch**

Weitere Informationen über Zuordnungsänderungen finden Sie unter [http://help.sap.com/s4hana\\_op\\_1610.](http://help.sap.com/s4hana_op_1610) Wählen Sie Ihren Release und öffnen Sie die Dokumentation zu Product Assistance. Springen Sie zu **Controlling** *(CO) Ergebnis- und Marktsegmentrechnung (CO-PA) Vereinfachte Ergebnisrechnung Strukturen und Stammdaten Stammdaten Zuordnungsänderung* .

### **3.1.2 SAP Business Planning and Consolidation for SAP S/ 4HANA**

### **3.1.2.1 Kostenrechnungskreis setzen**

#### **Verwendung**

Sie können nun den für operative Aktivitäten, Planung und Reporting relevanten Kostenrechnungskreis in Ihren Vorschlagswerten setzen. Die App *Kostenrechnungskreis setzen* ist nicht mehr verfügbar.

#### **Technische Details**

Tabelle 27:

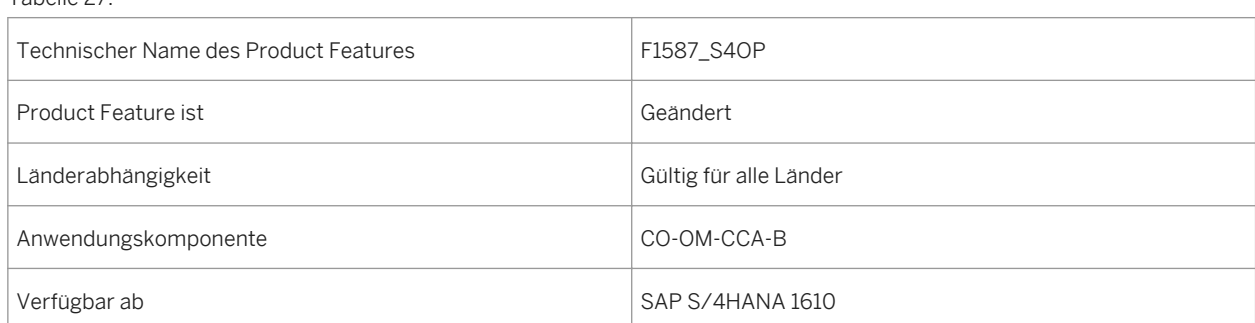

#### **Zusätzliche Details**

Um Ihren Vorschlagswert ohne die App zu setzen, wählen Sie das Symbol Me Area i(<sup>®</sup>). Wählen Sie *Einstellungen Vorschlagswerte* . Geben Sie einen Vorschlagswert für Ihren Kostenrechnungskreis im zugehörigen Feld ein.

# **3.1.2.2 Finanzplandaten importieren**

#### **Verwendung**

Sie können nun die App *Finanzplandaten importieren* verwenden, um Plandatensätze zu importieren, die die meisten Felder der Plandateneinzelposten enthalten.

#### **Technische Details**

Tabelle 28:

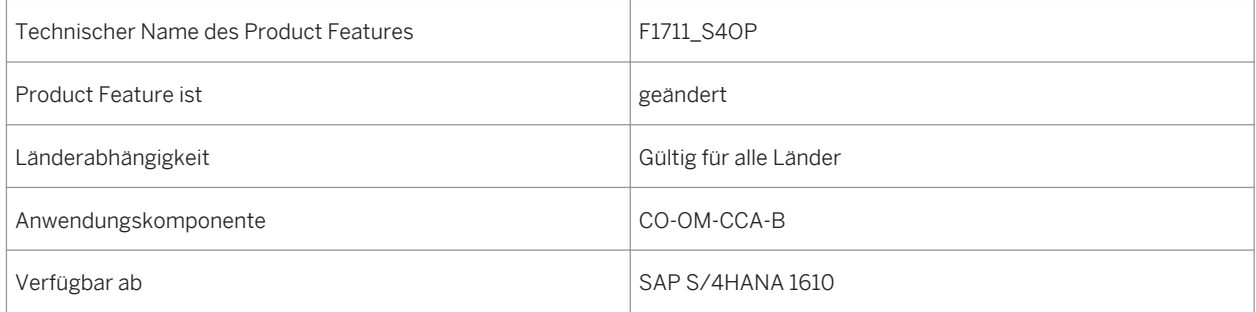

### **3.2 Accounting and Financial Close**

# **3.2.1 Hauptbuchhaltung**

### <span id="page-50-0"></span>**3.2.1.1 Nachträgliche Einführung einer weiteren Rechnungslegungsvorschrift**

#### **Verwendung**

Zunehmend wird von Unternehmen verlangt, Bilanzen nach unterschiedlichen Rechnungslegungsvorschriften (IFRS, US-GAAP, lokales Recht, wie z.B. HGB) zu erstellen. Die Ledgerlösung für parallele Rechnungslegung wird empfohlen. Die Kontenlösung ist trotzdem immer noch verfügbar und kann auch verwendet werden. Diese Dokumentation beschreibt die Einführung eines neuen führenden Ledgers in Kombination mit einer neuen Rechnungslegungsvorschrift.

Die Ledgerlösung in SAP Accounting basiert auf der Annahme, dass gemeinsame Buchungen in allen Ledgern durchgeführt werden. Buchungen aus nur einer Bewertungssicht finden nur im dafür vorgesehenen Ledger statt. Wenn die Buchung zum Beispiel nur für die führende Bewertung relevant ist, kann dies eine Buchung zum führende Ledger sein. Wenn diese Buchung jedoch nur für die weitere (nicht-führende) Bewertung relevant ist, kann dies eine Buchung in eines der weiteren Ledger sein. Bei der Einführung einer neuen Rechnungslegungsvorschrift durch die Implementierung eines neuen Ledgers, Ledger-Gruppen und Bewertungsbereiche müssen Sie sicherstellen, dass das neue Ledger mit einem Anfangssaldo, offenen Posten und Belegen, die bereits für das relevante Geschäftsjahr gebucht sind, fortgeschrieben ist.

### **Technische Details**

Tabelle 29:

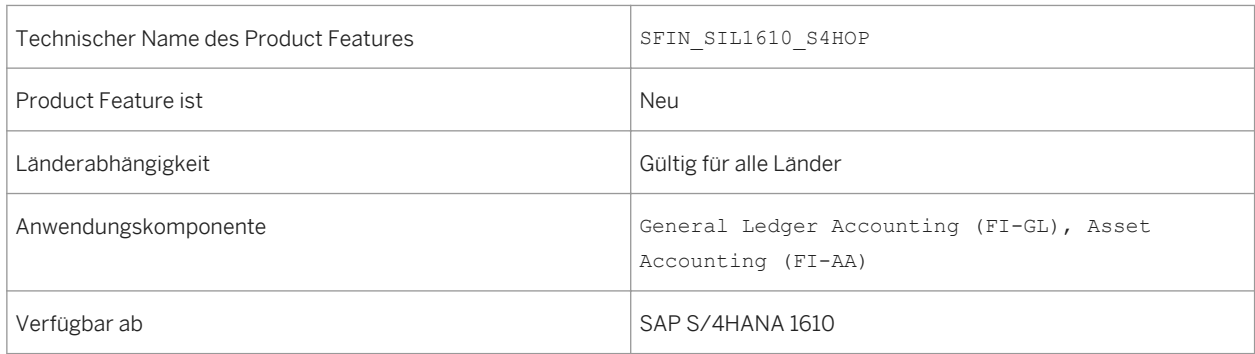

### **Zusätzliche Details**

Zunächst muss ein Projekt einschließlich dem neuen Ledger mit allen Attributen und Zuordnungen zu Buchungskreisen definiert werden. Darüber hinaus ist es erforderlich, Ledger-Gruppen, Bewertungsbereiche und Bewertungsmethoden zu definieren, um die relevanten Einstellungen abzuschließen.

Nach dem Abschließen der Konfiguration müssen Sie sicherstellen, dass das neue Ledger mit richtigen und korrekten Buchhaltungsdaten gefüllt ist. Bitte lassen Sie die Abstimmprogramme laufen, die für

Buchhaltungsdatenkonsistenzprüfungen angeboten werden. Beim Auftreten von Fehlern wird empfohlen, dass Sie sie vor der Übergabe der Buchhaltungsbelege in das neue Ledger klären und beheben.

Die folgenden Daten werden aus einem definierten Quell-Ledger in das neue Ledger übertragen:

- Offene Posten mit Stichtag am Ende des vorherigen Geschäftsjahres
- Saldovortrag für Bestandskonten, um einen Anfangsbestand zu erzeugen
- Historische Werte für vorgangsbezogene Erlösrealisierung (optional)
- Belege aus dem aktuellen Geschäftsjahr, gebucht mit dem genannten Ziel-Ledger. Anlagenbezogene Belege schließt das auch mit ein.
- Ausnahme: Ledger-spezifische offene Posten aus vorherigen Jahren werden nicht übertragen!

Außerdem werden die Anlagenstammdaten durch den neudefinierten Bewertungsbereich für die neue Rechnungslegungsvorschrift erweitert und die initialen Abschreibung wird als Teil der Datentransferschritte berechnet. Danach können Sie die Abschreibung berechnen.

Die Datentransferschritte sind mit Prüfprogrammen abgestimmt.

Alle Datentransferaktivitäten werden in einem Projekt-Cockpit ausgeführt und analysiert.

Sobald der Datentransfer in das neue Legder abgeschlossen ist, möchten Sie möglicherweise die kopierten Werte anpassen, damit Sie mit der neuen Rechnungslegungsvorschrift konsistent sind. Um die Werte der Anfangssalden anzupassen, wird eine Transaktion angeboten, die es Ihnen erlaubt, in Periode 0 zu buchen, in der die Werte der Anfangssalden gesichert sind. Es könnten noch weitere Aufgaben erforderlich sein. Weitere Informationen dazu finden Sie in den folgenden Kapiteln.

#### Allgemeine Einschränkungen

- Die neue Rechnungslegungsvorschrift kann nur für Buchungskreise implementiert werden, wenn Sie die Ledgerlösung verwenden. Wenn Sie die Kontenlösung verwenden, dann kann keine neue Rechnungslegungsvorschrift implementiert werden.
- Ein Wechsel von der Kontenlösung (parallele Rechnungslegung) zur Ledgerlösung wird nicht unterstützt und es ist daher nicht möglich, Buchungsdaten pro Konto oder Kontenbereich zu übertragen.
- Es ist nicht möglich, ein zusätzliches Ledger im selben Geschäftsjahr wie das Geschäftsjahr der Migration zu SAP S/4HANA Finance zu implementieren.
- Es ist nicht möglich, ein neues Ledger einer bestehenden Ledger-Gruppe zuzuordnen.
- Das neue Legder (Ziel-Ledger) muss dasselbe Set von Währungen und Währungstypen haben wie das Quell-Ledger. Die Währungen können allerdings in anderer Reihenfolge zugeordnet sein. Bitte beachten Sie, dass die Erweiterungen des Sets an Währungen im Rahmen der Einführung einer weiteren Rechnungslegungsvorschrift nicht unterstützt wird.
- Wenn ein neues Ledger eingeführt wird, müssen Ziel- und Quell-Ledger die gleiche Geschäftsjahresvariante haben. Die Fortschreibung von Anlagenwerten kann nur für ein identisches Geschäftsjahr erfolgen.
- Falls Sie mehrere Rechnungslegungsvorschriften einführen wollen, d.h. mehrere Ledger auf einmal implementieren wollen, müssen Sie ein entsprechendes Projekt für jede Rechnungslegungsvorschrift anlegen. Diese Projekte müssen dann nacheinander ausgeführt werden. Es kann nur ein Projekt auf einmal ausgeführt werden.
- Nur ein repräsentatives Ledger kann in ein Projekt eingeführt werden. Es ist nicht möglich ein nichtrepräsentatives Ledger einzuführen. Das bedeutet, dass die Rechnungslegungsvorschrift einer Ledger-Gruppe zugeordnet sein muss, die nur ein Ledger enthält.
- Ein Erweiterungsledger kann nicht Teil dieses Projekt sein.
- Es ist nicht möglich Transferpreise in der Ziel-Rechnungslegungsvorschrift einzuführen, wenn sie nicht in der Quell-Rechnungslegungsvorschrift vorhanden sind. Wenn Sie nicht schon Transferpreise verwenden, dann ist es nicht möglich, sie in das Projekt einzuführen.
- In SAP S/4HANA Finance ist es nicht möglich die Funktionalität HK (Parallele Bewertung von Herstellkosten) zu verwenden und es ist daher nicht möglich, eine neue Rechnungslegungsvorschrift nachträglich einzuführen, wenn HK verwendet wird.
- Das Archivieren von Buchhaltungsbelegen aus dem aktuellen Geschäftsjahr kann nicht vor der Einführung einer neuen Rechnungslegungsvorschrift stattfinden.
- Wenn Sie eine neue Rechnungslegungsvorschrift im aktuellen Geschäftsjahr einführen, in dem sie bereits buchungskreisübergreifende Buchungen erfasst haben, dann müssen Sie Folgendes sicherstellen:
- ○ Wenn ein Buchungskreis der Projekt-ID zugeordnet ist, dann muss der Buchungskreis, der von den buchungskreisübergreifenden Buchungen betroffen ist, auch der Projekt-ID zugeordnet sein.
	- Wenn Ihre buchungskreisübergreifenden Buchungen im aktuellen Geschäftsjahr Buchungskreise miteinschließen, die die Ledgerlösung und die Kontenlösung verwenden, dann ist es nicht möglich die neue Rechnungslegungsvorschrift für diese Buchungskreise, die die Ledgerlösung verwenden, einzuführen.

#### **Auswirkungen auf den Datenbestand**

Vorhandene Daten sind von der Einführung einer weiteren Rechnungslegungsvorschrift nicht betroffen.

#### **Auswirkungen auf das Customizing**

Die Aktivitäten im SAP Einführungsleitfaden *Finanzwesen (neu) Grundeinstellungen Finanzwesen (neu) Werkzeuge Nachträgliche Einführung einer weiteren Rechnungslegungsvorschrift* unterstützen Sie mit den notwendigen Schritten, um sicherzustellen, dass das neue Ledger und der neue Bewertungsbereich richtig gepflegt und gefüllt werden.

#### **Weitere Informationen**

Weitere Informationen im Bezug auf die Anlagenbuchhaltung finden Sie hier:

● [Einführung einer weiteren Rechnungslegungsvorschrift in der Anlagenbuchhaltung \[Seite 54\]](#page-53-0)

### <span id="page-53-0"></span>**3.2.1.1.1 Einführung einer weiteren Rechnungslegungsvorschrift in der Anlagenbuchhaltung**

#### **Verwendung**

Die Anlagenbuchhaltung unterstützt die Einführung einer weiteren Rechnungslegungsvorschrift.

Aus Sicht der Anlagenbuchhaltung läuft das Projekt folgendermaßen ab: Sie legen zunächst die Ziel-Bewertungsbereiche für die neue Rechnungslegungsvorschrift an; diese müssen zunächst die gleichen Customizing-Einstellungen wie die Quell-Bewertungsbereiche aufweisen. Dann werden die Bewegungsdaten der Anlagenbuchhaltung aus den Quell-Bewertungsbereichen 1:1 in die Ziel-Bewertungsbereiche übertragen. Abschließend passen Sie Customizing und Bewegungsdaten der Ziel-Bewertungsbereiche so an, dass sie den den Anforderungen der neuen Rechnungslegungsvorschrift genügen.

#### **Technische Details**

Tabelle 30:

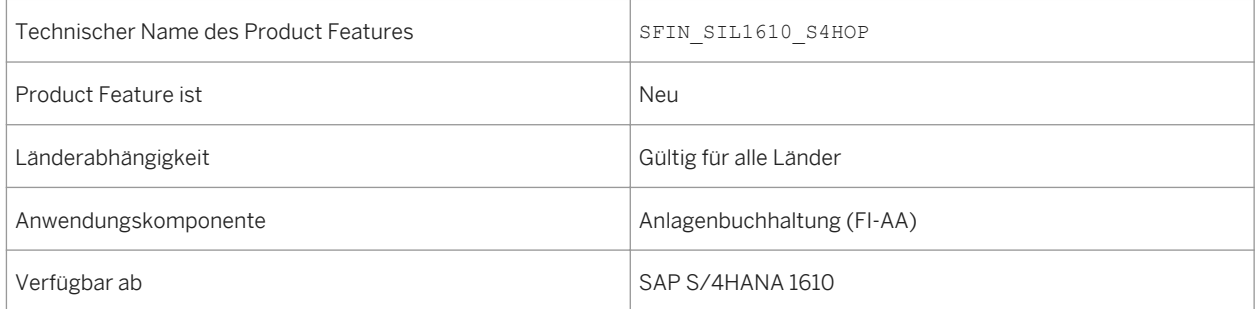

### **Zusätzliche Details**

Die Anlagenbuchhaltung ist in den drei Phasen des Projekts folgendermaßen vertreten:

- Vorbereitungsphase: Sie legen die neuen Ziel-Bewertungsbereiche an und nehmen die notwendigen Customizing-Einstellungen für die Ziel-Bewertungsbereiche vor. Dabei ist es unabdingbar, dass das Customizing der Ziel-Bewertungsbereiche zunächst demjenigen der Quell-Bereiche entspricht. Sie ordnen die Quell- zu den Ziel-Bewertungsbereichen zu; mit Ausnahme von Investitionsförderbereichen handelt es sich um eine 1:1-Zuordnung von Quell- zu Ziel-Bewertungsbereich.
- Durchführungsphase: Die Werte werden 1:1 aus den Quell- in die Zielbewertungsbereiche übernommen: Das System bucht dabei alle für die Anlagenbuchhaltung relevanten Belege des laufenden Geschäftsjahres in der Ziel-Rechnungslegungsvorschrift (sog. Nachbuchen der Belege). Das System erzeugt also in der neuen Rechnungslegungsvorschrift eine Datenbasis ohne wertmäßige Änderung. Die Übereinstimmung der Werte in Quell- und Ziel-Rechnungslegungsvorschrift können Sie mithilfe von Bilanz, GuV und Anlagengitter überprüfen (sog. Abstimmung).

● Nachbearbeitungsphase: Damit die Werte den Vorschriften der neuen Rechnungslegungsvorschrift genügen, müssen Sie entsprechende Anpassungen (insbesondere Anpassungsbuchungen) vornehmen. Hierzu ist eine enge Zusammenarbeit mit Ihrem Wirtschaftsprüfer notwendig.

Im Geschäftsjahr der Einführung werden die Werte somit an die neue Bewertung angepasst. Zum Geschäftsjahresende können Sie dann den Abschluss in der neuen Rechnungslegungsvorschrift erstellen.

#### Einschränkungen

- Es ist nicht möglich, einen statistischen Bewertungsbereich, der in der Quell- Rechnungslegungsvorschrift vorhanden ist, in die Ziel-Rechnungslegungsvorschrift zu übernehmen und mit Daten aus dem Quell-Bewertungsbereich anzureichern. Beispiele für solche statistischen Bereiche sind: Bereiche für Investitionsförderung (aktivisch geführt), kalkulatorische Bereiche und Fremdwährungsbereiche.
- Die neue Rechnungslegungsvorschrift muss für alle Buchungskreise eingeführt werden, die zu einem Bewertungsplan gehören. Ggf. müssen Sie einen Bewertungsplan in mehrere Bewertungspläne aufteilen.
- Für Buchungskreise, die nicht mehr aktiv genutzt werden, also bei denen in der Anlagenbuchhaltung nur nachträgliches Reporting erlaubt ist, kann keine neue Rechnungslegungsvorschrift nachträglich eingeführt werden.
- In demjenigen Geschäftsjahr, in dem die neue Rechnungslegungsvorschrift eingeführt werden soll, dürfen in einem Buchungskreis nicht mehrere unterjährige Altdatenübernahmen mit unterschiedlichen Übernahmedaten stattgefunden haben (bei denen Übernahmebelege gebucht wurden). In einem solchen Geschäftsjahr kann für diesen Buchungskreis keine neue Rechnungslegungsvorschrift eingeführt werden.
- Bewertungsbereiche in der Quell-Rechnungslegungsvorschrift und in der Ziel-Rechnungslegungsvorschrift müssen in Anzahl und Definition übereinstimmen. Davon gibt es folgende Ausnahmen:
	- Statistische Bewertungsbereiche können nicht zu entsprechenden Ziel-Bewertungsbereichen zugeordnet werden, und somit können keine Werte aufgebaut werden.
	- Für Bewertungsbereiche, die passivische Investitionsförderungen abbilden gilt Folgendes:
		- Mehrere passivische Investitionsförderbereiche aus der Quell- Rechnungslegungsvorschrift können Sie zu einem passivischen Investitionsförderbereich in der Ziel-Rechnungslegungsvorschrift zuordnen. Voraussetzung ist, dass diese Bereiche aus der Quell- Rechnungslegungsvorschrift mit den gleichen Parametern definiert sind und die gleiche Kontenfindung verwenden.
		- Es ist nicht möglich, einen passivischen Investitionsförderbereich aus der Quell-Rechnungslegungsvorschrift zu mehreren passivischen Investitionsförderbereichen in der Ziel-Rechnungslegungsvorschrift zuzuordnen.
		- Falls die Investitionsförderbereiche in der Quell-Rechnungslegungsvorschrift nicht mehr genutzt werden (d.h. die Bereiche enthalten weder einen Vortragswert noch Daten im Geschäftsjahr der Einführung einer neuen Rechnungslegungsvorschrift), brauchen Sie keine entsprechenden Ziel-Bewertungsbereiche anzulegen.
	- Für Aufwertungsbereiche gilt dasselbe wie für Bewertungsbereiche, die passivische Investitionsförderungen abbilden.
	- Falls es in der Quell-Rechnungslegungsvorschrift Bewertungsbereiche gibt, die übertragende Rücklagen passivisch darstellen, müssen in der Ziel-Rechnungslegungsvorschrift nicht zwingend entsprechenende Ziel-Bewertungsbereiche angelegt werden.

Auswirkungen auf vorhandene Daten

Existierende Daten der Anlagenbuchhaltung werden bei der Einführung einer weiteren Rechnungslegungsvorschrift nicht verändert.

#### **Auswirkungen auf die Datenübernahme**

Beim Anlegen einer neuer Rechnungslegungsvorschrift werden für das Geschäftsjahr der Einführung die Daten aus der Quell-Rechnungslegungsvorschrift ohne wertmäßige Änderungen durch Nachbuchen übernommen. Das bedeutet: Unmittelbar nach dem Datentransfer weisen Quell- und Ziel-Rechnungslegungsvorschrift die gleichen Werte auf. Diese Werte können Sie einfach abstimmen und somit den Datentransfer prüfen.

Es werden nur diejenigen Belege übernommen, die im Geschäftsjahr der Einführung der neuen Rechnungslegungsvorschrift gebucht wurden. Belege, die in den Vorjahren gebucht wurden, werden nicht übernommen.

Beachten Sie folgende Sonderfälle:

- Falls im Geschäftsjahr der Einführung einer neuen Rechnungslegungsvorschrift ein Geschäftsvorfall gebucht und storniert wurde, bei dem ein Anlagenkonto involviert ist, dann werden diese Belege nicht in die neue Rechnungslegungsvorschrift nachgebucht. Dies gilt für echte Stornos, also z.B. eine Stornierung in der Finanzbuchhaltung oder der Anlagenbuchhaltung. Falls Sie einen Geschäftsvorfall über die Materialwirtschaft zurückgenommen haben, handelt es sich um einen sog. unechten Storno (Umkehrbuchung). Dieser Geschäftsvorfall sowie dessen Rücknahme werden beide in der neuen Rechnungslegungsvorschrift nachgebucht.
- In Ihrer Quell-Rechnungslegungsvorschrift führen Sie einen Bewertungsbereich, der übertragene Rücklagen passivisch darstellt und der Werte führt. Falls Sie in Ihrer Ziel-Rechnungslegungsvorschrift den entsprechenden Bewertungsbereich nicht angelegt und zugeordnet haben, können Sie in der Bilanz das Sachkonto *Gegenkonto zur Übertragung von Rücklagen* nicht abstimmen.
- Nachdem Sie den Datentransfer geprüft und bestätigt haben, müssen Sie die Abrechnungsregel für den neu angelegten Bewertungsbereich manuell nachpflegen. Erst dann ist es möglich, selbstständige Anlagen im Bau (AiB mit Einzelpostenabrechnung) abzurechnen und Belege zu stornieren.

#### **Auswirkungen auf das Customizing**

Die Customizing-Einstellungen für die Einführung einer weiteren Rechnungslegungsvorschrift nehmen Sie im Einführungsleitfaden vor unter *Finanzwesen (neu) Grundeinstellungen Finanzwesen (neu) Werkzeuge Nachträgliche Einführung einer weiteren Rechnungslegungsvorschrift* . Dort finden Sie auch diejenigen Customizing-Aktivitäten, die für die Anlagenbuchhaltung relevant sind.

#### **Weitere Informationen**

Weitere Informationen finden Sie an folgenden Stellen:

- einführendes What's-New-Dokument zum Thema: [Nachträgliche Einführung einer weiteren](#page-50-0) [Rechnungslegungsvorschrift \[Seite 51\]](#page-50-0)
- in der Awendungsdokumentation zur Anlagenbuchhaltung

# **3.2.1.2 Zusätzliche Währungstypen**

#### **Verwendung**

Mit dieser Funktion können Sie zusätzlich zu den vorhandenen SAP-Währungstypen eigene Währungstypen anlegen. Sie können alle Währungstypen für jedes Ledger konfigurieren und zusätzlich zu den zwei festen SAP-Währungstypen (Hauswährung und globale Währung) bis zu acht frei definierbare Währungstypen zuordnen.

Die neuen Währungen werden für jeden Buchungsbeleg in Echtzeit gemäß der angegebenen Währungsumrechnungseinstellungen umgerechnet. Folgende Geschäftsprozesse können die neuen Währungstypen verwenden:

Offene-Posten-Verwaltung in:

- Hauptbuchhaltung (FI-GL)
- Kreditorenbuchhaltung (FI-AP)
- Debitorenbuchhaltung (FI-AR)

Allokationen in:

- Finanzwesen (FI)
- Controlling (CO)

#### **Technische Details**

Tabelle 31:

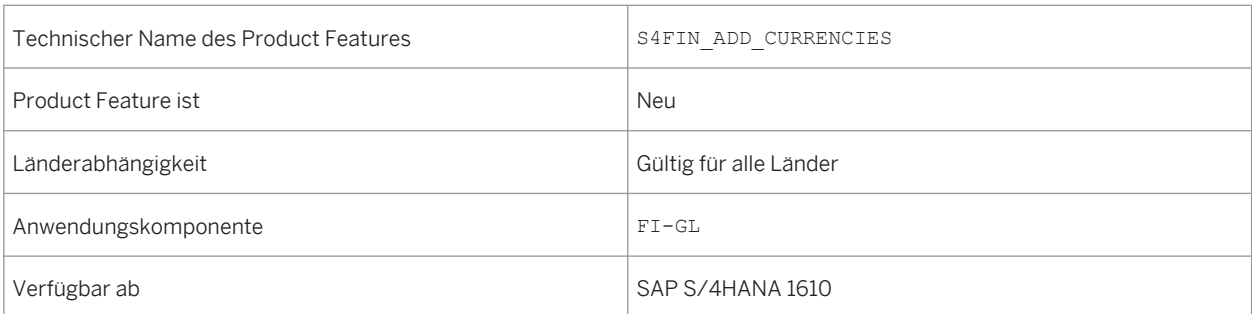

### **3.2.1.3 Transferpreise**

#### **Verwendung**

Mit dieser Funktion können Sie Transferpreise verwenden, damit Sie mehrere Bewertungsansätze für Ihre Bilanz/GuV zur Verfügung haben.

Es gibt zwei Optionen bei der Verwendung von Transferpreisen:

- Bewertung in mehreren Ledgern ("parallele Ledger mit einer Bewertungssicht") Mit dieser Option ordnen Sie jede Bewertungssicht einem anderen Ledger zu. Dies schafft eine klare Trennung von Ledgern und Bewertungssichten, was bei Berechtigungskonzepten hilfreich sein kann, bei denen nicht alle Benutzer alle Bewertungssichten anzeigen dürfen. Beachten Sie, dass diese Option nur für Neuinstallationen verfügbar ist.
- Bewertung innerhalb eines Ledgers ("Ledger mit mehreren Bewertungssichten"): Mit dieser Option kombinieren Sie alle Bewertungssichten in einem Ledger. Sie müssen Ihren Abschluss nur ein Mal statt in jedem Ledger durchführen. Ein zusätzlicher Vorteil ist der optimierte Speicherverbrauch. Beachten Sie, dass diese Option die Standardoption für die Migration darstellt.

#### **Technische Details**

Tabelle 32:

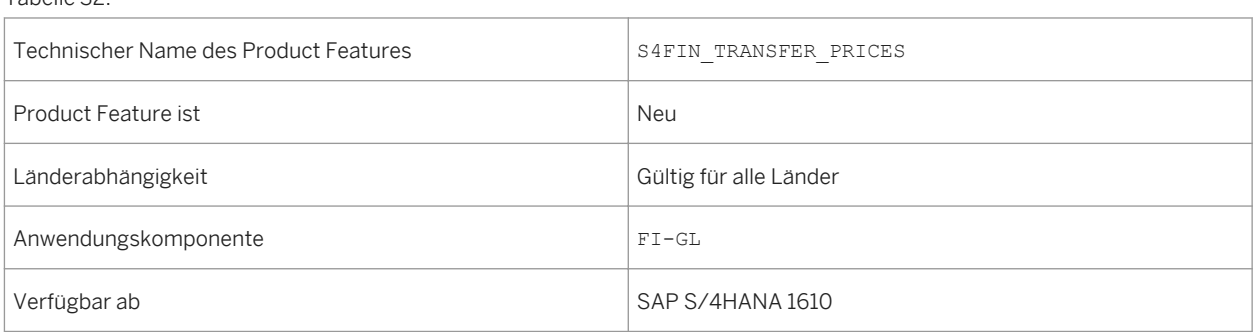

### **3.2.1.4 Business-Add-Ins zur Aufteilung der Kosten des Umsatzes**

#### **Verwendung**

Nun sind zwei Business Add-Ins (BAdIs) verfügbar, um die Customizing-Aktivität *Konten für Aufteilung der Kosten des Umsatzes definieren* zu verfeinern. Das erste BAdI ermöglicht die Aufteilung der Kosten des Umsatzes unter Bedingungen, die eine Aufteilung im Standard-System unmöglich machen würden. Das zweite BAdI ermöglicht die Verwendung einer alternativen Kalkulation als Basis für die Aufteilung. Sie können auch ein anderes Elementeschema als Basis für die Aufteilung verwenden, z.B. eine Nebenschichtung.

### **Technische Details**

Tabelle 33:

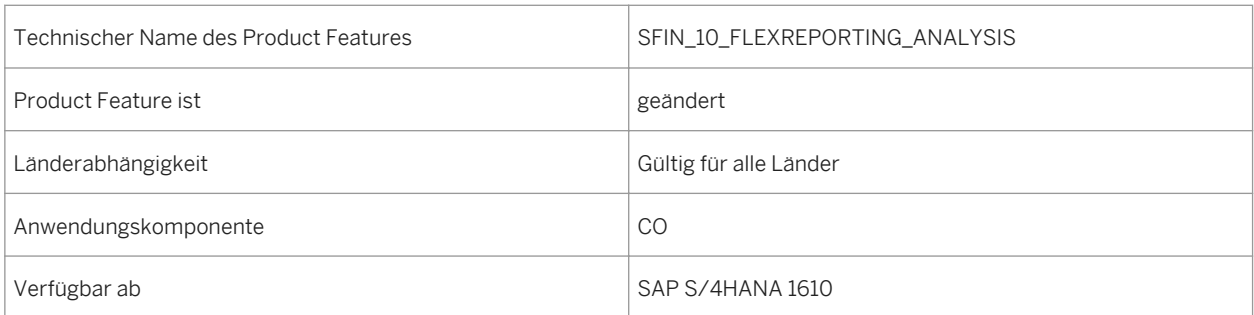

### **Zusätzliche Details**

Die neuen BAdIs sind:

● FCO\_COGS\_SPLIT\_RELEVANCE Dieses BAdI ermöglicht die Aufteilung der Kosten des Umsatzes unter Bedingungen, die in der Standard-Programmlogik eine Aufteilung unmöglich machen würden. Innerhalb der Standardlogik können Umsatzkosten nur mit Warenbewegungen basierend auf Kundenaufträgen aufgeteilt werden. Dieses BAdI ermöglicht es Ihnen, die Umsatzkosten aufzuteilen, auch wenn kein Kundenauftrag vorhanden ist. ● FCO\_COGS\_SPLIT\_BASIS Mit der SAP-Standardlogik zur Aufteilung der Umsatzkosten muss die Aufteilung entweder auf der Einzelkalkulation für die Kundenauftragsposition oder auf der Standardkalkulation für die Kombination Material/Werk basieren. Dieses BAdI ermöglicht es Ihnen für die Aufteilung eine andere Basis zu verwenden. Sie können beispielsweise eine vergangene oder zukünftige Standard-Kalkulation sowie die Istkalkulation des Vorjahres verwenden. Sie können auch ein anderes Elementeschema als Basis für die Aufteilung verwenden, beispielsweise eine Nebenschichtung.

#### **Auswirkungen auf das Customizing**

Die Customizing-Aktivität zur Aufteilung der Kosten des Umsatzes finden Sie unter **Finanzwesen (neu)** *Hauptbuchhaltung (neu) Periodische Arbeiten Integration Materialwirtschaft Konten für Aufteilung der Kosten des Umsatzes definieren* .

# **3.2.1.5 Sachkontenstammdaten verwalten**

#### **Verwendung**

Die App *Sachkontenstammdaten verwalten* umfasst folgende Funktionen, die Ihnen bei der Verwaltung von Sachkontenstammdaten helfen:

- Ein Sachkonto ganz neu oder durch das Kopieren eines bestehendes Kontos anlegen.
- Eine Massenänderung der Kontobeschreibung und anderer Attribute vornehmen.

Die Fiori-UI5-App (F0731A) "Sachkontenstammdaten verwalten" ist ein Ersatz der Web-Dynpro-App (F0731). Die neuen Funktionen der App ermöglichen es Ihnen, Sachkonten ganz neu oder basierend auf bestehenden Konten anzulegen. Sie können auf *Hinzufügen* oder *Kopieren* auf der Kontenstammdaten-Seite klicken, dem neuen Konto eine ID zuordnen und dann die Stammdaten bearbeiten, bevor Sie das Konto sichern. Sie können nun auch Massenänderungen der Kontobeschreibung und anderer Attribute für mehrere selektierte Konten vornehmen. Diese App bietet Ihnen folgende Sichten für Massenänderung:

- Kontenplan-Sicht
- Buchungskreis-Sicht
- Kostenrechnungskreis-Sicht

#### **Technische Details**

#### Tabelle 34:

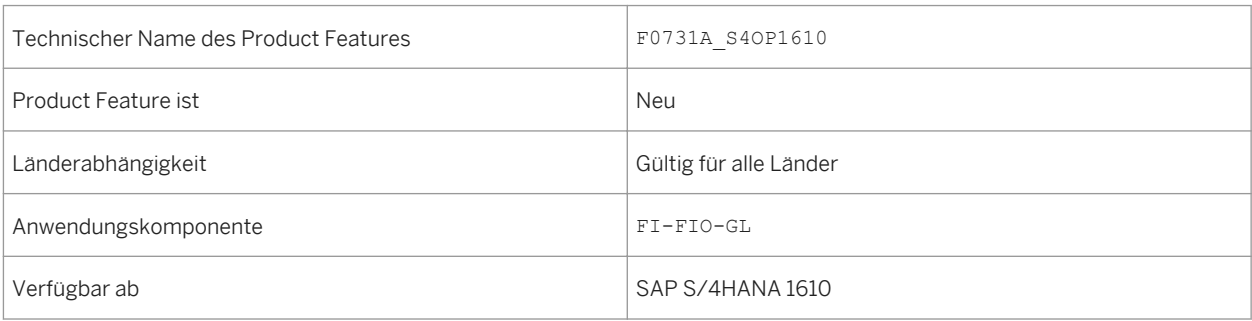

# **3.2.1.6 Kontenfindung**

#### **Verwendung**

Die neue App "Kontenfindung" ermöglicht es Geschäftsvorfällen das Buchen von Buchungsbelegen automatisch auszulösen. Konfigurieren Sie dazu das System und identifizieren Sie Zielkonten für Buchungen. Mit dieser App können Sie Konten in den folgenden Bereichen zuordnen:

- Finanzwesen
- Materialwirtschaft
- Vertrieb

#### **Technische Details**

Tabelle 35:

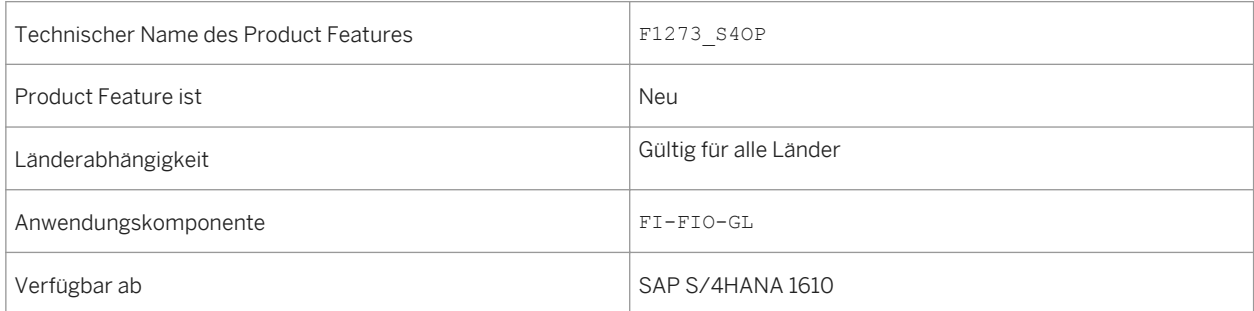

#### **Auswirkungen auf das Customizing**

Diese App bietet die gleichen Funktionen wie im Einführungsleitfaden (IMG) und die App benötigt nicht die Unterstützung von SSC UI (Self-service Configuration User Interface). Hier ist die Liste der Funktionen (Transaktionscodes in ERP), die diese App abdeckt:

- MM: OBYC
- SD: VKOA, OV64, OV77 und OV87
- FI-GL:
	- Fremdwährungsbewertung: OBA1
	- Umbuchen und Rastern der Forderungen und Verbindlichkeiten: OBBV
	- Ergebnisvortragskonten: OB53
- Bankkontenfindung für Zahlungsvorgänge in AP und AR:
	- Nur die Filialbankkonten im Viewcluster VC\_BANKDET

# **3.2.1.7 Kontenplan anzeigen**

#### **Verwendung**

Die App *Kontenplan anzeigen* umfasst folgende Funktionen, die Ihnen helfen, Konten problemlos anzulegen.

- Konten durch das Kopieren bestehender Konten anlegen
- Bilanz/GuV-Strukturen kopieren

Sie können nun ein Sachkonten anlegen, indem Sie ein bestehendes Konto in die App "Kontenplan anzeigen" kopieren. Wählen Sie dazu in der Hierarchiesicht ein bestehendes Konto, klicken Sie auf *Konto kopieren* und geben Sie dann Kontoinformationen in das Popup-Fenster ein. Mit dieser Funktion können Sie nun bei Bedarf neue Konten anlegen und die neuen Konten den entsprechenden Buchungskreisen zuordnen. Außerdem prüft diese App auch die Bilanz/GuV-Strukturen eines Referenzkontos und schlägt diese vor. Sie können entscheiden, zu welchen Bilanz/GuV-Strukturen das neu angelegte Konto zugeordnet ist. Nachdem Sie auf *Zuordnung der Bilanz/ GuV-Struktur kopieren* geklickt haben, wählen Sie eine oder mehrere Bilanz/GuV-Strukturen und das neue Konto wird der ausgewählten Bilanz/GuV-Struktur zugeordnet.

Diese neue App "Kontenplan anzeigen" (F0763A) ist ein Ersatz der alten App (F0763).

#### **Technische Details**

Tabelle 36:

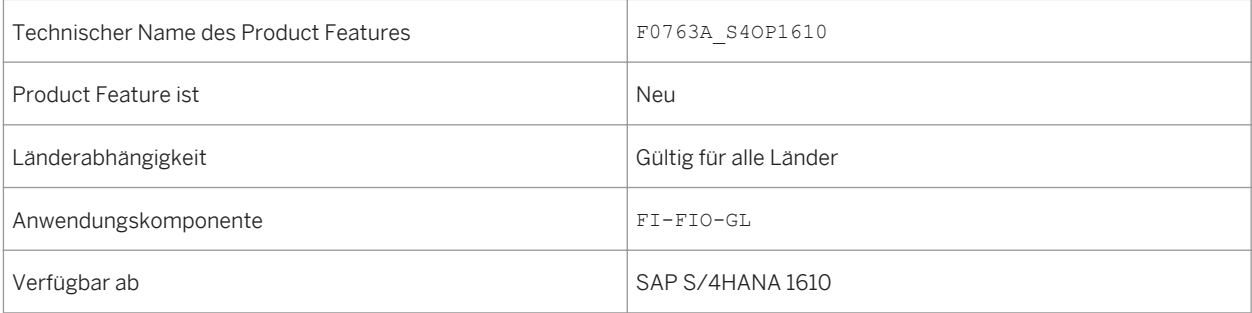

### **3.2.1.8 Sachkonten ausgleichen**

#### **Verwendung**

Mit dieser App können Sie offene Sachkontoposten manuell ausgleichen, wenn diese nicht automatisch ausgeglichen werden. Sie können die Daten teilen und mit Kollegen zusammenarbeiten, um Ausnahmen zu behandeln. Um Ihre Arbeit effizienter zu gestalten, können Sie das Layout der Tabelle personalisieren, wiederkehrende Anfragen vordefinieren und Ihre Einstellungen als Varianten sicher. Zum Funktionsumfang dieser App gehören die folgenden Funktionen:

- offene Sachkontoposten mithilfe verschiedenster Suchkriterien finden
- Layout der Daten in der Tabelle personalisieren
- Ausnahmen behandeln
- Daten in eine Tabellenkalkulation exportieren
- Daten zu offenen Posten sowie weitere Informationen per E-Mail teilen

#### **Technische Details**

Tabelle 37:

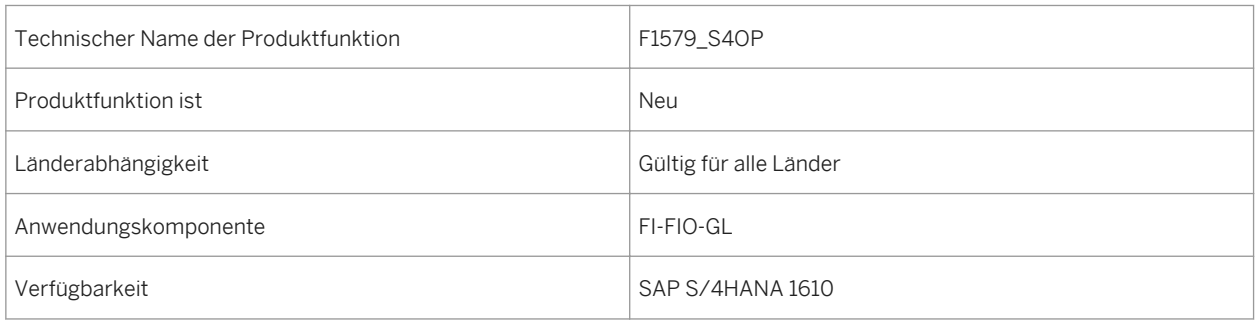

# **3.2.1.9 Bearbeitungsoptionen für Buchungsbelege**

#### **Verwendung**

Mit dieser App können Sie benutzerspezifische Optionen für die Bearbeitung von Buchungsbelegen festlegen. Sie wählen die Option *Beleg in Hauswährung* beispielsweise dann, wenn Sie Buchungsbelege in der Hauswährung erfassen möchten. Die Felder für die Eingabe von Buchungsbelegen in Fremdwährung werden nicht angezeigt. Die ausgewählten Optionen werden für Ihre Benutzer-ID gesichert. Sie können Ihre Optionen jederzeit ändern oder auf die Standardeinstellungen zurücksetzen.

#### **Technische Details**

Tabelle 38:

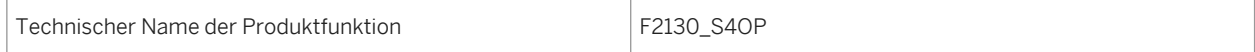

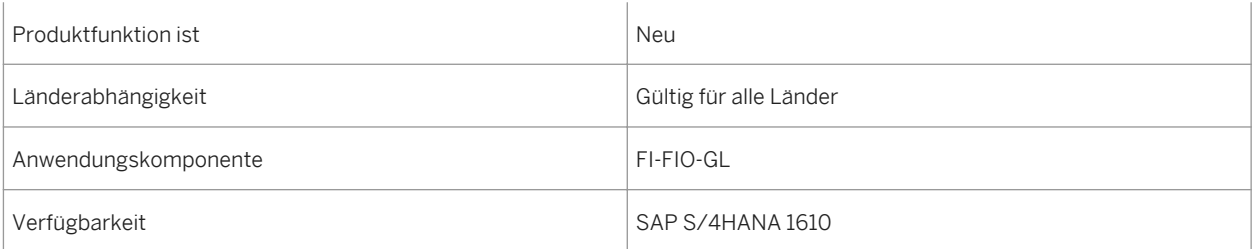

# **3.2.1.10 Dauerbuchungsbelege verwalten**

#### **Verwendung**

Mit dieser App können Sie Dauerbuchungsbelege anlegen, anzeigen, bearbeiten und löschen. Darüber hinaus können Sie fällige Buchungen auslösen und den Buchungsstatus sowie Planbuchungen für Dauerbuchungsbelege überprüfen.

Ein Dauerbuchungsbeleg ist ein sich regelmäßig wiederholender Geschäftsvorfall, z.B. die Abgrenzung von Kosten oder Erträgen für eine Rechnung, wobei derselbe Betrag über einen Zeitraum von 12 Monaten gebucht wird. Er besteht aus einem Vorlagenbuchungsbeleg und einer zugehörigen Terminserienregel. Ein Dauerbuchungsbeleg ist selbst kein Buchungsbeleg, sondern Sie lösen damit die Buchung von Buchungsbelegen aus. Somit ist ein Dauerbuchungsbeleg mit einem Dauerauftrag bei einer Bank vergleichbar.

Sie können einen vorhandenen Buchungsbeleg kopieren, um ihn als Vorlage zum Anlegen anderer Dauerbuchungsbelege verwenden, auf die Sie dieselben Regeln anwenden möchten.

Um Ihre Arbeit effizienter zu gestalten, können Sie das Layout der Tabelle personalisieren, wiederkehrende Anfragen vordefinieren und Ihre Einstellungen als Varianten sicher.

### **Technische Details**

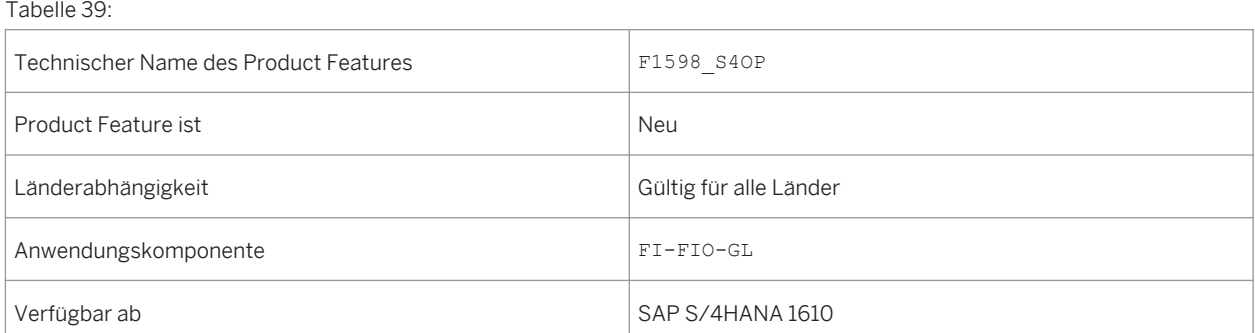

#### **Zusätzliche Details**

Die App ermöglicht Ihnen die Durchführung der folgenden Aktivitäten:

- Dauerbuchungsbelege anlegen, anzeigen, bearbeiten und löschen
- Terminserienregeln für zu buchende Buchungsbelege anlegen und ändern
- Buchungsbelege mithilfe verschiedenster Suchkriterien finden
- Buchungen von Buchungsbelegen bei Fälligkeit auslösen
- Buchungsstatus und Planbuchungen von Dauerbuchungsbelegen überprüfen
- Dauerbuchungsbeleg kopieren, um ihn als Vorlage für andere Dauerbuchungsbelege zu verwenden
- Layout der Daten in der Tabelle personalisieren
- Daten in eine Tabellenkalkulation exportieren
- Daten von Dauerbuchungsbelegen sowie weitere Informationen per E-Mail teilen

### **3.2.1.11 Hauptbuch-Jobs einplanen**

#### **Verwendung**

Mit dieser App können Sie Hauptbuch-Jobs anhand der zur Verfügung gestellten Vorlagen wie z.B. Jahressteuermeldung oder Fremdwährungsbewertung einplanen.

Sie können die Einplanungsoptionen verwenden, um die folgenden periodischen Aktivitäten auszuführen:

- Umsatzsteuervoranmeldung
- Analyse WE/RE-Verrechnungskonten und Ausweis der Erwerbsteuer
- Jahressteuermeldung
- Maschinelles Ausgleichen
- Bilanzsortierung
- Buchungskreisübergreifendes Umbuchen
- Zusammenfassende Meldung im DTA-Format
- Bilanz- und GuV-Daten gemäß XBRL-Taxonomie
- Fremdwährungsbewertung
- Sachkontenzinsstaffel
- Quellensteuermeldung (generisch)
- Vorsteuer vorerfasster Belege
- Dauerbuchungen buchen
- Vorbereitung der Steuermeldung
- Anzeigen einer Liste mit Belegen für das externe Steuersystem
- Rückstellungen für zweifelhafte Forderungen
- Umkehrbuchung von Abgrenzungsbelegen
- Steuerinformationen
- Umbuchen von zweifelhaften Forderungen

### **Technische Details**

#### Tabelle 40:

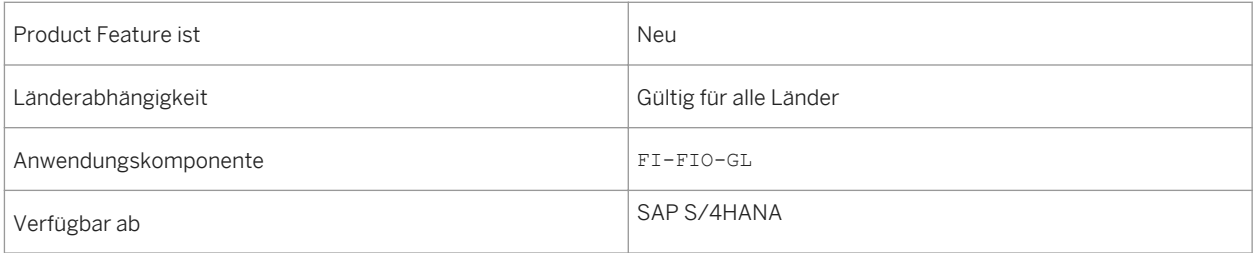

#### **Zusätzliche Details**

Die App unterstützt folgende technische Funktionen und Optionen:

- Einplanungsoptionen Das Startdatum und das Wiederholungsmuster für den Job definieren.
- Ausgabesteuerung Einstellungen für Ausgabesteuerung definieren, zum Beispiel den Basisbetrag um die nicht abzugsfähige Vorsteuer erhöhen, Bolle Doganali, Quittungsdaten lesen.
- Ausgabelisten Einstellungen für Ihre Ausgabelisten definieren, zum Beispiel Umsatzsteuer-Einzelposten anzeigen, Vorsteuer-Einzelposten anzeigen.
- Buchungsparameter Einstellungen für Buchungsparameter definieren, zum Beispiel, Buchungsdatum, Fälligkeitsdatum der Zahllast, alternatives Zahllastkonto, DTA-Datei erzeugen.

# **3.2.1.12 Fremdwährungsbewertung: Simulationslauf**

#### **Verwendung**

Mit dieser Funktion können Sie Simulationsläufe für Ihre Fremdwährungsbewertungen durchführen, bevor Sie die tatsächliche Fremdwährungsbewertung im Echtlauf durchführen. Die Buchungen des Simulationslaufs erfolgen in ein separates Simulationsledger. Das bedeutet, dass die Simulationslaufdaten später gelöscht werden, ohne dass Stornobuchungen nötig sind. (Spätestens, wenn ein Echtlauf durchgeführt wird.) Sie können den Simulationslauf verwenden, um zu analysieren, wie Buchungen für bestimmte Kurse aussehen würden oder unter anderem als Werkzeug für Predictive Analytics.

#### **Technische Details**

Tabelle 41:

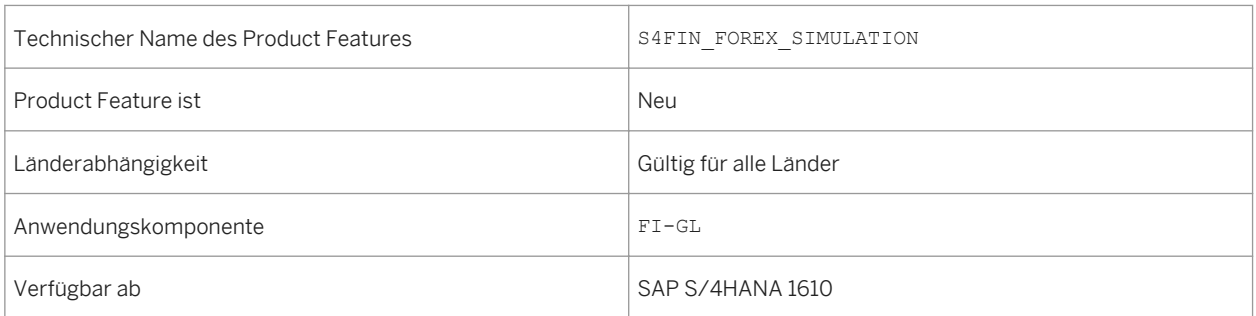

#### **Zusätzliche Details**

Der Unterschied zwischen dem neuen Simulationslauf und dem vorhandenen Testlaufmodus ist, dass der Testlaufmodus keine Buchungen durchführt. Sie können den Testlaufmodus verwenden, um zu prüfen, ob die Fremdwährungsbewertung fehlerfrei durchgeführt werden kann. Sie können den neuen Simulationslauf für die Simulation einer Fremdwährungsbewertung mit echten Buchungen verwenden.

# **3.2.1.13 Bilanz/GuV anzeigen**

#### **Verwendung**

Sie können nun die Segmente und Profitcenter in Ihrer Bilanz/GuV anzeigen. Darüber hinaus sind die Ergebnisse, wenn Sie mehr als einen Buchungskreis auswählen, gegliedert, um die Zahlen nach Buchungskreis anzuzeigen.

#### **Technische Details**

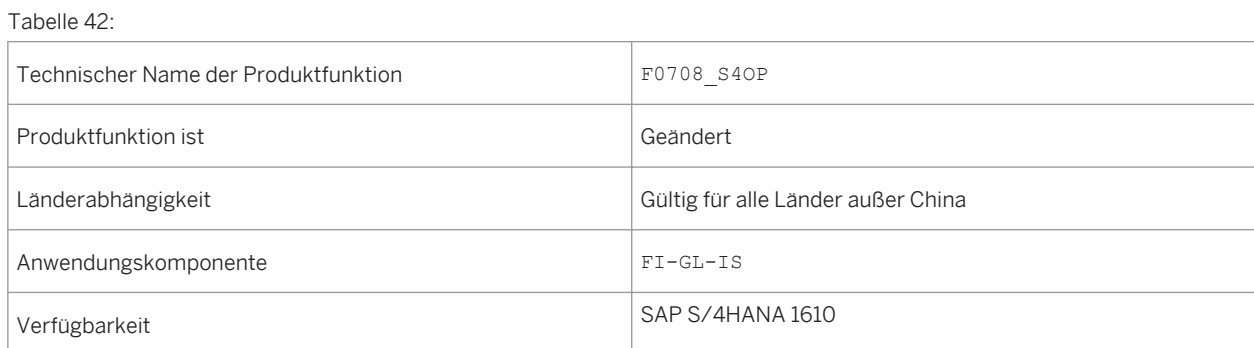

#### **Weitere Informationen**

Weitere Informationen über *Bilanz/GuV anzeigen* finden Sie unter http://help.sap.com/s4hana\_op\_1610 > Product Assistance > Geschäftsanwendungen für Unternehmen > Finanzwesen.

### **3.2.1.14 Saldovortrag durchführen**

#### **Verwendung**

Die App "Saldovortrag durchführen" bietet Ihnen eine neue Spalte "Periode geschlossen für letztes Jahr" auf der Registerkarte *To-do*. Dieses Feld gibt an, ob das Geschäftsjahr von dem Sie Salden vortragen, geschlossen ist. Sie können Salden in das nächste Jahr vortragen, unabhängig davon, ob der Status Ja oder Nein ist. Beachten Sie, dass es sein kann, dass wenn der Status Nein ist, die Anzahl der Belegbuchungen nach einem Saldovortrag nicht Null ist.

#### **Technische Details**

Tabelle 43:

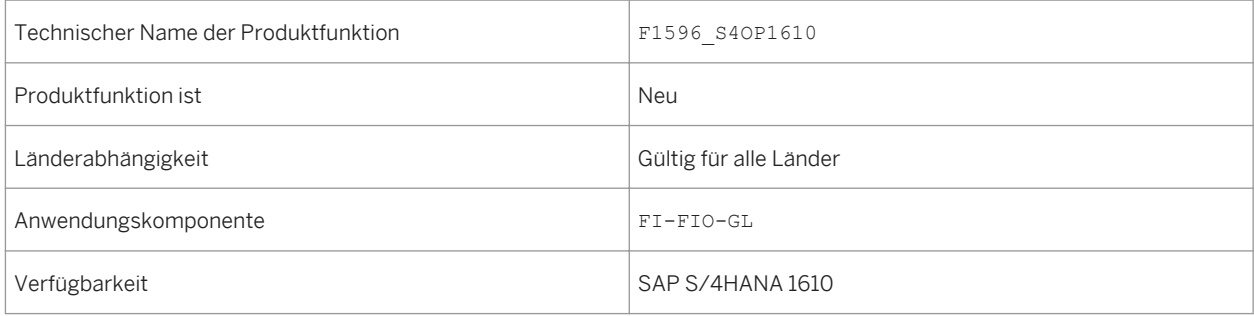

# **3.2.1.15 Kontokorrentkontenschreibung**

#### **Verwendung**

Mit der App Kontokorrentkontenschreibung können Sie den Anfangs- und Endsaldo von GL-, AR- und AP-Konten für die ausgewählte Geschäftsperiode vergleichen und zugehörige Einzelposten analysieren. Mit dieser App können Sie Konten überprüfen, um die Gültigkeit und Gesetzmäßigkeit von Sätzen der Finanzbuchhaltung

sicherzustellen. Sie können die Ergebnisliste anhand verschiedener Merkmale gruppieren, sortieren und filtern. Sie können zahlreiche zusätzliche Merkmale anzeigen und zudem die Reihenfolge der Spalten in der Liste ändern.

#### **Technische Details**

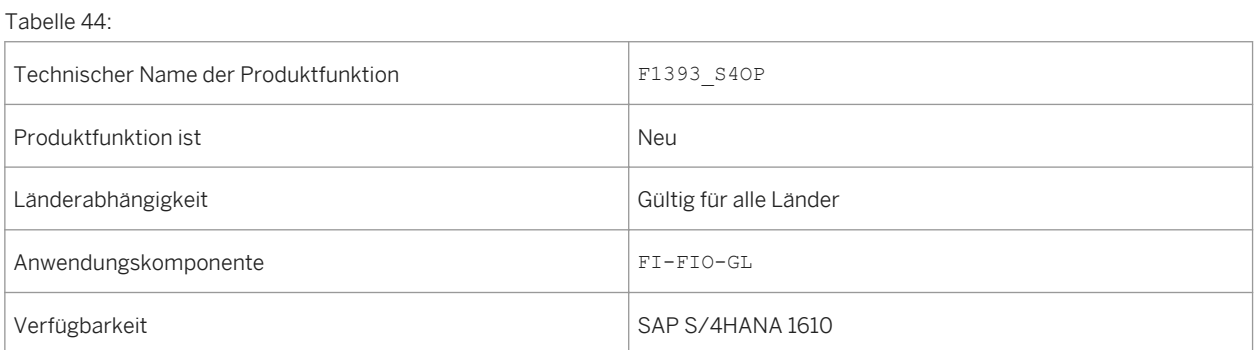

### **3.2.1.16 Steuerliche Abstimmung der Kontensalden**

#### **Verwendung**

Mit dieser App können Sie steuerrelevante Buchungen bewerten, um zu verifizieren, dass steuerrelevante Konten mit Steuerattributen gebucht sind, und um zu überprüfen, dass von der App berechnete Umsatzsteuerbeträge den gebuchten Beträgen entsprechen. Die Hauptfunktionen bieten Ihnen folgende Möglichkeiten:

- Verifizieren, dass steuerrelevante Konten mit Steuerattributen gebucht sind Sie können nach einem bestimmten Buchungskreis, Geschäftsjahr oder Buchungsdatum filtern, um zu verifizieren, dass alle Buchungen auf steuerrelevante Konten (zum Beispiel die in der aktuellen monatlichen Umsatzsteuermeldung gemeldeten Daten) mit Steuerkennzeichen abgeschlossen worden sind. Wenn Sie "Alle Posten" im Feld *Betragsdifferenz* auswählen, zeigt die App eine Ergebnisliste mit Salden für jedes Sachkonto an, auf das Buchungen mit Steuereinträgen in der Datenbanktabelle BSET vorgenommen wurden. Von hier ausgehend können Sie die in der Spalte Steuerbasisbetrag angezeigten Salden mit den Salden in der App Sachkontensaldo vergleichen. Wenn Salden nicht übereinstimmen, können Sie die App Sachkonten Einzelpostenanzeige verwenden, um Belege ohne Steuerkennzeichen zu isolieren und dann zu entscheiden, ob Korrekturbuchungen erforderlich sind.
- Verifizieren, dass von der App berechnete Umsatzsteuerbeträge den gebuchten Beträgen entsprechen Für jedes Sachkonto zeigt die App den gebuchten Steuerbetrag, den von der App berechneten Steuerbetrag, und die Differenz zwischen diesen beiden Beträgen an. Sie können die Ergebnisliste einschränken, um nur die Zeilen anzuzeigen, bei denen Differenzen auftreten, indem Sie "Nur Posten mit Differenzen" im Feld *Betragsdifferenz* auswählen. Um eine Zeile zu untersuchen, die eine Differenz anzeigt, können Sie einen Drilldown ausführen, um die Steuerkennzeichen zu sehen und erneut um die Daten auf Ebene Buchungsbeleg/Beleg zu sehen. Sie können zu der App Buchungsbelege verwalten navigieren und den Grund für die Differenz zwischen gebuchten und berechneten Beträgen, zum Beispiel durch Prüfen von zugehörigen

logistischen Belegen, weiter untersuchen. Wenn Sie herausfinden, dass eine Differenz zwischen den Beträgen auf einem Fehler beruht, können Sie Korrekturbuchungen auslösen.

#### **Technische Details**

Tabelle 45:

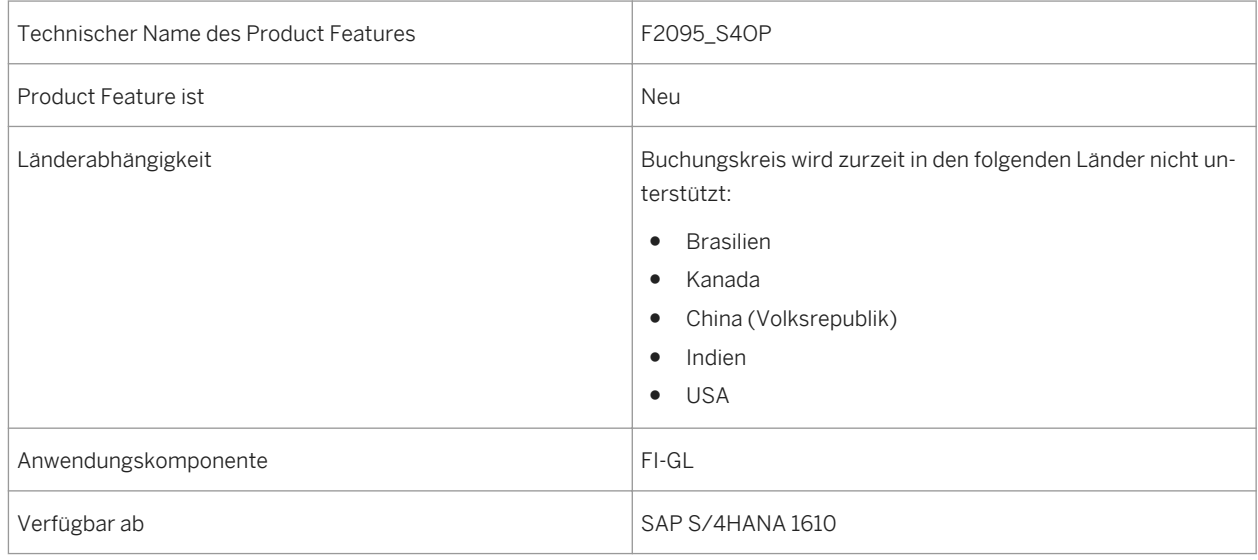

# **3.2.1.17 Buchungsbelege verwalten**

#### **Verwendung**

Sie können die Drucktaste *Änderungen anzeigen* verwenden, um eine Liste aller Buchungsbelegänderungen anzuzeigen. Die Liste enthält verschiedene Informationen, z.B. welcher Benutzer den Buchungsbeleg geändert hat.

### **Technische Details**

Tabelle 46:

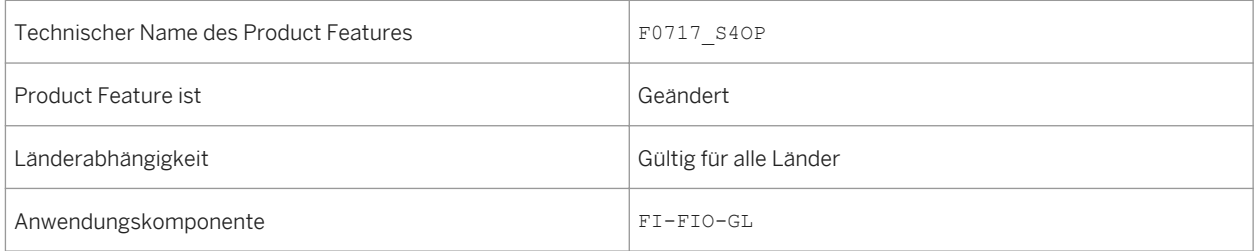

# **3.2.1.18 Abstimmung der Steuermeldung**

#### **Verwendung**

Mit dieser App können Sie steuerrelevante Buchungen, die in einer Umsatzsteuererklärung gemeldet werden sollen, prüfen. Die Hauptfunktionen dieser App bieten Ihnen folgende Möglichkeiten:

- Verifizieren, dass die in der Umsatzsteuermeldung in den Steuerformularfeldern gemeldeten Steuerbasisbeträge den Umsatzsteuerbeträgen entsprechen, die bei den Steuerbasisbeträgen in der Umsatzsteuermeldung gemeldet wurden.
- Eine Liste generieren unter Überschriften wie Steuerformularfelder, Steuerkennzeichen, Steuersatz, Transaktionsschlüssel, (gemeldete) Steuerbasisbeträge, gemeldete Steuerbeträge, berechnete Steuerbeträge und Differenz (zwischen gemeldeten und berechneten Steuerbeträgen).

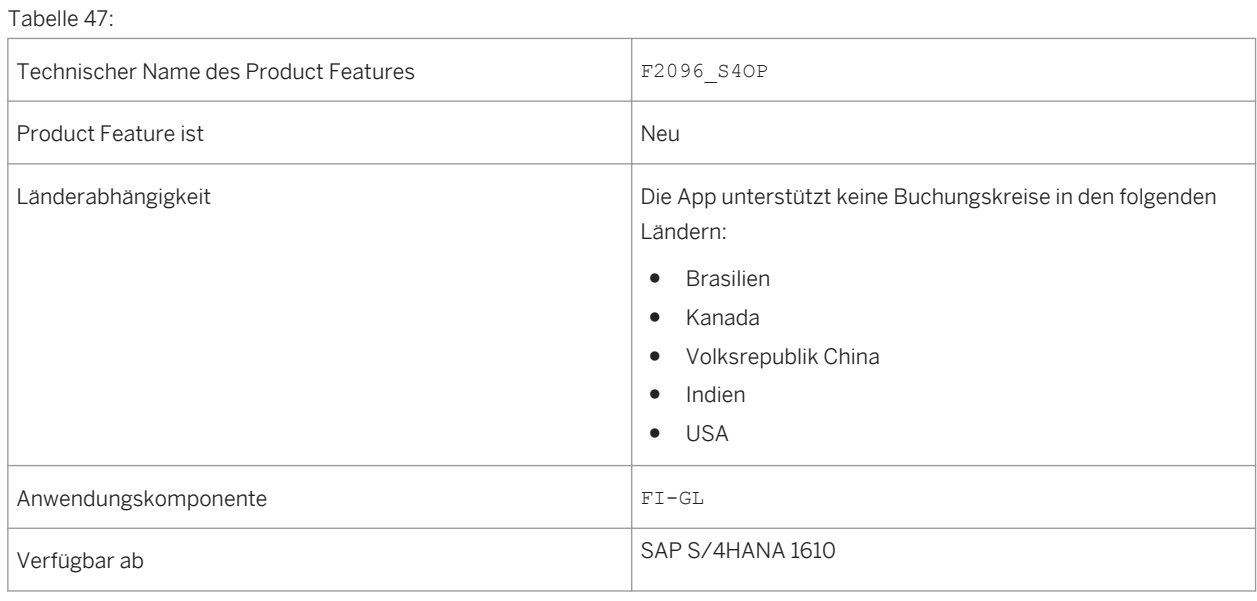

#### **Technische Details**

# **3.2.2 Anlagenbuchhaltung**

### **3.2.2.1 Nachträgliche Einführung einer weiteren Rechnungslegungsvorschrift**

#### **Verwendung**

Zunehmend wird von Unternehmen verlangt, Bilanzen nach unterschiedlichen Rechnungslegungsvorschriften (IFRS, US-GAAP, lokales Recht, wie z.B. HGB) zu erstellen. Die Ledgerlösung für parallele Rechnungslegung wird empfohlen. Die Kontenlösung ist trotzdem immer noch verfügbar und kann auch verwendet werden. Diese Dokumentation beschreibt die Einführung eines neuen führenden Ledgers in Kombination mit einer neuen Rechnungslegungsvorschrift.

Die Ledgerlösung in SAP Accounting basiert auf der Annahme, dass gemeinsame Buchungen in allen Ledgern durchgeführt werden. Buchungen aus nur einer Bewertungssicht finden nur im dafür vorgesehenen Ledger statt. Wenn die Buchung zum Beispiel nur für die führende Bewertung relevant ist, kann dies eine Buchung zum führende Ledger sein. Wenn diese Buchung jedoch nur für die weitere (nicht-führende) Bewertung relevant ist, kann dies eine Buchung in eines der weiteren Ledger sein. Bei der Einführung einer neuen Rechnungslegungsvorschrift durch die Implementierung eines neuen Ledgers, Ledger-Gruppen und Bewertungsbereiche müssen Sie sicherstellen, dass das neue Ledger mit einem Anfangssaldo, offenen Posten und Belegen, die bereits für das relevante Geschäftsjahr gebucht sind, fortgeschrieben ist.

#### **Technische Details**

Tabelle 48:

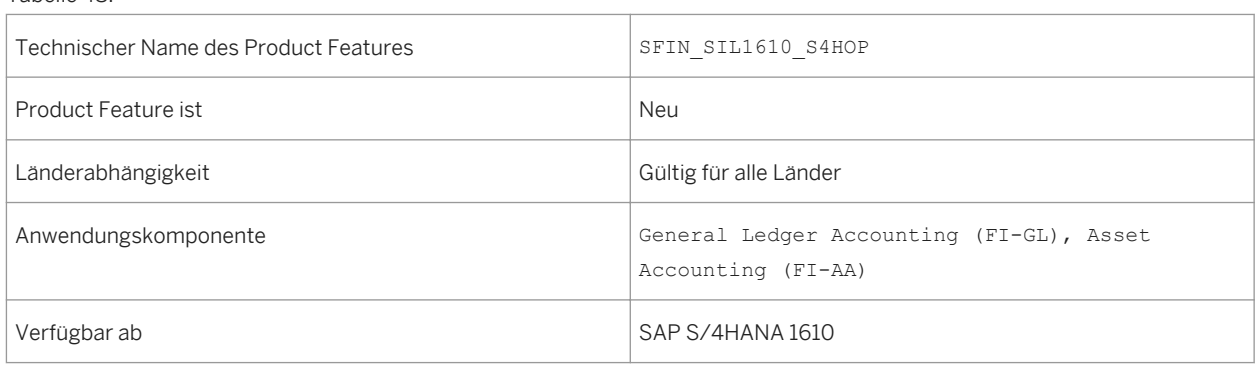

### **Zusätzliche Details**

Zunächst muss ein Projekt einschließlich dem neuen Ledger mit allen Attributen und Zuordnungen zu Buchungskreisen definiert werden. Darüber hinaus ist es erforderlich, Ledger-Gruppen, Bewertungsbereiche und Bewertungsmethoden zu definieren, um die relevanten Einstellungen abzuschließen.

Nach dem Abschließen der Konfiguration müssen Sie sicherstellen, dass das neue Ledger mit richtigen und korrekten Buchhaltungsdaten gefüllt ist. Bitte lassen Sie die Abstimmprogramme laufen, die für
Buchhaltungsdatenkonsistenzprüfungen angeboten werden. Beim Auftreten von Fehlern wird empfohlen, dass Sie sie vor der Übergabe der Buchhaltungsbelege in das neue Ledger klären und beheben.

Die folgenden Daten werden aus einem definierten Quell-Ledger in das neue Ledger übertragen:

- Offene Posten mit Stichtag am Ende des vorherigen Geschäftsjahres
- Saldovortrag für Bestandskonten, um einen Anfangsbestand zu erzeugen
- Historische Werte für vorgangsbezogene Erlösrealisierung (optional)
- Belege aus dem aktuellen Geschäftsjahr, gebucht mit dem genannten Ziel-Ledger. Anlagenbezogene Belege schließt das auch mit ein.
- Ausnahme: Ledger-spezifische offene Posten aus vorherigen Jahren werden nicht übertragen!

Außerdem werden die Anlagenstammdaten durch den neudefinierten Bewertungsbereich für die neue Rechnungslegungsvorschrift erweitert und die initialen Abschreibung wird als Teil der Datentransferschritte berechnet. Danach können Sie die Abschreibung berechnen.

Die Datentransferschritte sind mit Prüfprogrammen abgestimmt.

Alle Datentransferaktivitäten werden in einem Projekt-Cockpit ausgeführt und analysiert.

Sobald der Datentransfer in das neue Legder abgeschlossen ist, möchten Sie möglicherweise die kopierten Werte anpassen, damit Sie mit der neuen Rechnungslegungsvorschrift konsistent sind. Um die Werte der Anfangssalden anzupassen, wird eine Transaktion angeboten, die es Ihnen erlaubt, in Periode 0 zu buchen, in der die Werte der Anfangssalden gesichert sind. Es könnten noch weitere Aufgaben erforderlich sein. Weitere Informationen dazu finden Sie in den folgenden Kapiteln.

#### Allgemeine Einschränkungen

- Die neue Rechnungslegungsvorschrift kann nur für Buchungskreise implementiert werden, wenn Sie die Ledgerlösung verwenden. Wenn Sie die Kontenlösung verwenden, dann kann keine neue Rechnungslegungsvorschrift implementiert werden.
- Ein Wechsel von der Kontenlösung (parallele Rechnungslegung) zur Ledgerlösung wird nicht unterstützt und es ist daher nicht möglich, Buchungsdaten pro Konto oder Kontenbereich zu übertragen.
- Es ist nicht möglich, ein zusätzliches Ledger im selben Geschäftsjahr wie das Geschäftsjahr der Migration zu SAP S/4HANA Finance zu implementieren.
- Es ist nicht möglich, ein neues Ledger einer bestehenden Ledger-Gruppe zuzuordnen.
- Das neue Legder (Ziel-Ledger) muss dasselbe Set von Währungen und Währungstypen haben wie das Quell-Ledger. Die Währungen können allerdings in anderer Reihenfolge zugeordnet sein. Bitte beachten Sie, dass die Erweiterungen des Sets an Währungen im Rahmen der Einführung einer weiteren Rechnungslegungsvorschrift nicht unterstützt wird.
- Wenn ein neues Ledger eingeführt wird, müssen Ziel- und Quell-Ledger die gleiche Geschäftsjahresvariante haben. Die Fortschreibung von Anlagenwerten kann nur für ein identisches Geschäftsjahr erfolgen.
- Falls Sie mehrere Rechnungslegungsvorschriften einführen wollen, d.h. mehrere Ledger auf einmal implementieren wollen, müssen Sie ein entsprechendes Projekt für jede Rechnungslegungsvorschrift anlegen. Diese Projekte müssen dann nacheinander ausgeführt werden. Es kann nur ein Projekt auf einmal ausgeführt werden.
- Nur ein repräsentatives Ledger kann in ein Projekt eingeführt werden. Es ist nicht möglich ein nichtrepräsentatives Ledger einzuführen. Das bedeutet, dass die Rechnungslegungsvorschrift einer Ledger-Gruppe zugeordnet sein muss, die nur ein Ledger enthält.
- Ein Erweiterungsledger kann nicht Teil dieses Projekt sein.
- Es ist nicht möglich Transferpreise in der Ziel-Rechnungslegungsvorschrift einzuführen, wenn sie nicht in der Quell-Rechnungslegungsvorschrift vorhanden sind. Wenn Sie nicht schon Transferpreise verwenden, dann ist es nicht möglich, sie in das Projekt einzuführen.
- In SAP S/4HANA Finance ist es nicht möglich die Funktionalität HK (Parallele Bewertung von Herstellkosten) zu verwenden und es ist daher nicht möglich, eine neue Rechnungslegungsvorschrift nachträglich einzuführen, wenn HK verwendet wird.
- Das Archivieren von Buchhaltungsbelegen aus dem aktuellen Geschäftsjahr kann nicht vor der Einführung einer neuen Rechnungslegungsvorschrift stattfinden.
- Wenn Sie eine neue Rechnungslegungsvorschrift im aktuellen Geschäftsjahr einführen, in dem sie bereits buchungskreisübergreifende Buchungen erfasst haben, dann müssen Sie Folgendes sicherstellen:
- ○ Wenn ein Buchungskreis der Projekt-ID zugeordnet ist, dann muss der Buchungskreis, der von den buchungskreisübergreifenden Buchungen betroffen ist, auch der Projekt-ID zugeordnet sein.
	- Wenn Ihre buchungskreisübergreifenden Buchungen im aktuellen Geschäftsjahr Buchungskreise miteinschließen, die die Ledgerlösung und die Kontenlösung verwenden, dann ist es nicht möglich die neue Rechnungslegungsvorschrift für diese Buchungskreise, die die Ledgerlösung verwenden, einzuführen.

## **Auswirkungen auf den Datenbestand**

Vorhandene Daten sind von der Einführung einer weiteren Rechnungslegungsvorschrift nicht betroffen.

## **Auswirkungen auf das Customizing**

Die Aktivitäten im SAP Einführungsleitfaden *Finanzwesen (neu) Grundeinstellungen Finanzwesen (neu) Werkzeuge Nachträgliche Einführung einer weiteren Rechnungslegungsvorschrift* unterstützen Sie mit den notwendigen Schritten, um sicherzustellen, dass das neue Ledger und der neue Bewertungsbereich richtig gepflegt und gefüllt werden.

## **Weitere Informationen**

Weitere Informationen im Bezug auf die Anlagenbuchhaltung finden Sie hier:

● [Einführung einer weiteren Rechnungslegungsvorschrift in der Anlagenbuchhaltung \[Seite 54\]](#page-53-0)

## **3.2.2.1.1 Einführung einer weiteren Rechnungslegungsvorschrift in der Anlagenbuchhaltung**

### **Verwendung**

Die Anlagenbuchhaltung unterstützt die Einführung einer weiteren Rechnungslegungsvorschrift.

Aus Sicht der Anlagenbuchhaltung läuft das Projekt folgendermaßen ab: Sie legen zunächst die Ziel-Bewertungsbereiche für die neue Rechnungslegungsvorschrift an; diese müssen zunächst die gleichen Customizing-Einstellungen wie die Quell-Bewertungsbereiche aufweisen. Dann werden die Bewegungsdaten der Anlagenbuchhaltung aus den Quell-Bewertungsbereichen 1:1 in die Ziel-Bewertungsbereiche übertragen. Abschließend passen Sie Customizing und Bewegungsdaten der Ziel-Bewertungsbereiche so an, dass sie den den Anforderungen der neuen Rechnungslegungsvorschrift genügen.

## **Technische Details**

Tabelle 49:

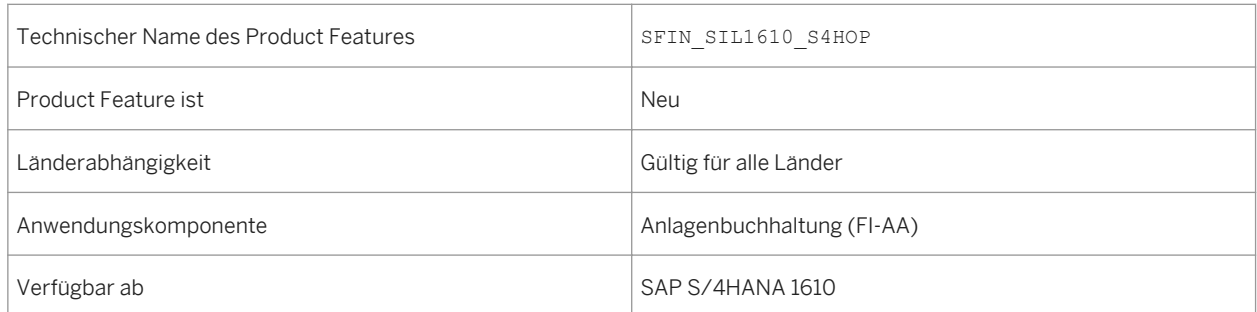

## **Zusätzliche Details**

Die Anlagenbuchhaltung ist in den drei Phasen des Projekts folgendermaßen vertreten:

- Vorbereitungsphase: Sie legen die neuen Ziel-Bewertungsbereiche an und nehmen die notwendigen Customizing-Einstellungen für die Ziel-Bewertungsbereiche vor. Dabei ist es unabdingbar, dass das Customizing der Ziel-Bewertungsbereiche zunächst demjenigen der Quell-Bereiche entspricht. Sie ordnen die Quell- zu den Ziel-Bewertungsbereichen zu; mit Ausnahme von Investitionsförderbereichen handelt es sich um eine 1:1-Zuordnung von Quell- zu Ziel-Bewertungsbereich.
- Durchführungsphase: Die Werte werden 1:1 aus den Quell- in die Zielbewertungsbereiche übernommen: Das System bucht dabei alle für die Anlagenbuchhaltung relevanten Belege des laufenden Geschäftsjahres in der Ziel-Rechnungslegungsvorschrift (sog. Nachbuchen der Belege). Das System erzeugt also in der neuen Rechnungslegungsvorschrift eine Datenbasis ohne wertmäßige Änderung. Die Übereinstimmung der Werte in Quell- und Ziel-Rechnungslegungsvorschrift können Sie mithilfe von Bilanz, GuV und Anlagengitter überprüfen (sog. Abstimmung).

● Nachbearbeitungsphase: Damit die Werte den Vorschriften der neuen Rechnungslegungsvorschrift genügen, müssen Sie entsprechende Anpassungen (insbesondere Anpassungsbuchungen) vornehmen. Hierzu ist eine enge Zusammenarbeit mit Ihrem Wirtschaftsprüfer notwendig.

Im Geschäftsjahr der Einführung werden die Werte somit an die neue Bewertung angepasst. Zum Geschäftsjahresende können Sie dann den Abschluss in der neuen Rechnungslegungsvorschrift erstellen.

#### Einschränkungen

- Es ist nicht möglich, einen statistischen Bewertungsbereich, der in der Quell- Rechnungslegungsvorschrift vorhanden ist, in die Ziel-Rechnungslegungsvorschrift zu übernehmen und mit Daten aus dem Quell-Bewertungsbereich anzureichern. Beispiele für solche statistischen Bereiche sind: Bereiche für Investitionsförderung (aktivisch geführt), kalkulatorische Bereiche und Fremdwährungsbereiche.
- Die neue Rechnungslegungsvorschrift muss für alle Buchungskreise eingeführt werden, die zu einem Bewertungsplan gehören. Ggf. müssen Sie einen Bewertungsplan in mehrere Bewertungspläne aufteilen.
- Für Buchungskreise, die nicht mehr aktiv genutzt werden, also bei denen in der Anlagenbuchhaltung nur nachträgliches Reporting erlaubt ist, kann keine neue Rechnungslegungsvorschrift nachträglich eingeführt werden.
- In demjenigen Geschäftsjahr, in dem die neue Rechnungslegungsvorschrift eingeführt werden soll, dürfen in einem Buchungskreis nicht mehrere unterjährige Altdatenübernahmen mit unterschiedlichen Übernahmedaten stattgefunden haben (bei denen Übernahmebelege gebucht wurden). In einem solchen Geschäftsjahr kann für diesen Buchungskreis keine neue Rechnungslegungsvorschrift eingeführt werden.
- Bewertungsbereiche in der Quell-Rechnungslegungsvorschrift und in der Ziel-Rechnungslegungsvorschrift müssen in Anzahl und Definition übereinstimmen. Davon gibt es folgende Ausnahmen:
	- Statistische Bewertungsbereiche können nicht zu entsprechenden Ziel-Bewertungsbereichen zugeordnet werden, und somit können keine Werte aufgebaut werden.
	- Für Bewertungsbereiche, die passivische Investitionsförderungen abbilden gilt Folgendes:
		- Mehrere passivische Investitionsförderbereiche aus der Quell- Rechnungslegungsvorschrift können Sie zu einem passivischen Investitionsförderbereich in der Ziel-Rechnungslegungsvorschrift zuordnen. Voraussetzung ist, dass diese Bereiche aus der Quell- Rechnungslegungsvorschrift mit den gleichen Parametern definiert sind und die gleiche Kontenfindung verwenden.
		- Es ist nicht möglich, einen passivischen Investitionsförderbereich aus der Quell-Rechnungslegungsvorschrift zu mehreren passivischen Investitionsförderbereichen in der Ziel-Rechnungslegungsvorschrift zuzuordnen.
		- Falls die Investitionsförderbereiche in der Quell-Rechnungslegungsvorschrift nicht mehr genutzt werden (d.h. die Bereiche enthalten weder einen Vortragswert noch Daten im Geschäftsjahr der Einführung einer neuen Rechnungslegungsvorschrift), brauchen Sie keine entsprechenden Ziel-Bewertungsbereiche anzulegen.
	- Für Aufwertungsbereiche gilt dasselbe wie für Bewertungsbereiche, die passivische Investitionsförderungen abbilden.
	- Falls es in der Quell-Rechnungslegungsvorschrift Bewertungsbereiche gibt, die übertragende Rücklagen passivisch darstellen, müssen in der Ziel-Rechnungslegungsvorschrift nicht zwingend entsprechenende Ziel-Bewertungsbereiche angelegt werden.

Auswirkungen auf vorhandene Daten

Existierende Daten der Anlagenbuchhaltung werden bei der Einführung einer weiteren Rechnungslegungsvorschrift nicht verändert.

### **Auswirkungen auf die Datenübernahme**

Beim Anlegen einer neuer Rechnungslegungsvorschrift werden für das Geschäftsjahr der Einführung die Daten aus der Quell-Rechnungslegungsvorschrift ohne wertmäßige Änderungen durch Nachbuchen übernommen. Das bedeutet: Unmittelbar nach dem Datentransfer weisen Quell- und Ziel-Rechnungslegungsvorschrift die gleichen Werte auf. Diese Werte können Sie einfach abstimmen und somit den Datentransfer prüfen.

Es werden nur diejenigen Belege übernommen, die im Geschäftsjahr der Einführung der neuen Rechnungslegungsvorschrift gebucht wurden. Belege, die in den Vorjahren gebucht wurden, werden nicht übernommen.

Beachten Sie folgende Sonderfälle:

- Falls im Geschäftsjahr der Einführung einer neuen Rechnungslegungsvorschrift ein Geschäftsvorfall gebucht und storniert wurde, bei dem ein Anlagenkonto involviert ist, dann werden diese Belege nicht in die neue Rechnungslegungsvorschrift nachgebucht. Dies gilt für echte Stornos, also z.B. eine Stornierung in der Finanzbuchhaltung oder der Anlagenbuchhaltung. Falls Sie einen Geschäftsvorfall über die Materialwirtschaft zurückgenommen haben, handelt es sich um einen sog. unechten Storno (Umkehrbuchung). Dieser Geschäftsvorfall sowie dessen Rücknahme werden beide in der neuen Rechnungslegungsvorschrift nachgebucht.
- In Ihrer Quell-Rechnungslegungsvorschrift führen Sie einen Bewertungsbereich, der übertragene Rücklagen passivisch darstellt und der Werte führt. Falls Sie in Ihrer Ziel-Rechnungslegungsvorschrift den entsprechenden Bewertungsbereich nicht angelegt und zugeordnet haben, können Sie in der Bilanz das Sachkonto *Gegenkonto zur Übertragung von Rücklagen* nicht abstimmen.
- Nachdem Sie den Datentransfer geprüft und bestätigt haben, müssen Sie die Abrechnungsregel für den neu angelegten Bewertungsbereich manuell nachpflegen. Erst dann ist es möglich, selbstständige Anlagen im Bau (AiB mit Einzelpostenabrechnung) abzurechnen und Belege zu stornieren.

## **Auswirkungen auf das Customizing**

Die Customizing-Einstellungen für die Einführung einer weiteren Rechnungslegungsvorschrift nehmen Sie im Einführungsleitfaden vor unter *Finanzwesen (neu) Grundeinstellungen Finanzwesen (neu) Werkzeuge Nachträgliche Einführung einer weiteren Rechnungslegungsvorschrift* . Dort finden Sie auch diejenigen Customizing-Aktivitäten, die für die Anlagenbuchhaltung relevant sind.

## **Weitere Informationen**

Weitere Informationen finden Sie an folgenden Stellen:

- einführendes What's-New-Dokument zum Thema: [Nachträgliche Einführung einer weiteren](#page-50-0) [Rechnungslegungsvorschrift \[Seite 51\]](#page-50-0)
- in der Awendungsdokumentation zur Anlagenbuchhaltung

# **3.2.2.2 Anlagenbestandsliste**

### **Verwendung**

Mit dieser App können Sie Anlagenbestände nach verschiedenen Kriterien wie beispielsweise Buchungskreis, Bewertungsbereich, Segment oder Profitcenter anzeigen. Mit diesem Report können Sie den von Anschaffungsund Herstellungskosten (AHK) sowie Abschreibungen abgeleiteten Restbuchwert verstehen. SAP stellt vorkonfigurierte Kennzahlgruppen bereit, die Sie für das Reporting verwenden können. Diese Kennzahlgruppen bündeln Kennzahl-Codes, wie Anlagenzu- und Abgänge, Transfers und Abschreibungen. Im Customizing können Sie auch eigene Kennzahlgruppen anlegen, und so das Layout und die Granularität Ihrer Reports definieren. Zum Funktionsumfang dieser App gehören die folgenden Funktionen:

- Verwenden Sie die standardmäßigen SAP-Kennzahlgruppen:
	- für Planwerte: ABS\_DEF
	- für gebuchte Werte: ABS\_POSTED
- Sie können je Anlage folgende Werte anzeigen:
	- den kumulierten Anschaffungswert zum Reportdatum
	- die Wertberichtigung für jede Abschreibungsart in gebuchten und noch nicht gebuchten Beträgen für das laufende Geschäftsjahr
	- den geplanten Buchwert zum Ende der Reportingperiode
- Suchkriterien mithilfe von Filtern angeben
- Query-Ergebnisse im Gitterformat anzeigen
- Query-Ergebnisse nach Microsoft Excel exportieren
- Query-Ergebnisgitter durch das Verschieben verfügbarer Merkmale auf der Gitterachse bearbeiten

## **Technische Details**

Tabelle 50:

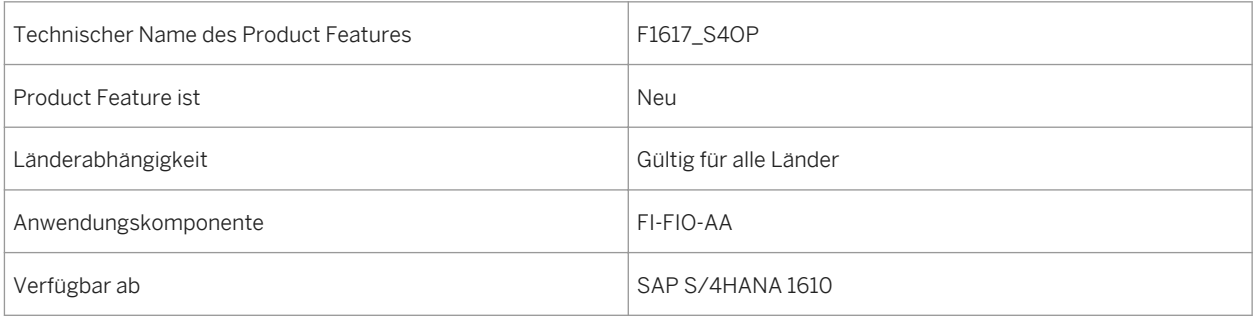

# **3.2.2.3 Anlagengitter**

### **Verwendung**

Mit dieser App können Sie das Anlagengitter aufrufen, das Wertveränderungen im Anlagenbestand eines Bewertungsbereichs in einem Geschäftsjahr zeigt. Mit dem Anlagengitter können Sie Anlagenbestände für jede Rechnungslegungsvorschrift, eine beliebige lokale Vorschrift, oder für Controllingzwecke dokumentieren und erläutern. SAP stellt vorkonfigurierte Kennzahlgruppen bereit, die Sie für das Reporting verwenden können. Diese Kennzahlgruppen bündeln Kennzahl-Codes, wie Anlagenzu- und Abgänge, Transfers und Abschreibungen. Im Customizing können Sie auch eigene Kennzahlgruppen anlegen, und so das Layout und die Granularität Ihrer Reports definieren. Zum Funktionsumfang dieser App gehören die folgenden Funktionen:

- Verwenden Sie die standardmäßigen SAP-Kennzahlgruppen:
	- für gebuchte Werte: AHS
	- für Planwerte: AHS\_PLAN
- Suchkriterien mithilfe von Filtern angeben
- Query-Ergebnisse im Gitterformat anzeigen
- Query-Ergebnisse nach Microsoft Excel exportieren
- Query-Ergebnisgitter durch das Verschieben verfügbarer Merkmale auf der Gitterachse bearbeiten

### **Technische Details**

Tabelle 51:

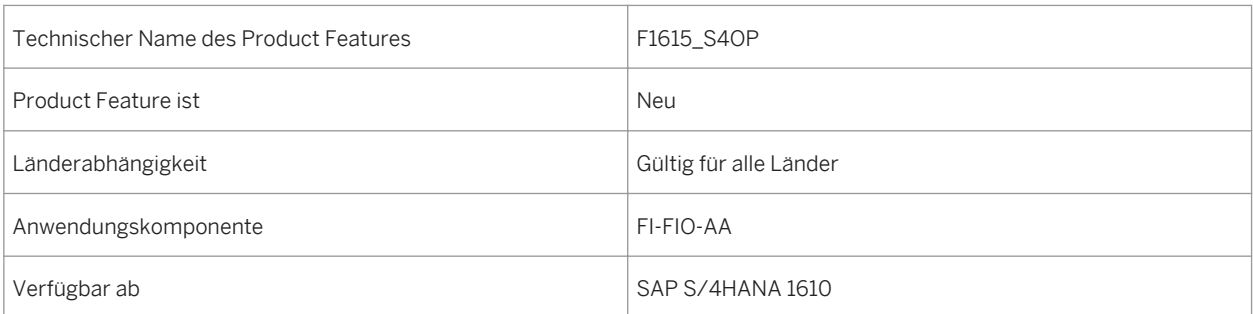

# **3.2.2.4 Anlagenbuchhaltungs-Jobs einplanen**

### **Verwendung**

Mit dieser App können Sie folgendermaßen Jobs für die Anlagenbuchhaltung einplanen, indem Sie die bereitgestellten Vorlagen und Einplanungsoptionen verwenden:

- Anlagenbewegungen
- AfA-Buchungslauf
- Abschreibung neu berechnen
- Jahresabschluss

### **Technische Details**

Tabelle 52:

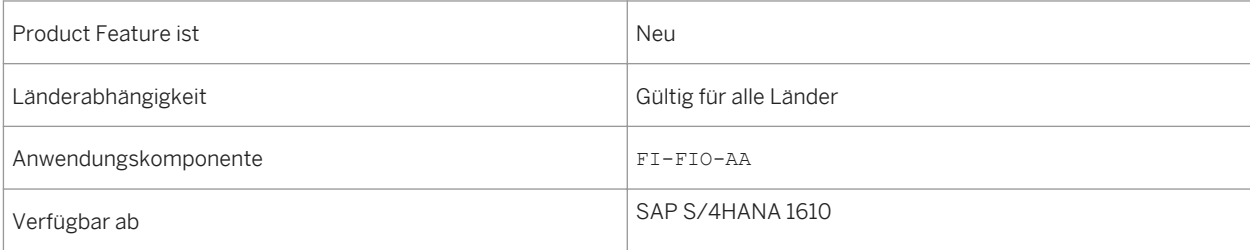

## **Zusätzliche Details**

Die verfügbaren Einplanungsoptionen bieten Ihnen folgende Möglichkeiten:

- Planen Sie die Startzeit für den Job ein, oder starten ihn sofort.
- Definieren Sie, ob der Job wiederholt ausgeführt werden soll, richten Sie einen Wiederholungzeitplan ein, und legen Sie fest wie mit arbeitsfreien Tagen umgegangen wird.

# **3.2.3 Echtzeitkonsolidierung**

### **Verwendung**

Mit dieser Funktionen können Sie die finanzielle Konsolidierung in Echtzeit durchführen. Die Konsolidierung wird anhand von Istdaten des umfassenden Journals auf Einzelpostenebene durchgeführt und nutzt dabei die Konsolidierungsfunktionen von SAP BusinessObjects Planning and Consolidation 10.1 in der eingebetteten

Konfiguration. Die Vereinheitlichung von Staging und Speicherung von Finanzdaten stellt eine hohe Datenqualität sicher und eliminiert Redundanzen. Durch die Verwendung der SAP-S/4HANA-Plattform kann die Echtzeitkonsolidierung das Top-Management durch termingerechte und überzeugende konsolidierte Bilanzen unterstützen.

## **Technische Details**

Tabelle 53:

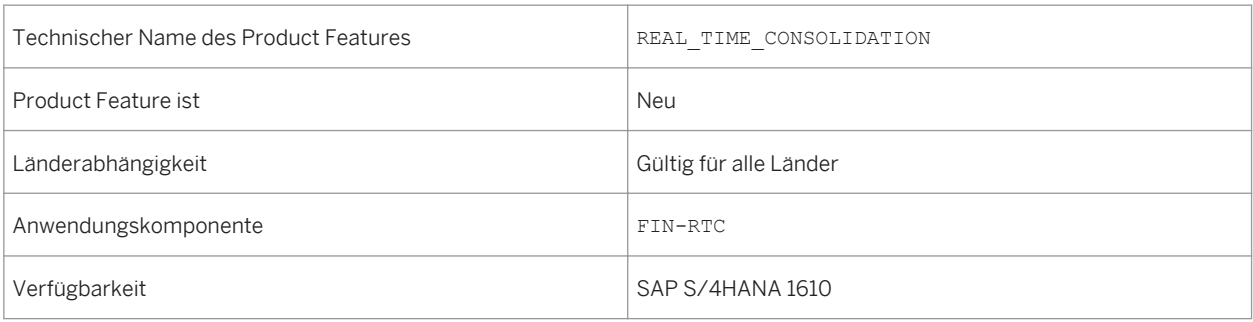

## **Zusätzliche Details**

Die Echtzeitkonsolidierung umfasst folgende Funktionen:

#### Alle Funktionen der eingebetteten Version von SAP Business Planning and Consolidation 10.1

Die Echtzeitkonsolidierung verwendet die Funktionen der eingebetteten Version von SAP Business Planning and Consolidation 10.1. Sie bietet Datenbereitstellung durch BW-Virtualisierungstechnologie, um Datenreplikation zu vermeiden. SAP Business Planning and Consolidation kann die konsolidierten Ergebnisse auch in das SAP-S/ 4HANA-Konsolidierungsjournal (Tabelle ACDOCC) zurückschreiben.

#### Datenmodellierung in SAP S/4HANA

- direkt auf Finanzstamm- und -bewegungsdaten modellieren
- SAP HANA Calculation Views statt BW-InfoCubes oder Datenbanktabellen für Bewegungsdaten generieren
- regelbasierte Konsolidierung von SAP Business Planning and Consolidation verwenden

#### Datensammlung

- mit dem flexiblen Upload gemeldete Finanzdaten nicht integrierter Quellsysteme vorlegen
- mit Datenvorlageanforderungen steuern, ob die Konsolidierung der neuesten Daten im umfassenden Journal oder der Daten vor einem bestimmten Zeitpunkt durchgeführt wird
- Eine einzige Quelle für Stammdaten wie Sachkonto, Gesellschaft, Profitcenter, Währungskurs usw.

#### Datenvorlage für Konsolidierung sperren/entsperren

- Konzernbuchhalter und lokale Buchhalter können Deltaänderungen sehen, nachdem Daten für die Konsolidierung vorgelegt wurden.
- Konzernbuchhalter können die Datenvorlage sperren und entsperren, um die Vorlage von Deltadaten zu steuern.

#### Belegkonzept für Konsolidierungsbuchungsbelege

<span id="page-81-0"></span>Das Belegkonzept für Konsolidierungsbuchungsbelege ist nicht nur bei der Differenzierung der Daten hilfreich, die von verschiedenen Konsolidierungsaufgaben, -gruppen und -entitäten generiert wurden, sondern auch bei der Korrelierung von Konsolidierungsaufgaben.

In diesem Release werden folgende Funktionen ausgeliefert:

- Konsolidierungsbuchungsbelege nach Belegnummer gruppieren
- Nummernkreisintervalle wiederverwenden, um fortlaufende Belegnummern zu generieren
- Belegarten für unterschiedliche Konsolidierungsaufgaben definieren

#### Währungsumrechnung in SAP S/4HANA

Sie können die Währungsumrechnung entweder in SAP BusinessObjects Planning and Consolidation oder in SAP S/4HANA durchführen. In letzterem Fall stehen Ihnen folgende zusätzliche Funktionen zur Verfügung:

- umgerechnete Beträge zu den Hauswährungsbeträgen zurückverfolgen, aus denen sie umgerechnet wurden
- verschiedene Arten von Quellwährungsbeträgen umrechnen Hauswährungsbetrag oder Transaktionswährungsbetrag auswählen
- Umrechnung mit vordefinierten Umrechnungsarten wie laufendes Jahr, periodische Umrechnung, Kreiswährungsbetrag der Beteiligungs- und Kapitalhistorie usw. unterstützen
- Behandlung von Rundungsdifferenzen
- Währungsumrechnung während der Eingabe durchführen
- Detailprotokolle zur Umrechnung verfügbar

#### Reporting

In diesem Release werden Reports bereitgestellt für:

- Belegliste im Konsolidierungsjournal (Tabelle ACDOCC)
- Belegdetails

# **3.2.4 Central Finance**

## **3.2.4.1 Central Finance: Konfiguration der Dezimalstellen von Währungen**

### **Verwendung**

Mit dieser Funktion können Sie die Anzahl der Dezimalstellen für im Quellsystem verwendete Währungen einstellen, wenn sie dort anders definiert sind, als im Central-Finance-System.

## <span id="page-82-0"></span>**Technische Details**

#### Tabelle 54:

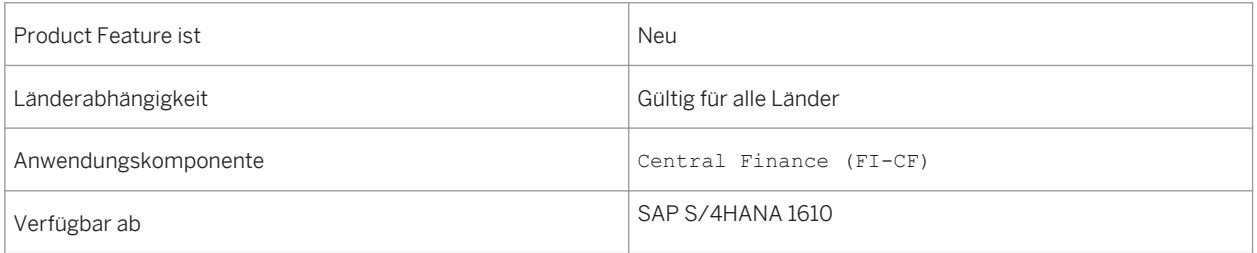

### **Zusätzliche Details**

Die Anzahl der Dezimalstellen für Währungen sowohl im Quellsystem, als auch im Central-Finance-System wird im Rahmen der allgemeinen Systemeinrichtung gepflegt. Wenn Sie die Anzahl der Dezimalstellen in allen Währungen vergleichen, die in Ihren Systemen verwendet werden, und Währungen mit abweichender Dezimalstellenanzahl finden, können Sie die Customizing-Aktivität *Dezimalstellen für Währungen in Quellsystemen definieren* verwenden, um die Anzahl der Dezimalstellen für diese Währungen im Central-Finance-System anzupassen.

#### **Siehe auch**

Weitere Informationen finden Sie in der Dokumentation der Customizing-Aktivität *Dezimalstellen für Währungen in Quellsystemen definieren*.

## **3.2.4.2 Central Finance: Mappings verwalten**

#### **Verwendung**

Mit dem Business-Mapping in *Central Finance* definieren Sie eine Beziehung zwischen einer ID oder einem Code, der in einem Quellsystem verwendet wird, und der ID oder dem Code, der im Central-Finance-System verwendet wird. Für dieselbe Mapping-Entität, z.B. eine Kostenstelle oder ein Sachkonto, können in den Systemen unterschiedliche IDs oder Codes verwendet werden. Das Tool *Central Finance: Mappings verwalten* erleichtert die Bearbeitung von Stammdaten- und Customizing-Objekten, die in *Central Finance* unterstützt werden.

## **Technische Details**

Tabelle 55:

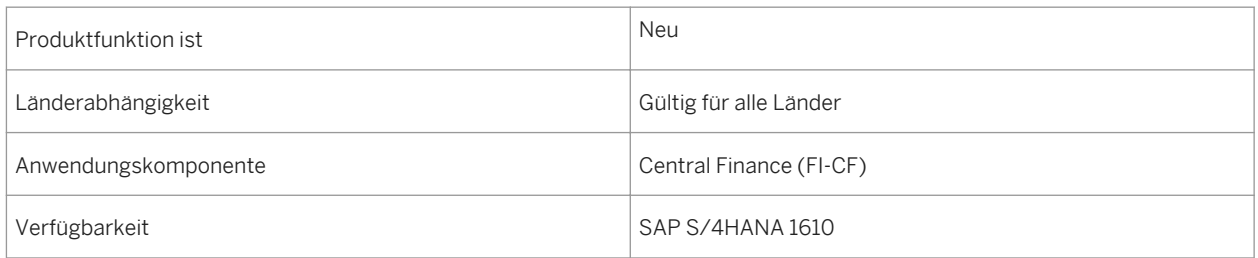

## **Zusätzliche Details**

Sie können sowohl Mappings für Entitäten des Schlüssel-Mappings (ID-Mappings), als auch für Entitäten des Werte-Mappings (Code-Mappings) anzeigen. Das Tool stellt Ihnen pro Mapping-Entität CSV-Vorlagen bereit, mit denen Sie Mappings pflegen können, sowie eine Funktion zum Hochladen von Mapping-Entitäten in Sammelbearbeitung. Sie können Entitäten für das ID-Mapping und das Code-Mapping in Sammelbearbeitung herunterladen. Ein Fehlerprotokoll zeigt Ihnen Abweichungen für Mappings an und listet alle Probleme auf, die während des Hochladens und Löschen von Mappings aufgetreten sind, sodass Sie sie einfach weiterverfolgen können. Dies ist besonders hilfreich, wenn Sie das Hochladen oder Löschen von Mappings zunächst simulieren, bevor die Änderungen in den Tabellen der Stammdaten-Verwaltung (MDG-Tabellen) vorgenommen werden.

Weitere Informationen finden Sie in der Programmdokumentation, die Sie aufrufen können, indem Sie Transaktion FINS\_CFIN\_MAP\_MANAGE aufrufen und die Drucktaste i wählen (Programmdokumentation).Wenn Sie Web GUI verwenden, rufen Sie die Dokumentation über *Mehr Programmdokumentation* auf. Diese Transaktion gehört außerdem zur Benutzerrolle SAP\_SFIN\_CFIN\_ADMIN, die Ihrem Benutzer zugeordnet werden kann.

## **Siehe auch**

- Central Finance: Abstimmungsprogramme [Seite 84]
- [Central Finance: Konfiguration der Dezimalstellen von Währungen \[Seite 82\]](#page-81-0)

# **3.2.4.3 Central Finance: Abstimmungsprogramme**

### **Verwendung**

Mit den Abstimmungsprogrammen können Central-Finance-Benutzer im Finanzwesen die Buchungsbelege sowie die Salden und Einzelposten von Sachkonten analysieren. Im Controlling können sie interne

Kostenrechnungsbelege, Soll- und Habenbeträge nach Kostenart sowie Einzelposten von Kostenrechnungsbelegen analysieren und einen Vergleich zwischen dem Quell- und dem Central-Finance-System vornehmen.

## **Technische Details**

Tabelle 56:

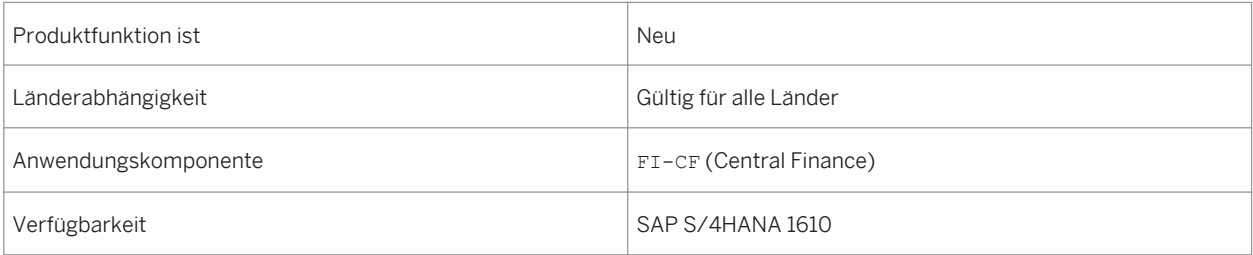

## **Zusätzliche Details**

Central-Finance--Benutzer können zu Anfang prüfen, ob alle Buchungsbelege aus dem Finanzwesen (FI) oder alle Kostenrechnungsbelege (CO-Belege) aus dem Quellsystem wie erwartet im Central-Finance-System gebucht wurden. Kostenrechnungsbelege sind interne CO-Belege, die mit der CO-Schnittstelle übertragen und in das *Central Finance* gebucht werden. Anschließend können Sie ins Deteil gehen und prüfen, ob Soll- und Habenbeträge per Sachkonto oder Kostenart im Quell- und Central-Finance-System übereinstimmen, oder ob für alle Einzelposten für ausgewählte Sachkonten oder Kostenarten im Quellsystem auch Einzelposten im Central-Finance-System vorhanden sind und denselben Betrag aufweisen.

Sie führen die Abstimmungsprogramme im Central-Finance-System aus.

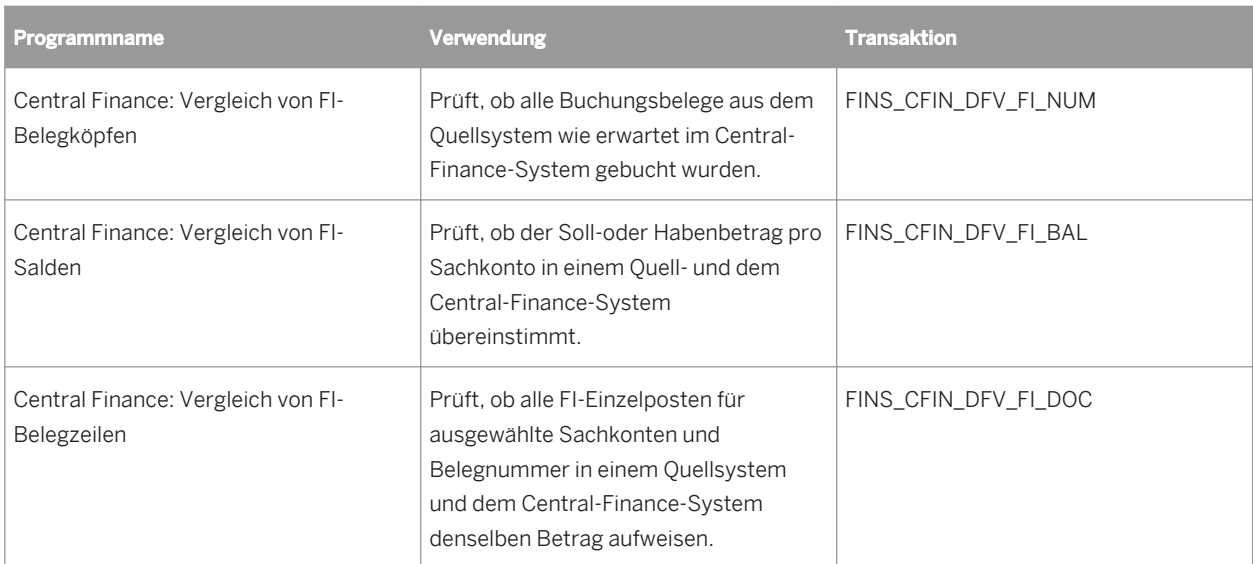

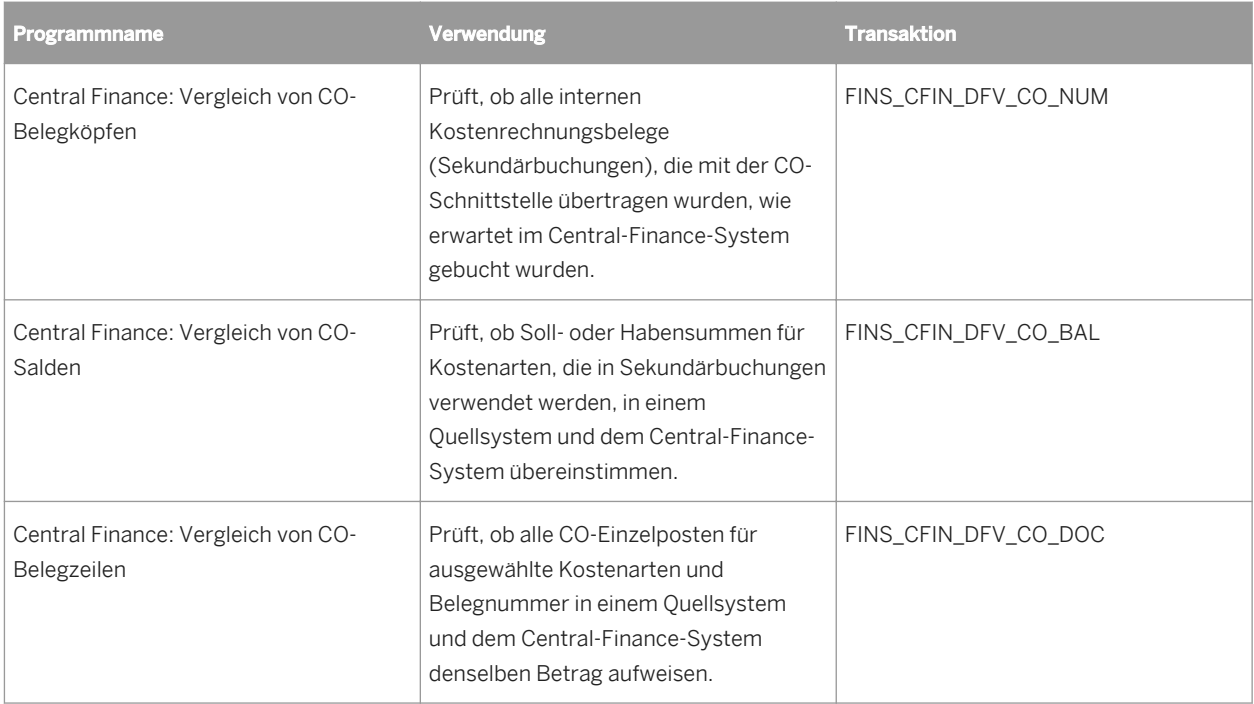

Weitere Informationen finden Sie in der Programmdokumentation, die Sie aufrufen können, indem Sie die oben genannte Transaktion aufrufen und die Drucktaste i (Programmdokumentation) wählen. Wenn Sie Web GUI

verwenden, rufen Sie die Dokumentation über *Mehr Programmdokumentation* auf. Diese Transaktionen gehören außerdem zur Benutzerrolle SAP\_SFIN\_CFIN\_ACCOUNTANT, die Ihrem Benutzer zugeordnet werden kann.

## **Siehe auch**

- [Central Finance: Mappings verwalten \[Seite 83\]](#page-82-0)
- [Central Finance: Konfiguration der Dezimalstellen von Währungen \[Seite 82\]](#page-81-0)

# **3.3 Treasury and Financial Risk Management**

## **3.3.1 Cash Management**

# **3.3.1.1 Cashflow - Detailanalyse**

### **Verwendung**

Mit dieser App erhalten Sie einen Überblick über die täglichen Cash-Ein- und -Ausgänge und diese über die letzten Wochen oder Monate für alle Tochtergesellschaften und Liquiditätspositionen analysieren. Hierdurch haben Sie die Möglichkeit, auffällige Cashflows zu identifizieren und sicherzustellen, dass diese die korrekt sind. Anhand der in dieser App abgebildeten Daten kann dem Management ein Überblick über den Cashflow-Status gegeben werden.

### **Technische Details**

Tabelle 57:

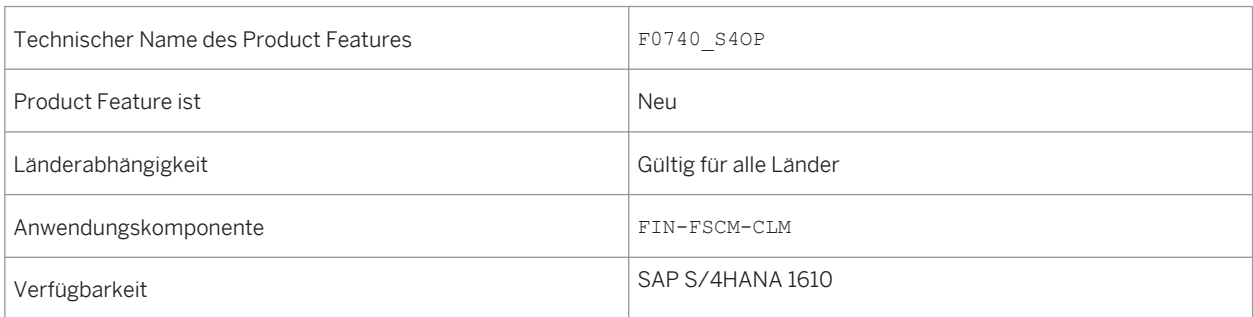

### **Siehe auch**

Weitere Informationen über *Cashflow - Detailanalyse* finden Sie unter [http://help.sap.com/](http://help.sap.com/s4hana_op_1610) [s4hana\\_op\\_1610](http://help.sap.com/s4hana_op_1610)*Product AssistanceCash Manager*.

## **3.3.1.2 Liquiditätsvorschau**

#### **Verwendung**

Mit dieser App können Sie die Liquiditätsentwicklung für die nächsten 90 Tage mit verschiedenen Dimensionen und Filterbedingungen prognostizieren. Die Liquiditätsvorschau wird anhand der Geschäftsdaten aus Einzelsätzen und One Exposure from Operations berechnet.

## **Technische Details**

#### Tabelle 58:

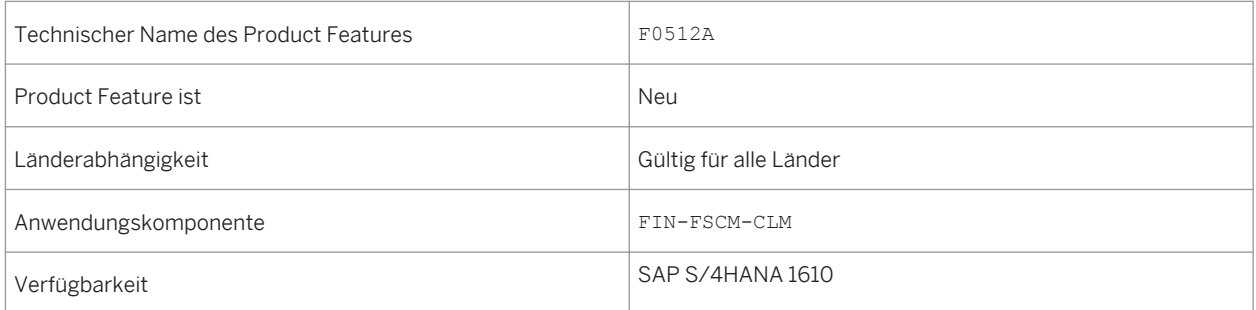

## **Siehe auch**

Weitere Informationen über *Liquiditätsvorschau* finden Sie unter [http://help.sap.com/s4hana\\_op\\_1610](http://help.sap.com/s4hana_op_1610)*Product AssistanceCash Manager*.

# **3.3.1.3 Details zur Liquiditätsvorschau**

## **Verwendung**

Mit dieser App können Sie die Übersicht und die Details prognostizierter Beträge jeder Liquiditätsposition nach verschiedenen Dimensionen anzeigen.

## **Technische Details**

Tabelle 59:

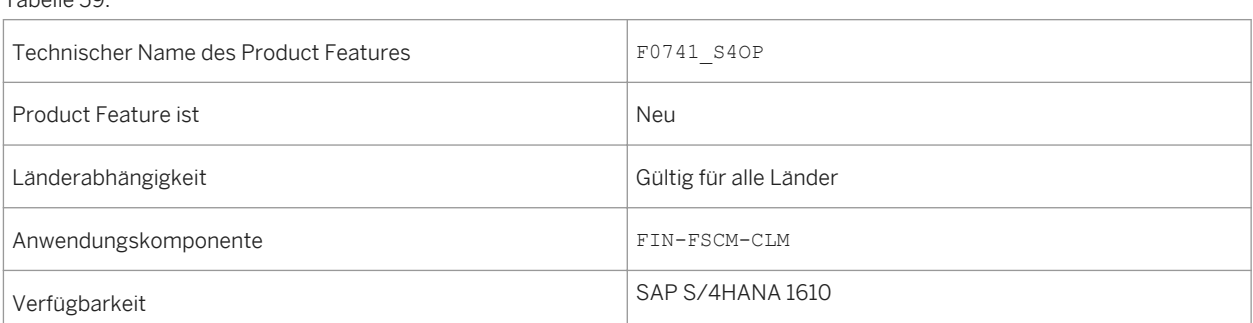

#### **Siehe auch**

Weitere Informationen über *Details zur Liquiditätsvorschau* finden Sie unter [http://help.sap.com/](http://help.sap.com/s4hana_op_1610) [s4hana\\_op\\_1610](http://help.sap.com/s4hana_op_1610)*Product AssistanceCash Manager*.

## **3.3.1.4 Tagesfinanzstatus anzeigen**

#### **Verwendung**

Mit dieser App erhalten Sie eine Übersicht über die kurzfristige Liquiditätsentwicklung. Diese App liefert Informationen über die aktuelle finanzielle Situation Ihrer Bankkonten und Bankverrechnungskonten. Der Tagesfinanzstatus basiert auf Einzelsätzen und One Exposure from Operations.

### **Technische Details**

Tabelle 60:

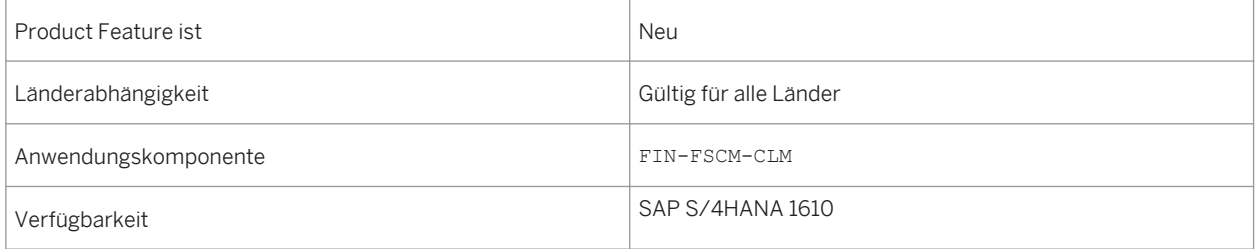

#### **Siehe auch**

Weitere Informationen über *Tagesfinanzstatus anzeigen* finden Sie unter [http://help.sap.com/s4hana\\_op\\_1610](http://help.sap.com/s4hana_op_1610). Suche Sie nach FF7AN und *Tagesfinanzstatus anzeigen*.

## **3.3.1.5 Liquiditätsvorschau anzeigen**

#### **Verwendung**

Mit dieser App erhalten Sie eine Übersicht über die mittelfristige Liquiditätsentwicklung. Die App zeigt die Liquiditätsentwicklung für Liquiditätspositionen und Dispositionsgruppen. Die Liquiditätsvorschau basiert auf Einzelsätzen und One Exposure from Operations.

## **Technische Details**

Tabelle 61:

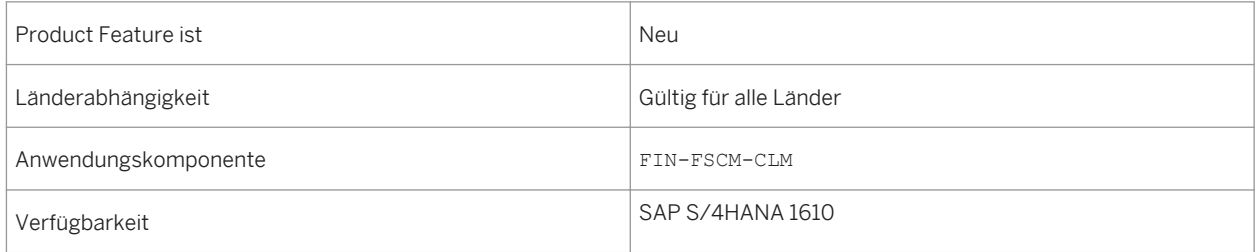

### **Siehe auch**

Weitere Informationen über *Liquiditätsvorschau anzeigen* finden Sie unter [http://help.sap.com/s4hana\\_op\\_1610](http://help.sap.com/s4hana_op_1610). Suchen Sie nach FF7BN und *Liquiditätsvorschau anzeigen*.

## **3.3.1.6 Einzelsatz bearbeiten**

### **Verwendung**

Mit dieser App können Sie Einzelsätze manuell aus Ein- und Ausgangszahlungen anlegen, die nicht über Istbuchungen in das SAP-Cash-Management-System übertragen werden. Sie erhalten relevante Informationen zu den erwarteten Zahlungsströmen. Die Daten werden für den Tagesfinanzstatus und die Liquiditätsvorschau verwendet.

Man unterscheidet zwischen den für den Tagesfinanzstatus relevanten Avisen und den für die Liquiditätsvorschau relevanten Planposten.

● Avis:

Avisierte Zahlungseingänge, Merkposten, vorläufige Kontoauszugsbuchungen, Festgelder, Darlehenserträge, alle Bankfelder usw. erfassen Sie als Aviseinzelsätze im System.

● Planposten:

Alle Nebenbuchfelder, Merkposten, allgemeine Dispositionen etc. erfassen Sie als Planposteneinzelsätze im System.

### **Technische Details**

Tabelle 62:

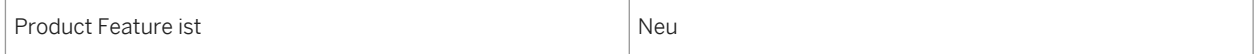

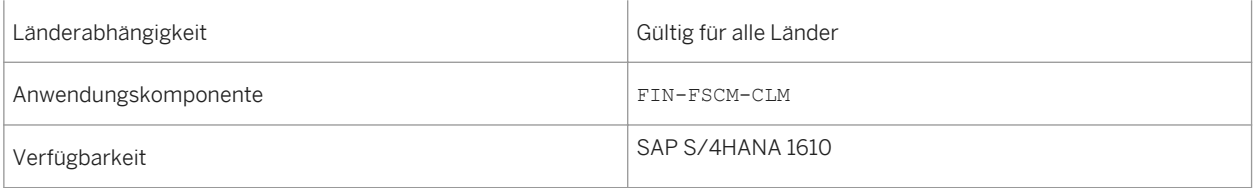

### **Siehe auch**

Weitere Informationen über *Einzelsatz bearbeiten* finden Sie unter [http://help.sap.com/s4hana\\_op\\_1610.](http://help.sap.com/s4hana_op_1610) Suchen Sie nach FF63 und *Einzelsatz bearbeiten*.

## **3.3.1.7 Einzelsätze anzeigen**

### **Verwendung**

Mit dieser App können Sie Einzelsätze in einer Liste anzeigen. Sie können die Einzelsätze markieren, um sie anschließend in ein Archiv zu verschieben. Nach der Archivierung sind die Sätze für den Tagesfinanzstatus und die Liquiditätsvorschau nicht mehr relevant, stehen aber weiterhin für Auswertungen zur Verfügung (z.B. Zur Berechnung der durchschnittlichen Festgeldverzinsung im letzten Jahr).

## **Technische Details**

Tabelle 63:

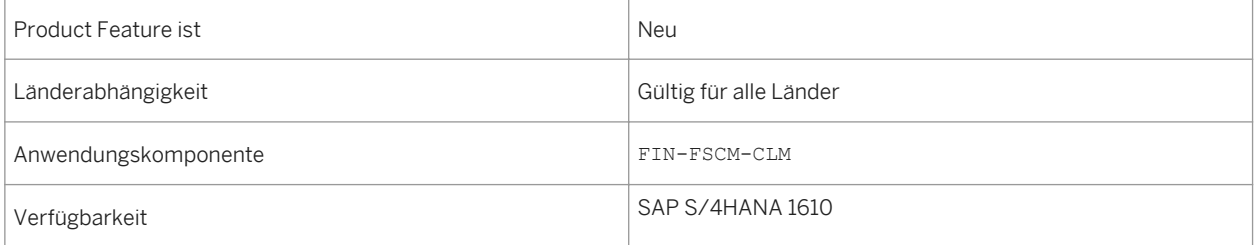

### **Siehe auch**

Weitere Informationen über *Einzelsätze anzeigen* finden Sie unter [http://help.sap.com/s4hana\\_op\\_1610](http://help.sap.com/s4hana_op_1610). Suchen Sie nach FF65 und *Einzelsätze anzeigen*.

# **3.3.1.8 Ist-Cashflow**

## **Verwendung**

Mit dieser App erhalten Sie eine Übersicht der täglichen Cashflows für die letzten 90 Tage. Dadurch können Sie auffällige Zu- und Abgänge identifizieren und entsprechende Maßnahmen ergreifen. Sie haben die Möglichkeit, nach verschiedenen Dimensionen zu filtern bzw. einen Drilldown auszuführen.

## **Technische Details**

Tabelle 64:

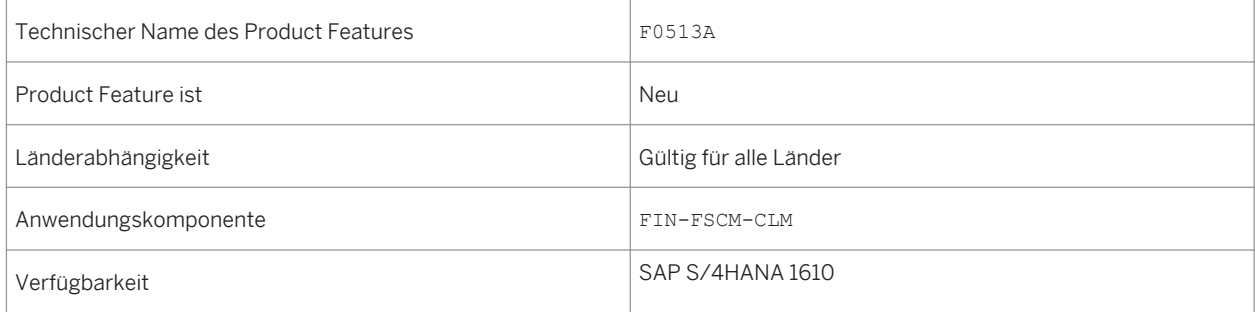

## **Siehe auch**

Weitere Informationen über *Ist-Cashflow* finden Sie unter [http://help.sap.com/s4hana\\_op\\_1610](http://help.sap.com/s4hana_op_1610)*Product AssistanceCash Manager*.

# **3.3.1.9 Zahlungsstatistik**

## **Verwendung**

Mit dieser App können Sie den Key Performance Indicator *Zahlungsstatistik* anzeigen. Sie können die zuletzt über *SAP Bank Communication Management* vorgenommenen Zahlungen sowie den Gesamtbetrag der Zahlungen anzeigen. Hierbei stehen Ihnen verschiedene Filterkriterien zur Verfügung. Zum Funktionsumfang dieser App gehören folgende Funktionen:

- Gesamtbetrag der Zahlungen nach Status anzeigen
- Gesamtbetrag der Zahlungen nach Gesellschaft anzeigen
- Gesamtbetrag der Zahlungen nach Hausbank anzeigen
- Gesamtbetrag der Zahlungen nach Bearbeitungstagen anzeigen
- Gesamtbetrag der Zahlungen nach Zahlweg anzeigen

<span id="page-92-0"></span>● Gesamtbetrag der Zahlungen nach Währung anzeigen

### **Technische Details**

Tabelle 65:

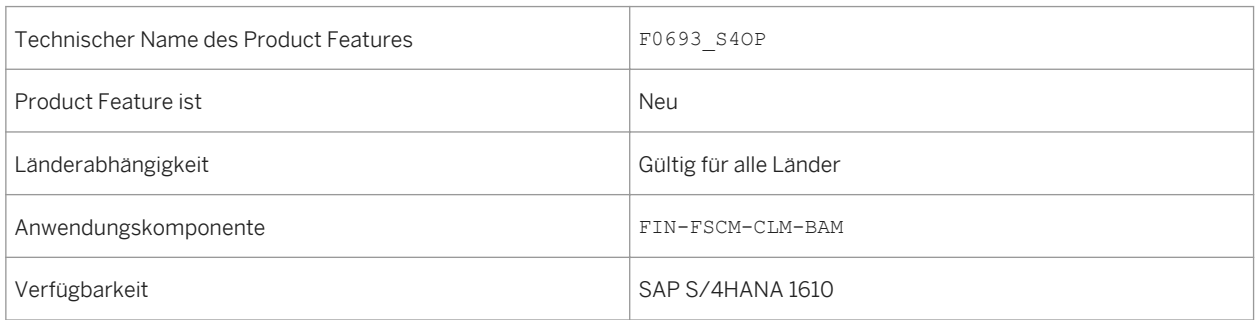

### **Siehe auch**

Weitere Informationen zur *Zahlungsstatistik* finden Sie unter [http://help.sap.com/s4hana\\_op\\_1610](http://help.sap.com/s4hana_op_1610) unter *Product Assistance Enterprise Business Applications Finance* . Suchen Sie nach *Zahlungsstatistik*.

# **3.3.1.10 One Exposure from Operations**

# **3.3.1.10.1 Erweiterungen für One Exposure from Operations**

#### **Verwendung**

One Exposure from Operations wurde um folgende neue Funktionen erweitert:

Transaktion *Bewegungen aggregieren* (FQM\_AGGREGATE\_FLOWS) zum Löschen von Bewegungen mit der Wahrscheinlichkeitsstufe ACTUAL in One Exposure und sie mit Aggregationsbewegungen zu ersetzen. Mit dieser Funktion können Sie persönliche Daten anhand von Aggregationsbewegungen sperren und löschen.

Darüber hinaus prüft One Exposure die Verwendung von Geschäftspartnern (Verwendungsprüfung) in der Transaktion *Sperrung des Geschäftspartners* (BUPA\_PRE\_EOP).

Es ist auch zwei neue Business Add-Ins (BAdIs) verfügbar:

- *BAdI:TRM-Integration in One Exposure* Mit diesem BAdI können Sie Liquiditätspositionen für prognostiziertes Cash aus TRM ableiten.
- *BAdI:Bewegungen in One Exposure anpassen* Mit diesem BAdI können Sie die Logik erweitern, mit der festgelegt wird, wie Bewegungen in One Exposure angelegt oder geändert werden.

## **Technische Details**

Tabelle 66:

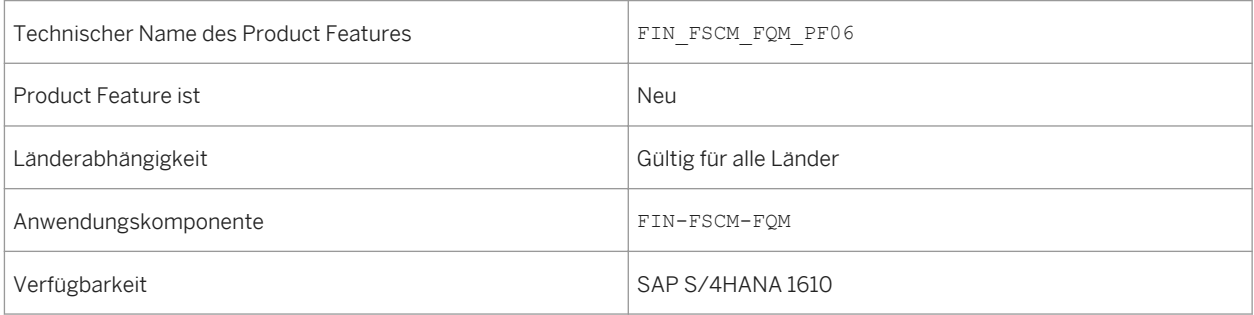

### **Auswirkungen auf den Datenbestand**

Das Bereichsmenü wurde um neue Einträge erweitert:

- *Bewegungen aggregieren* (Transaktionscode FQM\_AGGREGATE\_FLOWS)
- *Anwendungsprotokolle anzeigen* (Transaktionscode FQM\_APPLICATION\_LOG) Dieses Protokoll zeichnet mögliche Fehler bei der Integration von Originalanwendungen in One Exposure auf.

Sie finden diese Transaktion unter *Rechnungswesen Financial Supply Chain Management Cash and Liquidity Management Werkzeuge One Exposure from Operations* .

## **Auswirkungen auf das Customizing**

Folgende neue Customizing-Aktivitäten stehen zur Verfügung.

- *Daten aus One Exposure from Operations Hub löschen* (Transaktionscode FQM\_DELETE)
- *BAdI:TRM-Integration in One Exposure*
- *BAdI:Bewegungen anpassen*

Sie finden FQM\_DELETE im Customizing unter: *Financial Supply Chain Management Cash and Liquidity Management Cash Management Datenaufbau*

Sie finden sie im Customizing unter: *Financial Supply Chain Management Cash and Liquidity Management Cash Management Business Add-Ins (BAdIs) One Exposure from Operations*

Weitere Informationen zu den Customizing-Aktivitäten finden Sie im entsprechenden Einführungsleitfaden.

#### **Siehe auch**

Weitere Informationen zu *One Exposure from Operations* finden Sie unter [http://help.sap.com/s4hana\\_op\\_1610](http://help.sap.com/s4hana_op_1610) unter *Product Assistance Enterprise Business Applications Finance .* Suchen Sie nach *One Exposure from Operations*.

#### **Weitere Informationen**

Vertrieb in One Exposure from Operations [Seite 95]

## **3.3.1.10.2 Vertrieb in One Exposure from Operations**

#### **Verwendung**

Mit dieser Funktion können Sie Liquiditätsvorschauen aus Kundenauftragspositionen und Lieferplänen in One Exposure from Operations integrieren. Im Allgemeinen bedeutet dies, dass das Anlegen von Kundenaufträgen oder Lieferplänen zum Anlegen von Liquiditätsvorschauen führt. Diese werden durch spätere Abrechnungsprozesse angepasst. In diesem Szenario laufen die Originalanwendung und One Exposure from Operations im selben System (Ein-System-Szenario).

Lieferpläne mit Freigabe werden nicht eingebunden.

### **Technische Details**

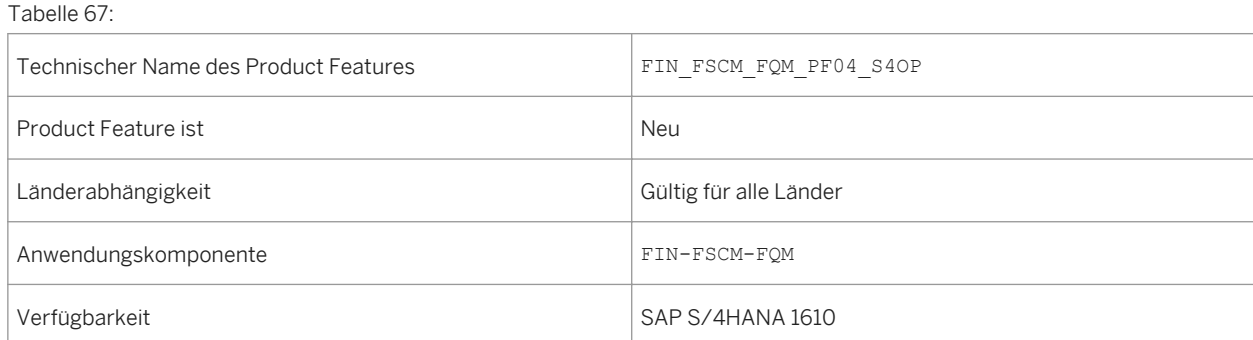

### **Auswirkungen auf die Datenübernahme**

Sind in One Exposure Finanzdispositionen aus den vorherigen Originalanwendungen *SDSO, SD, SDOR, SDIN*  (Kundenaufträge) enthalten, müssen diese Daten mit dem Report FQM\_DELETE\_OBSOLETE\_SO\_ENTRIES gelöscht werden.

### **Auswirkungen auf das Customizing**

Benutzer müssen die Originalanwendung *SDCM - Vertrieb (CM)* mit folgender Customizing-Aktivität initialisieren: *Einzelne Originalanwendungen aktivieren*. Sie finden sie im Customizing unter: *Financial Supply Chain ManagementCash and Liquidity ManagementCash ManagementDatenaufbau*

Benutzer können prognostiziertes Geld aus vorhandenen Kundenaufträgen und Lieferplänen mit der Customizing-Aktivität *Transaktionsdaten aus Originalanwendungen in One Exposure from Operations Hub laden*  initialisieren. Sie finden sie im Customizing unter: *Financial Supply Chain ManagementCash and Liquidity ManagementCash ManagementDatenaufbau*

Weitere Informationen zu den Customizing-Aktivitäten finden Sie im entsprechenden Einführungsleitfaden.

#### **Siehe auch**

Weitere Informationen zu *One Exposure from Operations* finden Sie unter [http://help.sap.com/s4hana\\_op\\_1610](http://help.sap.com/s4hana_op_1610)  unter *Product Assistance Enterprise Business Applications Finance .* . Suchen Sie nach *One Exposure from Operations*.

#### **Weitere Informationen**

[Erweiterungen für One Exposure from Operations \[Seite 93\]](#page-92-0)

## **3.3.1.10.3 Materialwirtschaft in One Exposure from Operations**

#### **Verwendung**

Mit dieser Funktion können Sie prognostizierten Cash aus der Materialwirtschaft (MM) in One Exposure from Operations integrieren. Durch das Anlegen von Bestellanforderungen, Bestellungen oder Lieferplänen führt zu prognostiziertem Cash, der von nachfolgenden Rechnungsstellungsprozessen angepasst wird. Durch die Integration von MM können Sie MM-Transaktionen in die Berechnung von Cash-Management-Anwendungen wie Tagesfinanzstatus und Liquiditätsvorschau aufnehmen.

## **Technische Details**

Tabelle 68:

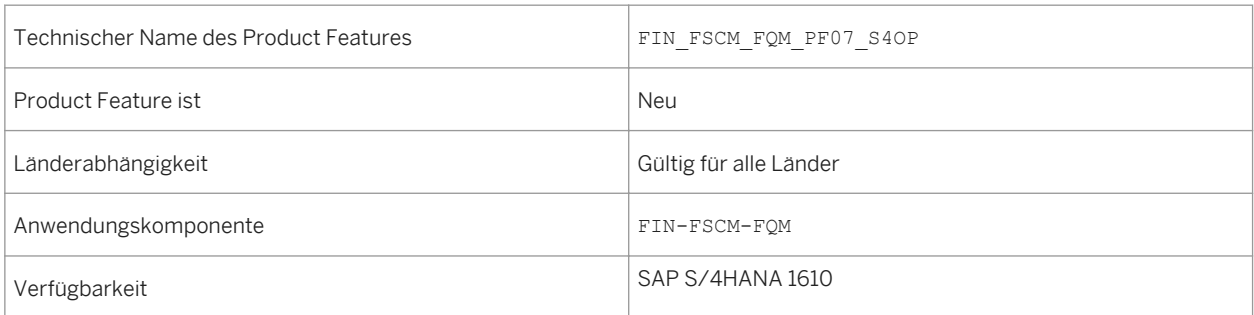

## **Auswirkungen auf das Customizing**

Folgende Customizing-Aktivitäten stehen zur Verfügung. Sie finden sie im Customizing unter: *Financial Supply Chain Management* > *Cash and Liquidity Management* > *Cash Management* > *Datenaufbau*.

- Sie aktivieren die Originalanwendung Materialwirtschaft (MM) in den Customizing-Aktivitäten *Einzelne Originalanwendungen aktivieren* und *Mehrere Originalanwendungen aktivieren*.
- Cashflows leiten Sie in der Customizing-Aktivität *Cashflows aus Arbeitsschritten erstellen* ab.
- Die Ableitungsregeln für aus der Materialwirtschaft stammende Daten geben Sie in der Customizing-Aktivität *Flow-Builder anpassen* ein.

### **Siehe auch**

Weitere Informationen über *One Exposure from Operations* finden Sie in der Product Assistance für SAP S/ 4HANA auf dem SAP Help Portal unter [http://help.sap.com/s4hana\\_op\\_1610](http://help.sap.com/s4hana_op_1610). Suchen Sie nach *One Exposure from Operations*.

## **3.3.2 Treasury and Risk Management**

## **3.3.2.1 TRM, Hedge Management, Versionierung des Sicherungsbereichs**

### **Verwendung**

Mit dieser Product Feature können Sie verschiedene Versionen für einen Sicherungsbereich anlegen.

- Jede Version eines Sicherungsbereichs verfügt über einen anderen Gültigkeitsbeginn.
- Sie können nur die aktuellste Version bearbeiten.
- Beim Anlegen einer neuen Version des Sicherungsbereichs werden die Daten der vorherigen Version kopiert. Anschließend können Sie für die Version mit Ausnahme der ID alle Daten des Sicherungsbereichs ändern.

Der Report *Netto-Exposures ermitteln* (Transaktion TOENE) ermittelt die Daten immer entsprechend der für den ausgewählten Stichtag gültigen Version des Sicherungsbereichs.

## **Technische Details**

Tabelle 69:

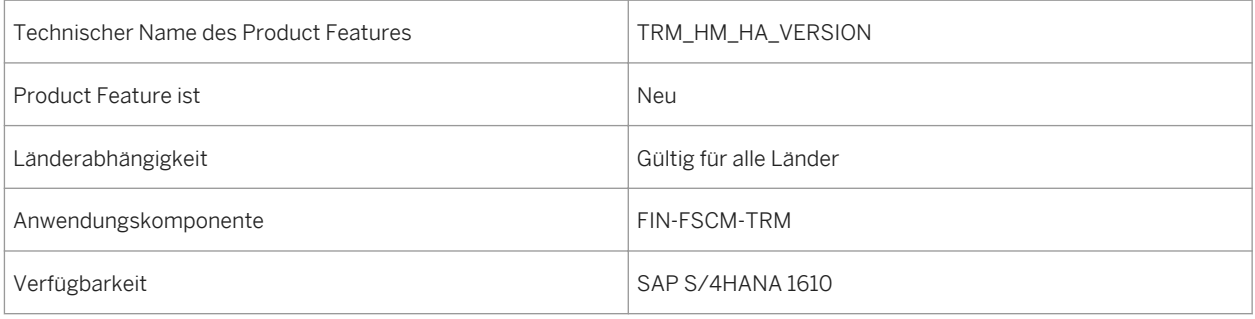

# **3.3.2.2 TRM, Hedge Management, Exposure-Anzeigemodus**

### **Verwendung**

Sie können diese Product Feature im Report *Netto-Exposures ermitteln* zur Auswahl des Brutto- oder Nettomodus für die Anzeige Ihrer Exposures verwenden.

- Im Nettomodus werden die negativen und positiven Beträge des ausgewählten Exposures summiert und nur dieser Betrag angezeigt.
- Im Bruttomodus werden sowohl die Exposures mit negativen Beträgen als auch die Exposures mit positiven Beträgen summiert. Diese Beträge werden einzeln angezeigt. Die Gesamtsumme wird ebenfalls angezeigt (wie im Nettoanzeigemodus).

## **Technische Details**

Tabelle 70:

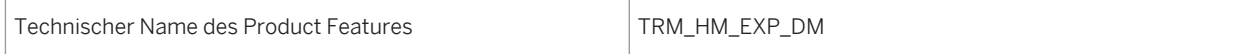

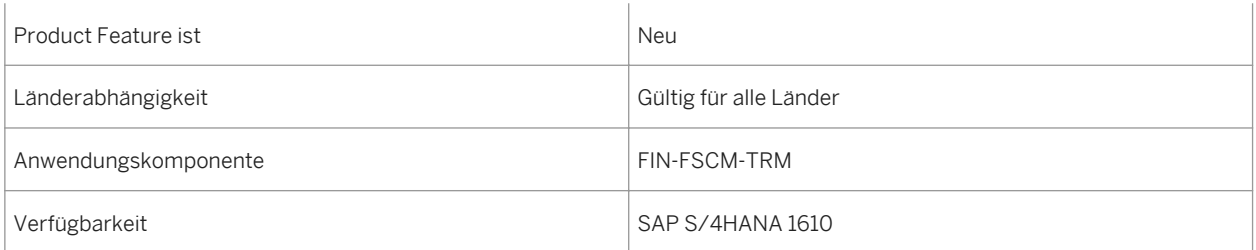

## **3.3.2.3 TRM, Transaktionsregister-Reporting über externen Provider**

### **Verwendung**

Mit dieser Product Feature können Sie Ihre Finanzgeschäftsdaten an einen externen Provider senden. Der externe Provider VirtusaPolaris transformiert Ihre Daten anschließend im Transaktionsregister.

### **Technische Details**

Tabelle 71:

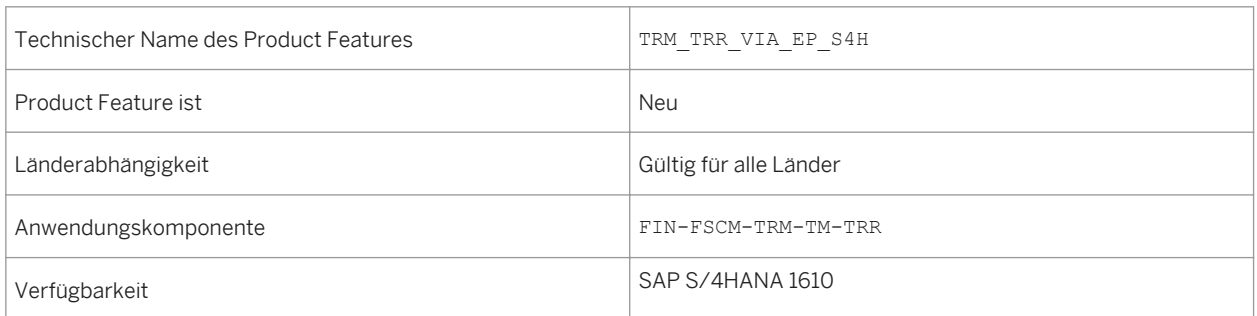

## **Zusätzliche Details**

#### Daten von Finanzgeschäften an externen Provider senden

Mit der Funktion Daten von Finanzgeschäften an externen Provider senden (Transaktion FTR\_TRR\_DEALS\_SEND) senden Sie die Daten Ihrer Finanzgeschäfte an den externen Provider. Der externe Provider transformiert die Daten anschließend im Transaktionsregister.

#### i Hinweis

Bevor Sie die Business Function aktivieren, lesen Sie den SAP-Hinweis Beziehung von Lizenzen und Business Functions [\(1524246](http://help.sap.com/disclaimer?site=https://launchpad.support.sap.com/#/notes/1524246) ), um herauszufinden, ob Sie für die Aktivierung der Business Function TRM, Transaktionsregister-Reporting über externen Provider (FIN\_TRM\_TRR) zusätzliche Lizenzen benötigen.

## **Auswirkungen auf das Customizing**

#### Neue Customizing-Aktivität

Im Customizing von Treasury and Risk Management unter *Transaction Manager Allgemeine Einstellungen Informationssystem Transaktionsregister-Reporting über externen Provider* ist die neue Customizing-Aktivität *Einstellungen für externen TRR-Provider* verfügbar.

## **3.3.2.4 TRM, Finanzstatus**

#### **Verwendung**

Mit dieser Funktion können Sie den Netto-Finanzstatus eines Unternehmens oder einer Gruppe von Unternehmen zu einem bestimmten Stichtag anzeigen und zu einzelnen Finanzpositionen navigieren. Diese Finanzpositionen können basierend auf benutzerdefinierten Parametern folgende Datenquellen haben: Treasury-Bestände aus Treasury and Risk Management, Bankkontosalden aus Cash Management und Kontensalden aus dem Hauptbuch.

Zum Ableiten des Finanzstatus sind zwei Kacheln verfügbar:

● *Finanzstatus – Buchwert*

Diese Kachel zeigt den Finanzstatus basierend auf Buchwerten von Treasury-Beständen, Bankkontosalden aus Cash Management und Kontensalden aus dem Hauptbuch an.

● *Finanzstatus – Nominalbetrag* Diese Kachel zeigt den Finanzstatus basierend auf Nominalbeträgen von Treasury-Beständen, Bankkontosalden aus Cash Management und Kontensalden aus dem Hauptbuch an.

## **Technische Details**

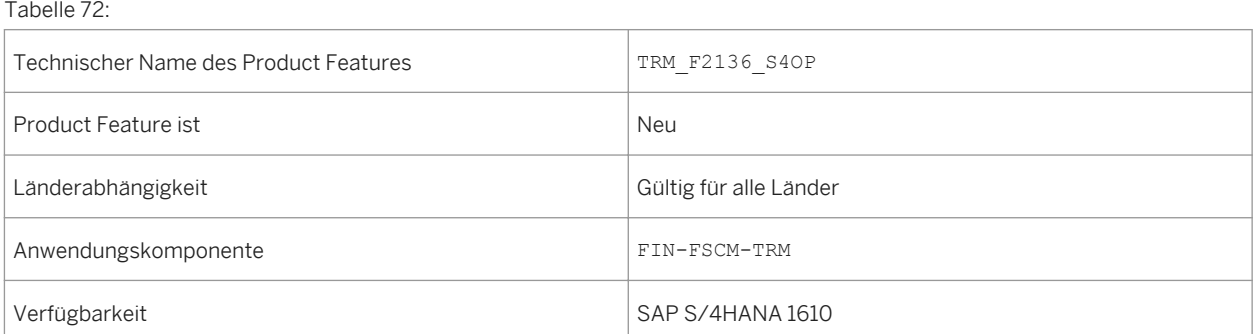

# **3.3.2.5 TRM, Treasury-Alerts anzeigen**

### **Verwendung**

Mit dieser App können Sie eine Liste der ausstehenden Aktivitäten in der Finanzinstrumentverarbeitung anzeigen. Finanzinstrumentprozesse umfassen Folgendes: Finanzgeschäfte freigeben und abrechnen, Finanzströme zahlen und buchen, Korrespondenz für Finanzgeschäfte senden und Zinsen fixieren. Jeder dieser Prozesse stellt eine separate Kachel für die App dar. Zum Funktionsumfang dieser App gehören folgende Funktionen:

- Bietet sechs separate Kacheln für das Gruppieren und Auflisten von Alerts für verschiedene Finanzaktivitäten:
	- Abrechnung
	- Freigabe
	- Buchung
	- Zahlung
	- Korrespondenz
	- Zinsfixierung
- Bietet einen dynamischen Zähler aller Alert-Benachrichtigungen einer bestimmten Alert-Kategorie, der die Anzahl sogar vor dem Start der entsprechenden Kachel anzeigt.
- Ermöglicht das Senden von Alert-E-Mails aus der entsprechenden Kachel.

## **Technische Details**

Tabelle 73:

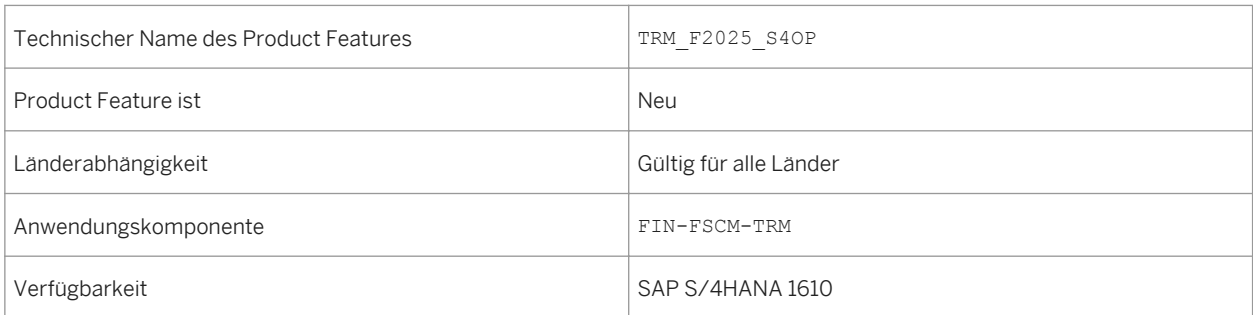

# **3.3.2.6 TRM, Treasury-Bestandsanalyse**

### **Verwendung**

Mit dieser Funktion können Sie die Bestandswerte für ausgewählte Treasury-Bestände an einem benutzerdefinierten Stichtag auf hochaggregierter Ebene anzeigen. Zudem erhalten Sie detailliertere Informationen auf Bestandsebene.

Für die Anzeige der Bestandswerte sind fünf separate Kacheln verfügbar:

- *Treasury-Bestandsanalyse* Bestandswerte für alle Treasury-Bestände anzeigen
- *Treasury-Bestandsanalyse Buchhaltungssicht* Bestandswerte für alle Treasury-Bestände aus buchhalterischer Sicht anzeigen
- *Treasury-Bestandsanalyse OTC-Geschäfte* Bestandswerte für Treasury-Bestände der Produktgruppe "OTC-Geschäfte" anzeigen
- *Treasury-Bestandsanalyse Wertpapiere* Bestandswerte für Treasury-Bestände der Produktgruppe "Wertpapiere" anzeigen
- *Treasury-Bestandsanalyse Börsennotierte Derivate* Bestandswerte für Treasury-Bestände der Produktgruppe "Börsennotierte Derivate" anzeigen

## **Technische Details**

Tabelle 74:

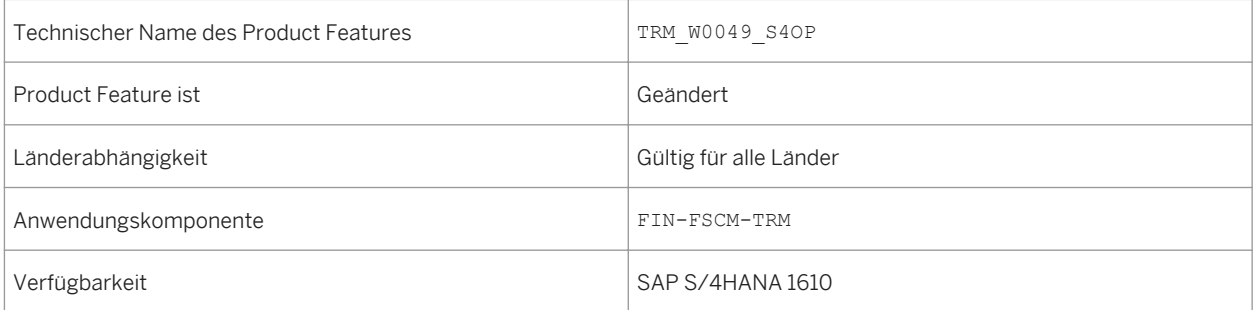

# **3.3.2.7 TRM, Treasury-Bestandswerte anzeigen**

### **Verwendung**

Mit dieser App können Sie eine Liste der Bestände im Treasury-Nebenbuch sowie die Bestandskomponentenwerte an einem beliebigen Stichtag anzeigen. Beispiele der Bestandskomponentenwerte sind Buchwert, Kaufwert, Ab-/Zuschreibung in der Bewertung und Bestandswährung. Zum Funktionsumfang dieser App gehören folgende Funktionen:

- Zeigt Detailinformationen zu ausgewählten Treasury-Beständen mit der Möglichkeit zur weiteren Navigation an, z.B. Navigation zu Bestandsbewegungen, Bestandskennzeichen und Bestandsführungsverfahren.
- Ermöglicht die Navigation zu Stammdaten, z.B. Geschäftspartner, Positionskonto, Depot, Wertpapiergattung.
- Ermöglicht Sortieren, Gruppieren und Zwischensummen
- Stellt die Anzahl der Bestände im Inhaltsbereichskopf bereit.
- Ermöglicht das Auslösen von E-Mails und den Export von Ergebnissen nach MS Excel.

### **Technische Details**

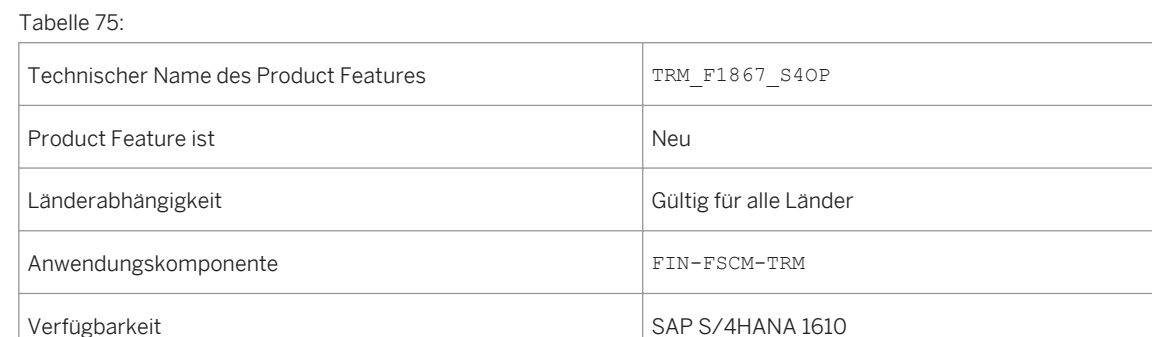

# <span id="page-103-0"></span>**3.3.2.8 TRM, Treasury-Bestandsbewegungen anzeigen**

### **Verwendung**

Mit dieser App können Sie die Bestandsbewegungen für Finanzgeschäfte und Bestände nachverfolgen. Diese App bietet eine Liste der Bewegungen ausgewählter Bestände im Treasury-Nebenbuch sowie Detailinformationen zu den Bewegungen und Navigationsmöglichkeiten. Zum Funktionsumfang dieser App gehören folgende Funktionen:

- Zeigt Detailinformationen zu gebuchten, eingeplanten und stornierten Bewegungen ausgewählter Treasury-Geschäfte und Bestände mit der Möglichkeit zur weiteren Navigation an, z.B. Navigation zum Ursprungsgeschäftsvorfall und zur App Treasury-Buchungsjournal anzeigen.
- Ermöglicht die Navigation zu Stammdaten, z.B. Geschäftspartner, Positionskonto, Depot, Wertpapiergattung.
- Stellt die Anzahl der Bestandsbewegungen im Inhaltsbereichskopf bereit.
- Ermöglicht Sortieren, Gruppieren und Zwischensummen
- Ermöglicht das Auslösen von E-Mails und den Export von Ergebnissen nach MS Excel.

### **Technische Details**

Tabelle 76:

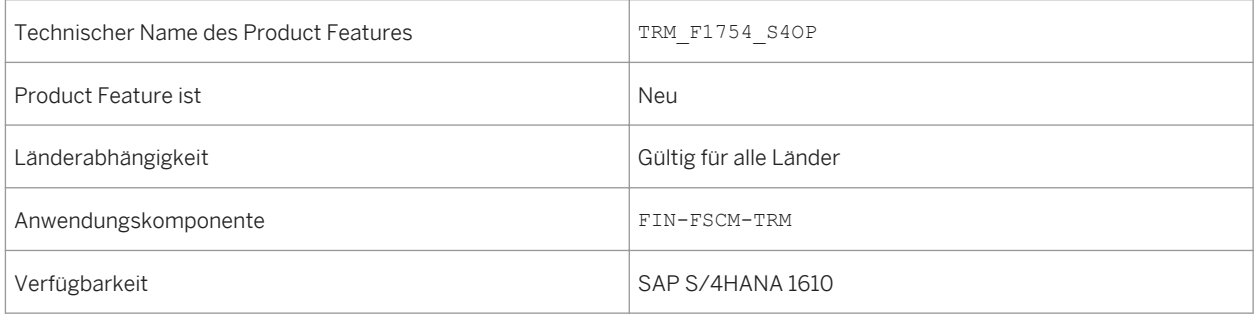

### **Weitere Informationen**

#### [TRM, Treasury-Buchungsjournal anzeigen \[Seite 105\]](#page-104-0)

# <span id="page-104-0"></span>**3.3.2.9 TRM, Treasury-Buchungsjournal anzeigen**

### **Verwendung**

Mit dieser App können Sie detaillierte Buchhaltungsinformationen zu Finanzinstrumentbuchungen anzeigen. Diese App zeigt eine Liste der Buchungseinzelposten und zusätzliche Details gebuchter und stornierter Bewegungen von Finanzgeschäften und Buchungen an. Zum Funktionsumfang dieser App gehören folgende Funktionen:

- Zeigt Detailinformationen zu gebuchten und stornierten Bewegungen ausgewählter Treasury-Geschäfte und Bestände mit der Möglichkeit zur weiteren Navigation an, z.B. Navigation zum Ursprungsgeschäftsvorfall und zur App Buchungsbelege verwalten.
- Ermöglicht die Navigation zu Stammdaten, z.B. Geschäftspartner, Positionskonto, Depot, Wertpapiergattung.
- Ermöglicht Sortieren, Gruppieren und Zwischensummen
- Ermöglicht das Auslösen von E-Mails und den Export von Ergebnissen nach MS Excel.

### **Technische Details**

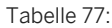

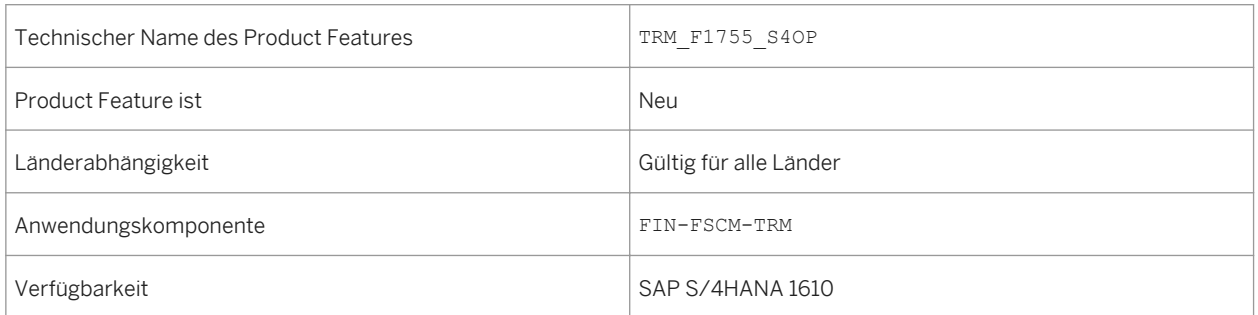

### **Weitere Informationen**

[TRM, Treasury-Bestandsbewegungen anzeigen \[Seite 104\]](#page-103-0)

# **3.3.2.10 TRM, Umrechnungskurse importieren**

## **Verwendung**

Mit diesem Product Feature können Sie regelmäßige Importe von Umrechnungskursen aus Tabellenkalkulationen durchführen.

## **Technische Details**

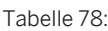

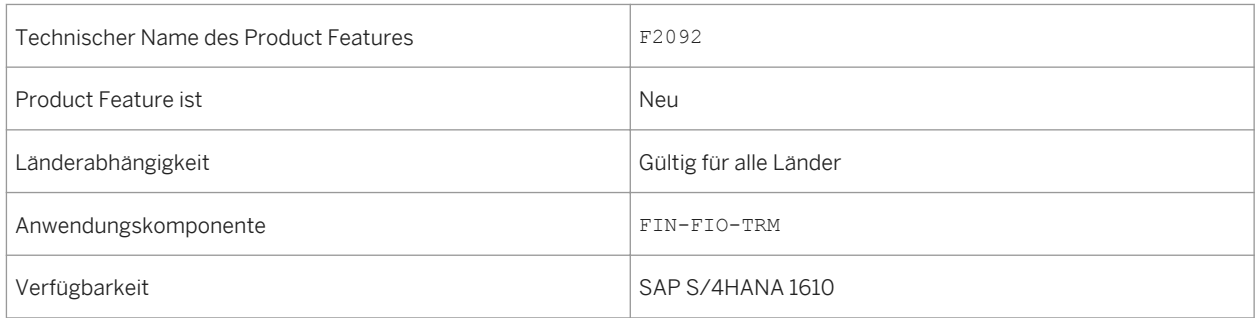

# **3.3.2.11 TRM, Handelsfinanzierung, Stand-by Letter of Credit**

## **Verwendung**

Mit dieser Funktion können Sie in *SAP Treasury and Risk Management* das neue Finanzinstrument Stand-by Letter of Credit verwenden.

## **Technische Details**

Tabelle 79:

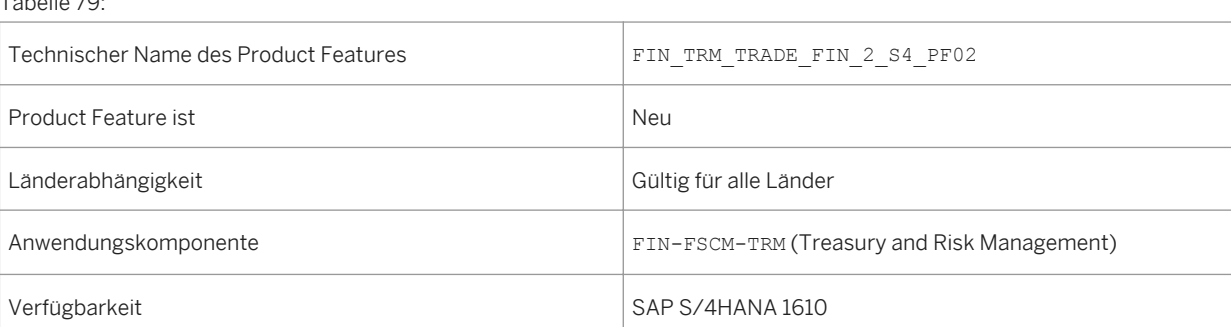

## **Zusätzliche Details**

Die Funktionen für das neue Finanzinstrument umfassen:

● Lebenszyklusverwaltung für Stand-by Letter of Credit

Der gesamte Lebenszyklus des neuen Finanzinstruments Stand-by Letter of Credit über Orderausführung, Orderverfall, Prolongation und Kündigung kann im Handelsfinanzierungsbereich durchgehend abgebildet werden. Sie können Stand-by-Letter-of-Credit-Geschäfte der Unterkategorie des Produkttyps 850 (Akkreditiv) zuordnen.

Im Finanzinstrument Stand-by Letter of Credit können Sie Fazilitäten Geschäften zuordnen. Anschließend werden die Fazilitätsauslastung und die Freigabe der Fazilitätsauslastung automatisch aus Stand-by-Letterof-Credit-Geschäften ausgelöst werden.

● Buchhaltung

Das Finanzinstrument Stand-by Letter of Credit ist in der Bestandsverwaltung und in der Buchhaltung aktiviert. Die im HGB und den IFRS aufgeführten Verbindlichkeiten für den Stand-by Letter of Credit können in der Buchung dargestellt und in der Buchhaltung verarbeitet werden.

● Korrespondenz

Der Korrespondenzprozess ist für das Finanzinstrument Stand-by Letter of Credit aktiviert. Im System ist für die Anzeige von Stand-by-Letter of-Credit-Informationen in der Korrespondenz das Format PDF vorkonfiguriert.

Das System ist für die folgenden SWIFT-Meldungen vorkonfiguriert. Sie haben aber auch die Möglichkeit, an den vorhandenen Einstellungen Änderungen vorzunehmen oder auch andere Formate einzurichten.

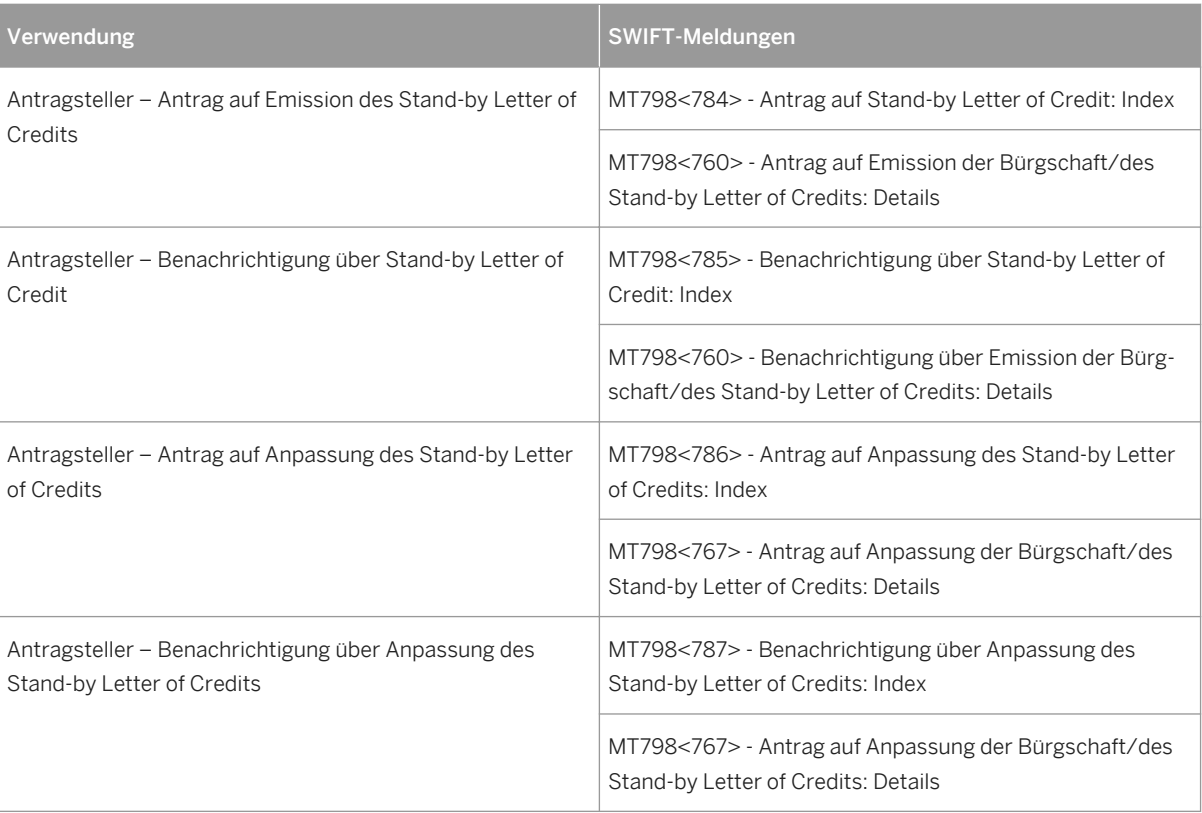

Tabelle 80:

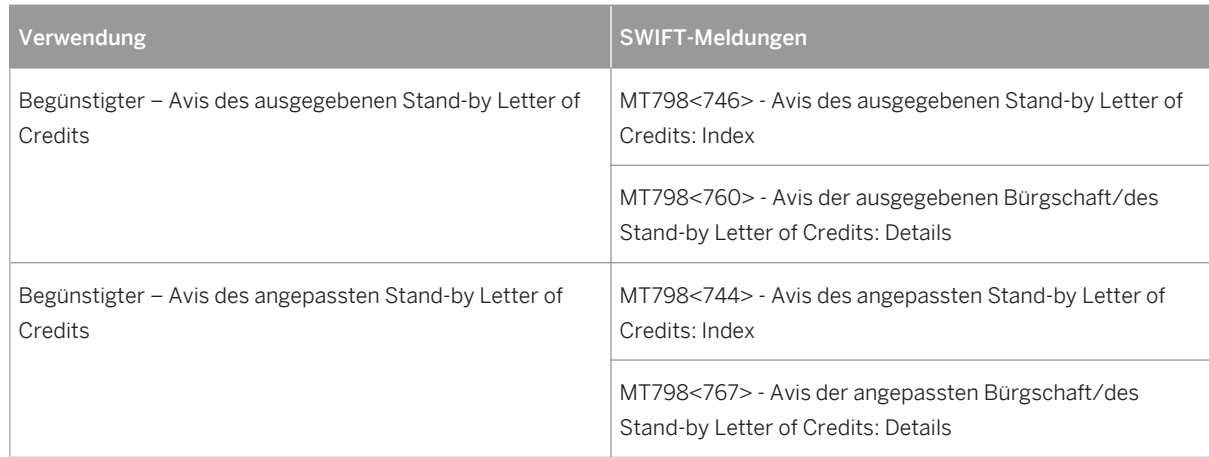

Die automatische Abrechnung oder Orderausführung bei Bestätigung des Kontrahenten ist aktiviert.

● Integration mit Credit Risk Analyzer

Im Finanzinstrument Stand-by Letter of Credit können Sie die Integration mit *Credit Risk Analyzer* aktivieren. Anschließend werden die Limitauslastung und die Freigabe der Limitauslastung automatisch aus Stand-by-Letter-of-Credit-Geschäften ausgelöst werden. Die Limitprüfung ist auf der Basis der Geschäfte verfügbar, zusätzlich steht der Limitauslastungsbericht zur Verfügung.

● Reports

Die Stand-by-Letter-of-Credit-Geschäfte können mit den folgenden Reports verfolgt werden:

- TJ01 Treasury: Finanzgeschäftsjournal
- TJ12 Journal: Geschäfte mit Finanzströmen
- TIS1 Übersicht Bestände
- S\_ALN\_01001149 Restlaufzeitstatistik
- S\_ALN\_01001154 Simulierte Bewertung
- S\_ALN\_01001151 Übersicht Buchhaltung

# **3.3.2.12 TRM, Handelsfinanzierung, Barsicherheit**

## **Verwendung**

Mit dieser Funktion können Sie in *SAP Treasury and Risk Management* die Barsicherheit für die Handelsfinanzierung verwalten.

## **Technische Details**

Tabelle 81:

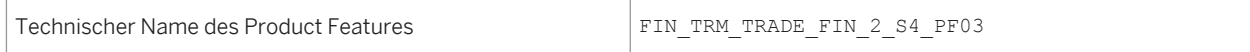
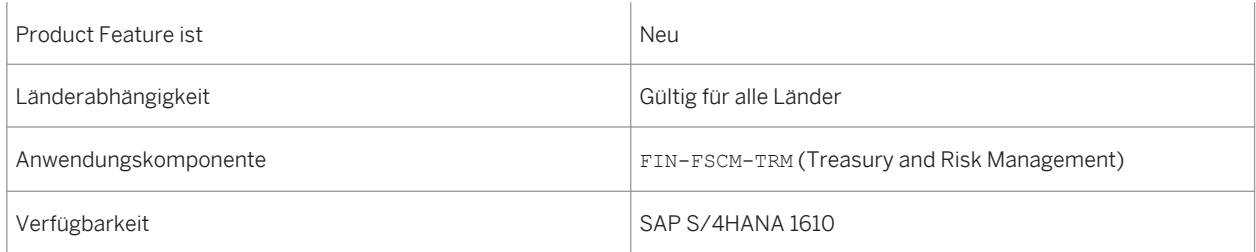

## **Zusätzliche Details**

Die Funktionen für das neue Finanzinstrument umfassen:

● Barsicherheit verwalten

Zum Verwalten von Barsicherheiten und Fazilitäten für Handelsfinanzierungsproduktarten mit Geschäftstyp 100 steht die neue Registerkarte Sicherheit zur Verfügung. Barsicherheiten können als ausgehende oder eingehende Bewegungen verwaltet werden.

Auf der Registerkarte für Barsicherheiten können Sie Geschäften Fazilitäten zuordnen. Sind Barsicherheitsbewegungen vorhanden, werden die Fazilitätsinanspruchnahme und die Freigabe der Fazilitätsinanspruchnahme automatisch auf Grundlage des Handelsfinanzierungsgeschäfts und der Barsicherheitsbewegungen berechnet.

- Buchhaltung Die Handhabung von Barsicherheitsbewegungen ist in der Buchhaltung aktiviert.
- BAPI Für die Verwaltung der Barsicherheitsbewegungen ist ein BAPI verfügbar.

# **3.3.2.13 Erweiterung für Geldhandel: Geschäftsprolongation**

## **Verwendung**

Mit dieser Funktion können Sie in *SAP Treasury and Risk Management* den Prolongationsvorgang für den Produkttyp 550 (*Zinsgeschäft*) sowie den Produkttyp 580 (*Instrument im Kontokorrentstil*) verwenden. Für die Produkttypen 550 und 580 sind auch Prolongations-BAPIs verfügbar.

## **Technische Details**

Tabelle 82:

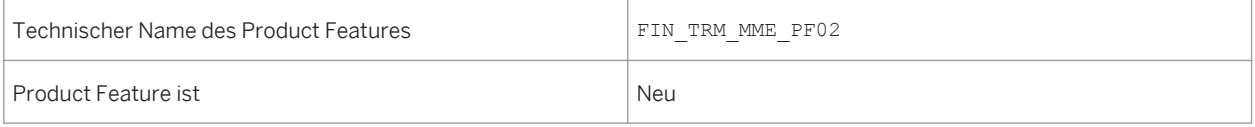

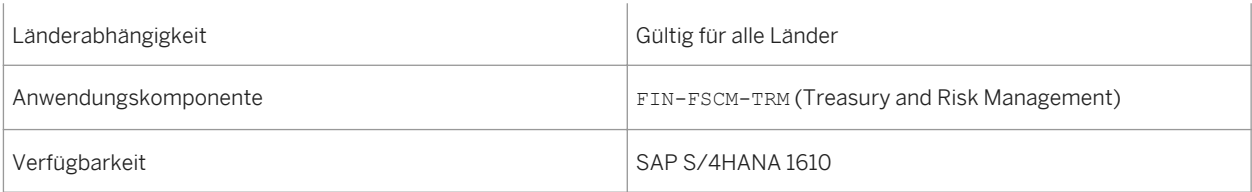

## **3.4 Invoice Management**

## **3.4.1 Ausgangszahlungen ausgleichen**

#### **Verwendung**

Die App *Ausgangszahlungen ausgleichen* umfasst folgende Funktionen, die Ihnen ein effizienteres Ausgleichen Ihrer Zahlungen ermöglichen:

- Restposten für offene Posten anlegen
- Ergebnisobjekte zuordnen
- Alternative Konten verwenden

## **Restposten für offene Posten anlegen**

Sie können nun für jeden offenen Posten Restposten anlegen. Zum Anlegen eines Restpostens geben Sie im Feld *Restbetrag* den noch offenen restlichen Betrag ei. Der ursprüngliche offene Posten wird ausgeglichen und das System legt für den Restbetrag einen neuen Restposten an.

#### i Hinweis

Das Feld *Abzugsbetrag* wurde in *Restbetrag* umbenannt.

### **Ergebnisobjekte zuordnen**

Bei der Buchung auf Sachkonten können Sie nun Ergebnisobjekte verwenden. Folgende Voraussetzungen müssen erfüllt sein:

- Das Sachkonto ist eine Kostenart.
- Für den Buchungskreis ist die Ergebnisrechnung aktiv.

Nachdem Sie das relevante Sachkonto eingegeben haben, wird die Drucktaste *Ergebnisobjekt zuordnen*  angezeigt. Im Dialogfenster *Kontierung auf Ergebnisobjekt* können Sie die gewünschten Merkmale wie die Verkaufsorganisationen oder Geschäftsbereiche eingeben. Die Werte dieser Merkmale werden im Ergebnisobjekt berücksichtigt, für das Sie die Profitabilität analysieren können, indem Sie seine Kosten und Erlöse miteinander vergleichen.

#### **Alternative Konten verwenden**

Bei der Buchung auf Sachkonten können Sie nun alternative Konten verwenden. Folgende Voraussetzungen müssen erfüllt sein:

- Dem Buchungskreis ist ein Landeskontenplan zugeordnet.
- Sie haben in der App *Bearbeitungsoptionen für Buchungsbelege* die Option *Alternative Konten verwenden*  ausgewählt.

Auf der Registerkarte *Auf Sachkonto buchen* können Sie für die Eingabe eines alternativen Kontos das Feld *Sachkonto* verwenden. Das zusätzliche schreibgeschützt Feld *Sachkonto (Buchungskreis Kontenplan)* zeigt das entsprechende Sachkonto für den Buchungskreiskontenplan (operatives Konto) an.

Im Wertehilfe-Dialog werden die folgenden Daten angezeigt:

- In der Spalte *Sachkonto*: Die alternativen Konten
- In der Spalte *Kurztext*: Die Konten im Buchungskreiskontenplan

Wenn Sie die Option *Alternative Konten verwenden* ausgewählt haben, doch dem Buchungskreis kein Landeskontenplan zugeordnet ist, enthält das Feld *Sachkonto* die Konten im Buchungskreiskontenplan.

Im Wertehilfe-Dialog werden die folgenden Daten angezeigt:

- In der Spalte *Sachkonto*: Die Sachkonten im Buchungskreiskontenplan
- In der Spalte *Kurztext*: Die entsprechenden Kontobezeichnungen

### **Technische Details**

Tabelle 83:

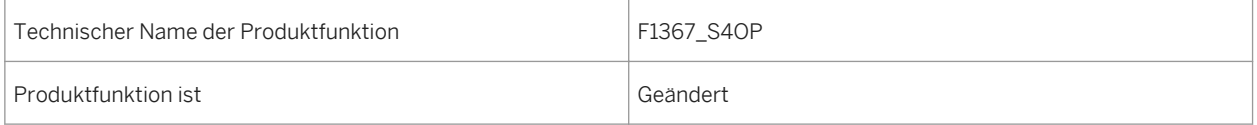

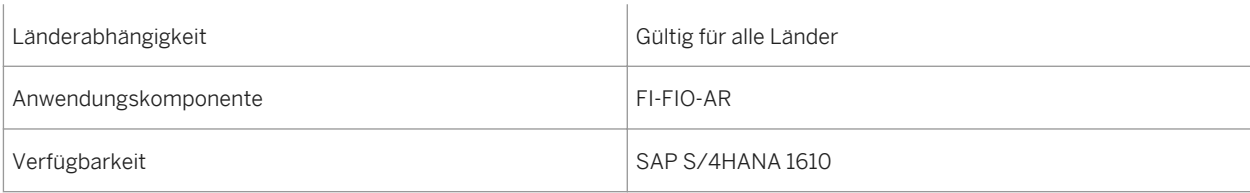

## **3.4.2 Kreditorenanzahlungsanforderungen verwalten**

### **Verwendung**

Mit dieser App können Sie Anzahlungsanforderungen manuell anlegen. In den meisten Fällen legt das System Anzahlungsanforderungen von Kreditoren automatisch an, basierend auf der Bestellung des Kreditors. Wenn ein Kreditor jedoch eine Anzahlung anfordert, die in der Bestellung nicht angegeben war, z.B. indem er eine E-Mail oder ein Fax sendet, können Sie die Anzahlungsanforderung manuell anlegen. Nachdem der Zahlungslauf die Anzahlung durchgeführt hat, gleicht der Zahlungslauf außerdem die entsprechende Anzahlungsanforderung automatisch aus. In einigen Fällen müssen Sie die Anzahlungsanforderung möglicherweise manuell ausgleichen, z.B. wenn Abweichungen auftreten, da Sie weniger bezahlt haben, die Zahlung aufgeteilt haben oder die Zahlung manuell durchgeführt haben. Zum Funktionsumfang dieser App gehören die folgenden Funktionen:

- bestehende Anzahlungsanforderungen von Kreditoren ansehen
- Tabelle bestehender Anzahlungsanforderungen in eine Tabellenkalkulation exportieren
- bestehende Anzahlungsanforderungen ändern
- neue Anzahlungsanforderungen anlegen
- Notizen und Anhänge zu Anzahlungsanforderungen hinzufügen

### **Technische Details**

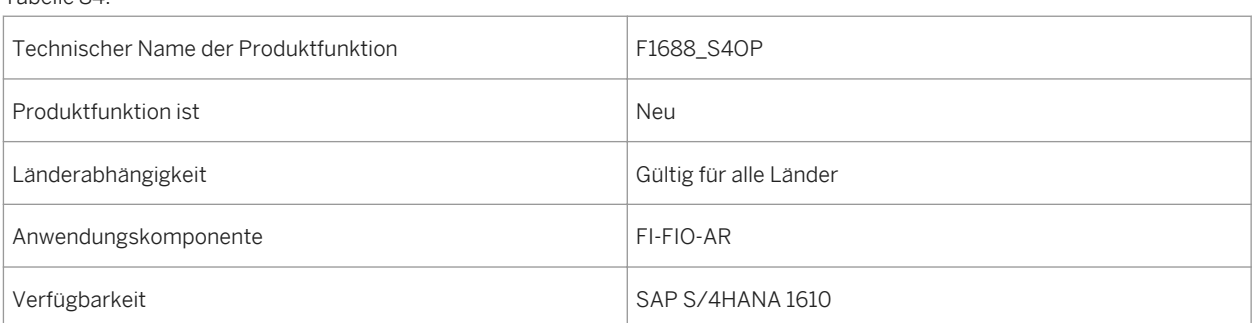

Tabelle 84:

## **3.4.3 Zahlungsausgang buchen**

#### **Verwendung**

Die App *Zahlungsausgang buchen* umfasst folgende Funktionen, die Ihnen eine effizientere Buchung Ihrer Zahlungen ermöglichen:

- Restposten für offene Posten anlegen
- Ergebnisobjekte zuordnen
- Alternative Konten verwenden

#### **Restposten für offene Posten anlegen**

Sie können nun für jeden offenen Posten Restposten anlegen. Zum Anlegen eines Restpostens geben Sie im Feld *Restbetrag* den noch offenen restlichen Betrag ei. Der ursprüngliche offene Posten wird ausgeglichen und das System legt für den Restbetrag einen neuen Restposten an.

#### i Hinweis

Das Feld *Abzugsbetrag* wurde in *Restbetrag* umbenannt.

#### **Ergebnisobjekte zuordnen**

Bei der Buchung auf Sachkonten können Sie nun Ergebnisobjekte verwenden. Folgende Voraussetzungen müssen erfüllt sein:

- Das Sachkonto ist eine Kostenart.
- Für den Buchungskreis ist die Ergebnisrechnung aktiv.

Nachdem Sie das relevante Sachkonto eingegeben haben, wird die Drucktaste *Ergebnisobjekt zuordnen*  angezeigt. Im Dialogfenster *Kontierung auf Ergebnisobjekt* können Sie die gewünschten Merkmale wie die Verkaufsorganisationen oder Geschäftsbereiche eingeben. Die Werte dieser Merkmale werden im Ergebnisobjekt berücksichtigt, für das Sie die Profitabilität analysieren können, indem Sie seine Kosten und Erlöse miteinander vergleichen.

### <span id="page-113-0"></span>**Alternative Konten verwenden**

Bei der Buchung auf Sachkonten können Sie nun alternative Konten verwenden. Folgende Voraussetzungen müssen erfüllt sein:

- Dem Buchungskreis ist ein Landeskontenplan zugeordnet.
- Sie haben in der App *Bearbeitungsoptionen für Buchungsbelege* die Option *Alternative Konten verwenden*  ausgewählt.

Sie können die alternativen Konten im Feld *Sachkonto* eingeben:

- Bei der Eingabe des Bankkontos der Zahlung im Kopf des Abschnitts *Bankdaten*.
- Bei der Buchung auf ein Sachkonto auf der Registerkarte *Auf Sachkonto buchen*.

Das zusätzliche schreibgeschützt Feld *Sachkonto (Buchungskreis Kontenplan)* zeigt das entsprechende Sachkonto für den Buchungskreiskontenplan (operatives Konto) an.

Im Wertehilfe-Dialog werden die folgenden Daten angezeigt:

- In der Spalte *Sachkonto*: Die alternativen Konten
- In der Spalte *Kurztext*: Die Konten im Buchungskreiskontenplan

Wenn Sie die Option *Alternative Konten verwenden* ausgewählt haben, doch dem Buchungskreis kein Landeskontenplan zugeordnet ist, enthält das Feld *Sachkonto* die Konten im Buchungskreiskontenplan.

Im Wertehilfe-Dialog werden die folgenden Daten angezeigt:

- In der Spalte *Sachkonto*: Die Sachkonten im Buchungskreiskontenplan
- In der Spalte *Kurztext: Die entsprechenden Kontobezeichnungen*

### **Technische Details**

Tabelle 85:

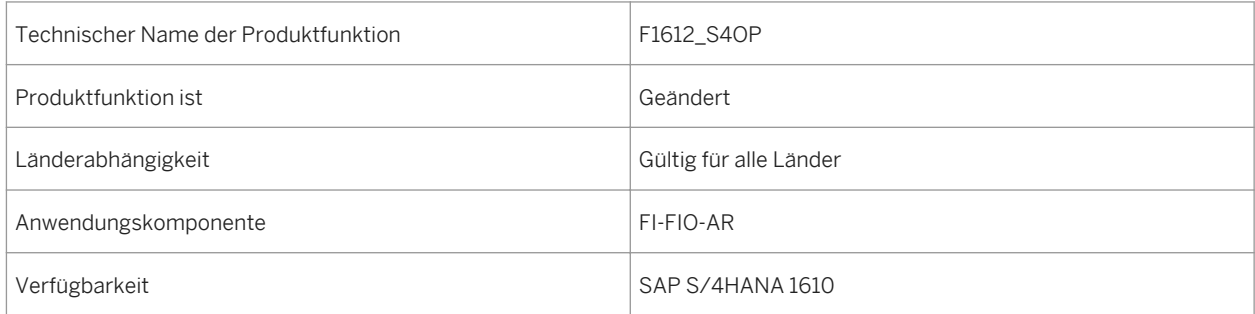

## **3.4.4 Inanspruchnahme von Skonti**

#### **Verwendung**

Mit dieser App können Sie in Echtzeit die Inanspruchnahme von Skonti in Ihrem Zuständigkeitsbereich überwachen. Sie können ermitteln, welche Buchungskreise und Standorte öfter Skonti in Anspruch nehmen sollten. Sie können auch die Ursachen für Skontoverluste ermitteln, sodass diese in der Zukunft vermieden werden können.

An der App wurden die folgenden Änderungen vorgenommen:

- Sie können jetzt die Inanspruchnahme von Skonti ab einem beliebigen Monat in der Vergangenheit bis heute ansehen, anstatt nur für die letzten 60 Tage.
- Folgende Drilldowns wurden neu hinzugefügt:
	- *Nach Zeitplan (Diagramm)*
	- *Nach Zeitplan (Tabelle)*
	- *Nach Region*
- Der Drilldown *Nach Land* wurde gelöscht. Es wurde ein neuer Filter für das *Land* hinzugefügt.
- Der Drilldown *Nach Ursache* wurde gelöscht.
- Der Drilldown *Nach Kreditorengruppe* wurde in *Nach Kreditor* geändert.

#### **Technische Details**

Tabelle 86:

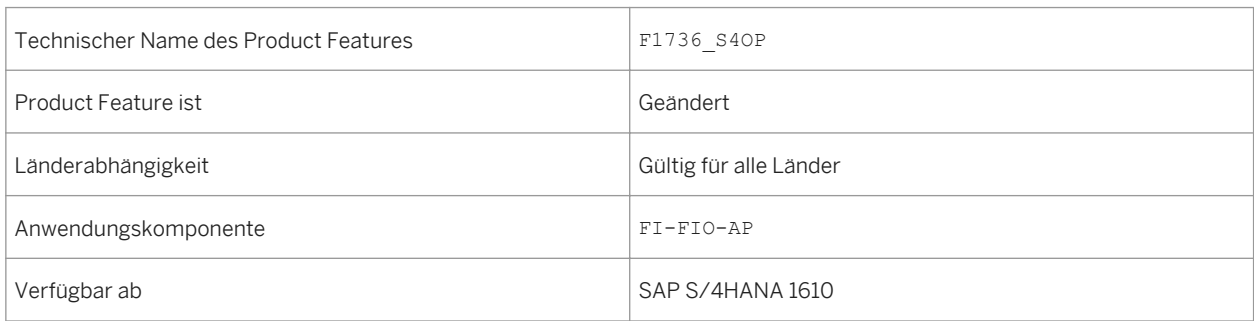

#### **Siehe auch**

Skontovorschau [Seite 115]

## **3.4.5 Skontovorschau**

#### **Verwendung**

Mit dieser App können Sie eine Vorschau der verfügbaren kurzfristigen Skonti anzeigen. Sie können eine Vorhersage des Skontobetrags der gesperrten Rechnungen für die nächsten Zahlungstage abrufen.

An der App wurden die folgenden Änderungen vorgenommen:

● Sie können auf der Kachel jetzt den Gesamtbetrag aller verfügbaren Skonti sehen, anstatt nur derjenigen, die in einem Monat ablaufen.

- Der Text auf der Kachel wurde von *Ablauf in 1 Monat* in *Verfügbarer Betrag* geändert.
- Im Drilldown *Nach Buchungskreis* wurde die Kennzahl *Verfallende Skonti* gelöscht.
- Der Drilldown *Nach Kreditor* wurde hinzugefügt.
- Der Drilldown *Nach Zahlungstermin* wurde in *Nach nächstem Zahlungsdatum* geändert.
- Der Filter *Zahlsperre* wurde hinzugefügt.

## **Technische Details**

Tabelle 87:

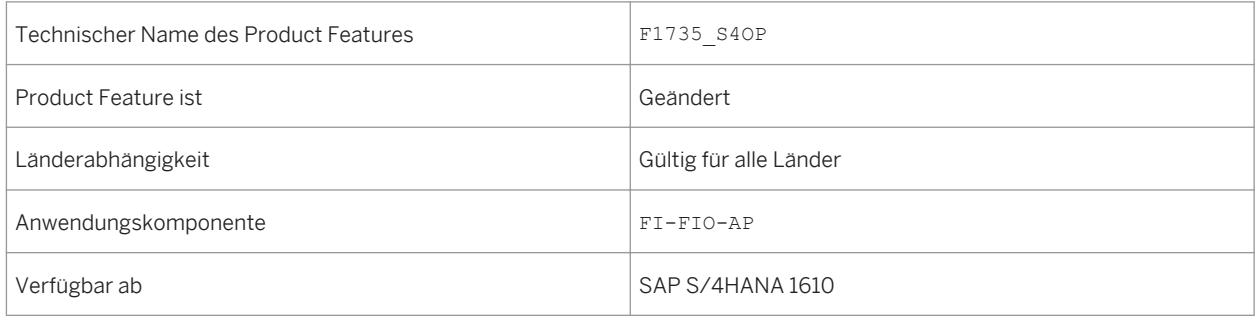

#### **Siehe auch**

[Inanspruchnahme von Skonti \[Seite 114\]](#page-113-0)

## **3.4.6 Automatische Zahlungen verwalten**

#### **Verwendung**

Mit dieser App können Sie Zahlungsvorschläge einplanen oder Zahlungen direkt einplanen und eine Übersicht des Vorschlags- oder Zahlungsstatus anzeigen. Die App identifiziert die überfälligen Rechnungen und prüft, ob alle erforderlichen Zahlungsinformationen verfügbar sind.

An der App wurden die folgenden Änderungen vorgenommen:

- Die App unterstützt jetzt die Generierung von Datenträgern mit der Payment Medium Workbench, mit oder ohne Verwendung der Lösung Bank Communication Management (BCM).
- Die App unterstützt jetzt die Generierung von Zahlungsbenachrichtigungen.
- Sie können jetzt automatisch E-Mail-Benachrichtigungen an Kreditoren senden.
- Die Spalte *Zahlungsträger* wurde hinzugefügt. Sie können von dieser Spalte aus zur App *Zahlungsträger verwalten* navigieren.
- Sie können Unregelmäßigkeiten oder potenziellen Betrug in Rechnungen durch die Integration mit SAP Fraud Management for SAP S/4HANA\* identifizieren

\*SAP Fraud Management for SAP S/4HANA ist nicht Teil von SAP S/4HANA, sondern Teil des Add-ons SAP Assurance and Compliance Software for SAP S/4HANA, für welches Sie eine separate Lizenz benötigen.

### **Technische Details**

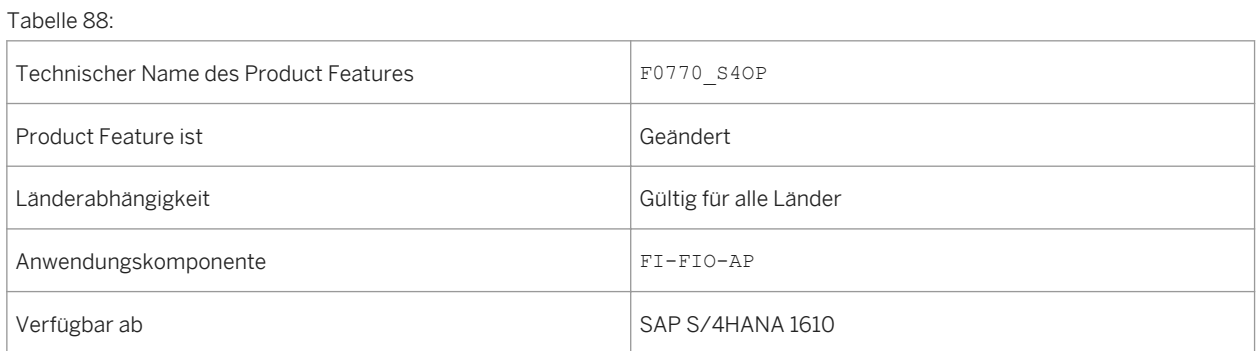

## **3.4.7 Zahlungsträger verwalten**

#### **Verwendung**

Mit dieser App können Sie die für elektronische Zahlungstransaktionen erforderlichen Daten per Datenträger an Banken übermitteln. Mit jedem erfolgreichen Zahlungslauf wird ein Zahlungsträger angelegt.

Zum Funktionsumfang dieser App gehören die folgenden Funktionen:

- bestehende Zahlungsträger mit Bearbeitungsstatus anzeigen
- Zahlungsträger herunterladen
- Zahlungsträger löschen
- Datenträgern entsprechende Begleitlisteninformationen anzeigen und analysieren
- Wenn Ihr Unternehmen SAP Jam verwendet, können Sie dort Beiträge verfassen. Sie können auch direkt von der App aus E-Mails verschicken.

#### **Technische Details**

Tabelle 89:

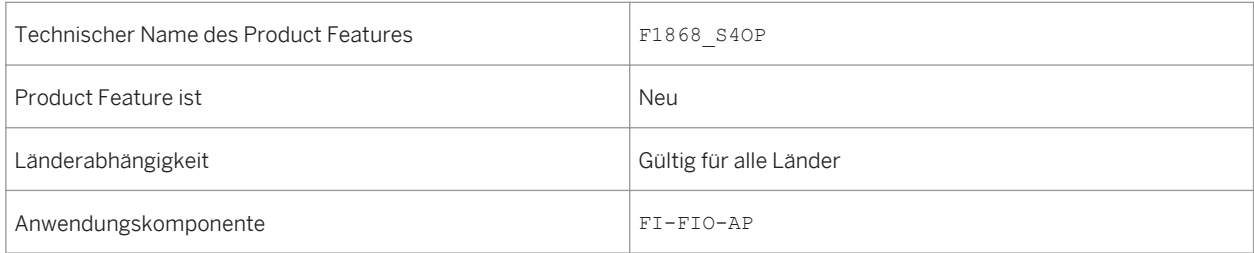

## **3.4.8 Kreditoren-Jobs einplanen**

### **Verwendung**

Mit diesen Funktionen können Sie auf die folgenden Apps der Kreditorenbuchhaltung zum Einplanen periodischer Aktivitäten zugreifen:

- Zahlungsavise an Zahlungsempfänger senden Mit dieser App können Sie einen Hintergrundjob zum Senden von Zahlungsavisen an Kreditoren einplanen. Beim Einrichten des Jobs können Sie auswählen, ob die Zahlungsavise ausgedruckt oder per E-Mail oder über das Ariba-Netzwerk versendet werden sollen.
- Zahlungsvorschlagsanträge an Kreditor senden Mit dieser App planen Sie einen Hintergrundjob zum Senden von Zahlungsvorschlagsanträgen an Ihre Kreditoren über das Ariba-Netzwerk ein.
- Zahlungsstatusaktualisierung an Kreditoren senden Mit dieser App planen Sie einen Hintergrundjob zum Senden von Zahlungsstatusaktualisierungen an Ihre Kreditoren über das Ariba-Netzwerk ein.

## **Technische Details**

Tabelle 90:

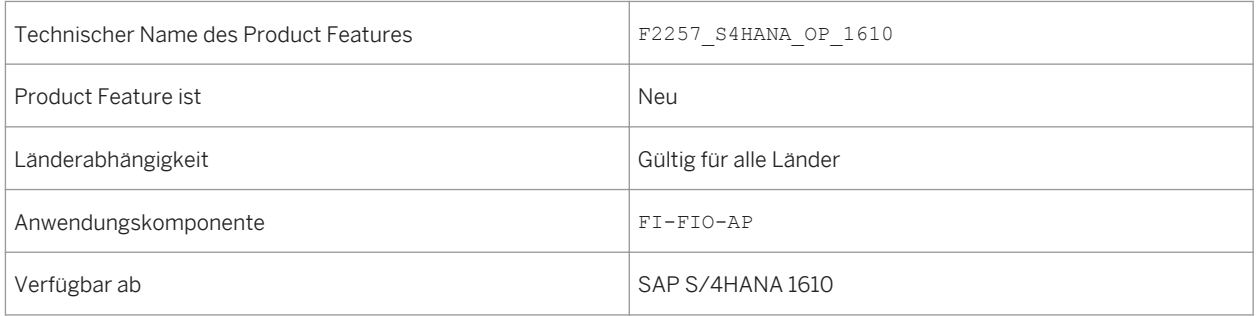

## **3.5 Receivables Management**

## **3.5.1 Eingangszahlungen buchen**

#### **Verwendung**

Die App *Eingangszahlungen buchen* umfasst folgende Funktionen, die Ihnen eine effizientere Buchung Ihrer Zahlungen ermöglichen:

- Restposten für offene Posten anlegen
- Ergebnisobjekte zuordnen
- Alternative Konten verwenden

#### **Restposten für offene Posten anlegen**

Sie können nun für jeden offenen Posten Restposten anlegen. Zum Anlegen eines Restpostens geben Sie im Feld *Restbetrag* den noch offenen restlichen Betrag ei. Der ursprüngliche offene Posten wird ausgeglichen und das System legt für den Restbetrag einen neuen Restposten an.

i Hinweis

Das Feld *Abzugsbetrag* wurde in *Restbetrag* umbenannt.

#### **Alternative Konten verwenden**

Bei der Buchung auf Sachkonten können Sie nun alternative Konten verwenden. Folgende Voraussetzungen müssen erfüllt sein:

- Dem Buchungskreis ist ein Landeskontenplan zugeordnet.
- Sie haben in der App *Bearbeitungsoptionen für Buchungsbelege* die Option *Alternative Konten verwenden*  ausgewählt.

Sie können die alternativen Konten im Feld *Sachkonto* eingeben:

- Bei der Eingabe des Bankkontos der Zahlung im Kopf des Abschnitts *Bankdaten*.
- Bei der Buchung auf ein Sachkonto auf der Registerkarte *Auf Sachkonto buchen*.

Das zusätzliche schreibgeschützt Feld *Sachkonto (Buchungskreis Kontenplan)* zeigt das entsprechende Sachkonto für den Buchungskreiskontenplan (operatives Konto) an.

Im Wertehilfe-Dialog werden die folgenden Daten angezeigt:

- In der Spalte *Sachkonto*: Die alternativen Konten
- In der Spalte *Kurztext*: Die Konten im Buchungskreiskontenplan

Wenn Sie die Option *Alternative Konten verwenden* ausgewählt haben, doch dem Buchungskreis kein Landeskontenplan zugeordnet ist, enthält das Feld *Sachkonto* die Konten im Buchungskreiskontenplan. Im Wertehilfe-Dialog werden die folgenden Daten angezeigt:

- In der Spalte *Sachkonto*: Die Sachkonten im Buchungskreiskontenplan
- In der Spalte *Kurztext*: Die entsprechenden Kontobezeichnungen

### **Technische Details**

Tabelle 91:

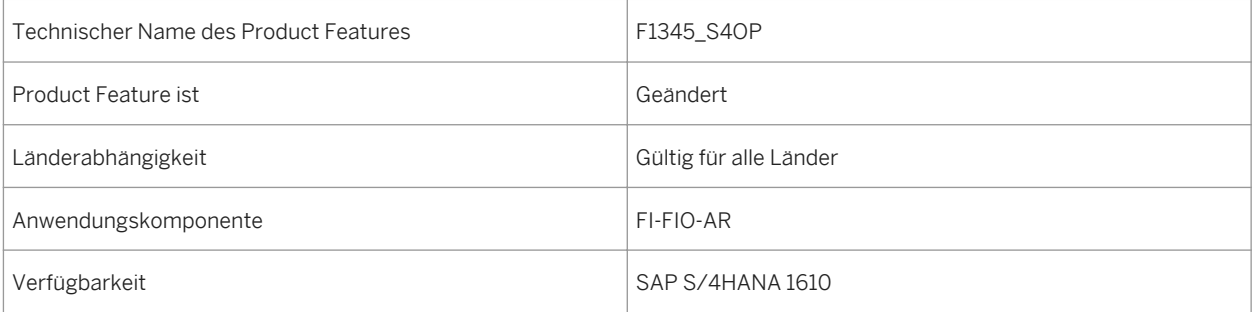

## **3.5.2 Eingangszahlungen ausgleichen**

#### **Verwendung**

Die App *Eingangszahlungen ausgleichen* umfasst folgende Funktionen, die Ihnen ein effizienteres Ausgleichen Ihrer Zahlungen ermöglichen:

- Restposten für offene Posten anlegen
- Klärungsfälle zu Restposten anlegen
- Ergebnisobjekte zuordnen
- Alternative Konten verwenden

#### **Restposten für offene Posten anlegen**

Sie können nun für jeden offenen Posten Restposten anlegen. Zum Anlegen eines Restpostens geben Sie im Feld *Restbetrag* den noch offenen restlichen Betrag ei. Der ursprüngliche offene Posten wird ausgeglichen und das System legt für den Restbetrag einen neuen Restposten an.

#### i Hinweis

Das Feld *Abzugsbetrag* wurde in *Restbetrag* umbenannt.

#### **Klärungsfälle zu Restposten anlegen**

Sie können nun Klärungsfälle für offene Posten mit Restposten anlegen. Zum Anlegen von Klärungsfällen zu Restposten wählen Sie die auszugleichenden Posten aus, geben den restlichen Betrag im Feld *Restbetrag* ein und ordnen vordefinierte Ursachencodes zu. Das System legt für jeden Restposten einen Klärungsvorschlag an. Wenn Sie die Restposten buchen, werden die Klärungsfälle an das Dispute-Management-Team weitergeleitet.

#### **Ergebnisobjekte zuordnen**

Bei der Buchung auf Sachkonten können Sie nun Ergebnisobjekte verwenden. Folgende Voraussetzungen müssen erfüllt sein:

- Das Sachkonto ist eine Kostenart.
- Für den Buchungskreis ist die Ergebnisrechnung aktiv.

Nachdem Sie das relevante Sachkonto eingegeben haben, wird die Drucktaste *Ergebnisobjekt zuordnen*  angezeigt. Im Dialogfenster *Kontierung auf Ergebnisobjekt* können Sie die gewünschten Merkmale wie die Verkaufsorganisationen oder Geschäftsbereiche eingeben. Die Werte dieser Merkmale werden im Ergebnisobjekt berücksichtigt, für das Sie die Profitabilität analysieren können, indem Sie seine Kosten und Erlöse miteinander vergleichen.

#### **Alternative Konten verwenden**

Bei der Buchung auf Sachkonten können Sie nun alternative Konten verwenden. Folgende Voraussetzungen müssen erfüllt sein:

- Dem Buchungskreis ist ein Landeskontenplan zugeordnet.
- Sie haben in der App *Bearbeitungsoptionen für Buchungsbelege* die Option *Alternative Konten verwenden*  ausgewählt.

Auf der Registerkarte *Auf Sachkonto buchen* können Sie für die Eingabe eines alternativen Kontos das Feld *Sachkonto* verwenden. Das zusätzliche schreibgeschützt Feld *Sachkonto (Buchungskreis Kontenplan)* zeigt das entsprechende Sachkonto für den Buchungskreiskontenplan (operatives Konto) an.

Im Wertehilfe-Dialog werden die folgenden Daten angezeigt:

- In der Spalte *Sachkonto*: Die alternativen Konten
- In der Spalte *Kurztext*: Die Konten im Buchungskreiskontenplan

Wenn Sie die Option *Alternative Konten verwenden* ausgewählt haben, doch dem Buchungskreis kein Landeskontenplan zugeordnet ist, enthält das Feld *Sachkonto* die Konten im Buchungskreiskontenplan.

Im Wertehilfe-Dialog werden die folgenden Daten angezeigt:

- In der Spalte *Sachkonto*: Die Sachkonten im Buchungskreiskontenplan
- In der Spalte *Kurztext*: Die entsprechenden Kontobezeichnungen

## **Technische Details**

#### Tabelle 92:

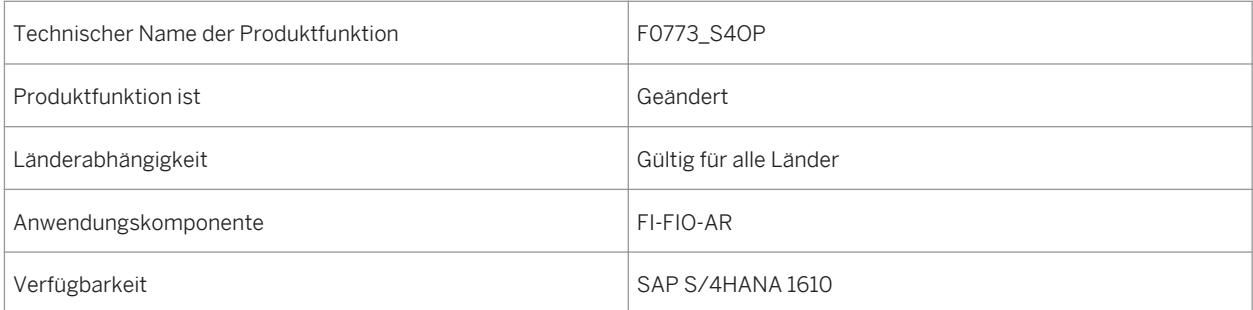

# **3.5.3 Debitorenanzahlungsanforderungen verwalten**

### **Verwendung**

Anzahlungsanforderungen lösen aus, dass das Zahlungsprogramm Debitorenkonten mit einer Anzahlung belastet oder dass das Mahnprogramm Anzahlungen bei Debitoren anmahnt. Sie aktualisieren keine Kontostände. Mit dieser App können Sie Anzahlungsanforderungen anzeigen, die automatisch angelegt wurden, basierend auf einem Kundenauftrag. Wenn ein Debitor beispielsweise das Fälligkeitsdatum der angeforderten Zahlung verhandeln möchte, müssen Sie die richtige Anzahlungsanforderung finden, um die Frage zu klären. Dann können Sie die relevante Anzahlungsanforderung mithilfe dieser App finden und ändern.

Wenn keine geeignete Anzahlungsanforderung vorhanden ist, können Sie mit dieser App eine anlegen. Wenn der Kundenauftrag nicht vorhanden ist und die Anzahlungsanforderung deshalb nicht automatisch angelegt werden kann, können Sie mit dieser App die Anzahlungsanforderung für diesen Betrag manuell anlegen.

Nachdem der Debitor die Anzahlung geleistet hat, wird die entsprechende Anzahlungsanforderung automatisch ausgeglichen. In einigen Fällen müssen Sie die Anzahlungsanforderung möglicherweise manuell ausgleichen, z.B. wenn Abweichungen auftreten oder die Zahlung aufgeteilt wurde. Zum Funktionsumfang dieser App gehören die folgenden Funktionen:

- bestehende Anzahlungsanforderungen für Debitoren ansehen
- Tabelle bestehender Anzahlungsanforderungen in eine Tabellenkalkulation exportieren
- bestehende Anzahlungsanforderungen ändern
- neue Anzahlungsanforderungen anlegen

## **Technische Details**

Tabelle 93:

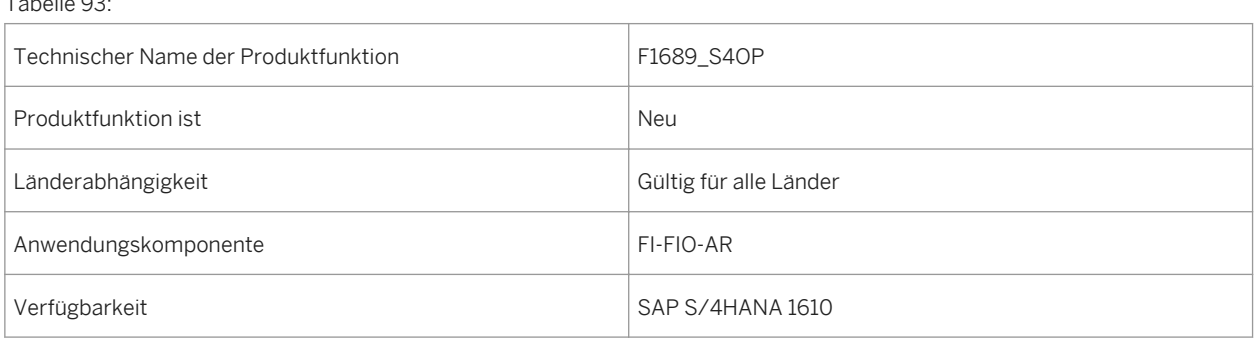

# **3.5.4 Kontoauszüge verwalten**

## **Verwendung**

Mit dieser App können Sie manuelle und elektronische Kontoauszüge verwalten. Die App gibt einen Überblick über alle Kontoauszüge für alle Hausbankkonten. Sie können für jeden Kontoauszug auch Detailinformationen anzeigen.

Mit dieser App können Sie:

- sich einen Überblick über alle Kontoauszüge für alle Hausbankkonten verschaffen
- manuelle Kontoauszüge anlegen, bearbeiten und buchen
- anhand von Suchkriterien wie z.B. Hausbankkonto, Kontoauszugsdatum, Kontoauszugstatuts und Kontoauszugsnummer nach Kontoauszügen suchen
- Details eines Kontoauszugs, wie z.B. Einzelposten, ansehen

### **Technische Details**

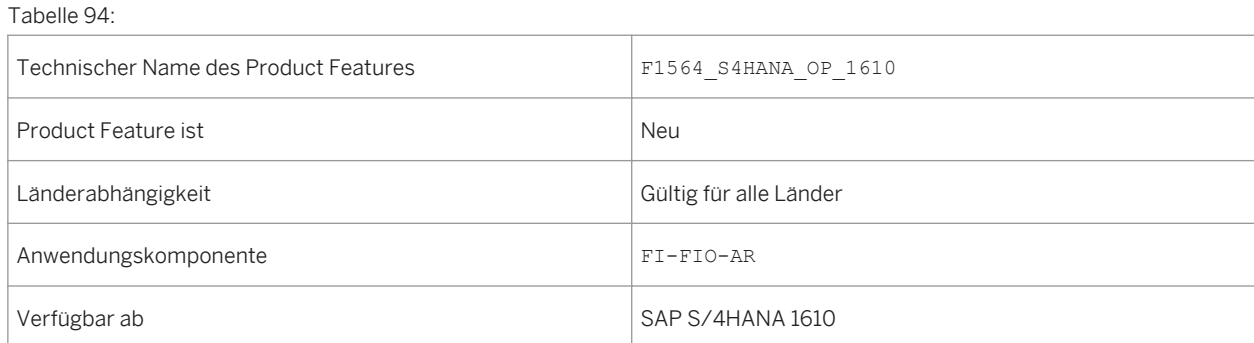

# **3.5.5 Kontoauszugpositionen nachbearbeiten**

## **Verwendung**

Mit dieser App können Sie Kontoauszugspositionen nachbearbeiten, die nicht automatisch verarbeitet wurden.

Kontoauszüge können automatisch (elektronischer Kontoauszug) oder manuell in das System eingegeben werden. In beiden Fällen ordnet die regelbasierte Verarbeitung die Zahlungen automatisch zu und gleicht sie aus. Wenn die automatische Verarbeitung nicht erfolgreich war, ist eine manuelle Nachbearbeitung erforderlich. Mit dieser App können Sie eine Kontoauszugsposition nachbearbeiten, sie als nachbearbeitet kennzeichnen und einen Grund für die Nachbearbeitung eintragen. Außerdem können Sie zu den Kontoauszugspositionen Anhänge hinzufügen.

Mit dieser App können Sie:

- Zahlungen Debitoren-/Kreditorenkonten oder Sachkonten zuordnen und offene Posten ausgleichen
- Zahlungen auf Debitoren-/Kreditorenkonten oder Sachkonten buchen
- eigeninitiierte Zahlungen wie Schecks oder Banküberweisungen bestätigen

### **Technische Details**

Tabelle 95:

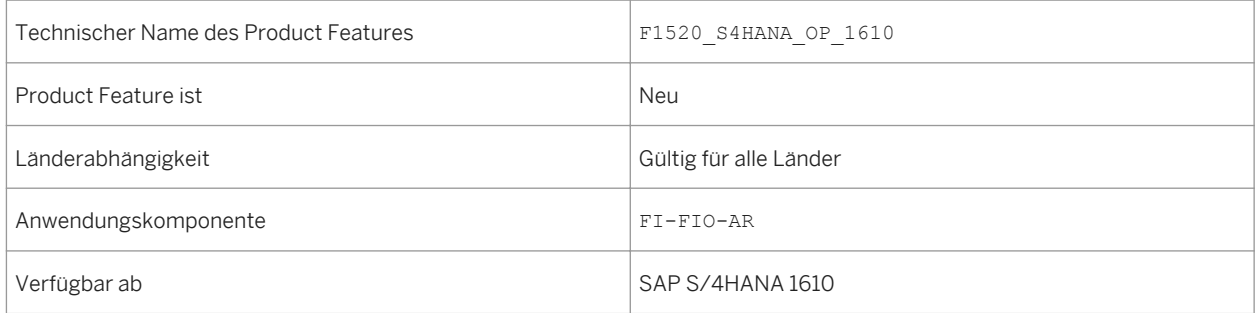

# **3.5.6 Nachbearbeitungsquote von Eingangszahlungen**

#### **Verwendung**

Mit dieser App können Sie anzeigen und analysieren, wie viele Eingangszahlungen (Kontoauszugspositionen) manuell nachbearbeitet wurden, nachdem der automatische Zahlungsausgleich nicht erfolgreich war.

Die manuelle Nachbearbeitung von Eingangszahlungen ist kosten- und zeitintensiv. Sie ist oft erforderlich, weil ein Debitor keine ausreichenden Referenzinformationen angegeben hat oder nicht den korrekten Betrag bezahlt hat. Eine andere häufige Ursache ist, dass die Einstellungen für die automatische Buchung unvollständig sind. Diese App liefert Ihnen ausführliche Informationen dazu, wie oft und unter welchen Umständen eine manuelle Nachbearbeitung erforderlich ist und unterstützt Sie so bei der Automatisierung des Forderungsmanagements.

Sie können Analysen nach Grund, Gesellschaft, Debitor oder Bank durchführen. Außerdem können Sie weitere Schritte initiieren, um Verarbeitungskosten zu sparen, z.B. eine E-Mail an einen Kunden senden oder das Management informieren, wenn Einstellungen fehlen oder falsch sind.

## **Technische Details**

Tabelle 96:

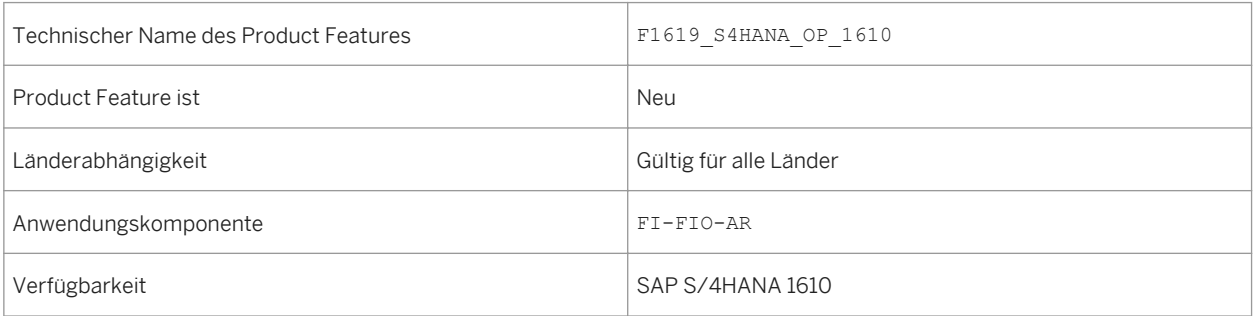

## **3.5.7 Abrechnungsmanagement**

## **3.5.7.1 Job für Kontraktabrechnung einplanen - Lieferantenkontrakte (Schedule Contract Settlement Job - SuppContracts)**

#### **Verwendung**

Mit dieser App können Sie einen Job anlegen und einplanen, um Abrechnungsbelege für die Abrechnung von Lieferantenkonditionskontrakten zu erzeugen. Durch diesen Job werden im Abrechnungsmanagement für jedes Abrechnungsdatum zu einem ausgewählten Konditionskontrakt Abrechnungsbelege angelegt. Die Anzahl der erzeugten Abrechnungsbelege ist abhängig von den Splitkriterien in den Kopffeldern, die im Customizing definiert werden.

### **Technische Details**

Tabelle 97:

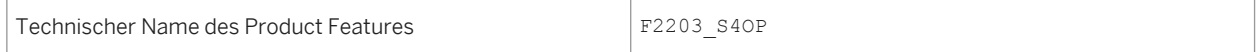

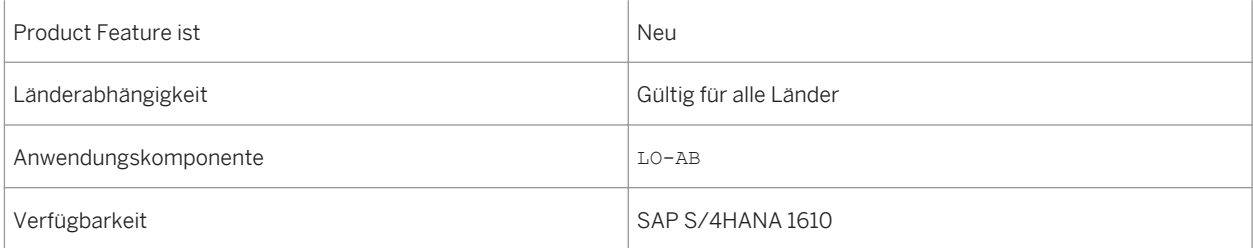

## **Zusätzliche Details**

Die App bietet folgenden Funktionsumfang:

- Anlegen und Einplanen von Jobs zur Erzeugung von Abrechnungsbelegen für die Abrechnung von Lieferantenkonditionskontrakten
- Überwachen von Jobs und Anzeigen von Informationen zum Status

### **Auswirkungen auf vorhandene Daten**

Durch diesen Job werden im Abrechnungsmanagement für jedes Abrechnungsdatum zu einem ausgewählten Konditionskontrakt ein oder mehrere Abrechnungsbelege angelegt.

### **Auswirkungen auf das Customizing**

Um die App implementieren und nutzen zu können, müssen Sie folgenden Konfigurationsschritt im Backend-System durchführen: Wählen Sie *SAP Customizing Einführungsleitfaden SAP NetWeaver Application Server Systemadministration Aktivierung scopeabhängiger Anwendungsjob-Katalogeinträge (S/4HANA)* , und legen Sie den neuen Jobkatalogeintragsnamen SAP\_LO\_CCS\_SETTLEMENT\_S an, sofern er noch nicht vorhanden ist.

#### **Weitere Informationen**

Weitere Informationen über Einplanungs-Apps im Abrechnungsmanagement finden Sie unter [http://](http://help.sap.com/s4hana_op_1610) [help.sap.com/s4hana\\_op\\_1610](http://help.sap.com/s4hana_op_1610) *Product Assistance Enterprise Business Applications Finance Abrechnungsmanagement* .

## **3.5.7.2 Job für Kontraktabrechnung einplanen - Kundenkontrakte (Schedule Contract Settlement Job - CustContracts)**

#### **Verwendung**

Mit dieser App können Sie einen Job anlegen und einplanen, um Abrechnungsbelege für die Abrechnung von Kundenkonditionskontrakten zu erzeugen. Durch diesen Job werden im Abrechnungsmanagement für jedes Abrechnungsdatum zu einem ausgewählten Konditionskontrakt Abrechnungsbelege angelegt. Die Anzahl der erzeugten Abrechnungsbelege ist abhängig von den Splitkriterien in den Kopffeldern im Customizing.

### **Technische Details**

Tabelle 98:

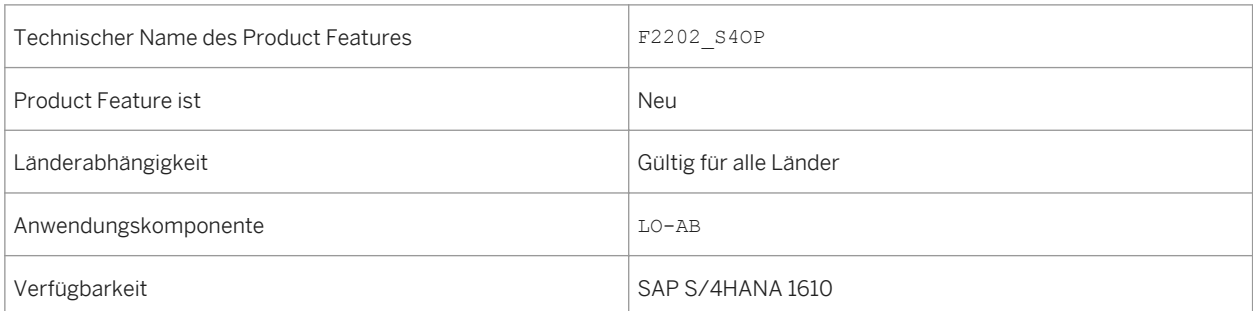

### **Zusätzliche Details**

Die App bietet folgenden Funktionsumfang:

- Anlegen und Einplanen von Jobs zur Erzeugung von Abrechnungsbelegen für die Abrechnung von Kundenkonditionskontrakten
- Überwachen von Jobs und Anzeigen von Informationen zum Status

#### **Auswirkungen auf vorhandene Daten**

Durch diesen Job werden im Abrechnungsmanagement für jedes Abrechnungsdatum zu einem ausgewählten Konditionskontrakt Regulierungseinzelanforderungen als Abrechnungsbelege angelegt.

### **Auswirkungen auf das Customizing**

Um die App implementieren und nutzen zu können, müssen Sie folgenden Konfigurationsschritt im Backend-System durchführen: Wählen Sie *SAP Customizing Einführungsleitfaden SAP NetWeaver Application Server Systemadministration Aktivierung scopeabhängiger Anwendungsjob-Katalogeinträge (S/4HANA)* , und legen Sie den neuen Jobkatalogeintragsnamen SAP\_LO\_CCS\_SETTLEMENT\_C an, sofern er noch nicht vorhanden ist.

#### **Weitere Informationen**

Weitere Informationen über Einplanungs-Apps im Abrechnungsmanagement finden Sie unter [http://](http://help.sap.com/s4hana_op_1610) [help.sap.com/s4hana\\_op\\_1610](http://help.sap.com/s4hana_op_1610) *Product Assistance Enterprise Business Applications Finance Abrechnungsmanagement* .

## **3.5.7.3 Job für Rückstellungsauflösung einplanen - Obsolete Lieferantenkontrakte (Schedule Accruals Reversal Job - ObsSuppContracts)**

### **Verwendung**

Mit dieser App können Sie einen Job anlegen und einplanen, um offene Rückstellungen für obsolete Konditionskontrakte aufzulösen, die für die Lieferantenabrechnung relevant waren. Die Kontrakte haben den Status *Gelöscht*. Durch diesen Job werden alle Rückstellungen ausgewählt und aufgelöst, die nach der letzten erstellten Abrechnung angelegt wurden. Die Anzahl der erzeugten Abrechnungsbelege ist abhängig von den Splitkriterien in den Kopffeldern im Customizing. Zu jedem Lieferantenkontrakt enthalten ein oder mehrere Abrechnungsbelege nur den Rückstellungswert.

### **Technische Details**

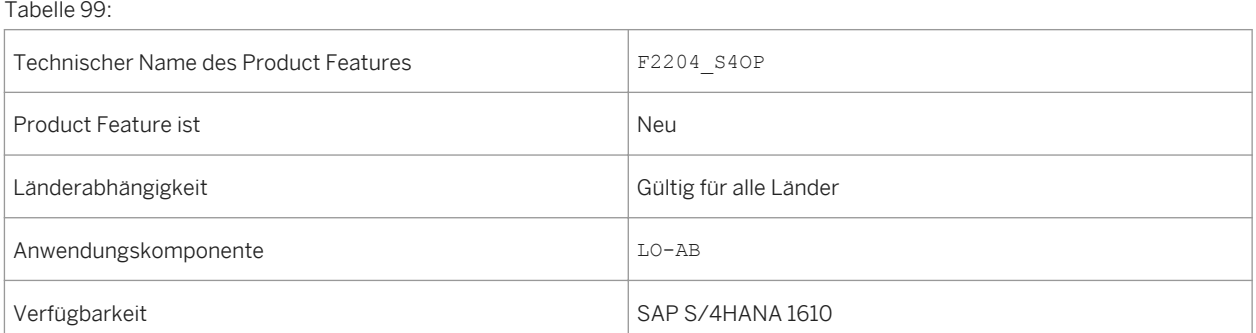

## **Zusätzliche Details**

Die App bietet folgenden Funktionsumfang:

- Anlegen und Einplanen von Jobs zur Auflösung von offenen Rückstellungen für obsolete Lieferantenkonditionskontrakte
- Überwachen von Jobs und Anzeigen von Informationen zum Status

### **Auswirkungen auf vorhandene Daten**

Durch diesen Job werden alle Rückstellungen ausgewählt und aufgelöst, die nach der letzten erstellten Abrechnung angelegt wurden.

### **Auswirkungen auf das Customizing**

Um die App implementieren und nutzen zu können, müssen Sie folgenden Konfigurationsschritt im Backend-System durchführen: Wählen Sie *SAP Customizing Einführungsleitfaden SAP NetWeaver Application Server Systemadministration Aktivierung scopeabhängiger Anwendungsjob-Katalogeinträge (S/4HANA)* , und legen Sie den neuen Jobkatalogeintragsnamen SAP\_LO\_CCS\_ACCR\_REV\_S an, sofern er noch nicht vorhanden ist.

#### **Weitere Informationen**

Weitere Informationen über Einplanungs-Apps im Abrechnungsmanagement finden Sie unter [http://](http://help.sap.com/s4hana_op_1610) [help.sap.com/s4hana\\_op\\_1610](http://help.sap.com/s4hana_op_1610) *Product Assistance Enterprise Business Applications Finance Abrechnungsmanagement* .

## **3.5.7.4 Job für Rückstellungsauflösung einplanen - Obsolete Kundenkontrakte (Schedule Accruals Reversal Job - ObsCustContracts)**

#### **Verwendung**

Mit dieser App können Sie einen Job anlegen und einplanen, um offene Rückstellungen für obsolete Konditionskontrakte aufzulösen, die für die Kundenabrechnung relevant waren. Die Kontrakte haben den Status *Gelöscht*. Durch diesen Job werden alle Rückstellungen ausgewählt und aufgelöst, die nach der letzten erstellten Abrechnung angelegt wurden. Die Anzahl der erzeugten Abrechnungsbelege ist abhängig von den Splitkriterien in den Kopffeldern im Customizing. Zu jedem Kundenkontrakt enthalten ein oder mehrere Abrechnungsbelege nur den Rückstellungswert.

## **Technische Details**

#### Tabelle 100:

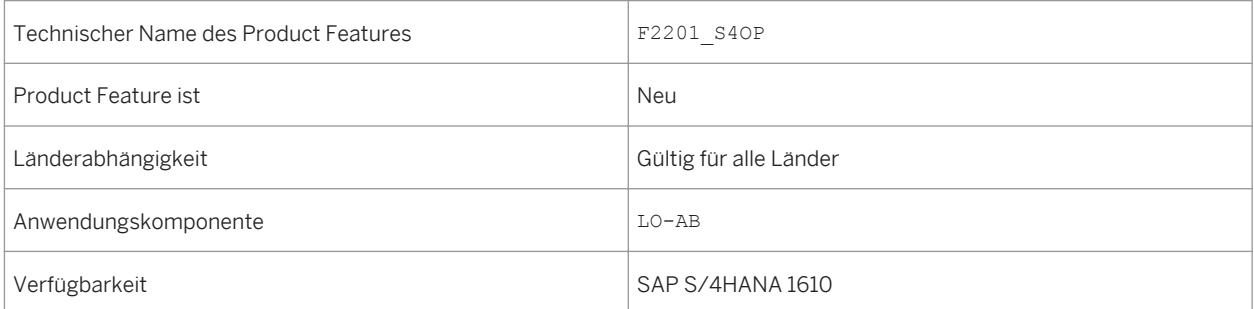

## **Zusätzliche Details**

Die App bietet folgenden Funktionsumfang:

- Anlegen und Einplanen von Jobs zur Auflösung von offenen Rückstellungen für obsolete Kundenkonditionskontrakte
- Überwachen von Jobs und Anzeigen von Informationen zum Status

### **Auswirkungen auf vorhandene Daten**

Durch diesen Job werden alle Rückstellungen ausgewählt und aufgelöst, die nach der letzten erstellten Abrechnung angelegt wurden. Zu jedem Kundenkontrakt werden ein oder mehrere Abrechnungsbelege angelegt, die nur den Rückstellungswert enthalten.

### **Auswirkungen auf das Customizing**

Um die App implementieren und nutzen zu können, müssen Sie folgenden Konfigurationsschritt im Backend-System durchführen:

Wählen Sie *SAP Customizing Einführungsleitfaden SAP NetWeaver Application Server*

*Systemadministration Aktivierung scopeabhängiger Anwendungsjob-Katalogeinträge (S/4HANA)* , und legen Sie den neuen Jobkatalogeintragsnamen SAP\_LO\_CCS\_ACCR\_REV\_C an, sofern er noch nicht vorhanden ist.

Weitere Informationen über Einplanungs-Apps im Abrechnungsmanagement finden Sie unter [http://](http://help.sap.com/s4hana_op_1610) [help.sap.com/s4hana\\_op\\_1610](http://help.sap.com/s4hana_op_1610) *Product Assistance Enterprise Business Applications Finance Abrechnungsmanagement* .

## **3.5.7.5 Integrierter Belegfluss im Abrechnungsmanagement**

#### **Verwendung**

Mit dieser Funktion können Sie den Belegfluss auf verschiedenen Ebenen eines Abrechnungsprozesses prüfen. Mit dem integrierten Belegfluss steht Ihnen eine vollständige Übersicht über alle Belege zur Verfügung – unabhängig von der Ebene des Bonus-, Zahlungs- oder Abrechnungsprozesses. Darüber hinaus ermöglicht der integrierte Belegfluss dem Benutzer eine flexible Navigation durch die Belege, ohne dabei den Geschäftskontext zu verlieren, selbst auf Positionsebene.

### **Technische Details**

Tabelle 101:

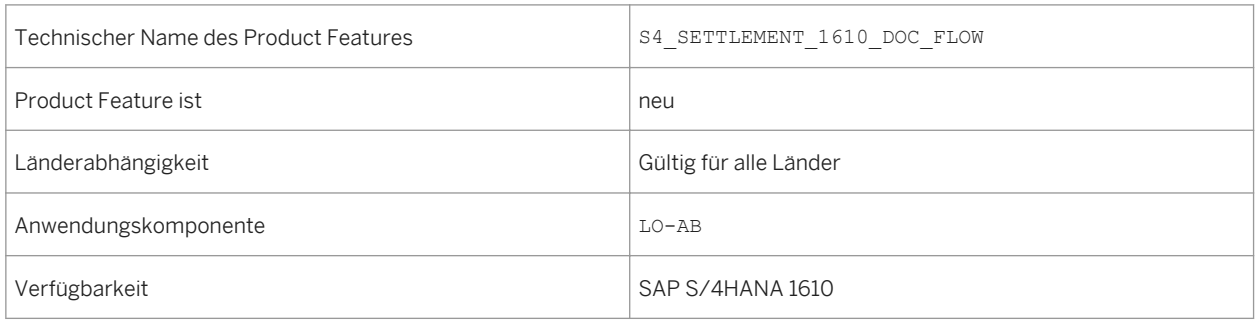

### **Auswirkungen auf den Datenbestand**

Die Benutzungsoberfläche für den Belegfluss wurde für mehr Benutzerfreundlichkeit überarbeitet.

Wenn der Belegfluss auf den Konditionskontrakt bezogene Abrechnungen enthält, werden die Abrechnungsbelege gruppiert nach dem Abrechnungsdatum angezeigt.

## **3.6 Governance, Risk and Compliance for Finance**

## **3.6.1 International Trade**

## **3.6.1.1 Statistische Warennummern bearbeiten**

#### **Verwendung**

Mit dieser App können Sie statistische Warennummern anlegen, ändern und anzeigen. Sie können einer statistischen Warennummer eine Beschreibung hinzufügen und die Gültigkeit festlegen.

### **Technische Daten**

Tabelle 102:

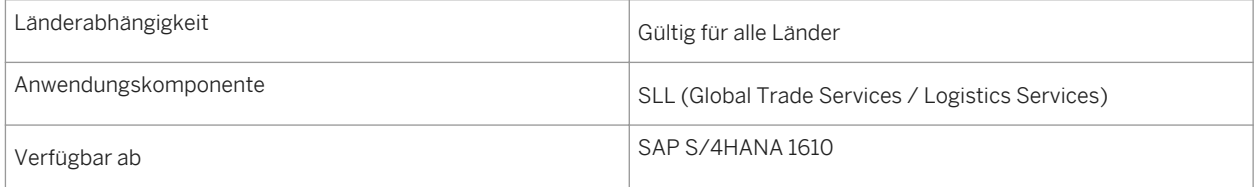

## **3.6.1.2 Produkte klassifizieren - Statistische Warennummern**

### **Verwendung**

Mit dieser App können Sie Produkten eine statistische Warennummer zeitabhängig zuordnen. Sie können zu einem bestimmten Zeitpunkt für ein Nummernschema nicht klassifizierte Produkte finden. Diesen nicht klassifizierten Produkten können Sie dann zeitabhängig eine statistische Warennummer zuordnen. Zudem können Sie auch mehreren Produkten gleichzeitig eine statistische Warennummer zuordnen.

## **Technische Daten**

Tabelle 103:

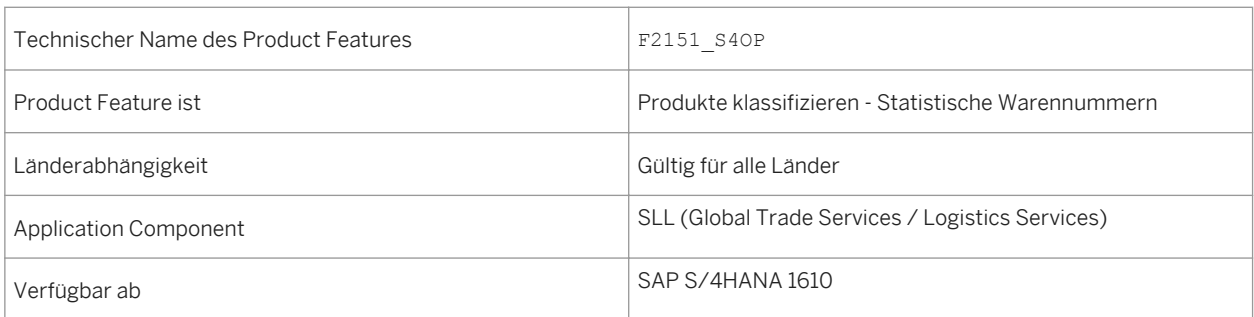

## **3.6.1.3 Produkte reklassifizieren - Statistische Warennummern**

#### **Verwendung**

Mit dieser App können Sie klassifizierten Produkten eine andere statistische Warennummer zeitabhängig zuordnen. Sie können zu einem bestimmten Zeitpunkt für ein Nummernschema klassifizierte Produkte finden. Diesen klassifizierten Produkten können Sie dann zeitabhängig eine andere statistische Warennummer zuordnen. Zudem können Sie auch mehreren Produkten gleichzeitig eine andere statistische Warennummer zuordnen..

## **Technische Daten**

Tabelle 104:

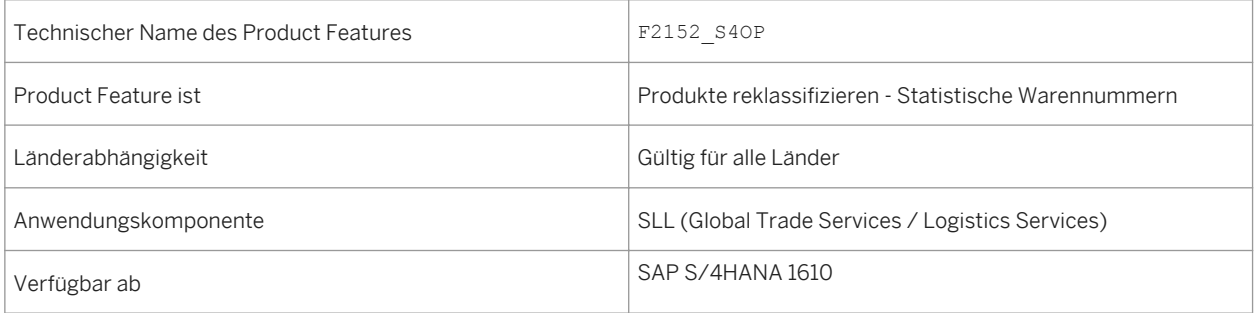

# **3.6.1.4 Intrastat Service Codes bearbeiten**

## **Verwendung**

Mit dieser App können Sie Intrastat Service Codes anlegen, ändern und anzeigen. Sie können einem Intrastat Service Code eine Beschreibung hinzufügen und die Gültigkeit festlegen.

## **Technische Daten**

Tabelle 105:

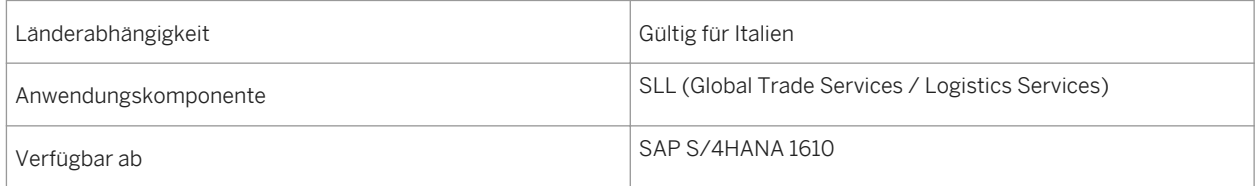

## **3.6.1.5 Produkte klassifizieren - Intrastat Service Codes**

### **Verwendung**

Mit dieser App können Sie Produkten einen Intrastat Service Code zeitabhängig zuordnen. Sie können zu einem bestimmten Zeitpunkt für ein Nummernschema nicht klassifizierte Produkte finden. Diesen nicht klassifizierten Produkten können Sie dann zeitabhängig einen Intrastat Service Code zuordnen. Zudem können Sie auch mehreren Produkten gleichzeitig einen Intrastat Service Code zuordnen.

### **Technische Daten**

Tabelle 106:

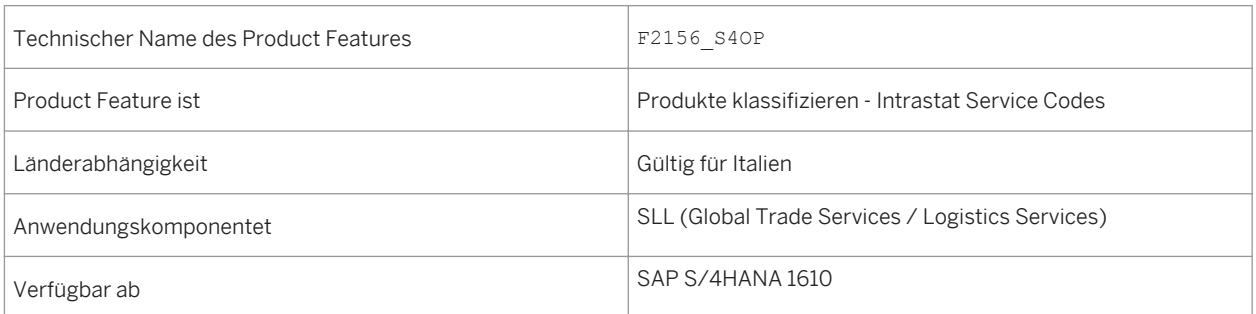

## **3.6.1.6 Produkte reklassifizieren - Intrastat Service Codes**

#### **Verwendung**

Mit dieser App können Sie klassifizierten Produkten einen anderen Intrastat Service Code zeitabhängig zuordnen. Sie können zu einem bestimmten Zeitpunkt für ein Nummernschema klassifizierte Produkte finden. Diesen klassifizierten Produkten können Sie dann zeitabhängig einen anderen Intrastat Service Code zuordnen. Zudem können Sie auch mehreren Produkten gleichzeitig einen anderen Intrastat Service Code zugeordnen.

### **Technische Daten**

#### Tabelle 107:

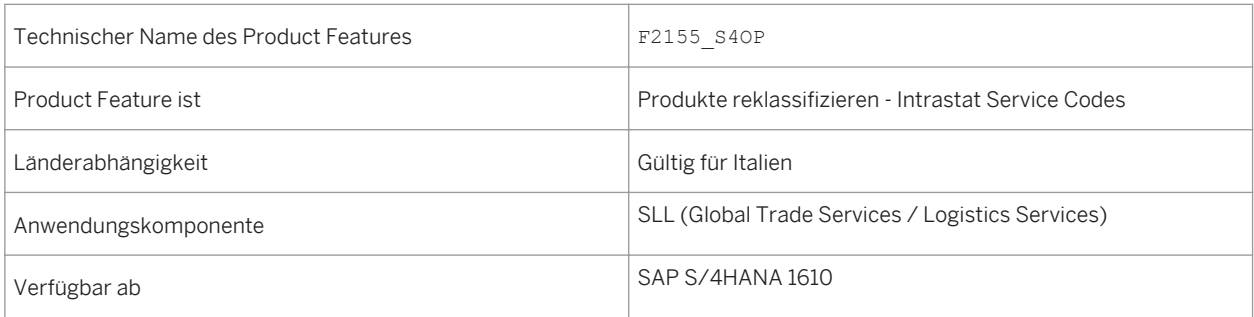

## **3.6.1.7 Intrastat-Meldungen für Italien bearbeiten**

#### **Verwendung**

Mit dieser App können Sie nun auch für Dienstleistungen die erforderlichen statistischen Daten in Intrastat-Meldungen für Italien erfassen.

### **Technische Details**

Tabelle 108:

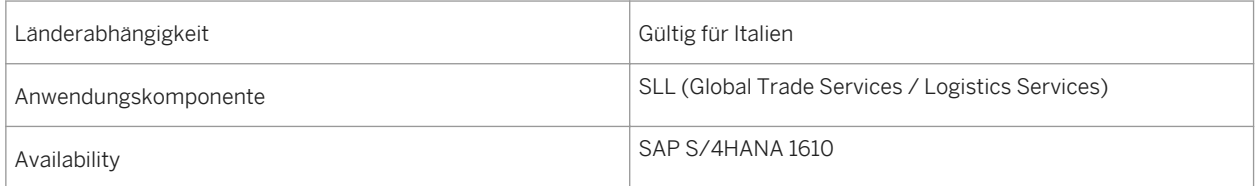

## **3.6.1.8 Intrastat-Meldungen für Griechenland bearbeiten**

#### **Verwendung**

Mit dieser App können Sie nun auch die erforderlichen statistischen Daten in Intrastat-Meldungen für Griechenland erfassen.

### **Technische Details**

#### Tabelle 109:

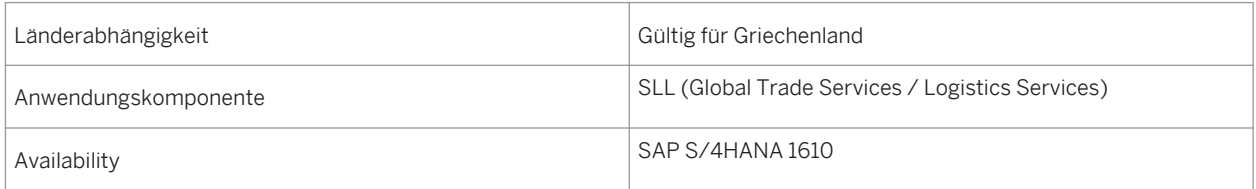

## **3.7 SAP-Best-Practices-Inhalt**

## **3.7.1** *Buchhaltung und Finanzabschluss – Parallele Ledger*

#### **Verwendung**

Die Unterstützung des flexiblen Ledgers ermöglicht es Unternehmen, zwischen der Einzelbuchhaltung und der parallelen Buchhaltung zu wählen.

Dieser Prozess ist ein zusätzlicher Umfangsbestandteil zu "Buchhaltung und Finanzabschluss (J58)". Dieser Umfangsbestandteil bietet ledgerspezifische Vorgangsbuchungen und ledgerspezifische Periodenabschlussschritte.

## **Technische Details**

Tabelle 110:

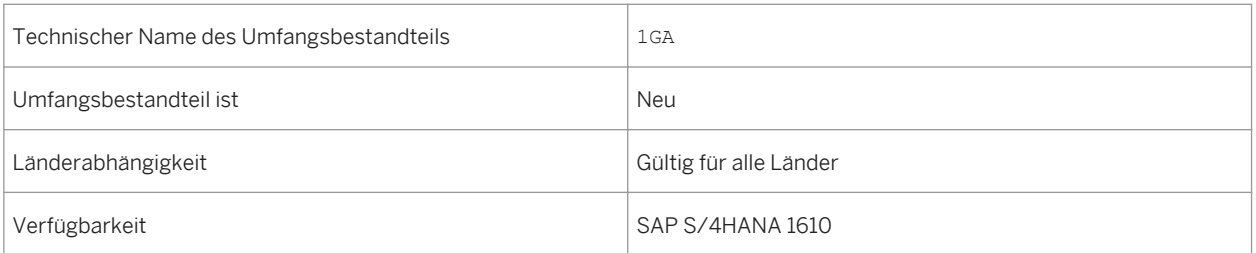

## **Zusätzliche Details**

Eine lokalisierte Version dieses Umfangsbestandteils ist für die folgenden Länder verfügbar:

- Australien (neu hinzugefügt)
- Belgien (neu hinzugefügt)
- Kanada (neu hinzugefügt)
- China (neu hinzugefügt)
- Frankreich (neu hinzugefügt)
- Großbritannien (neu hinzugefügt)
- Ungarn (neu hinzugefügt)
- Japan (neu hinzugefügt)
- Niederlande (neu hinzugefügt)
- Philippinen (neu hinzugefügt)
- Singapur (neu hinzugefügt)
- Schweiz (neu hinzugefügt)
- Deutschland
- USA

#### **Weitere Informationen**

Weitere Informationen zu diesem Umfangsbestandteil und zusätzlichen Funktionen finden Sie auf dem SAP Service Marketplace unter [http://service.sap.com/public/s4op](http://help.sap.com/disclaimer?site=http://service.sap.com/public/s4op) ...

# **3.7.2** *Anlagenbuchhaltung – Parallele Ledger*

### **Verwendung**

Die Unterstützung des flexiblen Ledgers ermöglicht es Unternehmen, zwischen der Einzelbuchhaltung und der parallelen Buchhaltung zu wählen.

Dieser Prozess ist ein zusätzlicher Umfangsbestandteil zu "Anlagenbuchhaltung (J62)". Er verfügt über ledgerspezifische Transaktionen und Reports.

## **Technische Details**

Tabelle 111:

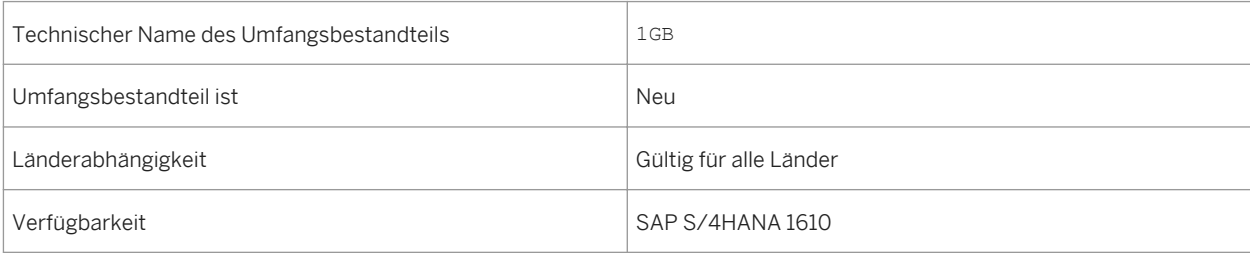

## **Zusätzliche Details**

Eine lokalisierte Version dieses Umfangsbestandteils ist für die folgenden Länder verfügbar:

- Australien (neu hinzugefügt)
- Belgien (neu hinzugefügt)
- Kanada (neu hinzugefügt)
- China (neu hinzugefügt)
- Frankreich (neu hinzugefügt)
- Großbritannien (neu hinzugefügt)
- Ungarn (neu hinzugefügt)
- Japan (neu hinzugefügt)
- Niederlande (neu hinzugefügt)
- Philippinen (neu hinzugefügt)
- Singapur (neu hinzugefügt)
- Schweiz (neu hinzugefügt)
- Deutschland
- USA

Weitere Informationen zu diesem Umfangsbestandteil und zusätzlichen Funktionen finden Sie auf dem SAP Service Marketplace unter [http://service.sap.com/public/s4op](http://help.sap.com/disclaimer?site=http://service.sap.com/public/s4op).

## **3.7.3** *Anlagen im Bau – Parallele Ledger*

#### **Verwendung**

Die Unterstützung des flexiblen Ledgers ermöglicht es Unternehmen, zwischen der Einzelbuchhaltung und der parallelen Buchhaltung zu wählen.

Dieser Umfangsbestandteil verfügt über ledgerspezifische Transaktionen. Er beschreibt die im parallelen Ledger für den Anlagenzugang für gefertigte Anlagen erforderlichen Schritte.

#### **Technische Details**

Tabelle 112:

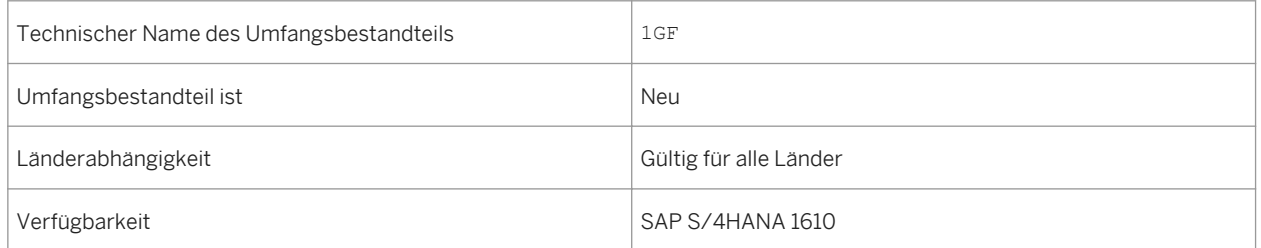

### **Zusätzliche Details**

Eine lokalisierte Version dieses Umfangsbestandteils ist für die folgenden Länder verfügbar:

- Australien (neu hinzugefügt)
- Belgien (neu hinzugefügt)
- Kanada (neu hinzugefügt)
- China (neu hinzugefügt)
- Frankreich (neu hinzugefügt)
- Großbritannien (neu hinzugefügt)
- Ungarn (neu hinzugefügt)
- Japan (neu hinzugefügt)
- Niederlande (neu hinzugefügt)
- Philippinen (neu hinzugefügt)
- Singapur (neu hinzugefügt)
- Schweiz (neu hinzugefügt)
- Deutschland
- USA

Weitere Informationen zu diesem Umfangsbestandteil und zusätzlichen Funktionen finden Sie auf dem SAP Service Marketplace unter [http://service.sap.com/public/s4op](http://help.sap.com/disclaimer?site=http://service.sap.com/public/s4op).

## **3.7.4** *Bankintegration in Financial Services Network (FSN)*

#### **Verwendung**

Mit Financial Services Network können Sie eine automatische Verbindung zu Ihren Banken herstellen, um Zahlungsanweisungen zu senden und Kontoauszüge abzurufen.

### **Technische Details**

Tabelle 113:

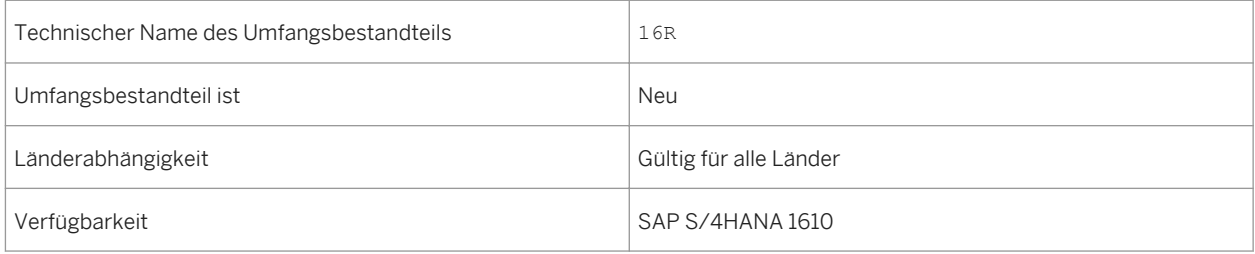

### **Zusätzliche Details**

Eine lokalisierte Version dieses Umfangsbestandteils ist für die folgenden Länder verfügbar:

- Australien (neu hinzugefügt)
- Belgien (neu hinzugefügt)
- Kanada (neu hinzugefügt)
- China (neu hinzugefügt)
- Frankreich (neu hinzugefügt)
- Großbritannien (neu hinzugefügt)
- Ungarn (neu hinzugefügt)
- Japan (neu hinzugefügt)
- Niederlande (neu hinzugefügt)
- Philippinen (neu hinzugefügt)
- Singapur (neu hinzugefügt)
- Schweiz (neu hinzugefügt)
- Deutschland
- USA

Weitere Informationen zu diesem Umfangsbestandteil und zusätzlichen Funktionen finden Sie auf dem SAP Service Marketplace unter [http://service.sap.com/public/s4op](http://help.sap.com/disclaimer?site=http://service.sap.com/public/s4op) ...

## **3.7.5** *Ariba – Integration für Finance*

#### **Verwendung**

Mit diesem Umfangsbestandteil können Sie Zahlungsavise an Lieferanten weiterleiten und von Skonti für frühzeitige Zahlungen profitieren.

#### **Technische Details**

Tabelle 114:

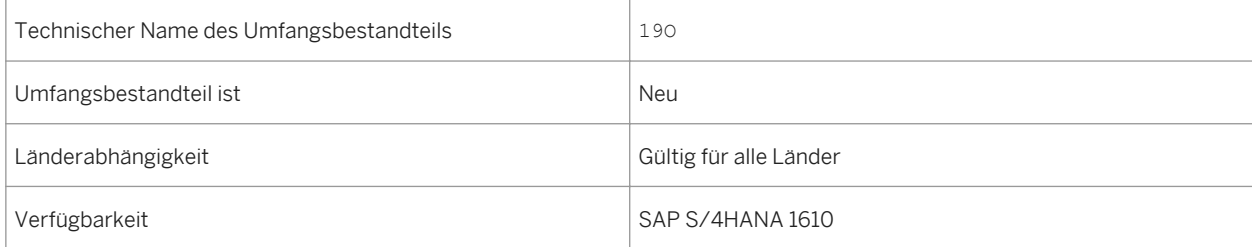

## **Zusätzliche Details**

Eine lokalisierte Version dieses Umfangsbestandteils ist für die folgenden Länder verfügbar:

- Australien (neu hinzugefügt)
- Belgien (neu hinzugefügt)
- Kanada (neu hinzugefügt)
- China (neu hinzugefügt)
- Frankreich (neu hinzugefügt)
- Großbritannien (neu hinzugefügt)
- Ungarn (neu hinzugefügt)
- Japan (neu hinzugefügt)
- Niederlande (neu hinzugefügt)
- Philippinen (neu hinzugefügt)
- Singapur (neu hinzugefügt)
- Schweiz (neu hinzugefügt)
- Deutschland
- USA

#### **Weitere Informationen**

Weitere Informationen zu diesem Umfangsbestandteil und zusätzlichen Funktionen finden Sie auf dem SAP Service Marketplace unter [http://service.sap.com/public/s4op](http://help.sap.com/disclaimer?site=http://service.sap.com/public/s4op).

## **3.7.6** *Externes Meldewesen-Framework – Berichte*

### **Verwendung**

Das externe Meldewesen ist die obligatorische Einreichung von Finanz- und Nicht-Finanzinformationen bei einer Behörde. In diesem Umfangsbestandteil werden die gesetzlich vorgeschriebenen Framework-Berichte behandelt.

### **Technische Details**

Tabelle 115:

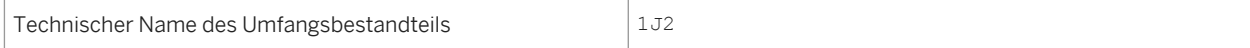

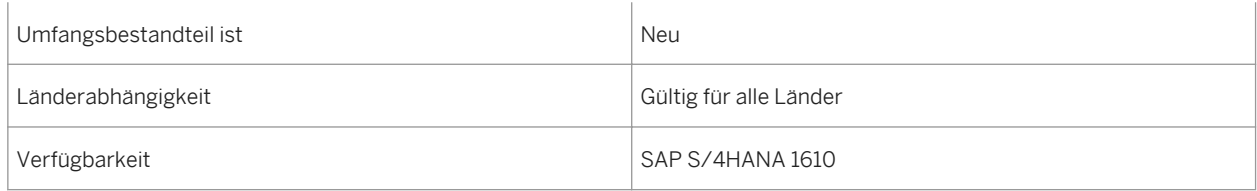

### **Zusätzliche Details**

Eine lokalisierte Version dieses Umfangsbestandteils ist für die folgenden Länder verfügbar:

- Belgien (neu hinzugefügt)
- Kanada (neu hinzugefügt)
- China (neu hinzugefügt)
- Frankreich (neu hinzugefügt)
- Großbritannien (neu hinzugefügt)
- Ungarn (neu hinzugefügt)
- Niederlande (neu hinzugefügt)
- Philippinen (neu hinzugefügt)
- Singapur (neu hinzugefügt)
- USA

#### **Weitere Informationen**

Weitere Informationen zu diesem Umfangsbestandteil und zusätzlichen Funktionen finden Sie auf dem SAP Service Marketplace unter [http://service.sap.com/public/s4op](http://help.sap.com/disclaimer?site=http://service.sap.com/public/s4op) ...

## **3.7.7** *Anlage im Bau*

#### **Verwendung**

Dieser Umfangsbestandteil beschreibt die für den Anlagenzugang für gefertigte Anlagen erforderlichen Schritte. Es beginnt mit dem Zugang der Anlage, die dann bis zum Abschluss des Baus überwacht wird. Dies kann in einem festgelegten Zeitraum oder in mehreren Zeiträumen geschehen.

## **Technische Details**

#### Tabelle 116:

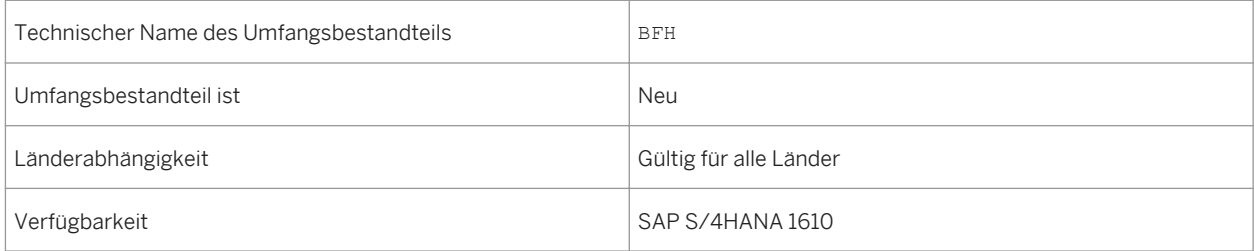

## **Zusätzliche Details**

Eine lokalisierte Version dieses Umfangsbestandteils ist für die folgenden Länder verfügbar:

- Australien (neu hinzugefügt)
- Belgien (neu hinzugefügt)
- Kanada (neu hinzugefügt)
- China (neu hinzugefügt)
- Frankreich (neu hinzugefügt)
- Großbritannien (neu hinzugefügt)
- Ungarn (neu hinzugefügt)
- Japan (neu hinzugefügt)
- Niederlande (neu hinzugefügt)
- Philippinen (neu hinzugefügt)
- Singapur (neu hinzugefügt)
- Schweiz (neu hinzugefügt)
- Deutschland
- USA

### **Weitere Informationen**

Weitere Informationen zu diesem Umfangsbestandteil und zusätzlichen Funktionen finden Sie auf dem SAP Service Marketplace unter [http://service.sap.com/public/s4op](http://help.sap.com/disclaimer?site=http://service.sap.com/public/s4op).
# **3.7.8** *Periodenabschluss – Instandhaltungsaufträge*

## **Verwendung**

Dieser Umfangsbestandteil unterstützt Aktivitäten, die für die Umfangsbestandteile *Planmäßige Instandhaltung*  (BJ2) und *Planbare Instandhaltung* (BH1) erforderlich sind. Sobald die Kosten für die Auftragsarten YBA1 (Instandhaltungsauftrag) und YBA2 (vorbeugende Instandhaltung) erfasst sind, wird dieser Umfangsbestandteil als Folgeaktion für Abrechnung, Abschluss und Berichterstattung ausgeführt.

# **Technische Details**

Tabelle 117:

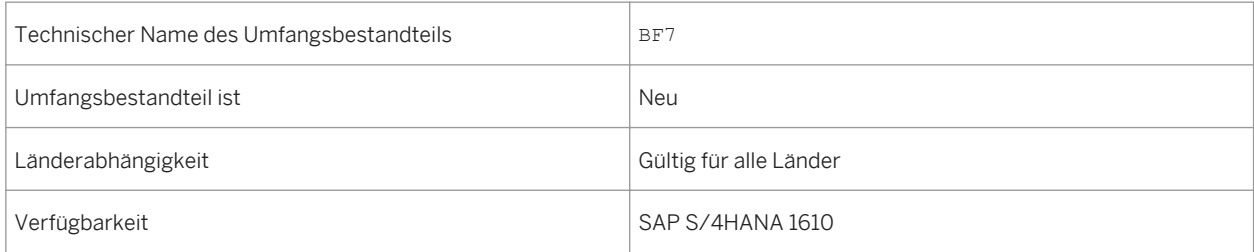

# **Zusätzliche Details**

- Australien (neu hinzugefügt)
- Belgien (neu hinzugefügt)
- Kanada (neu hinzugefügt)
- China (neu hinzugefügt)
- Frankreich (neu hinzugefügt)
- Großbritannien (neu hinzugefügt)
- Ungarn (neu hinzugefügt)
- Japan (neu hinzugefügt)
- Niederlande (neu hinzugefügt)
- Philippinen (neu hinzugefügt)
- Singapur (neu hinzugefügt)
- Schweiz (neu hinzugefügt)
- Deutschland
- USA

Weitere Informationen zu diesem Umfangsbestandteil und zusätzlichen Funktionen finden Sie auf dem SAP Service Marketplace unter [http://service.sap.com/public/s4op](http://help.sap.com/disclaimer?site=http://service.sap.com/public/s4op).

# **3.7.9** *Lastschrift*

# **Verwendung**

In diesem Umfangsbestandteil verwenden Sie das Lastschriftverfahren Single Euro Payments Area (SEPA), um Zahlungen von Ihren Kunden in Euro einzuziehen.

# **Technische Details**

Tabelle 118:

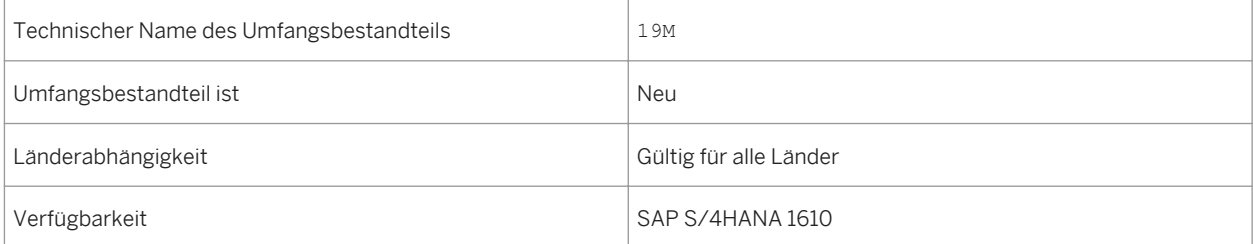

# **Zusätzliche Details**

- Australien (neu hinzugefügt)
- Belgien (neu hinzugefügt)
- Kanada (neu hinzugefügt)
- China (neu hinzugefügt)
- Frankreich (neu hinzugefügt)
- Großbritannien (neu hinzugefügt)
- Ungarn (neu hinzugefügt)
- Japan (neu hinzugefügt)
- Niederlande (neu hinzugefügt)
- Philippinen (neu hinzugefügt)
- Singapur (neu hinzugefügt)
- Schweiz (neu hinzugefügt)
- Deutschland
- USA

Weitere Informationen zu diesem Umfangsbestandteil und zusätzlichen Funktionen finden Sie auf dem SAP Service Marketplace unter [http://service.sap.com/public/s4op](http://help.sap.com/disclaimer?site=http://service.sap.com/public/s4op) ...

# **3.7.10** *Bankintegration mit Dateischnittstelle*

### **Verwendung**

Bei diesem Umfangsbestandteil laden Sie die Zahlungsdateien für Ausgangszahlungen herunter, die von SAP S/ 4HANA auf Ihrem lokalen Computer generiert wurden. Sie können diese Zahlungsdateien dann für die Zahlungsabwicklung auf Ihr Banking-Portal oder Ihre Treasury-Workstation hochladen.

# **Technische Details**

Tabelle 119:

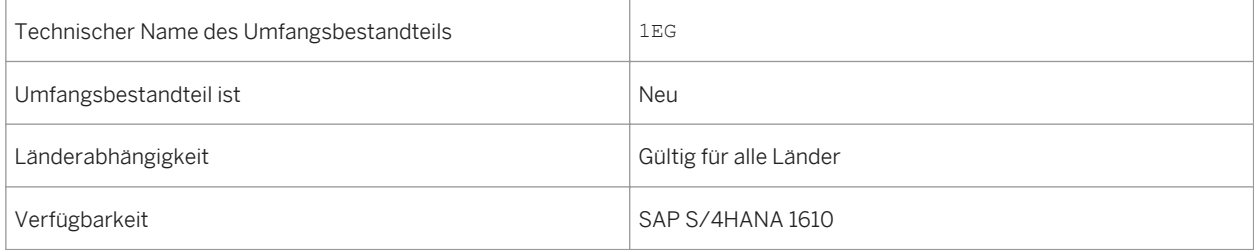

# **Zusätzliche Details**

- Australien (neu hinzugefügt)
- Belgien (neu hinzugefügt)
- Kanada (neu hinzugefügt)
- China (neu hinzugefügt)
- Frankreich (neu hinzugefügt)
- Großbritannien (neu hinzugefügt)
- Ungarn (neu hinzugefügt)
- Japan (neu hinzugefügt)
- Niederlande (neu hinzugefügt)
- Philippinen (neu hinzugefügt)
- Singapur (neu hinzugefügt)
- Schweiz (neu hinzugefügt)
- Deutschland
- USA

Weitere Informationen zu diesem Umfangsbestandteil und zusätzlichen Funktionen finden Sie auf dem SAP Service Marketplace unter [http://service.sap.com/public/s4op](http://help.sap.com/disclaimer?site=http://service.sap.com/public/s4op).

# **4 Human Resources**

# **4.1 SAP-Best-Practices-Inhalt**

# **4.1.1** *Mitarbeiterintegration – S/4HANA Enablement*

# **Verwendung**

Dieser Umfangsbestandteil deckt die technische Implementierung von SAP S/4HANA zur Ermöglichung der Mitarbeiterstammdatenintegration ab. Er deckt die für die Speicherung der Mitarbeiterdaten und mitarbeiterbezogenen Daten in SAP S/4HANA benötigten Konfiguration ab.

# **Technische Details**

Tabelle 120:

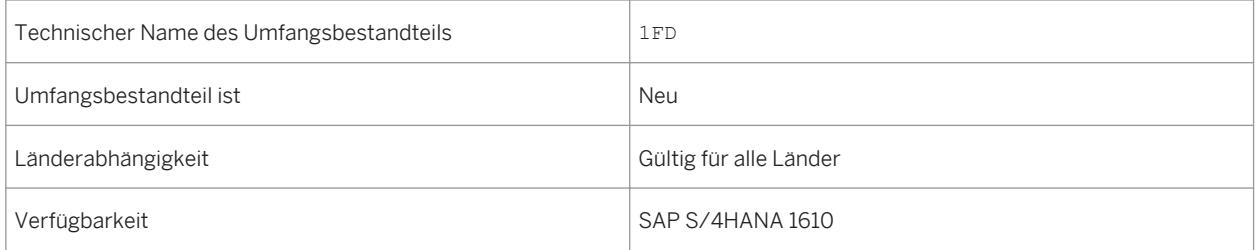

# **Zusätzliche Details**

- Australien (neu hinzugefügt)
- Belgien (neu hinzugefügt)
- Kanada (neu hinzugefügt)
- China (neu hinzugefügt)
- Frankreich (neu hinzugefügt)
- Großbritannien (neu hinzugefügt)
- Ungarn (neu hinzugefügt)
- Japan (neu hinzugefügt)
- Niederlande (neu hinzugefügt)
- Philippinen (neu hinzugefügt)
- Singapur (neu hinzugefügt)
- Schweiz (neu hinzugefügt)
- Deutschland
- USA

Weitere Informationen zu diesem Umfangsbestandteil und zusätzlichen Funktionen finden Sie auf dem SAP Service Marketplace unter [http://service.sap.com/public/s4op](http://help.sap.com/disclaimer?site=http://service.sap.com/public/s4op).

# **5 Manufacturing**

# **5.1 Corporate Sustainability**

# **5.1.1 Environment, Health, and Safety**

# **5.1.1.1 Incident Management**

# **5.1.1.1.1 Unfallmanagement - Erweiterungen**

# **Verwendung**

Mit dieser Funktion können Sie folgende Erweiterungen nutzen:

- Zugriff auf das *Unfallmanagement* und die zugehörigen Apps über das SAP Fiori Launchpad (neu)
- Analytische SAP-Fiori-App im *Unfallmanagement* (neu)
- Überarbeitete Berechtigungsobjekte (geändert)

# **Technische Details**

Tabelle 121:

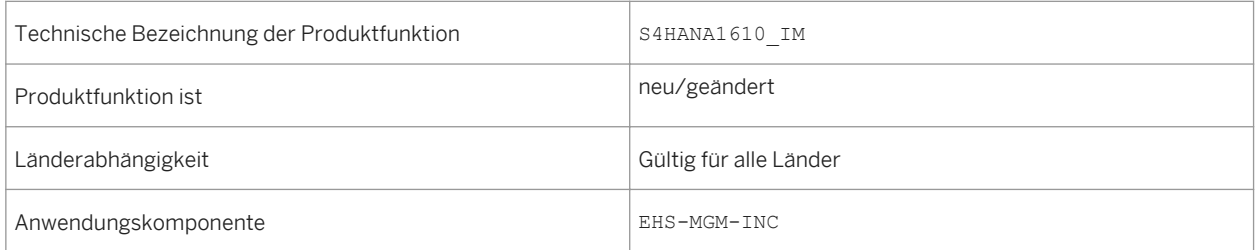

# **Weitere Details**

- Zugriff auf das *Unfallmanagement* über das SAP Fiori Launchpad (neu) *Environment, Health, and Safety* unterstützt das SAP Fiori Launchpad. Somit kann das *Unfallmanagement*  jetzt über das Launchpad aufgerufen werden.
- Analytische SAP-Fiori-App im *Unfallmanagement* (neu) Mit der App *Verletzungen und Krankheiten - Detaillierte Analyse* analysieren Sie erfassbare Verletzungen und Krankheiten, die in der Unfallmanagementanwendung erfasst wurden. Sie können diese App über das SAP Fiori Launchpad aufrufen.
- Überarbeitete Berechtigungsobjekte (geändert) Das vorhandene Berechtigungskonzept für Ereignisse wurde überarbeitet, um die Performance der Berechtigungsprüfungen im *Unfallmanagement* zu verbessern.

# **Auswirkungen auf die Systemverwaltung**

- ○ Zugriff auf das *Unfallmanagement* über das SAP Fiori Launchpad (neu) Um das *Unfallmanagement* über das SAP Fiori Launchpad verwenden zu können, müssen Sie den Benutzern die Rolle *Fachkraft für Arbeitssicherheit* zuordnen. Diese Rolle enthält Folgendes:
	- Anwendungskatalog *Health and Safety Unfallmanagement*
	- Kachelgruppe *Unfallmanagement*
	- i Hinweis

Auf die Funktionen des *Unfallmanagement* kann weiterhin zugegriffen werden, wenn Sie eine *SAP Business Client*-Systemverbindung in Ihrem *SAP Business Client* konfigurieren. Es wird jedoch nur die *Fiori Launchpad*-Systemverbindung unterstützt.

- Analytische SAP-Fiori-App im *Unfallmanagement* (neu) Um diese App verwendne zu können, müssen Sie das SAP Fiori Launchpad konfigurieren und die zugehörigen OData Services in Ihrem Gateway-System aktivieren.
- Überarbeitete Berechtigungsobjekte (geändert) Überprüfen Sie Ihr Berechtigungskonzept, und ersetzen Sie die veralteten Berechtigungsobjekte:
	- EHHSS\_INC5 (*EHS: Ereignis nach Lokation*) wurde as obsolet gekennzeichnet.
	- EHHSS\_INC6 (*EHS: Ereignis*) ersetzt EHHSS\_INC1. Es enthält Aspekte von EHHSS\_INC5 (*EHS: Ereignis nach Lokation*).
	- EHHSS\_INC7 (*EHS: Ereignisgruppe*) ersetzt EHHSS\_INC3.

Weitere Informationen finden Sie in der App-Beschreibung in der Produkthilfe für SAP S/4HANA unter [http://](http://help.sap.com/s4hana_op_1610) [help.sap.com/s4hana\\_op\\_1610](http://help.sap.com/s4hana_op_1610). Öffnen Sie die Produkthilfedokumentation, und wählen Sie *Enterprise Business Applications Asset Management Environment, Health, and Safety Incident Management Apps Used in Incident Management* .

# **5.1.1.1.2 Verletzungen und Krankheiten - Feinanalyse**

## **Verwendung**

Mit dieser App können Sie erfassbare Verletzungen und Krankheiten analysieren, die in der Unfallmanagementanwendung erfasst wurden. Diese Analyse basiert auf den Kriterien und Kennzahlen der Occupational Safety and Health Administration (OSHA).

# **Technische Details**

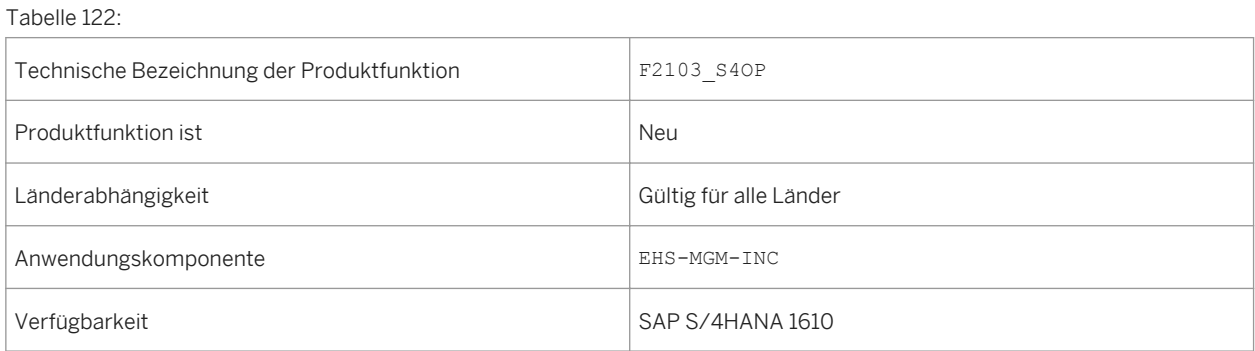

# **Weitere Details**

- Zeigen Sie die Anzahl der erfassbaren Fälle pro Monat und Jahr, Land, Werk, Lokation oder Organisationseinheit an.
- Zeigen Sie die Anzahl erfassbarer Fälle pro Klassifizierung der Schwere an. Die Klassifizierung der Schwere umfasst die Todesfälle, Fälle mit Abwesenheitstagen, Fälle mit Tätigkeitswechseln oder Tätigkeitseinschränkungen sowie weitere erfassbare Fälle.
- Zeigen Sie die Anzahl erfassbarer Fälle pro Verletzungs-/Krankheitsklassifizierung an. Die Verletzungs-/Krankheitsklassifizierung umfasst die Anzahl der Verletzungen, Hauterkrankungen, Atemwegserkrankungen, Vergiftung, Hörverlust sowie alle weiteren Krankheiten.
- Zeigen Sie die Anzahl erfassbarer Abwesenheitsfälle sowie Tätigkeitswechsel und Tätigkeitseinschränkungen an.
- Zeigen Sie die Anzahl erfassbarer Abwesenheitstage sowie Tätigkeitswechsel und Tätigkeitseinschränkungen an.

# **Auswirkungen auf die Systemverwaltung**

*Environment, Health, and Safety* unterstützt das SAP Fiori Launchpad. Alle Funktionen lassen sich jetzt über das Launchpad aufrufen. Aus diesem Grund muss das SAP Fiori Launchpad konfiguriert werden, wenn Sie diese App verwenden möchten.

Um diesen App verwenden zu können, müssen Sie den Anwendungskatalog *Health and Safety - Unfallmanagement* den Benutzern zuordnen und die zugehörigen OData Services auf Ihrem Gateway-System aktivieren.

# **Siehe auch**

Weitere Informationen finden Sie in der App-Beschreibung in der Produkthilfe für SAP S/4HANA unter [http://](http://help.sap.com/s4hana_op_1610) [help.sap.com/s4hana\\_op\\_1610.](http://help.sap.com/s4hana_op_1610) Öffnen Sie die Produkthilfedokumentation, und wählen Sie *Enterprise Business Applications Asset Management Environment, Health, and Safety Incident Management Apps Used in Incident Management* .

# **5.1.1.2 Health and Safety Management**

# **5.1.1.2.1 Neue Analysen im Health and Safety Management**

# **Verwendung**

Mit dieser Funktion erhalten Sie eine detaillierte Übersicht über alle Gefährdungen, Gefährdungsbeurteilungsprojekte und genehmigten Chemikalien in Ihrem Verantwortungsbereich, indem Sie die folgenden neuen analytischen SAP-Fiori-Apps verwenden:

- Gefährdungsübersicht
- Bericht zu chemischen Gefährdungen
- Genehmigte Chemikalien

Zusätzlich kann auf die folgenden Analysefunktionen, die auf den Startseiten in *Health and Safety Management*  verfügbar waren, jetzt nur noch über das SAP Fiori Launchpad zugegriffen werden:

- Übersicht Arbeitsschutz
- Arbeitsschutz-Explorer
- Gefährdungs-Explorer

# **Technische Details**

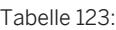

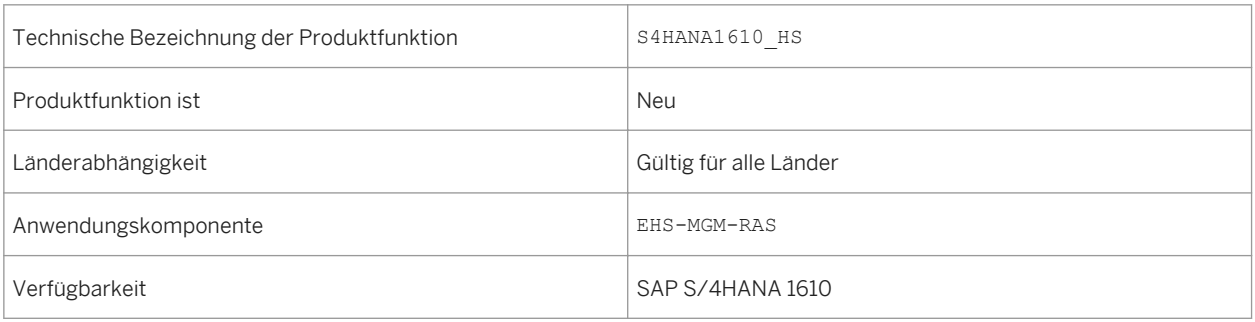

# **Weitere Details**

Mit diesen analytischen Apps können Sie den aktuellen Status des Arbeitsschutzes in Ihrem Unternehmen überwachen. Sie können beispielsweise anzeigen, welche Chemikalien mit einer bestimmten Klassifizierung oder einem bestimmten gefährlichen Inhaltsstoff in Ihrem Unternehmen vorhanden ist. Sie können die Gefährdungen ermitteln, die durch die Verwendung dieser Chemikalien an bestimmten Lokationen oder bei bestimmten Tätigkeiten entstehen können. Sie können auch detaillierte Informationen über die beurteilten chemischen Gefährdungen und die Chemikalien, die diese Gefährdungen verursachen, anzeigen. Dadurch erhalten Sie einen umfassenden Einblick in Situationen mit Gefährdungen und können Vorschriften ordnungsgemäß einhalten. Sie können geeignete Aktionen durchführen, um diese Gefährdungen auf ein vertretbares Niveau zu verringern und schädliche Auswirkungen auf die Gesundheit und Sicherheit Ihrer Mitarbeiter sowie auf die Umwelt zu unterbinden.

# **Auswirkungen auf die Systemverwaltung**

*Environment, Health, and Safety* unterstützt das SAP Fiori Launchpad und die Funktionen des *Health and Safety Management* können jetzt über das Launchpad aufgerufen werden.

Um das *Health and Safety Management* verwenden zu können, müssen Benutzern die folgenden Rollen zugeordnet sein:

- Gefahrstoffmanager
- Fachkraft für Arbeitssicherheit

Diese Rollen enthalten die folgenden Anwendungskataloge und Kachelgruppen:

- Arbeitsschutz Gefahrstoffmanagement
- Arbeitsschutz Risikomanagement
- Arbeitsschutz Unfallmanagement
- Gefahrstoffverwaltung
- Risikomanagement
- Unfallmanagement

Mit diesen Anwendungskatalogen und Kachelgruppen können Sie Ihr SAP Fiori Launchpad Ihren Anforderungen anpassen.

#### i Hinweis

Auf die Funktionen des *Health and Safety Management* kann weiterhin zugegriffen werden, wenn Sie eine *SAP Business Client*-Systemverbindung in Ihrem *SAP Business Client* konfigurieren. Es wird jedoch nur die *Fiori Launchpad*-Systemverbindung unterstützt.

# **Siehe auch**

Weitere Informationen finden Sie in der App-Beschreibung in der Produkthilfe für SAP S/4HANA unter [http://](http://help.sap.com/s4hana_op_1610) [help.sap.com/s4hana\\_op\\_1610.](http://help.sap.com/s4hana_op_1610) Öffnen Sie die Produkthilfedokumentation, und wählen Sie *Enterprise Business Applications Asset Management Environment, Health, and Safety Health and Safety Management Apps Used in Health and Safety Management* .

# **5.1.1.2.2 Gefährdungen überwachen (SAP S/4HANA)**

### **Verwendung**

Mit dieser App können Sie detaillierte Informationen zu den Gefährdungen anzeigen, die Sie in der App *Gefährdungsübersicht* oder *Bericht zu chemischen Gefährdungen* ausgewählt haben.

# **Technische Details**

Tabelle 124:

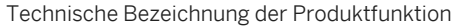

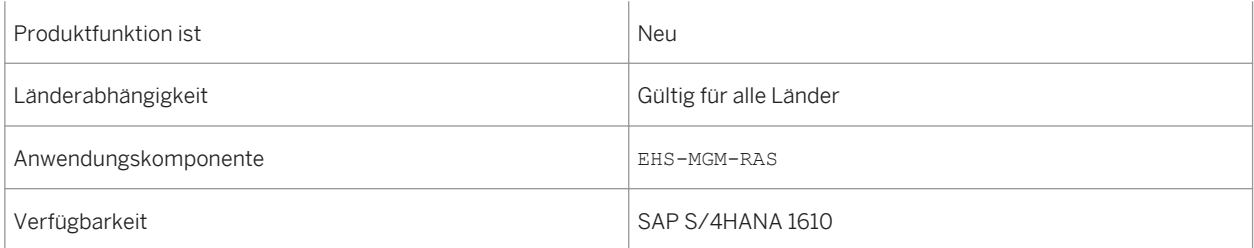

### **Weitere Details**

Mit dieser App haben Sie folgende Möglichkeiten:

- Zeigen Sie Informationen zu Gefährdungen an, z.B. die Gefährdungsstufe, an welcher Lokation die Gefährdung beurteilt wird und welche Belastungen beteiligt sind.
- Ändern Sie die Sortierung. Und verwenden Sie verschiedene Filter, um die Liste Ihren Anforderungen anzupassen.
- Navigieren Sie zur App *Risikodetails*, um durch Auswahl einer Gefährdung weitere Informationen anzuzeigen.

### **Siehe auch**

Weitere Informationen finden Sie in der App-Beschreibung in der Produkthilfe für SAP S/4HANA unter [http://](http://help.sap.com/s4hana_op_1610) [help.sap.com/s4hana\\_op\\_1610](http://help.sap.com/s4hana_op_1610). Öffnen Sie die Produkthilfedokumentation, und wählen Sie *Enterprise Business Applications Asset Management Environment, Health, and Safety Health and Safety Management Apps Used in Health and Safety Management* .

# **5.1.1.2.3 Gefährdungsübersicht (SAP S/4HANA)**

### **Verwendung**

Mit dieser App erhalten Sie eine schnelle Übersicht über die Gefährdungen, die in Ihrem Verantwortungsbereich beurteilt werden.

# **Technische Details**

#### Tabelle 125:

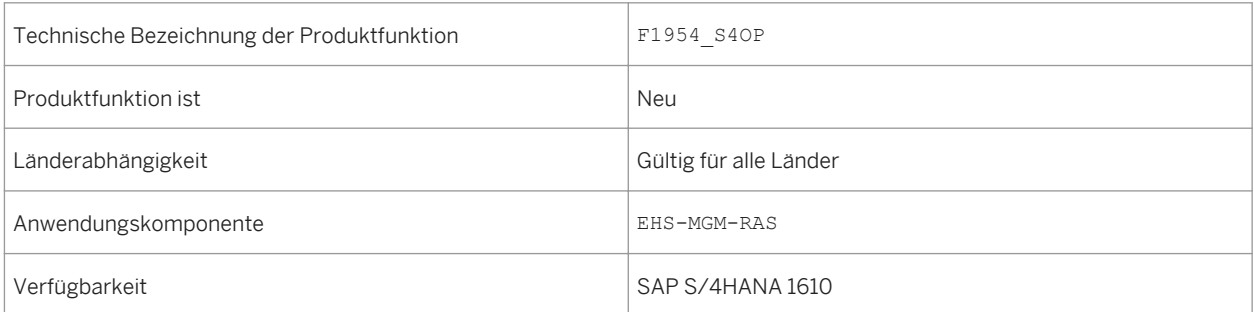

# **Weitere Details**

Mit dieser App haben Sie folgende Möglichkeiten:

- Zeigen Sie Gefährdungen gruppiert nach verschiedenen Attributen an, z.B. Gefährdungsstufe, Belastung oder Gefahr.
- Verwenden Sie die kontextabhängigen Filter oder wählen Sie ein oder mehrere Segmente oder einen oder mehrere Balken der Diagramme, und wählen Sie einen der Filter *Gruppiert nach ...*, um die angezeigten Daten einzugrenzen.
- Navigieren Sie zur App *Gefährdungen überwachen*, indem Sie ein oder mehrere Segmente oder einen oder mehrere Balken der Diagramme auswählen und die Drucktaste *Öffnen in* verwenden.

# **Siehe auch**

Weitere Informationen finden Sie in der App-Beschreibung in der Produkthilfe für SAP S/4HANA unter [http://](http://help.sap.com/s4hana_op_1610) [help.sap.com/s4hana\\_op\\_1610.](http://help.sap.com/s4hana_op_1610) Öffnen Sie die Produkthilfedokumentation, und wählen Sie *Enterprise Business Applications Asset Management Environment, Health, and Safety Health and Safety Management Apps Used in Health and Safety Management* .

# **5.1.1.2.4 Meine Gefährdungsbeurteilungsprojekte (SAP S/ 4HANA)**

# **Verwendung**

Mit dieser App erhalten Sie eine Schnelle Übersicht über die aktiven Gefährdungsbeurteilungsobjekte. Dazu gehören Projekte, die Sie angelegt haben, bei denen Sie Teil des Beurteilungsteams sind oder die innerhalb Ihres Verantwortungsbereichs liegen. Sie können die entsprechenden Aktionen auslösen, z.B. Eine weitere Beurteilung, oder neue Gefährdungsbeurteilungsprojekte anlegen.

# **Technische Details**

Tabelle 126:

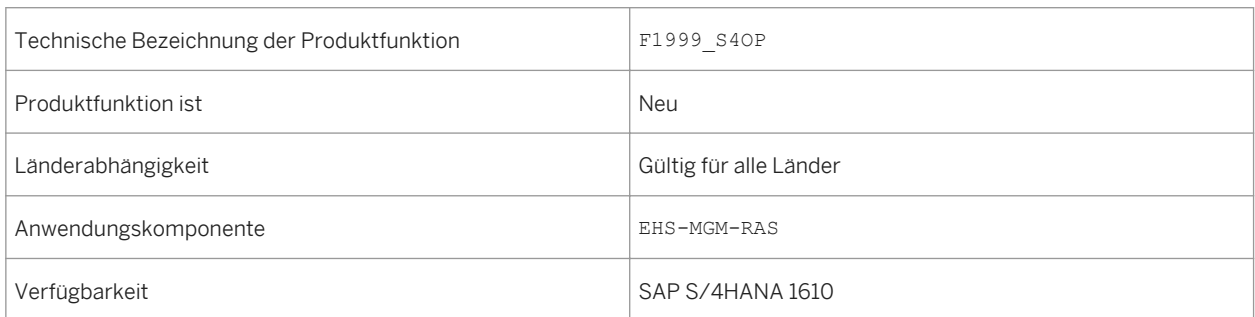

## **Weitere Details**

Mit dieser App haben Sie folgende Möglichkeiten:

- Zeigen Sie Details der Gefährdungsbeurteilungsprojekte an, für die Sie verantwortlich sind.
- Ändern Sie die Sortierung, und verwenden Sie die Suchfunktionen, um die Liste Ihren Anforderungen anzupassen.
- Navigieren Sie zur App *Gefährdungsbeurteilung bearbeiten*, um Daten eines Gefährdungsbeurteilungsprojekts zu ändern oder die enthaltene Gefährdung durch Auswahl einer Gefährdungsbeurteilung weiter zu beurteilen.
- Navigieren Sie durch Auswahl der entsprechenden Drucktaste zur App *Gefährdungsbeurteilung anlegen*.

# **Siehe auch**

Weitere Informationen finden Sie in der App-Beschreibung in der Produkthilfe für SAP S/4HANA unter [http://](http://help.sap.com/s4hana_op_1610) [help.sap.com/s4hana\\_op\\_1610](http://help.sap.com/s4hana_op_1610). Öffnen Sie die Produkthilfedokumentation, und wählen Sie *Enterprise Business Applications Asset Management Environment, Health, and Safety Health and Safety Management Apps Used in Health and Safety Management* .

# **5.1.1.2.5 Bericht zu chemischen Gefährdungen (SAP S/ 4HANA)**

## **Verwendung**

Mit dieser App erhalten Sie eine detaillierte Übersicht über die Gefährdungen, die durch Chemikalien verursacht werden können, die Sie in Ihrem Verantwortungsbereich verwenden. Sie können Lokationen oder Tätigkeiten mit chemischen Gefährdungen anzeigen. Sie können auch detaillierte Informationen über die beurteilten chemischen Gefährdungen und die Chemikalien, die diese Gefährdungen verursachen, anzeigen.

Durch Hinzufügen mehrerer Analyseschritte können Sie einen Analysepfad erstellen, um die Daten zu analysieren, die Sie zu Informations- und Berichtszwecken benötigen.

# **Technische Details**

Tabelle 127:

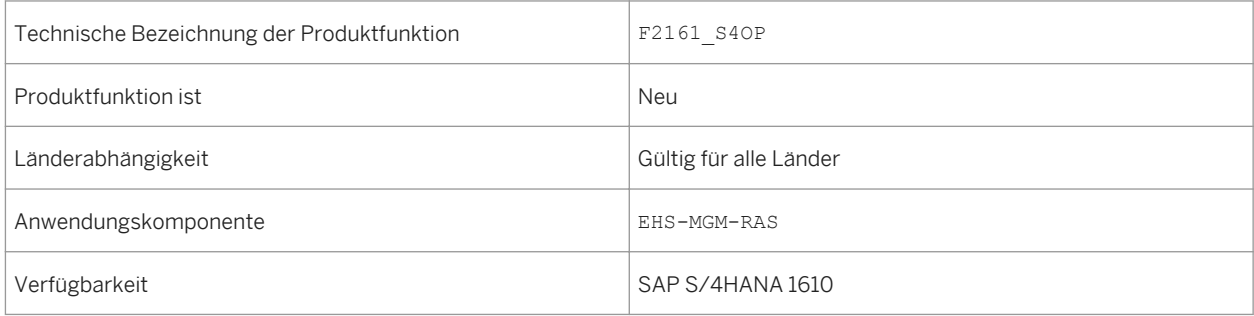

# **Weitere Details**

- Analysieren Sie, an welchen Lokationen chemische Gefährdungen beurteilt werden.
- Analysieren Sie, welche Tätigkeiten durch den Umgang mit Chemikalien verursachte Gefährdungen umfassen.
- Analysieren Sie die chemischen Gefährdungen, die in Ihrem Verantwortungsbereich beurteilt werden, gruppiert nach verschiedenen Attributen, z.B. Werk oder Betriebszustände.
- Analysieren Sie, welche genehmigten Chemikalien in Ihrem Verantwortungsbereich verwendet werden, gruppiert nach verschiedenen Attributen, z.B. Klassifizierung nach dem weltweit harmonisierten System zur Einstufung und Kennzeichnung von Chemikalien, gefährliche Inhaltsstoffe oder zugeordnete Materialien.
- Wählen Sie ein oder mehrere Segmente oder einen oder mehrere Balken der Diagramme, um diese als Filter für die Daten zu verwenden, die im nachfolgenden Schritt im Analysepfad verwendet werden.
- Navigieren Sie zur App *Gefährdungen überwachen*, indem Sie ein oder mehrere Segmente oder einen oder mehrere Balken der Diagramme auswählen und die Drucktaste *Öffnen in* verwenden.

Weitere Informationen finden Sie in der App-Beschreibung in der Produkthilfe für SAP S/4HANA unter [http://](http://help.sap.com/s4hana_op_1610) [help.sap.com/s4hana\\_op\\_1610](http://help.sap.com/s4hana_op_1610). Öffnen Sie die Produkthilfedokumentation, und wählen Sie *Enterprise Business Applications Asset Management Environment, Health, and Safety Health and Safety Management Apps Used in Health and Safety Management* .

# **5.1.1.2.6 Genehmigte Chemikalien überwachen (SAP S/ 4HANA)**

## **Verwendung**

Mit dieser App erhalten Sie eine Übersicht über die genehmigten Chemikalien, die Sie in der App *Genehmigte Chemikalien* ausgewählt haben. Zusätzlich können Sie weiteer Aktionen auslösen, z.B. Das Ändern von Daten für eine Chemikalie.

# **Technische Details**

Tabelle 128:

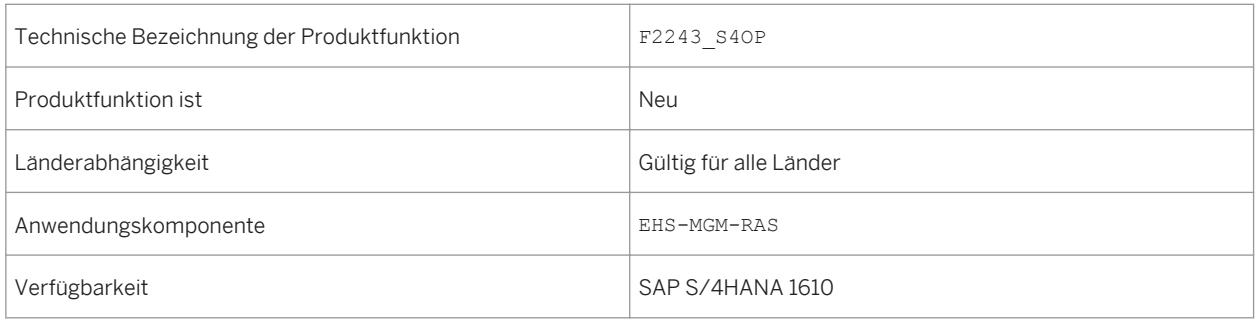

# **Weitere Details**

- Zeigen Sie an, an welchen Lokationen und für welche Anwendung die Chemikalie genehmigt wurde.
- Verwenden Sie verschiedene Filter und Gruppierungsfunktionen, und ändern Sie die Sortierung, um die Liste Ihren Anforderungen anzupassen.
- Navigieren Sie zur App *Chemikalie bearbeiten*, um durch Auswahl einer genehmigte Chemikalie Daten anzuzeigen oder zu ändern.

Weitere Informationen finden Sie in der App-Beschreibung in der Produkthilfe für SAP S/4HANA unter [http://](http://help.sap.com/s4hana_op_1610) [help.sap.com/s4hana\\_op\\_1610.](http://help.sap.com/s4hana_op_1610) Öffnen Sie die Produkthilfedokumentation, und wählen Sie *Enterprise Business Applications Asset Management Environment, Health, and Safety Health and Safety Management Apps Used in Health and Safety Management* .

# **5.1.1.2.7 Meine Chemikalienfreigaben**

# **Verwendung**

Mit dieser App erhalten Sie eine schnelle Übersicht über den Status der Anforderung einer Chemikalienfreigabe, der Sie entweder als Genehmigender oder Mitglied des Genehmigungsteams zugeordnet sind.

# **Technische Details**

#### Tabelle 129:

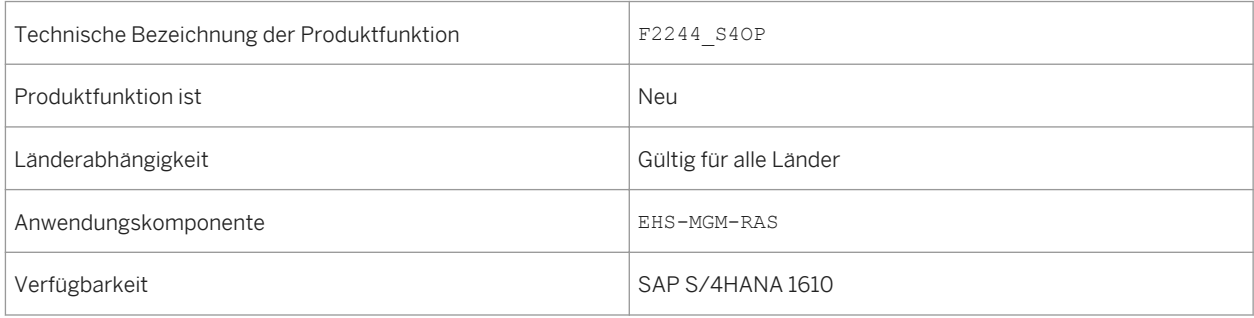

# **Weitere Details**

- Zeigen Sie Details der Anforderung einer Chemikalienfreigabe an, der Sie als Sachbearbeiter zugeordnet sind.
- Wählen Sie einen Genehmigungsstatus, um nur Genehmigungen mit einem bestimmten Status anzuzeigen, z.B. die Genehmigungen, die noch verarbeitet werden.
- Verwenden Sie verschiedene Filter, um die Liste Ihren Anforderungen anzupassen.
- Navigieren Sie zur App *Übersicht der Chemikalienfreigabe*, um durch Auswahl der Anforderung einer Chemikalienfreigabe weitere Informationen anzuzeigen.

Weitere Informationen finden Sie in der App-Beschreibung in der Produkthilfe für SAP S/4HANA unter [http://](http://help.sap.com/s4hana_op_1610) [help.sap.com/s4hana\\_op\\_1610](http://help.sap.com/s4hana_op_1610). Öffnen Sie die Produkthilfedokumentation, und wählen Sie **Fenterprise Business** *Applications Asset Management Environment, Health, and Safety Health and Safety Management Apps Used in Health and Safety Management* .

# **5.1.1.2.8 Genehmigte Chemikalien (SAP S/4HANA)**

### **Verwendung**

Mit dieser App erhalten Sie eine schnelle Übersicht über die genehmigten Chemikalien, die in Ihrem Verantwortungsbereich verwendet werden. Sie können beispielsweise anzeigen, welche Chemikalien mit einer bestimmten Klassifizierung oder einem bestimmten gefährlichen Inhaltsstoff in Ihrem Unternehmen vorhanden sind, an welcher Lokation diese verwendet werden und wie diese verwendet werden.

# **Technische Details**

#### Tabelle 130:

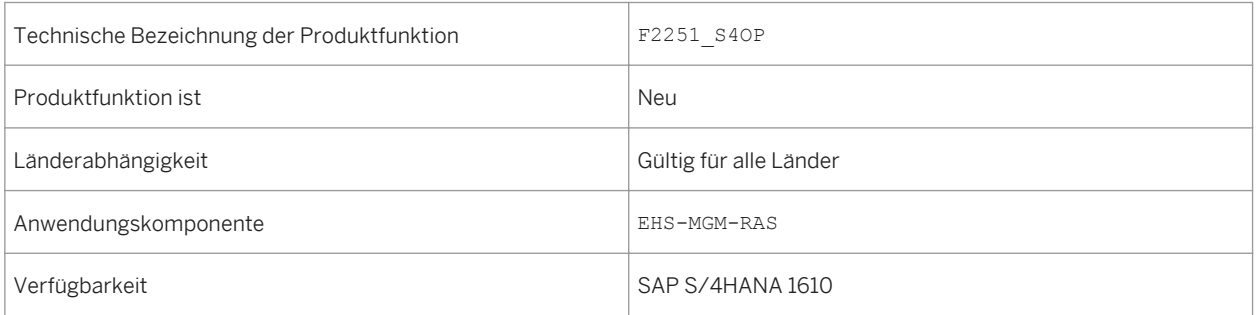

# **Weitere Details**

- Zeiugen Sie die genehmigten Chemikalien gruppiert nach verschiedenen Attributen an, z.B. Klassifizierung nach dem weltweit harmonisierten System zur Einstufung und Kennzeichnung von Chemikalien, gefährliche Inhaltsstoffe, Anwendung usw.
- Verwenden Sie die kontextabhängigen Filter oder wählen Sie ein oder mehrere Segmente oder einen oder mehrere Balken der Diagramme, und wählen Sie einen der Filter *Gruppiert nach ...*, um die angezeigten Daten einzugrenzen.

● Navigieren Sie zur App *Genehmigte Chemikalien überwachen*, indem Sie ein oder mehrere Segmente oder einen oder mehrere Balken der Diagramme auswählen und die Drucktaste *Öffnen in* verwenden.

## **Siehe auch**

Weitere Informationen finden Sie in der App-Beschreibung in der Produkthilfe für SAP S/4HANA unter [http://](http://help.sap.com/s4hana_op_1610) [help.sap.com/s4hana\\_op\\_1610.](http://help.sap.com/s4hana_op_1610) Öffnen Sie die Produkthilfedokumentation, und wählen Sie *Enterprise Business Applications Asset Management Environment, Health, and Safety Health and Safety Management Apps Used in Health and Safety Management* .

# **5.1.1.3 Environment Management**

# **5.1.1.3.1 Umweltmanagement**

### **Verwendung**

Mit dieser Funktion können Sie die folgenden neuen Funktionen nutzen:

- Konformitätsanforderungen (neu)
- Konformitätsszenarios (neu)
- Verantwortliche (neu)
- Umweltgrenzwerte (neu)
- Datensammlung (neu)
- Probenahmendefinition (neu)
- Methoden der Probenahme (neu)
- Emissionsberechnung (neu)
- Automatische Datenübernahme (neu)
- Emissionsaggregationen (neu)
- Aufgabenverwaltung (neu)
- Datenmonitor (neu)
- Umweltdaten-Explorer (neu)
- Aufgabenprozess-Explorer (neu)
- Handhabung von Abweichungen (neu)
- Migration von Listenstoffen (erweitert)
- Dateibasierte Auswertungen (neu)

# **Technische Details**

Tabelle 131:

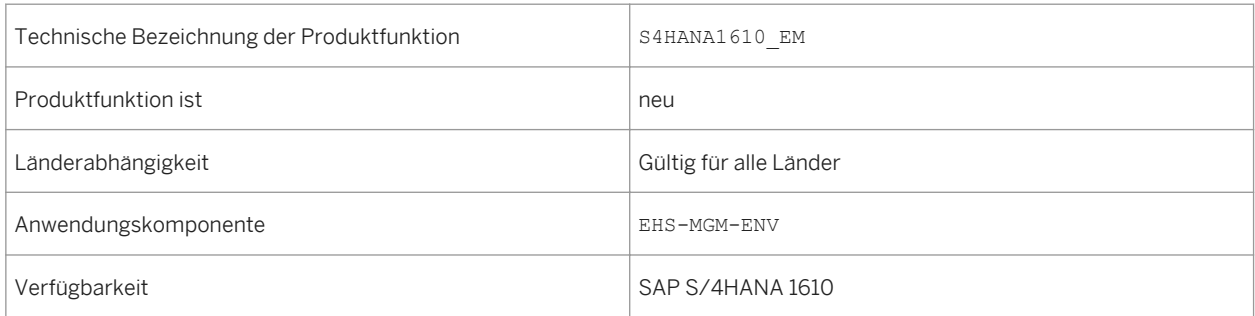

# **Weitere Details**

Die Umweltmanagementanwendung umfasst die folgenden neuen und erweiterten Funktionen:

● Konformitätsanforderungen (neu)

Sie können im System Umweltvorschriften, Genehmigungen oder Richtlinien bearbeiten und ihnen Umweltgrenzwerte, gesetzliche Listen oder Gleichungen zuordnen. Die Informationen zu den Konformitätsanforderungen helfen Ihnen, den Überblick über die Vorschriften zu behalten und die Einhaltung der Umweltschutzauflagen sicherzustellen.

● Konformitätsszenarios (neu)

Sie können Ihre gesamten Konformitätsaktivitäten und -verfahren in der Anwendung für Konformitätsszenarios speichern. Diese deckt alle Datensammlungen, Probenahmen und Berechnungen, die Zuordnung der Umweltgrenzwerte, die Zuordnung der Verantwortlichen und den Zugriff auf die Überwachung der Daten aus den verschiedenen Umweltaktivitäten ab. Sie können Konformitätsszenarios löschen, die über keine Datenabhängigkeiten verfügen. Wenn Abhängigkeiten bestehen, können Sie diese aufheben, indem Sie die Funktion *Löschen* und *Verwendungsnachweis* in einzelnen Konformitätsszenarioaktivitäten verwenden.

- Verantwortlicher für Lokationen (erweitert) Sie definieren die Verantwortlichen und die Rollen, die an der Datensammlung für Ihre Lokationen beteiligten sind. Sie können für bestimmte Lokationen mehrere Verantwortliche definieren.
- Zuordnung von Umweltgrenzwerten (neu) Sie definieren bestimmte Grenzwerte für die gesammelten, berechneten und aggregierten Werte. Die Grenzwerte können Sie als Umweltgrenzwerte sichern. Das System gleicht die erfassten Werte mit den zugeordneten Grenzwerten ab.
- Einplanen der Datensammlung (neu) Sie terminieren Datensammlungen, um sicherzustellen, dass die erforderlichen Messinformationen für die weitere Verarbeitung verfügbar sind. Sie können die Häufigkeit und den Zeitraum der Sammlungen angeben. Das System sendet Benachrichtigungen an die zugewiesenen Verantwortlichen, damit sie Ihre Datensammlungsaufgaben abschließen.
- Erfasste Daten eingeben (neu) Die Verantwortlichen für die Datensammlung an den zugewiesenen Lokationen sammeln die Informationen und erfassen Sie im System.
- Automatische Datenübernahme (neu) Sie können eine automatische Datenübernahme über RFC-Services einrichten. Die RFC-Services verbinden sich über eine Middleware mit Systemen aus Datensätzen und rufen Daten von diesen ab. Dabei kann es sich

um ein SAP-System oder ein beliebiges anderes Fremdsystem handeln, dass die RFC-Konnektivität unterstützt.

Terminierung der Probenahmeaktivität (neu)

Sie legen Methoden der Probenahme an, in denen Sie Ihre Probenahmeparameter und Stichprobenverfahren festlegen. Anschließend fahren Sie mit dem Anlegen einer Probenahmeaktivität in Ihrem Konformitätsszenario fort, in der Sie das Datum der Probenahme und die Anzahl der erforderlichen Proben einstellen.

Emissionsdaten berechnen (neu)

Nachdem für Ihre Umweltdaten die Sammlung oder Probenahme durchgeführt wurde, können Sie die Emissionswerte basierend auf den im System erfassten Informationen berechnen. Sie geben die Berechnungsgleichung ein, identifizieren die Berechnungsvariablen und führen eine Prüfung für Ihre Daten im System durch. Sie können eine Berechnungssimulation ausführen oder die tatsächliche Berechnung manuell vornehmen. Sie können einen Berechnungsmodus für das automatische Auslösen einer Neuberechnung von Daten wählen. Sie können Gleichungen aus dem gesetzlichen Content für Ihre Berechnungen verwenden oder Sie können neue Gleichungen anlegen.

- Emissionsdaten aggregieren (neu) Nachdem Ihre Umweltdaten gesammelt oder probegenommen wurden, können Sie auf der Grundlage Ihre Lokationen Emissionswerte aggregieren. Sie wählen eine Aggregationsfunktion und legen Datenklassifikatoren fest, um anzugeben, welche Datensätze Sie aggregieren möchten. Sie können eine Aggregation manuell ausführen.
- Aufgabenverwaltung (neu)

Sie können Aufgaben vom Typ *Aktion* für Personen anlegen, zuordnen und einplanen, sodass diese ausgeführt werden, um sicherzustellen, dass das Equipment in Ihren Lokationen ordnungsgemäß ausgeführt wird.

Monitoring-Daten (neu)

Sie können mit den Anwendungen zur Datenüberwachung nach Werten suchen, die die definierten Grenzwerte überschreiten. Sie können ermitteln, ob Datensammlungen an bestimmten Daten im System fehlen. Sie können Fälle von außergewöhnlichen Werten oder fehlenden Daten als Abweichungen handhaben. Sie können nach Status, Datum, Lokation usw. nach Daten suchen.

- Im Umweltdaten-Explorer überwachen (neu) Sie können die Umweltdaten in einer gegebenen Lokation überwachen, indem Sie zusätzlich Daten auf der Grundlage verschiedener Kriterien herausfiltern. Sie können zwischen Datensätzen nach Ausgabeart, Datenstatus, Kalenderdatum, Datentyp, Datentitel, Lokation, vorhandenen Abweichungen und vorläufigen Ergebnissen unterscheiden.
- Aufgabenprozess-Explorer (neu) Sie können den Fortschritt der Aufgaben überwachen, Vorgänge für Aufgaben ausführen und die Verarbeitung von Aufgaben steuern.
- Werte verwalten (neu) Sie können Fälle, in denen die Umweltgrenzwerte überschritten werden, überprüfen, ersetzen, genehmigen, untersuchen und melden.
- Abweichungsgruppe im Unfallmanagement (erweitert) Die Erfassung von Abweichungen im Umweltmanagement ist ein Ereignis der Gruppe *Abweichung*. Daher ist die Ereigniskonfiguration notwendig.
- Umweltdaten exportieren (neu) Sie können Daten aus dem System aus dem Datenmonitor oder dem Umweltdaten-Explorer in dateibasierte Berichte exportieren. Sie können die Daten in Tabellenkalkulationen oder dateibasierten Berichten speichern.
- Daten zu Chemikalien und physikalischen Parametern (neu)

Sie können Daten zu Chemikalien und physikalischen Parametern anlegen, in denen Sie festlegen, für welche Aspekte der in der industriellen Verarbeitung verwendeten Stoffe die Sammlung, Probenahme, Berechnung und Aggregation durchgeführt wird.

● Listenstoffe (erweitert)

Listenstoffe werden jetzt zentral verwaltet, mit einer einzelnen Quelle zur Datensicherung. Die Einträge werden in einer aktualisierten Datentabelle zusammengefasst, in der die kundenspezifischen Einträge und die durch den Inhalt bereitgestellten Einträge vereinheitlicht werden. Sie können vorhandene Listenstoffe in die neu ausgelieferten Listenstoffe migrieren, indem Sie nach der Installation der einzelnen Feature Packages Migrationsberichte ausführen. Um die Datenkonsistenz zu gewährleisten, eliminieren die Migrationsberichte doppelte Einträge, indem kundenspezifische Listenstoffe (Y\* oder Z\*) durch SAP-spezifische Listenstoffe ersetzt werden. Die Zuordnung erfolgt anhand der CAS-Nummer.

# **Auswirkungen auf die Systemverwaltung**

*Environment, Health, and Safety* unterstützt das SAP Fiori Launchpad und die Funktionen des *Umweltmanagement* können jetzt über das Launchpad aufgerufen werden.

Um das *Umweltmanagement* verwenden zu können, müssen Benutzern die folgenden Rollen zugeordnet sein:

- Umweltschutzbeauftragter
- Produktionsmitarbeiter

Diese Rollen enthalten die folgenden Anwendungskataloge und Kachelgruppen:

- Umweltmanagement
- Umweltmanagement Produktionsmitarbeiter

Mit diesen Anwendungskatalogen und Kachelgruppen können Sie Ihr SAP Fiori Launchpad Ihren Anforderungen anpassen.

#### i Hinweis

Auf die Funktionen des *Umweltmanagement* kann weiterhin zugegriffen werden, wenn Sie eine *SAP Business Client*-Systemverbindung in Ihrem *SAP Business Client* konfigurieren. Es wird jedoch nur die *Fiori Launchpad*-Systemverbindung unterstützt.

### **Auswirkungen auf das Customizing**

Die Customizing-Einstellungen für das Umweltmanagement nehmen Sie im Customizing für *Environment, Health, and Safety* vor. Beachten Sie, dass Sie das Customizing für *Grundlagen für EHS Management* durchführen müssen, bevor Sie die Customizing-Aktivitäten unter *Umweltmanagement* durchführen können.

### **Siehe auch**

Weitere Informationen finden Sie in der App-Beschreibung in der Produkthilfe für SAP S/4HANA unter [http://](http://help.sap.com/s4hana_op_1610) [help.sap.com/s4hana\\_op\\_1610](http://help.sap.com/s4hana_op_1610). Öffnen Sie die Produkthilfedokumentation, und wählen Sie *Enterprise Business*  *Applications Asset Management Environment, Health, and Safety Environment Management Apps Used in Environment Management* .

# **5.2 Maintenance, Repair, and Overhaul**

# **5.2.1 Wartung und Instandsetzung**

# **Verwendung**

Diese Funktion unterstützt Herstellerteilenummern, Materialaustauschbarkeit und Garantielösungen für die Luftfahrt- und Rüstungsindustrie.

SAP bietet für beliebige Geschäfte bezüglich Ersatzteilservices eine ausgewiesene umfassende Lösung für die Wartung und Instandsetzung, die Prozesse für Basiswartung, Teilereparatur und Line Maintenance unterstützt. Die Lösung für Wartung und Instandsetzung ist mit den folgenden Anwendungskomponenten integriert:

- Bestandsführung
- Bevorratung, Beschaffung und Verkauf
- Wartungsplanung
- Wartung und Serviceabwicklung
- Finanzen
- Lagerverwaltung
- Projektsysteme

# **Technische Daten**

Tabelle 132:

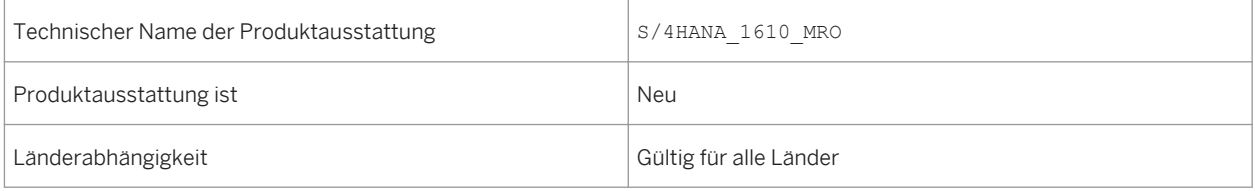

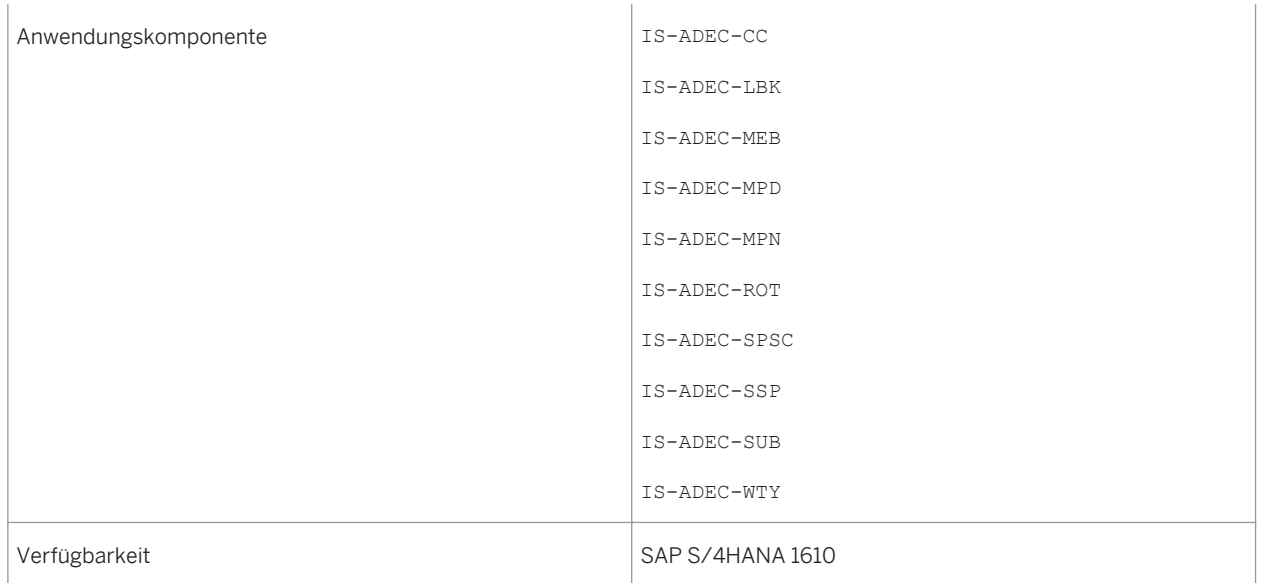

Weitere Informationen finden Sie unter *http://help.sap.com/s4hana\_op\_1610 Product Assistance SAP S/ 4HANA Enterprise Business Applications R&D / Engineering Product Lifecycle Management (PLM) Maintenance, Repair, and Overhaul (MRO)* .

# **5.3 Manufacturing Engineering and Process Planning**

# **5.3.1 Ressource (SAP S/4HANA)**

# **Verwendung**

Mit diesem Feature können Sie kontextuelle Informationen zum Business-Objekt *Ressource* anzeigen. Sie können zu den verwandten Business-Objekten und Apps navigieren.

# **Technische Details**

#### Tabelle 133:

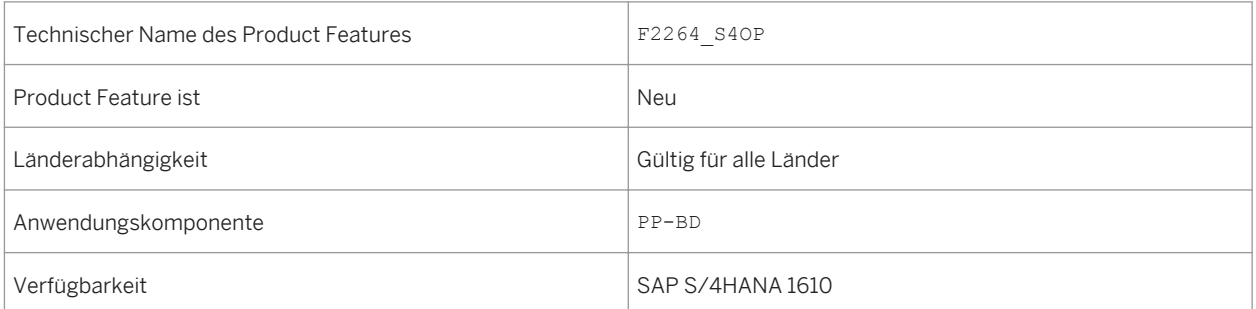

# **Zusätzliche Details**

Mit dieser App können Sie Folgendes tun:

- Auf Detailinformationen zu jeder Ressource zugreifen
- Zusätzliche für Ihren Geschäftskontext relevante Informationen anzeigen, z.B. Kapazität, Vorgänge von Heute und Vorgänge in der Warteschlange

# **Weitere Informationen**

Weitere Informationen finden Sie in der App-Beschreibung unter [http://help.sap.com/s4hana.](http://help.sap.com/s4hana) Wählen Sie das entsprechende Release und anschließend Product Assistance. Wählen Sie *Geschäftsanwendungen für Unternehmen Manufacturing Produktionsplanung und -steuerung (PP) Produktionsplanung Prozessindustrie (PP-PI) Produktionsplanung - Prozessindustrie (PP-PI) Fiori Apps in PP-PI* .

# **5.3.2 Arbeitsplatz (SAP S/4HANA)**

# **Verwendung**

Mit diesem Feature können Sie kontextuelle Informationen zum Business-Objekt *Arbeitsplatz* anzeigen. Sie können zu den verwandten Business-Objekten und Apps navigieren.

# **Technische Details**

Tabelle 134:

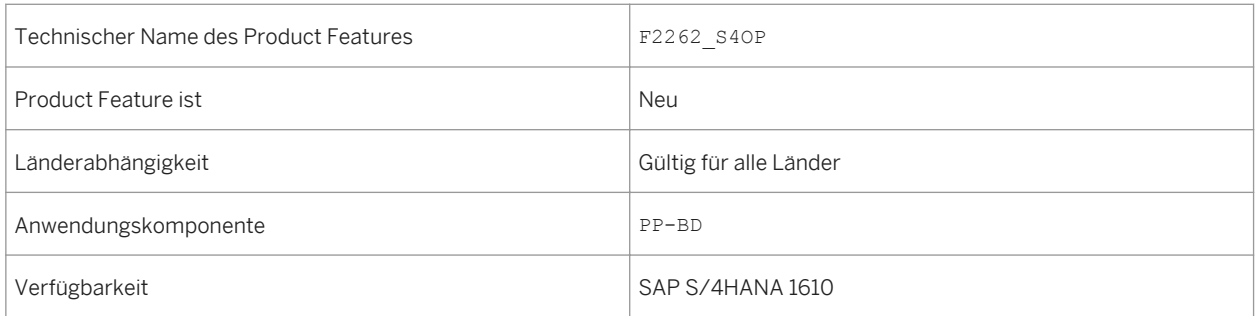

# **Zusätzliche Details**

Mit dieser App können Sie Folgendes tun:

- Auf Detailinformationen zu jedem Arbeitsplatz zugreifen
- Zusätzliche für Ihren Geschäftskontext relevante Informationen anzeigen, z.B. Kapazität, Vorgänge von Heute und Vorgänge in der Warteschlange

# **Weitere Informationen**

Weitere Informationen finden Sie in der App-Beschreibung unter http://help.sap.com/s4hana. Wählen Sie das entsprechende Release und anschließend Product Assistance. Wählen Sie **Geschäftsanwendungen für** *Unternehmen Manufacturing Produktionsplanung und -steuerung (PP) Grunddaten (PP-BD) PP - Arbeitsplätze Fiori Apps in PP - Arbeitsplätze Arbeitsplatz* .

# **5.4 Manufacturing Execution for Discrete Industries**

# **5.4.1 Materialausschuss (SAP S/4HANA)**

# **Verwendung**

Mit dieser App können Sie den in den Produktionsrückmeldungen erfassten Istausschuss mit dem erwarteten Ausschuss vergleichen, der in dem Material definiert wurde. Die App ermöglicht Ihnen die Implementierung eines Informationskreislaufs für die Aktualisierung des erwarteten Ausschussprozentsatzes im Material. Die App zeigt die Materialien, bei denen der erwartete Ausschussprozentsatz am stärksten vom tatsächlichen Ausschussprozentsatz abweicht.

# **Technische Details**

Tabelle 135:

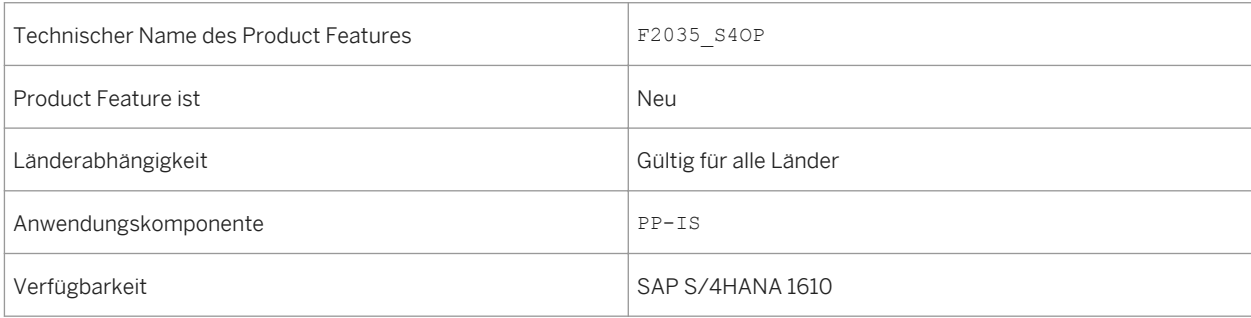

# **Zusätzliche Details**

Mit dieser App können Sie beispielsweise Folgendes tun:

- Legen Sie Ihre eigenen visuellen Alerts auf KPI-Kacheln für einen bestimmten Zeitraum und andere zugehörige Funktionen an.
- Zeigen Sie Echtzeitdaten aus verschiedenen Perspektiven oder Dimensionen an.
- Navigieren Sie mit Kontextübergaben zwischen Diagrammsichten und Minikacheln.
- Treffen Sie eine Auswahl in Diagrammen und anderen Darstellungen.

# **Weitere Informationen**

# **5.4.2 Vorgangsausschuss (SAP S/4HANA)**

## **Verwendung**

Mit dieser Funktion können Sie den in den Produktionsrückmeldungen erfassten Istausschuss mit dem erwarteten Ausschuss vergleichen, der im Arbeitsplanvorgang definiert wurde. Die App ermöglicht Ihnen die Implementierung eines Informationskreislaufs für die Aktualisierung des erwarteten Ausschussprozentsatzes im Arbeitsplanvorgang. Die App zeigt die Arbeitsplätze, bei denen der erwartete Ausschussprozentsatz am stärksten vom tatsächlichen Ausschussprozentsatz abweicht.

# **Technische Details**

Tabelle 136:

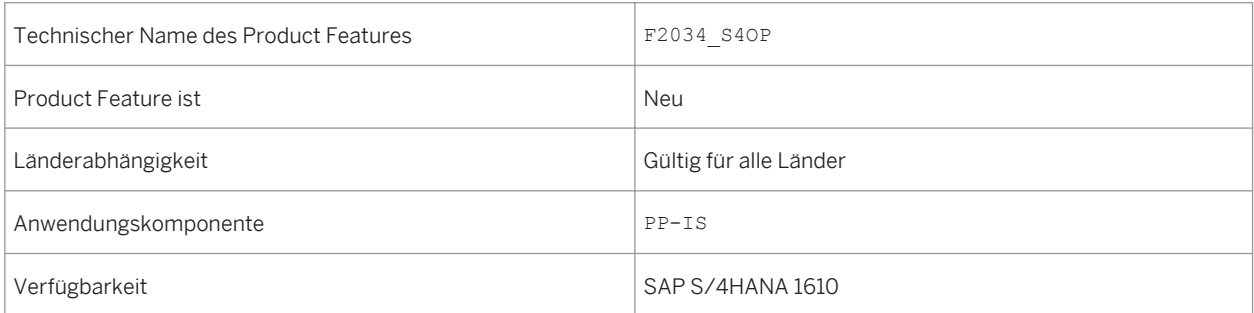

# **Zusätzliche Details**

Mit dieser App können Sie beispielsweise Folgendes tun:

- Legen Sie Ihre eigenen visuellen Alerts auf KPI-Kacheln für einen bestimmten Zeitraum und andere zugehörige Funktionen an.
- Zeigen Sie Echtzeitdaten aus verschiedenen Perspektiven oder Dimensionen an.
- Analysieren Sie Kategorien und KPIs zur Analyse der Ausschussursache.
- Treffen Sie eine Auswahl in Diagrammen und anderen Darstellungen.

### **Weitere Informationen**

# **5.4.3 Ausschussgrund (SAP S/4HANA)**

# **Verwendung**

Mit dieser App können Sie Alerts bezüglich Key Performance Indicators (KPIs) erhalten und eine schrittweise Datenanalyse aus verschiedenen Perspektiven durchführen, um die Ursachen für den Ausschuss in Ihrem Produktionsprozess zu finden. Der Report bietet Ihnen Informationen zur Verteilung des in den Produktionsrückmeldungen erfassten Istbestands in den Dimensionen Zeit, Arbeitsplatz, Material, Werk und Ursache für Abweichung. Als Betriebsingenieure können Sie diesen rückgemeldeten Ausschuss und die Nacharbeit analysieren. Die Analyse der Gründe und Ursachen der größten Produktionsverluste hilft Ihnen dabei, in Zukunft Probleme zu vermeiden.

# **Technische Details**

Tabelle 137:

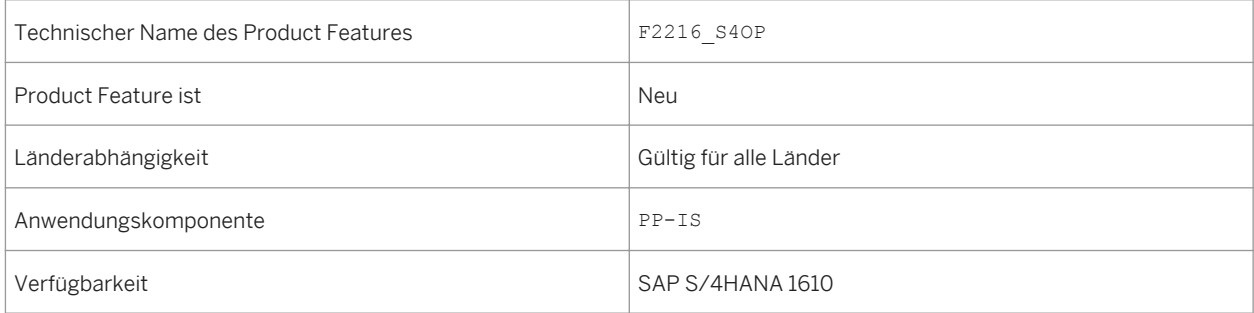

# **Zusätzliche Details**

Mit dieser App können Sie beispielsweise Folgendes tun:

- SmartBusiness-KPI-Kachel: Erhalten Sie die Arbeitsplätze mit maximalem durchschnittlichen Ausschuss und maximaler Nacharbeit für die letzten 24 Stunden.
- Zeigen Sie Echtzeitdaten aus verschiedenen Perspektiven oder Dimensionen an.
- Analysieren Sie Kategorien und KPIs zur Analyse der Ausschussursache.
- Treffen Sie eine Auswahl in Diagrammen und anderen Darstellungen.

# **Weitere Informationen**

# **5.4.4 Komponentenmehrverbrauch (SAP S/4HANA)**

## **Verwendung**

Mit dieser Funktion können Sie den in der Stücklistenposition definierten erwarteten Komponentenausschussprozentsatz mit dem tatsächlichen in der Produktionsrückmeldung erfassten Komponentenmehrverbrauch vergleichen. Sie können die Probleme analysieren, die in der Vergangenheit zum höchsten Komponentenmehrverbrauch geführt haben, und nach Mitteln suchen, um diese Probleme zukünftig zu verhindern. Der Komponentenmehrverbrauch gefährdet die Komponentenversorgung, kann jedoch durch diese App verringert werden. Beginnend mit den drei Materialien mit maximaler Komponentenausschussabweichung können Sie einen bestimmten Zeitraum Schritt für Schritt analysieren und zahlreiche Erkenntnisse darüber erhalten, wie Sie Ihre Planung verbessern können, sowie weitere entsprechende Aktionen ergreifen, um eine zuverlässigere Komponentenversorgung für die Produktion zu erreichen.

# **Technische Details**

Tabelle 138:

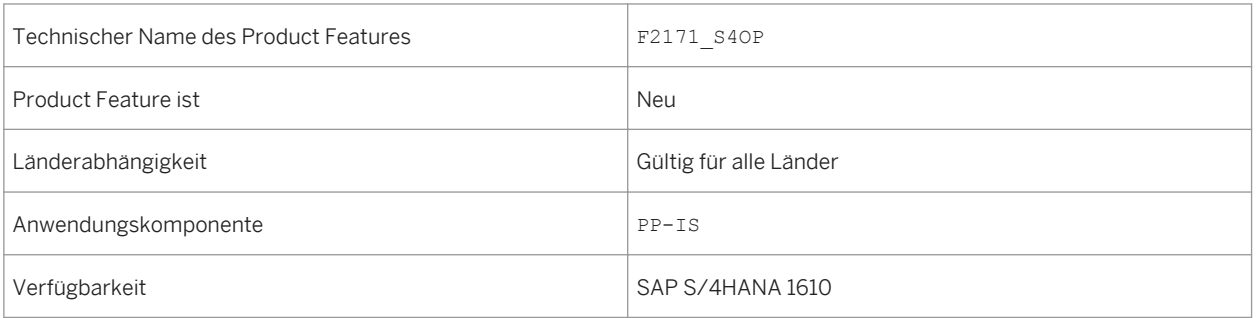

# **Zusätzliche Details**

Mit dieser App können Sie beispielsweise Folgendes tun:

- Legen Sie Ihre eigenen visuellen Alerts auf KPI-Kacheln für einen bestimmten Zeitraum und andere zugehörige Funktionen an.
- Zeigen Sie Echtzeitdaten aus verschiedenen Perspektiven oder Dimensionen an.
- Navigieren Sie mit Kontextübergaben zwischen Diagrammsichten.
- Treffen Sie eine Auswahl in Diagrammen und anderen Darstellungen.
- Zeigen Sie die Finanzkostenabweichung automatisch in einem Blasendiagramm an.

Weitere Informationen finden Sie in der App-Beschreibung unter [http://help.sap.com/s4hana.](http://help.sap.com/s4hana)

# **5.4.5 Planauftrag (SAP S/4HANA)**

## **Verwendung**

Mit diesem Feature können Sie kontextuelle Informationen zum Business-Objekt *Planauftrag* anzeigen. Sie können zu den verwandten Business-Objekten und Apps navigieren.

# **Technische Details**

Tabelle 139:

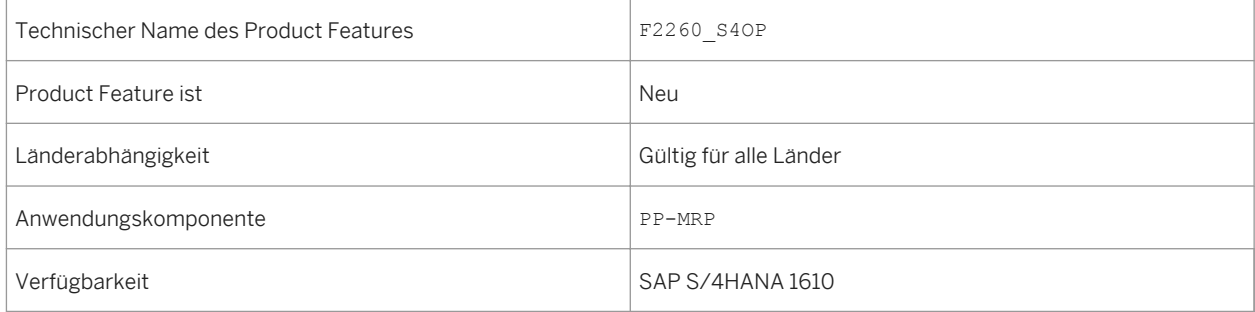

# **Zusätzliche Details**

Mit dieser App können Sie beispielsweise Folgendes tun:

- Detailinformationen zu jedem Planauftrag anzeigen
- Zusätzliche Informationen zu Komponenten anzeigen, die für Ihren Geschäftskontext relevant sind

# **Weitere Informationen**

# **5.4.6 Fertigungsauftrag (SAP S/4HANA)**

## **Verwendung**

Mit diesem Feature können Sie kontextuelle Informationen zum Business-Objekt *Fertigungsauftrag* anzeigen. Sie können zu den verwandten Business-Objekten und Apps navigieren.

# **Technische Details**

#### Tabelle 140:

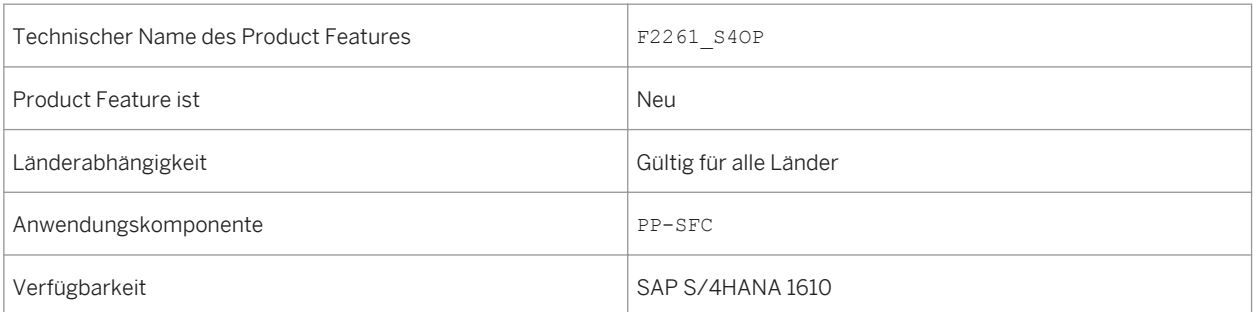

# **Zusätzliche Details**

Mit dieser App können Sie beispielsweise Folgendes tun:

- Eine Liste aller Fertigungsaufträge anzeigen
- Auf Detailinformationen zu jedem Fertigungsauftrag zugreifen

### **Weitere Informationen**

Weitere Informationen finden Sie in der App-Beschreibung unter<http://help.sap.com/s4hana>. Wählen Sie das entsprechende Release und anschließend Product Assistance. Wählen Sie **Geschäftsanwendungen für** *Unternehmen Manufacturing Produktionsplanung und -steuerung (PP) Fertigungsaufträge (PP-SFC) Fiori Apps in PP-SFC Fertigungsauftrag* .

# **5.4.7 Fertigungsauftragsrückmeldung (SAP S/4HANA)**

# **Verwendung**

Mit diesem Feature können Sie kontextuelle Informationen zum Business-Objekt *Fertigungsauftragsrückmeldung*  anzeigen. Sie können zu den verwandten Business-Objekten und Apps navigieren.

# **Technische Details**

#### Tabelle 141:

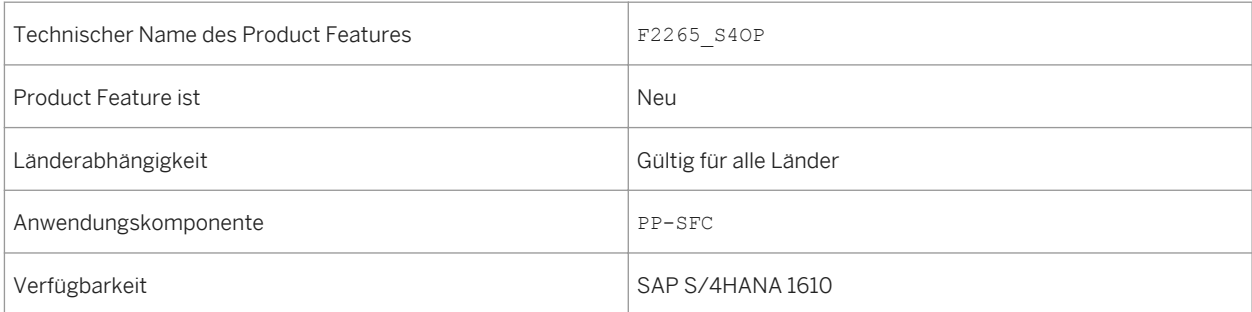

# **Zusätzliche Details**

Mit dieser App können Sie beispielsweise Folgendes tun:

- Auf Detailinformationen zu jedem Fertigungsauftrag zugreifen
- Zusätzliche für Ihren Geschäftskontext relevante Informationen anzeigen, z.B. Mengen und Meldetext

# **Weitere Informationen**

Weitere Informationen finden Sie in der App-Beschreibung unter [http://help.sap.com/s4hana.](http://help.sap.com/s4hana) Wählen Sie das entsprechende Release und anschließend Product Assistance. Wählen Sie *Geschäftsanwendungen für Unternehmen Manufacturing Produktionsplanung und -steuerung (PP) Fertigungsaufträge (PP-SFC) Fiori Apps in PP-SFC Fertigungsauftragsrückmeldung* .

# **5.5 Manufacturing Execution for Process Industries**

# **5.5.1 Materialausschuss (SAP S/4HANA)**

### **Verwendung**

Mit dieser App können Sie den in den Produktionsrückmeldungen erfassten Istausschuss mit dem erwarteten Ausschuss vergleichen, der in dem Material definiert wurde. Die App ermöglicht Ihnen die Implementierung eines Informationskreislaufs für die Aktualisierung des erwarteten Ausschussprozentsatzes im Material. Die App zeigt die Materialien, bei denen der erwartete Ausschussprozentsatz am stärksten vom tatsächlichen Ausschussprozentsatz abweicht.

# **Technische Details**

#### Tabelle 142:

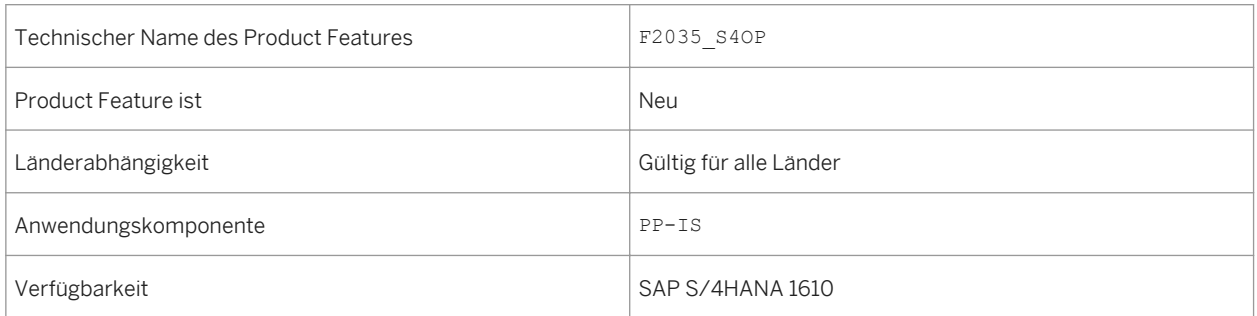

# **Zusätzliche Details**

Mit dieser App können Sie beispielsweise Folgendes tun:

- Legen Sie Ihre eigenen visuellen Alerts auf KPI-Kacheln für einen bestimmten Zeitraum und andere zugehörige Funktionen an.
- Zeigen Sie Echtzeitdaten aus verschiedenen Perspektiven oder Dimensionen an.
- Navigieren Sie mit Kontextübergaben zwischen Diagrammsichten und Minikacheln.
- Treffen Sie eine Auswahl in Diagrammen und anderen Darstellungen.

Weitere Informationen finden Sie in der App-Beschreibung unter [http://help.sap.com/s4hana.](http://help.sap.com/s4hana)

# **5.5.2 Vorgangsausschuss (SAP S/4HANA)**

# **Verwendung**

Mit dieser Funktion können Sie den in den Produktionsrückmeldungen erfassten Istausschuss mit dem erwarteten Ausschuss vergleichen, der im Arbeitsplanvorgang definiert wurde. Die App ermöglicht Ihnen die Implementierung eines Informationskreislaufs für die Aktualisierung des erwarteten Ausschussprozentsatzes im Arbeitsplanvorgang. Die App zeigt die Arbeitsplätze, bei denen der erwartete Ausschussprozentsatz am stärksten vom tatsächlichen Ausschussprozentsatz abweicht.

# **Technische Details**

#### Tabelle 143:

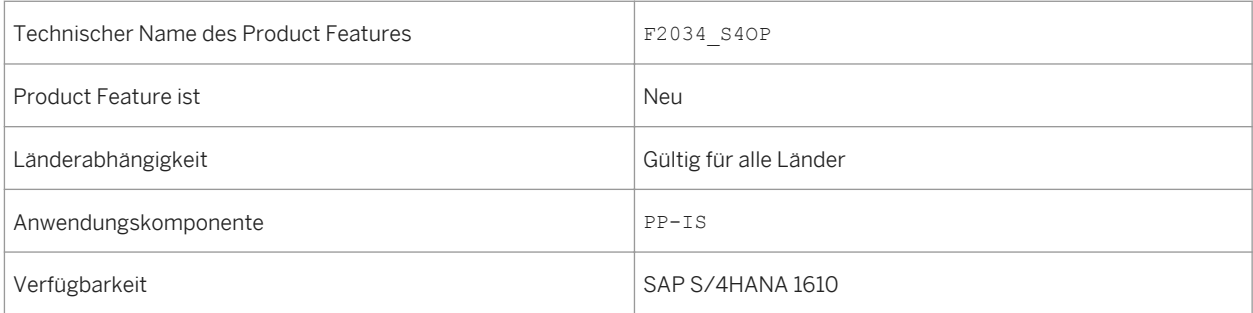

# **Zusätzliche Details**

Mit dieser App können Sie beispielsweise Folgendes tun:

- Legen Sie Ihre eigenen visuellen Alerts auf KPI-Kacheln für einen bestimmten Zeitraum und andere zugehörige Funktionen an.
- Zeigen Sie Echtzeitdaten aus verschiedenen Perspektiven oder Dimensionen an.
- Analysieren Sie Kategorien und KPIs zur Analyse der Ausschussursache.
- Treffen Sie eine Auswahl in Diagrammen und anderen Darstellungen.
Weitere Informationen finden Sie in der App-Beschreibung unter<http://help.sap.com/s4hana>.

# **5.5.3 Ausschussgrund (SAP S/4HANA)**

### **Verwendung**

Mit dieser App können Sie Alerts bezüglich Key Performance Indicators (KPIs) erhalten und eine schrittweise Datenanalyse aus verschiedenen Perspektiven durchführen, um die Ursachen für den Ausschuss in Ihrem Produktionsprozess zu finden. Der Report bietet Ihnen Informationen zur Verteilung des in den Produktionsrückmeldungen erfassten Istbestands in den Dimensionen Zeit, Arbeitsplatz, Material, Werk und Ursache für Abweichung. Als Betriebsingenieure können Sie diesen rückgemeldeten Ausschuss und die Nacharbeit analysieren. Die Analyse der Gründe und Ursachen der größten Produktionsverluste hilft Ihnen dabei, in Zukunft Probleme zu vermeiden.

# **Technische Details**

#### Tabelle 144:

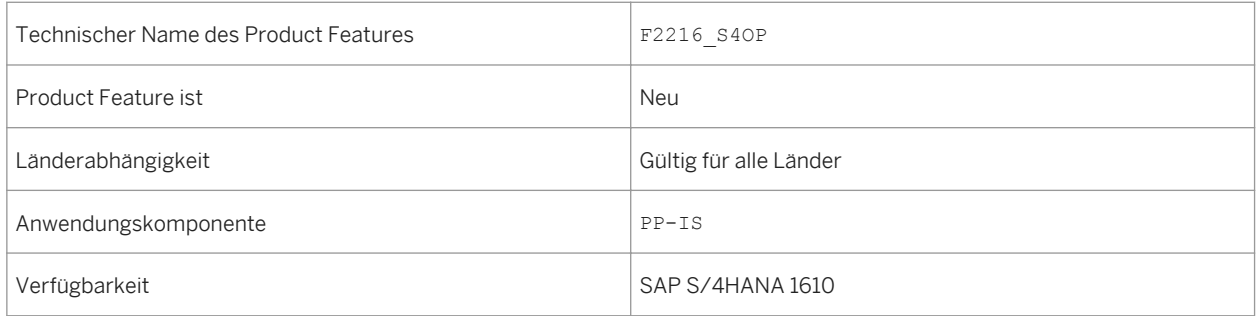

# **Zusätzliche Details**

- SmartBusiness-KPI-Kachel: Erhalten Sie die Arbeitsplätze mit maximalem durchschnittlichen Ausschuss und maximaler Nacharbeit für die letzten 24 Stunden.
- Zeigen Sie Echtzeitdaten aus verschiedenen Perspektiven oder Dimensionen an.
- Analysieren Sie Kategorien und KPIs zur Analyse der Ausschussursache.
- Treffen Sie eine Auswahl in Diagrammen und anderen Darstellungen.

Weitere Informationen finden Sie in der App-Beschreibung unter [http://help.sap.com/s4hana.](http://help.sap.com/s4hana)

# **5.5.4 Komponentenmehrverbrauch (SAP S/4HANA)**

### **Verwendung**

Mit dieser Funktion können Sie den in der Stücklistenposition definierten erwarteten Komponentenausschussprozentsatz mit dem tatsächlichen in der Produktionsrückmeldung erfassten Komponentenmehrverbrauch vergleichen. Sie können die Probleme analysieren, die in der Vergangenheit zum höchsten Komponentenmehrverbrauch geführt haben, und nach Mitteln suchen, um diese Probleme zukünftig zu verhindern. Der Komponentenmehrverbrauch gefährdet die Komponentenversorgung, kann jedoch durch diese App verringert werden. Beginnend mit den drei Materialien mit maximaler Komponentenausschussabweichung können Sie einen bestimmten Zeitraum Schritt für Schritt analysieren und zahlreiche Erkenntnisse darüber erhalten, wie Sie Ihre Planung verbessern können, sowie weitere entsprechende Aktionen ergreifen, um eine zuverlässigere Komponentenversorgung für die Produktion zu erreichen.

### **Technische Details**

Tabelle 145:

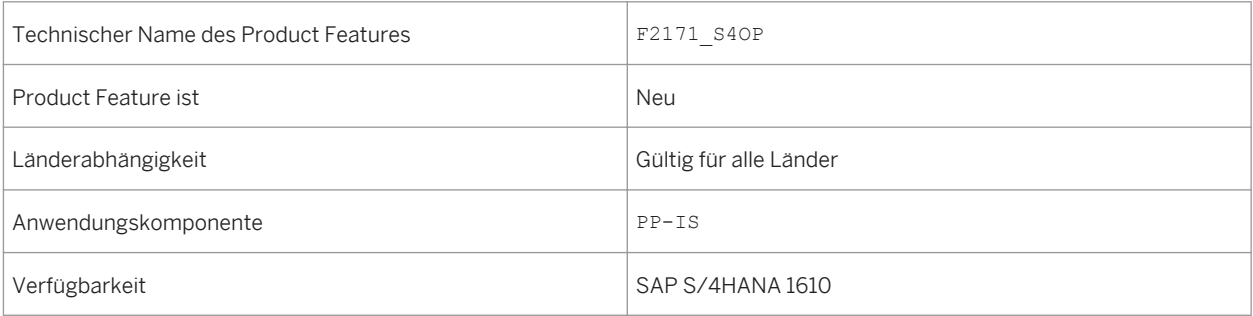

# **Zusätzliche Details**

- Legen Sie Ihre eigenen visuellen Alerts auf KPI-Kacheln für einen bestimmten Zeitraum und andere zugehörige Funktionen an.
- Zeigen Sie Echtzeitdaten aus verschiedenen Perspektiven oder Dimensionen an.
- Navigieren Sie mit Kontextübergaben zwischen Diagrammsichten.
- Treffen Sie eine Auswahl in Diagrammen und anderen Darstellungen.
- Zeigen Sie die Finanzkostenabweichung automatisch in einem Blasendiagramm an.

Weitere Informationen finden Sie in der App-Beschreibung unter<http://help.sap.com/s4hana>.

# **5.5.5 Planauftrag (SAP S/4HANA)**

### **Verwendung**

Mit diesem Feature können Sie kontextuelle Informationen zum Business-Objekt *Planauftrag* anzeigen. Sie können zu den verwandten Business-Objekten und Apps navigieren.

# **Technische Details**

Tabelle 146:

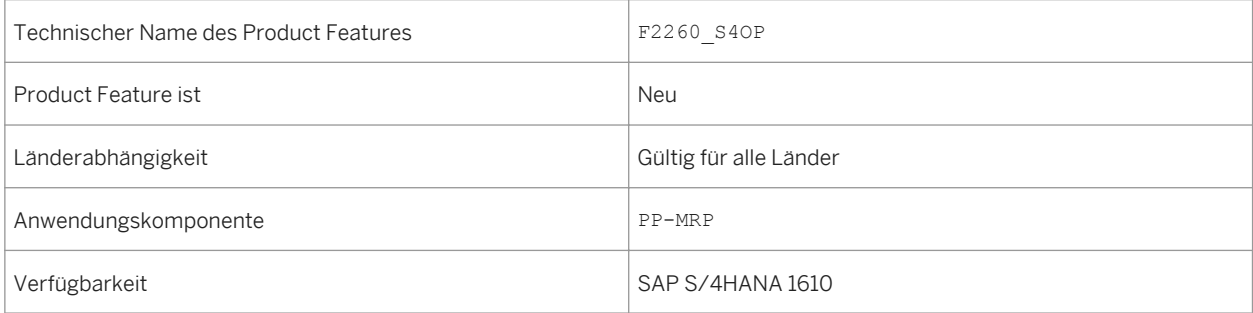

# **Zusätzliche Details**

- Detailinformationen zu jedem Planauftrag anzeigen
- Zusätzliche Informationen zu Komponenten anzeigen, die für Ihren Geschäftskontext relevant sind

Weitere Informationen finden Sie in der App-Beschreibung unter [http://help.sap.com/s4hana.](http://help.sap.com/s4hana)

# **5.5.6 Prozessauftrag (SAP S/4HANA)**

### **Verwendung**

Mit diesem Feature können Sie kontextuelle Informationen zum Business-Objekt *Prozessauftrag* anzeigen. Sie können zu den verwandten Business-Objekten und Apps navigieren.

## **Technische Details**

Tabelle 147:

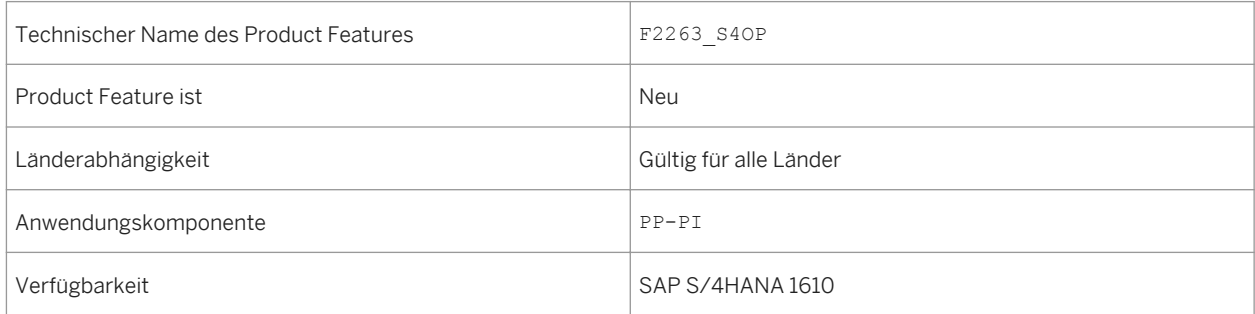

# **Zusätzliche Details**

Mit dieser App können Sie beispielsweise Folgendes tun:

- Eine Liste aller Prozessaufträge anzeigen
- Auf Detailinformationen zu jedem Prozessauftrag zugreifen
- Zusätzliche für Ihren Geschäftskontext relevante Informationen anzeigen, z.B. Vorgänge, Positionen, Komponenten, Status, Ansprechpartner und Fertigungshilfsmittel

# **Weitere Informationen**

Weitere Informationen finden Sie in der App-Beschreibung unter [http://help.sap.com/s4hana.](http://help.sap.com/s4hana) Wählen Sie das entsprechende Release und anschließend Product Assistance. Wählen Sie *Geschäftsanwendungen für* 

*Unternehmen Manufacturing Produktionsplanung und -steuerung (PP) Produktionsplanung Prozessindustrie (PP-PI) Fiori Apps in PP-PI Prozessauftrag* .

# **5.5.7 Prozessauftragsrückmeldung (SAP S/4HANA)**

### **Verwendung**

Mit diesem Feature können Sie kontextuelle Informationen zum Business-Objekt *Prozessauftragsrückmeldung*  anzeigen. Sie können zu den verwandten Business-Objekten und Apps navigieren.

### **Technische Details**

Tabelle 148:

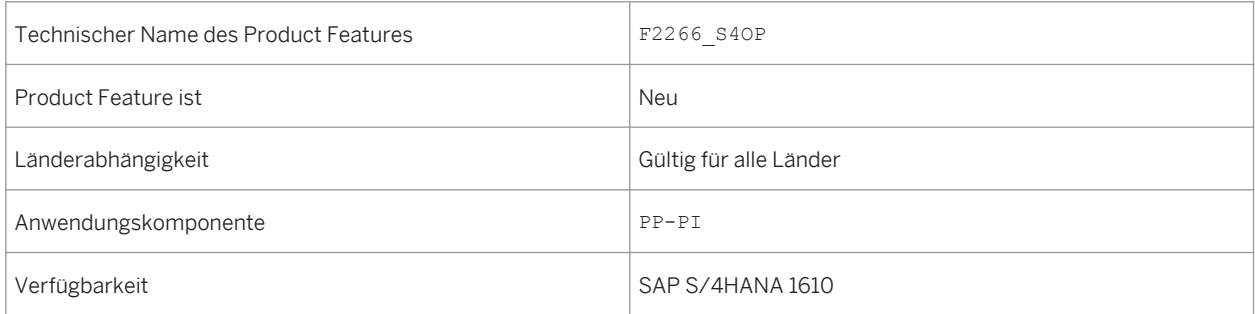

### **Zusätzliche Details**

Mit dieser App können Sie beispielsweise Folgendes tun:

- Auf Detailinformationen zu jedem Prozessauftrag zugreifen
- Zusätzliche für Ihren Geschäftskontext relevante Informationen anzeigen, z.B. Mengen und Meldetext

### **Weitere Informationen**

Weitere Informationen finden Sie in der App-Beschreibung unter<http://help.sap.com/s4hana>. Wählen Sie das entsprechende Release und anschließend Product Assistance. Wählen Sie **Geschäftsanwendungen für** *Unternehmen Manufacturing Produktionsplanung und -steuerung (PP) Produktionsplanung Prozessindustrie (PP-PI) Fiori Apps in PP-PI Prozessauftragsrückmeldung* .

# **5.6 Production Planning**

# **5.6.1 Materialausschuss (SAP S/4HANA)**

#### **Verwendung**

Mit dieser App können Sie den in den Produktionsrückmeldungen erfassten Istausschuss mit dem erwarteten Ausschuss vergleichen, der in dem Material definiert wurde. Die App ermöglicht Ihnen die Implementierung eines Informationskreislaufs für die Aktualisierung des erwarteten Ausschussprozentsatzes im Material. Die App zeigt die Materialien, bei denen der erwartete Ausschussprozentsatz am stärksten vom tatsächlichen Ausschussprozentsatz abweicht.

### **Technische Details**

#### Tabelle 149:

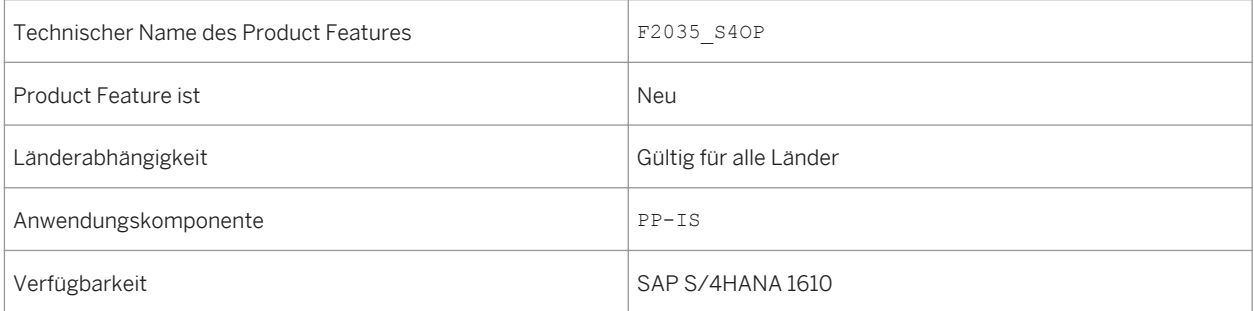

### **Zusätzliche Details**

- Legen Sie Ihre eigenen visuellen Alerts auf KPI-Kacheln für einen bestimmten Zeitraum und andere zugehörige Funktionen an.
- Zeigen Sie Echtzeitdaten aus verschiedenen Perspektiven oder Dimensionen an.
- Navigieren Sie mit Kontextübergaben zwischen Diagrammsichten und Minikacheln.
- Treffen Sie eine Auswahl in Diagrammen und anderen Darstellungen.

Weitere Informationen finden Sie in der App-Beschreibung unter<http://help.sap.com/s4hana>.

# **5.6.2 Vorgangsausschuss (SAP S/4HANA)**

#### **Verwendung**

Mit dieser Funktion können Sie den in den Produktionsrückmeldungen erfassten Istausschuss mit dem erwarteten Ausschuss vergleichen, der im Arbeitsplanvorgang definiert wurde. Die App ermöglicht Ihnen die Implementierung eines Informationskreislaufs für die Aktualisierung des erwarteten Ausschussprozentsatzes im Arbeitsplanvorgang. Die App zeigt die Arbeitsplätze, bei denen der erwartete Ausschussprozentsatz am stärksten vom tatsächlichen Ausschussprozentsatz abweicht.

### **Technische Details**

#### Tabelle 150:

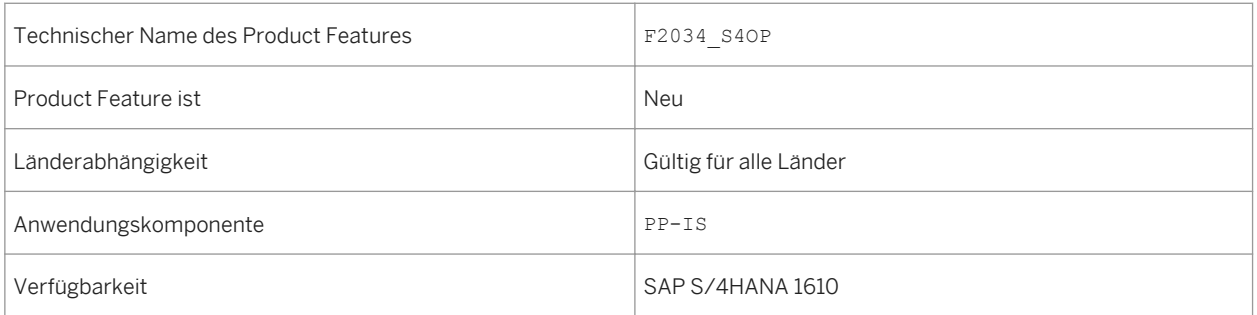

### **Zusätzliche Details**

- Legen Sie Ihre eigenen visuellen Alerts auf KPI-Kacheln für einen bestimmten Zeitraum und andere zugehörige Funktionen an.
- Zeigen Sie Echtzeitdaten aus verschiedenen Perspektiven oder Dimensionen an.
- Analysieren Sie Kategorien und KPIs zur Analyse der Ausschussursache.
- Treffen Sie eine Auswahl in Diagrammen und anderen Darstellungen.

Weitere Informationen finden Sie in der App-Beschreibung unter [http://help.sap.com/s4hana.](http://help.sap.com/s4hana)

# **5.6.3 Ausschussgrund (SAP S/4HANA)**

### **Verwendung**

Mit dieser App können Sie Alerts bezüglich Key Performance Indicators (KPIs) erhalten und eine schrittweise Datenanalyse aus verschiedenen Perspektiven durchführen, um die Ursachen für den Ausschuss in Ihrem Produktionsprozess zu finden. Der Report bietet Ihnen Informationen zur Verteilung des in den Produktionsrückmeldungen erfassten Istbestands in den Dimensionen Zeit, Arbeitsplatz, Material, Werk und Ursache für Abweichung. Als Betriebsingenieure können Sie diesen rückgemeldeten Ausschuss und die Nacharbeit analysieren. Die Analyse der Gründe und Ursachen der größten Produktionsverluste hilft Ihnen dabei, in Zukunft Probleme zu vermeiden.

### **Technische Details**

#### Tabelle 151:

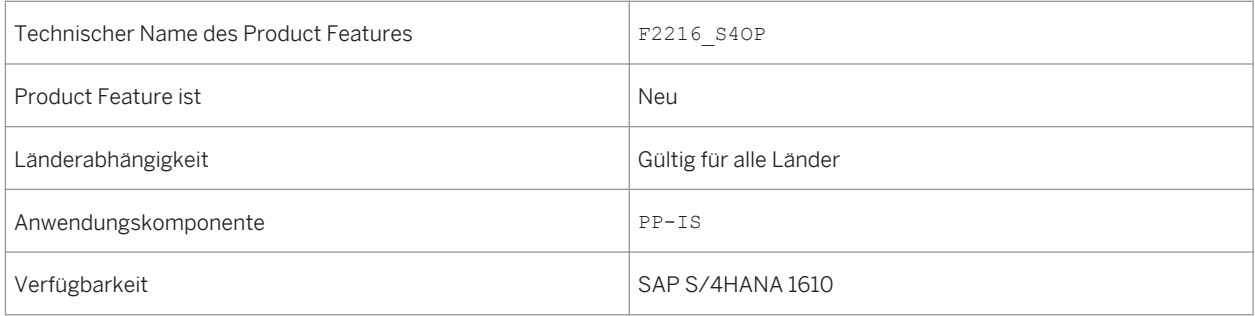

# **Zusätzliche Details**

- SmartBusiness-KPI-Kachel: Erhalten Sie die Arbeitsplätze mit maximalem durchschnittlichen Ausschuss und maximaler Nacharbeit für die letzten 24 Stunden.
- Zeigen Sie Echtzeitdaten aus verschiedenen Perspektiven oder Dimensionen an.
- Analysieren Sie Kategorien und KPIs zur Analyse der Ausschussursache.
- Treffen Sie eine Auswahl in Diagrammen und anderen Darstellungen.

Weitere Informationen finden Sie in der App-Beschreibung unter<http://help.sap.com/s4hana>.

# **5.6.4 Komponentenmehrverbrauch (SAP S/4HANA)**

#### **Verwendung**

Mit dieser Funktion können Sie den in der Stücklistenposition definierten erwarteten Komponentenausschussprozentsatz mit dem tatsächlichen in der Produktionsrückmeldung erfassten Komponentenmehrverbrauch vergleichen. Sie können die Probleme analysieren, die in der Vergangenheit zum höchsten Komponentenmehrverbrauch geführt haben, und nach Mitteln suchen, um diese Probleme zukünftig zu verhindern. Der Komponentenmehrverbrauch gefährdet die Komponentenversorgung, kann jedoch durch diese App verringert werden. Beginnend mit den drei Materialien mit maximaler Komponentenausschussabweichung können Sie einen bestimmten Zeitraum Schritt für Schritt analysieren und zahlreiche Erkenntnisse darüber erhalten, wie Sie Ihre Planung verbessern können, sowie weitere entsprechende Aktionen ergreifen, um eine zuverlässigere Komponentenversorgung für die Produktion zu erreichen.

### **Technische Details**

Tabelle 152:

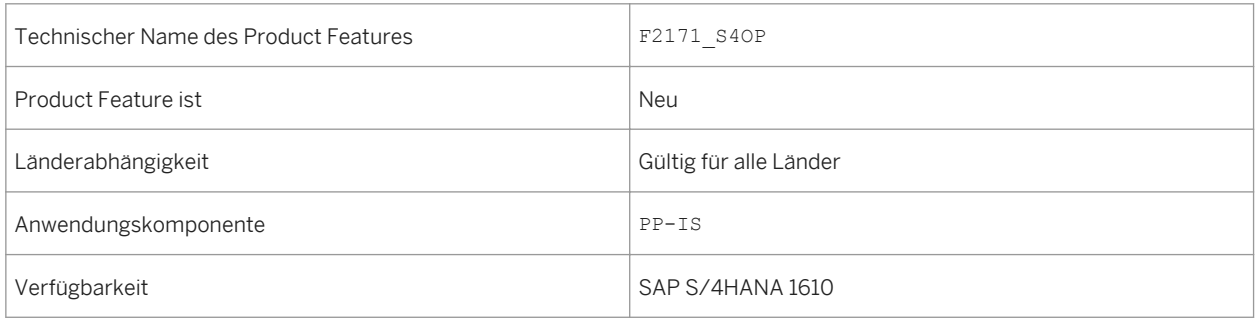

# **Zusätzliche Details**

- Legen Sie Ihre eigenen visuellen Alerts auf KPI-Kacheln für einen bestimmten Zeitraum und andere zugehörige Funktionen an.
- Zeigen Sie Echtzeitdaten aus verschiedenen Perspektiven oder Dimensionen an.
- Navigieren Sie mit Kontextübergaben zwischen Diagrammsichten.
- Treffen Sie eine Auswahl in Diagrammen und anderen Darstellungen.
- Zeigen Sie die Finanzkostenabweichung automatisch in einem Blasendiagramm an.

Weitere Informationen finden Sie in der App-Beschreibung unter [http://help.sap.com/s4hana.](http://help.sap.com/s4hana)

# **5.6.5 Planauftrag (SAP S/4HANA)**

## **Verwendung**

Mit diesem Feature können Sie kontextuelle Informationen zum Business-Objekt *Planauftrag* anzeigen. Sie können zu den verwandten Business-Objekten und Apps navigieren.

# **Technische Details**

Tabelle 153:

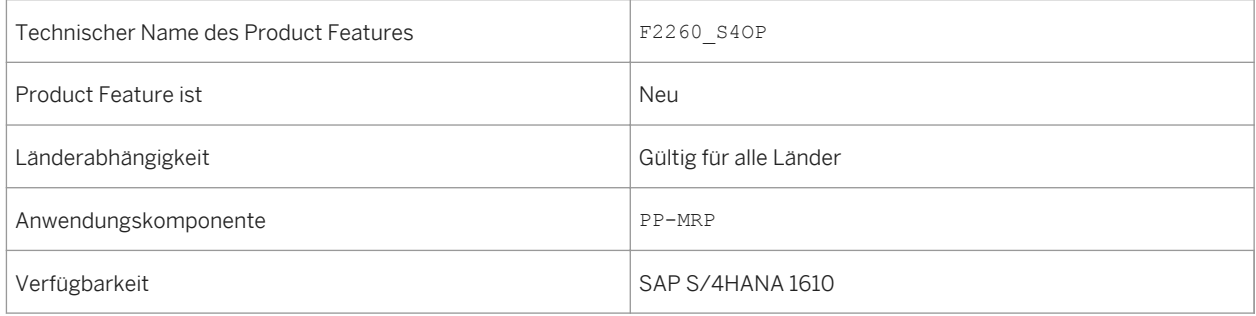

# **Zusätzliche Details**

- Detailinformationen zu jedem Planauftrag anzeigen
- Zusätzliche Informationen zu Komponenten anzeigen, die für Ihren Geschäftskontext relevant sind

Weitere Informationen finden Sie in der App-Beschreibung unter<http://help.sap.com/s4hana>.

# **5.6.6 Fertigungsauftrag (SAP S/4HANA)**

### **Verwendung**

Mit diesem Feature können Sie kontextuelle Informationen zum Business-Objekt *Fertigungsauftrag* anzeigen. Sie können zu den verwandten Business-Objekten und Apps navigieren.

# **Technische Details**

Tabelle 154:

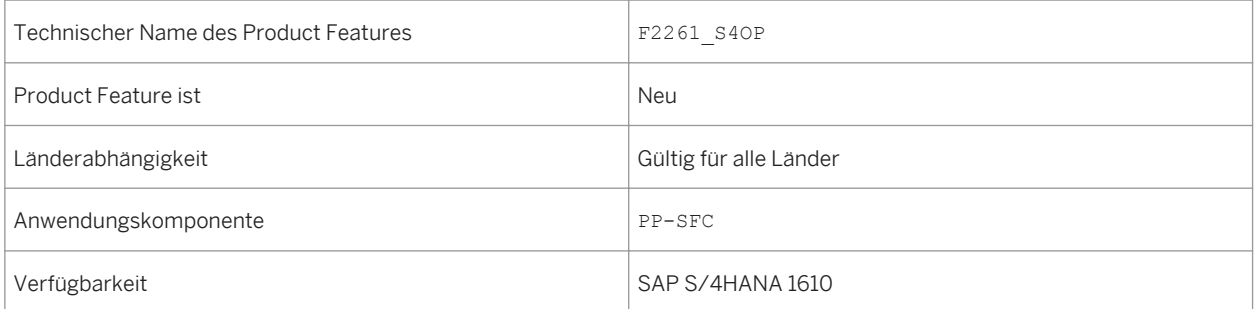

# **Zusätzliche Details**

Mit dieser App können Sie beispielsweise Folgendes tun:

- Eine Liste aller Fertigungsaufträge anzeigen
- Auf Detailinformationen zu jedem Fertigungsauftrag zugreifen

### **Weitere Informationen**

Weitere Informationen finden Sie in der App-Beschreibung unter<http://help.sap.com/s4hana>. Wählen Sie das entsprechende Release und anschließend Product Assistance. Wählen Sie **Geschäftsanwendungen für** *Unternehmen Manufacturing Produktionsplanung und -steuerung (PP) Fertigungsaufträge (PP-SFC) Fiori Apps in PP-SFC Fertigungsauftrag* .

# **5.6.7 Prozessauftrag (SAP S/4HANA)**

## **Verwendung**

Mit diesem Feature können Sie kontextuelle Informationen zum Business-Objekt *Prozessauftrag* anzeigen. Sie können zu den verwandten Business-Objekten und Apps navigieren.

### **Technische Details**

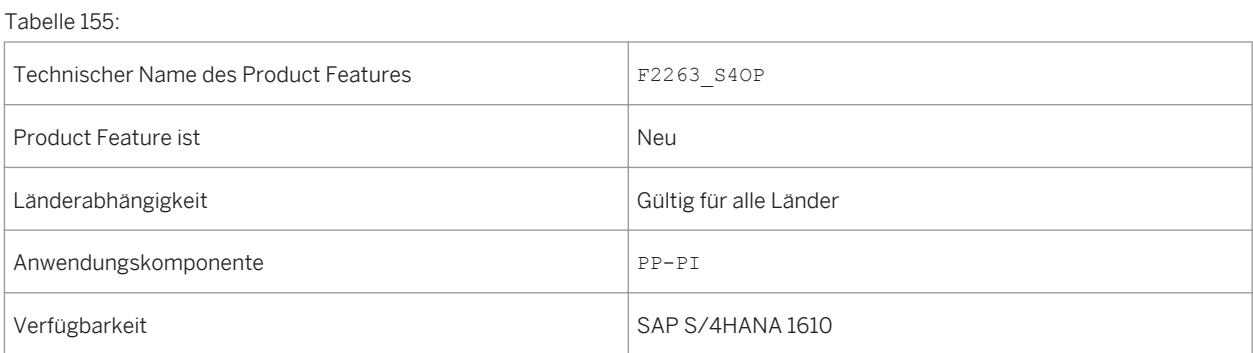

# **Zusätzliche Details**

Mit dieser App können Sie beispielsweise Folgendes tun:

- Eine Liste aller Prozessaufträge anzeigen
- Auf Detailinformationen zu jedem Prozessauftrag zugreifen
- Zusätzliche für Ihren Geschäftskontext relevante Informationen anzeigen, z.B. Vorgänge, Positionen, Komponenten, Status, Ansprechpartner und Fertigungshilfsmittel

## **Weitere Informationen**

Weitere Informationen finden Sie in der App-Beschreibung unter [http://help.sap.com/s4hana.](http://help.sap.com/s4hana) Wählen Sie das entsprechende Release und anschließend Product Assistance. Wählen Sie *Geschäftsanwendungen für Unternehmen Manufacturing Produktionsplanung und -steuerung (PP) Produktionsplanung Prozessindustrie (PP-PI) Fiori Apps in PP-PI Prozessauftrag* .

# **5.6.8 Merkmalschnellerfassung**

## **Verwendung**

Mit der Merkmalschnellerfassung können Positionsdetails (Merkmale) schnell erfasst werden. Dies wird häufig in Einzelfertigungen verwendet, bei denen Kundenspezifikationen / Merkmalswerte zum Zeitpunkt der Auftragserfassung, des Einkaufs oder der Fertigung zugewiesen werden, sowie bei Wareneingängen nach der Fertigung.

Bei der Merkmalschnellerfassung ist es weder erforderlich zu einem separaten Bild zu wechseln, noch dieselben Daten für dieselben Einzelposten einzugeben.

Die Merkmalschnellerfassung erlaubt die Pflege von maximal 10 Merkmalen während der Erstellung/Änderung der Transaktionsbelege.

Außerdem können Merkmale aus einer globalen Position zu einer lokalen Position übernommen werden, um die Mehrfacheingabe derselben Daten zu vermeiden.

# **Technische Details**

Tabelle 156:

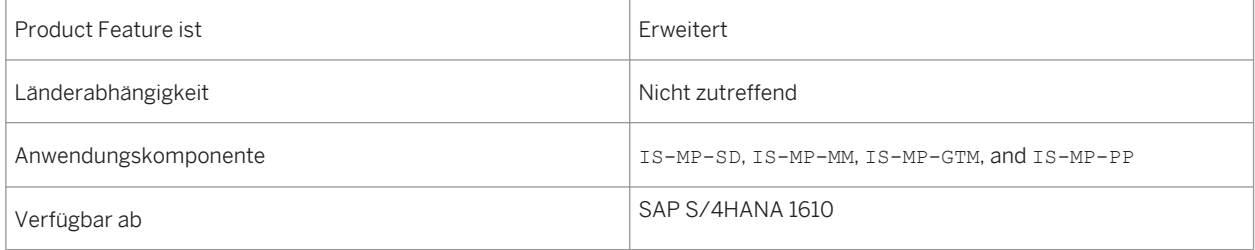

# **Zusätzliche Details**

Die Merkmalschnellerfassung ist ab sofort für alle Kunden verfügbar (nicht mehr beschränkt auf Mill and Mining wie in SAP ERP 6.0 über Switches), die sie je nach Bedarf im Customizing aktivieren oder deaktivieren können.

Viele Transaktionsbelege wie Bestellungen, Fertigungsaufträge, Verkaufsbelege, Auftragsbestätigungen und Wareneingänge nach der Fertigung unterstützen diese Funktion.

# **5.6.9 Work-In-Process-Charge (WIP-Charge) für zusammengefasste Aufträge**

# **Verwendung**

Mit dieser Funktion können Sie:

- Zusammengefasste Fertigungsaufträge in der Transaktion CO11N verwenden, um die Vorgänge mit den WIP-Chargen zu bestätigen
- Zusammengefasste Fertigungsaufträge in der Transaktion COR6N verwenden, um die Phasen oder Untervorgänge mit den WIP-Chargen zu bestätigen.
- Die durchgängige WIP-Chargenverfolgung für zusammengefasste Aufträge in CO02/CO03 und COR2/COR3 ausführen

# **Technische Details**

Tabelle 157:

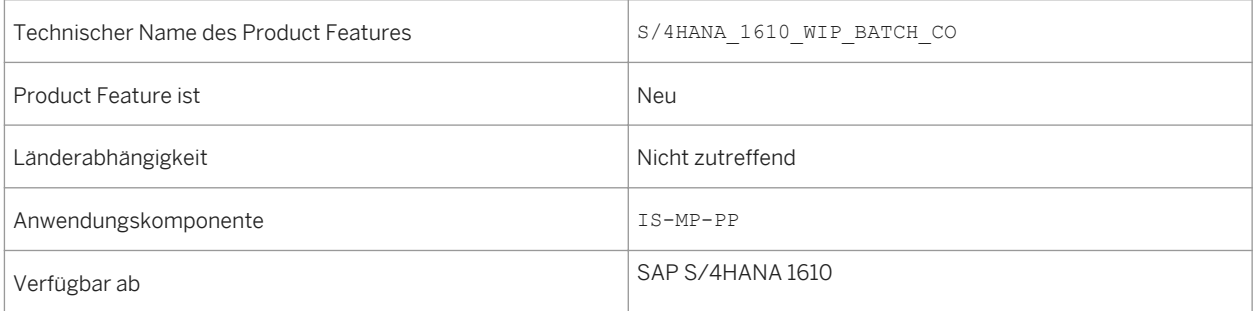

# **Zusätzliche Details**

Dies ist eine Erweiterung der bereits vorhandenen Work-in-Process-Funktionalität für zusammengefasste Aufträge. Sie dient der Unterstützung der zusammengefassten Fertigung und der Fertigungsaufträge für Lohnscheinrückmeldungen, WIP-Chargenverwendungsnachweise und Wareneingänge. Auch WIP besitzt viele zusätzliche Funktionen.

Mit zusammengefassten Aufträgen können die Fertigungseffizienz gesteigert und die Herstellungskosten reduziert werden.

Durch die Verwendung der WIP-Charge wird der Herstellungsprozess transparenter.

Die Eigenschaften jedes Endprodukts können nun nach jedem Vorgang oder Untervorgang auch für zusammengefasste Aufträge dokumentiert werden.

# **5.6.10 Materialdeckung ermitteln: Netto- und Einzelabschnitte**

## **Verwendung**

Mit dieser App können Sie innerhalb eines ausgewählten Zuständigkeitsbereichs alle Materialien vom System ermitteln und in einer Übersicht darstellen lassen. Das System berücksichtigt alle für die Lagerfertigung benötigten bzw. anonym geführten Materialien, Materialien für Kundeneinzel- und Projekteinzelbestand, sowie Materialien für Direktfertigung und Direktbeschaffung. Das System listet die Materialien mit einem Nettobedarfsabschnitt und mit Einzelabschnitten auf.

Diese sind laut Unterdeckungsdefinition möglicherweise nicht ausreichend gedeckt. Die von Ihnen gewählte Unterdeckungsdefinition enthält die spezifischen Regeln zum Berechnen der Materialunterdeckung. Diese Regeln definieren sowohl den Umfang der Unterdeckungsberechnung, also die zu berücksichtigenden Zugangs- und Bedarfselemente als auch die Kriterien, die erfüllt sein müssen, um als Unterdeckung zu gelten. Mit den Standardfiltern *Zeit bis Unterdeckung*, *Material* und *Einzelabschnitt* können Sie die Ergebnisliste einschränken.

## **Technische Details**

Tabelle 158:

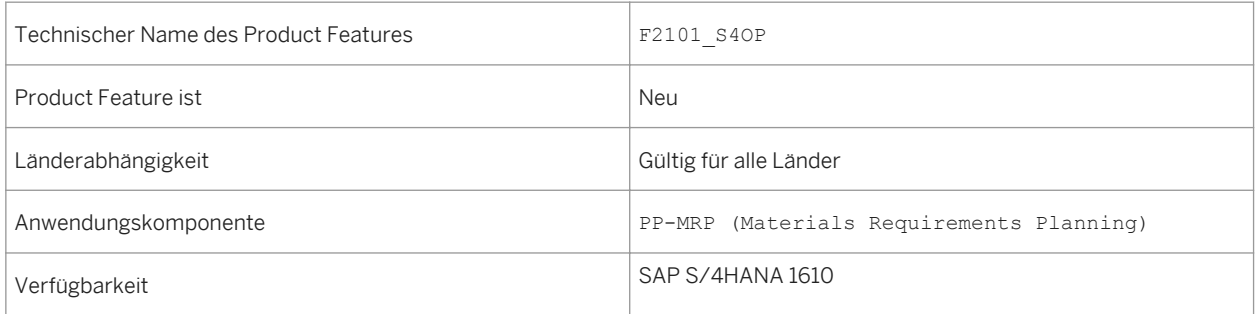

# **Zusätzliche Details**

Diese App bietet Ihnen alle essentiellen Informationen, damit Sie auf kritische Situationen rechtzeitig reagieren können, wodurch Sie Verzögerungen in der Produktion vermeiden sowie Ihre Kundenbedarfe erfüllen können. Von dieser App aus können Sie direkt zur App *Materialdeckung bearbeiten* navigieren, um Details zu den ausgewählten Materialien anzuzeigen und verschiedene Lösungen für die Unterdeckungen zu prüfen.

### **Weitere Informationen**

Weitere Informationen finden Sie in der App-Beschreibung unter<http://help.sap.com/s4hana>. Wählen Sie das entsprechende Release und anschließend Product Assistance. Wählen Sie *Geschäftsanwendungen für Unternehmen Manufacturing Produktionsplanung und -steuerung (PP) Bedarfsplanung Fiori Apps in PP-MRP Materialdeckung ermitteln: Netto- und Einzelabschnitte* .

# <span id="page-195-0"></span>**5.6.11 Transportoptimiert bestellen (SAP S/4HANA)**

# **Verwendung**

Mit dieser App können Sie auf einen Blick erkennen, welche Materialien in Ihrem Zuständigkeitsbereich laut der ausgewählten Unterdeckungsdefinition am aktuellen Tag oder in naher Zukunft bestellt werden müssen. Dabei filtert das System die Materialien nach dem optimalen Bestelldatum. Die App zeigt die wichtigsten Informationen zum Material an, wie z.B. die Bestandsverfügbarkeit, den bevorzugten Lieferanten und die alternativen Lieferanten. Sie können entweder ein einzelnes Material oder mehrere Materialien auf einmal von demselben Lieferanten bestellen. Hierbei können Sie den bevorzugten Lieferanten des Materials vorübergehend ändern. Anschließend können Sie die Bestellmengen anpassen, um die Ladungskapazität des Transportmittels (z.B. eines LKW) optimal zu nutzen und die Zeit bis zur nächsten Bestellung zu maximieren. Dadurch reduzieren Sie nicht nur den CO2-Ausstoß, sondern auch Ihre Lieferkosten. Nachdem Sie die maximale Ladungskapazität des Transportmittels angeben, können Sie die Bestellmengen von der App vorschlagen und von der Basismengeneinheit in die logistische Mengeneinheit umrechnen lassen. Abschließend können Sie für den aktuellen Lieferanten eine einzelne Bestellung mit mehreren Materialien anlegen.

# **Technische Details**

Tabelle 159:

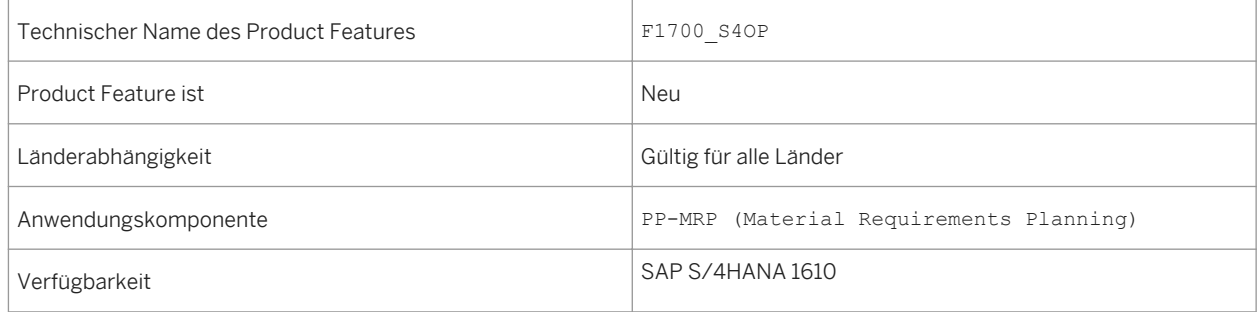

# **Auswirkungen auf das Customizing**

Um diese App zu aktivieren, wählen Sie im Customizing der Produktion *Bedarfsplanung Apps für die Materialbedarfsplanung Allgemeine Einstellungen Erweiterte Planung und Terminierung aktivieren* .

# **Weitere Informationen**

Weitere Informationen finden Sie in der App-Beschreibung unter [http://help.sap.com/s4hana.](http://help.sap.com/s4hana) Wählen Sie das entsprechende Release und anschließend Product Assistance. Wählen Sie *Geschäftsanwendungen für Unternehmen Manufacturing Produktionsplanung und -steuerung (PP) Bedarfsplanung Fiori Apps in PP-MRP Transportoptimiert bestellen* .

# <span id="page-196-0"></span>**5.6.12 Zusätzliche Informationen**

## **Verwendung**

Früher befand sich die Dokumentation für SAP Mill Products unter *Industries Discrete Industries and Mill Products SAP Mill Products* . In SAP S/4HANA 1610 ist sie unter *Enterprise Business Applications Manufacturing Production Planning and Control (PP)* hinterlegt.

# **Technische Details**

Tabelle 160:

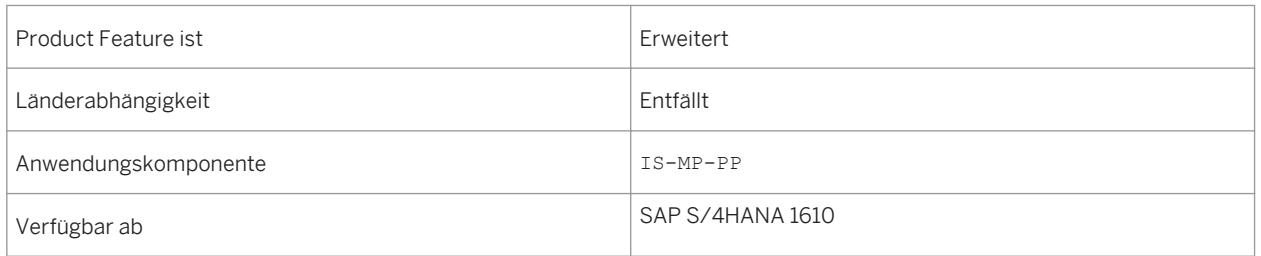

# **5.6.13 Produktions- und Feinplanung (PP/DS) (SAP S/4HANA)**

### **Verwendung**

Mit dieser Funktion können Sie Beschaffungsvorschläge für Eigenfertigung oder Fremdbeschaffung anlegen, um Produktbedarfe zu decken. Zusätzlich können Sie die Ressourcenbelegung und Auftragstermine in Detail optimieren und einplanen.

# **Technische Details**

Tabelle 161:

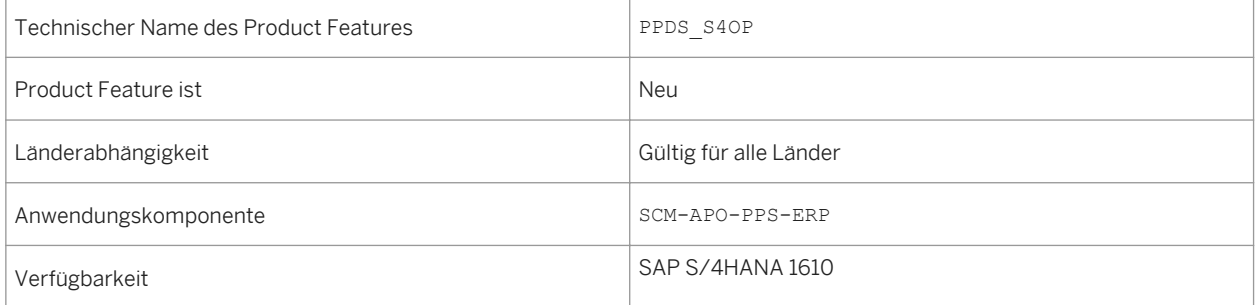

# <span id="page-197-0"></span>**Zusätzliche Details**

PP/DS war bisher Bestandteil des Produkts SAP APO. Nun steht PP/DS als eingebettete Funktion auf SAP S/ 4HANA zur Verfügung.

### **Auswirkungen auf das Customizing**

In einer neuen Customizing-Aktivität können alle Funktionen der erweiterten Planung und Terminierung sowie folgende Apps aktiviert werden: Die Funktionen der Produktions- und Feinplanung (PP/DS) waren bisher Bestandteil des Produkts SAP APO. Nun steht PP/DS als eingebettete Funktion auf SAP S/4HANA zur Verfügung.

- Die App Fertigungsplantafel
- Die App Kapazitätsauslastung ermitteln
- Die MRP App Transportoptimiert bestellen

Um die neuen Funktionen und Apps zu aktivieren, führen Sie folgende Schritte aus:

- 1. Im *SAP Customizing Einführungsleitfaden* wählen Sie *Erweiterte Planung Apps für die Materialbedarfsplanung Allgemeine Einstellungen* .
- 2. Wählen Sie in der Aktivität *Erweiterte Planung und Terminierung aktivieren* das gleichnamige Ankreuzfeld.

### **Weitere Informationen**

Weitere Informationen über die Produktions- und Feinplanung finden Sie unter [SAP S/4HANA 1610](http://help.sap.com/s4hana_op_1610) *Product Assistance Geschäftsanwendungen für Unternehmen Manufacturing Produktions- und Feinplanung (PP/ DS)* .

### **Weitere Informationen**

Fertigungsplantafel (SAP S/4HANA) [Seite 198] [Kapazitätsauslastung ermitteln \(SAP S/4HANA\) \[Seite 200\]](#page-199-0) [Transportoptimiert bestellen \(SAP S/4HANA\) \[Seite 196\]](#page-195-0)

# **5.6.13.1 Fertigungsplantafel (SAP S/4HANA)**

#### **Verwendung**

Mit diesem Product Feature können Sie die Ressourcenbelegung und Auftragstermine detailliert und unter Berücksichtigung der Ressourcen- und Komponentenverfügbarkeit optimieren und einplanen.

# **Technische Details**

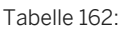

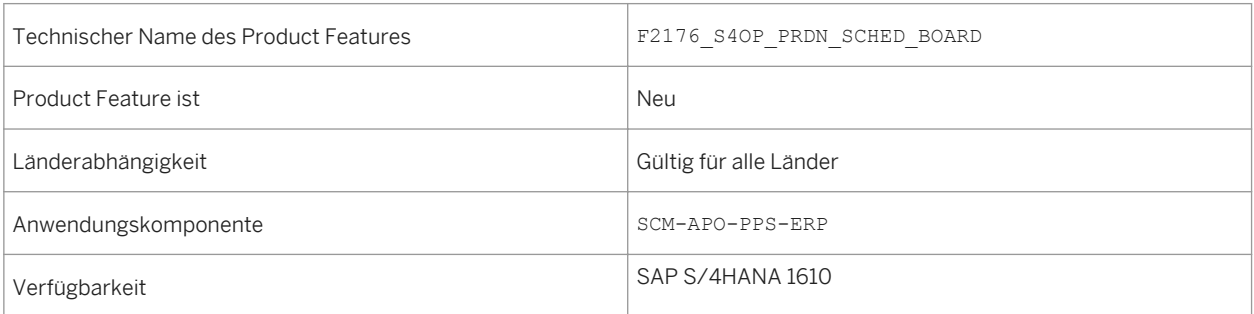

# **Auswirkungen auf das Customizing**

In einer neuen Customizing-Aktivität können alle Funktionen der erweiterten Planung und Terminierung inklusive dieser App, sowie folgende zusätzliche Apps aktiviert werden:

- Die App Kapazitätsauslastung ermitteln
- Die MRP App Transportoptimiert bestellen

Um die neuen Funktionen und Apps zu aktivieren, führen Sie folgende Schritte aus:

- 1. Im *SAP Customizing Einführungsleitfaden* wählen Sie *Erweiterte Planung Apps für die Materialbedarfsplanung Allgemeine Einstellungen* .
- 2. Wählen Sie in der Aktivität *Erweiterte Planung und Terminierung aktivieren* das gleichnamige Ankreuzfeld.

# **Weitere Informationen**

Weitere Informationen über die Produktions- und Feinplanung finden Sie unter [SAP S/4HANA 1610](http://help.sap.com/s4hana_op_1610) *Product Assistance Geschäftsanwendungen für Unternehmen Manufacturing Produktions- und Feinplanung (PP/DS) Fiori Apps in PP/DS Fertigungsplantafel* .

### **Weitere Informationen**

[Produktions- und Feinplanung \(PP/DS\) \(SAP S/4HANA\) \[Seite 197\]](#page-196-0) [Kapazitätsauslastung ermitteln \(SAP S/4HANA\) \[Seite 200\]](#page-199-0) [Transportoptimiert bestellen \(SAP S/4HANA\) \[Seite 196\]](#page-195-0)

# <span id="page-199-0"></span>**5.6.13.2 Kapazitätsauslastung ermitteln (SAP S/4HANA)**

# **Verwendung**

Mit dieser App können Sie innerhalb eines ausgewählten Zuständigkeitsbereichs die Kapazitätsauslastung Ihrer Ressourcen vom System ermitteln und in einer Übersicht darstellen lassen. Die App bietet Ihnen einen Überblick darüber, welche Ressourcen bereits voll ausgelastet oder überlastet sind, so dass Sie schnell auf kritische Situationen reagieren können. Außerdem können Sie sofort erkennen, welche Ressourcen eine Unterlast aufweisen und welche Ressourcen normal ausgelastet sind.

Das von Ihnen ausgewählte Auswertungsprofil bestimmt, welche Aufträge oder Vorgänge vom System berücksichtigt werden. Im Auswertungsprofil sind außerdem Schwellenwerte definiert, die das System zur Berechnung der Kapazitätsauslastung verwendet. Mit dem Standardfilter Auswertungshorizont können Sie den Zeitraum der Auswertung einschränken.

Sie können von der App aus direkt zur Backend-Transaktion *Ressourcenplantafel* und zur App *Fertigungsplantafel*  navigieren.

# **Technische Details**

Tabelle 163:

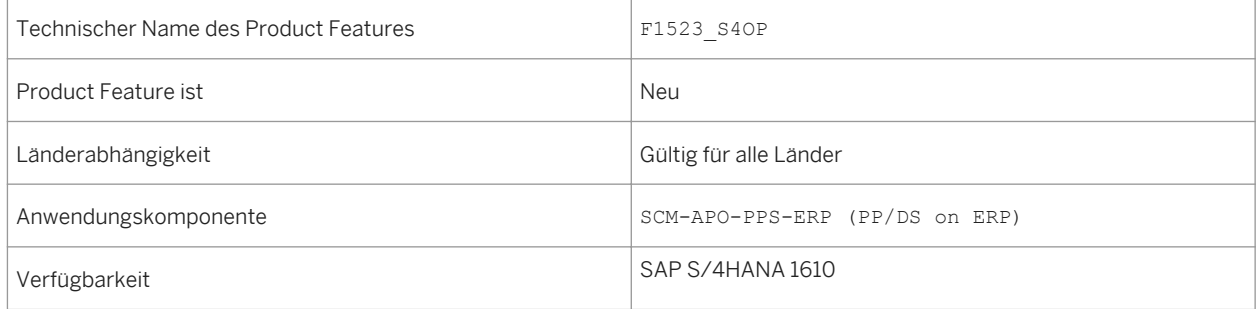

# **Auswirkungen auf das Customizing**

Um diese App zu aktivieren, wählen Sie im Customizing der Produktion **|** Bedarfsplanung > Apps für die *Materialbedarfsplanung Allgemeine Einstellungen Erweiterte Planung und Terminierung aktivieren* .

# **Weitere Informationen**

Weitere Informationen finden Sie in der App-Beschreibung unter [http://help.sap.com/s4hana.](http://help.sap.com/s4hana) Wählen Sie das entsprechende Release und anschließend Product Assistance. Wählen Sie *Geschäftsanwendungen für Unternehmen Manufacturing Produktions- und Feinplanung (PP/DS) Fiori Apps in PP/DS Kapazitätsauslastung ermitteln* .

[Fertigungsplantafel \(SAP S/4HANA\) \[Seite 198\]](#page-197-0)

# **5.7 Quality Management and Compliance**

# **5.7.1 Rollenbasierte SAP Fiori Launchpads für QM-Prozesse**

#### **Verwendung**

Diese Funktion ermöglicht es Ihnen unter Verwendung eines visuellen SAP Fiori Themes an Ihren QM-Kernprozessen zu arbeiten. Der SAP Fiori Launchpad-Inhalt ist für die folgenden Rollen verfügbar:

- Qualitätsplaner
- Qualitätstechniker
- Qualitätsingenieur
- Qualitätsmanager
- Qualitätsauditor
- Kalibriertechniker

Die QM-Launchpads beinhalten transaktionale Anwendungen im klassischen visuellen SAP Fiori Theme für klassische Anwendungen und Objektseiten, um kontextuelle Informationen über bestimmte qualitätsbezogene Business-Objekte anzuzeigen. Sie können auch die SAP Fiori Suche verwenden, um einige der Objektseiten anzuzeigen.

# **Technische Details**

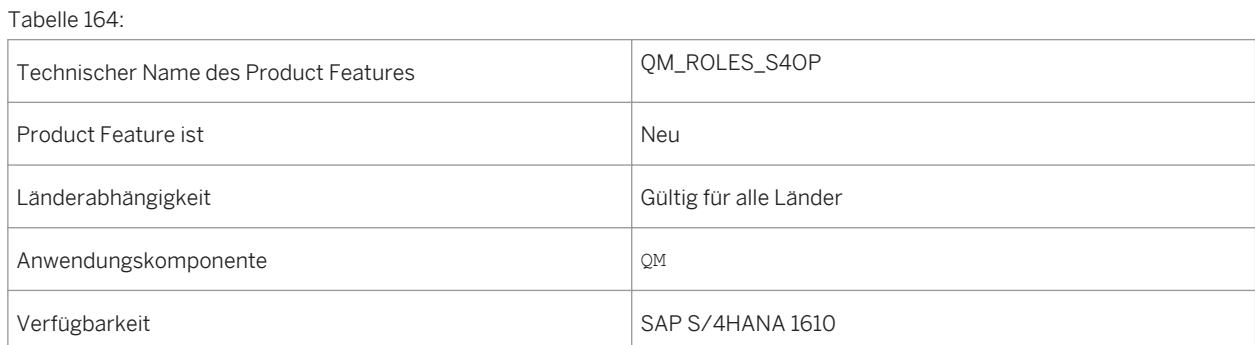

## **Auswirkungen auf den Datenbestand**

Die alten PFCG-Beispielrollen für QM wurden auf obsolet gesetzt.

### **Auswirkungen auf die Systemverwaltung**

Die folgenden PFCG-Rollen müssen zugeordnet werden, um dem Business User die Inhalte des Fiori Launchpads bereitzustellen:

- Qualitätsplaner (SAP\_BR\_QUALITY\_PLANNER)
- Qualitätstechniker (SAP\_BR\_QUALITY\_TECHNICIAN)
- Qualitätsingenieur (SAP\_BR\_QUALITY\_ENGINEER)
- Qualitätsmanager (SAP\_BR\_QUALITY\_MANAGER)
- Qualitätsauditor (SAP\_BR\_QUALITY\_AUDITOR)
- Kalibriertechniker (SAP\_BR\_CALIBRATION\_TECHNICIAN)

#### **Siehe auch**

What's new-Information für die neuen Objektseiten:

- [Prüflos \[Seite 204\]](#page-203-0)
- [Prüfvorgang \[Seite 204\]](#page-203-0)
- [Stammprüfmerkmal \[Seite 205\]](#page-204-0)
- [Prüfmethode \[Seite 206\]](#page-205-0)
- [Stichprobenverfahren \[Seite 207\]](#page-206-0)
- [Probe \[Seite 207\]](#page-206-0)
- [Qualitätsinfosatz für die Beschaffung \[Seite 208\]](#page-207-0)

# **5.7.2 Terminologiebereinigung des Begriffs,, Physische Probe"**

### **Verwendung**

Auf der Benutzungsoberfläche und in der Dokumentation wurde der Begriff "Physische Probe" (Englisch: physical sample) durch die Kurzform "Probe" (sample) ersetzt. Auf Englisch kann es deshalb vorkommen, dass der Begriff "sample" in unterschiedlicher Bedeutung auf der Benutzungsoberfläche erscheint; in diesem Fall wird "material sample" für "Probe" und "inspection sample" für "Stichprobe" verwendet.

# **Technische Details**

Tabelle 165:

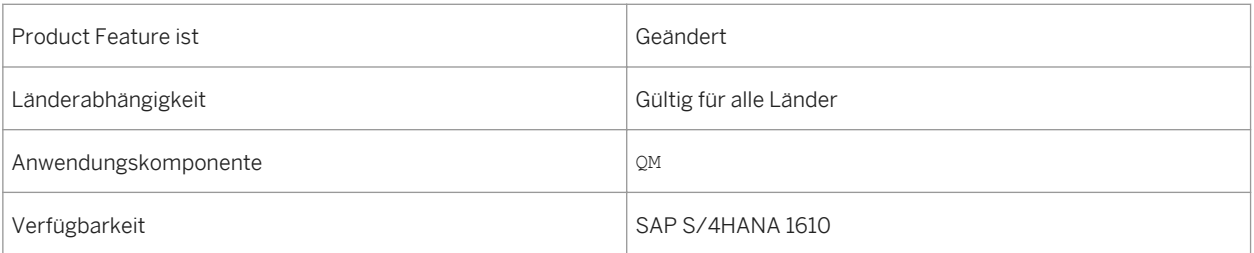

# **5.7.3 Prüfergebnisse erfassen**

## **Verwendung**

Als Qualitätstechniker können Sie mit dieser Funktion Merkmalsergebnisse flexibel und effektiv erfassen. Sie können auch Langzeitmerkmale und offene Merkmale aus unterschiedlichen Dimensionen ansehen: Prüflos, Vorgang, Probe und Stammprüfmerkmal.

Über das SAP Fiori Launchpad können Sie auf die App "Prüfergebnisse erfassen" zugreifen.

# **Technische Details**

Tabelle 166:

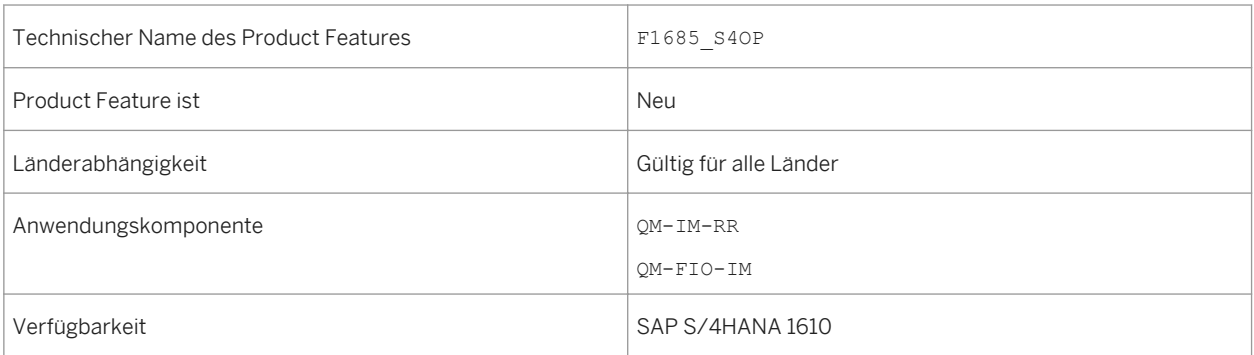

# <span id="page-203-0"></span>**5.7.4 Prüflos**

# **Verwendung**

Als Qualitätstechniker können Sie mit dieser Funktion kontextuelle Informationen zum Business-Objekt Prüflos anzeigen. Prüflose werden verwendet, um die Information für Qualitätsprüfungen zu erfassen, zu bearbeiten und zu verwalten.

Sie können über die SAP Fiori-Suche auf die Objektseite des Prüfloses zugreifen.

## **Technische Details**

#### Tabelle 167:

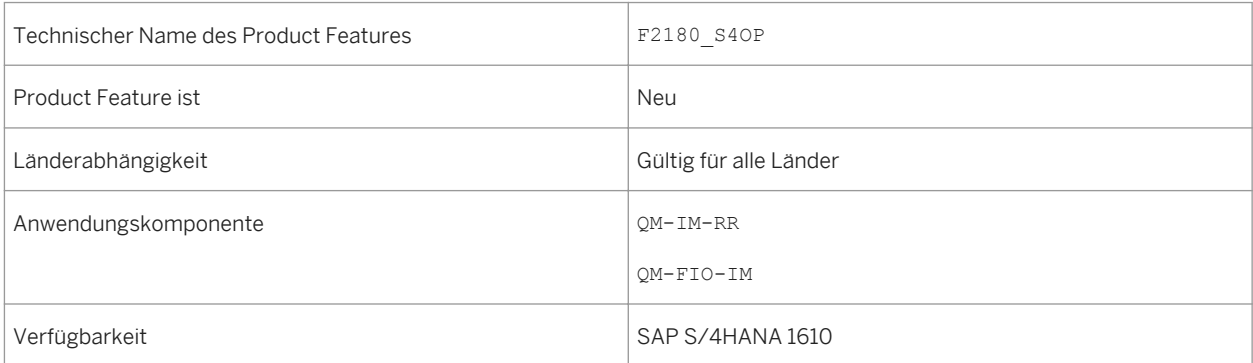

# **Auswirkungen auf die Systemverwaltung**

Wenn Sie nach Prüflosen suchen möchten, müssen Sie sicherstellen, dass der Konnektor für das Suchmodell INSPECTION LOT H in Transaktion ESH\_COCKPIT aktiv ist.

# **5.7.5 Prüfvorgang**

## **Verwendung**

Als Qualitätstechniker können Sie mit dieser Funktion kontextuelle Informationen zum Business-Objekt des Prüfvorgangs anzeigen. Prüfvorgänge sind Aktivitäten, die zu einem Prüflos gehören. Ein Prüfvorgang kann ein oder mehrere Prüfmerkmale enthalten.

Sie können über die SAP Fiori Suche auf die Objektseite des Prüfvorgangs zugreifen.

# <span id="page-204-0"></span>**Technische Details**

Tabelle 168:

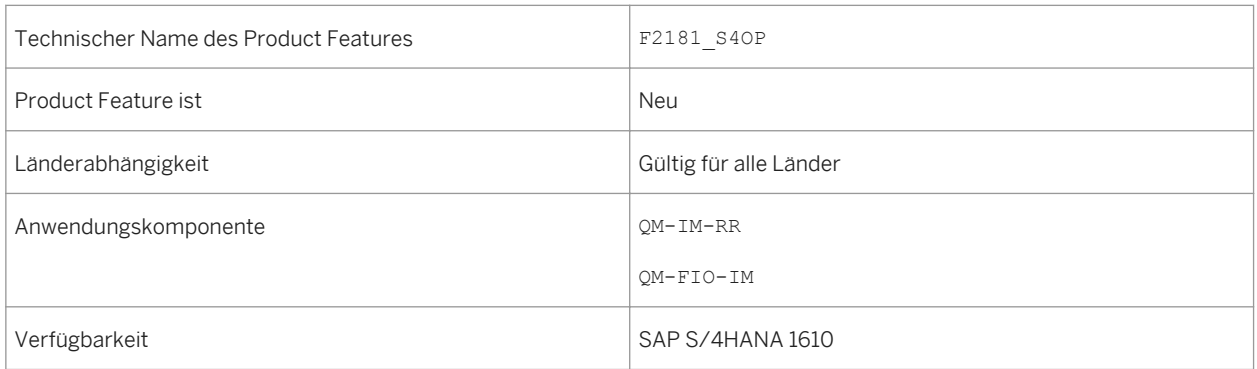

# **Auswirkungen auf die Systemverwaltung**

Wenn Sie nach Prüfvorgängen suchen möchten, müssen Sie sicherstellen, dass der Konnektor für das Suchmodell INSP\_OPERATION\_H in Transaktion ESH\_COCKPIT aktiv ist.

# **5.7.6 Stammprüfmerkmal**

### **Verwendung**

Als Qualitätsplaner, Qualitätstechniker oder Qualitätsingenieur können Sie mit dieser Funktion kontextuelle Informationen über das Business-Objekt des Stammprüfmerkmals anzeigen.

Sie können über die SAP Fiori Suche und das SAP Fiori Launchpad auf die Objektseite des Stammprüfmerkmals zugreifen.

# **Technische Details**

Tabelle 169:

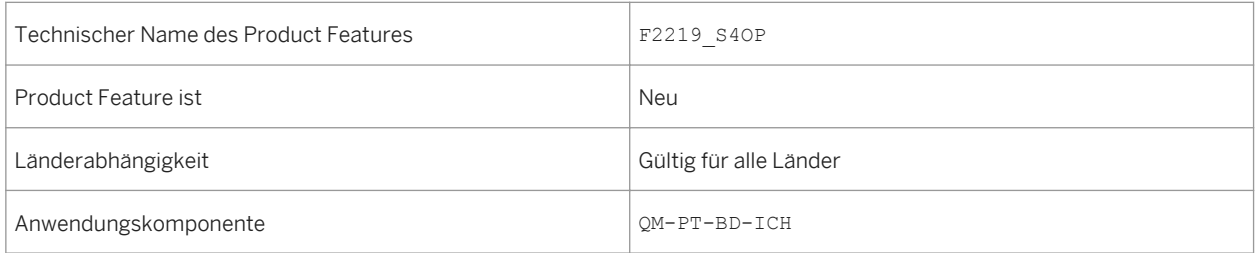

<span id="page-205-0"></span>

### **Auswirkungen auf die Systemverwaltung**

Wenn Sie nach Stammprüfmerkmalen suchen möchten, müssen Sie sicherstellen, dass der Konnektor für das Suchmodell INSP\_MASTER\_CHAR\_H in Transaktion ESH\_COCKPIT aktiv ist.

# **5.7.7 Prüfmethode**

### **Verwendung**

Als Qualitätsplaner, Qualitätstechniker oder Qualitätsingenieur können Sie mit dieser Funktion kontextuelle Informationen über das Business-Objekt der Prüfmethode anzeigen. Eine Prüfmethode wird in den Grunddaten angelegt und den Prüfmerkmalen zugeordnet. Eine Prüfmethode beschreibt, wie ein Merkmal zu prüfen ist.

Sie können über die SAP Fiori Suche und das SAP Fiori Launchpad auf die Objektseite der Prüfmethode zugreifen.

### **Technische Details**

Tabelle 170:

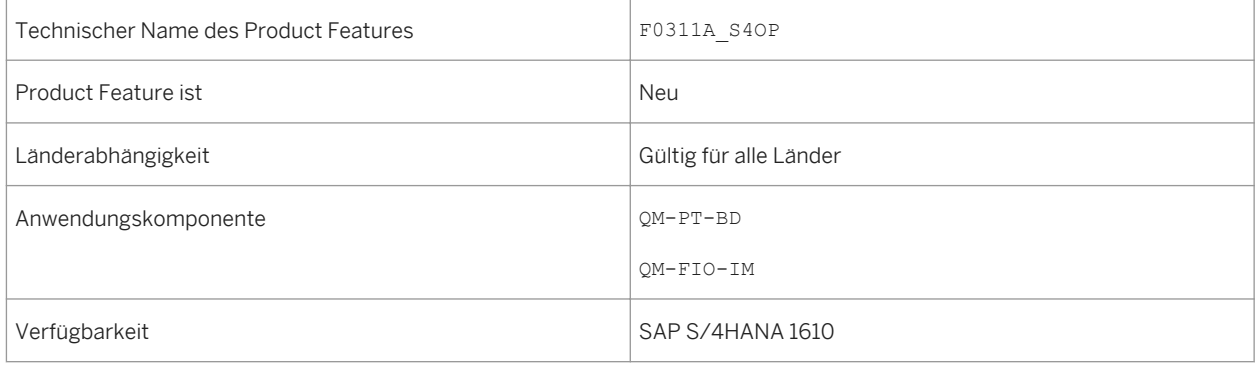

### **Auswirkungen auf die Systemverwaltung**

Wenn Sie nach Prüfmethoden suchen möchten, müssen Sie sicherstellen, dass der Konnektor für das Suchmodell INSP\_METHOD\_H in Transaktion ESH\_COCKPIT aktiv ist.

# <span id="page-206-0"></span>**5.7.8 Stichprobenverfahren**

### **Verwendung**

Als Qualitätsingenieur können Sie mit dieser Funktion kontextuelle Informationen über das Stichprobenverfahren-Business-Objekt anzeigen.

Sie können über das SAP Fiori Launchpad auf die Objektseite des Stichprobenverfahrens zugreifen.

## **Technische Details**

Tabelle 171:

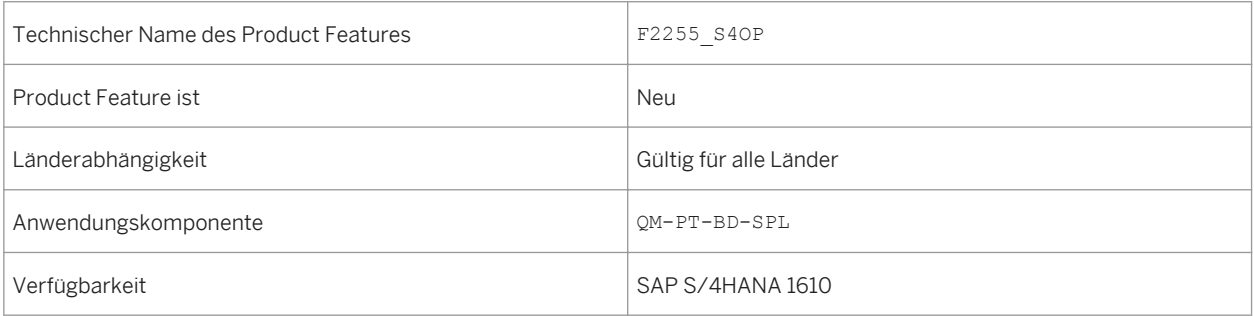

# **5.7.9 Probe**

#### **Verwendung**

Als Qualitätstechniker können Sie mit dieser Funktion kontextuelle Informationen über das Business-Objekt der Probe anzeigen. Bei diesem Business-Objekt handelt es sich um das Ergebnis einer Probennahme, beispielsweise einer Flüssigkeit oder eines Schüttguts.

Sie können über das SAP Fiori Launchpad auf die Objektseite der Probe zugreifen.

# **Technische Details**

Tabelle 172:

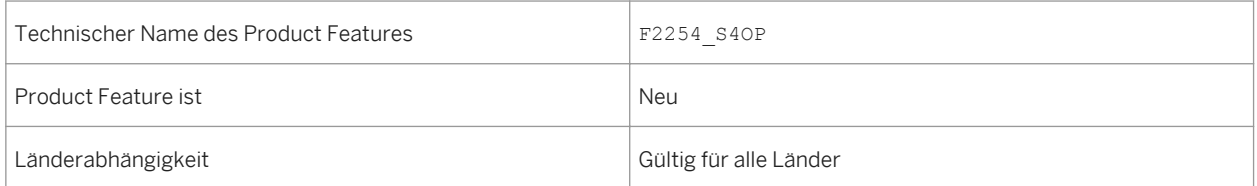

<span id="page-207-0"></span>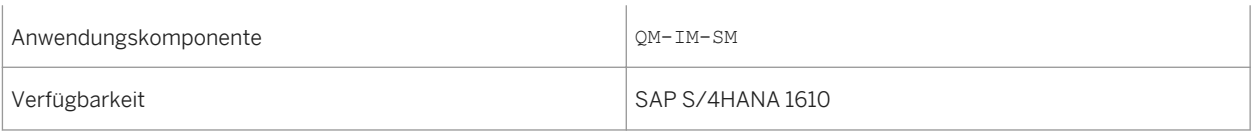

# **5.7.10 Qualitätsinfosatz für die Beschaffung**

## **Verwendung**

Als Qualitätsingenieur können Sie mit dieser Funktion kontextuelle Informationen über das Business-Objekt des Qualitätsinfosatzes für die Beschaffung anzeigen.

Über das SAP Fiori Launchpad können Sie auf die Objektseite des Qualitätsinfosatzes für die Beschaffung zugreifen.

# **Technische Details**

Tabelle 173:

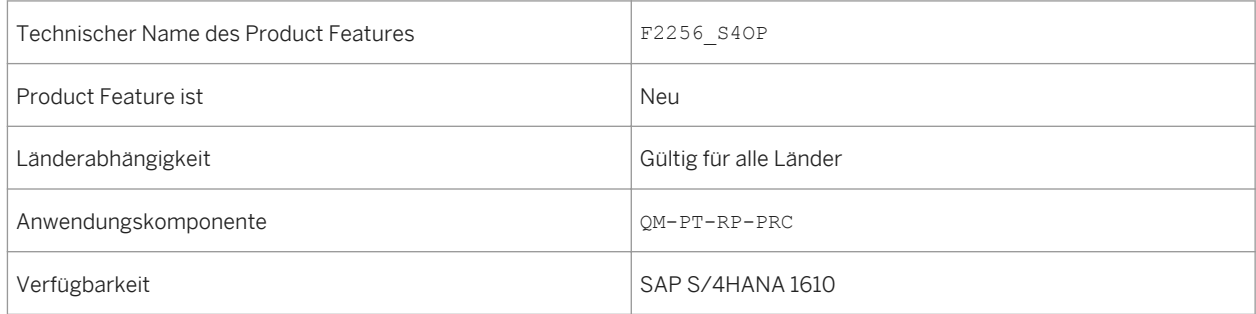

# **5.8 SAP-Best-Practices-Inhalt**

# **5.8.1** *Einzelfertigung – Planung und Montage von Halbfabrikaten*

### **Verwendung**

Dieser Prozess ermöglicht die Fertigungsplanung für Halbfabrikatkomponenten in einer Einzelfertigungsumgebung vor dem Eingang von Kundenaufträgen. Dadurch verkürzen sich die Durchlaufzeiten von Kundenaufträgen für Fertigerzeugnisse, die später eingehen.

## **Technische Details**

Tabelle 174:

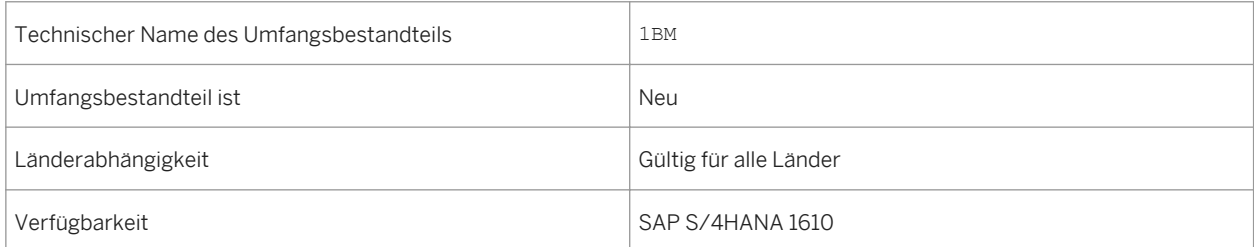

# **Zusätzliche Details**

Eine lokalisierte Version dieses Umfangsbestandteils ist für die folgenden Länder verfügbar:

- Australien (neu hinzugefügt)
- Belgien (neu hinzugefügt)
- Kanada (neu hinzugefügt)
- China (neu hinzugefügt)
- Frankreich (neu hinzugefügt)
- Großbritannien (neu hinzugefügt)
- Ungarn (neu hinzugefügt)
- Japan (neu hinzugefügt)
- Niederlande (neu hinzugefügt)
- Philippinen (neu hinzugefügt)
- Singapur (neu hinzugefügt)
- Schweiz (neu hinzugefügt)
- Deutschland
- USA

Weitere Informationen zu diesem Umfangsbestandteil und zusätzlichen Funktionen finden Sie auf dem SAP Service Marketplace unter [http://service.sap.com/public/s4op](http://help.sap.com/disclaimer?site=http://service.sap.com/public/s4op).

# **5.8.2** *Fertigung mit Kanban-Nachschub für Produktion*

### **Verwendung**

Dieser Umfangsbestandteil konzentriert sich auf eine Lean-Production-Steuerungsmethode in einer Fertigungsumgebung unter Verwendung der Kanbanverarbeitung für einen vereinfachten Nachschub mit einem Lieferantenkanban, einem Umlagerungskanban und einem Fließfertigungskanban.

## **Technische Details**

#### Tabelle 175:

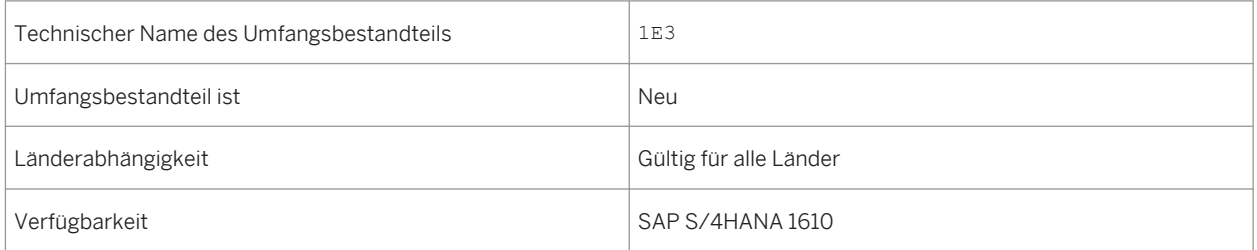

# **Zusätzliche Details**

Eine lokalisierte Version dieses Umfangsbestandteils ist für die folgenden Länder verfügbar:

- Australien (neu hinzugefügt)
- Belgien (neu hinzugefügt)
- Kanada (neu hinzugefügt)
- China (neu hinzugefügt)
- Frankreich (neu hinzugefügt)
- Großbritannien (neu hinzugefügt)
- Ungarn (neu hinzugefügt)
- Japan (neu hinzugefügt)
- Niederlande (neu hinzugefügt)
- Philippinen (neu hinzugefügt)
- Singapur (neu hinzugefügt)
- Schweiz (neu hinzugefügt)
- Deutschland
- USA

Weitere Informationen zu diesem Umfangsbestandteil und zusätzlichen Funktionen finden Sie auf dem SAP Service Marketplace unter [http://service.sap.com/public/s4op](http://help.sap.com/disclaimer?site=http://service.sap.com/public/s4op).

# **5.8.3** *Qualitätsmanagement für diskrete Fertigung*

#### **Verwendung**

Bei diesem Umfangsbestandteil geht es um Qualitätsprüfungsaktivitäten in der Stückfertigung. Qualitätsaktivitäten sind relevant, wenn ein Material aus der Fertigung oder während des Fertigungsprozesses eingeht. Das Ergebnis der Prüfung kann eine Weiterverarbeitung auslösen.

### **Technische Details**

Tabelle 176:

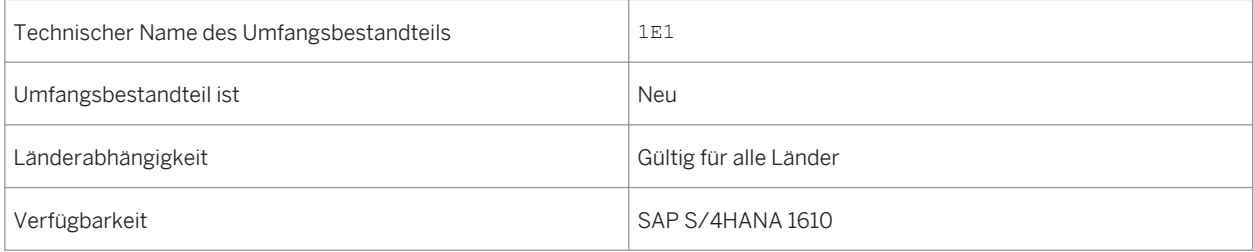

# **Zusätzliche Details**

Eine lokalisierte Version dieses Umfangsbestandteils ist für die folgenden Länder verfügbar:

- Australien (neu hinzugefügt)
- Belgien (neu hinzugefügt)
- Kanada (neu hinzugefügt)
- China (neu hinzugefügt)
- Frankreich (neu hinzugefügt)
- Großbritannien (neu hinzugefügt)
- Ungarn (neu hinzugefügt)
- Japan (neu hinzugefügt)
- Niederlande (neu hinzugefügt)
- Philippinen (neu hinzugefügt)
- Singapur (neu hinzugefügt)
- Schweiz (neu hinzugefügt)
- Deutschland
- USA

Weitere Informationen zu diesem Umfangsbestandteil und zusätzlichen Funktionen finden Sie auf dem SAP Service Marketplace unter [http://service.sap.com/public/s4op](http://help.sap.com/disclaimer?site=http://service.sap.com/public/s4op) ...

# **5.8.4** *Planbare Instandhaltung*

### **Verwendung**

Dieser Umfangsbestandteil deckt die Wartung der technischen Objekte ab, wenn ein Ausfall oder eine Störung eintritt. Die Instandhaltungskomponente verfügt über ein umfassendes Benachrichtigungs- und Auftragssystem zur Unterstützung dieses Prozesses.

### **Technische Details**

Tabelle 177:

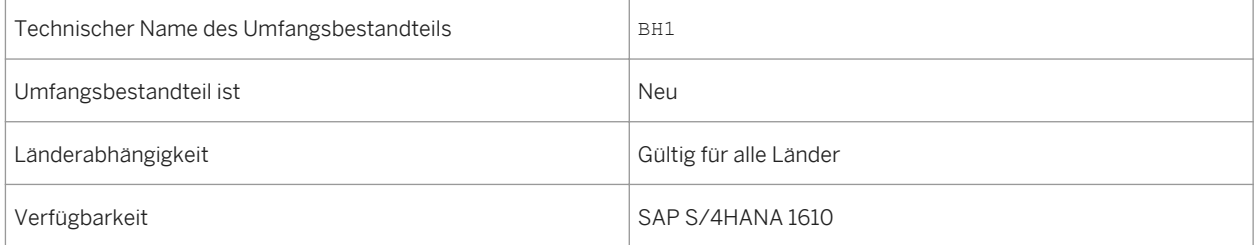

# **Zusätzliche Details**

Eine lokalisierte Version dieses Umfangsbestandteils ist für die folgenden Länder verfügbar:

- Australien (neu hinzugefügt)
- Belgien (neu hinzugefügt)
- Kanada (neu hinzugefügt)
- China (neu hinzugefügt)
- Frankreich (neu hinzugefügt)
- Großbritannien (neu hinzugefügt)
- Ungarn (neu hinzugefügt)
- Japan (neu hinzugefügt)
- Niederlande (neu hinzugefügt)
- Philippinen (neu hinzugefügt)
- Singapur (neu hinzugefügt)
- Schweiz (neu hinzugefügt)
- Deutschland
- USA

#### **Weitere Informationen**

Weitere Informationen zu diesem Umfangsbestandteil und zusätzlichen Funktionen finden Sie auf dem SAP Service Marketplace unter [http://service.sap.com/public/s4op](http://help.sap.com/disclaimer?site=http://service.sap.com/public/s4op) ...

# **5.8.5** *Notfallinstandhaltung*

#### **Verwendung**

Dieser Umfangsbestandteil ermöglicht es Ihnen, unvorhergesehene und dringende Wartungsarbeiten zu dokumentieren, indem Sie einen Auftrag im gleichen Arbeitsschritt anlegen und rückmelden.

### **Technische Details**

Tabelle 178:

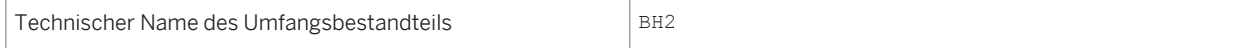

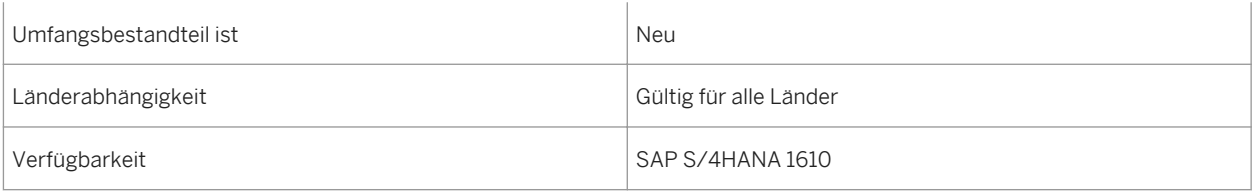

# **Zusätzliche Details**

Eine lokalisierte Version dieses Umfangsbestandteils ist für die folgenden Länder verfügbar:

- Australien (neu hinzugefügt)
- Belgien (neu hinzugefügt)
- Kanada (neu hinzugefügt)
- China (neu hinzugefügt)
- Frankreich (neu hinzugefügt)
- Großbritannien (neu hinzugefügt)
- Ungarn (neu hinzugefügt)
- Japan (neu hinzugefügt)
- Niederlande (neu hinzugefügt)
- Philippinen (neu hinzugefügt)
- Singapur (neu hinzugefügt)
- Schweiz (neu hinzugefügt)
- Deutschland
- USA

# **Weitere Informationen**

Weitere Informationen zu diesem Umfangsbestandteil und zusätzlichen Funktionen finden Sie auf dem SAP Service Marketplace unter [http://service.sap.com/public/s4op](http://help.sap.com/disclaimer?site=http://service.sap.com/public/s4op).

# **5.8.6** *Planmäßige Instandhaltung*

# **Verwendung**

Dieser Umfangsbestandteil unterstützt die Prozesse zur Vorausplanung des Umfangs und der Dauer der Wartungsarbeiten für Prüfungen, Instandhaltung und Reparaturen. Das Ziel ist die Vermeidung von Systemausfällen und Ausfällen anderer Objekte, die höhere Reparaturkosten haben und aufgrund von Ausfallzeiten in der Fertigung zu höheren Kosten führen können.

# **Technische Details**

Tabelle 179:

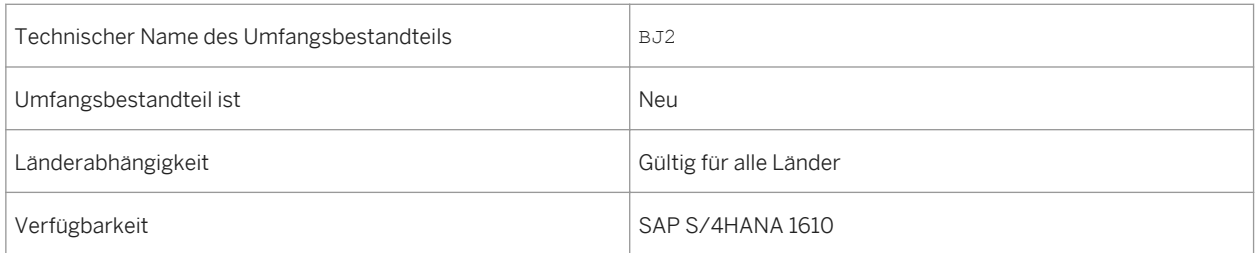

# **Zusätzliche Details**

Eine lokalisierte Version dieses Umfangsbestandteils ist für die folgenden Länder verfügbar:

- Australien (neu hinzugefügt)
- Belgien (neu hinzugefügt)
- Kanada (neu hinzugefügt)
- China (neu hinzugefügt)
- Frankreich (neu hinzugefügt)
- Großbritannien (neu hinzugefügt)
- Ungarn (neu hinzugefügt)
- Japan (neu hinzugefügt)
- Niederlande (neu hinzugefügt)
- Philippinen (neu hinzugefügt)
- Singapur (neu hinzugefügt)
- Schweiz (neu hinzugefügt)
- Deutschland
- USA

### **Weitere Informationen**

Weitere Informationen zu diesem Umfangsbestandteil und zusätzlichen Funktionen finden Sie auf dem SAP Service Marketplace unter [http://service.sap.com/public/s4op](http://help.sap.com/disclaimer?site=http://service.sap.com/public/s4op) ...

# **6 R&D/Engineering**

# **6.1 Enterprise Portfolio and Project Management**

# **6.1.1 Projektfinanzsteuerung**

# **6.1.1.1 Übersicht Projektdefinition**

## **Verwendung**

Mithilfe dieser Funktion können Sie die Stammdatendetails für eine Projektdefinition anzeigen. Ein strukturiertes Projekt dient als Grundlage für Planungs-, Ausführungs- und Überwachungsaufgaben.

### **Technische Details**

Tabelle 180:

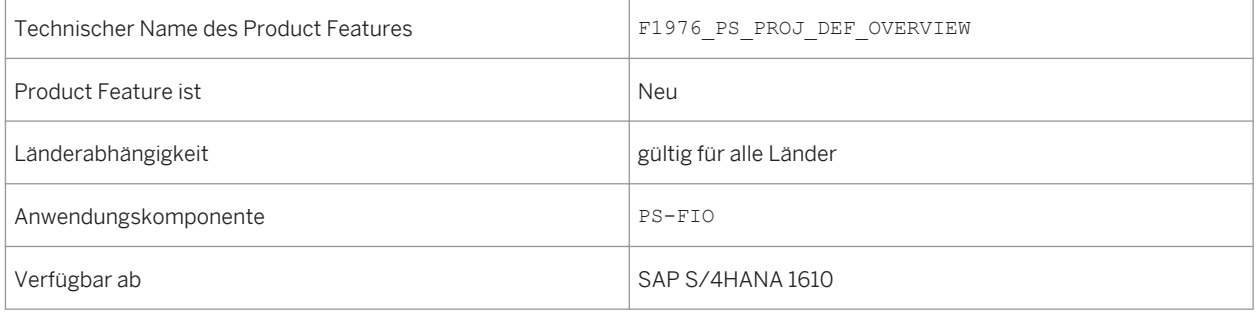

## **Weitere Informationen**

Weitere Informationen finden Sie in Product Assistance for SAP S/4HANA On- Premise [http://help.sap.com/](http://help.sap.com/s4hana_op_1610) [s4hana\\_op\\_1610](http://help.sap.com/s4hana_op_1610) unter Product Assistance> Enterprise Business Application> R&D / Engineering > Project System (PS) > Fiori Apps in Project System > Overview Apps > Projection Definition Overview
## **6.1.1.2 PSP-Elementübersicht**

#### **Verwendung**

Mithilfe dieser Funktion können Sie die Stammdatendetails für ein Projektstrukturplan-Element (PSP-Element) anzeigen. Ein PSP-Element organisiert verschiedene Projektaufgaben in einer bestimmten Hierarchie.

#### **Technische Details**

Tabelle 181:

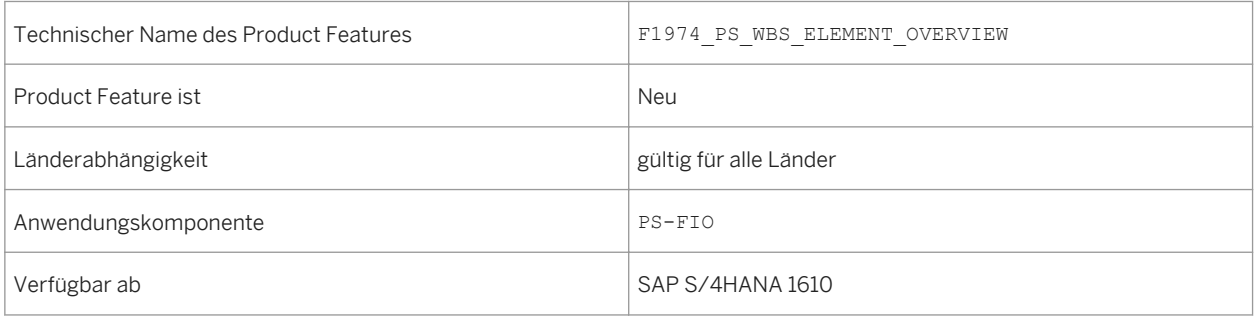

#### **Weitere Informationen**

Weitere Informationen finden Sie in Product Assistance for SAP S/4HANA On- Premise [http://help.sap.com/](http://help.sap.com/s4hana_op_1610) [s4hana\\_op\\_1610](http://help.sap.com/s4hana_op_1610) unter Product Assistance> Enterprise Business Application> R&D / Engineering > Project System (PS) > Fiori Apps in Project System > Overview Apps > WBS Element Overview

## **6.1.1.3 Meilensteinübersicht**

#### **Verwendung**

Mithilfe dieser Funktion können Sie die Stammdatendetails für einen Meilenstein anzeigen. Ein Meilenstein wird verwendet, um Ereignisse, die während der verschiedenen Phasen eines Projektes auftreten, zurückzuverfolgen.

#### Tabelle 182:

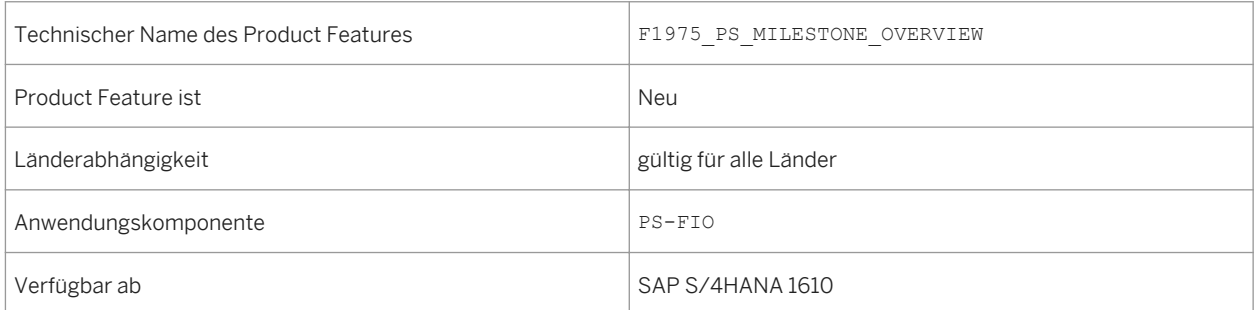

#### **Weitere Informationen**

Weitere Informationen finden Sie in Product Assistance for SAP S/4HANA On- Premise [http://help.sap.com/](http://help.sap.com/s4hana_op_1610) [s4hana\\_op\\_1610](http://help.sap.com/s4hana_op_1610) unter Product Assistance> Enterprise Business Application> R&D / Engineering > Project System (PS) > Fiori Apps in Project System > Overview Apps > Milestone Overview

# **6.1.1.4 Objektseite Projektdefinition**

#### **Verwendung**

Mithilfe dieser Funktion können Sie die Stammdaten und zugehörige, einer Projektdefinition zugeordnete Objektdetails anzeigen. Ein strukturiertes Projekt dient als Grundlage für Planungs-, Ausführungs- und Überwachungsaufgaben.

#### **Technische Details**

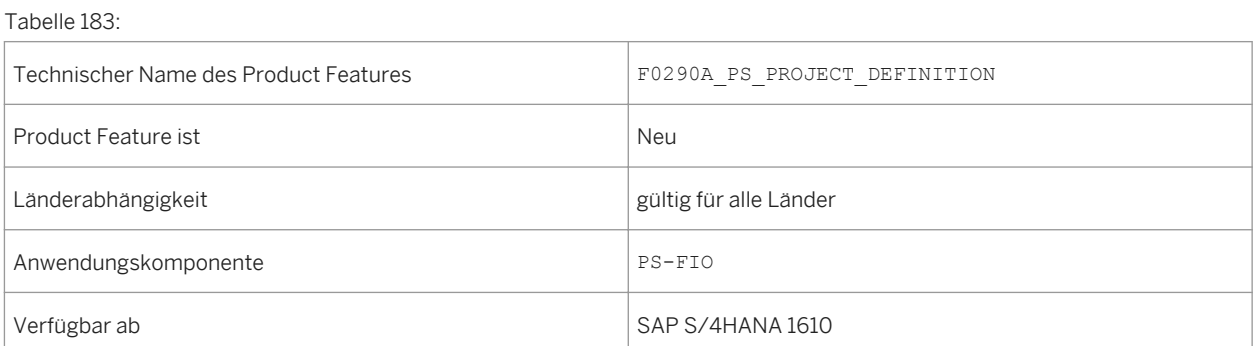

#### **Weitere Informationen**

Weitere Informationen finden Sie in Product Assistance for SAP S/4HANA On- Premise [http://help.sap.com/](http://help.sap.com/s4hana_op_1610) [s4hana\\_op\\_1610](http://help.sap.com/s4hana_op_1610) unter Product Assistance> Enterprise Business Application> R&D / Engineering > Project System (PS) > Fiori Apps in Project System > Object Pages > Project Definition

## **6.1.1.5 Objektseite PSP-Element**

#### **Verwendung**

Mithilfe dieser Funktion können Sie die Stammdaten und zugehörige, einem PSP-Element zugeordnete Objektdetails anzeigen. Ein PSP-Element organisiert verschiedene Projektaufgaben in einer bestimmten Hierarchie.

#### **Technische Details**

Tabelle 184:

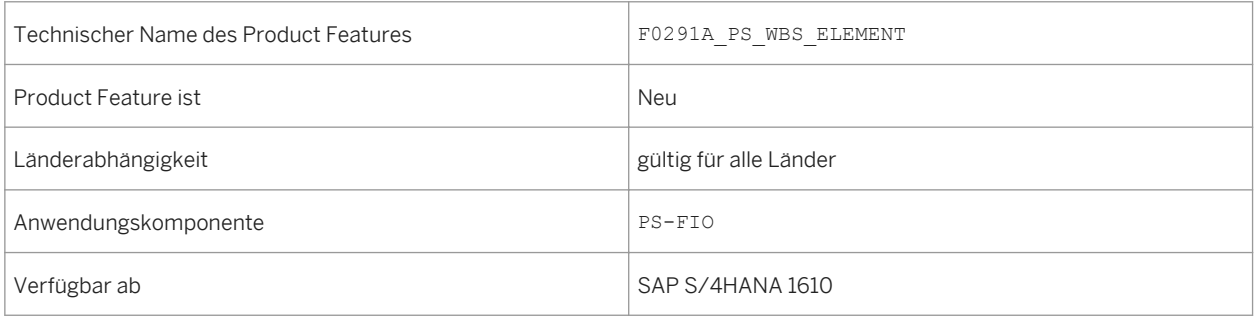

#### **Weitere Informationen**

Weitere Informationen finden Sie in Product Assistance for SAP S/4HANA On- Premise [http://help.sap.com/](http://help.sap.com/s4hana_op_1610) [s4hana\\_op\\_1610](http://help.sap.com/s4hana_op_1610) unter Product Assistance> Enterprise Business Application> R&D / Engineering > Project System (PS) > Fiori Apps in Project System > Object Pages > WBS Element

## **6.1.1.6 Objektseite Meilenstein**

#### **Verwendung**

Mithilfe dieser Funktion können Sie die Stammdaten und zugehörige, einem Meilenstein zugeordnete Objektdetails anzeigen. Ein Meilenstein wird verwendet, um Ereignisse, die während der verschiedenen Phasen eines Projektes auftreten, zurückzuverfolgen.

#### **Technische Details**

Tabelle 185:

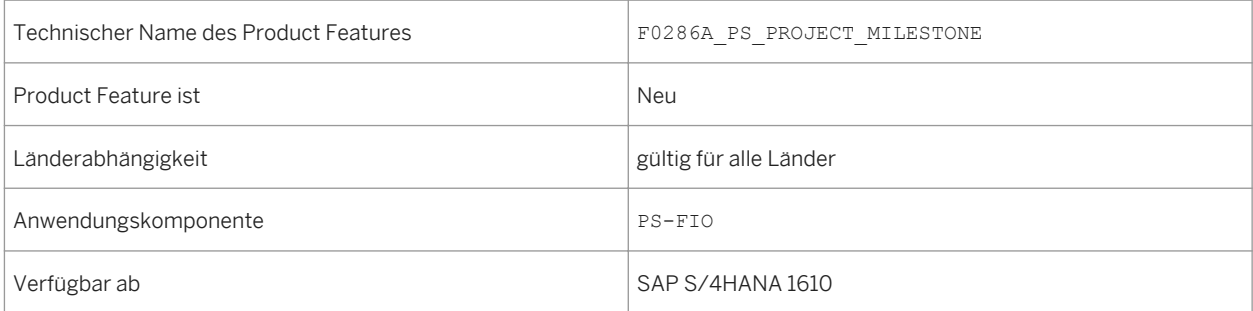

#### **Weitere Informationen**

Weitere Informationen finden Sie in Product Assistance for SAP S/4HANA On- Premise [http://help.sap.com/](http://help.sap.com/s4hana_op_1610) [s4hana\\_op\\_1610](http://help.sap.com/s4hana_op_1610) unter Product Assistance> Enterprise Business Application> R&D / Engineering > Project System (PS) > Fiori Apps in Project System > Object Pages > Milestone

## **6.1.1.7 Anlegen von Projektversion einplanen**

#### **Verwendung**

Mithilfe dieser Funktion können Sie das Anlegen von Projektversionen einplanen, basierend auf den Änderungen im System- oder Benutzerstatus.

Tabelle 186:

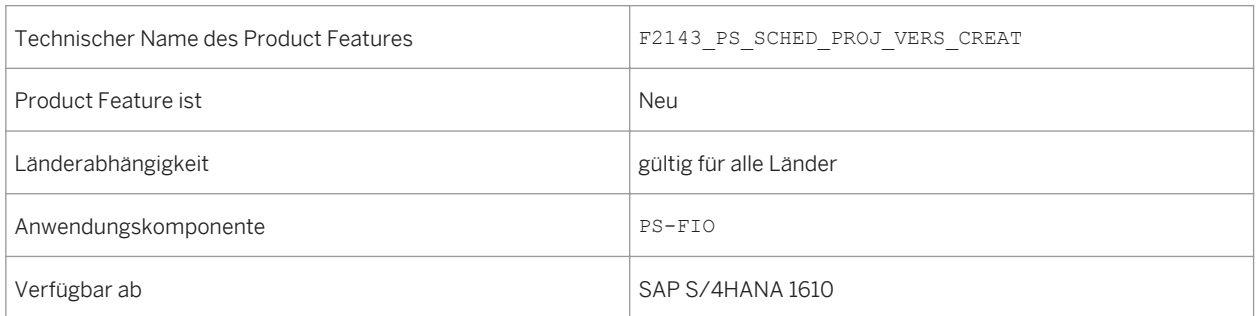

#### **Weitere Informationen**

Weitere Informationen finden Sie in Product Assistance for SAP S/4HANA On- Premise [http://help.sap.com/](http://help.sap.com/s4hana_op_1610) [s4hana\\_op\\_1610](http://help.sap.com/s4hana_op_1610) unter Product Assistance> Enterprise Business Application> R&D / Engineering > Project System (PS) > Fiori Apps in Project System > Schedule Project Version Creation

# **6.1.2 Projektlogistiksteuerung**

## **6.1.2.1 Netzplanübersicht**

#### **Verwendung**

Mithilfe dieser Funktion können Sie die Stammdatendetails für einen Netzplan anzeigen. Ein Netzplan stellt den Ablauf eines Projekts oder einer Aufgabe innerhalb eines Projektes dar.

#### **Technische Details**

Tabelle 187:

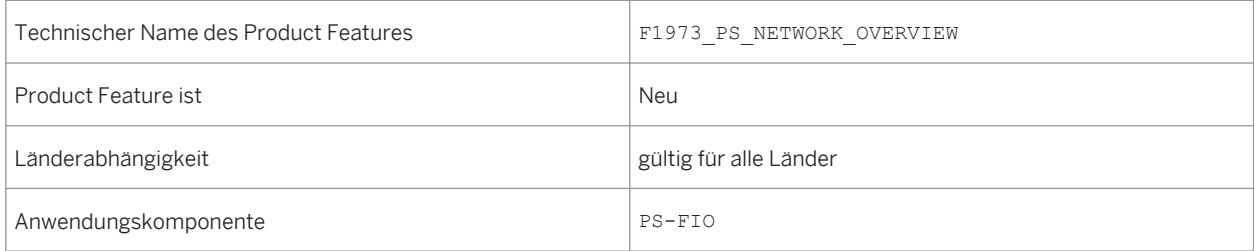

#### **Weitere Informationen**

Weitere Informationen finden Sie in Product Assistance for SAP S/4HANA On- Premise [http://help.sap.com/](http://help.sap.com/s4hana_op_1610) [s4hana\\_op\\_1610](http://help.sap.com/s4hana_op_1610) unter Product Assistance> Enterprise Business Application> R&D / Engineering > Project System (PS) > Fiori Apps in Project System > Overview Apps > Network Overview

## **6.1.2.2 Übersicht Netzplanvorgang**

#### **Verwendung**

Mithilfe dieser Funktion können Sie die Stammdatendetails für einen Netzplanvorgang anzeigen. Ein Netzplanvorgang wird verwendet, um eine Aufgabe im Netzplanablauf darzustellen. Der Netzplanvorgang bildet die Grundlage für weitere Logistikplanungen und Ausführungsprozesse.

#### **Technische Details**

Tabelle 188:

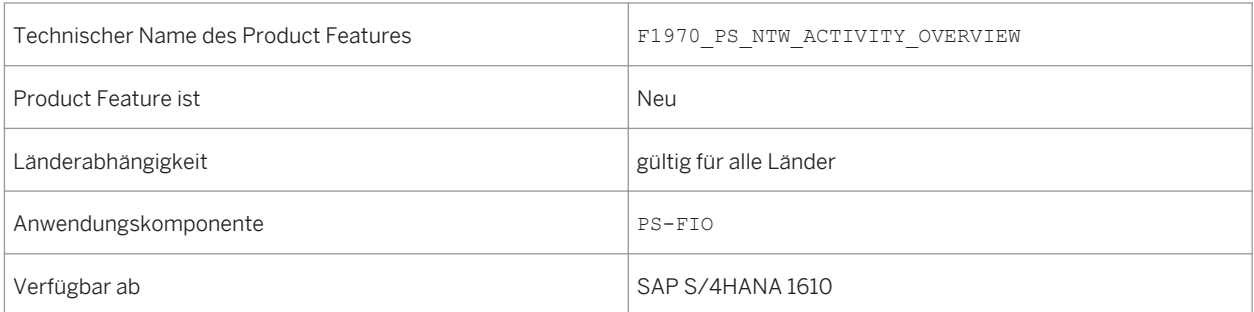

#### **Weitere Informationen**

Weitere Informationen finden Sie im Product Assistance for SAP S/4HANA On- Premise [http://help.sap.com/](http://help.sap.com/s4hana_op_1610) [s4hana\\_op\\_1610](http://help.sap.com/s4hana_op_1610) unter Product Assistance> Enterprise Business Application> R&D / Engineering > Project System (PS) > Fiori Apps in Project System > Overview Apps > Network Activity Overview

## **6.1.2.3 Übersicht Materialkomponente**

#### **Verwendung**

Mithilfe dieser Funktion können Sie Stammdatendetails einer Materialkomponente anzeigen, die Netzplanvorgängen zugeordnet ist. Eine Materialkomponente wird im projektbasierten Materialbeschaffungsprozess verwendet.

#### **Technische Details**

#### Tabelle 189:

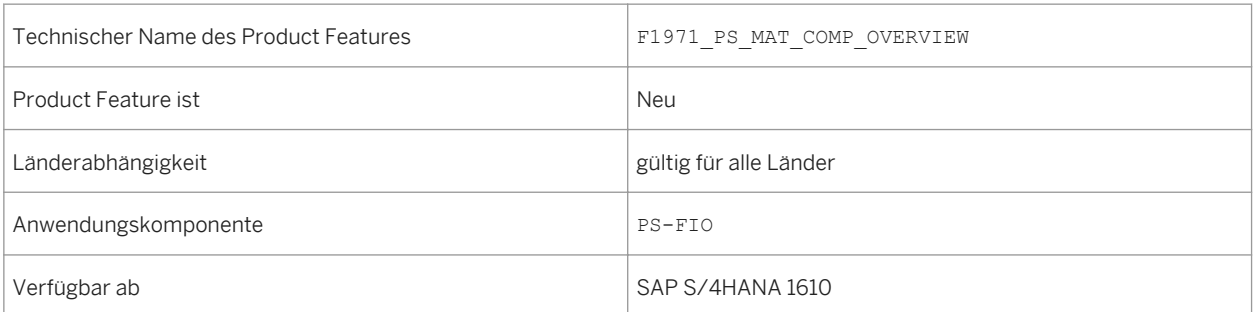

#### **Weitere Informationen**

Weitere Informationen finden Sie in Product Assistance for SAP S/4HANA On- Premise [http://help.sap.com/](http://help.sap.com/s4hana_op_1610) [s4hana\\_op\\_1610](http://help.sap.com/s4hana_op_1610) unter Product Assistance> Enterprise Business Application> R&D / Engineering > Project System (PS) > Fiori Apps in Project System > Overview Apps > Material Component Overview

## **6.1.2.4 Objektseite Netzplan**

#### **Verwendung**

Mithilfe dieser Funktion können Sie die Stammdaten und zugehörige, einem Netzplan zugeordnete Objektdetails anzeigen. Ein Netzplan stellt den Ablauf eines Projekts oder einer Aufgabe innerhalb eines Projektes dar.

#### Tabelle 190:

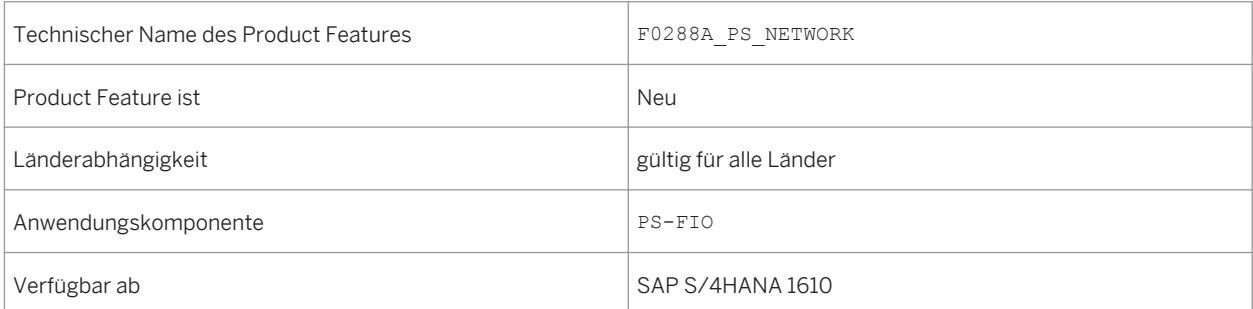

#### **Weitere Informationen**

Weitere Informationen finden Sie in Product Assistance for SAP S/4HANA On- Premise [http://help.sap.com/](http://help.sap.com/s4hana_op_1610) [s4hana\\_op\\_1610](http://help.sap.com/s4hana_op_1610) unter Product Assistance> Enterprise Business Application> R&D / Engineering > Project System (PS) > Fiori Apps in Project System > Object Pages > Network

## **6.1.2.5 Objektseite Netzplanvorgang**

#### **Verwendung**

Mithilfe dieser Funktion können Sie die Stammdaten und zugehörige, einem Netzplanvorgang zugeordnete Objektdetails anzeigen. Ein Netzplanvorgang wird verwendet, um eine Aufgabe im Netzplanablauf darzustellen. Der Netzplanvorgang bildet die Grundlage für weitere Logistikplanungen und Ausführungsprozesse.

#### **Technische Details**

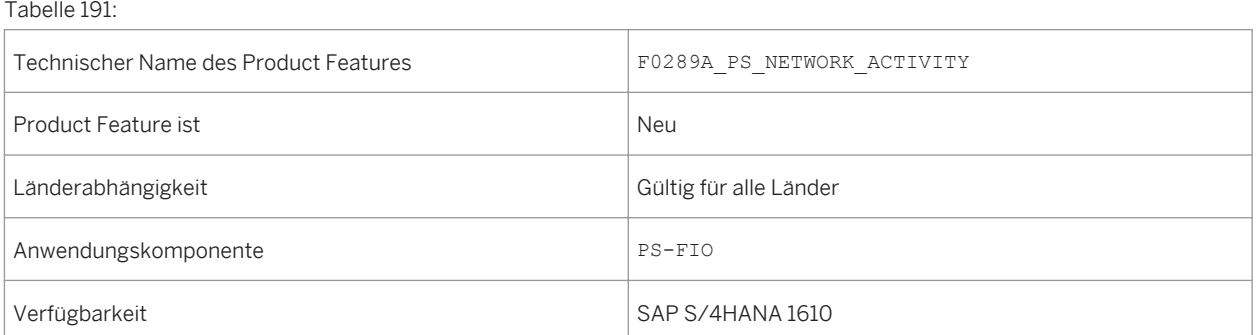

#### **Weitere Informationen**

Weitere Informationen finden Sie im Product Assistance for SAP S/4HANA On- Premise, [http://help.sap.com/](http://help.sap.com/s4hana_op_1610) [s4hana\\_op\\_1610](http://help.sap.com/s4hana_op_1610) unter Product Assistance> Enterprise Business Application> R&D / Engineering > Project System (PS) > Fiori Apps in Project System > Object Pages > Network Activity

## **6.1.2.6 Objektseite Materialkomponente**

#### **Verwendung**

Mithilfe dieser Funktion können Sie die Stammdaten und zugehörige, der Materialkomponente zugeordnete Objektdetails anzeigen. Eine Materialkomponente wird im projektbasierten Materialbeschaffungsprozess verwendet.

#### **Technische Details**

Tabelle 192:

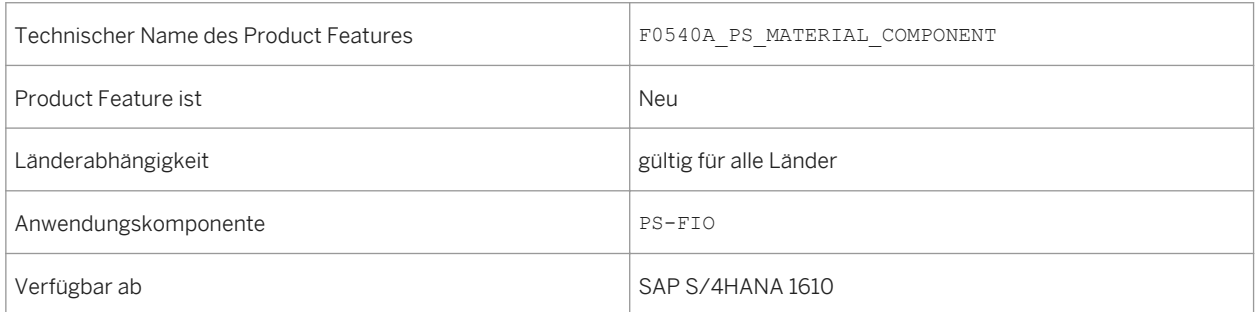

#### **Weitere Informationen**

Weitere Informationen finden Sie in Product Assistance for SAP S/4HANA On- Premise [http://help.sap.com/](http://help.sap.com/s4hana_op_1610) [s4hana\\_op\\_1610](http://help.sap.com/s4hana_op_1610) unter Product Assistance> Enterprise Business Application> R&D / Engineering > Project System (PS) > Fiori Apps in Project System > Object Pages > Material Component

## **6.2 Integrated Product Development for Discrete Industries**

## **6.2.1 Embedded Analytics für Klassifizierung und Variantenkonfiguration**

#### **Verwendung**

Der Report BSCL\_CLASS\_VIEW\_GENERATION wurde an die Core-Data-Services-Views angepasst. Diese ersetzen die Calculation Views beim Verknüpfen von Geschäftsdaten mit Varianten- oder Konfigurationsdaten.

#### **Technische Details**

#### Tabelle 193:

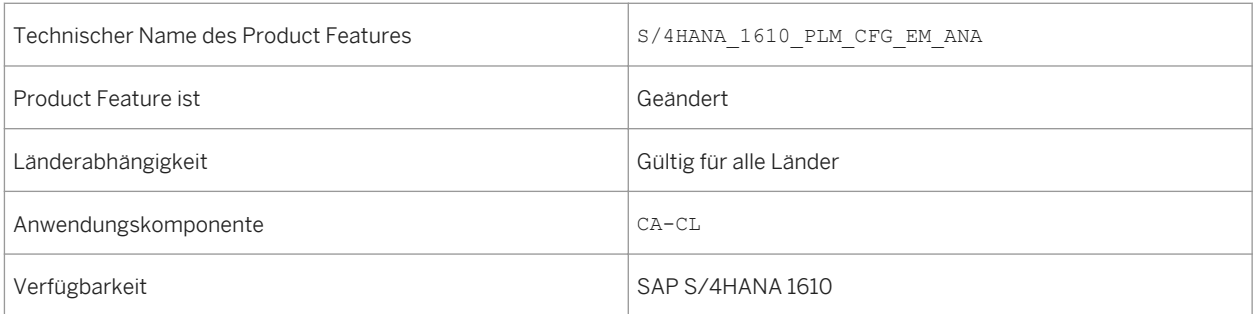

#### **Zusätzliche Details**

Weitere Informationen finden Sie in der Report-Dokumentation und im SAP-Hinweis [2330518](http://help.sap.com/disclaimer?site=https://launchpad.support.sap.com/#/notes/2330518) ...

# **6.2.2 Stückliste pflegen**

#### **Verwendung**

Mit dieser Funktion können Sie unter Verwendung einer flexiblen Suche Stücklisten pflegen. Sie können Entwurfsversionen anlegen und haben einen Überblick über den Zeitplan einschließlich dem Änderungsprotokoll. Sie können Änderungsnummern anlegen und zuordnen. Sie können sich Entwurfdokumente über eingebettete Anlagenservices anzeigen lassen.

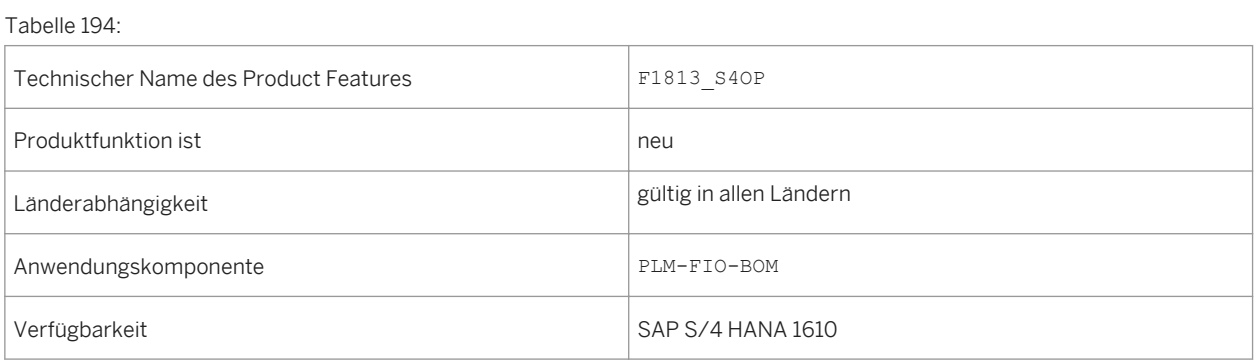

## **6.2.3 Produktstrukturen verwalten**

#### **Verwendung**

Mit dieser Funktion können Sie neue Produktstrukturen anlegen und die Objekte vorhandener Produktstrukturen pflegen, wie z.B. eine Produktposition, Produktvariante und Produktpositionsvariante. Außerdem können Sie die Objekte anzeigen, die mit ihren entsprechenden Produktstrukturen in einem anpassbaren Arbeitsvorrat in Beziehung stehen.

#### **Technische Details**

Tabelle 195:

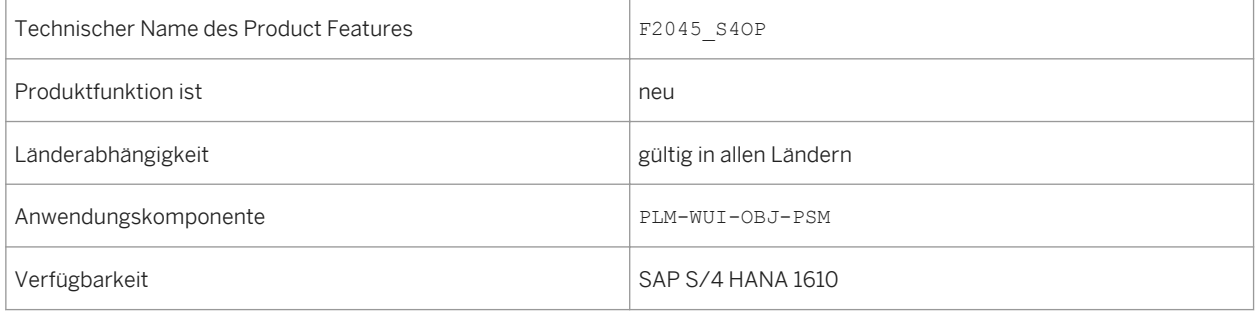

## **6.2.4 Software in der Produktstruktur verwalten**

#### **Verwendung**

Mit dieser Funktion können Sie sich Software und deren Versionen in einer Produktstruktur anzeigen lassen und sie verwalten.

#### **Technische Details**

Tabelle 196:

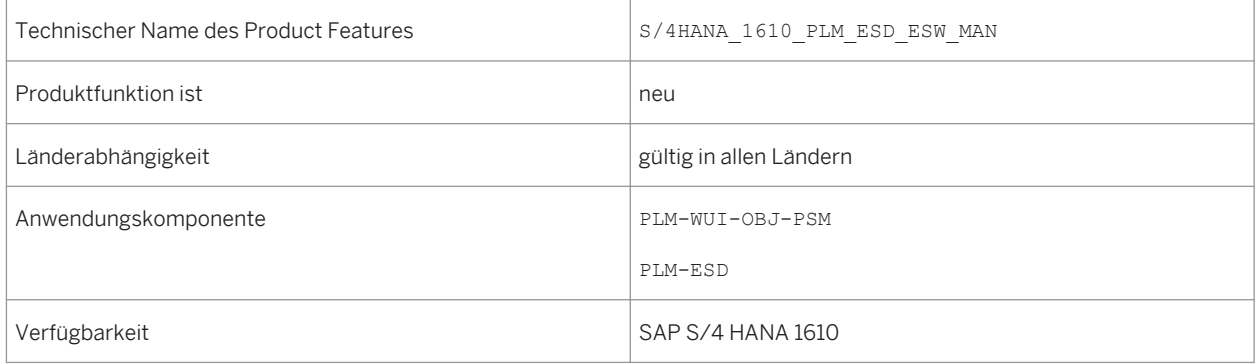

## **6.2.5 Softwarekompatibilität in der Produktstruktur prüfen**

#### **Verwendung**

Sie können mit dieser Funktion auch die Kompatibilitätsinformation der eingebetteten Software prüfen, nachdem Sie die Auflösung einer Produktstruktur simuliert haben. Diese Prüfung basiert auf den Abhängigkeiten, die Sie in der App "Softwareabhängigkeiten verwalten" pflegen.

#### **Technische Details**

Tabelle 197:

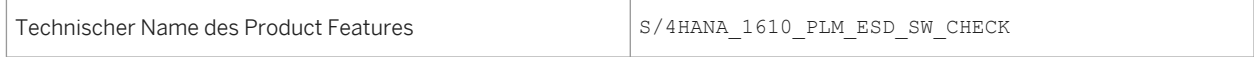

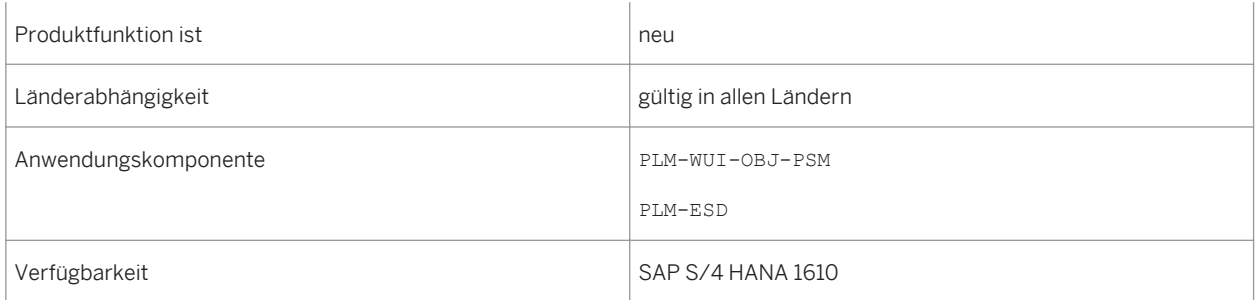

## **6.2.6 Softwareabhängigkeiten verwalten**

#### **Verwendung**

Mit dieser Funktion können Sie Hardware- und Softwareabhängigkeiten einer eingebetteten Software hinzufügen, bearbeiten und löschen. Sie können sich auch eine Liste der eingebetteten Softwares anzeigen lassen, die mit den Produkten in Ihrer Organisationseinheit verknüpft sind. Zudem können Sie mit dieser Funktion die Versionen hinsichtlich eingebetteter Software überprüfen.

#### **Technische Details**

Tabelle 198:

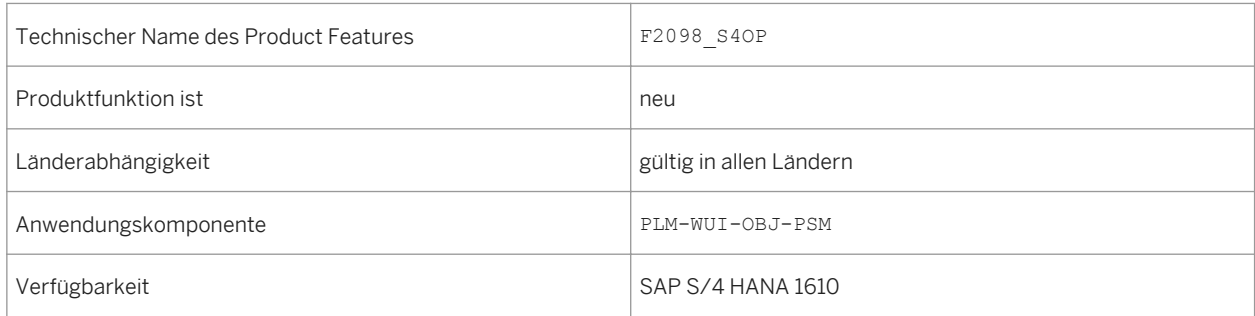

## **6.2.7 Konstruktionsmappen verwalten**

#### **Verwendung**

Mit dieser Funktion können Sie Konstruktionsmappen verwalten. Sie können diese App beispielsweise verwenden, um den Änderungsfortschritt entweder regelmäßig oder aufgrund bestimmter Ereignisse zu überwachen.

Tabelle 199:

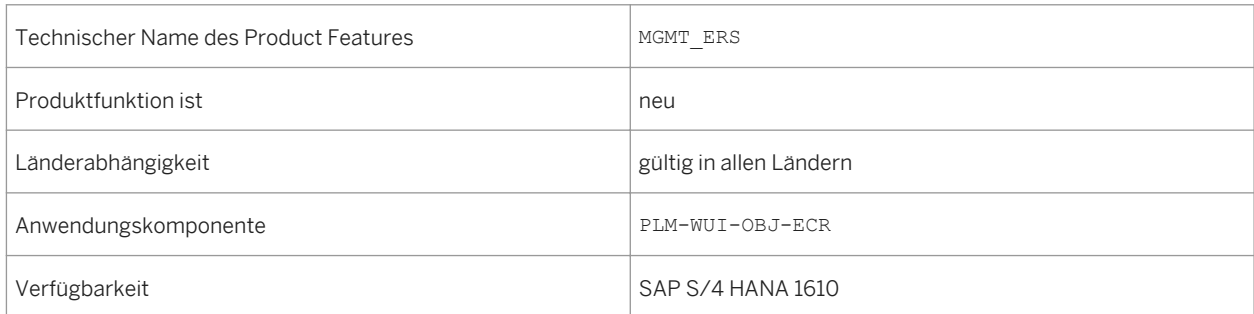

# **6.2.8 Änderungsstammsätze verwalten**

#### **Verwendung**

Mit dieser App können Sie sich eine Liste mit Änderungsstammsätzen anzeigen lassen, für die Sie eine Anzeigeberechtigung haben. Unter Verwendung der erweiterten Filteroptionen, können Sie auch nach Änderungsstammsätzen suchen, sich die Details der Änderungsstammsätze anzeigen lassen und Ihre Suchfilter in einer Variante sichern.

#### **Technische Details**

Tabelle 200:

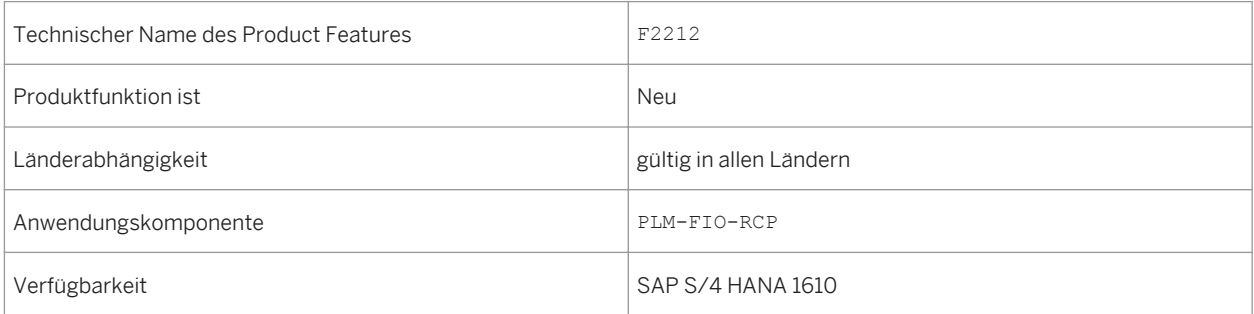

### **Siehe auch**

Weitere Informationen finden Sie in der Product Assistance für SAP S/4HANA On-Premise unter [http://](http://help.sap.com/s4hana_op_1610) [help.sap.com/ s4hana\\_op\\_1610](http://help.sap.com/s4hana_op_1610) unter Product Assistance> Enterprise Business Application> R&D / Engineering > Product Lifecycle Management (PLM) > Web-Benutzungsoberfläche von SAP Product Lifecycle Management (PLM-WUI) > Objekte auf der PLM-Web-UI > Änderungsdienst auf der Web-Benutzungsoberfläche > Änderungsstammsätze verwalten.

# **6.2.9 Engineering Inbox**

#### **Verwendung**

Mit dieser Funktion können Sie Workflow-Aufgaben in SAP Product Lifecycle Management (PLM) überwachen und bearbeiten und sowie Aufgaben ansehen, weiterleiten und ausführen.

#### **Technische Details**

Tabelle 201:

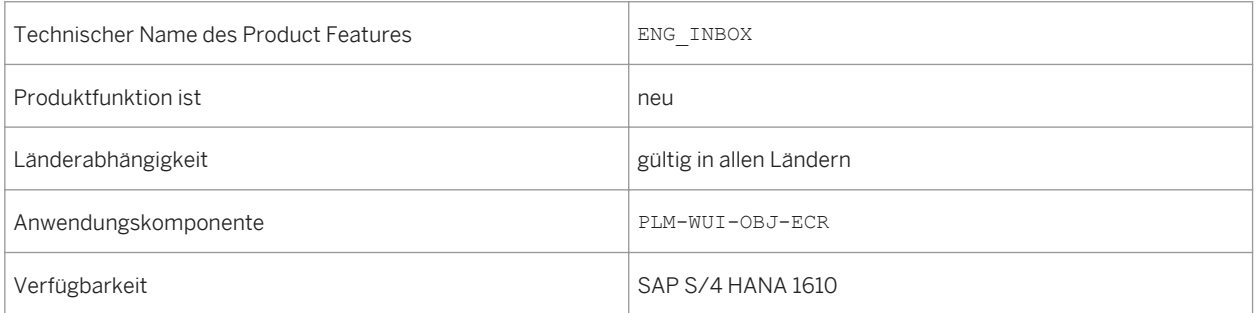

## **6.2.10 Anlagenservice**

#### **Verwendung**

Bei dem Anlagenservice handelt es sich um eine wiederverwendbare UI-Komponente, die von jeder Fiori-Anwendung verwendet werden kann, um Dokumenten (auch als Anlagen bezeichnet) anzuhängen. Die Anlagen werden in den folgenden Ablageorten gespeichert:

- SAP HANA Cloud Platform-Document Service (in der S/4 HANA Cloud-Lösung)
- SAP Content-Server-Konfiguration (in der S/4 HANA On-Premise-Lösung)

Diese wiederverwendbare Komponente basiert auf der Steuerung *UploadCollection* der SAP UI5-Foundation. Anlagen werden auf der Grundlage von Dokumentenverwaltung oder generischer Objektdienste (GOS) mit Business-Objekten verknüpft.

#### **Technische Details**

Tabelle 202:

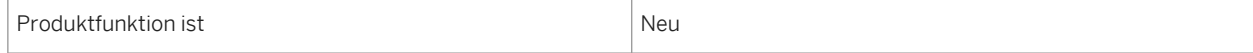

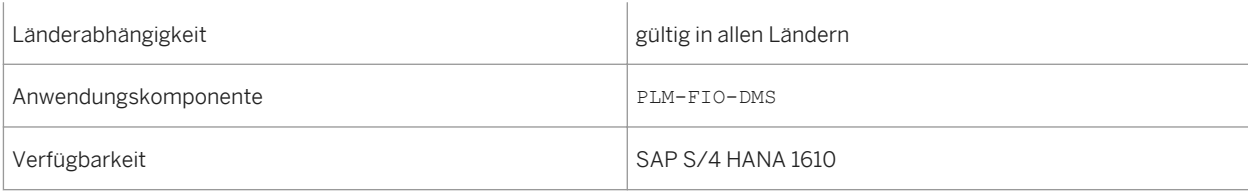

#### **Auswirkungen auf das Customizing**

Die folgenden neuen Customizing-Aktivitäten wurden für Anlagenservice hinzugefügt unter *Anwendungsübergreifende Komponenten Dokumentenverwaltung Zusätzliche Einstellungen – Vereinfachung*

- *Anlagenservice Aktivierung des Ablageorts*
- *Anlagenservice Objekttypzuordnung*

Die folgenden neuen Business Add-Ins wurden für die Anlagenservices hinzugefügt unter *Anwendungsübergreifende Komponenten Dokumentenverwaltung Zusätzliche Einstellungen – Vereinfachung Business Add-Ins*

- *BAdI: Anlagenservice Berechtigungsprüfung*
- *BAdI: BAdI: Anlagenservice Handhabung von Entwürfen*

## **6.2.11 Dokumente pflegen**

#### **Verwendung**

Mit dieser App können Sie Dokumentinfosätze und deren Originaldateien verwalten, indem Sie die Dokumentnummer und die Dokumentart eingeben. Sie können Dokumentinfosätzen mit der Rolle *SAP\_BR\_DESIGN\_ENGINEER* anlegen, ändern, suchen und anzeigen. Sie können die Originaldateien hochladen, herunterladen, ein- oder auschecken. Sie können den Dokumentinfosätzen auch URLs anhängen.

#### **Technische Details**

Tabelle 203:

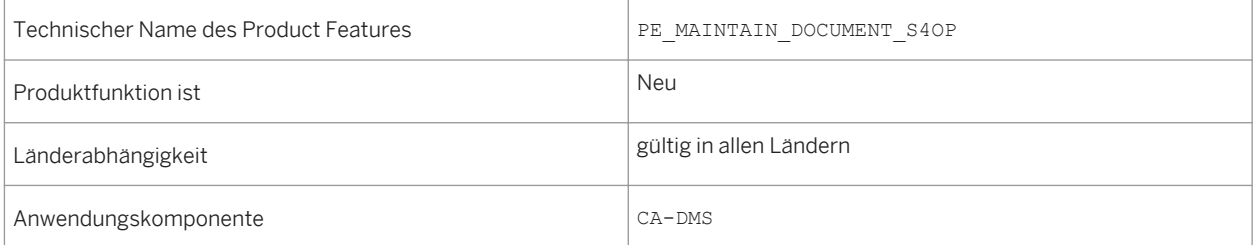

## **6.2.12 Visual Instance Planner**

#### **Verwendung**

Sie verwenden diese Anwendung, um die Konstruktionsstruktur für die Produktstrukturverwaltung (Product Structure Management (PSM)) mit visuellen Informationen aus der CAD-Datei (Computer Aided Design) zu erweitern. Der Visual Instance Planner soll eine Brücke schlagen, um CAD-Daten unter Verwendung der SAP-Variantenkonfiguration (VC) in die PSM einzuführen. Die Planungssitzung wird direkt vom Produktstrukturmanager oder CDESK oder mithilfe der Transaktion VIP\_LAUNCH gestartet. Wenn die Planung abgeschlossen ist, wird der Plan im Produktstrukturmanager gesichert.

Bei der Arbeit mit dem Visual Instance Planner können Sie u.a. folgende Aufgaben durchführen:

- Instanzen der Produktstruktur zuordnen
- Produktpositionsvarianten, Instanzgruppen und Instanzen anlegen
- Varianten und Instanzen automatisch anlegen
- Instanzen zwischen Instanzgruppen verschieben
- Varianten, Instanzgruppen und Instanzen aus der Produktstruktur erstellen, bearbeiten und löschen
- Produktstruktur neu laden
- Sichern simulieren, um an der Produktstruktur vorgenommene Änderungen zu validieren
- Änderungen im Produktstrukturmanager sichern und bevorzugte Einstellungen angeben
- Änderungen im Produktstrukturmanager sichern

#### **Technische Details**

Tabelle 204:

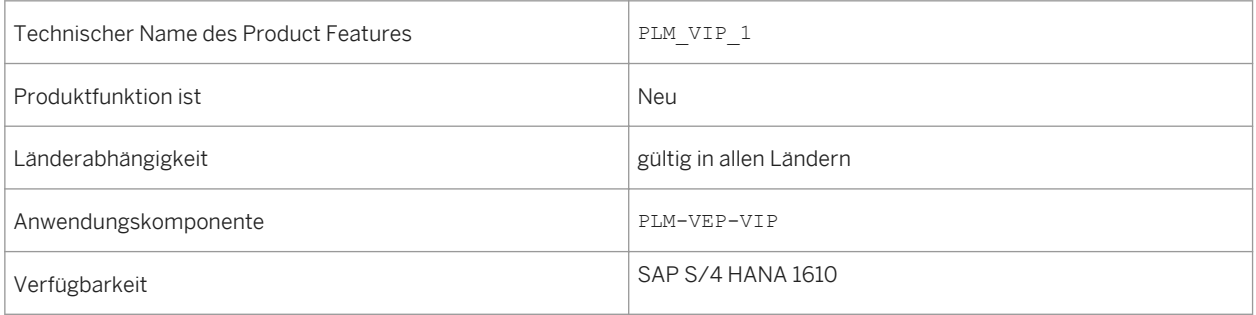

# **6.2.13 Visual Manufacturing Planner**

### **Verwendung**

Visual Manufacturing Planner hilft Ihnen beim Anlegen und Verwalten von Fertigungsstrukturen (Fertigungsstücklisten (F-STL) und Arbeitsplänen), und zwar durch die Verwendung von Konstruktionsstrukturen (Konstruktionsstücklisten (K-STL)) in einem visuell geführten Planungsprozess. Ist die Quellstruktur nicht konfigurierbar, erfolgt die Darstellung der Konstruktionsstückliste mithilfe einer Dokumentstückliste. Im Dokument muss die zugehörige .rh-Datei enthalten sein, die für die Visualisierung des 3D-Modells und der Quellstruktur benötigt wird. Handelt es sich um eine konfigurierbare Struktur, erfolgt die Darstellung der Konstruktionsstückliste über die Produktstruktur (PSM). Die PSM-Struktur umfasst das vollständige Produktmodell mit Material, Klassifizierung, Beziehungswissen und 3D-Lageinstanzen.

#### **Technische Details**

Tabelle 205:

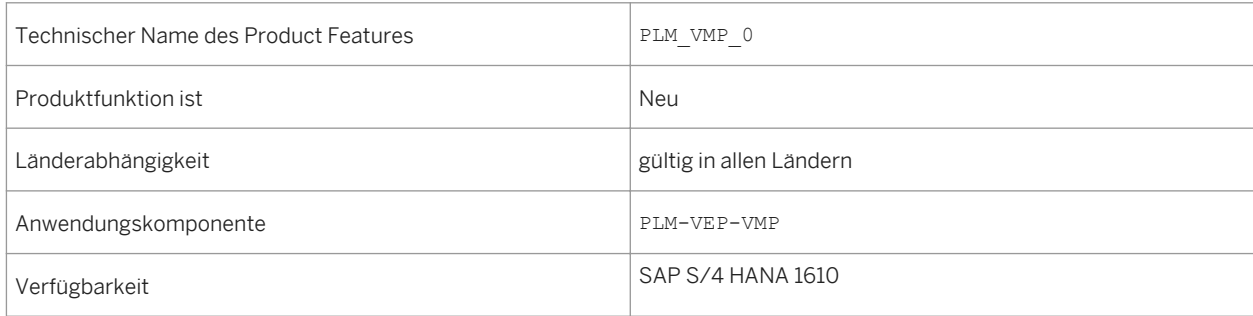

## **6.3 Integrated Product Development for Process Industries**

## **6.3.1 Rezepte verwalten**

#### **Verwendung**

Mit dieser App können Sie eine Liste mit Rezepten anzeigen, für die Sie Anzeigeberechtigung haben. Mit den erweiterten Filteroptionen können Sie auch nach Rezepten suchen und Ihre Suchfilter in einer Variante sichern.

Tabelle 206:

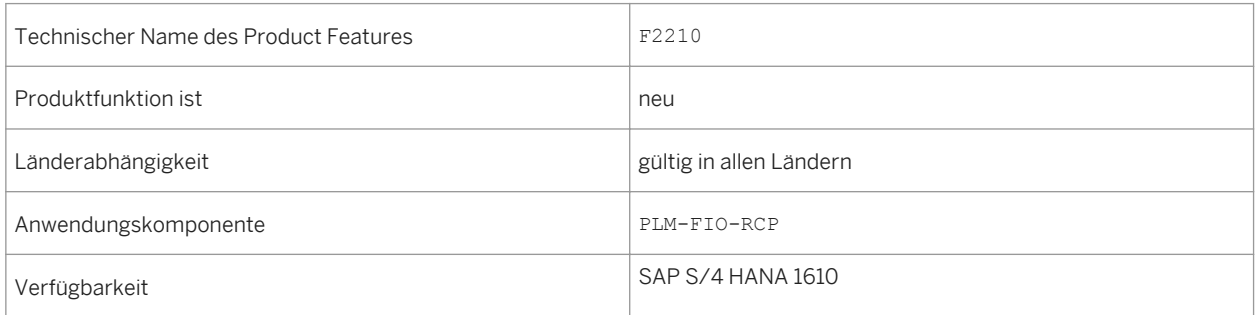

#### **Siehe auch**

Weitere Informationen finden Sie unter [http://help.sap.com/s4hana\\_op\\_1610](http://help.sap.com/s4hana_op_1610) unter Product Assistance> Geschäftsanwendungen für Unternehmen > R&D / Engineering > Product Lifecycle Management (PLM) > Web-Benutzungsoberfläche von SAP Product Lifecycle Management (PLM-WUI) > Rezeptentwicklung (PLM-WUI-RCP) > Rezeptentwicklung > Rezepte verwalten.

## **6.3.2 Spezifikationen verwalten**

#### **Verwendung**

Mit dieser App können Sie eine Liste mit Spezifikationen anzeigen, für die Sie Anzeigeberechtigung haben. Mit den erweiterten Filteroptionen können Sie auch nach Spezifikationen suchen und Ihre Suchfilter in einer Variante sichern.

#### **Technische Details**

Tabelle 207:

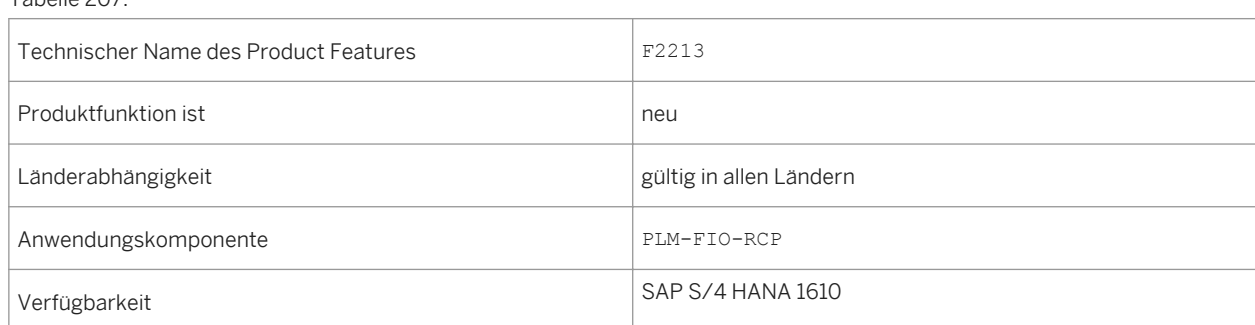

#### **Siehe auch**

Weitere Informationen finden Sie unter [http://help.sap.com/s4hana\\_op\\_1610](http://help.sap.com/s4hana_op_1610) unter Product Assistance> Geschäftsanwendungen für Unternehmen > R&D / Engineering > Product Lifecycle Management (PLM) > Web-Benutzungsoberfläche von SAP Product Lifecycle Management (PLM-WUI) > Rezeptentwicklung (PLM-WUI-RCP) > Spezifikationsverwaltung > Spezifikationen verwalten.

### **6.3.3 Etikettensätze verwalten**

#### **Verwendung**

Mit dieser App können Sie eine Liste mit Etikettensätzen anzeigen, für die Sie Anzeigeberechtigung haben. Mit den erweiterten Filteroptionen können Sie auch nach Etikettensätzen suchen und Ihre Suchfilter in einer Variante sichern.

#### **Technische Details**

Tabelle 208:

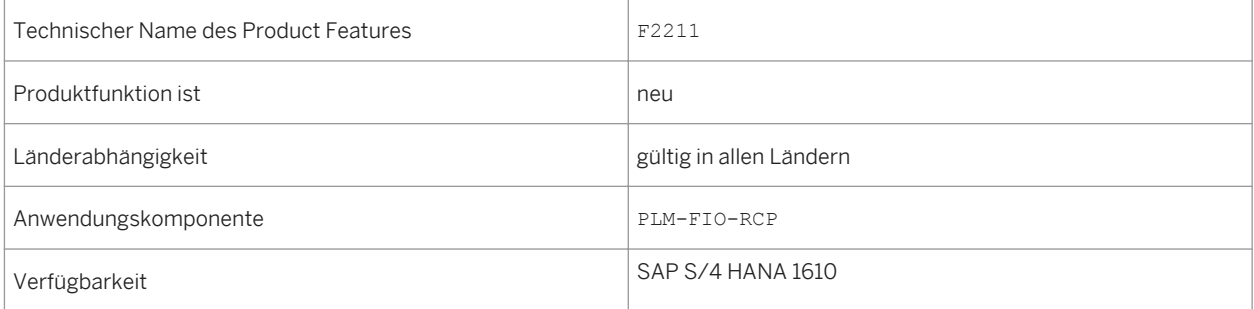

#### **Siehe auch**

Weitere Informationen finden Sie unter [http://help.sap.com/s4hana\\_op\\_1610](http://help.sap.com/s4hana_op_1610) unter Product Assistance> Geschäftsanwendungen für Unternehmen > R&D / Engineering > Product Lifecycle Management (PLM) > Web-Benutzungsoberfläche von SAP Product Lifecycle Management (PLM-WUI) > Rezeptentwicklung (PLM-WUI-RCP) > Etikettierung > Etikettensätze verwalten.

# **7 Sales**

### **7.1 Order and Contract Management**

### **7.1.1 Verkaufsangebote verwalten**

#### **Verwendung**

Je näher das Gültig-Bis-Datum eines Geschäftsbelegs rückt, desto kritischer wird es, dass der Geschäftsbeleg rechtzeitig vor seinem Gültigkeitsende abgearbeitet wird. Das System unterstützt Sie hierbei mit farbkodierten Terminen und Symbolen, die Sie darauf hinweisen, ob sich der Geschäftsbeleg in einem kritischen Zustand befindet.

#### **Technische Details**

Tabelle 209:

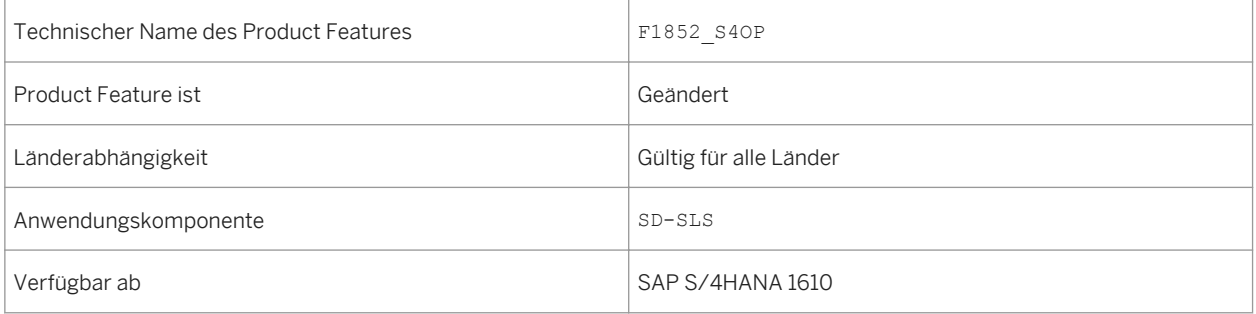

#### **Weitere Informationen**

Weitere Informationen über diese App finden Sie unter http://help.sap.com/s4hana\_op\_1610, *Product Assistance Geschäftsanwendungen für Unternehmen Verkauf Vertrieb (SD) Apps für den Vertrieb (SD)* .

## **7.1.2 Verkaufskontrakte verwalten**

#### **Verwendung**

Je näher das Gültig-Bis-Datum eines Geschäftsbelegs rückt, desto kritischer wird es, dass der Geschäftsbeleg rechtzeitig vor seinem Gültigkeitsende abgearbeitet wird. Das System unterstützt Sie hierbei mit farbkodierten Terminen und Symbolen, die Sie darauf hinweisen, ob sich der Geschäftsbeleg in einem kritischen Zustand befindet.

#### **Technische Details**

#### Tabelle 210:

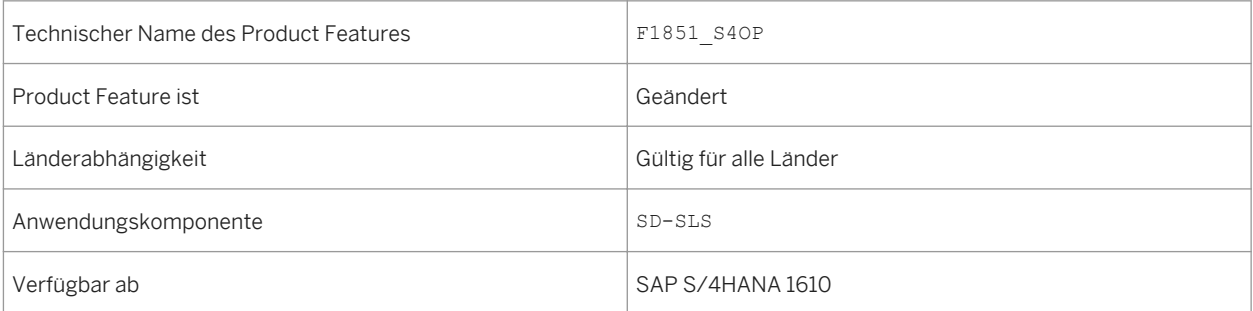

#### **Weitere Informationen**

Weitere Informationen über diese App finden Sie unter http://help.sap.com/s4hana\_op\_1610, *Product Assistance Geschäftsanwendungen für Unternehmen Verkauf Vertrieb (SD) Apps für den Vertrieb (SD)* .

## **7.1.3 Kundenaufträge verwalten**

#### **Verwendung**

Sie können in der App *Kundenaufträge verwalten* zum Prozessablauf navigieren, indem Sie den Gesamtstatus eines Kundenauftrags auswählen. Für diesen Kundenauftrag bietet Ihnen der Prozessablauf eine grafische Übersicht über die zugehörige Prozessschrittkette und die entsprechenden Geschäftsbelege (Belegfluss).

Tabelle 211:

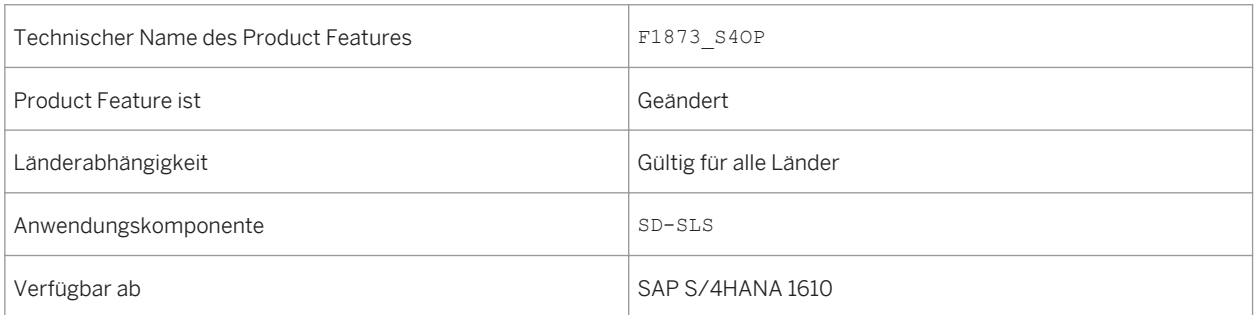

#### **Weitere Informationen**

Weitere Informationen über diese App finden Sie unter http://help.sap.com/s4hana\_op\_1610, *Product Assistance Geschäftsanwendungen für Unternehmen Verkauf Vertrieb (SD) Apps für den Vertrieb (SD)* .

## **7.1.4 Merkmalschnellerfassung**

#### **Verwendung**

Mit der Merkmalschnellerfassung können Positionsdetails (Merkmale) schnell erfasst werden. Dies wird häufig in Einzelfertigungen verwendet, bei denen Kundenspezifikationen / Merkmalswerte zum Zeitpunkt der Auftragserfassung, des Einkaufs oder der Fertigung zugewiesen werden, sowie bei Wareneingängen nach der Fertigung.

Bei der Merkmalschnellerfassung ist es weder erforderlich zu einem separaten Bild zu wechseln, noch dieselben Daten für dieselben Einzelposten einzugeben.

Die Merkmalschnellerfassung erlaubt die Pflege von maximal 10 Merkmalen während der Erstellung/Änderung der Transaktionsbelege.

Außerdem können Merkmale aus einer globalen Position zu einer lokalen Position übernommen werden, um die Mehrfacheingabe derselben Daten zu vermeiden.

#### **Technische Details**

Tabelle 212:

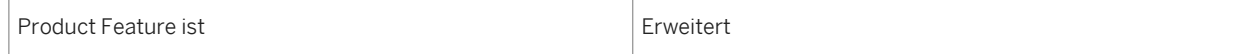

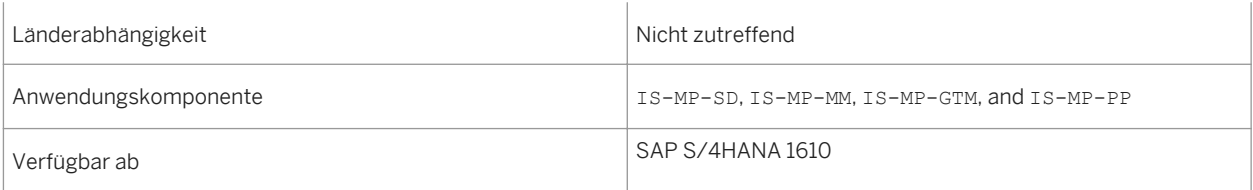

#### **Zusätzliche Details**

Die Merkmalschnellerfassung ist ab sofort für alle Kunden verfügbar (nicht mehr beschränkt auf Mill and Mining wie in SAP ERP 6.0 über Switches), die sie je nach Bedarf im Customizing aktivieren oder deaktivieren können.

Viele Transaktionsbelege wie Bestellungen, Fertigungsaufträge, Verkaufsbelege, Auftragsbestätigungen und Wareneingänge nach der Fertigung unterstützen diese Funktion.

## **7.1.5 Umwandlungsraten von Angeboten**

#### **Verwendung**

Mit der App *Umwandlungsraten von Angeboten* können Sie als Vertriebsmitarbeiter im Innendienst oder Vertriebsleiter Umwandlungsraten von Angeboten anzeigen. Diese Raten geben den Prozentsatz des Nettowerts von Aufträgen an, die aus einem Angebot umgewandelt wurden, basierend auf dem Gesamtnettowert des Angebots. Sie können nachverfolgen, in welchem Umfang Ihre Angebote referenziert werden, bevor sie ablaufen. Sie können zu angebotsbezogenen Apps navigieren, um Folgeaktivitäten auszuführen.

#### **Technische Details**

#### Tabelle 213:

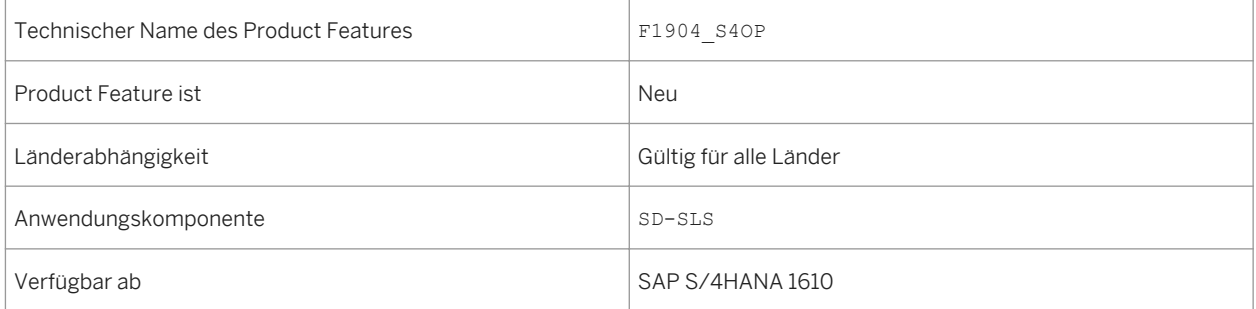

#### **Weitere Informationen**

Weitere Informationen über diese App finden Sie unter http://help.sap.com/s4hana\_op\_1610, *Product Assistance Geschäftsanwendungen für Unternehmen Verkauf Vertrieb (SD) Apps für den Vertrieb (SD)* .

## **7.1.6 Erfüllungsraten von Verkaufskontrakten**

#### **Verwendung**

Mit der App *Erfüllungsraten von Verkaufskontrakten* können Sie als Vertriebsmitarbeiter im Innendienst oder Vertriebsleiter den Prozentsatz des in einem Verkaufskontrakt abgerufenen Zielwerts anzeigen. Sie können die Kontrakterfüllung in Ihrem verantwortlichen Vertriebsbereich analysieren. So ermitteln Sie schnell die Kontrakte, die demnächst verlängert werden müssen sowie die Kontrakte, die nicht wie erwartet erfüllt werden. Sie können zu kontraktbezogenen Apps navigieren, um Folgeaktivitäten auszuführen.

#### **Technische Details**

Tabelle 214:

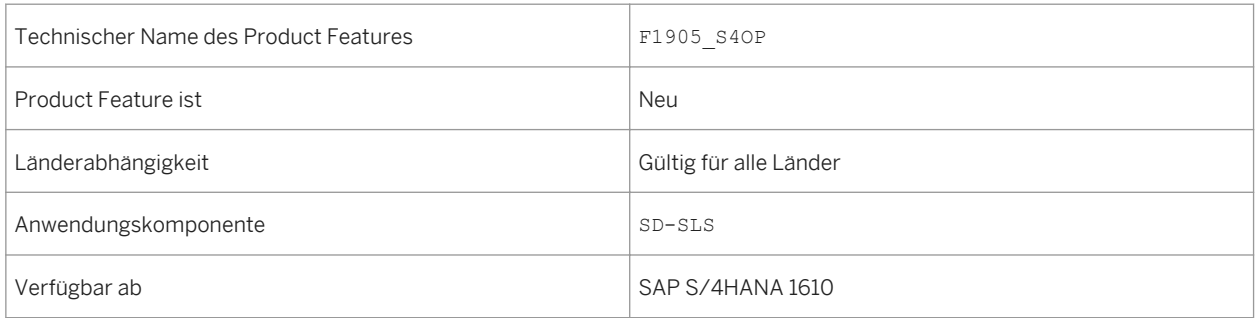

#### **Weitere Informationen**

Weitere Informationen über diese App finden Sie unter http://help.sap.com/s4hana\_op\_1610, *Product Assistance Geschäftsanwendungen für Unternehmen Verkauf Vertrieb (SD) Apps für den Vertrieb (SD)* .

# **7.1.7 Kunde - 360° Sicht**

#### **Verwendung**

Sie können die App *Kunde - 360°-Sicht* verwenden, um eine Übersicht über einen bestimmten Kunden zu erhalten, indem Sie frühere und aktuelle aggregierte Verkaufsdaten anzeigen. Sie können aus jeder Anwendung, die den Link *Auftraggeber* enthält, zu dieser App navigieren, zum Beispiel aus folgenden Anwendungen:

- *Kundenaufträge verwalten*
- *Verkaufskontrakte verwalten*
- *Kundenangebote verwalten*
- *Gutschriftsanforderungen verwalten*
- *Lastschriftsanforderungen verwalten*

#### **Technische Details**

Tabelle 215:

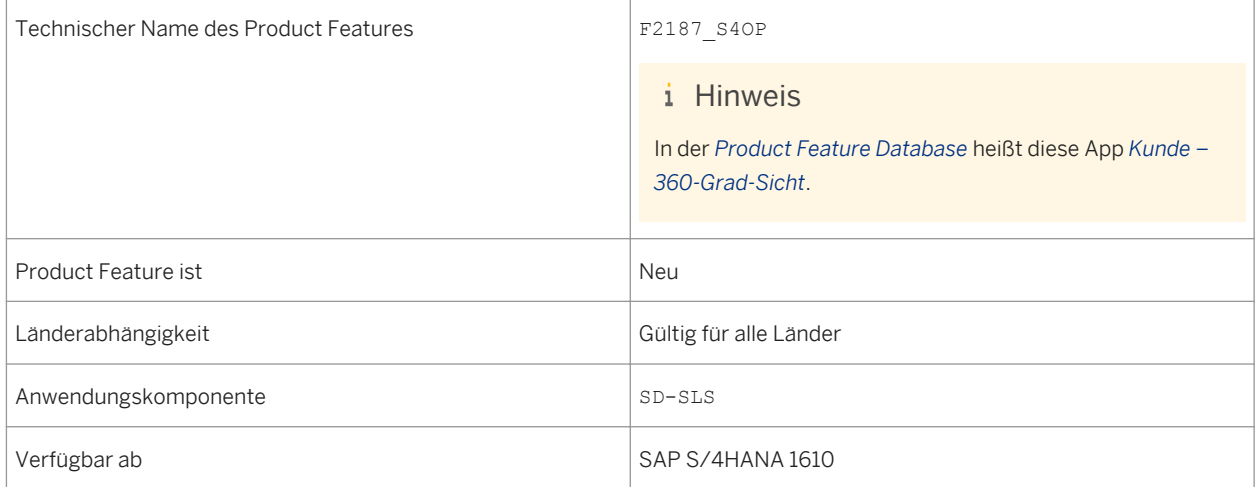

#### **Weitere Informationen**

Weitere Informationen über diese App finden Sie unter http://help.sap.com/s4hana\_op\_1610, *Product Assistance Geschäftsanwendungen für Unternehmen Verkauf Vertrieb (SD) Apps für den Vertrieb (SD)* .

## **7.1.8 Fakturen anlegen**

#### **Verwendung**

Sie können die App *Fakturen anlegen* verwenden, um Fakturen aus Positionen des Fakturavorrats, wie zum Beispiel Lastschriftsanforderungen oder Lieferungen, anzulegen.

#### **Technische Details**

Tabelle 216:

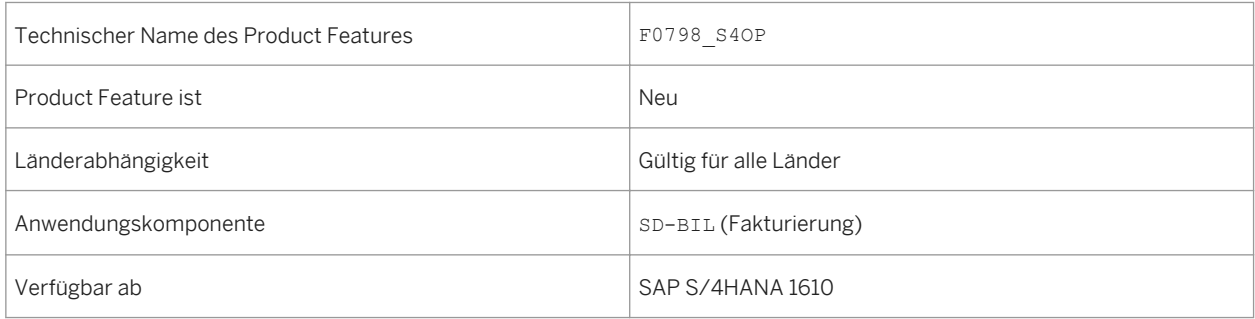

#### **Zusätzliche Details**

In der App *Fakturen anlegen* können Sie direkt in die zugehörigen Business-Objekte, wie z.B. Kunden und Verkaufsbelege, verzweigen. Sie können auch Ihre eigenen Seitenvarianten anlegen (beispielsweise können Sie kundenspezifische Filter und Spalten-Layouts anlegen).

Beachten Sie, dass Sie zusätzlich zur *Fakturen anlegen*-App und zur *Fakturen verwalten*-App noch folgende weitere Apps für die Fakturierung verwenden können:

- *Faktura anlegen VF01*
- *Faktura ändern VF02*
- *Faktura anzeigen VF03*
- *Fakturen anlegen VF04*

#### **Auswirklungen auf das Customizing**

Sie nehmen die Einstellungen für Fakturen im Customizing unter *Vertrieb* > Fakturierung Vor.

#### **Weitere Informationen**

Weitere Informationen über diese App finden Sie unter http://help.sap.com/s4hana\_op\_1610, *Product Assistance Geschäftsanwendungen für Unternehmen Verkauf Vertrieb (SD) Apps für Vertrieb (SD)* .

## **7.1.9 Fakturen verwalten**

#### **Verwendung**

Sie können die App *Fakturen verwalten* verwenden, um Fakturen anzuzeigen, auszugeben, zu versenden, zu bearbeiten und zu stornieren.

#### **Technische Details**

#### Tabelle 217:

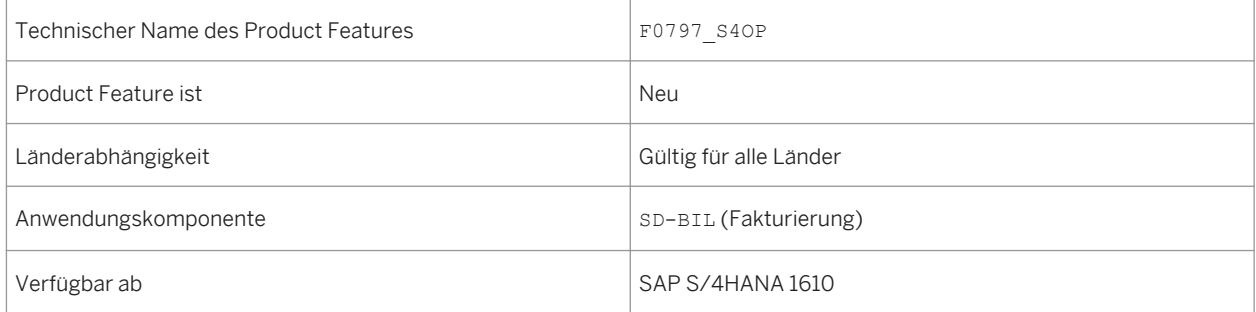

#### **Zusätzliche Details**

In der App *Fakturen verwalten* können Sie direkt in die zugehörigen Business-Objekte, wie z.B. Kunden und Verkaufsbelege, verzweigen. Sie können auch Ihre eigenen Seitenvarianten anlegen (beispielsweise können Sie kundenspezifische Filter und Spalten-Layouts anlegen).

Beachten Sie, dass Sie zusätzlich zur *Fakturen anlegen*-App und zur *Fakturen verwalten*-App noch folgende weitere Apps für die Fakturierung verwenden können:

- *Faktura anlegen VF01*
- *Faktura ändern VF02*
- *Faktura anzeigen VF03*
- *Fakturen anlegen VF04*

#### **Auswirklungen auf das Customizing**

Sie nehmen die Einstellungen für Fakturen im Customizing unter **Vertrieb** *Fakturierung* vor.

#### **Weitere Informationen**

Weitere Informationen über diese App finden Sie unter http://help.sap.com/s4hana\_op\_1610, *Product Assistance Geschäftsanwendungen für Unternehmen Verkauf Vertrieb (SD) Apps für den Vertrieb (SD)* .

## **7.1.10 Kundenretoure**

#### **Verwendung**

Mit der Objektseite *Kundenretoure* können Sie beschleunigte Kundenretouren und deren zugehörige Positionen und Daten anzeigen.

#### **Technische Details**

Tabelle 218:

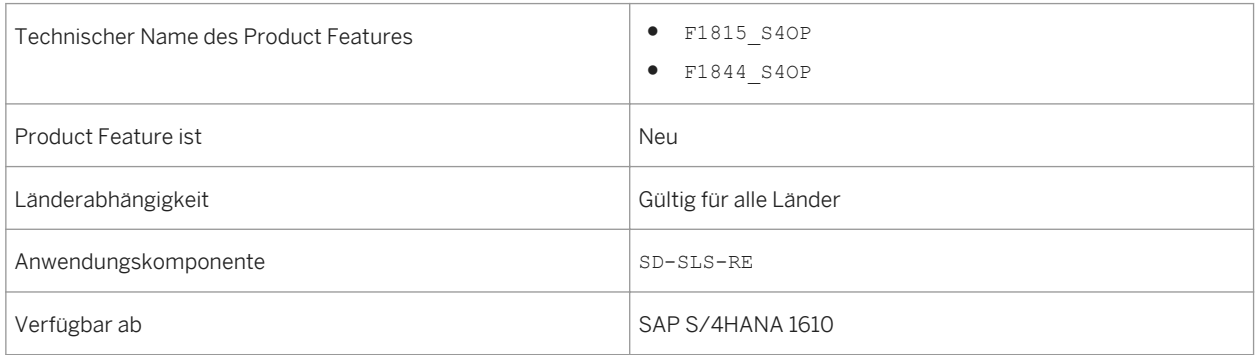

#### **Weitere Informationen**

Weitere Informationen über diese App finden Sie unter http://help.sap.com/s4hana\_op\_1610, *Product Assistance Geschäftsanwendungen für Unternehmen Verkauf Vertrieb (SD) Apps für den Vertrieb (SD)* .

# **7.1.11 Prozessablauf**

#### **Verwendung**

Der Prozessablauf bietet Ihnen aus betriebswirtschaftlicher Sicht eine grafische Übersicht über die zugehörige Prozessschrittkette und die entsprechenden Geschäftsbelege. Der Fokus liegt dabei auf einem bestimmten Geschäftsbeleg (z.B. ein Kundenauftrag), der sich durch relevante zugehörige Geschäftsbelege ergibt. Es gibt folgende Möglichkeiten, weitere Informationen zu erhalten und Probleme direkt aus dem Prozessablauf heraus zu klären:

- Sie können direkt zu den Objektseiten der relevanten Business-Objekte verzweigen (z.B. für einen Kundenauftrag, ein Angebot, einen Buchhaltungsbeleg oder eine Kundenretoure).
- Sie können zu allen verwandten Apps navigieren, für die der Benutzer eine Berechtigung hat (z.B. zur App *Erfüllung von Kundenaufträgen*, um Probleme direkt zu klären).

#### **Technische Details**

Tabelle 219:

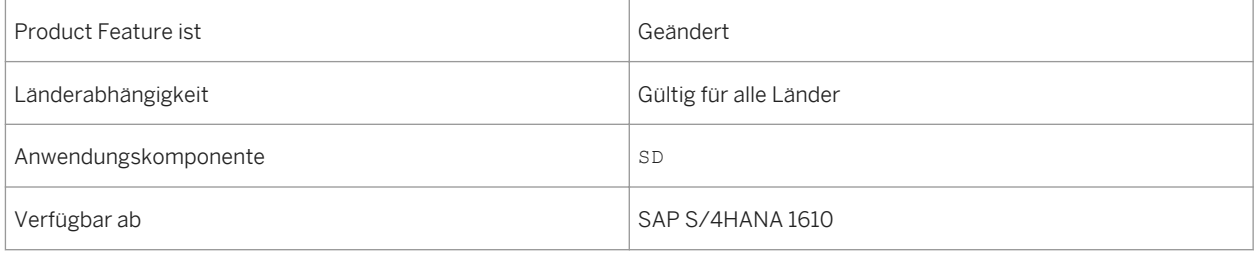

### **Zusätzliche Details**

Bisher waren die Prozessschritte für den Kundenauftrag, die Lieferung und die Rechnung in Kundenaufträgen aktiv. Ab SAP S/4HANA 1610 sind die Prozessschritte für Angebote, Kontrakte, Projekte, Buchhaltungsbelege und Kundenretouren in Kundenaufträgen aktiv. Darüber hinaus ist der Prozessablauf Teil der App *Kunde - 360° Sicht* im Bereich Kundenauftrag.

#### **Weitere Informationen**

Weitere Informationen über Apps finden Sie unter http://help.sap.com/s4hana\_op\_1610, *Product Assistance Geschäftsanwendungen für Unternehmen Verkauf Vertrieb (SD) Apps für den Vertrieb (SD)* .

### **7.1.12 Erweiterbarkeit der Objektseiten Kundenretoure und Faktura**

#### **Verwendung**

Mit der App *Benutzerdefinierte Felder und Logik* können Anwendungsexperten die folgenden Objektseiten erweitern:

● *Kundenretoure*

Anwendungsexperten können die Objektseite anhand der Business Contexts für Fakturabelegkopf und Fakturaposition erweitern.

● *Faktura*

Anwendungsexperten können die Objektseite anhand der Business Contexts für Verkaufsbelegkopf und Verkaufsbelegposition erweitern.

#### **Technische Details**

Tabelle 220:

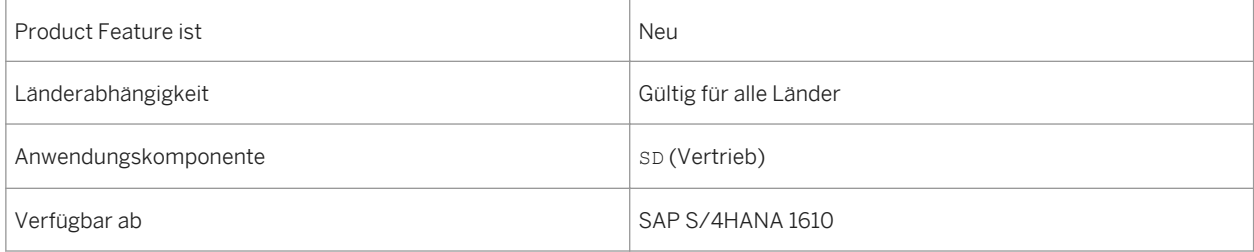

#### **Weitere Informationen**

Weitere Informationen über die Objektseiten *Kundenretoure* und *Faktura* finden Sie unter http://help.sap.com/ s4hana\_op\_1610 *Product Assistance Geschäftsanwendungen für Unternehmen Verkauf Vertrieb (SD)* .

## **7.1.13 Kontingentierung im erweiterten Available-to-Promise (aATP)**

Wenn Sie die Verfügbarkeit von Materialien oder Produkten prüfen, können Sie die Verfügbarkeitsprüfung gegen Kontingente ausführen. Weitere Informationen finden Sie in der App-Beschreibungen und der In-App-Dokumentation der einzelnen Funktionen.

# **7.1.13.1 Kontingentierung konfigurieren**

### **Verwendung**

Mit der App *Kontingentierung konfigurieren* können Sie das Schema für ein Kontingentierungsobjekt anlegen, suchen, anzeigen und ändern. Das Schema eines Kontingentierungsobjekts besteht u.A. aus der ID und der Beschreibung des Kontingentierungsobjekts, Periodizität, Merkmalsstruktur und -hierarchie, Mengeneinheit für die geplante Kontingentierungsmenge und Terminart (Materialverfügbarkeit, Warenausgangsdatum und das Wunschlieferdatum), die für die Verfügbarkeitsprüfung verwendet werden.

#### **Technische Details**

#### Tabelle 221:

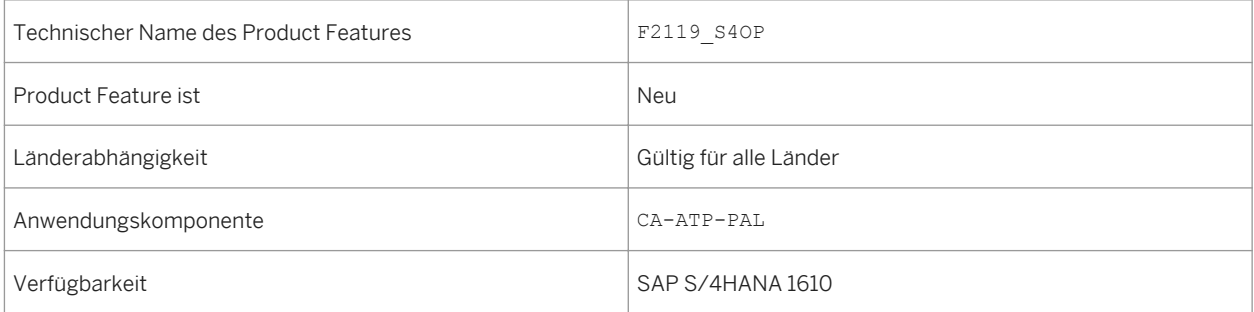

## **7.1.13.2 Kontingentierungsplandaten verwalten**

#### **Verwendung**

Mit der App *Kontingentierungsplandaten verwalten* können Sie Merkmalswertekombinationen und geplante Kontingentierungsmengen für die Zeiträume der Merkmalswertekombinationen pflegen. Merkmalswertekombinationen und die entsprechenden Zeitreihen können durch das Hochladen von CSV-Dateien

gepflegt werden. Die App ermöglicht es Ihnen außerdem, den Aktivierungsstatus und den Einschränkungsstatus der Merkmalswertekombination sowie den Lebenszyklusstatus des Kontingentierungsobjekts zu ändern.

#### **Technische Details**

Tabelle 222:

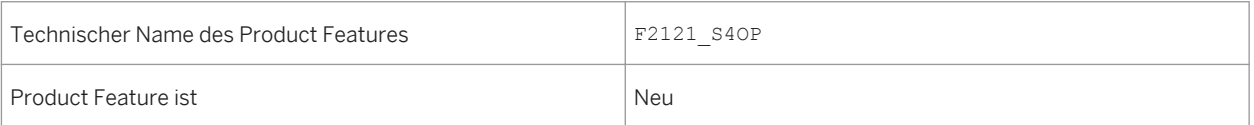

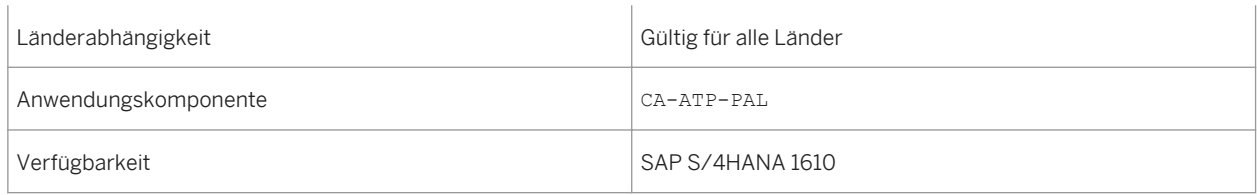

# **7.1.13.3 Produkte zur Kontingentierung zuordnen**

#### **Verwendung**

Mit der App *Produkte zur Kontingentierung zuordnen* können Sie Materialien und Material-Werk-Kombinationen zu Kontingentierungsobjekten zuordnen, die Sie in der App *Kontingentierung konfigurieren* angelegt haben und für die Sie eventuell Plandaten in der App *Kontingentierungsplandaten verwalten* definiert haben. Die Zuordnung aktiviert Verfügbarkeitsprüfungen gegen Kontingente für Kundenauftragsbedarfe für die zugeordneten Materialien und Material-Werk-Kombinationen. Die Zuordnung von Materialien und Material-Werk-Kombinationen ist zeitabhängig und ermöglicht es Ihnen z.B., leicht auf temporäre oder saisonale Bestands- und Bedarfsschwankungen zu reagieren.

### **Technische Details**

Tabelle 223:

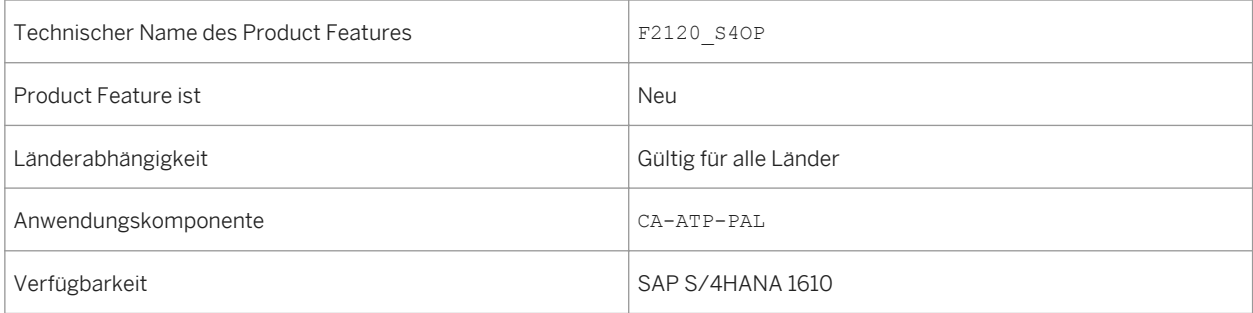

## **7.1.14 Rückstandsbearbeitung im erweiterten Available-to-Promise (aATP)**

Die Rückstandsbearbeitung (BOP) ist eine Massenverfügbarkeitsprüfung für ausgewählte Bedarfe. Weitere Informationen finden Sie in der App-Beschreibungen und der In-App-Dokumentation der einzelnen Funktionen.

## **7.1.14.1 BOP-Segment konfigurieren**

#### **Verwendung**

Mit der App *BOP-Segment konfigurieren* können Sie Rückstandsbearbeitungssegmente (BOP-Segmente) definieren, die aus einem Satz bestimmter Bedarfe (z.B. Kundenauftragspositionen) bestehen, die aufgrund eines gemeinsamen Attributs ausgewählt und priorisiert wurden. Mit einer Kombination aus BOP-Segmenten können Sie die Neuterminierung automatisieren und Ihren Bedarf in Übereinstimmung mit Ihrer Unternehmensstrategie umverteilen.

#### **Technische Details**

Tabelle 224:

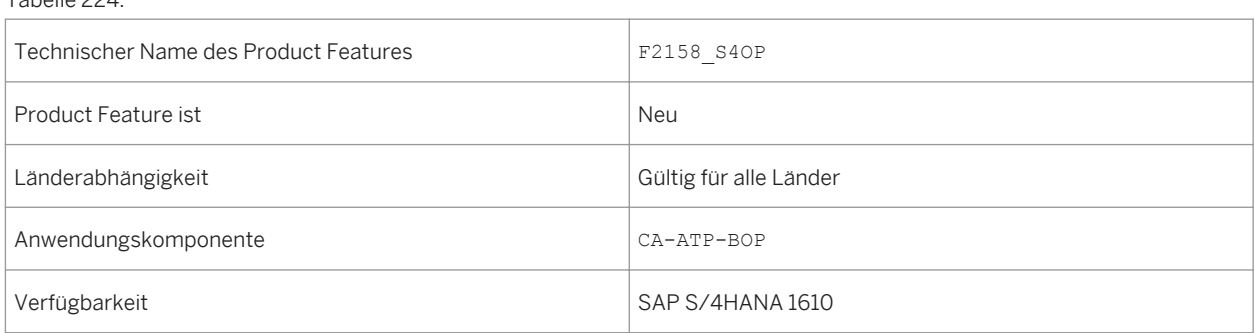

### **Zusätzliche Details**

Bevor Sie die App *BOP-Segment konfigurieren* verwenden können, muss *SAP HANA Rules Framework* so konfiguriert werden wie im *SAP HANA Rules Framework - Installation & Upgrade Guide* beschrieben, der auf dem SAP Service Marketplace verfügbar ist.

# **7.1.14.2 BOP-Variante konfigurieren**

#### **Verwendung**

Mit der App *BOP-Variante konfigurieren* können Sie Varianten für die Rückstandsbearbeitung (BOP) definieren. Dies schließt eine optionale Kombination aus Filtern und Priorisierern ein, mit denen Sie die Neuterminierung automatisieren und begrenzten Bestand umverteilen können. Sie können außerdem von der App aus Rückstandsbearbeitungsläufe simulieren und direkt einplanen.

Tabelle 225:

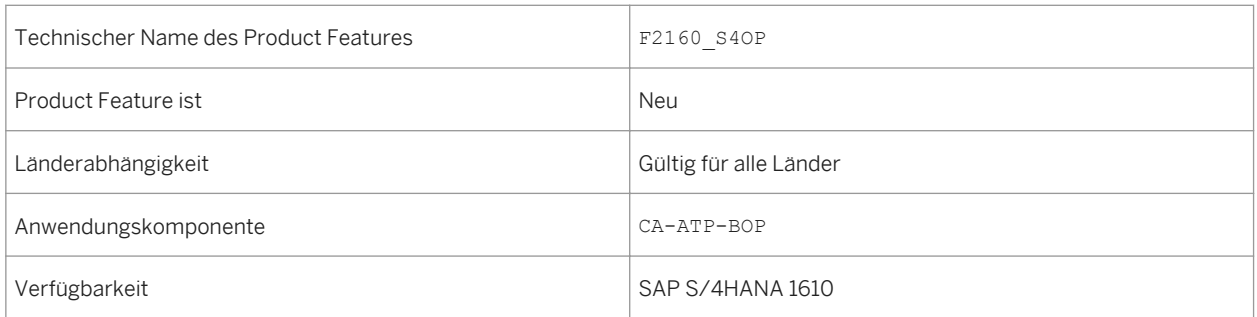

#### **Zusätzliche Details**

Bevor Sie die App *BOP-Variante konfigurieren* verwenden können, müssen BOP-Segmente in der App *BOP-Segment konfigurieren* angelegt worden sein.

## **7.1.14.3 BOP-Lauf überwachen**

#### **Verwendung**

Mit der App *BOP-Lauf überwachen* können Sie die Ergebnisse des Rückstandsbearbeitungslaufs anzeigen, der in der App *BOP-Variante konfigurieren* eingerichtet wurde. Die App zeigt den Bestätigungsstatus von Bedarfen auf verschiedenen Granularitätsebenen an. Dies hilft Ihnen dabei, sicherzustellen, dass der Rückstandsbearbeitungslauf mit der vorgesehenen Strategie übereinstimmt. Wenn die Ergebnisse des Rückstandsbearbeitungslaufs nicht mit den geforderten übereinstimmen, können Sie die entsprechende BOP-Variante anders einrichten und einen neuen Lauf für die BOP-Variante ausführen. Alternativ können Sie die App *Freigabe zur Lieferung* verwenden, um die Bestätigungsdaten manuell anzupassen.

#### **Technische Details**

Tabelle 226:

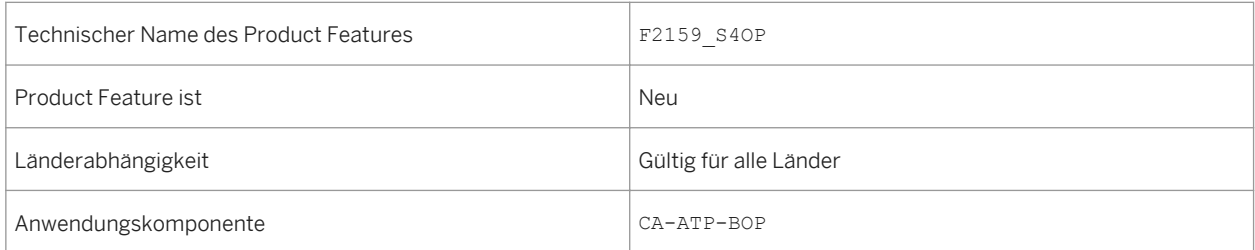

## **7.1.15 Zuständigkeiten für die Auftragserfüllung konfigurieren**

#### **Verwendung**

Mit der App *Zuständigkeiten für die Auftragserfüllung konfigurieren* können Sie die Arbeit Ihrer Sachbearbeiter für die Auftragserfüllung einschränken und personalisieren, indem Sie sicherstellen, dass diese nur die Verkaufsbelege und Materialien anzeigen, für die Sie innerhalb eines bestimmten Zeitraums in der App *Freigabe zur Lieferung* zuständig sind. Dafür können Sie mit der App *Zuständigkeiten für die Auftragserfüllung konfigurieren*  einzelne Zuständigkeit für die Auftragserfüllung auf der Grundlage eines ausgewählten Splittkriteriums anzeigen, ändern und zuordnen.

#### **Technische Details**

Tabelle 227:

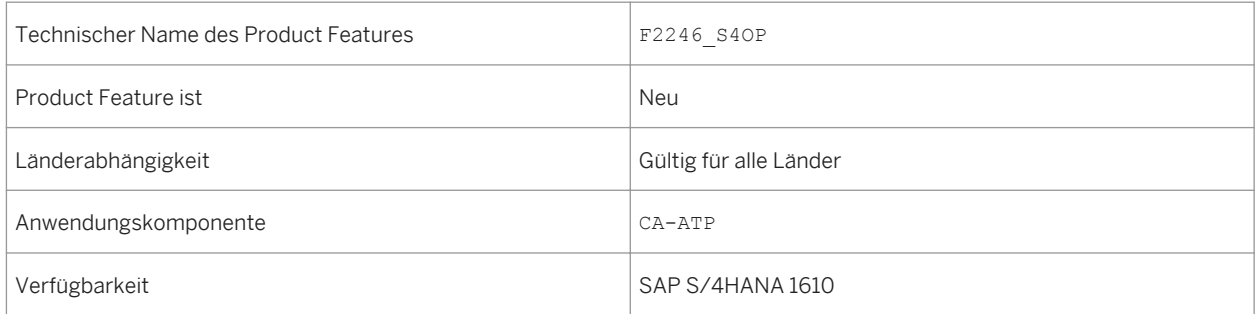

#### **Zusätzliche Details**

Es muss mindestens eine Zuständigkeit für die Auftragserfüllung konfiguriert und einem Benutzer zugeordnet sein, bevor Sie die App *Freigabe zur Lieferung* verwenden können.

## **7.1.16 Freigabe zur Lieferung**

#### **Verwendung**

Mit der App *Freigabe zur Lieferung* können Sie fällige Kundenaufträge priorisieren, die Materialien mit eingeschränkter Verfügbarkeit enthalten. Die App ermöglicht es Ihnen, die Verfügbarkeitssituation von Materialen anzuzeigen sowie die möglichen finanziellen Auswirkungen eines nicht erfüllten Auftrags einzuschätzen. Dies hilft
dem Benutzer, über die Verteilung von eingeschränkt verfügbaren Mengen auf Kundenaufträge zu entscheiden, bevor die Kundenaufträge für nachfolgende Logistikprozesse freigegeben werden.

### **Technische Details**

Tabelle 228:

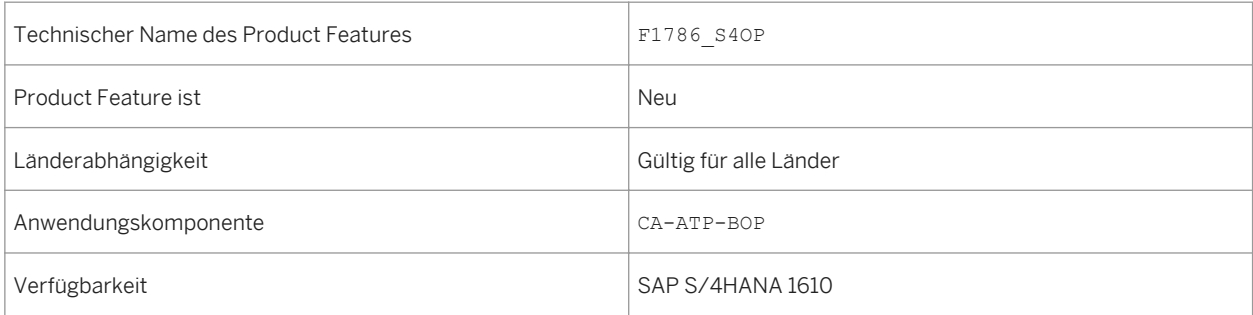

### **Zusätzliche Details**

- Sie können diese App verwenden, wenn mindestens eine Zuständigkeit für die Auftragserfüllung konfiguriert und in der App *Zuständigkeiten für die Auftragserfüllung konfigurieren* zugeordnet wurde.
- Mit dieser App können Sie Materialien bearbeiten, für die die Funktionen des *erweiterten Available-to-Promise*  (aATP) aktiviert wurden. Sie benötigen eine spezielle Lizenz, um die Funktionen des *erweiterten Available-to-Promise* (aATP) verwenden zu können.

# **7.1.17 Zusätzliche Informationen**

#### **Verwendung**

Früher befand sich die Dokumentation für SAP Mill Products unter *Industries Discrete Industries and Mill Products SAP Mill Products* . In SAP S/4HANA 1610 ist sie unter *Enterprise Business Applications Sales Sales (SD-SLS)* hinterlegt.

### **Technische Details**

Tabelle 229:

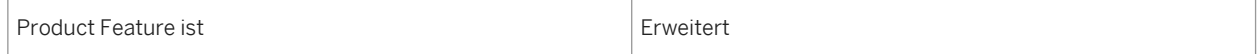

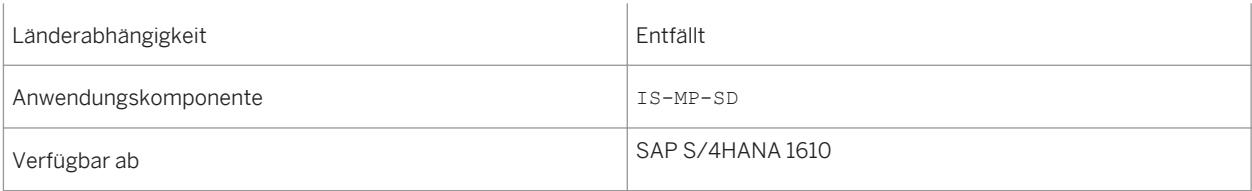

## **7.2 Sales Planning and Performance Management**

## **7.2.1 Umsatz – Offenen Umsatz überprüfen**

### **Verwendung**

Mit dieser App können Sie als Vertriebsleiter Ihren Umsatz im Vergleich zum Umsatz der letzten Monate überprüfen. Dabei stehen Ihnen weitere Informationen zu offenen Aufträgen und offenen Lieferungen des aktuellen Monats zur Verfügung. Sie sehen auf einen Blick, wie sich der Umsatz des aktuellen Monats zum Umsatz des Vormonats verhält. Indem Sie offene Umsätze sofort erkennen, können Sie mit der App zudem ermitteln, in welchem Bereich Sie Maßnahmen ergreifen müssen, um Ihren Umsatz zu steigern. Sie können direkt zur App *Erfüllung von Kundenaufträgen* navigieren, um Sperren oder Probleme selbst zu klären. Sie können aber auch mit anderen Beteiligten per Mail zusammenarbeiten, z.B. mit dem Versandleiter, um zu klären, weshalb offene Lieferungen nicht fakturiert werden konnten.

### **Technische Details**

#### Tabelle 230:

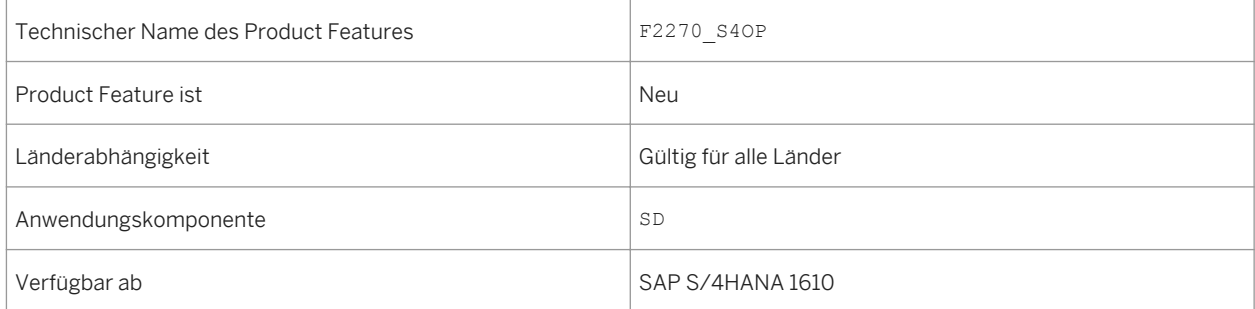

#### **Weitere Informationen**

Weitere Informationen über diese App finden Sie unter http://help.sap.com/s4hana\_op\_1610, *Product Assistance Geschäftsanwendungen für Unternehmen Verkauf Vertrieb (SD) Apps für den Vertrieb (SD)* .

## **7.2.2 Umsatz – Deckungsbeitrag / Gutschriften**

#### **Verwendung**

Mit dieser App können Sie als Vertriebsleiter Ihren Umsatz gegen den Deckungsbeitrag für Ihre Verkaufsorganisationen oder andere Dimensionen überprüfen. Der Deckungsbeitrag ist ein Indikator für die Preisfindungsstrategien Ihres Unternehmens und dafür, wie gut die Kostenkontrolle funktioniert. Sie erkennen auf einen Blick, ob der Deckungsbeitrag für eine bestimmte Verkaufsorganisation oder für ein anderes Selektionskriterium (z.B. ein bestimmtes Produkt) niedrig ist.

Sie können mit Ihrem Team über E-Mail zusammenarbeiten oder sich mit anderen Vertriebsleitern austauschen, um weitere Informationen zu erhalten, beispielsweise zu Preisen oder Rabatten. So haben Sie die Möglichkeit, die notwendigen Schritte einzuleiten, um Ihren Deckungsbeitrag zu steigern.

Die Kachel der App zeigt den Umsatz und den Deckungsbeitrag für die Top-3-Verkaufsorganisationen in Prozent an.

### **Technische Details**

Tabelle 231:

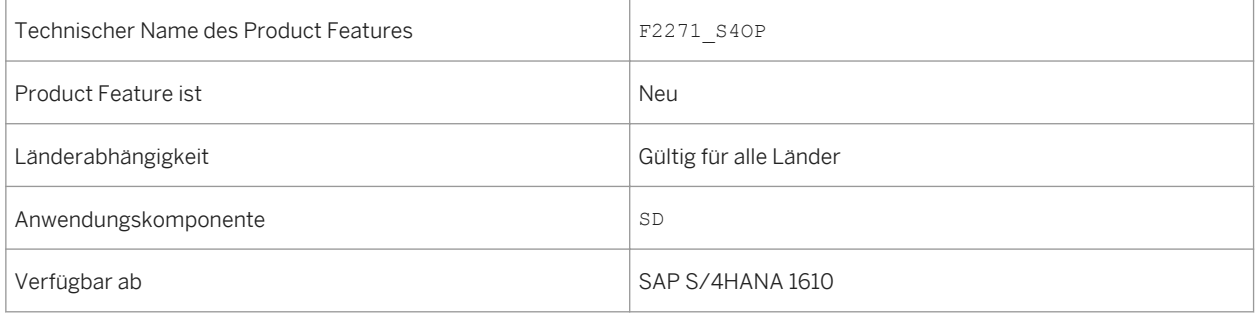

#### **Weitere Informationen**

Weitere Informationen über diese App finden Sie unter http://help.sap.com/s4hana\_op\_1610, *Product Assistance Geschäftsanwendungen für Unternehmen Verkauf Vertrieb (SD) Apps für den Vertrieb (SD)* .

# **7.2.3 Umsatz – Flexible Analyse**

### **Verwendung**

Die App *Umsatz - Flexible Analyse* stellt folgende neue Kennzahlen bereit:

- Umsatz
- Deckungsbeitrag
- Gutschrift

### **Technische Details**

#### Tabelle 232:

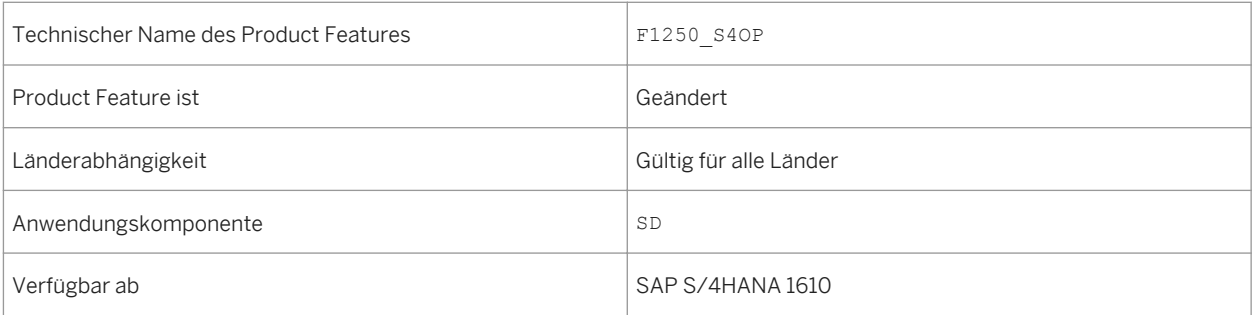

#### **Weitere Informationen**

Weitere Informationen über diese App finden Sie unter http://help.sap.com/s4hana\_op\_1610, *Product Assistance Geschäftsanwendungen für Unternehmen Verkauf Vertrieb (SD) Apps für den Vertrieb (SD)* .

## **7.2.4 Performance der Auftragsabwicklung**

#### **Verwendung**

Mit der App *Performance der Auftragsabwicklung* erhalten Sie als Manager oder Verantwortlicher für den betrieblichen Auftragsabwicklungsprozess eine umfassende Übersicht zur Performance und Konformität der Kundenauftragsprozesse Ihres Unternehmens. Dabei werden die Daten in folgenden Sichten dargestellt:

- eine Übersichtsseite:
- eine Sicht aller KPIs der Prozess-Performance, aggregiert für die letzten 28 Tage;
- eine Zeitreihe, die die Historie der Performance-KPIs für die letzten 365 Tage anzeigt.

Tabelle 233:

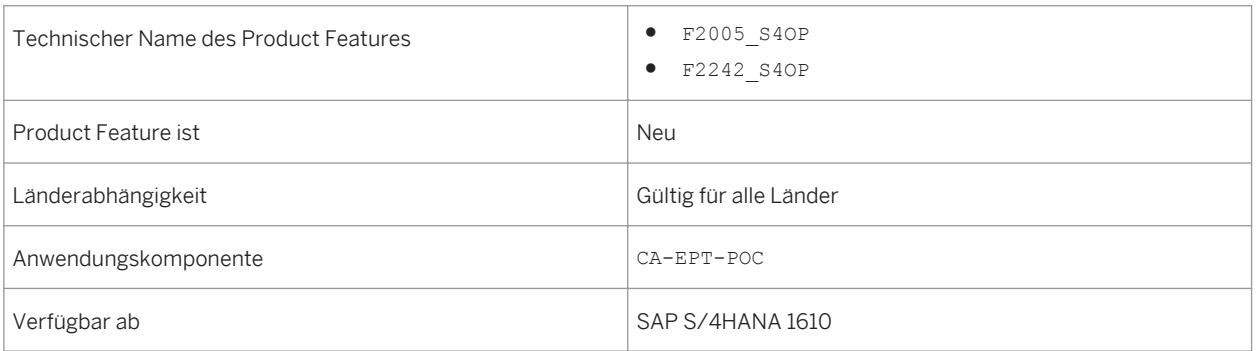

### **Auswirkungen auf das Customizing**

Einstellungen für den *Prozess-Observer* nehmen Sie im Customizing unter **A**nwendungsübergreifende *Komponenten Prozesse und Werkzeuge für Geschäftsanwendungen* vor.

#### **Weitere Informationen**

Weitere Informationen über diese App finden Sie unter http://help.sap.com/s4hana\_op\_1610, *Product Assistance Geschäftsanwendungen für Unternehmen Verkauf Vertrieb (SD) Apps für den Vertrieb (SD)* .

## **7.2.5 Prozessablauf**

#### **Verwendung**

Der Prozessablauf bietet Ihnen aus betriebswirtschaftlicher Sicht eine grafische Übersicht über die zugehörige Prozessschrittkette und die entsprechenden Geschäftsbelege. Der Fokus liegt dabei auf einem bestimmten Geschäftsbeleg (z.B. ein Kundenauftrag), der sich durch relevante zugehörige Geschäftsbelege ergibt. Es gibt folgende Möglichkeiten, weitere Informationen zu erhalten und Probleme direkt aus dem Prozessablauf heraus zu klären:

- Sie können direkt zu den Objektseiten der relevanten Business-Objekte verzweigen (z.B. für einen Kundenauftrag, ein Angebot, einen Buchhaltungsbeleg oder eine Kundenretoure).
- Sie können zu allen verwandten Apps navigieren, für die der Benutzer eine Berechtigung hat (z.B. zur App *Erfüllung von Kundenaufträgen*, um Probleme direkt zu klären).

Tabelle 234:

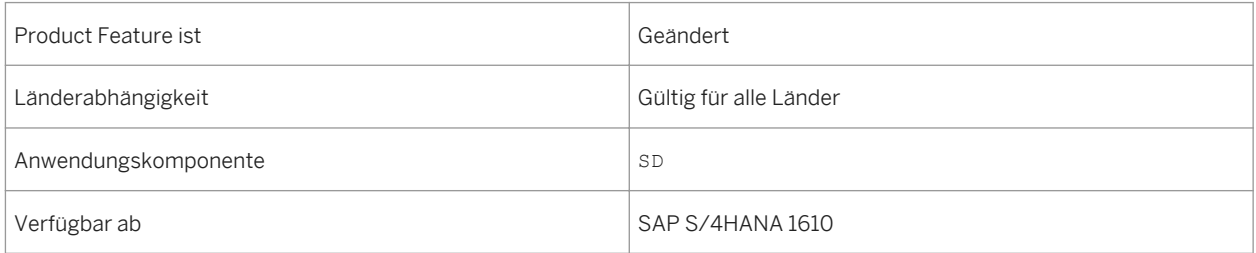

### **Zusätzliche Details**

Bisher waren die Prozessschritte für den Kundenauftrag, die Lieferung und die Rechnung in Kundenaufträgen aktiv. Ab SAP S/4HANA 1610 sind die Prozessschritte für Angebote, Kontrakte, Projekte, Buchhaltungsbelege und Kundenretouren in Kundenaufträgen aktiv. Darüber hinaus ist der Prozessablauf Teil der App *Kunde - 360° Sicht* im Bereich Kundenauftrag.

### **Weitere Informationen**

Weitere Informationen über Apps finden Sie unter http://help.sap.com/s4hana\_op\_1610, **Product Assistance** *Geschäftsanwendungen für Unternehmen Verkauf Vertrieb (SD) Apps für den Vertrieb (SD)* .

## **7.2.6 CDS-Views für Angebote und Fakturen**

#### **Verwendung**

Mit den folgenden CDS-Views können Sie Reports erstellen, um den Nettowert und die Menge von Positionen in Ihren Angeboten und Fakturen zu analysieren. Die CDS-Views stellen eine Reihe von Verkaufs-KPIs bereit, wie z.B. Umsatz und Deckungsbeitrag. Mit den entsprechenden Attributen können Sie Ihre Analyse anpassen.

## **Technische Details**

Tabelle 235:

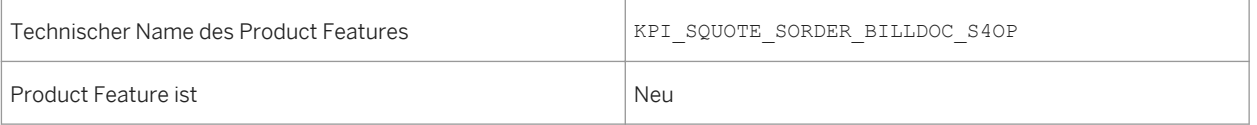

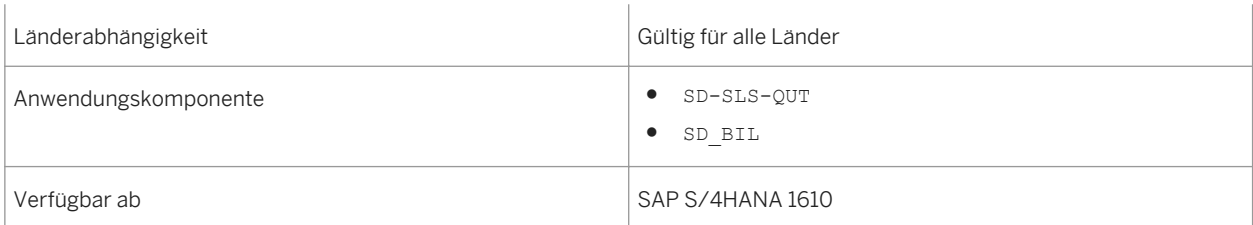

## **Zusätzliche Details**

Tabelle 236: CDS-Views

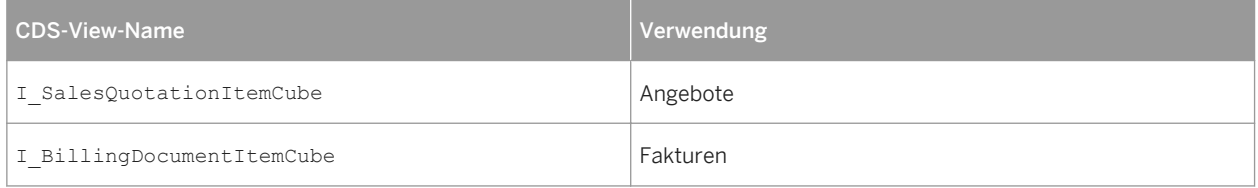

### **Weitere Informationen**

Weitere Informationen über diese App finden Sie unter http://help.sap.com/s4hana\_op\_1610, *Product Assistance Übergreifende Komponenten Analysen CDS-Views CDS-Views für den Verkauf* .

## **7.3 SAP-Best-Practices-Inhalt**

## **7.3.1** *Verkaufsvertragsmanagement*

#### **Verwendung**

Dieses Umfangsbestandteil deckt das Anlegen und das Abrufen eines Absatzmengenkontrakts und eines Wertkontrakts für ein bestimmtes Produkt ab.

#### Tabelle 237:

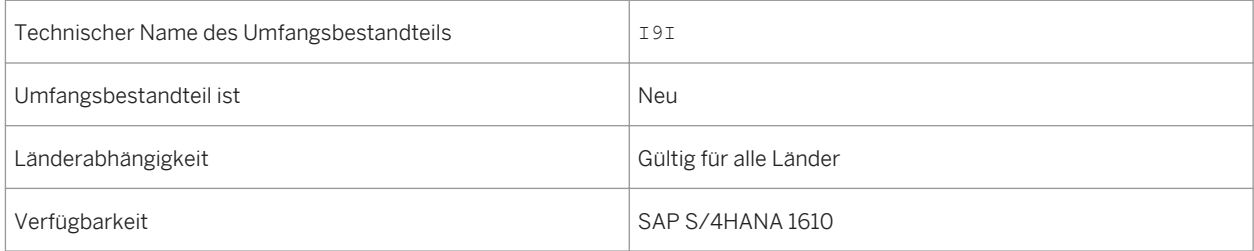

### **Zusätzliche Details**

Eine lokalisierte Version dieses Umfangsbestandteils ist für die folgenden Länder verfügbar:

- Australien (neu hinzugefügt)
- Belgien (neu hinzugefügt)
- Kanada (neu hinzugefügt)
- China (neu hinzugefügt)
- Frankreich (neu hinzugefügt)
- Großbritannien (neu hinzugefügt)
- Ungarn (neu hinzugefügt)
- Japan (neu hinzugefügt)
- Niederlande (neu hinzugefügt)
- Philippinen (neu hinzugefügt)
- Singapur (neu hinzugefügt)
- Schweiz (neu hinzugefügt)
- Deutschland
- USA

### **Weitere Informationen**

Weitere Informationen zu diesem Umfangsbestandteil und zusätzlichen Funktionen finden Sie auf dem SAP Service Marketplace unter [http://service.sap.com/public/s4op](http://help.sap.com/disclaimer?site=http://service.sap.com/public/s4op).

# **7.3.2** *Gutschriftsbearbeitung*

#### **Verwendung**

In diesem Umfangsbestandteil können Sie ein Guthaben auf ein Kundenkonto buchen, wenn Sie ermittelt haben, dass einem Kunden ein zu hoher Preis berechnet wurde, z. B. infolge eines Fehlers bei der Preisfindung oder der Mehrwertsteuerberechnung. Die Standardgutschriftsanforderung kann mit oder ohne Bezug zu einem Kundenauftrag oder einer Faktura angelegt werden.

#### **Technische Details**

Tabelle 238:

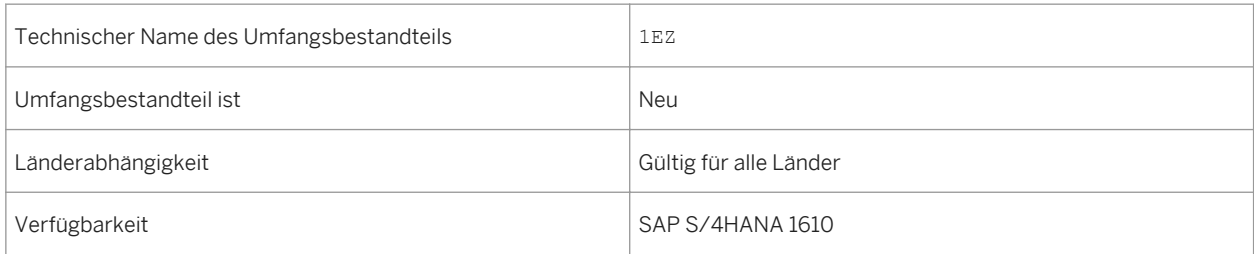

### **Zusätzliche Details**

Eine lokalisierte Version dieses Umfangsbestandteils ist für die folgenden Länder verfügbar:

- Australien (neu hinzugefügt)
- Belgien (neu hinzugefügt)
- Kanada (neu hinzugefügt)
- China (neu hinzugefügt)
- Frankreich (neu hinzugefügt)
- Großbritannien (neu hinzugefügt)
- Ungarn (neu hinzugefügt)
- Japan (neu hinzugefügt)
- Niederlande (neu hinzugefügt)
- Philippinen (neu hinzugefügt)
- Singapur (neu hinzugefügt)
- Schweiz (neu hinzugefügt)
- Deutschland
- USA

### **Weitere Informationen**

Weitere Informationen zu diesem Umfangsbestandteil und zusätzlichen Funktionen finden Sie auf dem SAP Service Marketplace unter [http://service.sap.com/public/s4op](http://help.sap.com/disclaimer?site=http://service.sap.com/public/s4op).

## **7.3.3** *Lastschriftverarbeitung*

#### **Verwendung**

Der Lastschriftprozess wird verwendet, um eine Belastung auf ein Kundenkonto zu buchen, wenn ermittelt wurde, dass einem Kunden ein zu niedriger Preis berechnet wurde, z. B. infolge eines Fehlers bei der Preisfindung oder der Mehrwertsteuerberechnung. Die Standardlastschriftsanforderung kann mit oder ohne Bezug zu einem Kundenauftrag oder einer Faktura angelegt werden.

#### **Technische Details**

Tabelle 239:

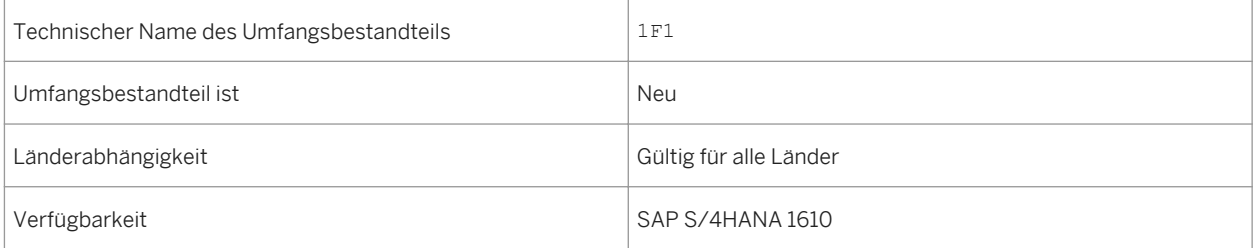

### **Zusätzliche Details**

Eine lokalisierte Version dieses Umfangsbestandteils ist für die folgenden Länder verfügbar:

- Australien (neu hinzugefügt)
- Belgien (neu hinzugefügt)
- Kanada (neu hinzugefügt)
- China (neu hinzugefügt)
- Frankreich (neu hinzugefügt)
- Großbritannien (neu hinzugefügt)
- Ungarn (neu hinzugefügt)
- Japan (neu hinzugefügt)
- Niederlande (neu hinzugefügt)
- Philippinen (neu hinzugefügt)
- Singapur (neu hinzugefügt)
- Schweiz (neu hinzugefügt)
- Deutschland
- USA

#### **Weitere Informationen**

Weitere Informationen zu diesem Umfangsbestandteil und zusätzlichen Funktionen finden Sie auf dem SAP Service Marketplace unter [http://service.sap.com/public/s4op](http://help.sap.com/disclaimer?site=http://service.sap.com/public/s4op) ...

## **7.3.4** *Fiori-Übersichtsseiten für Vertrieb*

#### **Verwendung**

Mit diesem Umfangsbestandteil erhält der Vorgesetzte des Auftragsabwicklungsprozesses einen groben Überblick über die verschiedenen Verkaufs-KPIs, indem er nur die für das Dashboarding auf hoher Ebene relevanten Informationen extrahiert.

### **Technische Details**

Tabelle 240:

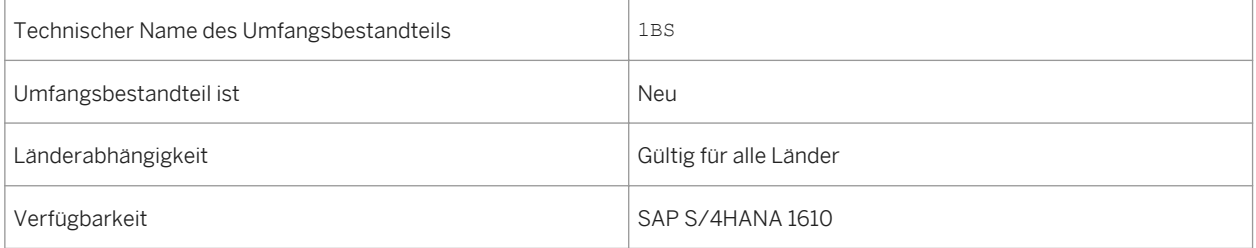

### **Weitere Informationen**

Weitere Informationen zu diesem Umfangsbestandteil und zusätzlichen Funktionen finden Sie auf dem SAP Service Marketplace unter [http://service.sap.com/public/s4op](http://help.sap.com/disclaimer?site=http://service.sap.com/public/s4op) ...

# **7.3.5** *Überwachung der Verkaufsprozess-Performance*

### **Verwendung**

Dieser Umfangsbestandteil verfügt über Apps, die Ihnen als Vorgesetzter oder Eigentümer des Auftragsabwicklungsprozesses eines Unternehmens dabei helfen, sich einen umfassenden Überblick über die Leistung und Konformität aller Kundenauftragsprozesse in Ihrem Unternehmen zu verschaffen.

### **Technische Details**

Tabelle 241:

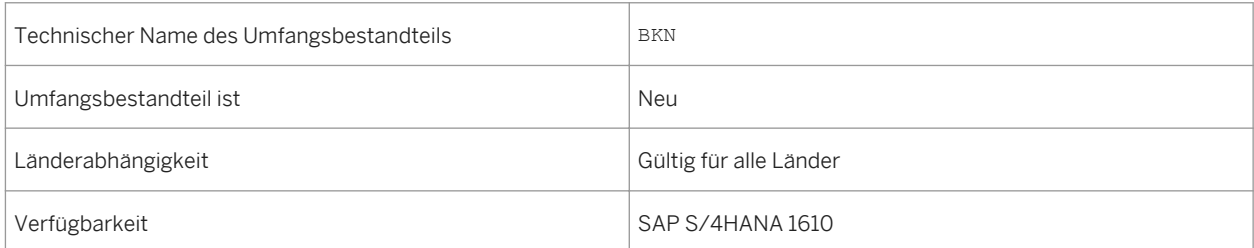

## **Zusätzliche Details**

Eine lokalisierte Version dieses Umfangsbestandteils ist für die folgenden Länder verfügbar:

- Australien (neu hinzugefügt)
- Belgien (neu hinzugefügt)
- Kanada (neu hinzugefügt)
- China (neu hinzugefügt)
- Frankreich (neu hinzugefügt)
- Großbritannien (neu hinzugefügt)
- Ungarn (neu hinzugefügt)
- Japan (neu hinzugefügt)
- Niederlande (neu hinzugefügt)
- Philippinen (neu hinzugefügt)
- Singapur (neu hinzugefügt)
- Schweiz (neu hinzugefügt)
- Deutschland
- USA

### **Weitere Informationen**

Weitere Informationen zu diesem Umfangsbestandteil und zusätzlichen Funktionen finden Sie auf dem SAP Service Marketplace unter [http://service.sap.com/public/s4op](http://help.sap.com/disclaimer?site=http://service.sap.com/public/s4op). .

# **8 Sourcing and Procurement**

## **8.1 Spend Analysis**

## **8.1.1 Ausschöpfung Wertkontrakt**

#### **Verwendung**

Mithilfe dieser App können Sie den Prozentsatz der Ausschöpfung von Wertkontrakten innerhalb der letzten 365 Tage vor dem aktuellen Datum bestimmen. Des Weiteren können Sie den Sollbetrag und den freigegebenen Betrag der nicht verwendeten Kontrakte ermitteln.

### **Technische Details**

Tabelle 242:

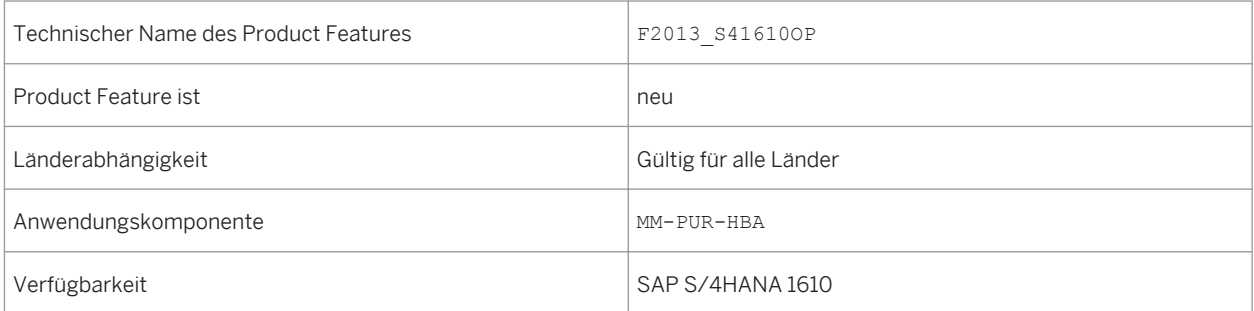

## **8.1.2 Durchschnittliche Genehmigungszeit für Bestellanforderung**

#### **Verwendung**

Mithilfe dieser App können Sie den Prozentsatz der Ausschöpfung von Mengenkontrakten innerhalb der letzten 365 Tage vor dem aktuellen Datum bestimmen.

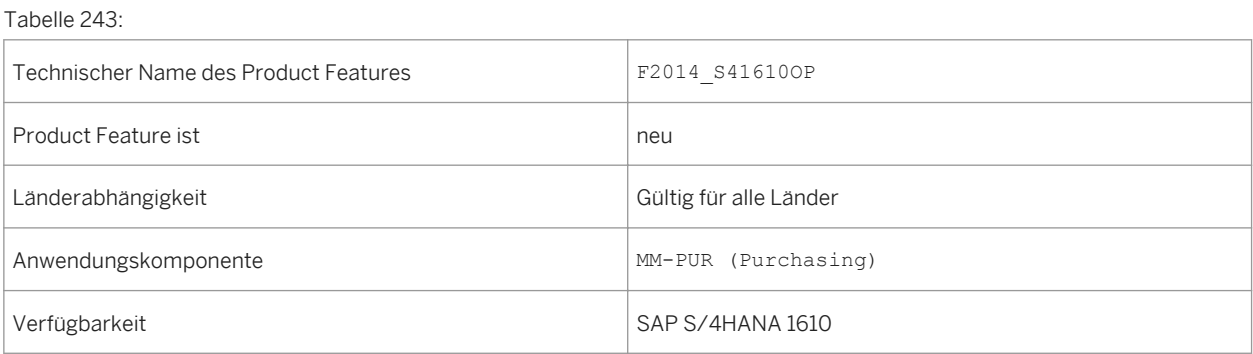

# **8.1.3 Änderungen der Bestellanforderungsposition**

#### **Verwendung**

Mithilfe dieser App können Sie die absolute Anzahl an Änderungen der Bestellanforderungsposition innerhalb der letzten 365 Tage vor dem aktuellen Datum anzeigen. Alle Änderungen der Bestellanforderungsposition werden protokolliert.

### **Technische Details**

Tabelle 244:

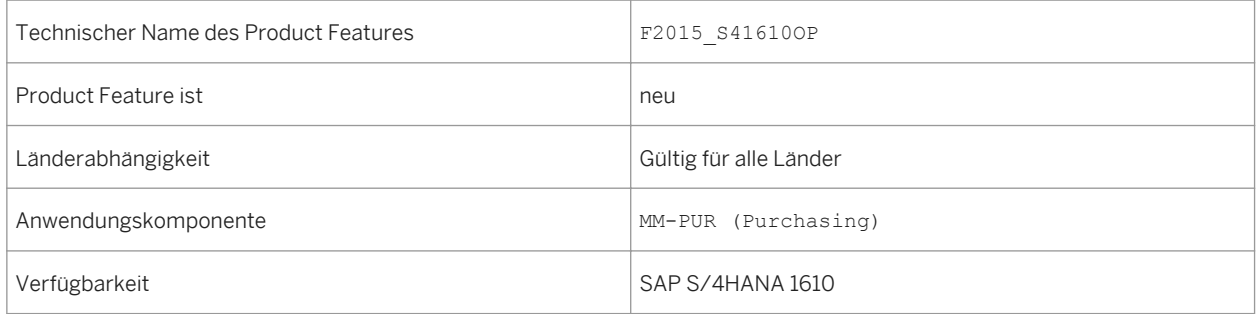

## **8.1.4 Art der Bestellanforderungsposition**

#### **Verwendung**

Mithilfe dieser App können Sie die Anzahl der Freitextpositionen identifizieren, die innerhalb der letzten 365 Tage vor dem aktuellen Datum aus dem GUI erzeugt wurden.

#### Tabelle 245:

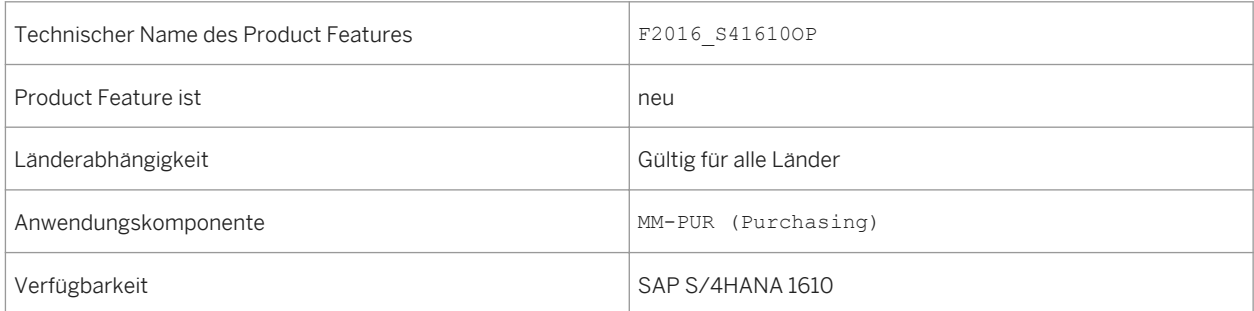

# **8.1.5 Zykluszeit von Bestellanforderung zu Bestellung**

#### **Verwendung**

Mithilfe dieser App können Sie die durchschnittliche Zykluszeit in Tagen vom Anlegen eines Einkaufswagens bis zur Sendung der Bestellung an den Lieferanten innerhalb der letzten 365 Tage vor dem aktuellen Datum ermitteln.

#### **Technische Details**

Tabelle 246:

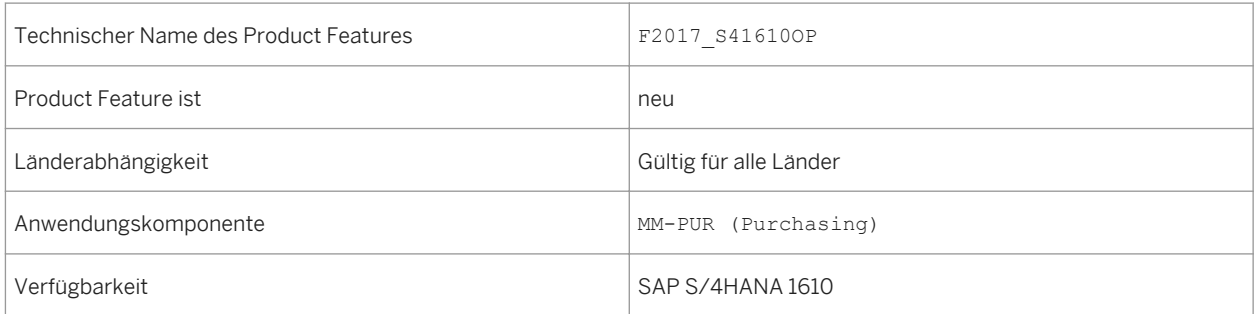

# **8.1.6 Bestellanforderung: Kein Bearbeitungsaufwand**

#### **Verwendung**

Mithilfe dieser App können Sie den Prozentsatz der Bestellanforderungspositionen ermitteln, die automatisch im Einkaufswagen bearbeitet werden. Der Zeitrahmen umfasst die letzten 365 Tage vor dem aktuellen Datum.

Tabelle 247:

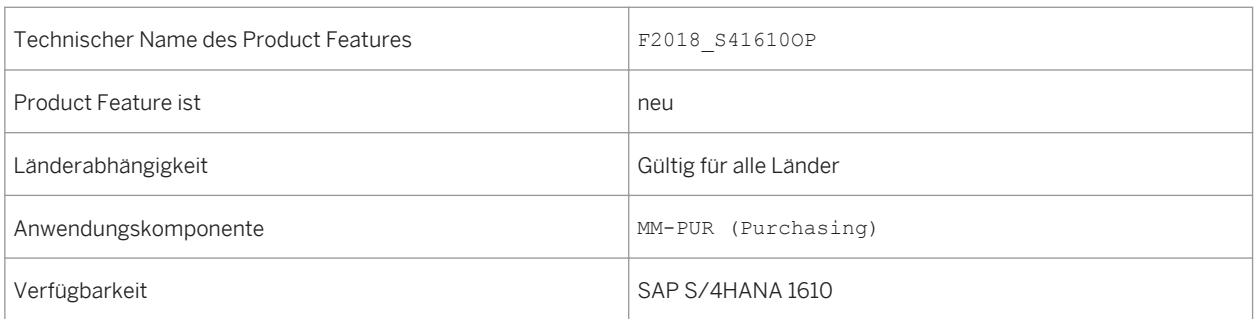

## **8.1.7 Lieferantenbewertung nach Fragebogen**

### **Verwendung**

Mit dieser App können Sie die Punktzahl eines Lieferanten in einer Organisation basierend auf dem gewichteten Durchschnitt der Mengen-, Preis- und Zeitabweichung ermitteln. Die Punktezahl wird über einen Zeitraum von 365 Tagen berechnet.

### **Technische Details**

Tabelle 248:

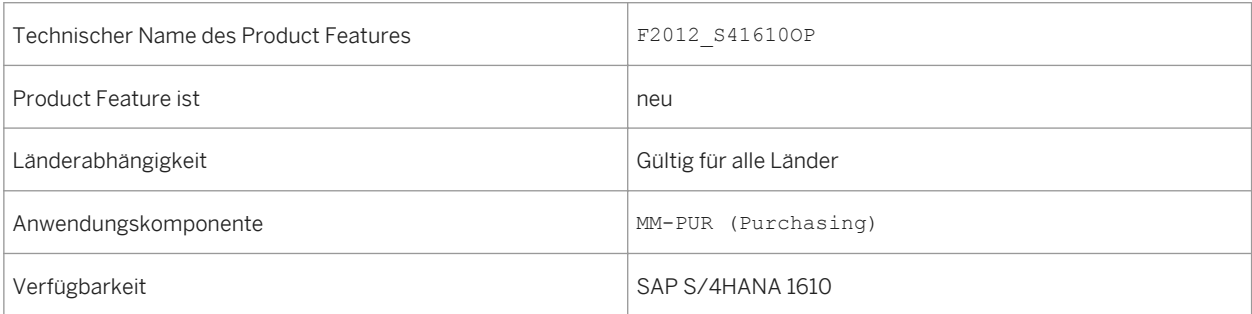

## **8.1.8 Gesamtlieferantenbewertung**

### **Verwendung**

Mit dieser App können Sie die Punktzahl eines Lieferanten in einer Organisation basierend auf dem gewichteten Durchschnitt der Mengen-, Preis- und Zeitabweichung ermitteln. Die Note wird über einen Zeitraum von 365 Tagen berechnet.

## **Technische Details**

#### Tabelle 249:

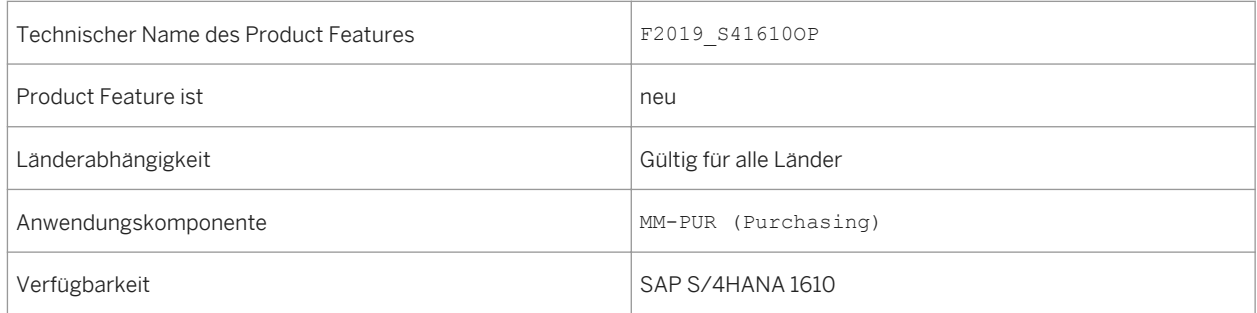

# **8.1.9 Ausschöpfung Mengenkontrakt**

### **Verwendung**

Mit dieser App können Sie den Prozentsatz der Ausschöpfung von Mengenkontrakten innerhalb der letzten 365 Tage vor dem aktuellen Datum bestimmen.

### **Technische Details**

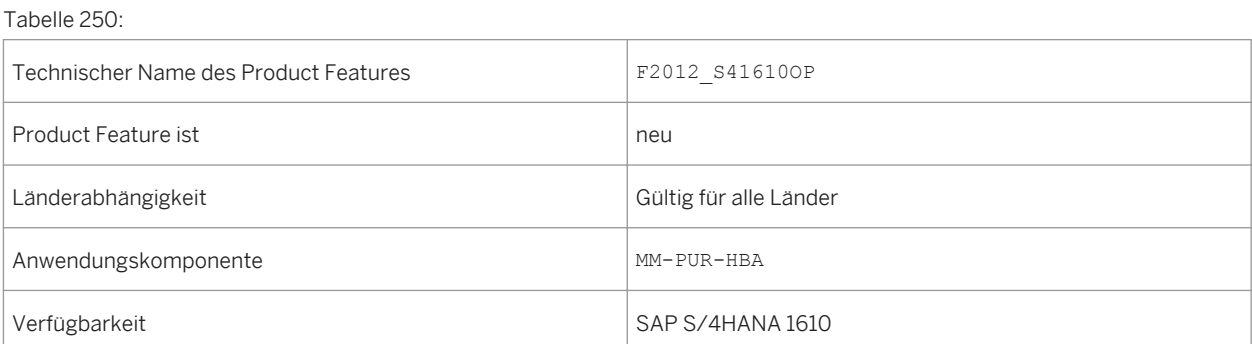

## **8.1.10 Beschaffungsübersichtsseite**

### **Verwendung**

Mithilfe dieser App können Sie Ihre täglichen Aufgaben schnell und effektiv erledigen, ohne dabei viele verschiedene Reports und Transaktionen öffnen zu müssen. Die Information wird auf einem Satz von bearbeitbaren Karten angezeigt. Auf diese Art können Sie sich auf die wichtigsten Aufgaben konzentrieren und schnellere Entscheidungen treffen bzw. sofort in Aktion treten,

### **Technische Details**

Tabelle 251:

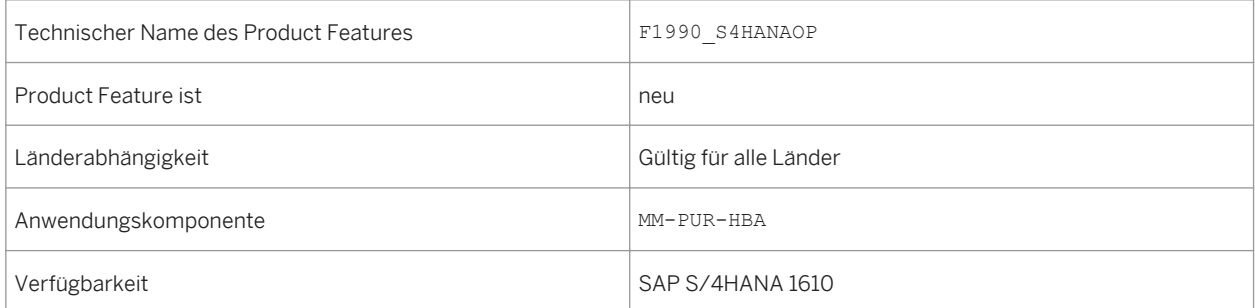

## **8.2 Sourcing**

## **8.2.1 Bestellanforderungen verwalten**

#### **Verwendung**

Mit dieser Funktion können Sie eine Ausschreibung für eine oder mehrere Bestellanforderungspositionen anlegen und die Vorschau anzeigen. Zudem können Sie die Ausschreibungen bearbeiten und sie im Ariba Sourcing veröffentlichen.

#### Tabelle 252:

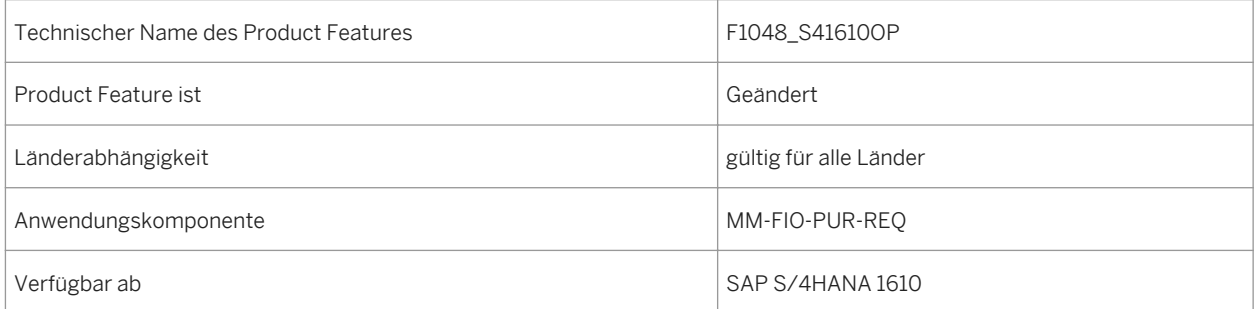

## **8.2.2 Quotierungen verwalten**

### **Verwendung**

Mit dieser Funktion können Sie:

- Quotierungen anzeigen, anlegen, bearbeiten oder löschen
- Teil eines Bedarfs angeben, der von einer bestimmten Bezugsquelle über einen Zeitraum erzielt werden kann
- Eine Mindestsplittungsmenge angeben, um den Gesamtbedarf eines Materials auf verschiedene Bezugsquellen zu verteilen
- Quotierungspositionen aus einer vorhandenen Quotierung kopieren
- Basismenge pflegen, um die Quotierung zu bestimmen, ohne die Quote ändern zu müssen, wenn neue Bezugsquellen in die Quotierung eingebunden sind

### **Technische Details**

Tabelle 253:

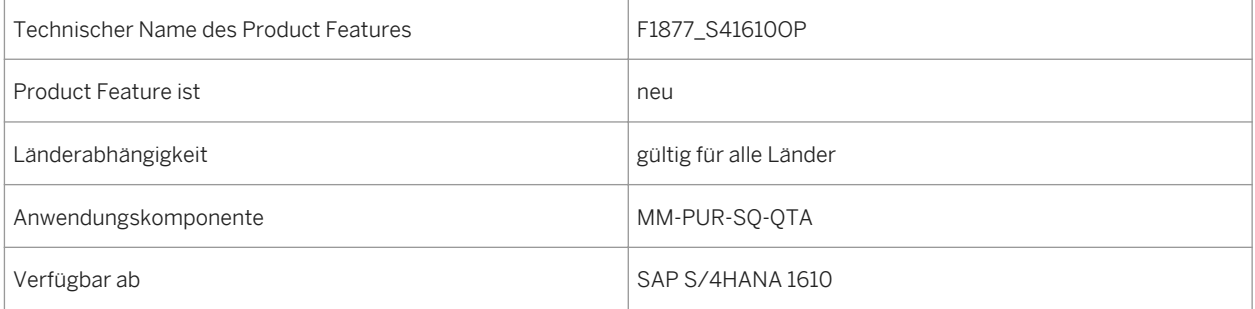

# **8.2.3 Einkaufsinfosätze verwalten**

#### **Verwendung**

Mit dieser Funktion können Sie:

- Infosätze anzeigen, anlegen, bearbeiten oder löschen
- Bestimmen, welches Material von einem bestimmten Lieferanten zu einem festgelegten Preis für einen bestimmten Gültigkeitszeitraum beschafft werden kann
- Infosätze für die automatische Bezugsquellenfindung aktivieren
- Vorhandene Infosätze auf andere Betriebsstätten und Einkaufsorganisationen erweitern
- Die App Einkaufsinfosätze verwalten in der App Benutzerdefinierte Felder und Logik mit den folgenden Geschäftskontexten erweitern:
	- Einkaufsinfosatz
	- Infosatz Einkaufsorganisation und Betriebsstättendaten

## **Technische Details**

Tabelle 254:

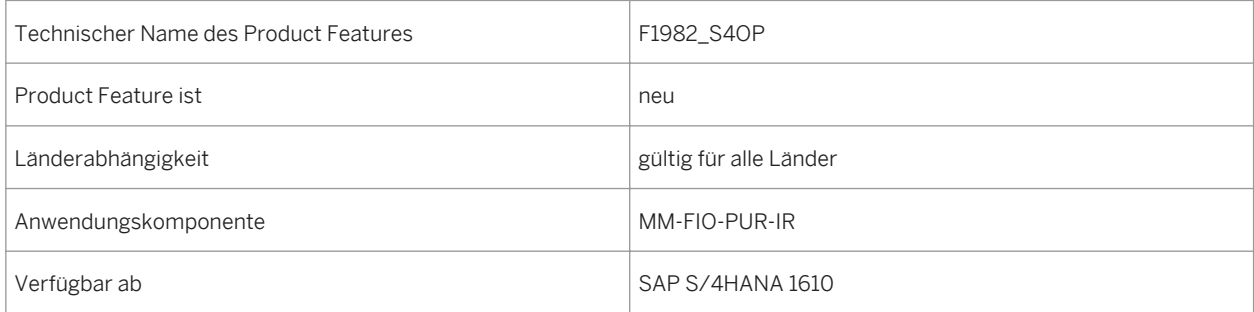

# **8.2.4 Orderbücher verwalten**

#### **Verwendung**

Mit dieser Funktion können Sie:

- Orderbücher anlegen, bearbeiten, löschen oder verwalten
- Einkaufsinfosätze oder Kontrakte als Bezugsquellen für Bestellanforderungen und Bestellungen verwenden
- Lieferanten suchen und einem Orderbuch zuordnen
- den Status eines bestimmten Lieferanten prüfen und auf fest oder gesperrt setzen
- ein neues Orderbuch durch Kopieren einer Bezugsquelle aus einem vorhandenen Orderbuch anlegen
- Ein Orderbuch durch Kopieren einer vorhandenen Bezugsquelle aus Einkaufsinfosätzen oder Kontrakten generieren

#### Tabelle 255:

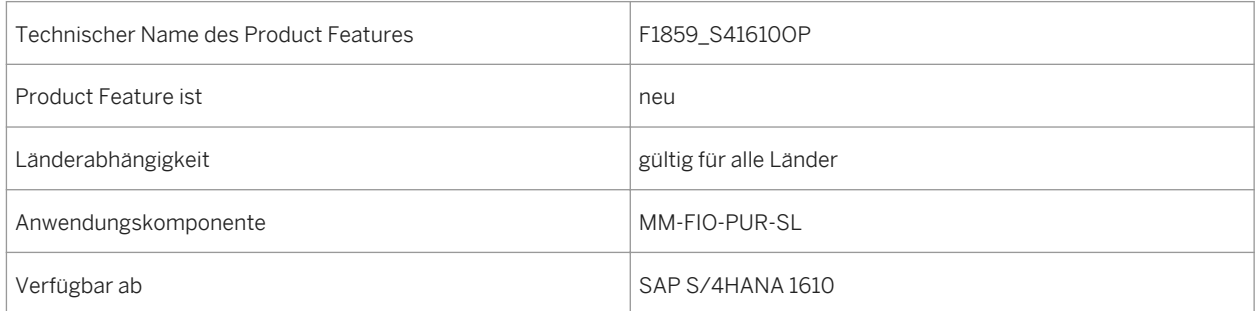

# **8.2.5 Ausschreibungen verwalten**

### **Verwendung**

Mit dieser Funktion können Sie Folgendes tun:

- Ausschreibungen anlegen und bearbeiten
- Ausschreibungen über Ariba Sourcing gleichzeitig an mehrere potenzielle Lieferanten senden
- Ihre Ausschreibungen überwachen
- Detailinformationen zu einer Ausschreibung anzeigen
- prüfen, ob eine Ausschreibung erfolgreich an Ariba Sourcing gesendet wurde
- Ausschreibungen löschen

### **Technische Details**

Tabelle 256:

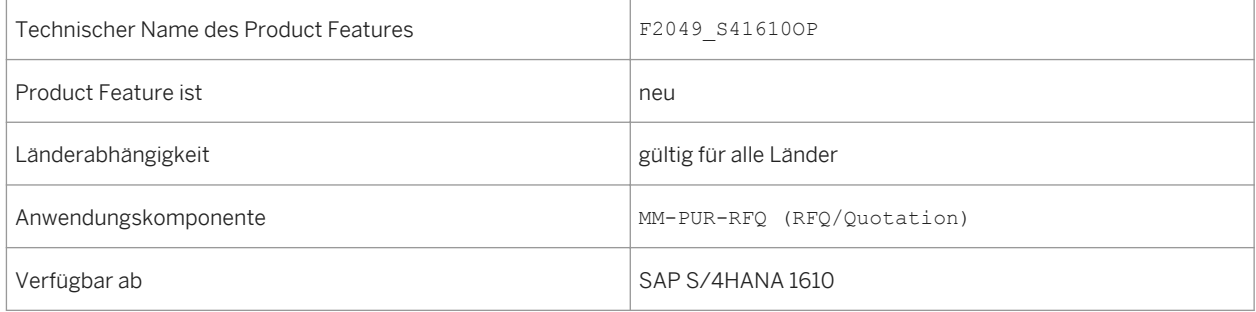

## **8.2.6 Lieferantenangebote verwalten**

#### **Verwendung**

Mit dieser Funktion können Sie eine Liste aller Lieferantenangebote anzeigen, die einen Zuschlag erhalten haben und von Ariba Sourcing empfangen wurden.

### **Technische Details**

Tabelle 257:

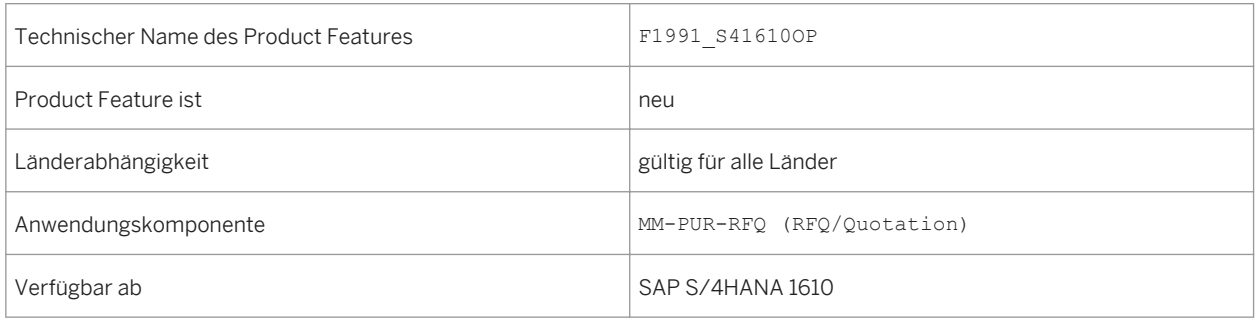

## **8.2.7 Bezugsquellen verwalten**

#### **Verwendung**

Mit dieser Funktion können Sie vorhandene Bezugsquellen eines Materials in einem definierten Gültigkeitszeitraum anzeigen und verwalten. Sie können eine Bezugsquelle anlegen, z.B. Orderbuch, Kontrakt oder Einkaufsinfosatz.

### **Technische Details**

Tabelle 258:

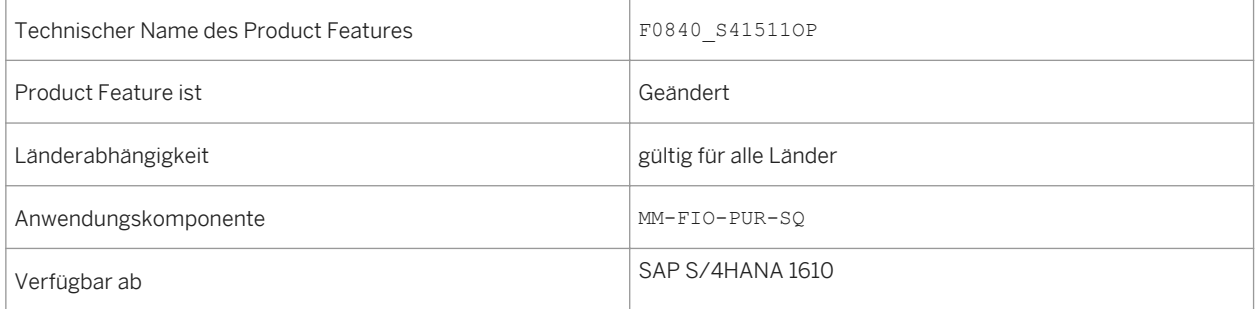

## **8.3 Contract Management**

## **8.3.1 Einkaufskontrakte verwalten**

#### **Verwendung**

Mit dieser Funktion können Sie Folgendes tun:

- Kontrakte anzeigen, anlegen, bearbeiten oder löschen
- die Abrufdokumentation von Kontraktpositionen anzeigen
- bestehende Kontrakte erneuern
- zusätzliche Konditionen auf Ebene des Kontraktkopfs und der Kontraktposition pflegen
- eine SAP-S/4HANA-basierte Version der Ausgabeverwaltung für Bestellungen aktivieren oder deaktivieren
- die App Einkaufskontrakte verwalten in der App Benutzerdefinierte Felder und Logik über die Geschäftskontexte Einkaufsbeleg und Einkaufsbelegposition erweitern

### **Technische Details**

Tabelle 259:

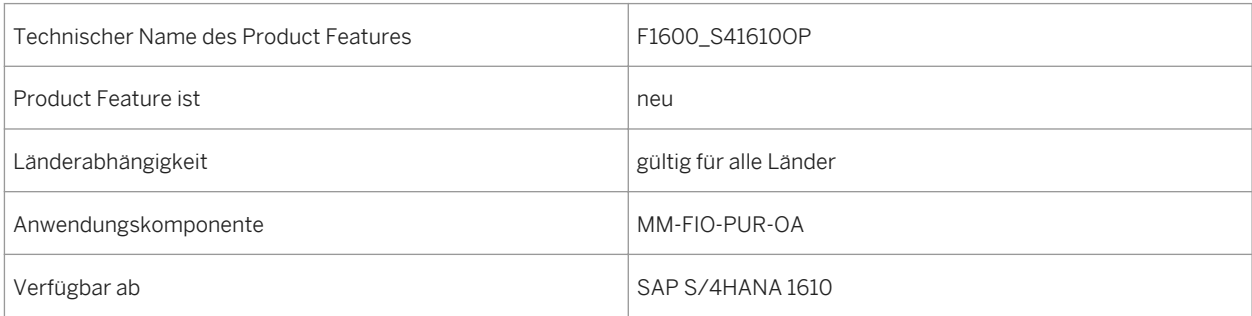

### **Auswirkungen auf vorhandene Daten**

Standardmäßig ist die SAP-S/4HANA-basierte Version der Ausgabeverwaltung für Einkaufskontrakte aktiviert. Sie können sie jedoch manuell deaktivieren. In diesem Fall wird beim Anlegen eines neuen Kontrakts die NASTbasierte Ausgabeverwaltung aktiviert. Wenn Sie Nachrichten für bestehende Kontrakte hinzufügen oder ändern, verwendet das System automatisch weiterhin dieselbe Art von Ausgabeverwaltung, die ursprünglich verwendet wurde.

#### **Auswirkungen auf das Customizing**

Sie müssen weitere Customizing-Aktivitäten im SAP Customizing Einführungsleitfaden unter *Anwendungsübergreifende Komponenten Ausgabesteuerung* durchführen.

Sie haben außerdem die Möglichkeit, die SAP-S/4HANA-basierte Ausgabeverwaltung zu deaktivieren und stattdessen die NAST-basierte Ausgabeverwaltung zu aktivieren. Die entsprechenden Einstellungen finden Sie im Customizing unter *Materialwirtschaft Einkauf Nachrichten Ausgabesteuerung Nachrichtenarten* .

#### **Weitere Informationen**

Weitere Informationen finden Sie in der Customizing-Aktivität unter *Materialwirtschaft Einkauf Kontrakt SAP-S/4HANA-basierte Ausgabeverwaltung aktivieren oder deaktivieren* .

## **8.4 Operational Procurement**

## **8.4.1 Einkaufsjobs einplanen - erweitert**

#### **Verwendung**

Mit dieser Funktion können Sie wiederkehrende, einkaufsbezogene Aktivitäten mit den bereitgestellten Vorlagen einplanen und überwachen.

Sie können die Einplanungsoptionen zum Ausführen folgender Aktionen verwenden:

- Automatische Bestellerzeugung aus Bestellanforderungen
- Automatisches Anlegen von Leistungserfassungsblättern aus der Zeiterfassung
- Lieferplanabrufe anlegen

### **Technische Details**

Tabelle 260:

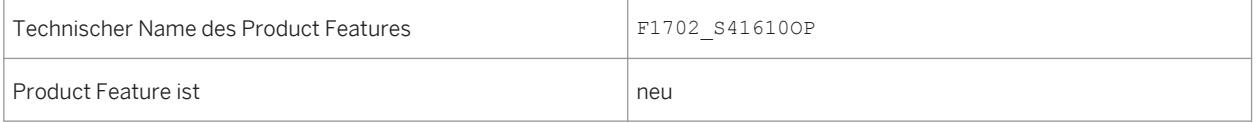

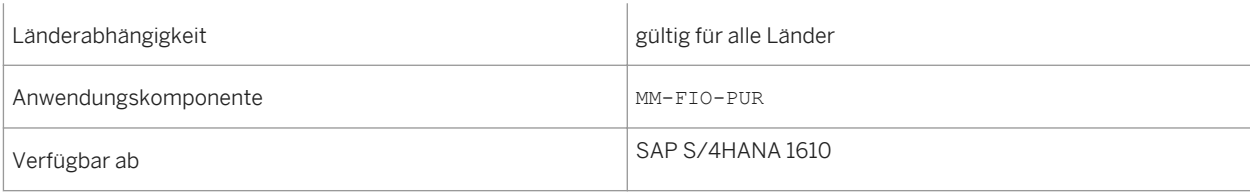

### **Zusätzliche Details**

Mit den verfügbaren Einplanungsoptionen können Sie Folgendes tun:

- die Startzeit des Jobs einplanen oder ihn sofort starten
- festlegen, ob der Job sich wiederholen soll und einen Wiederholungszeitplan einrichten

### **Weitere Informationen**

Weitere Informationen zu Hintergrundjobs im Allgemeinen finden Sie unter [http://help.sap.com/s4hana\\_op\\_1610](http://help.sap.com/s4hana_op_1610)  unter *Product Assistance Unternehmenstechnologie SAP NetWeaver Allgemeine Funktionen für Key-User Anwendungsjobs*

## **8.4.2 Self-Service Requisitioning**

## **8.4.2.1 Bestellanforderung anlegen**

#### **Verwendung**

Mit dieser Funktion können Sie:

- Status der Folgebelege prüfen, die für eine Bestellanforderung anwendbar sind
- Kommunikation einrichten, um auf Kataloge zuzugreifen, die mit der offenen Katalogschnittstelle (OCI) 4.0 konform sind
- Informationen zu einem Katalog per E-Mail senden
- Die App Bestellanforderung anlegen in der App Benutzerdefinierte Felder und Logik über den Geschäftskontext Self-Service Procurement (SSP) für Bestellanforderungsposition erweitern.

Tabelle 261:

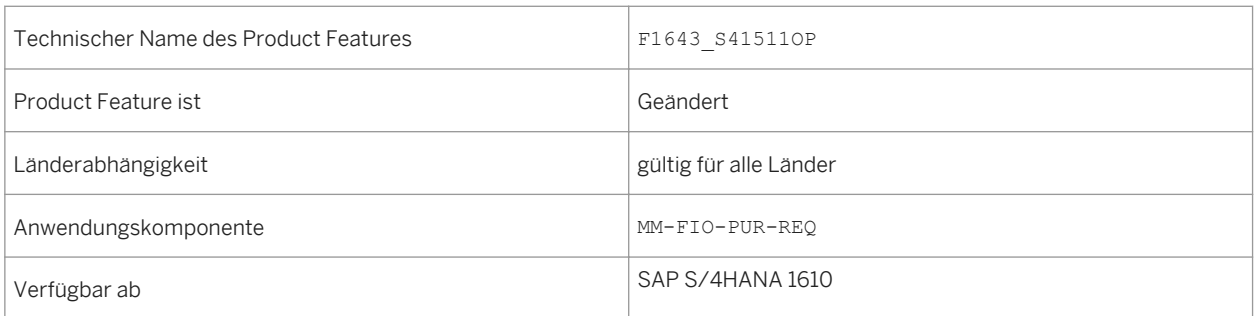

## **8.4.2.2 Meine Bestellanforderungen**

#### **Verwendung**

Mit dieser Funktion können Sie den Status der Folgebelege prüfen, die auf eine Bestellanforderung anwendbar sind. Anwendungsexperten können die App Meine Bestellanforderungen in der App Benutzerdefinierte Felder und Logik über den Geschäftskontext Self-Service Procurement (SSP) für die Bestellanforderungsposition erweitern.

### **Technische Details**

Tabelle 262:

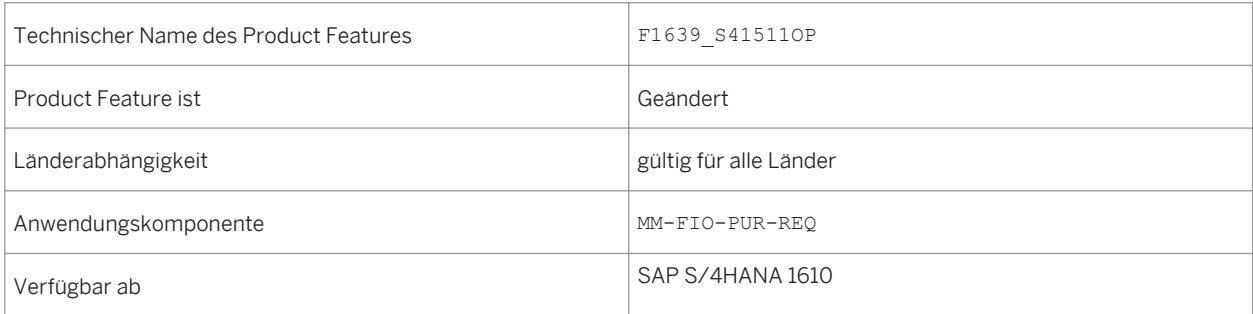

# **8.4.2.3 Wareneingang bestätigen**

## **Verwendung**

Mit dieser Funktion können Anwendungsexperten die App Wareneingang bestätigen in der App Benutzerdefinierte Felder und Logik über die Geschäftskontexte Self-Service Procurement (SSP) für die Bestellanforderungsposition und die Einkaufsbelegposition erweitern.

### **Technische Details**

Tabelle 263:

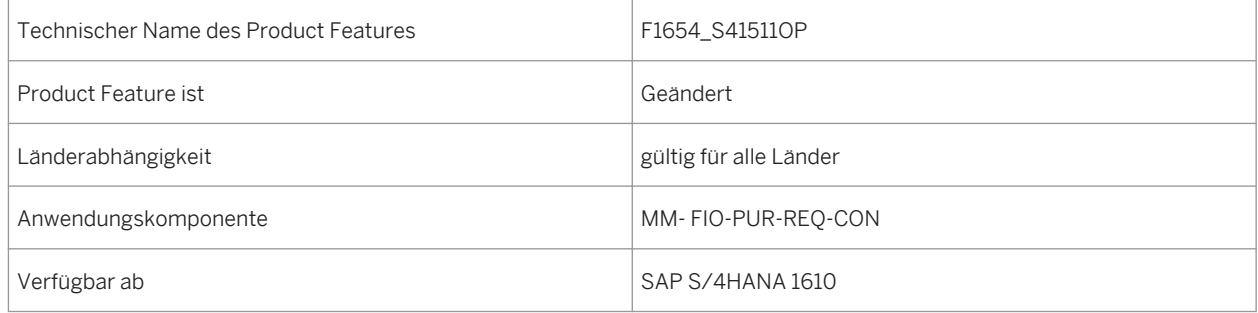

# **8.4.2.4 Einstellungen für Web-Services**

### **Verwendung**

Mit dieser Funktion können Sie Web-Service-IDs, Katalogparameter und die Aufrufstruktur definieren. Die Beschaffung von Positionen aus webbasierten Katalogen wird über die offene Katalogschnittstelle (OCI) ermöglicht.

## **Technische Details**

Tabelle 264:

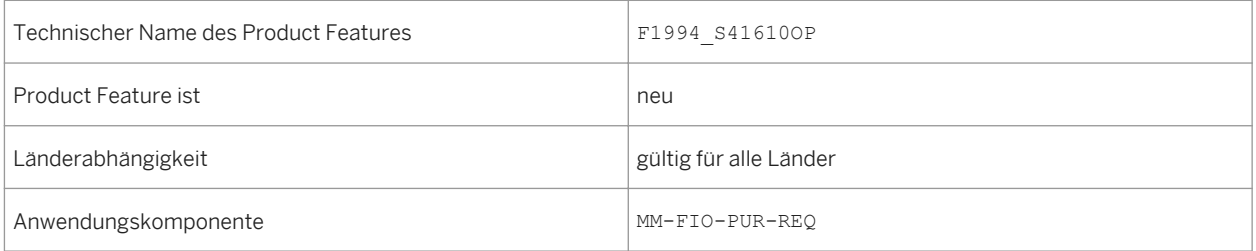

## **8.4.2.5 Einstellungen für Freigabestrategie**

Mit dieser Funktion können Sie die Freigabestrategie für Business-Objekte anzeigen und definieren, z.B. Bestellanforderungen, Kontrakte und Lieferpläne.

### **Technische Details**

#### Tabelle 265:

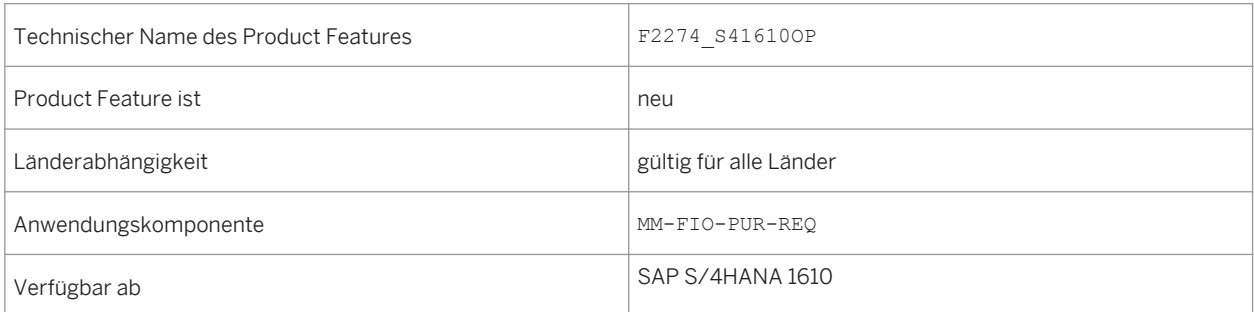

## **8.4.2.6 Einstellungen für Freigabestrategieklassen**

#### **Verwendung**

Mit dieser Funktion können Sie Freigabeklassen anzeigen, die für eine Freigabestrategie angelegt wurden. Zudem können Sie eine neue Freigabeklasse definieren, indem Sie vordefinierte Merkmale und die Klassenart 032 verwenden.

### **Technische Details**

Tabelle 266:

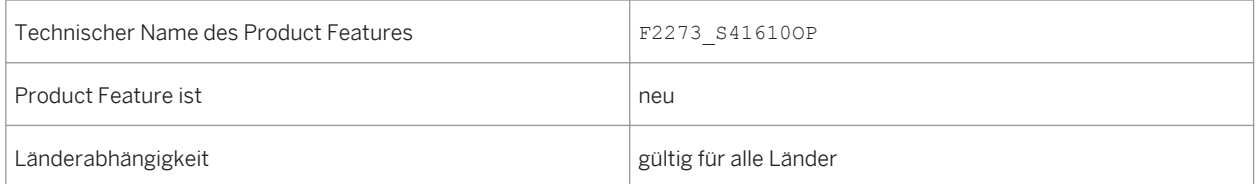

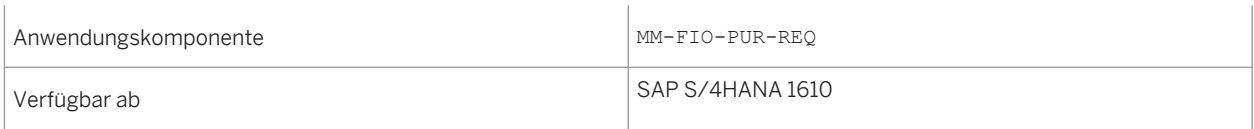

## **8.4.3 Requirements Processing**

## **8.4.3.1 Bestellanforderungen verwalten - Professionell**

#### **Verwendung**

Mit dieser Funktion können Sie:

- Bestellanforderungen anzeigen, anlegen, bearbeiten oder löschen
- Automatische Bezugsquellenfindung für Bestellanforderungen aktivieren
- Bezugsquellen wie Infosätze, Kontrakte, Lieferpläne oder feste Lieferanten den Positionen einer Bestellanforderung zuordnen

### **Technische Details**

Tabelle 267:

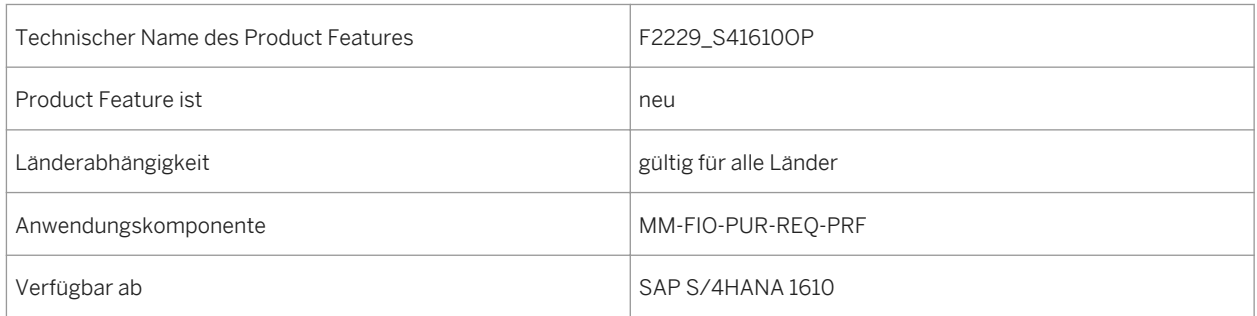

# **8.4.4 Purchase Order Processing**

## **8.4.4.1 Bestellungen verwalten**

#### **Verwendung**

Mit dieser Funktion können Sie nun eine SAP-S/4HANA-basierte Version der Ausgabeverwaltung für Bestellungen aktivieren oder deaktivieren.

#### **Technische Details**

#### Tabelle 268:

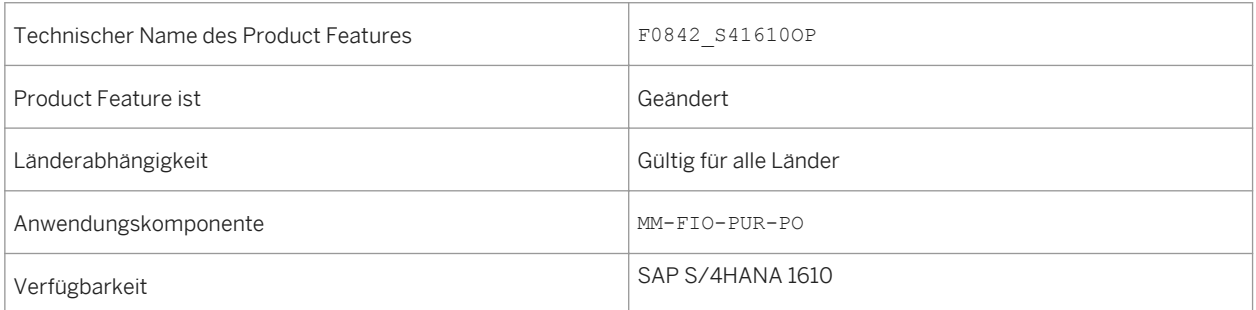

#### **Auswirkungen auf den Datenbestand**

Standardmäßig ist die SAP-S/4HANA-basierte Version der Ausgabeverwaltung für Bestellungen aktiviert. Sie können sie jedoch manuell deaktivieren. In diesem Fall wird beim Anlegen einer neuen Bestellung die NASTbasierte Ausgabeverwaltung aktiviert. Wenn Sie Nachrichten für bestehende Bestellungen hinzufügen oder ändern, verwendet das System automatisch weiterhin dieselbe Art von Ausgabeverwaltung, die ursprünglich verwendet wurde.

#### **Auswirkungen auf das Customizing**

Sie müssen weitere Customizing-Aktivitäten unter **Anwendungsübergreifende Komponenten** Ausgabesteuerung ausführen.

Sie können außerdem die SAP-S/4HANA-basierte Ausgabeverwaltung deaktivieren und stattdessen die NASTbasierte Ausgabeverwaltung aktivieren. Die entsprechenden Einstellungen finden Sie im Customizing unter *Materialwirtschaft Einkauf Nachrichten Ausgabesteuerung Nachrichtenarten* .

#### **Weitere Informationen**

Weitere Informationen finden Sie in der Customizing-Aktivität unter *Materialwirtschaft Einkauf Bestellung SAP-S/4HANA-basierte Ausgabeverwaltung aktivieren oder deaktivieren* .

## **8.5 Invoice Management**

## **8.5.1 Lieferantenrechnungen verwalten**

#### **Verwendung**

Mit dieser Funktion können Sie nun Folgendes tun:

- Sie können die neue Ankerleiste mit den relevanten Ankerlinks verwenden. Die Anker stellen einzelne Bereiche der Objektseite dar. Mit den Ankerlinks können Sie direkt zu diesen Bereichen navigieren.
- Sie können den angezeigten Umrechnungskurs gemäß den Customizing-Einstellungen anpassen. Sie können den Umrechnungskurs bis zum Anlegen einer Rechnungsposition ändern. Wenn Sie eine Bestellreferenz mit festem Umrechnungskurs angeben und die Rechnungsposition anlegen, wird der Umrechnungskurs automatisch für die Rechnung angelegt.
- Wenn Sie eine Lieferantenrechnung mit einer Abweichung bei Betrag, Menge oder beiden Werten erhalten, können Sie diese Abweichung nun in den Detaildaten der Rechnungsposition festhalten, indem Sie die Funktion *Rechnung kürzen* wählen. Für eine gekürzte Rechnung bucht die App gleichzeitig eine Rechnung und eine Gutschrift und legt ein Reklamationsschreiben an.
- Die App berechnet die Steuer automatisch. Sie können die Steuer manuell überschreiben.
- Mit der Funktion *Simulieren* können Sie die Kontobewegungen vor dem Buchen des Belegs anzeigen. In der Sicht *Simulation* können Sie außerdem die Simulationswährung ändern und die Lieferantenrechnung buchen.
- Neben dem Referenzbelegtyp *Bestellung/Lieferplan* können Sie nun auch die Referenzbelegtypen *Lieferschein* und *Frachtbrief* auswählen, um Lieferantenrechnungspositionen mit Bestellreferenz anzulegen.

### **Technische Details**

Tabelle 269:

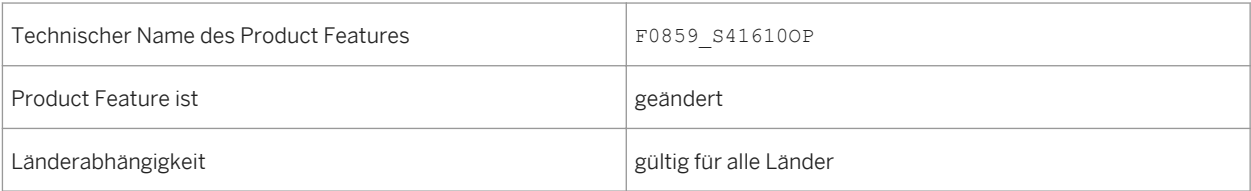

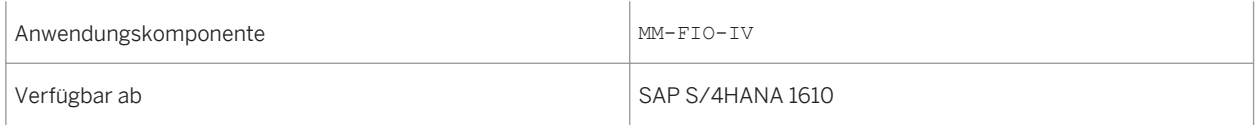

#### **Weitere Informationen**

Weitere Informationen zur Verwaltung von Lieferantenrechnungen finden Sie [https://help.sap.com/](https://help.sap.com/s4hana_op_1610) [s4hana\\_op\\_1610](https://help.sap.com/s4hana_op_1610) unter *Product Assistance Geschäftsanwendungen für Unternehmen Bezugsquellenfindung und Beschaffung Materialwirtschaft Logistik-Rechnungsprüfung (MM-IV) Apps in Bezugsquellenfindung und Beschaffung Rechnungsverwaltung* .

## **8.5.2 Lieferantenrechnungsjobs einplanen - erweitert**

#### **Verwendung**

Mit dieser Funktion können Sie wiederkehrende, lieferantenrechnungsbezogene Aktivitäten mittels der bereitgestellten Vorlagen einplanen und überwachen.

Sie können die Einplanungsoptionen zum Ausführen folgender Aktionen verwenden:

- Automatische Bezugsnebenkostenabrechnung (ERS)
- Konsignations- und Pipelineabrechnung
- Automatische Wareneingangsabrechnung (ERS)
- WE/RE-Verrechnungskonto pflegen
- Gesperrte Rechnungen freigeben
- Ausgabe von Lieferantenrechnungen einplanen

#### **Technische Details**

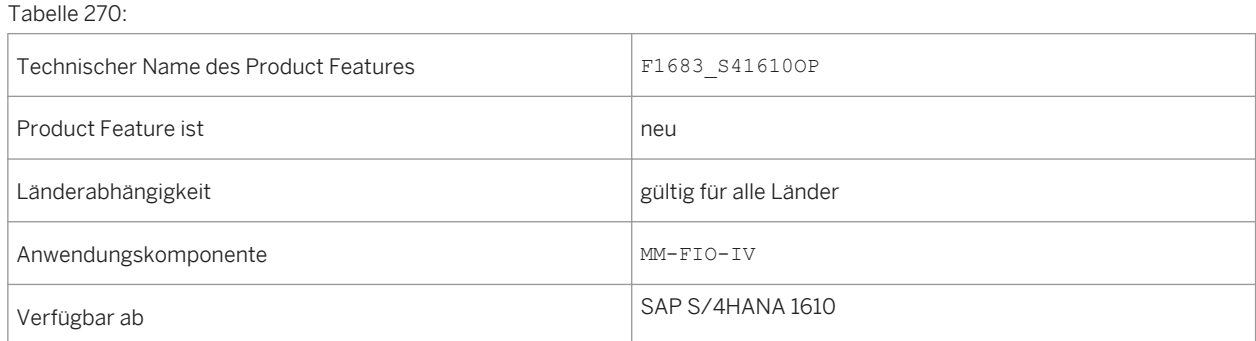

### **Zusätzliche Details**

Mit den verfügbaren Einplanungsoptionen können Sie Folgendes tun:

- die Startzeit des Jobs einplanen oder ihn sofort starten
- festlegen, ob der Job sich wiederholen soll und einen Wiederholungszeitplan einrichten

### **Weitere Informationen**

Weitere Informationen zu Hintergrundjobs im Allgemeinen finden Sie unter [http://help.sap.com/s4hana\\_op\\_1610](http://help.sap.com/s4hana_op_1610)  unter *Product Assistance Unternehmenstechnologie SAP NetWeaver Allgemeine Funktionen für Key-User Anwendungsjobs*

## **8.6 SAP-Best-Practices-Inhalt**

## **8.6.1** *Physischer Bestand*

### **Verwendung**

In diesem Prozess können Sie Ihren Lagerbestand kontrollieren und die gesetzlichen Anforderungen einhalten. Es wird sowohl die radiofrequenzbasierte als auch die papierbasierte Verarbeitung unterstützt.

### **Technische Details**

Tabelle 271:

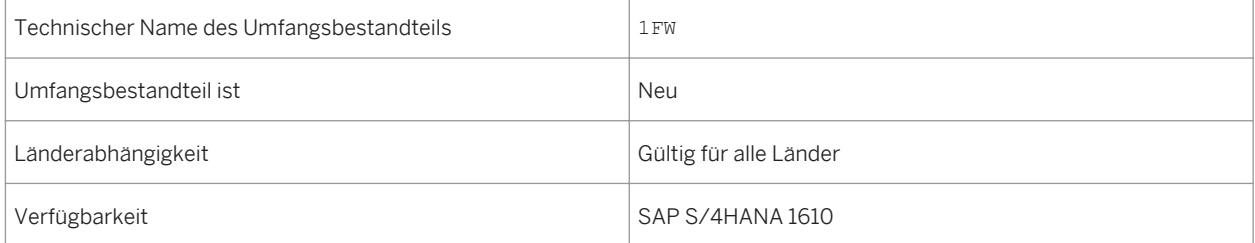

### **Zusätzliche Details**

Eine lokalisierte Version dieses Umfangsbestandteils ist für die folgenden Länder verfügbar:

- Deutschland
- USA

### **Weitere Informationen**

Weitere Informationen zu diesem Umfangsbestandteil und zusätzlichen Funktionen finden Sie auf dem SAP Service Marketplace unter [http://service.sap.com/public/s4op](http://help.sap.com/disclaimer?site=http://service.sap.com/public/s4op) ...

## **8.6.2** *Seriennummernverwaltung*

#### **Verwendung**

Mit Serialnummern können Sie Materialpositionen in der Logistikkette identifizieren und bei der Warenbewegung nachverfolgen. Dieser Umfangsbestandteil beinhaltet die Konfigurationseinstellungen für die Serialnummernverwaltung und zeigt die Serialnummernabwicklung auf Fertigerzeugnisebene an.

## **Technische Details**

Tabelle 272:

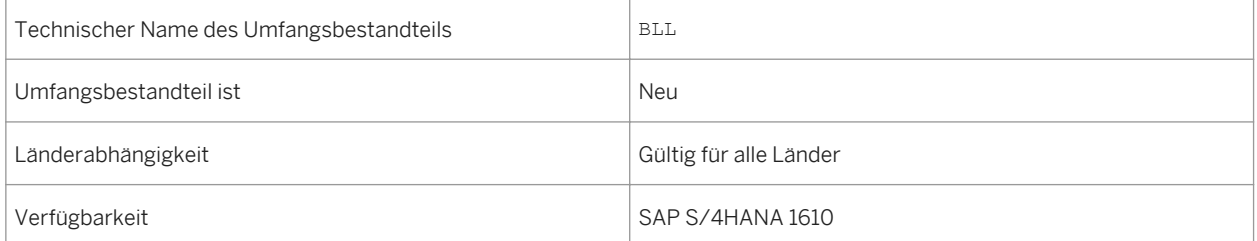

## **Zusätzliche Details**

Eine lokalisierte Version dieses Umfangsbestandteils ist für die folgenden Länder verfügbar:

● Australien (neu hinzugefügt)

- Belgien (neu hinzugefügt)
- Kanada (neu hinzugefügt)
- China (neu hinzugefügt)
- Frankreich (neu hinzugefügt)
- Großbritannien (neu hinzugefügt)
- Ungarn (neu hinzugefügt)
- Japan (neu hinzugefügt)
- Niederlande (neu hinzugefügt)
- Philippinen (neu hinzugefügt)
- Singapur (neu hinzugefügt)
- Schweiz (neu hinzugefügt)
- Deutschland
- USA

#### **Weitere Informationen**

Weitere Informationen zu diesem Umfangsbestandteil und zusätzlichen Funktionen finden Sie auf dem SAP Service Marketplace unter [http://service.sap.com/public/s4op](http://help.sap.com/disclaimer?site=http://service.sap.com/public/s4op).

## **8.6.3** *Lieferantenaktivitätsmanagement*

#### **Verwendung**

Mit diesem Umfangsbestandteil können Sie bestimmte Aktionen ausführen, um mit internen Stakeholdern an strategischen Themen zusammenzuarbeiten, z.B. Lieferantenentwicklung, Audits, Lieferantenstrategie usw.

#### **Technische Details**

Tabelle 273:

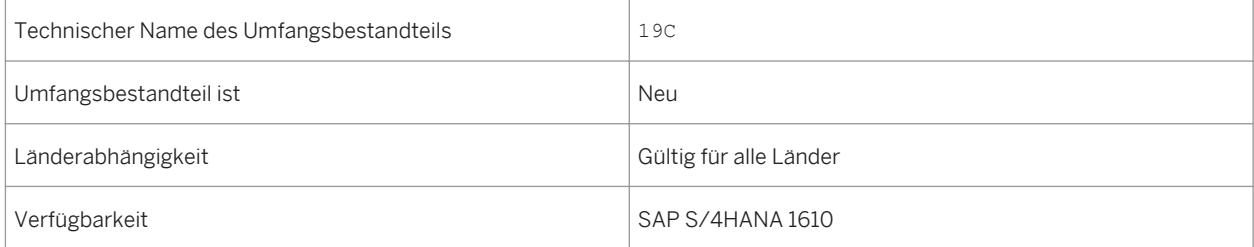
### **Zusätzliche Details**

Eine lokalisierte Version dieses Umfangsbestandteils ist für die folgenden Länder verfügbar:

- Australien (neu hinzugefügt)
- Belgien (neu hinzugefügt)
- Kanada (neu hinzugefügt)
- China (neu hinzugefügt)
- Frankreich (neu hinzugefügt)
- Großbritannien (neu hinzugefügt)
- Ungarn (neu hinzugefügt)
- Japan (neu hinzugefügt)
- Niederlande (neu hinzugefügt)
- Philippinen (neu hinzugefügt)
- Singapur (neu hinzugefügt)
- Schweiz (neu hinzugefügt)
- Deutschland
- USA

#### **Weitere Informationen**

Weitere Informationen zu diesem Umfangsbestandteil und zusätzlichen Funktionen finden Sie auf dem SAP Service Marketplace unter [http://service.sap.com/public/s4op](http://help.sap.com/disclaimer?site=http://service.sap.com/public/s4op) ...

## **8.6.4** *Lieferantenklassifizierung und -segmentierung*

#### **Verwendung**

Mit diesem Umfangsbestandteil können Sie Lieferanten identifizieren, die für das Geschäft eines Kunden strategisch wichtig sind. Es ermöglicht so die geeignete Zuordnung von Ressourcen für die Entwicklung und Verwaltung von Geschäftsbeziehungen.

#### **Technische Details**

Tabelle 274:

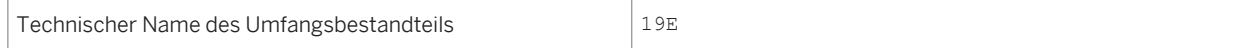

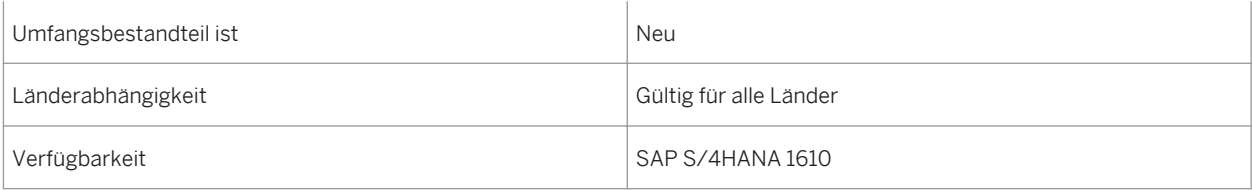

### **Zusätzliche Details**

Eine lokalisierte Version dieses Umfangsbestandteils ist für die folgenden Länder verfügbar:

- Australien (neu hinzugefügt)
- Belgien (neu hinzugefügt)
- Kanada (neu hinzugefügt)
- China (neu hinzugefügt)
- Frankreich (neu hinzugefügt)
- Großbritannien (neu hinzugefügt)
- Ungarn (neu hinzugefügt)
- Japan (neu hinzugefügt)
- Niederlande (neu hinzugefügt)
- Philippinen (neu hinzugefügt)
- Singapur (neu hinzugefügt)
- Schweiz (neu hinzugefügt)
- Deutschland
- USA

### **Weitere Informationen**

Weitere Informationen zu diesem Umfangsbestandteil und zusätzlichen Funktionen finden Sie auf dem SAP Service Marketplace unter [http://service.sap.com/public/s4op](http://help.sap.com/disclaimer?site=http://service.sap.com/public/s4op).

## **8.6.5** *Ariba – Sourcing-Integration*

#### **Verwendung**

Mit diesem Umfangsbestandteil können Sie Ihre operativen SAP-S/4HANA-Beschaffungsprozesse auf SAP Ariba Collaborative Sourcing ausdehnen.

## **Technische Details**

Tabelle 275:

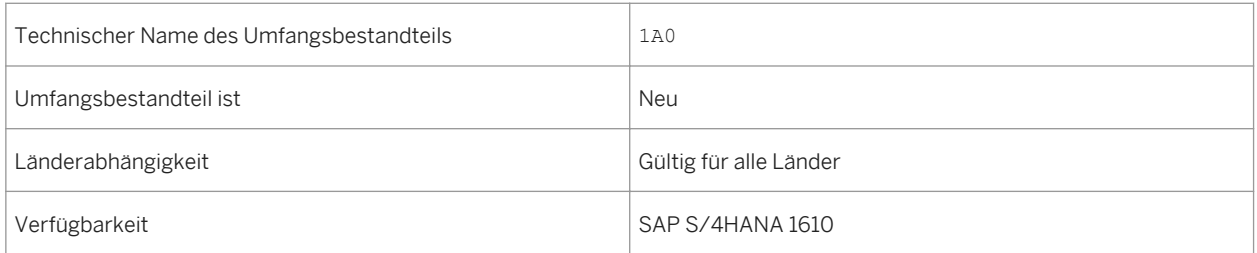

## **Zusätzliche Details**

Eine lokalisierte Version dieses Umfangsbestandteils ist für die folgenden Länder verfügbar:

- Australien (neu hinzugefügt)
- Belgien (neu hinzugefügt)
- Kanada (neu hinzugefügt)
- China (neu hinzugefügt)
- Frankreich (neu hinzugefügt)
- Großbritannien (neu hinzugefügt)
- Ungarn (neu hinzugefügt)
- Japan (neu hinzugefügt)
- Niederlande (neu hinzugefügt)
- Philippinen (neu hinzugefügt)
- Singapur (neu hinzugefügt)
- Schweiz (neu hinzugefügt)
- Deutschland
- USA

#### **Weitere Informationen**

Weitere Informationen zu diesem Umfangsbestandteil und zusätzlichen Funktionen finden Sie auf dem SAP Service Marketplace unter [http://service.sap.com/public/s4op](http://help.sap.com/disclaimer?site=http://service.sap.com/public/s4op) ...

## **8.6.6** *Anforderungen*

#### **Verwendung**

Dieser Umfangsbestandteil behandelt die Mitarbeiteranforderungsaktivitäten. Ein Mitarbeiter legt einen Einkaufswagen an. Eine Bestellanforderung wird generiert und anschließend in eine Bestellung umgewandelt. Wenn der Mitarbeiter die Waren erhält, führt er eine Wareneingangsmeldung durch.

#### **Technische Details**

Tabelle 276:

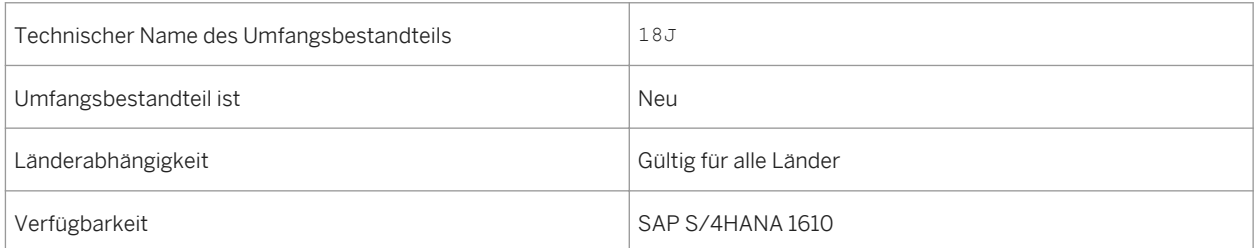

## **Zusätzliche Details**

Eine lokalisierte Version dieses Umfangsbestandteils ist für die folgenden Länder verfügbar:

- Australien (neu hinzugefügt)
- Belgien (neu hinzugefügt)
- Kanada (neu hinzugefügt)
- China (neu hinzugefügt)
- Frankreich (neu hinzugefügt)
- Großbritannien (neu hinzugefügt)
- Ungarn (neu hinzugefügt)
- Japan (neu hinzugefügt)
- Niederlande (neu hinzugefügt)
- Philippinen (neu hinzugefügt)
- Singapur (neu hinzugefügt)
- Schweiz (neu hinzugefügt)
- Deutschland
- USA

#### **Weitere Informationen**

Weitere Informationen zu diesem Umfangsbestandteil und zusätzlichen Funktionen finden Sie auf dem SAP Service Marketplace unter [http://service.sap.com/public/s4op](http://help.sap.com/disclaimer?site=http://service.sap.com/public/s4op).

## **8.6.7** *Lohnbearbeitung*

#### **Verwendung**

Dieser Prozess beinhaltet den Versand von Rohkomponenten für bestimmte Fertigungsprozesse an einen Lieferanten und den Eingang der aufgewerteten Fertigerzeugnisse im Bestand.

#### **Technische Details**

Tabelle 277:

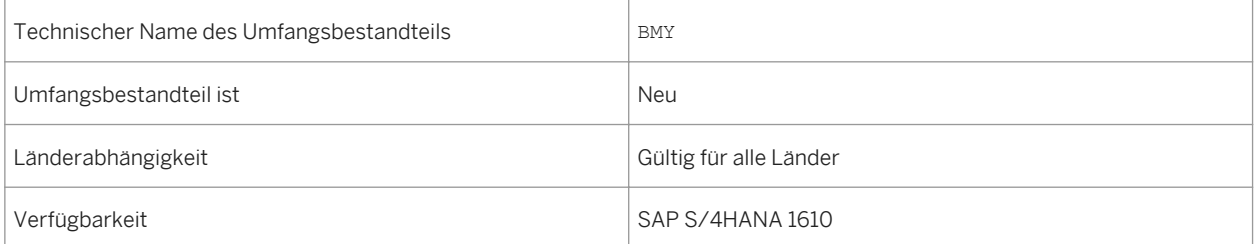

### **Zusätzliche Details**

Eine lokalisierte Version dieses Umfangsbestandteils ist für die folgenden Länder verfügbar:

- Australien (neu hinzugefügt)
- Belgien (neu hinzugefügt)
- Kanada (neu hinzugefügt)
- China (neu hinzugefügt)
- Frankreich (neu hinzugefügt)
- Großbritannien (neu hinzugefügt)
- Ungarn (neu hinzugefügt)
- Japan (neu hinzugefügt)
- Niederlande (neu hinzugefügt)
- Philippinen (neu hinzugefügt)
- Singapur (neu hinzugefügt)
- Schweiz (neu hinzugefügt)
- Deutschland
- USA

#### **Weitere Informationen**

Weitere Informationen zu diesem Umfangsbestandteil und zusätzlichen Funktionen finden Sie auf dem SAP Service Marketplace unter [http://service.sap.com/public/s4op](http://help.sap.com/disclaimer?site=http://service.sap.com/public/s4op).

## **8.6.8** *Grundlegende Eingangsverarbeitung vom Lieferanten*

### **Verwendung**

In diesem Prozess werden die vom Lieferanten eingegangenen Waren in dem schmalen Gang oder Zwischengeschoss des Lagers in Endnachplätze eingelagert. Der Einlagerungsschritt orientiert sich an Mengenklassifizierungen. Dabei werden volle Paletten an den schmalen Gang und Kartons an das Zwischengeschoss weitergeleitet.

### **Technische Details**

Tabelle 278:

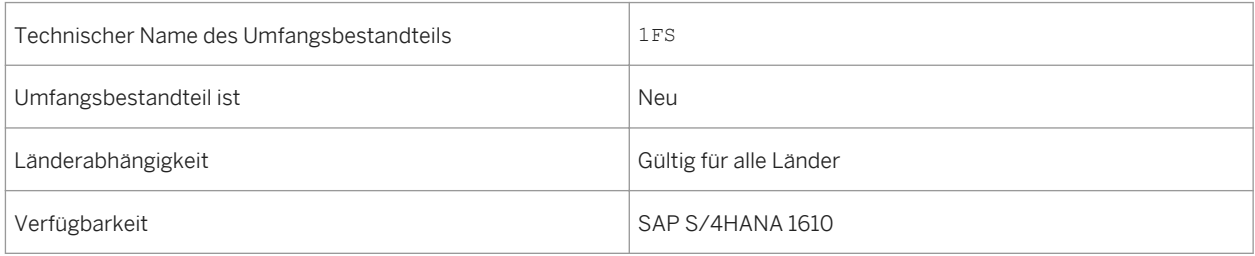

## **Zusätzliche Details**

Eine lokalisierte Version dieses Umfangsbestandteils ist für die folgenden Länder verfügbar:

- Deutschland
- USA

#### **Weitere Informationen**

Weitere Informationen zu diesem Umfangsbestandteil und zusätzlichen Funktionen finden Sie auf dem SAP Service Marketplace unter [http://service.sap.com/public/s4op](http://help.sap.com/disclaimer?site=http://service.sap.com/public/s4op) ...

## **8.6.9** *Fiori-Übersichtsseiten für Beschaffung*

#### **Verwendung**

Der Umfangsbestandteil verfügt über eine Beschaffungsübersichtsseite, auf der die wichtigsten Informationen und Aufgaben, die für einen Einkäufer relevant sind, zu finden sind. Er ermöglicht es Business-Benutzern, ihre täglichen Aufgaben schnell und effizient zu erledigen, ohne viele unterschiedliche Reports und Transaktionen öffnen zu müssen.

### **Technische Details**

Tabelle 279:

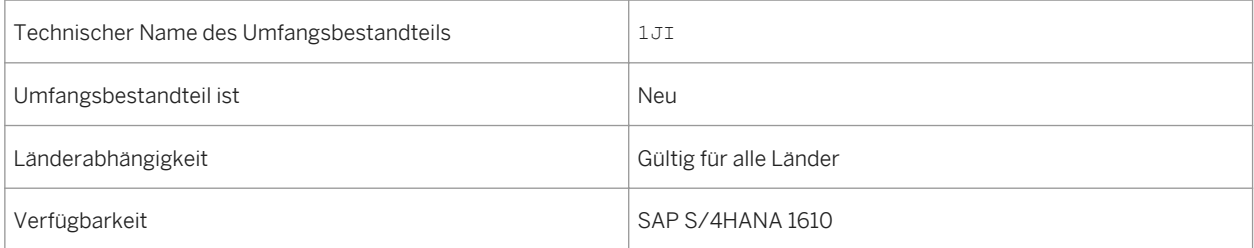

#### **Weitere Informationen**

Weitere Informationen zu diesem Umfangsbestandteil und zusätzlichen Funktionen finden Sie auf dem SAP Service Marketplace unter [http://service.sap.com/public/s4op](http://help.sap.com/disclaimer?site=http://service.sap.com/public/s4op).

## **8.6.10** *Ausgangsverarbeitung (Basis) – Kunde*

#### **Verwendung**

Mit diesem Lagerprozess können Sie bestellte Waren an externe Kunden senden und dabei Funktionen wie Kommissionieren, Verpacken, Bereitstellen und Beladen verwenden.

#### **Technische Details**

#### Tabelle 280:

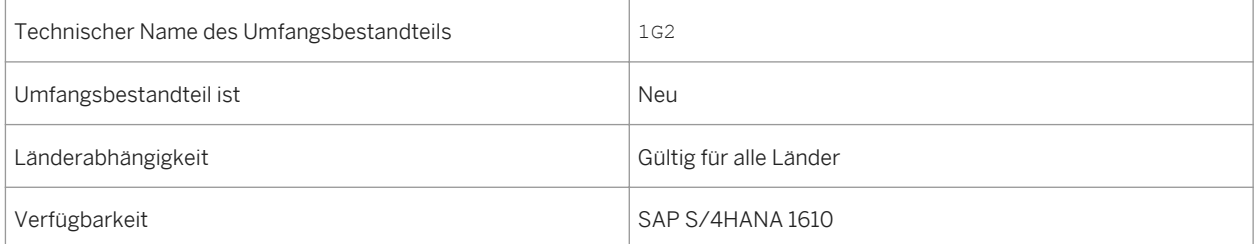

## **Zusätzliche Details**

Eine lokalisierte Version dieses Umfangsbestandteils ist für die folgenden Länder verfügbar:

- Deutschland
- USA

### **Weitere Informationen**

Weitere Informationen zu diesem Umfangsbestandteil und zusätzlichen Funktionen finden Sie auf dem SAP Service Marketplace unter [http://service.sap.com/public/s4op](http://help.sap.com/disclaimer?site=http://service.sap.com/public/s4op) ...

## **8.6.11** *Verschrotten*

#### **Verwendung**

In diesem Prozess können Sie Ihre beschädigten und abgelaufenen Waren in regelmäßigen Abständen überwachen und verwalten, Ausschussprodukte in bestimmten Bereichen lagern und den Bereich regelmäßig leeren.

### **Technische Details**

#### Tabelle 281:

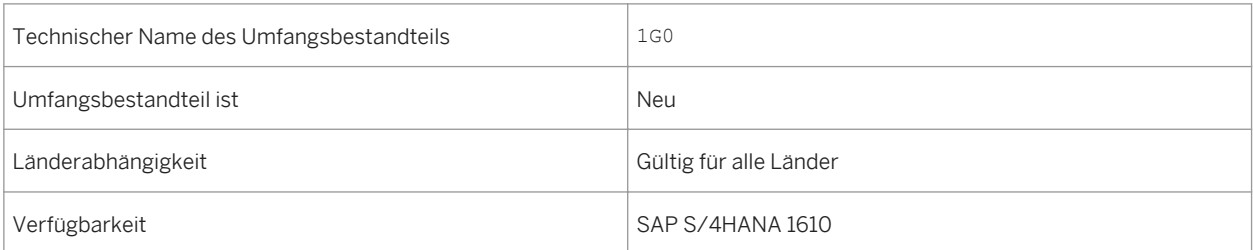

### **Zusätzliche Details**

Eine lokalisierte Version dieses Umfangsbestandteils ist für die folgenden Länder verfügbar:

- Deutschland
- USA

#### **Weitere Informationen**

Weitere Informationen zu diesem Umfangsbestandteil und zusätzlichen Funktionen finden Sie auf dem SAP Service Marketplace unter [http://service.sap.com/public/s4op](http://help.sap.com/disclaimer?site=http://service.sap.com/public/s4op) ...

## **8.6.12** *Nachschub*

#### **Verwendung**

Mit diesem Nachschubprozess können Sie das Anlegen von Nachschublageraufgaben planen und automatisieren, um die richtigen Bestandshöhen für Ihre Produkte in den Bereichen, in denen die Kommissionierung erfolgt, zu verwalten.

#### **Technische Details**

Tabelle 282:

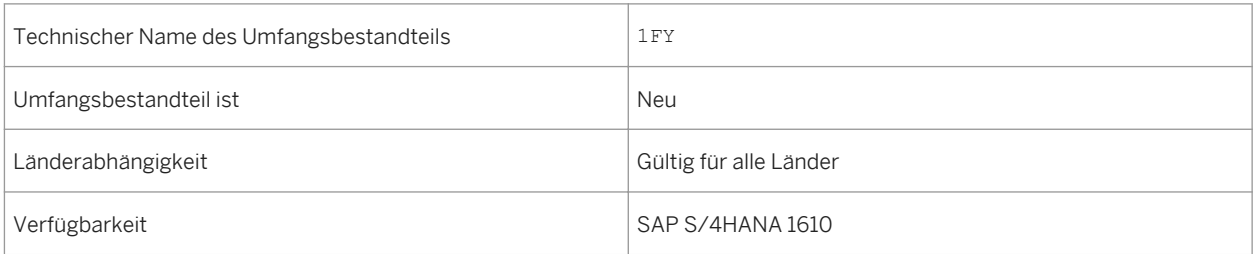

### **Zusätzliche Details**

Eine lokalisierte Version dieses Umfangsbestandteils ist für die folgenden Länder verfügbar:

- Deutschland
- USA

### **Weitere Informationen**

Weitere Informationen zu diesem Umfangsbestandteil und zusätzlichen Funktionen finden Sie auf dem SAP Service Marketplace unter [http://service.sap.com/public/s4op](http://help.sap.com/disclaimer?site=http://service.sap.com/public/s4op).

## **8.6.13** *Initialer Bestands-Upload*

#### **Verwendung**

Mit dem initialen Bestands-Upload können Sie einfach und schnell Bestand in Ihrem Lager aufbauen. Der Prozess ist erforderlich, wenn Sie eine Implementierung in einem nicht leeren Lager starten oder verschiedene Bestandssituationen für Tests anlegen möchten.

### **Technische Details**

#### Tabelle 283:

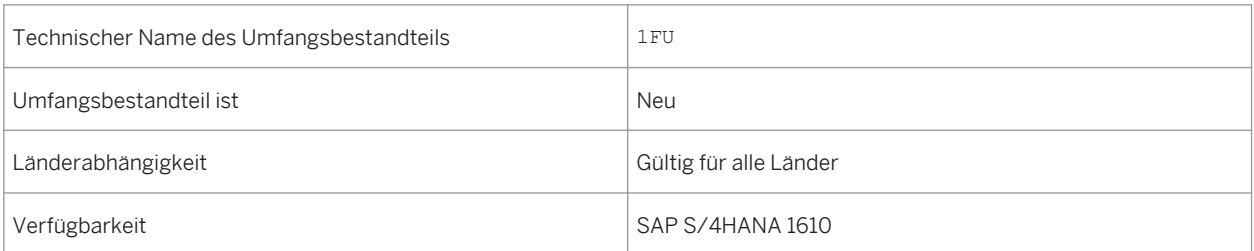

### **Zusätzliche Details**

Eine lokalisierte Version dieses Umfangsbestandteils ist für die folgenden Länder verfügbar:

- Deutschland
- USA

### **Weitere Informationen**

Weitere Informationen zu diesem Umfangsbestandteil und zusätzlichen Funktionen finden Sie auf dem SAP Service Marketplace unter [http://service.sap.com/public/s4op](http://help.sap.com/disclaimer?site=http://service.sap.com/public/s4op) ...

## **8.7 Zusätzliche Informationen**

#### **Verwendung**

Früher befand sich die Dokumentation für SAP Mill Products unter *Industries Discrete Industries and Mill*  **Products** > SAP Mill Products > Für SAP S/4HANA 1610 ist sie unter | Enterprise Business Applications > *Sourcing and Procurement Material Management (MM)* hinterlegt.

### **Zusätzliche Details**

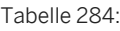

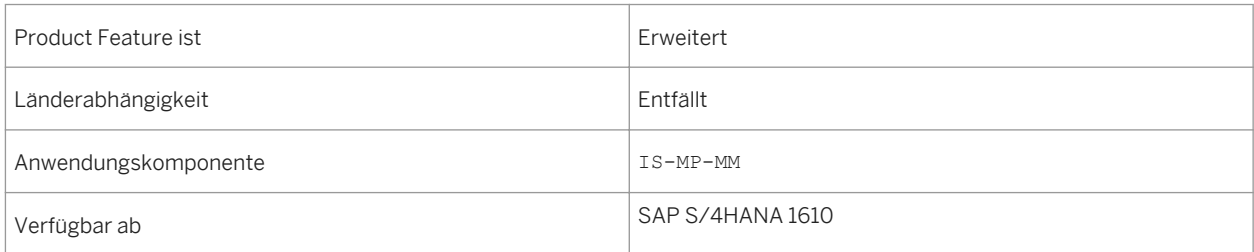

## **8.8 Merkmalschnellerfassung**

### **Verwendung**

Mit der Merkmalschnellerfassung können Positionsdetails (Merkmale) schnell erfasst werden. Dies wird häufig in Einzelfertigungen verwendet, bei denen Kundenspezifikationen / Merkmalswerte zum Zeitpunkt der Auftragserfassung, des Einkaufs oder der Fertigung zugewiesen werden, sowie bei Wareneingängen nach der Fertigung.

Bei der Merkmalschnellerfassung ist es weder erforderlich zu einem separaten Bild zu wechseln, noch dieselben Daten für dieselben Einzelposten einzugeben.

Die Merkmalschnellerfassung erlaubt die Pflege von maximal 10 Merkmalen während der Erstellung/Änderung der Transaktionsbelege.

Außerdem können Merkmale aus einer globalen Position zu einer lokalen Position übernommen werden, um die Mehrfacheingabe derselben Daten zu vermeiden.

## **Technische Details**

Tabelle 285:

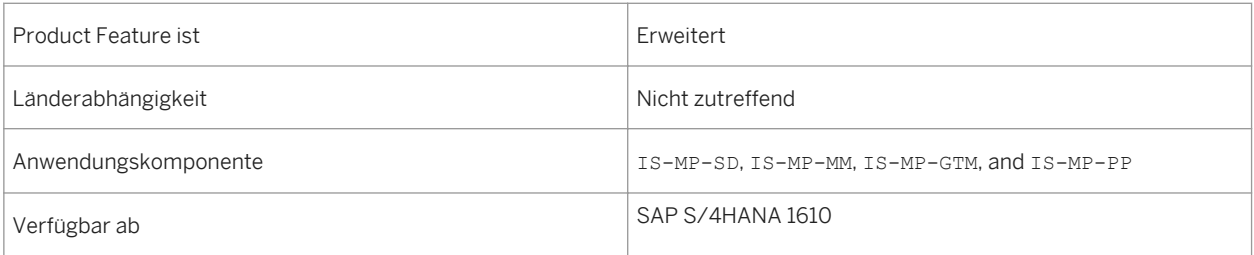

## **Zusätzliche Details**

Die Merkmalschnellerfassung ist ab sofort für alle Kunden verfügbar (nicht mehr beschränkt auf Mill and Mining wie in SAP ERP 6.0 über Switches), die sie je nach Bedarf im Customizing aktivieren oder deaktivieren können.

Viele Transaktionsbelege wie Bestellungen, Fertigungsaufträge, Verkaufsbelege, Auftragsbestätigungen und Wareneingänge nach der Fertigung unterstützen diese Funktion.

# **9 Supply Chain**

## **9.1 Logistics and Order Fulfillment**

## **9.1.1 Ariba-Network-Integration von Wareneingangsnachrichten**

#### **Verwendung**

Diese Funktion ist eine Verbesserung für die Integration von SAP S/4HANA mit dem Ariba Network. Sie unterstützt Sie beim Senden einer Wareneingangsbenachrichtigung mit Bezug auf eine Bestellung an das Ariba Network.

Nachdem Sie einen Wareneingang für eine Bestellung im SAP S/4HANA-System gebucht haben, sendet das System umgehend oder asynchron eine Eingangs-Request-Message an das Ariba Network. Sie können konfigurieren, für welchen Buchungskreis oder Lieferanten Sie solche Nachrichten senden möchten.

Diese Ariba-Network-Integration funktioniert zusammen mit der SAP-S/4HANA-Nachrichtensteuerung basierend auf der Nachrichtensteuerungstabelle (NAST).

### **Technische Details**

Tabelle 286:

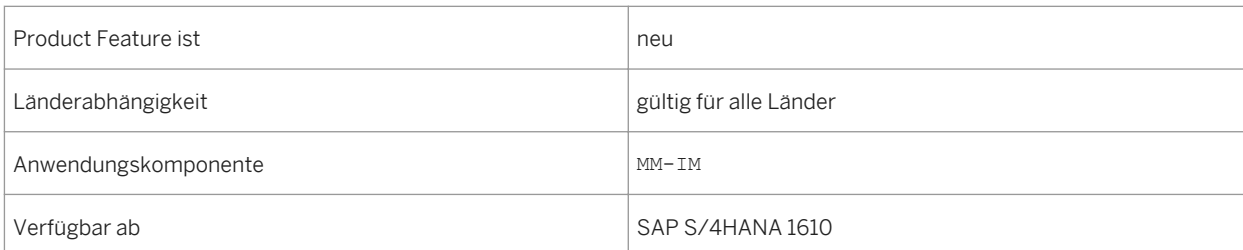

## **9.1.2 Analyse des Lagerumschlags**

#### **Verwendung**

Diese Funktion bietet Ihnen die folgenden Funktionen, mit denen Sie den Umschlag von Materialien in einem ausgewählten Werk Ihres Verantwortungsbereichs effizienter analysieren können:

- Klärung umschlagsbezogener Probleme bis hin zu einem Einzelmaterial, an dem Sie interessiert sind, basierend auf verschiedenen Filterkriterien, z.B. ABC-Kennzeichen oder Materialart. Die App bietet Ihnen detaillierte Informationen zu Materialien, bei denen gemäß Ihrer Umschlagsdefinition Umschlagsprobleme auftreten, abhängig von einem definierten Zeithorizont.
- Identifizierung von Materialien für eine detaillierte Umschlagsanalyse unter Verwendung verschiedener Darstellungsformen, z.B. als Punkt oder Blasendiagramm.

Der Umschlag wird als Beziehung zwischen Warenausgangsmengen und Bestandsmengen innerhalb des definierten Zeitraums definiert. Innerbertriebliche Umlagerungen werden nicht als Warenausgänge betrachtet.

#### **Technische Details**

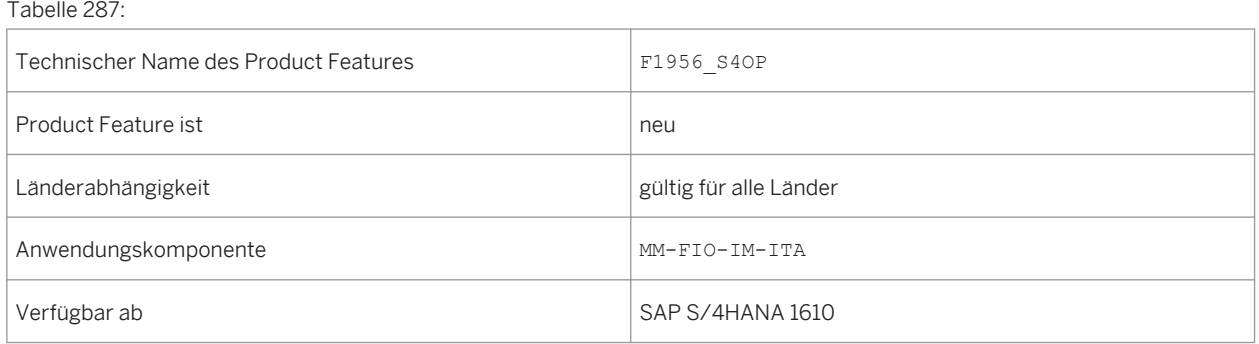

## **9.1.3 Bestand verwalten**

#### **Verwendung**

Mit dieser Funktion können Sie beispielsweise folgende Bestandänderungen durchführen:

● Sie nehmen bei der Einführung des SAP-Systems eine initiale Bestandsaufnahme vor, um die physischen Lagerbestände oder die Buchbestände aus einem Altsystem als Buchbestände in das SAP-System zu übernehmen.

● Wenn Sie von einem Material keinen Gebrauch mehr machen können, verschrotten Sie dieses.

In der App *Bestand verwalten* haben Sie die folgenden Möglichkeiten:

- Sie können die Reichweite basierend auf der Ausschöpfung der Materialien des frei verwendbaren Bestands der letzten 30 Tage überprüfen.
- Sie können dem Materialbeleg Anlagen hinzufügen.

### **Technische Details**

Tabelle 288:

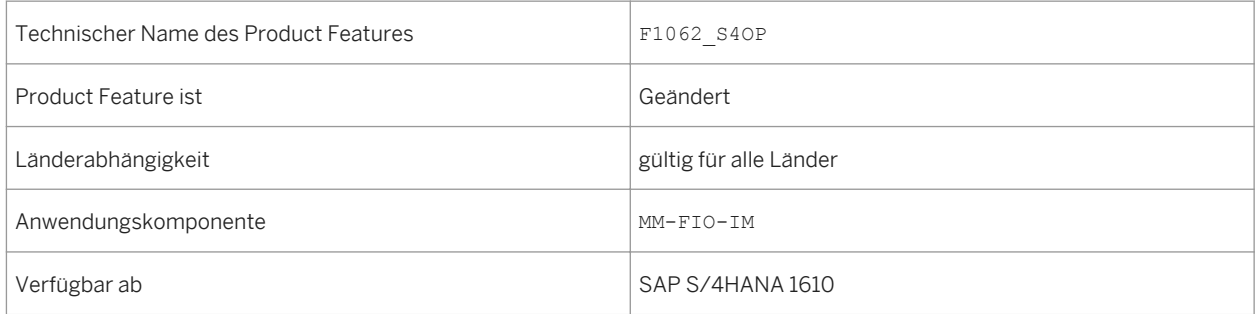

## **9.1.4 Übersicht Materialbelege**

### **Verwendung**

Mit dieser Funktion können Sie eine Liste der Materialbelegpositionen sowie die Materialbelegdetails einer markierten Materialbelegposition anzeigen. Außerdem können Sie Materialbelege stornieren.

In der App *Übersicht Materialbelege* haben Sie jetzt die folgenden Möglichkeiten:

- Sie können für einen Materialbeleg einen Belegfluss mit dem relevanten Vorgängerbeleg und Folgebeleg verwenden.
- Sie können ermittelnde Ausgabeformen für einen Materialbeleg verwenden.
- Sie können in der Suchfunktion weitere Filteroptionen verwenden, um nach Stornobelegen oder Belegen mit bestimmten Ursachencodes zu suchen.

### **Technische Details**

Tabelle 289:

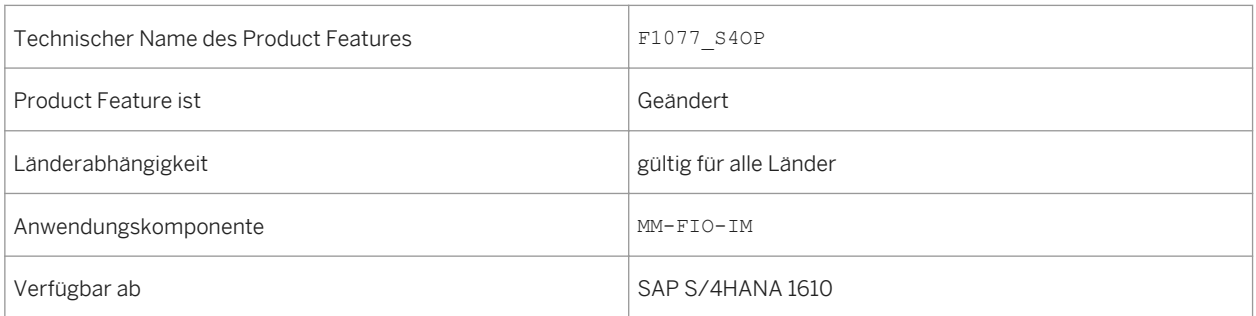

### **Zusätzliche Details**

Die App *Übersicht Materialbelege* ist die Nachfolge-App der App *Materialbeleg*. Die App *Materialbeleg* ist nicht mehr verfügbar.

## **9.1.5 Inventurbeleg**

#### **Verwendung**

Diese Funktion unterstützt Sie mit verschiedenen Arten von Inventurstrategien wie jährliche Inventuren, laufende Inventuren und zyklischen Inventuren. Sie können die Enterprise Search mit bestimmten Kriterien wie Lagerort, Materialien oder Inventurbelegnummern verwenden. Die App bietet eine Übersicht über einen Inventurbeleg und alle zugehörigen detaillierten Informationen, z.B.:

- Lagerort
- Gezählte Materialien und Chargen
- Zählergebnisse und Status
- Inventurdifferenzwerte

#### **Technische Details**

Tabelle 290:

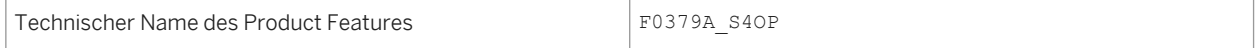

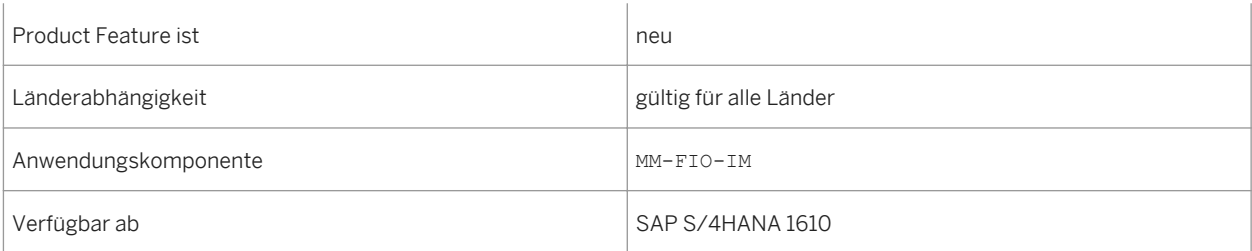

## **9.1.6 Wareneingang für Bestellung buchen**

### **Verwendung**

Mit dieser Funktion können Sie den Eingang von Waren mit Bezug auf die Bestellung buchen, mit der Sie die Waren bestellt haben. Wenn ein Material zu einer Bestellung geliefert wird, ist es für alle betroffenen Abteilungen wichtig, dass sich der Wareneingang im System auf diese Bestellung bezieht.

In der App *Wareneingang für Bestellung buchen* haben Sie jetzt die folgenden Möglichkeiten:

- Sie können eine alternative Ausgabeverwaltungsfunktion verwenden.
- Sie können den Eingang von Waren mit Bezug auf einen Lieferantenkonsignationsbestand buchen.
- Sie können einen Wareneingang für eine Umlagerungsbestellung buchen.
- Sie können Ihrem Materialbeleg eine Anlage hinzufügen.

### **Technische Details**

Tabelle 291:

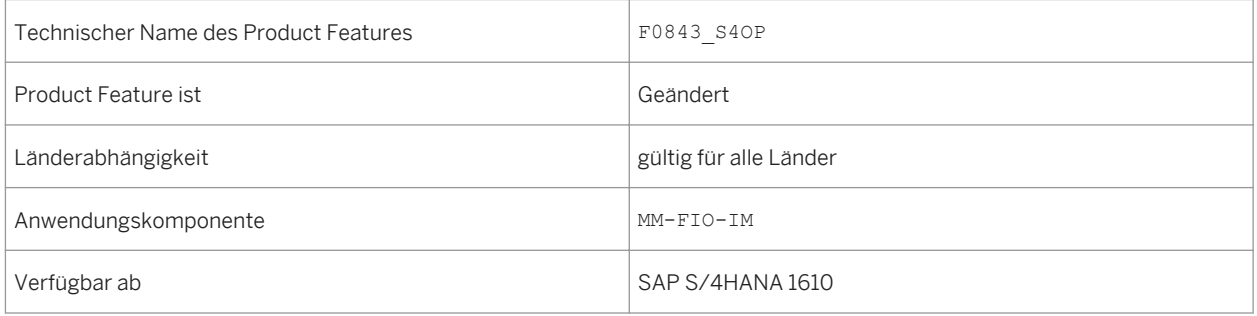

## **9.1.7 Bestand - Einzelmaterial**

#### **Verwendung**

Mit dieser Funktion können Sie eine Übersicht über Ihren Materialbestand erhalten. Sie können den Bestand der Werke und Lagerorte prüfen, für die Sie zuständig sind. Die App zeigt die Bestandsinformationen als Tabelle oder Diagramm an.

In der App *Bestand - Einzelmaterial* haben Sie jetzt die folgenden Möglichkeiten:

- Sie können die Bestandsinformation mit den für das Material definierten Werten für den Sicherheitsbestand und den minimalen Sicherheitsbestand vergleichen.
- Sie können Sonderbestände anzeigen, z.B. Konsignationsbestand.
- Sie können auf Werks- oder Lagerortsebene von der App *Bestand Einzelmaterial* zur entsprechenden App *Bestand - mehrere Materialien* navigieren, um detaillierte Informationen für ausgewählte Bestandsarten zu erhalten.
- Sie können weitere Navigationsziele wie *Bestand umbuchen werksintern* oder *Bestand umbuchen werksübergreifend* verwenden.

### **Technische Details**

Tabelle 292:

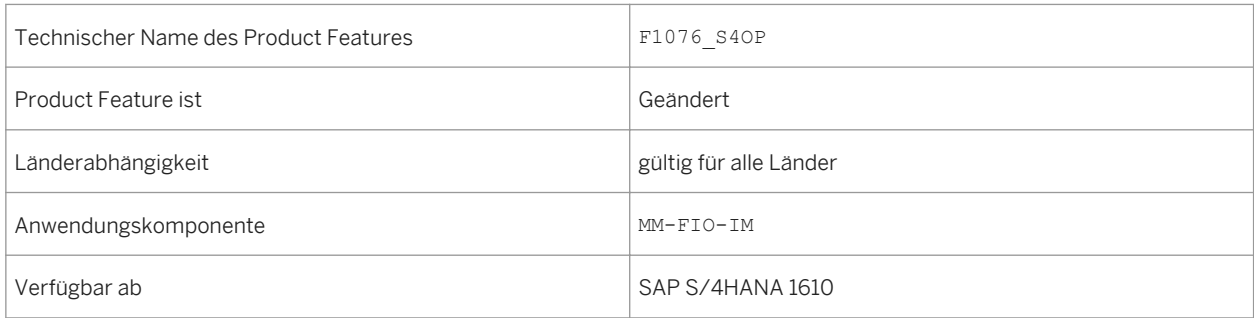

#### **Weitere Informationen**

[Bestand - mehrere Materialien \[Seite 308\]](#page-307-0)

## <span id="page-307-0"></span>**9.1.8 Bestand - mehrere Materialien**

#### **Verwendung**

Mit dieser Funktion erhalten Sie eine Übersicht über Ihren Materialbestand. Sie können den Bestand der Werke und Lagerorte prüfen, für die Sie zuständig sind:

- Zeigen Sie eine Bestandsübersicht zu einem oder mehreren Materialien an.
- Zeigen Sie den Wert Ihres Bestands an.
- Zeigen Sie die Bestandsinformationen als Tabelle oder Diagramm an.

### **Technische Details**

Tabelle 293:

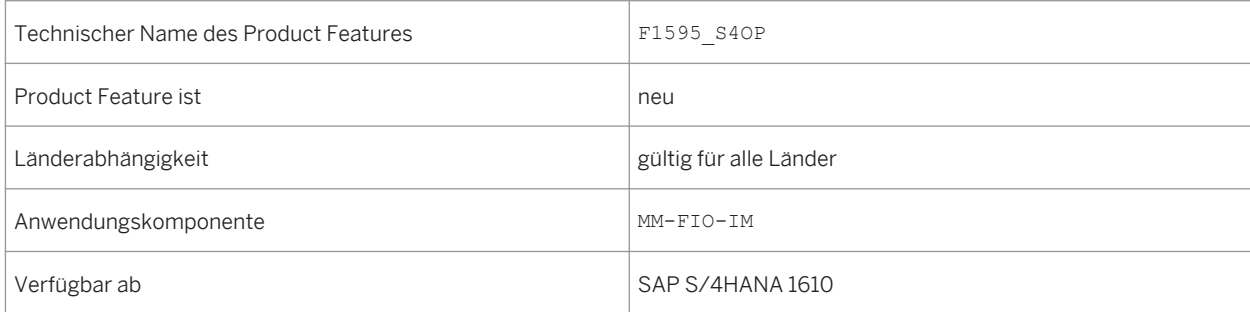

## **9.1.9 Bestand umbuchen - werksübergreifend**

#### **Verwendung**

Mit dieser Funktion können Sie die Umbuchungen von einem Werk (abgebendes Werk) zu einem anderen Werk (empfangendes Werk) durchführen.

Die App *Bestand umbuchen - werksübergreifend* bietet Ihnen die folgenden Funktionen, die Ihnen dabei helfen, verschiedene Umbuchungsszenarios aus Ihrem Verantwortungsbereich effektiver durchzuführen:

- Bestand innerhalb eines Werks oder werksübergreifend umbuchen.
- Bestand von einer Bestandsart zu einer anderen Bestandsart umbuchen.
- Erweiterte Visualisierung zulässiger Umbuchungen, abhängig von Ihrer Rollenberechtigung.
- Personalisierung der Voreinstellung für die Steuerung von Lagerorten und sichtbaren Spalten.

● Unterstützung der Kombination aus abgebendem und empfangendem Bestand, abhängig von Ihrer Rollenberechtigung.

### **Technische Details**

Tabelle 294:

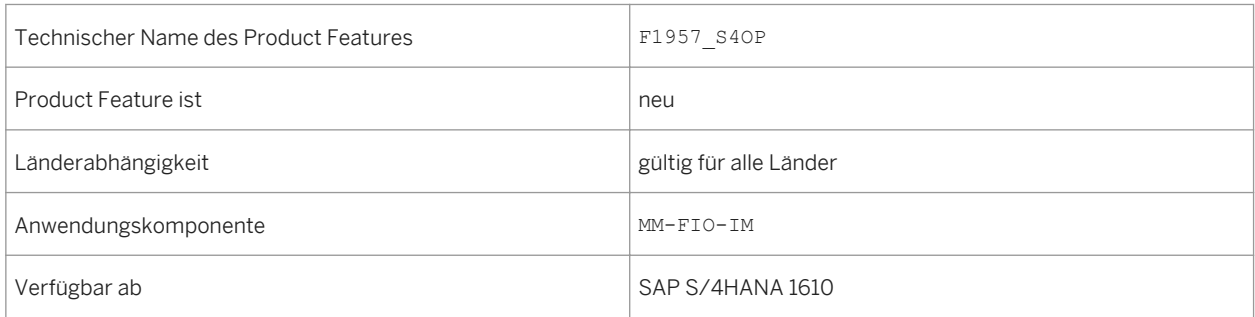

## **9.1.10 Bestand umbuchen - werksintern**

#### **Verwendung**

Mit dieser Funktion können Sie Umlagerungsbuchungen innerhalb eines Werks vornehmen.

In der App *Bestand umbuchen - werksintern* haben Sie die folgenden Möglichkeiten:

- Sie können eine weitere Sonderbestandsart anzeigen (Lieferantenkonsignation).
- Sie können eine Bestandsumlagerung mit Konsignationsbestand und Materialentnahme durchführen.

#### **Technische Details**

Tabelle 295:

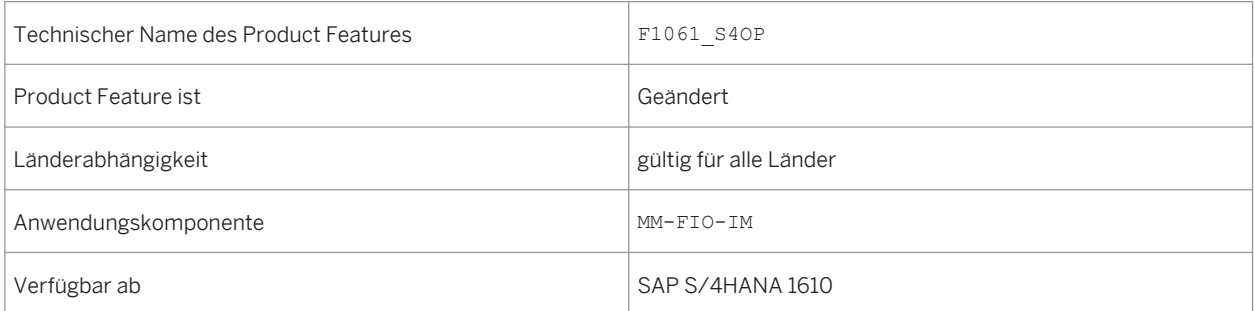

## **9.1.11 Lieferungserstellung terminieren**

### **Verwendung**

Mit dieser Funktion können Sie das Sammelanlegen von Auslieferungen für transportfällige Kundenaufträge terminieren.

In der App "Lieferungserstellung terminieren" haben Sie jetzt folgende Möglichkeiten:

- Sie können die Startzeit für den Hintergrundjob zum Anlegen von Auslieferungen terminieren oder diesen sofort starten.
- Sie können das Ergebnis der terminierten Jobs im Anwendungsprotokoll anzeigen.

#### **Technische Details**

#### Tabelle 296:

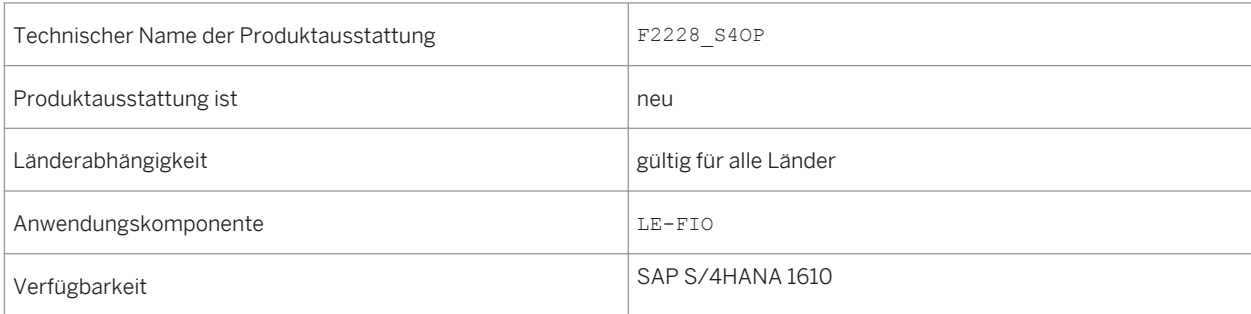

#### **Siehe auch**

Weitere allgemeine Informationen zu Hintergrundjobs finden Sie unter [http://help.sap.com/s4hana\\_op\\_1610](http://help.sap.com/s4hana_op_1610) unter *Product Assistance Enterprise Technology SAP NetWeaver General Functions for Key Users Application Jobs*

## **9.1.12 Warenausgang für Lieferungen terminieren**

### **Verwendung**

Mit dieser Funktion können Sie Hintergrundjobs zum Buchen von Warenausgängen für Auslieferungen terminieren und das Protokoll anzeigen.

In der App "Warenausgang für Lieferungen terminieren" haben Sie jetzt folgende Möglichkeiten:

● Sie können die Startzeit für den Job zum Buchen von Warenausgängen terminieren oder diesen sofort beginnen.

● Sie können das Ergebnis der terminierten Jobs im Anwendungsprotokoll anzeigen.

### **Technische Details**

Tabelle 297:

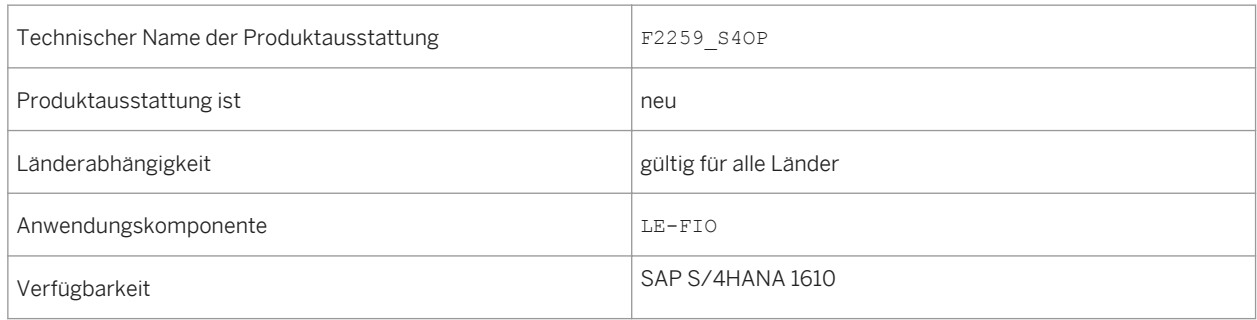

#### **Siehe auch**

Weitere allgemeine Informationen zu Hintergrundjobs finden Sie unter [http://help.sap.com/s4hana\\_op\\_1610](http://help.sap.com/s4hana_op_1610)  unter *Product Assistance Enterprise Technology SAP NetWeaver General Functions for Key Users Application Jobs*

## **9.1.13 Lagerverwaltung**

#### **Verwendung**

Dieses Feature ist eine erstklassige Lagerverwaltungsanwendung, die die Verwaltung von Produktbewegungen unterstützt und in Echtzeit Transparenz bietet - für flexible, optimierte Lagervorgänge. Die Features der einfachen Lagerverwaltung sind als Teil der SAP-S/4HANA-Lizenz verfügbar; erweiterte Features benötigen eine zusätzliche Produktlizenz.

### **Technische Details**

#### Tabelle 298:

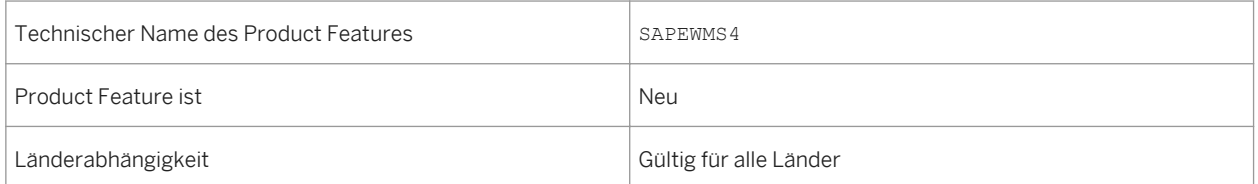

<span id="page-311-0"></span>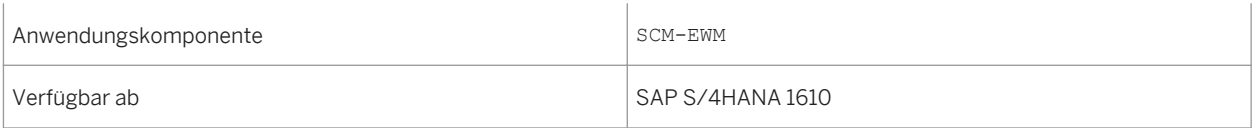

#### **Auswirkungen auf das Customizing**

Die Customizing-Aktivitäten und Business Add-Ins für die Lagerverwaltung sind verfügbar unter *SCM Extended Warehouse Management Extended Warehouse Management* .

#### **Siehe auch**

Einfache Lagerverwaltung [Seite 312]

[Erweiterte Lagerverwaltung \[Seite 317\]](#page-316-0)

## **9.1.13.1 Einfache Lagerverwaltung**

#### **Verwendung**

Mit diesem Feature können Sie Warenausgangs- und Wareneingangsaktivitäten in Ihrem Lager durchführen und diese flexibel planen und koordinieren.

Die einfache Lagerverwaltung unterstützt folgende Prozesse:

- Lagerstruktur
- Bestandsführung
- Handling Units
- Eingangsverarbeitung
- Ausgangsverarbeitung
- interne Lagerbewegungen
- Inventur
- Reporting
- Ressourcenmanagement
- Qualitätsmanagement
- Produktionsintegration

## **Technische Details**

Tabelle 299:

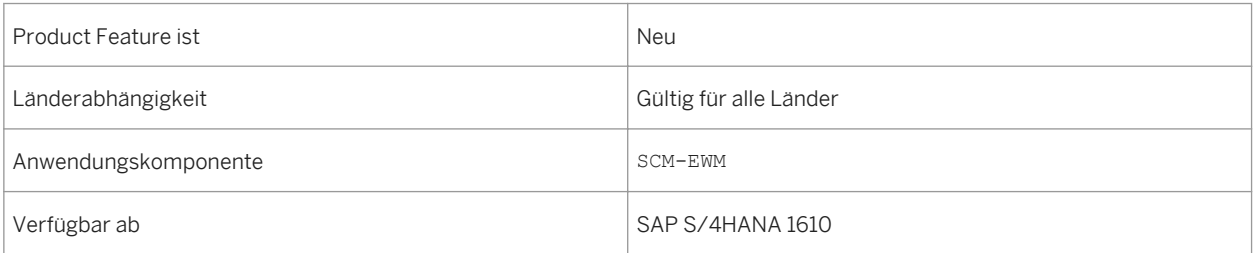

## **Zusätzliche Details**

#### **Lagerstruktur**

Mit diesem Feature können Sie die Struktur Ihres Lagers im System darstellen. Dazu verwenden Sie folgende Bereiche:

● Lagernummer

Die Lagernummer definiert das gesamte Lager als eine Einheit.

- Lagertypen Sie definieren die unterschiedlichen Lagertypen, wie Hochregallager-, Blocklager- oder Kommissionierlagerbereich und führen sie unter einer Lagernummer zusammen.
- Lagerbereiche Der Lagerbereich strukturiert die Lagertypen und ermöglicht unterschiedliche Strategien für die Einlagerung.
- Lagerplätze

Sie legen für jeden Lagertyp Lagerplätze an. Damit verwaltet die einfache Lagerverwaltung Bestandsinformationen über alle Produkte im Lager auf Lagerplatzebene.

- Lagertore
- Bereitstellungszonen

Die Bereitstellungszonen werden für vorübergehende Verwahrung verwendet. Für gewöhnlich befinden sie sich in der Nähe der Lagertore und sind diesen Toren zugeordnet.

- Aktivitätsbereiche Die Aktivitätsbereiche gruppieren Lagerplätze basierend auf bestimmten Lageraktivitäten. Beispiele für Aktivitätsbereiche sind unter anderem Einlagerungs-, Kommissionierungs- oder Inventurbereiche.
- Arbeitsplätze Lageraktivitäten wie Verpacken, Verteilen und Wiegen werden an Arbeitsplätzen durchgeführt.

#### **Bestandsführung**

Dieses Feature gibt Ihnen eine Übersicht über die Gesamtmenge eines jeden Produkts im Lager. Auch können Sie jederzeit genau sehen, wo sich ein bestimmtes Produkt in Ihrem Lagerkomplex befindet.

Sie können die Produktmengen in unterschiedlichen Bestandstypen auf folgenden Ebenen verwalten:

- auf Lagerplatzebene
- auf Zwischenlagerplätzen
- auf Ressourcen
- in Handling Units
- in geschachtelten Handling Units

Auch können Sie in Ihrem Lager folgende Produkttypen lagern und verwalten:

- chargenpflichtige Produkte
- Produkte mit Serialnummern
- Catch-Weight-Produkte

Darüber hinaus können Sie folgende Sonderbestände in Ihrem Lager verwalten:

- Lieferantenkonsignationsbestand
- Projektbestand
- Kundenauftragsbestand

#### **Handling Units**

Mit diesem Feature können Sie eine Kombination von Produkten und Packmitteln als Handling Unit darstellen. Eine Handling Unit ist eine physische Einheit aus Packmitteln, wie Ladungsträger oder Verpackungsmaterial, und den darin enthaltenen Waren. Alle in den Produktpositionen enthaltenen Informationen über z.B. Chargen bleiben über die Handling Unit stets verfügbar.

Handling Units sind schachtelbar und Sie können aus mehreren Handling Units wieder eine neue Handling Unit bilden.

Eine Handling Unit hat eine eindeutige, scanbare Identifikationsnummer, die Sie gemäß einem Standard wie z.B. EAN 128 oder SSCC bilden können.

Wenn Sie mit Handling Units mit unbekanntem Inhalt arbeiten und beispielsweise die Anlieferungsdetails der Handling Units kennen, aber nicht wissen, welche Produktpositionen in jeder HU verpackt sind, können Sie sie an einen Arbeitsplatz bewegen, indem Sie die HUs als Sammel-Handling-Unit zusammenführen. Anschließend können Sie die Handling Units dekonsolidieren oder entpacken und den Prozess wie gewohnt weiterführen.

#### **Eingangsverarbeitung**

Dieses Feature beinhaltet alle Prozessschritte für die physische Annahme und Einlagerung von Waren, einschließlich folgender Prozesse:

- mehrstufige Einlagerungsaufgaben, einschließlich Entladung, Zählung und Dekonsolidierung
- das Verpacken für die Einlagerung
- Der Empfang von Waren und Verpackung in einer Retourenlieferung
- die Optimierung Ihrer Lagerkapazität und Ihres Materialflusses durch Verwendung von Einlagerungsstrategien, die automatisch passende Lagerplätze für die neuen Produkte ermitteln

#### **Ausgangsverarbeitung**

Dieses Feature beinhaltet alle Prozessschritte für die physische Auslagerung von Waren vor der Auslieferung, einschließlich des Verpackens der Waren nach den Anforderungen Ihrer Kunden.

Sie können Ihre Lagerkapazität und Ihren Materialfluss optimieren, indem Sie Auslagerungsstrategien verwenden. Diese vereinfachen den physischen Prozess der Kommissionierung durch Ermittlung des optimalen Kommissionierplatzes für das Produkt.

Mithilfe von Radio-Frequency-Transaktionen (RF-Transaktionen) können Sie Lageraufgaben sammeln und die mobile Ausführung und Quittierung ermöglichen. Dies gestattet es den Lagerarbeitern, ihre Aufgaben effizienter auszuführen und den aktuellen Status mit mobilen RF-Geräten schneller zu kommunizieren.

#### **Interne Lagerbewegungen**

Mit diesem Feature können Sie interne Produktbewegungen in Ihrem Lager effizient steuern, wie das Auffüllen von Produkten in Kommissionierplätzen.

Auch können Sie mit RF-Transaktionen oder mit dem Lagerverwaltungsmonitor ad hoc interne Lagerbewegungen durchführen.

#### **Inventur**

Mit diesem Feature können Sie regelmäßige Zählungen von Istproduktmengen in Ihrem Lager planen, durchführen und bestätigen und den physischen Bestand mit den Daten im System vergleichen. Nach der Zählung können Sie die Buchhaltungsdaten für den Bestand fortschreiben, falls Differenzen in der Menge des physischen Bestands und der Menge im System vorhanden sind.

Diese Zählung kann wie folgt durchgeführt werden:

• Stichtagsinventur

Bei der jährlichen Inventur erfassen Sie den gesamten Bestand an einem bestimmten Tag oder innerhalb einer kurzen Zeitspanne (meist am Ende des Geschäftsjahrs).

● Ad-hoc-Inventur

Sie führen eine Inventur für bestimmte Lagerplätze oder Produkte durch. Dies können Sie jederzeit während des Geschäftsjahrs tun.

- permanente Inventur Sie verwenden die permanente Inventur, um innerhalb eines Geschäftsjahres in regelmäßigen Abständen eine Inventur Ihres Bestands durchzuführen.
- Nieder- oder Nullbestandskontrollen

Sie können Kontrollen während des Kommissionierungsprozesses durchführen, basierend auf folgenden Grenzwerten für den Lagerplatz und das Produkt:

○ Niederbestandskontrolle

Sie setzen den Grenzwert auf eine Zahl, die leicht auf einen Blick zu kontrollieren ist. Während der physischen Auslagerung überprüfen Sie, ob die Lagerplatzdaten mit der tatsächlichen Bestandssituation übereinstimmen.

- Nullbestandskontrolle Sie setzen den Grenzwert auf Null. Während der physischen Auslagerung überprüfen Sie, ob der Lagerplatz tatsächlich leer ist.
- Einlagerungsinventur

Sie führen die Inventur eines Lagerplatzes bei der ersten Einlagerung auf diesen Platz im Geschäftsjahr durch.

● Nachzählung

Sie können den Bestand nachzählen, falls es Differenzen in Ihrer ersten Zählung gab.

#### **Reporting**

Mit diesem Feature können Sie den Lagerverwaltungsmonitor verwenden, um konstant die aktuelle Situation in dem Lager zu überwachen und angemessene Reaktionen auf Geschehnisse anzustoßen.

Der Lagerverwaltungsmonitor bietet Ihnen volle Transparenz bei folgenden Attributen Ihres Lagers:

- Lageraktivitäten
- Bestand und Lagerplätze
- Ressourcen
- Planbewegungen
- ausgeführte Bewegungen
- Anlieferungen
- Auslieferungen

Der Lagerverwaltungsmonitor verfügt zudem über Funktionen zur Alert-Überwachung, die momentane und potenzielle problematische Situationen im Lager hervorheben, und stellt Werkzeuge zur Ausnahmenbehandlung zur Verfügung.

#### **Ressourcenmanagement**

Eine Ressource ist eine Einheit, die einen Benutzer oder Equipment darstellt, der oder das Arbeiten im Lager verrichten kann.

Mit diesem Feature können Sie Ressourcenmanagement verwenden, um die Effizienz Ihrer Lagerprozesse folgendermaßen zu maximieren:

- es erleichtert die Verwaltung und Verteilung von Arbeit
- es optimiert die Selektion von Lageraufträgen für Ressourcen, die Arbeit anfordern

Dies ermöglicht eine effektive Überwachung und Steuerung von Ressourcen.

#### **Qualitätsmanagement**

Mit diesem Feature können Sie während des Wareneingangsprozesses überprüfen, ob gelieferte Produkte oder Verpackungen Ihre Qualitätskriterien erfüllen. So können Sie die Qualität der Produkte verbessern und sie besser überwachen.

#### **Produktionsintegration**

Mit diesem Feature können Sie die Versorgung der Produktion mit Produkten und den Eingang von Produkten aus der Produktion in Ihr Lager integrieren. Auch können Sie nicht verwendete und nicht benötigte Teile in Ihren Lagerbestand zurückführen.

#### Lieferungsbasierte Produktionsversorgung

Mit der lieferungsbasierten Produktionsversorgung können Sie die Produktion folgendermaßen mit Produkten versorgen:

- Die benötigten Produkte sind bei Einzelaufträgen Kommissionierteile oder bei Mehrfachaufträgen Abrufteile, die Sie rechtzeitig und in der erforderlichen Menge basierend auf einem Produktions- oder Prozessauftrag bereitstellen.
- Die benötigten Produkte sind Produkte, die Sie kontinuierlich verwenden und die Sie unabhängig von bestehenden Aufträgen bereitstellen. Das Lager ist verantwortlich für das Befüllen von Containern, wenn es von der Produktion gefordert wird.

#### Erweiterte Produktionsintegration

Die erweiterte Produktionsintegration ist mit der Produktionsauftragsabwicklung integriert und gestattet die Bereitstellung und den Verbrauch der Materialien und den Eingang von Halbfabrikaten bzw. Fertigerzeugnissen in der einfachen Lagerverwaltung. Sie können die erweiterte Produktionsintegration für Fertigungsaufträge in der diskreten Fertigung oder für Prozessaufträge in der Prozessfertigung verwenden.

Die erweiterte Produktionsintegration optimiert den Nachschub und den Eingang von Produkten folgendermaßen:

- Sie können Produkte für die Produktion bereitstellen und sie über einen Zeitraum hinweg verbrauchen. So können Sie den Platz in Ihrem Produktionsversorgungsbereich flexibler nutzen.
- Sie können verpackte Produkte mit Radio-Frequency erfassen, sobald sie von der Produktionslinie im Lager eingehen. Wenn große Mengen produziert werden und die Ausführung eines Produktionsauftrags mehrere

<span id="page-316-0"></span>Stunden dauert, erhalten Sie die Produkte palettenweise (eine Handling Unit nach der anderen) von der Förderstrecke im Lager.

Sie können so die Materialflüsse zwischen Lager und Produktion unmittelbar synchronisieren und die Transparenz der Bestände optimieren.

#### **Auswirkungen auf das Customizing**

Die Customizing-Aktivitäten und Business Add-Ins für die einfache Lagerverwaltung sind verfügbar unter *SCM Extended Warehouse Management Extended Warehouse Management* .

#### **Siehe auch**

Erweiterte Lagerverwaltung [Seite 317]

## **9.1.13.2 Erweiterte Lagerverwaltung**

#### **Verwendung**

Mit diesem Feature können Sie die Warenausgangs- und Wareneingangsaktivitäten in Ihrem Lager optimieren und diese flexibel planen und koordinieren.

Die erweiterte Lagerverwaltung unterstützt folgende Prozesse:

- Bestandsführungsoptimierung
- Eingangsprozessoptimierung
- Ausgangsprozessoptimierung
- Materialflusssteuerung
- Yard-Management
- Arbeitsmanagement
- logistische Zusatzleistungen
- Kitting
- Cross-Docking
- Lagerleistungsabrechnung
- Verpackungsplanung
- SAP Dock Appointment Scheduling
- Warenannahme und Versand
- Transitlagerung

## **Technische Details**

#### Tabelle 300:

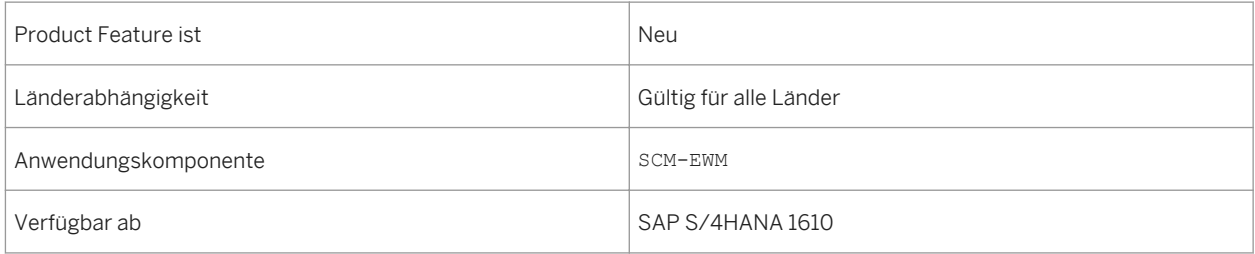

#### **Zusätzliche Details**

#### **Bestandsführungsoptimierung**

Mit diesem Feature können Sie die Verwaltung von Produktmengen verschiedener Bestandstypen optimieren, zum Beispiel indem Sie Lagerungsdispositionsfunktionen verwenden, um basierend auf Produktmerkmalen den besten Lagerplatztyp für ein einzulagerndes Produkt auszuwählen.

#### **Eingangsprozessoptimierung**

Mit diesem Feature können Sie den Prozess des Wareneingangs und der Einlagerung optimieren, zum Beispiel indem Sie mehrere Anlieferungen planen, die mit demselben Transport ankommen.

#### **Ausgangsprozessoptimierung**

Mit diesem Feature können Sie den Prozess der Kommissionierung von Produkten und deren Auslagerung optimieren, zum Beispiel indem Sie Positionen der Lageranforderung für Warenausgang in Wellen kombinieren oder aufteilen, basierend auf Kriterien wie Aktivitätsbereich, Route oder Produkt.

#### **Materialflusssteuerung**

Mit diesem Feature können Sie automatisiertes Lagerequipment basierend auf dem Kommissionierungsprinzip "Ware zum Mann" bedienen und steuern, beispielsweise Fördertechnik oder automatische Hochregalbereiche. Das Materialflusssystem beinhaltet folgende Funktionen:

- automatische Identifizierung von HUs mittels Scannern auf der Fördertechnik
- automatische Umleitung von HUs, die nicht gelagert werden können
- vollautomatische Einlagerung von HUs auf den Lagerplatz über beliebig viele Zwischenschritte
- Berücksichtigung von Störungen, die von den Steuerungen gemeldet werden
- Leerwegreduzierung für Regalbediengeräte über Doppelspiel

#### **Yard-Management**

Im Yard bearbeiten Sie Fahrzeuge und Transporteinheiten, die am Lager ankommen oder von ihm abfahren.

Mit diesem Feature können Sie die Bewegung von Transporteinheiten im Yard verwalten. Dies ermöglicht es Ihnen, die Transporteinheit für Bestandsführung und erhöhte Transparenz zu verwenden.

Sie können Transporteinheiten innerhalb eines Yards folgendermaßen von einem Platz zum anderen bewegen:

- vom Kontrollpunkt zu einem Parkplatz oder zum Tor
- von einem Parkplatz zum Tor oder vom Tor zu einem Parkplatz
- von einem Parkplatz zum anderen, oder von einem Tor zum anderen

#### **Arbeitsmanagement**

Mit diesem Feature können Sie Arbeitszeiten und Ressourcen in Ihrem Lager planen, indem Sie die Aktivitäten in Ihrem Lager messen, planen, simulieren und visualisieren. Sie können direkte, indirekte und unproduktive Arbeit erfassen.

Sie können die Leistung Ihrer Lagerarbeiter auf Basis standardisierter Vorgabezeiten vergleichen und auswerten.

Nach Ausführung der Arbeit können Sie die geplanten mit den tatsächlichen Zeiten vergleichen und Leistungsanreize wie beispielsweise Bonuszahlungen über das HR-System veranlassen.

Sie können mit der kurzfristigen operativen Planung formelbasierte Planungsziele festlegen, basierend auf der Arbeitslast, den Mitarbeitern im Lager und den formelbasierten Kennzahlenservices.

#### **Logistische Zusatzleistungen**

Mit diesem Feature können Sie logistische Zusatzleistungen im Lager ausführen und dokumentieren, beispielsweise das Zusammenfügen und Verpacken von Produkten, die Etikettierung oder das Kitting.

Sie können logistische Zusatzleistungen im An- und Auslieferungsprozess durchführen.

#### **Kitting**

Mit diesem Feature können Sie Bausätze in folgenden Prozessen erstellen: "Bausatz für den Auftrag erstellen" und "Bausatz für den Bestand erstellen".

Im Prozess "Bausatz für den Auftrag erstellen" können Sie Komponenten für einen Bausatz erstellen und ihn zusammensetzen.

Diese Bausätze werden immer vollständig und montiert geliefert. Im Prozess "Bausatz für den Bestand erstellen" können Sie Bausätze erstellen und sie dann an den Bestand überführen. Dies bietet Ihnen einen schlanken, einfachen Bausatzerstellungsprozess, der im Lager ausgeführt und dokumentiert wird.

Sie können ebenfalls Bausätze in ihre entsprechenden Komponenten zerlegen.

Zusätzlich können Sie interne Lagerprozesse durchführen, die keine Warenbewegungen beinhalten. Dies bedeutet, Sie können Ad-hoc-Prozesse schneller und flexibler ausführen, beispielsweise das Umpacken oder Neuanstreichen eines Produktes.

#### **Cross-Docking**

Mit diesem Feature können Sie Waren verarbeiten, die ohne Einlagerung direkt vom Wareneingang zum Warenausgang gebracht werden. Cross-Docking bietet Ihnen ein höheres Maß an Transparenz und erweiterte Prozessunterstützung für diese Art der Warenbewegung. Durch den Einsatz von Cross-Docking können Sie dringende Kundenaufträge erfüllen oder die Kosten für Bearbeitung und Lagerung reduzieren.

Sie können Cross-Docking folgendermaßen durchführen:

● Opportunistisches Cross-Docking

Die erweiterte Lagerverwaltung kann die Cross-Docking-Relevanz der Produkte bestimmen, nachdem diese physisch im Lager angekommen sind. Sie haben während der Erstellung der Lageraufgabe entschieden, ob Cross-Docking ausgeführt werden muss, also nach der Ankunft der angelieferten Waren oder der Freigabe des Auslieferungsauftrags. Opportunistisches Cross-Docking unterstützt Push-and-Pull-Prozesse.

#### ● Warenverteilung

Mit der Warenverteilung können Sie den Warenfluss von einem Lieferanten zu einem Lager und anschließend weiter zur Filiale oder zum Kunden planen und verwalten. Die Warenverteilung unterstützt Push-and-Pull-Prozesse und ermöglicht Ihnen Cross-Docking im Lager.

#### **Lagerleistungsabrechnung**

Mit diesem Feature können Sie folgende Aktivitäten durchführen:

- Sie können die Menge der Lagerleistungen für zuvor in einer Vereinbarung festgelegte Dienstleistungen in einem angebundenen SAP-Transportation-Management-System (SAP TM) erfassen.
- Sie senden diese Mengeninformationen dann an das SAP-TM-System zurück, um die Kosten gemäß der Vereinbarung zu berechnen und abzurechnen.

Mit diesen Features können Sie Lagerleistungen an Kunden verkaufen und diese dem Kunden basierend auf den in einem bestimmten Zeitraum genutzten Leistungen regelmäßig in Rechnung stellen.

Auch können Sie damit Lagerleistungen von einem externen Dienstleister einkaufen und regelmäßig eine automatische Gutschrift erstellen, um den Dienstleister basierend auf den in einem bestimmten Zeitraum genutzten Lagerleistungen zu bezahlen.

#### **Verpackungsplanung**

Mit diesem Feature können Sie die Erstellung von Versand-HUs basierend auf den Informationen aus Produktstammdaten und Auslieferungsaufträgen, wie Mengen, Volumen und Gewicht, verbessern.

Ergebnis der Verpackungsplanung ist die Erstellung von Plan-Versand-HUs (PVHUs), die Sie als Vorlagen für die Erstellung von Versand-HUs für die Kommissionierung oder Verpackung verwenden können.

Sie können PVHUs manuell oder automatisch in der Verpackungsplanung erstellen. Sie können die automatische Verpackungsplanung für Folgendes starten:

- Auslieferungsaufträge
- Wellen
- Lageraufgaben bei Lagerauftragserstellung

Sie können geschachtelte Plan-Versand-HUs für die Verpackungsplanung von Lieferungen anlegen, wo HUs in größere HUs verpackt werden

#### **SAP Dock Appointment Scheduling**

Mit diesem Feature können Sie die Ankunft von Fahrzeugen an Ihrem Lager effizient planen und mit allen am Termin beteiligten Partnern zusammenarbeiten. Dies resultiert in einer Glättung der Arbeitslast im Lager und in einer effizienteren Planung für die Frachtführer, die so die Wartezeit von Fahrzeugen am Lager reduzieren können. Sie können geschachtelte Plan-Versand-HUs für die Verpackungsplanung von Lieferungen anlegen, wo HUs in größere HUs verpackt werden

Zusammenarbeit mit den am Team beteiligten Partnern hilft dabei, Engpässen am Lager vorzubeugen, bei denen Fahrzeuge ankommen, aber weder Tore noch Personal verfügbar sind und sie warten müssen. Es hilft auch den Frachtführern beim effizienteren Planen von Transporten und bei der Reduzierung der Zeit, in der die Fahrzeuge nicht genutzt werden können, zum Beispiel wenn sie darauf warten, entladen zu werden.

Frachtführer mit Zugang zum System können Ladetermine für eigene Fahrzeuge direkt im System planen und die Details der Ladetermine aktualisieren.

#### **Warenannahme und Versand**

Mit diesem Feature können Sie Folgendes in Ihrem Lager verwalten:

- Verwendung von Fahrzeugen und Transporteinheiten (TEs) für das Verwalten von Transporten zu oder von Ihrem Lager
- Be- und Entladung, einschließlich Ankunft am und Abfahrt vom Tor
- Yard-Management

Sie können das Versand-Cockpit für folgende Aktivitäten verwenden:

- TEs für einen bestimmten Tag planen
- Bereitstellungszonen und Wellenbildung basierend auf TEs planen
- Auslieferungen mithilfe von TEs durchführen und überwachen

#### **Transitlagerung**

Mit diesem Feature können Sie in der erweiterten Lagerverwaltung und in einem angebundenen SAP-Transportation-Management-System (SAP TM) die Lagerausführung mit Speditionsauftragsvorgängen verbinden.

Der Frachtguttransport wird im angeschlossenen SAP-TM-System geplant und dieser Plan anschließend an die erweiterte Lagerverwaltung übermittelt. Die Lagerprozesse laufen in der erweiterten Lagerverwaltung ab, und die Ergebnisse werden zurück an SAP TM gesendet.

Sie können die Transitlagerung verwenden, wenn Sie Fracht als Teil einer längeren Transportkette empfangen und versenden. Die Fracht ist nicht für Ihr Lager bestimmt, und Sie entpacken sie nicht oder lagern sie als Produktbestand in Ihr Lager ein. Stattdessen geht die Fracht bei Ihnen ein und Sie lagern diese, bis sie für den Transport zum nächsten Stopp in der Transportkette benötigt wird. Sie können Fracht mit demselben Zielort in Ihrem Transitlager konsolidieren, bevor Sie sie an den nächsten Stopp in der Transportkette oder den endgültigen Empfänger versenden. HUs mit bestimmten Attributen, z.B. Gefahrgut oder hochwertige Fracht, werden separat eingelagert.

Folgende Ausnahmen können während der Prozesse auftreten und bearbeitet werden:

- unerwartete Packstücke oder HUs gehen ein
- beschädigte Packstücke oder HUs gehen ein
- Packstücke oder HUs fehlen
- Flächenprüfungen für verlorene HUs durchführen und gefundene HUs verarbeiten
- weniger HUs laden als von SAP TM geplant
- Klärungszonen überwachen und bestimmte HUs abfragen

#### **Auswirkungen auf das Customizing**

Die Customizing-Aktivitäten und Business Add-Ins für die erweiterte Lagerverwaltung sind verfügbar unter *SCM Extended Warehouse Management Extended Warehouse Management* .

#### **Siehe auch**

#### [Einfache Lagerverwaltung \[Seite 312\]](#page-311-0)

## **9.2 Zusätzliche Informationen**

### **Verwendung**

Früher befand sich die Dokumentation für SAP Mill Products unter *Industries Discrete Industries and Mill Products SAP Mill Products* . In SAP S/4HANA 1610 ist sie nun unter *Geschäftsanwendungen für Unternehmen Supply Chain Bestandsführung und Inventur (MM-IM)* eingebunden.

## **Technische Details**

Tabelle 301:

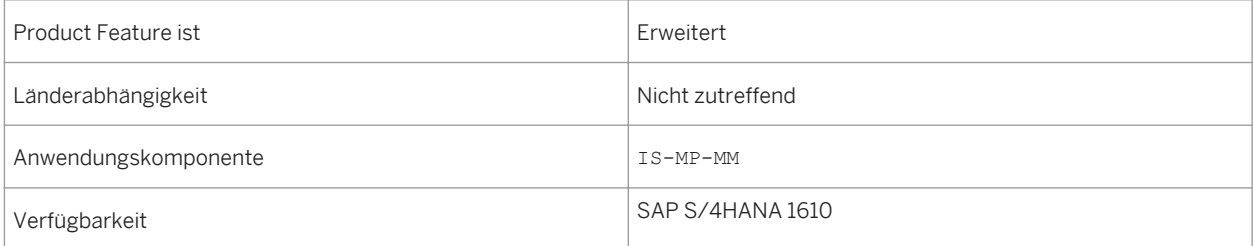

# **10 Sustainability**

## **10.1 Environment, Health, and Safety**

## **10.1.1 Incident Management**

## **10.1.1.1 Unfallmanagement - Erweiterungen**

#### **Verwendung**

Mit dieser Funktion können Sie folgende Erweiterungen nutzen:

- Zugriff auf das *Unfallmanagement* und die zugehörigen Apps über das SAP Fiori Launchpad (neu)
- Analytische SAP-Fiori-App im *Unfallmanagement* (neu)
- Überarbeitete Berechtigungsobjekte (geändert)

### **Technische Details**

Tabelle 302:

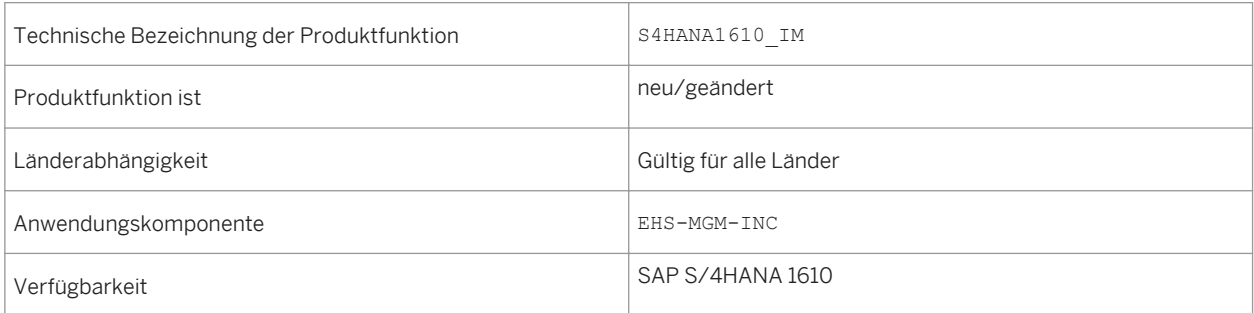

#### **Weitere Details**

- Zugriff auf das *Unfallmanagement* über das SAP Fiori Launchpad (neu) *Environment, Health, and Safety* unterstützt das SAP Fiori Launchpad. Somit kann das *Unfallmanagement*  jetzt über das Launchpad aufgerufen werden.
- Analytische SAP-Fiori-App im *Unfallmanagement* (neu) Mit der App *Verletzungen und Krankheiten - Detaillierte Analyse* analysieren Sie erfassbare Verletzungen und Krankheiten, die in der Unfallmanagementanwendung erfasst wurden. Sie können diese App über das SAP Fiori Launchpad aufrufen.
- Überarbeitete Berechtigungsobjekte (geändert) Das vorhandene Berechtigungskonzept für Ereignisse wurde überarbeitet, um die Performance der Berechtigungsprüfungen im *Unfallmanagement* zu verbessern.

#### **Auswirkungen auf die Systemverwaltung**

- ○ Zugriff auf das *Unfallmanagement* über das SAP Fiori Launchpad (neu) Um das *Unfallmanagement* über das SAP Fiori Launchpad verwenden zu können, müssen Sie den Benutzern die Rolle *Fachkraft für Arbeitssicherheit* zuordnen. Diese Rolle enthält Folgendes:
	- Anwendungskatalog *Health and Safety Unfallmanagement*
	- Kachelgruppe *Unfallmanagement*

#### i Hinweis

Auf die Funktionen des *Unfallmanagement* kann weiterhin zugegriffen werden, wenn Sie eine *SAP Business Client*-Systemverbindung in Ihrem *SAP Business Client* konfigurieren. Es wird jedoch nur die *Fiori Launchpad*-Systemverbindung unterstützt.

- Analytische SAP-Fiori-App im *Unfallmanagement* (neu) Um diese App verwendne zu können, müssen Sie das SAP Fiori Launchpad konfigurieren und die zugehörigen OData Services in Ihrem Gateway-System aktivieren.
- Überarbeitete Berechtigungsobjekte (geändert) Überprüfen Sie Ihr Berechtigungskonzept, und ersetzen Sie die veralteten Berechtigungsobjekte:
	- EHHSS\_INC5 (*EHS: Ereignis nach Lokation*) wurde as obsolet gekennzeichnet.
	- EHHSS\_INC6 (*EHS: Ereignis*) ersetzt EHHSS\_INC1. Es enthält Aspekte von EHHSS\_INC5 (*EHS: Ereignis nach Lokation*).
	- EHHSS\_INC7 (*EHS: Ereignisgruppe*) ersetzt EHHSS\_INC3.

#### **Siehe auch**

Weitere Informationen finden Sie in der App-Beschreibung in der Produkthilfe für SAP S/4HANA unter [http://](http://help.sap.com/s4hana_op_1610) [help.sap.com/s4hana\\_op\\_1610.](http://help.sap.com/s4hana_op_1610) Öffnen Sie die Produkthilfedokumentation, und wählen Sie **Fenterprise Business** *Applications Asset Management Environment, Health, and Safety Incident Management Apps Used in Incident Management* .
## **10.1.1.2 Verletzungen und Krankheiten - Feinanalyse**

### **Verwendung**

Mit dieser App können Sie erfassbare Verletzungen und Krankheiten analysieren, die in der Unfallmanagementanwendung erfasst wurden. Diese Analyse basiert auf den Kriterien und Kennzahlen der Occupational Safety and Health Administration (OSHA).

## **Technische Details**

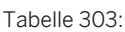

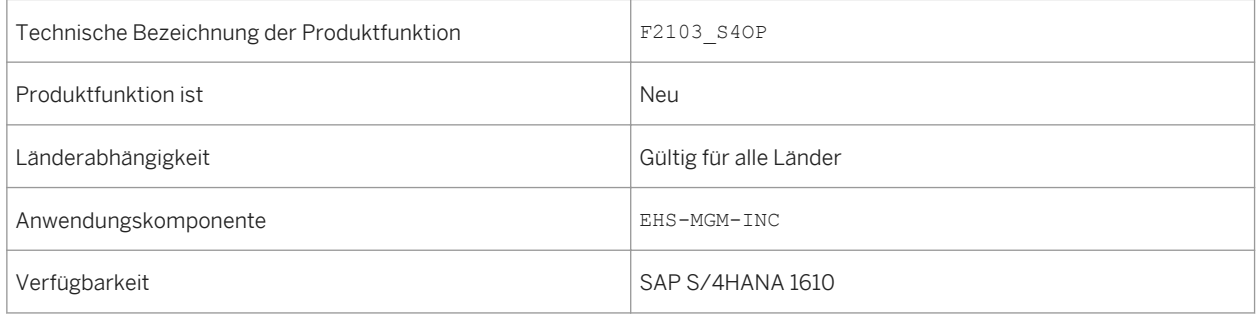

### **Weitere Details**

Mit der App haben Sie folgende Möglichkeiten:

- Zeigen Sie die Anzahl der erfassbaren Fälle pro Monat und Jahr, Land, Werk, Lokation oder Organisationseinheit an.
- Zeigen Sie die Anzahl erfassbarer Fälle pro Klassifizierung der Schwere an. Die Klassifizierung der Schwere umfasst die Todesfälle, Fälle mit Abwesenheitstagen, Fälle mit Tätigkeitswechseln oder Tätigkeitseinschränkungen sowie weitere erfassbare Fälle.
- Zeigen Sie die Anzahl erfassbarer Fälle pro Verletzungs-/Krankheitsklassifizierung an. Die Verletzungs-/Krankheitsklassifizierung umfasst die Anzahl der Verletzungen, Hauterkrankungen, Atemwegserkrankungen, Vergiftung, Hörverlust sowie alle weiteren Krankheiten.
- Zeigen Sie die Anzahl erfassbarer Abwesenheitsfälle sowie Tätigkeitswechsel und Tätigkeitseinschränkungen an.
- Zeigen Sie die Anzahl erfassbarer Abwesenheitstage sowie Tätigkeitswechsel und Tätigkeitseinschränkungen an.

### **Auswirkungen auf die Systemverwaltung**

*Environment, Health, and Safety* unterstützt das SAP Fiori Launchpad. Alle Funktionen lassen sich jetzt über das Launchpad aufrufen. Aus diesem Grund muss das SAP Fiori Launchpad konfiguriert werden, wenn Sie diese App verwenden möchten.

Um diesen App verwenden zu können, müssen Sie den Anwendungskatalog *Health and Safety - Unfallmanagement* den Benutzern zuordnen und die zugehörigen OData Services auf Ihrem Gateway-System aktivieren.

### **Siehe auch**

Weitere Informationen finden Sie in der App-Beschreibung in der Produkthilfe für SAP S/4HANA unter [http://](http://help.sap.com/s4hana_op_1610) [help.sap.com/s4hana\\_op\\_1610.](http://help.sap.com/s4hana_op_1610) Öffnen Sie die Produkthilfedokumentation, und wählen Sie *Enterprise Business Applications Asset Management Environment, Health, and Safety Incident Management Apps Used in Incident Management* .

## **10.1.2 Health and Safety Management**

## **10.1.2.1 Neue Analysen im Health and Safety Management**

#### **Verwendung**

Mit dieser Funktion erhalten Sie eine detaillierte Übersicht über alle Gefährdungen, Gefährdungsbeurteilungsprojekte und genehmigten Chemikalien in Ihrem Verantwortungsbereich, indem Sie die folgenden neuen analytischen SAP-Fiori-Apps verwenden:

- Gefährdungsübersicht
- Bericht zu chemischen Gefährdungen
- Genehmigte Chemikalien

Zusätzlich kann auf die folgenden Analysefunktionen, die auf den Startseiten in *Health and Safety Management*  verfügbar waren, jetzt nur noch über das SAP Fiori Launchpad zugegriffen werden:

- Übersicht Arbeitsschutz
- Arbeitsschutz-Explorer
- Gefährdungs-Explorer

## **Technische Details**

Tabelle 304:

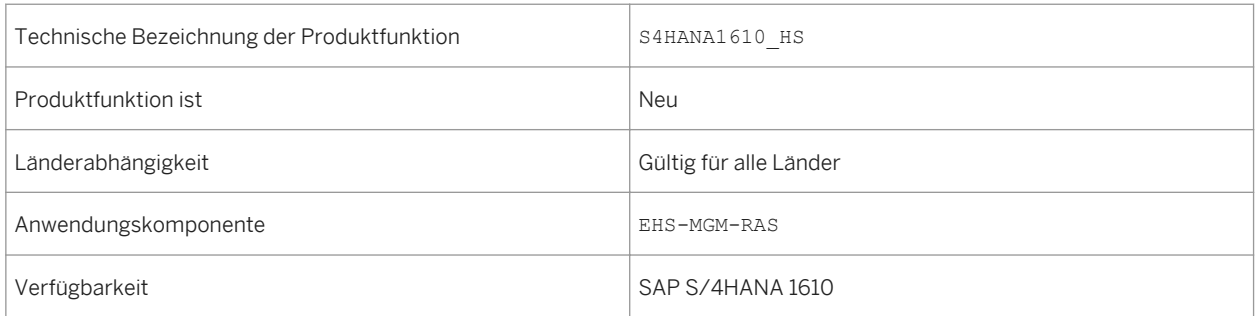

#### **Weitere Details**

Mit diesen analytischen Apps können Sie den aktuellen Status des Arbeitsschutzes in Ihrem Unternehmen überwachen. Sie können beispielsweise anzeigen, welche Chemikalien mit einer bestimmten Klassifizierung oder einem bestimmten gefährlichen Inhaltsstoff in Ihrem Unternehmen vorhanden ist. Sie können die Gefährdungen ermitteln, die durch die Verwendung dieser Chemikalien an bestimmten Lokationen oder bei bestimmten Tätigkeiten entstehen können. Sie können auch detaillierte Informationen über die beurteilten chemischen Gefährdungen und die Chemikalien, die diese Gefährdungen verursachen, anzeigen. Dadurch erhalten Sie einen umfassenden Einblick in Situationen mit Gefährdungen und können Vorschriften ordnungsgemäß einhalten. Sie können geeignete Aktionen durchführen, um diese Gefährdungen auf ein vertretbares Niveau zu verringern und schädliche Auswirkungen auf die Gesundheit und Sicherheit Ihrer Mitarbeiter sowie auf die Umwelt zu unterbinden.

### **Auswirkungen auf die Systemverwaltung**

*Environment, Health, and Safety* unterstützt das SAP Fiori Launchpad und die Funktionen des *Health and Safety Management* können jetzt über das Launchpad aufgerufen werden.

Um das *Health and Safety Management* verwenden zu können, müssen Benutzern die folgenden Rollen zugeordnet sein:

- Gefahrstoffmanager
- Fachkraft für Arbeitssicherheit

Diese Rollen enthalten die folgenden Anwendungskataloge und Kachelgruppen:

- Arbeitsschutz Gefahrstoffmanagement
- Arbeitsschutz Risikomanagement
- Arbeitsschutz Unfallmanagement
- Gefahrstoffverwaltung
- Risikomanagement
- Unfallmanagement

Mit diesen Anwendungskatalogen und Kachelgruppen können Sie Ihr SAP Fiori Launchpad Ihren Anforderungen anpassen.

#### i Hinweis

Auf die Funktionen des *Health and Safety Management* kann weiterhin zugegriffen werden, wenn Sie eine *SAP Business Client*-Systemverbindung in Ihrem *SAP Business Client* konfigurieren. Es wird jedoch nur die *Fiori Launchpad*-Systemverbindung unterstützt.

#### **Siehe auch**

Weitere Informationen finden Sie in der App-Beschreibung in der Produkthilfe für SAP S/4HANA unter [http://](http://help.sap.com/s4hana_op_1610) [help.sap.com/s4hana\\_op\\_1610.](http://help.sap.com/s4hana_op_1610) Öffnen Sie die Produkthilfedokumentation, und wählen Sie *Enterprise Business Applications Asset Management Environment, Health, and Safety Health and Safety Management Apps Used in Health and Safety Management* .

## **10.1.2.2 Gefährdungen überwachen (SAP S/4HANA)**

#### **Verwendung**

Mit dieser App können Sie detaillierte Informationen zu den Gefährdungen anzeigen, die Sie in der App *Gefährdungsübersicht* oder *Bericht zu chemischen Gefährdungen* ausgewählt haben.

## **Technische Details**

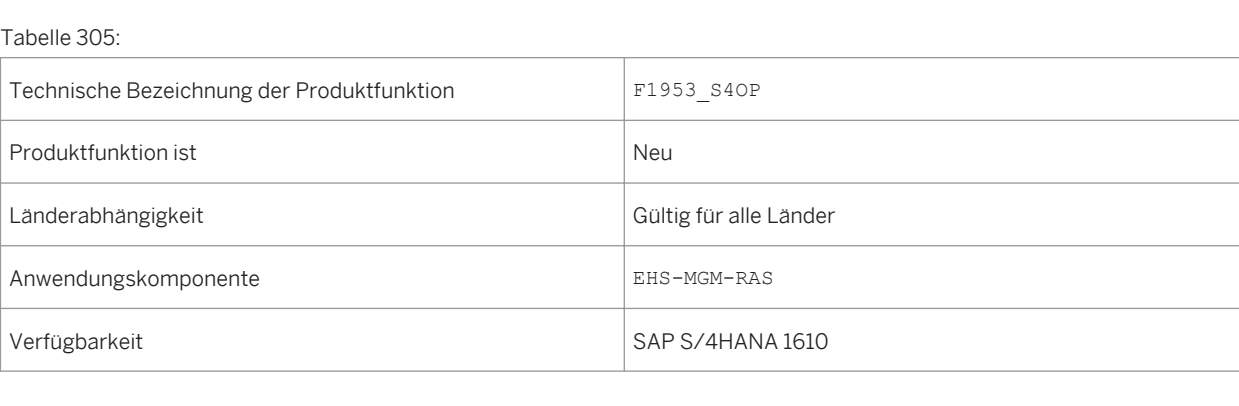

Mit dieser App haben Sie folgende Möglichkeiten:

- Zeigen Sie Informationen zu Gefährdungen an, z.B. die Gefährdungsstufe, an welcher Lokation die Gefährdung beurteilt wird und welche Belastungen beteiligt sind.
- Ändern Sie die Sortierung. Und verwenden Sie verschiedene Filter, um die Liste Ihren Anforderungen anzupassen.
- Navigieren Sie zur App *Risikodetails*, um durch Auswahl einer Gefährdung weitere Informationen anzuzeigen.

#### **Siehe auch**

Weitere Informationen finden Sie in der App-Beschreibung in der Produkthilfe für SAP S/4HANA unter [http://](http://help.sap.com/s4hana_op_1610) [help.sap.com/s4hana\\_op\\_1610](http://help.sap.com/s4hana_op_1610). Öffnen Sie die Produkthilfedokumentation, und wählen Sie *Enterprise Business Applications Asset Management Environment, Health, and Safety Health and Safety Management Apps Used in Health and Safety Management* .

## **10.1.2.3 Gefährdungsübersicht (SAP S/4HANA)**

#### **Verwendung**

Mit dieser App erhalten Sie eine schnelle Übersicht über die Gefährdungen, die in Ihrem Verantwortungsbereich beurteilt werden.

### **Technische Details**

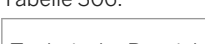

Tabelle 306:

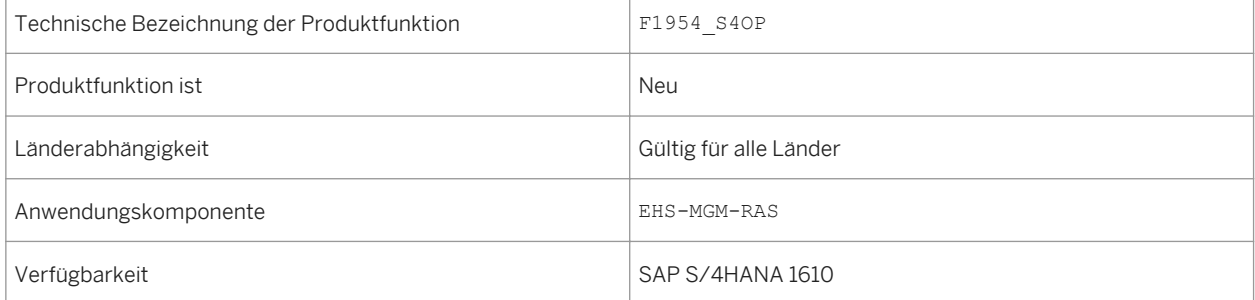

Mit dieser App haben Sie folgende Möglichkeiten:

- Zeigen Sie Gefährdungen gruppiert nach verschiedenen Attributen an, z.B. Gefährdungsstufe, Belastung oder Gefahr.
- Verwenden Sie die kontextabhängigen Filter oder wählen Sie ein oder mehrere Segmente oder einen oder mehrere Balken der Diagramme, und wählen Sie einen der Filter *Gruppiert nach ...*, um die angezeigten Daten einzugrenzen.
- Navigieren Sie zur App *Gefährdungen überwachen*, indem Sie ein oder mehrere Segmente oder einen oder mehrere Balken der Diagramme auswählen und die Drucktaste *Öffnen in* verwenden.

### **Siehe auch**

Weitere Informationen finden Sie in der App-Beschreibung in der Produkthilfe für SAP S/4HANA unter [http://](http://help.sap.com/s4hana_op_1610) [help.sap.com/s4hana\\_op\\_1610.](http://help.sap.com/s4hana_op_1610) Öffnen Sie die Produkthilfedokumentation, und wählen Sie *Enterprise Business Applications Asset Management Environment, Health, and Safety Health and Safety Management Apps Used in Health and Safety Management* .

## **10.1.2.4 Meine Gefährdungsbeurteilungsprojekte (SAP S/ 4HANA)**

#### **Verwendung**

Mit dieser App erhalten Sie eine Schnelle Übersicht über die aktiven Gefährdungsbeurteilungsobjekte. Dazu gehören Projekte, die Sie angelegt haben, bei denen Sie Teil des Beurteilungsteams sind oder die innerhalb Ihres Verantwortungsbereichs liegen. Sie können die entsprechenden Aktionen auslösen, z.B. Eine weitere Beurteilung, oder neue Gefährdungsbeurteilungsprojekte anlegen.

### **Technische Details**

Tabelle 307:

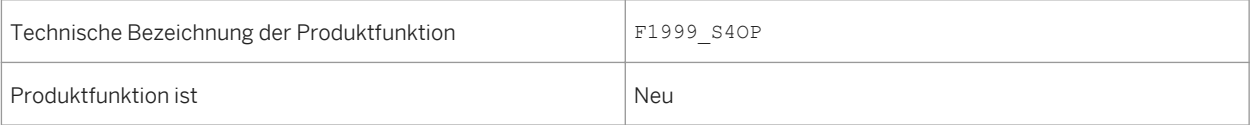

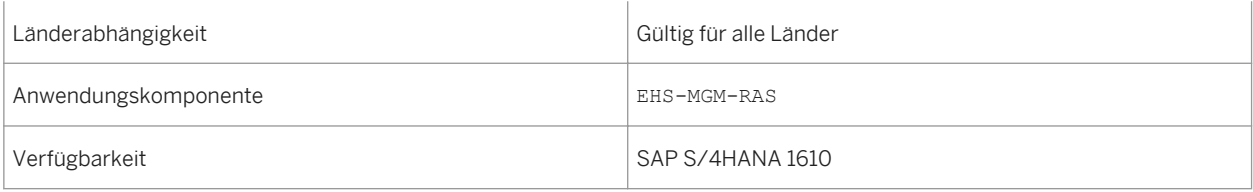

Mit dieser App haben Sie folgende Möglichkeiten:

- Zeigen Sie Details der Gefährdungsbeurteilungsprojekte an, für die Sie verantwortlich sind.
- Ändern Sie die Sortierung, und verwenden Sie die Suchfunktionen, um die Liste Ihren Anforderungen anzupassen.
- Navigieren Sie zur App *Gefährdungsbeurteilung bearbeiten*, um Daten eines Gefährdungsbeurteilungsprojekts zu ändern oder die enthaltene Gefährdung durch Auswahl einer Gefährdungsbeurteilung weiter zu beurteilen.
- Navigieren Sie durch Auswahl der entsprechenden Drucktaste zur App *Gefährdungsbeurteilung anlegen*.

#### **Siehe auch**

Weitere Informationen finden Sie in der App-Beschreibung in der Produkthilfe für SAP S/4HANA unter [http://](http://help.sap.com/s4hana_op_1610) [help.sap.com/s4hana\\_op\\_1610](http://help.sap.com/s4hana_op_1610). Öffnen Sie die Produkthilfedokumentation, und wählen Sie *Enterprise Business Applications Asset Management Environment, Health, and Safety Health and Safety Management Apps Used in Health and Safety Management* .

## **10.1.2.5 Bericht zu chemischen Gefährdungen (SAP S/4HANA)**

#### **Verwendung**

Mit dieser App erhalten Sie eine detaillierte Übersicht über die Gefährdungen, die durch Chemikalien verursacht werden können, die Sie in Ihrem Verantwortungsbereich verwenden. Sie können Lokationen oder Tätigkeiten mit chemischen Gefährdungen anzeigen. Sie können auch detaillierte Informationen über die beurteilten chemischen Gefährdungen und die Chemikalien, die diese Gefährdungen verursachen, anzeigen.

Durch Hinzufügen mehrerer Analyseschritte können Sie einen Analysepfad erstellen, um die Daten zu analysieren, die Sie zu Informations- und Berichtszwecken benötigen.

## **Technische Details**

#### Tabelle 308:

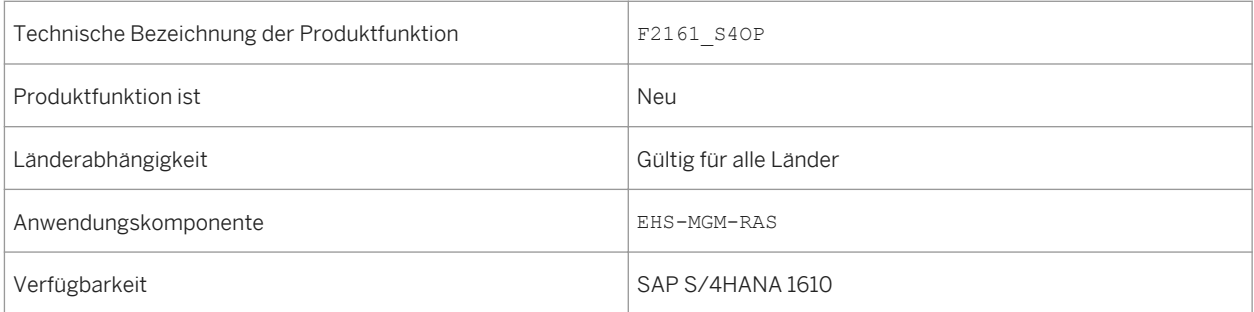

### **Weitere Details**

Mit dieser App haben Sie folgende Möglichkeiten:

- Analysieren Sie, an welchen Lokationen chemische Gefährdungen beurteilt werden.
- Analysieren Sie, welche Tätigkeiten durch den Umgang mit Chemikalien verursachte Gefährdungen umfassen.
- Analysieren Sie die chemischen Gefährdungen, die in Ihrem Verantwortungsbereich beurteilt werden, gruppiert nach verschiedenen Attributen, z.B. Werk oder Betriebszustände.
- Analysieren Sie, welche genehmigten Chemikalien in Ihrem Verantwortungsbereich verwendet werden, gruppiert nach verschiedenen Attributen, z.B. Klassifizierung nach dem weltweit harmonisierten System zur Einstufung und Kennzeichnung von Chemikalien, gefährliche Inhaltsstoffe oder zugeordnete Materialien.
- Wählen Sie ein oder mehrere Segmente oder einen oder mehrere Balken der Diagramme, um diese als Filter für die Daten zu verwenden, die im nachfolgenden Schritt im Analysepfad verwendet werden.
- Navigieren Sie zur App *Gefährdungen überwachen*, indem Sie ein oder mehrere Segmente oder einen oder mehrere Balken der Diagramme auswählen und die Drucktaste *Öffnen in* verwenden.

#### **Siehe auch**

Weitere Informationen finden Sie in der App-Beschreibung in der Produkthilfe für SAP S/4HANA unter [http://](http://help.sap.com/s4hana_op_1610) [help.sap.com/s4hana\\_op\\_1610.](http://help.sap.com/s4hana_op_1610) Öffnen Sie die Produkthilfedokumentation, und wählen Sie *Enterprise Business Applications Asset Management Environment, Health, and Safety Health and Safety Management Apps Used in Health and Safety Management* .

## **10.1.2.6 Genehmigte Chemikalien überwachen (SAP S/ 4HANA)**

#### **Verwendung**

Mit dieser App erhalten Sie eine Übersicht über die genehmigten Chemikalien, die Sie in der App *Genehmigte Chemikalien* ausgewählt haben. Zusätzlich können Sie weiteer Aktionen auslösen, z.B. Das Ändern von Daten für eine Chemikalie.

### **Technische Details**

#### Tabelle 309:

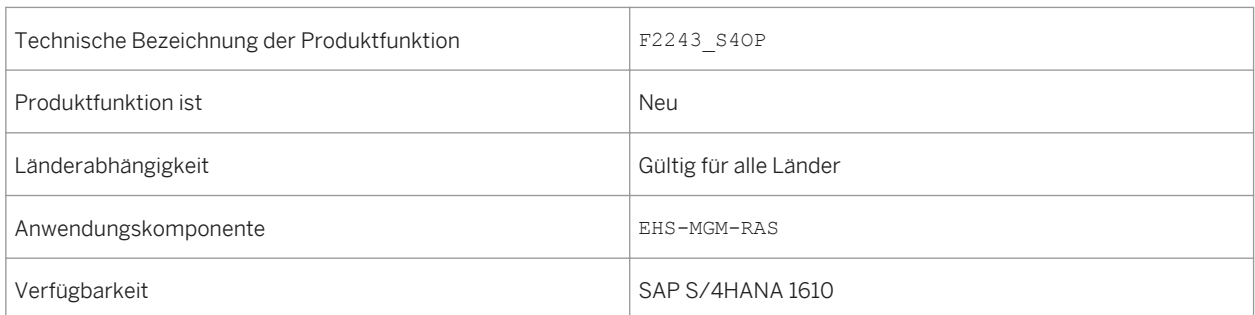

#### **Weitere Details**

Mit dieser App haben Sie folgende Möglichkeiten:

- Zeigen Sie an, an welchen Lokationen und für welche Anwendung die Chemikalie genehmigt wurde.
- Verwenden Sie verschiedene Filter und Gruppierungsfunktionen, und ändern Sie die Sortierung, um die Liste Ihren Anforderungen anzupassen.
- Navigieren Sie zur App *Chemikalie bearbeiten*, um durch Auswahl einer genehmigte Chemikalie Daten anzuzeigen oder zu ändern.

#### **Siehe auch**

Weitere Informationen finden Sie in der App-Beschreibung in der Produkthilfe für SAP S/4HANA unter [http://](http://help.sap.com/s4hana_op_1610) [help.sap.com/s4hana\\_op\\_1610](http://help.sap.com/s4hana_op_1610). Öffnen Sie die Produkthilfedokumentation, und wählen Sie *Enterprise Business Applications Asset Management Environment, Health, and Safety Health and Safety Management Apps Used in Health and Safety Management* .

## **10.1.2.7 Meine Chemikalienfreigaben**

#### **Verwendung**

Mit dieser App erhalten Sie eine schnelle Übersicht über den Status der Anforderung einer Chemikalienfreigabe, der Sie entweder als Genehmigender oder Mitglied des Genehmigungsteams zugeordnet sind.

### **Technische Details**

#### Tabelle 310:

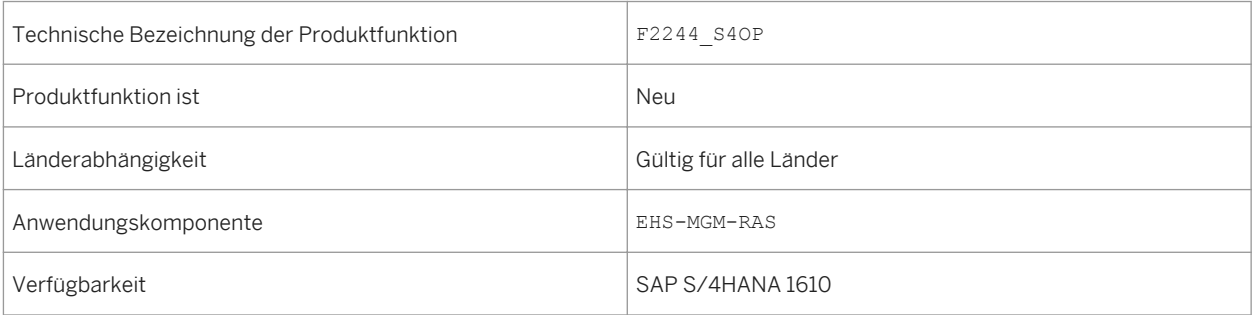

#### **Weitere Details**

Mit dieser App haben Sie folgende Möglichkeiten:

- Zeigen Sie Details der Anforderung einer Chemikalienfreigabe an, der Sie als Sachbearbeiter zugeordnet sind.
- Wählen Sie einen Genehmigungsstatus, um nur Genehmigungen mit einem bestimmten Status anzuzeigen, z.B. die Genehmigungen, die noch verarbeitet werden.
- Verwenden Sie verschiedene Filter, um die Liste Ihren Anforderungen anzupassen.
- Navigieren Sie zur App *Übersicht der Chemikalienfreigabe*, um durch Auswahl der Anforderung einer Chemikalienfreigabe weitere Informationen anzuzeigen.

### **Siehe auch**

Weitere Informationen finden Sie in der App-Beschreibung in der Produkthilfe für SAP S/4HANA unter [http://](http://help.sap.com/s4hana_op_1610) [help.sap.com/s4hana\\_op\\_1610.](http://help.sap.com/s4hana_op_1610) Öffnen Sie die Produkthilfedokumentation, und wählen Sie *Enterprise Business*  Applications > Asset Management > Environment, Health, and Safety > Health and Safety Management > *Apps Used in Health and Safety Management* .

## **10.1.2.8 Genehmigte Chemikalien (SAP S/4HANA)**

#### **Verwendung**

Mit dieser App erhalten Sie eine schnelle Übersicht über die genehmigten Chemikalien, die in Ihrem Verantwortungsbereich verwendet werden. Sie können beispielsweise anzeigen, welche Chemikalien mit einer bestimmten Klassifizierung oder einem bestimmten gefährlichen Inhaltsstoff in Ihrem Unternehmen vorhanden sind, an welcher Lokation diese verwendet werden und wie diese verwendet werden.

### **Technische Details**

#### Tabelle 311:

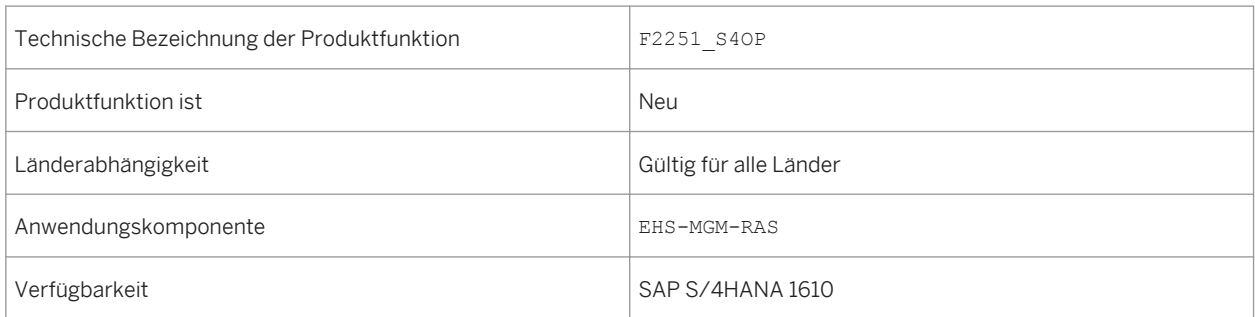

#### **Weitere Details**

Mit dieser App haben Sie folgende Möglichkeiten:

- Zeiugen Sie die genehmigten Chemikalien gruppiert nach verschiedenen Attributen an, z.B. Klassifizierung nach dem weltweit harmonisierten System zur Einstufung und Kennzeichnung von Chemikalien, gefährliche Inhaltsstoffe, Anwendung usw.
- Verwenden Sie die kontextabhängigen Filter oder wählen Sie ein oder mehrere Segmente oder einen oder mehrere Balken der Diagramme, und wählen Sie einen der Filter *Gruppiert nach ...*, um die angezeigten Daten einzugrenzen.
- Navigieren Sie zur App *Genehmigte Chemikalien überwachen*, indem Sie ein oder mehrere Segmente oder einen oder mehrere Balken der Diagramme auswählen und die Drucktaste *Öffnen in* verwenden.

#### **Siehe auch**

Weitere Informationen finden Sie in der App-Beschreibung in der Produkthilfe für SAP S/4HANA unter [http://](http://help.sap.com/s4hana_op_1610) [help.sap.com/s4hana\\_op\\_1610](http://help.sap.com/s4hana_op_1610). Öffnen Sie die Produkthilfedokumentation, und wählen Sie *Enterprise Business*  *Applications Asset Management Environment, Health, and Safety Health and Safety Management Apps Used in Health and Safety Management* .

## **10.1.3 Environment Management**

## **10.1.3.1 Umweltmanagement**

### **Verwendung**

Mit dieser Funktion können Sie die folgenden neuen Funktionen nutzen:

- Konformitätsanforderungen (neu)
- Konformitätsszenarios (neu)
- Verantwortliche (neu)
- Umweltgrenzwerte (neu)
- Datensammlung (neu)
- Probenahmendefinition (neu)
- Methoden der Probenahme (neu)
- Emissionsberechnung (neu)
- Automatische Datenübernahme (neu)
- Emissionsaggregationen (neu)
- Aufgabenverwaltung (neu)
- Datenmonitor (neu)
- Umweltdaten-Explorer (neu)
- Aufgabenprozess-Explorer (neu)
- Handhabung von Abweichungen (neu)
- Migration von Listenstoffen (erweitert)
- Dateibasierte Auswertungen (neu)

### **Technische Details**

Tabelle 312:

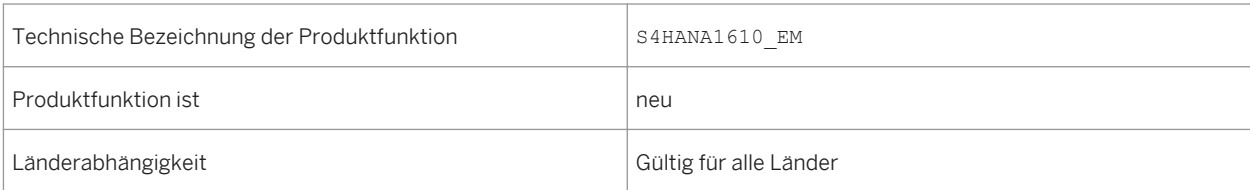

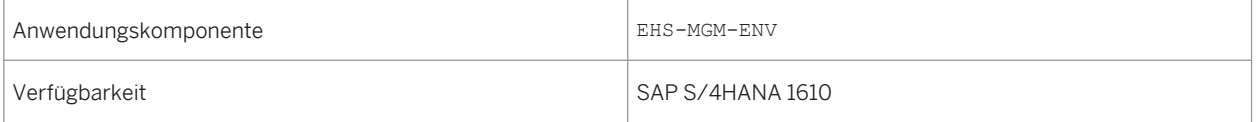

Die Umweltmanagementanwendung umfasst die folgenden neuen und erweiterten Funktionen:

- Konformitätsanforderungen (neu) Sie können im System Umweltvorschriften, Genehmigungen oder Richtlinien bearbeiten und ihnen Umweltgrenzwerte, gesetzliche Listen oder Gleichungen zuordnen. Die Informationen zu den Konformitätsanforderungen helfen Ihnen, den Überblick über die Vorschriften zu behalten und die Einhaltung der Umweltschutzauflagen sicherzustellen.
- Konformitätsszenarios (neu)

Sie können Ihre gesamten Konformitätsaktivitäten und -verfahren in der Anwendung für Konformitätsszenarios speichern. Diese deckt alle Datensammlungen, Probenahmen und Berechnungen, die Zuordnung der Umweltgrenzwerte, die Zuordnung der Verantwortlichen und den Zugriff auf die Überwachung der Daten aus den verschiedenen Umweltaktivitäten ab. Sie können Konformitätsszenarios löschen, die über keine Datenabhängigkeiten verfügen. Wenn Abhängigkeiten bestehen, können Sie diese aufheben, indem Sie die Funktion *Löschen* und *Verwendungsnachweis* in einzelnen Konformitätsszenarioaktivitäten verwenden.

- Verantwortlicher für Lokationen (erweitert) Sie definieren die Verantwortlichen und die Rollen, die an der Datensammlung für Ihre Lokationen beteiligten sind. Sie können für bestimmte Lokationen mehrere Verantwortliche definieren.
- Zuordnung von Umweltgrenzwerten (neu) Sie definieren bestimmte Grenzwerte für die gesammelten, berechneten und aggregierten Werte. Die Grenzwerte können Sie als Umweltgrenzwerte sichern. Das System gleicht die erfassten Werte mit den zugeordneten Grenzwerten ab.
- Einplanen der Datensammlung (neu) Sie terminieren Datensammlungen, um sicherzustellen, dass die erforderlichen Messinformationen für die weitere Verarbeitung verfügbar sind. Sie können die Häufigkeit und den Zeitraum der Sammlungen angeben. Das System sendet Benachrichtigungen an die zugewiesenen Verantwortlichen, damit sie Ihre Datensammlungsaufgaben abschließen.
- Erfasste Daten eingeben (neu) Die Verantwortlichen für die Datensammlung an den zugewiesenen Lokationen sammeln die Informationen und erfassen Sie im System.
- Automatische Datenübernahme (neu) Sie können eine automatische Datenübernahme über RFC-Services einrichten. Die RFC-Services verbinden sich über eine Middleware mit Systemen aus Datensätzen und rufen Daten von diesen ab. Dabei kann es sich um ein SAP-System oder ein beliebiges anderes Fremdsystem handeln, dass die RFC-Konnektivität unterstützt.
- Terminierung der Probenahmeaktivität (neu) Sie legen Methoden der Probenahme an, in denen Sie Ihre Probenahmeparameter und Stichprobenverfahren festlegen. Anschließend fahren Sie mit dem Anlegen einer Probenahmeaktivität in Ihrem Konformitätsszenario fort, in der Sie das Datum der Probenahme und die Anzahl der erforderlichen Proben einstellen.
- Emissionsdaten berechnen (neu)

Nachdem für Ihre Umweltdaten die Sammlung oder Probenahme durchgeführt wurde, können Sie die Emissionswerte basierend auf den im System erfassten Informationen berechnen. Sie geben die Berechnungsgleichung ein, identifizieren die Berechnungsvariablen und führen eine Prüfung für Ihre Daten im System durch. Sie können eine Berechnungssimulation ausführen oder die tatsächliche Berechnung manuell vornehmen. Sie können einen Berechnungsmodus für das automatische Auslösen einer Neuberechnung von Daten wählen. Sie können Gleichungen aus dem gesetzlichen Content für Ihre Berechnungen verwenden oder Sie können neue Gleichungen anlegen.

Emissionsdaten aggregieren (neu)

Nachdem Ihre Umweltdaten gesammelt oder probegenommen wurden, können Sie auf der Grundlage Ihre Lokationen Emissionswerte aggregieren. Sie wählen eine Aggregationsfunktion und legen Datenklassifikatoren fest, um anzugeben, welche Datensätze Sie aggregieren möchten. Sie können eine Aggregation manuell ausführen.

Aufgabenverwaltung (neu)

Sie können Aufgaben vom Typ *Aktion* für Personen anlegen, zuordnen und einplanen, sodass diese ausgeführt werden, um sicherzustellen, dass das Equipment in Ihren Lokationen ordnungsgemäß ausgeführt wird.

• Monitoring-Daten (neu)

Sie können mit den Anwendungen zur Datenüberwachung nach Werten suchen, die die definierten Grenzwerte überschreiten. Sie können ermitteln, ob Datensammlungen an bestimmten Daten im System fehlen. Sie können Fälle von außergewöhnlichen Werten oder fehlenden Daten als Abweichungen handhaben. Sie können nach Status, Datum, Lokation usw. nach Daten suchen.

- Im Umweltdaten-Explorer überwachen (neu) Sie können die Umweltdaten in einer gegebenen Lokation überwachen, indem Sie zusätzlich Daten auf der Grundlage verschiedener Kriterien herausfiltern. Sie können zwischen Datensätzen nach Ausgabeart, Datenstatus, Kalenderdatum, Datentyp, Datentitel, Lokation, vorhandenen Abweichungen und vorläufigen Ergebnissen unterscheiden.
- Aufgabenprozess-Explorer (neu) Sie können den Fortschritt der Aufgaben überwachen, Vorgänge für Aufgaben ausführen und die Verarbeitung von Aufgaben steuern.
- Werte verwalten (neu) Sie können Fälle, in denen die Umweltgrenzwerte überschritten werden, überprüfen, ersetzen, genehmigen, untersuchen und melden.
- Abweichungsgruppe im Unfallmanagement (erweitert) Die Erfassung von Abweichungen im Umweltmanagement ist ein Ereignis der Gruppe *Abweichung*. Daher ist die Ereigniskonfiguration notwendig.
- Umweltdaten exportieren (neu) Sie können Daten aus dem System aus dem Datenmonitor oder dem Umweltdaten-Explorer in dateibasierte Berichte exportieren. Sie können die Daten in Tabellenkalkulationen oder dateibasierten Berichten speichern.
- Daten zu Chemikalien und physikalischen Parametern (neu) Sie können Daten zu Chemikalien und physikalischen Parametern anlegen, in denen Sie festlegen, für welche Aspekte der in der industriellen Verarbeitung verwendeten Stoffe die Sammlung, Probenahme, Berechnung und Aggregation durchgeführt wird.
- Listenstoffe (erweitert)

Listenstoffe werden jetzt zentral verwaltet, mit einer einzelnen Quelle zur Datensicherung. Die Einträge werden in einer aktualisierten Datentabelle zusammengefasst, in der die kundenspezifischen Einträge und die durch den Inhalt bereitgestellten Einträge vereinheitlicht werden. Sie können vorhandene Listenstoffe in die neu ausgelieferten Listenstoffe migrieren, indem Sie nach der Installation der einzelnen Feature Packages Migrationsberichte ausführen. Um die Datenkonsistenz zu gewährleisten, eliminieren die Migrationsberichte

doppelte Einträge, indem kundenspezifische Listenstoffe (Y\* oder Z\*) durch SAP-spezifische Listenstoffe ersetzt werden. Die Zuordnung erfolgt anhand der CAS-Nummer.

#### **Auswirkungen auf die Systemverwaltung**

*Environment, Health, and Safety* unterstützt das SAP Fiori Launchpad und die Funktionen des *Umweltmanagement* können jetzt über das Launchpad aufgerufen werden.

Um das *Umweltmanagement* verwenden zu können, müssen Benutzern die folgenden Rollen zugeordnet sein:

- Umweltschutzbeauftragter
- Produktionsmitarbeiter

Diese Rollen enthalten die folgenden Anwendungskataloge und Kachelgruppen:

- Umweltmanagement
- Umweltmanagement Produktionsmitarbeiter

Mit diesen Anwendungskatalogen und Kachelgruppen können Sie Ihr SAP Fiori Launchpad Ihren Anforderungen anpassen.

#### i Hinweis

Auf die Funktionen des *Umweltmanagement* kann weiterhin zugegriffen werden, wenn Sie eine *SAP Business Client*-Systemverbindung in Ihrem *SAP Business Client* konfigurieren. Es wird jedoch nur die *Fiori Launchpad*-Systemverbindung unterstützt.

#### **Auswirkungen auf das Customizing**

Die Customizing-Einstellungen für das Umweltmanagement nehmen Sie im Customizing für *Environment, Health, and Safety* vor. Beachten Sie, dass Sie das Customizing für *Grundlagen für EHS Management* durchführen müssen, bevor Sie die Customizing-Aktivitäten unter *Umweltmanagement* durchführen können.

#### **Siehe auch**

Weitere Informationen finden Sie in der App-Beschreibung in der Produkthilfe für SAP S/4HANA unter [http://](http://help.sap.com/s4hana_op_1610) [help.sap.com/s4hana\\_op\\_1610](http://help.sap.com/s4hana_op_1610). Öffnen Sie die Produkthilfedokumentation, und wählen Sie *Enterprise Business Applications Asset Management Environment, Health, and Safety Environment Management Apps Used in Environment Management* .

# **11 Integration**

## **11.1 Geschäftsnetzwerkintegration**

## **11.1.1 Ariba-Network-Integration**

## **11.1.1.1 Integration mit Ariba Sourcing**

### **Verwendung**

Mit dieser Funktion können Ihre Einkäufer über das Lieferantennetzwerk von Ariba Network und Ariba Sourcing Bezugsquellen für Bestellanforderungen in SAP S/4HANA identifizieren.

Ausschreibungen, die in SAP S/4HANA angelegt wurden, werden über Ariba Network an Ariba Sourcing übertragen. Dort können Ausschreibungsexperten dann Beschaffungsprojekte anlegen. Nachdem Angebote den Zuschlag erhalten haben, werden Sie über Ariba Network an SAP S/4HANA gesendet. Danach werden in SAP S/ 4HANA Bestellungen mit Bezug auf die Angebote angelegt.

Zugehörige cXML-Nachrichtenarten:

- QuoteRequest Diese Nachricht wird von SAP S/4HANA an Ariba Network gesendet.
- QuoteMessage Diese Nachricht wird von Ariba Network an SAP S/4HANA gesendet.

## **Technische Details**

Tabelle 313:

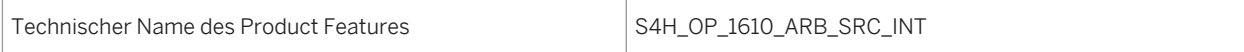

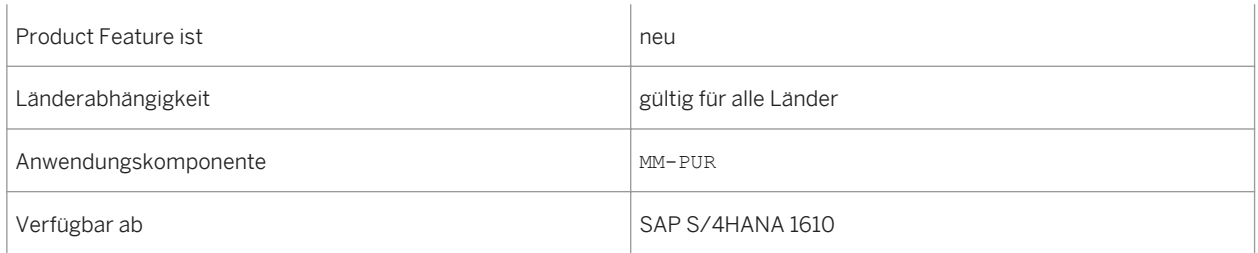

## **11.1.1.2 Dienstleistungsbeschaffung in der Ariba-Network-Integration**

Mit dieser Funktion können Sie den Positionstyp "Dienstleistung" ("D") in SAP-S/4HANA-Bestellungen an Ariba Network übertragen. Dies umfasst auch die Übertragung von Dienstleistungszeilen und -limits für ungeplante Dienstleistungen.

Der Prozess der Dienstleistungsbeschaffung (auf Ariba Network "Ariba Services Invoicing" genannt) läuft folgendermaßen ab:

- 1. In SAP S/4HANA wird eine Bestellung angelegt.
- 2. Basierend auf dieser Bestellung legen Lieferanten auf Ariba Network ein Leistungserfassungsblatt an.
- 3. Basierend darauf wird in SAP S/4HANA ein Leistungserfassungsblatt angelegt. Dort kann es genehmigt oder abgelehnt werden.
- 4. Der entsprechende Genehmigungsstatus wird an Ariba Network übertragen.
- 5. Sobald das Leistungserfassungsblatt genehmigt ist, können Lieferanten Rechnungen für die Dienstleistungen anlegen.
- 6. Basierend auf diesen Rechnungen werden Lieferantenrechnungen in SAP S/4HANA angelegt.

Alternativ zu den Schritten 5 und 6 können Sie die Lieferantenrechnungen in SAP S/4HANA als Rechnungskopien anlegen und sie an Ariba Network übertragen.

Zugehörige cXML-Nachrichtenarten:

- OrderRequest Diese Nachricht wird von SAP S/4HANA an Ariba Network gesendet.
- ServiceEntryRequest (eingehend) Diese Nachricht wird von Ariba Network an SAP S/4HANA gesendet.
- StatusUpdateRequest (für Leistungserfassungsblatt) Diese Nachricht wird von SAP S/4HANA an Ariba Network gesendet.
- InvoiceDetailRequest Diese Nachricht wird von Ariba Network an SAP S/4HANA gesendet.
- CopyRequest.InvoiceDetailRequest Diese Nachricht wird von SAP S/4HANA an Ariba Network gesendet.

## **Technische Details**

#### Tabelle 314:

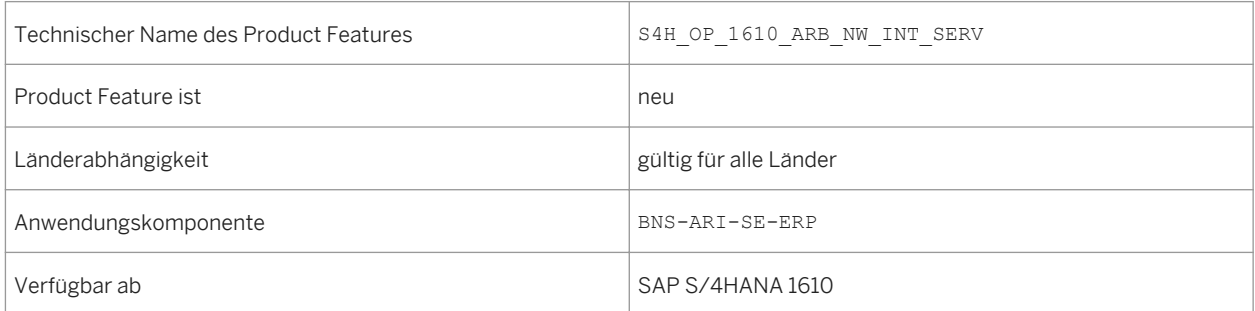

### **Auswirkungen auf vorhandene Daten**

#### **i** Hinweis

Wenn Sie in SAP S/4HANA 1511 Bestellungen mit Dienstleistungspositionen angelegt haben, wurden diese Bestellungen nicht an Ariba Network übertragen. Wenn Sie nun solche Bestellungen ungewollt erneut senden, zum Beispiel durch das Ändern einer Dienstleistungsposition, werden die Bestellungen an Ariba Network übertragen. Dies führt zu einem Fehler, da die ursprünglichen Bestellungen nicht übertragen wurden.

### **Auswirkungen auf das Customizing**

#### Voraussetzungen:

- Stellen Sie im Customizing für die Geschäftsnetzwerkintegration unter *Integration mit Ariba Network Framework-Einstellungen Grundeinstellungen für Nachrichten festlegen* sicher, dass die folgenden Einträge vorhanden sind:
	- für Objektart BUS2012: ein Eintrag für die cXML-Nachrichtenart ORDR
	- für Objektart BUS2091: Einträge für die cXML-Nachrichtenarten SRVE und STAT
	- für Objektart BUS2081: Einträge für die cXML-Nachrichtenarten INVC, CCINVC und STAT
- Planen Sie im Customizing für die Geschäftsnetzwerkintegration unter *Integration mit Ariba Network Framework-Einstellungen Einstellungen für direkte Verbindung Polling-Agent einplanen* den Polling-Agent ein, um sicherzustellen, dass ausstehende Nachrichten von Ariba Network an SAP S/4HANA übertragen werden.
- Sie müssen im Customizing für die Geschäftsnetzwerkintegration unter *Integration mit Ariba Network Anwendungsspezifische Einstellungen Nachrichtenausgabesteuerung festlegen Methode 1: Nachrichtensteuerung (NAST) verwenden* die Einstellungen für die Nachrichtensteuerung vornehmen.

## **11.1.1.3 Wareneingang in der Ariba-Network-Integration**

Wareneingangsbelege, die in SAP S/4HANA angelegt werden, können nun an Ariba Network übertragen werden, um den Lieferanten darüber zu informieren, dass Sie die Materialpositionen erhalten haben. Auf Ariba Network wird die in SAP S/4HANA gebuchte Menge in der Bestellung angezeigt, und der Status der Bestellposition ändert sich in *Teilweise erfasst* oder *Vollständig erfasst*.

Zugehörige cXML-Nachrichtenarten:

- OrderRequest Diese Nachricht wird von SAP S/4HANA an Ariba Network gesendet.
- ReceiptRequest Diese Nachricht wird von SAP S/4HANA an Ariba Network gesendet.

### **Technische Details**

Tabelle 315:

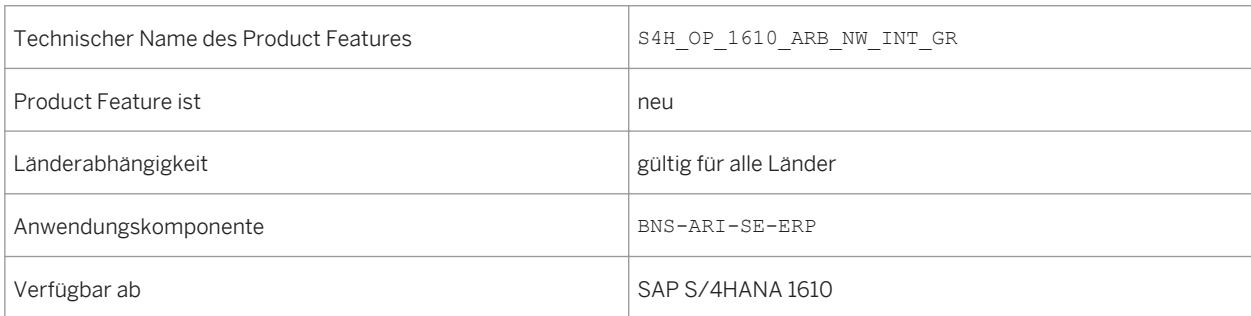

#### **Auswirkungen auf das Customizing**

Voraussetzungen:

- Sie müssen im Customizing für die Geschäftsnetzwerkintegration unter *Integration mit Ariba Network Framework-Einstellungen Grundeinstellungen für Nachrichten festlegen* die Nachrichtenart RCPT aktivieren.
- Sie müssen im Customizing für die Geschäftsnetzwerkintegration unter *Integration mit Ariba Network Anwendungsspezifische Einstellungen Nachrichtenausgabesteuerung festlegen Methode 1: Nachrichtensteuerung (NAST) verwenden* die Einstellungen für die Nachrichtensteuerung vornehmen.

## **11.1.1.4 Rechnungskopie in der Ariba-Network-Integration**

Mit Rechnungskopien können Sie in SAP S/4HANA angelegte Lieferantenrechnungen an Ariba Network übertragen. Solche Rechnungen werden für die Statusverfolgung und für Folgeprozesse an Ariba Network gesendet. Es können auch Statusaktualisierungsnachrichten für Rechnungskopien von SAP S/4HANA an Ariba Network gesendet werden, zum Beispiel wenn die Rechnung bezahlt wurde.

Zugehörige cXML-Nachrichtenarten:

- CopyRequest.InvoiceDetailRequest Diese Nachricht wird von SAP S/4HANA an Ariba Network gesendet.
- StatusUpdateRequest Diese Nachricht wird von SAP S/4HANA an Ariba Network gesendet.

### **Technische Details**

Tabelle 316:

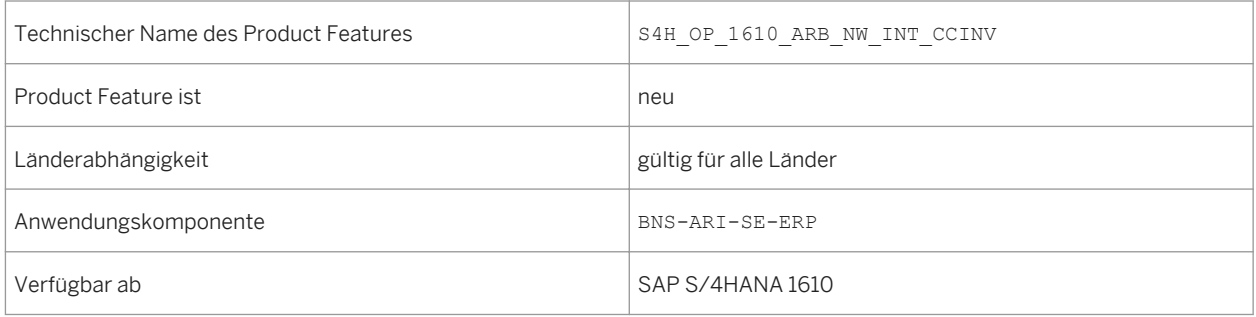

### **Auswirkungen auf das Customizing**

Voraussetzungen:

- Sie müssen im Customizing für die Geschäftsnetzwerkintegration unter *Integration mit Ariba Network Framework-Einstellungen Grundeinstellungen für Nachrichten festlegen* die Nachrichtenart CCINVC aktivieren.
- Sie müssen im Customizing für die Geschäftsnetzwerkintegration unter *Integration mit Ariba Network Anwendungsspezifische Einstellungen Anwendungsspezifische Mapping-Einstellungen festlegen Mapping-Einstellungen für Rechnungen festlegen* das Steuerkennzeichen im SAP-S/4HANA-System der Steuerkategorie auf Ariba Network zuordnen.
- Sie müssen im Customizing für die Geschäftsnetzwerkintegration unter *Integration mit Ariba Network Anwendungsspezifische Einstellungen Nachrichtenausgabesteuerung festlegen Methode 1: Nachrichtensteuerung (NAST) verwenden* die Einstellungen für die Nachrichtensteuerung vornehmen.

## **11.1.1.5 Skontomanagement in der Ariba-Network-Integration**

Wenn Sie in Ariba Network das Skontomanagement für bestimmte Lieferanten aktiviert haben, können Lieferanten bei vorzeitiger Zahlung Skonto einräumen. SAP S/4HANA überträgt Zahlungsvorschläge (basierend auf Buchhaltungsbelegen für eingehende Rechnungen) an Ariba Network. Ariba Network sendet die Nachricht

CopyRequestPaymentProposalRequest, die den Buchhaltungsbeleg für die Eingangsrechnung mit dem Skonto und dem entsprechenden Fälligkeitsdatum aktualisiert.

Zugehörige cXML-Nachrichtenarten:

- PaymentProposalRequest Diese Nachricht wird von SAP S/4HANA an Ariba Network gesendet.
- CopyRequestPaymentProposalRequest Diese Nachricht wird von Ariba Network an SAP S/4HANA gesendet.

### **Technische Details**

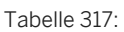

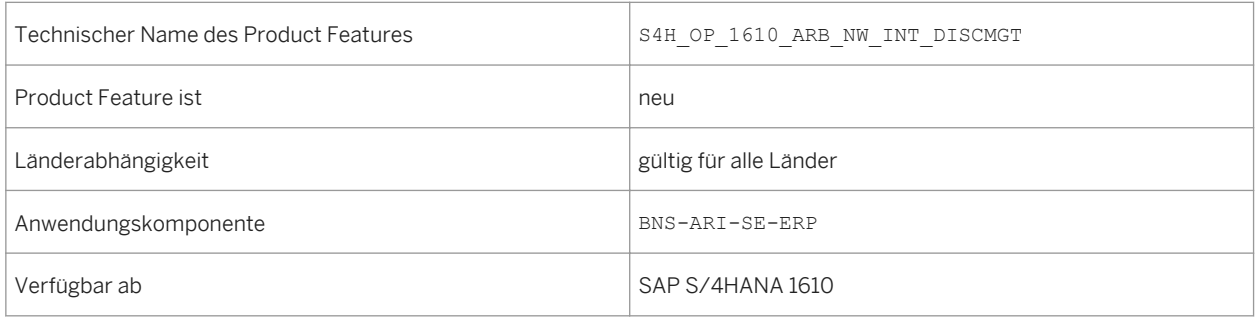

### **Auswirkungen auf das Customizing**

Voraussetzungen:

- Sie müssen im Customizing für die Geschäftsnetzwerkintegration unter *Integration mit Ariba Network Framework-Einstellungen Grundeinstellungen für Nachrichten festlegen* die Nachrichtenarten PAYP und CCPAYP aktivieren.
- Sie müssen im Customizing für die Geschäftsnetzwerkintegration unter *Integration mit Ariba Network Anwendungsspezifische Einstellungen Nachrichtenausgabesteuerung festlegen Methode 2: SAP-S/* 4HANA-basierte Ausgabeverwaltung verwenden bilde Einstellungen für die Nachrichtensteuerung vornehmen.
- Sie müssen im Customizing für die Geschäftsnetzwerkintegration unter *Integration mit Ariba Network Anwendungsspezifische Einstellungen Anwendungsspezifische Mapping-Einstellungen festlegen Mapping-***Einstellungen für Rechnungen festlegen bilde Zahlungsmethoden zuordnen.**

## **11.1.1.6 Zahlungsprozess in der Ariba-Network-Integration**

Mit dieser Funktion können Sie aus Zahlungsläufen resultierende Zahlungsavise an Ariba Network übertragen.

Nachdem in SAP S/4HANA ein Zahlungslauf durchgeführt und ein Zahlungsbeleg gebucht wurde, wird ein Zahlungsavis über Ariba Network an den Lieferanten gesendet. Wenn ein Zahlungsbeleg zurückgenommen und storniert wird, wird eine Aktualisierung des Zahlungsavis' an Ariba Network gesendet.

Zugehörige cXML-Nachrichtenarten:

- PaymentRemittanceRequest Diese Nachricht wird von SAP S/4HANA an Ariba Network gesendet.
- **PaymentRemittanceStatusUpdateRequest** Diese Nachricht wird von Ariba Network an SAP S/4HANA gesendet.

### **Technische Details**

Tabelle 318:

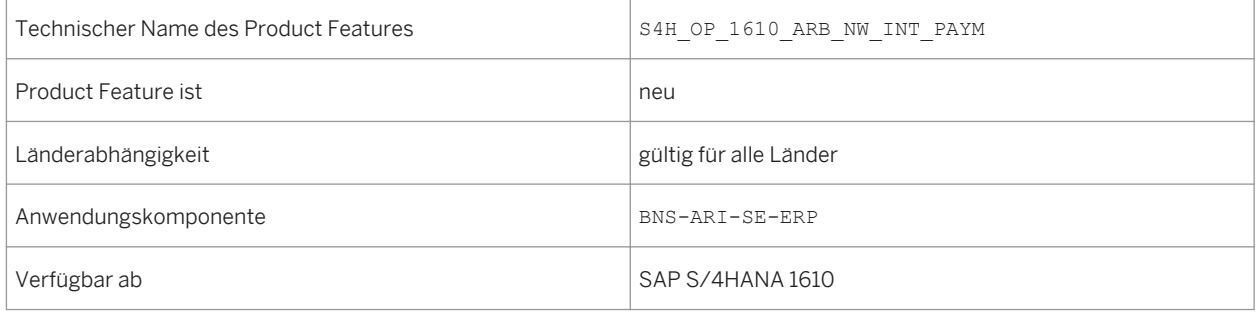

### **Auswirkungen auf das Customizing**

Voraussetzungen:

- Sie müssen im Customizing für die Geschäftsnetzwerkintegration unter *Integration mit Ariba Network Framework-Einstellungen Grundeinstellungen für Nachrichten festlegen* die Nachrichtenarten PAYR und PAYS aktivieren.
- Sie müssen im Customizing für die Geschäftsnetzwerkintegration unter *Integration mit Ariba Network Anwendungsspezifische Einstellungen Nachrichtenausgabesteuerung festlegen Methode 2: SAP-S/ 4HANA-basierte Ausgabeverwaltung verwenden* die Einstellungen für die Nachrichtensteuerung vornehmen.
- Sie müssen im Customizing für die Geschäftsnetzwerkintegration unter *Integration mit Ariba Network Anwendungsspezifische Einstellungen Anwendungsspezifische Mapping-Einstellungen festlegen Mapping-Einstellungen für Zahlungen festlegen* die Zahlungsmethoden zuordnen.

## **11.1.1.7 Technische Änderungen**

Mit SAP S/4HANA 1610 wird das Protokollobjekt CXML\_INTEGRATION eingeführt. Dies hat folgende Auswirkungen:

- Protokolleinträge werden ab SAP S/4HANA 1610 im Protokollobjekt CXML\_INTEGRATION abgelegt.
- Protokolleinträge, die in früheren Releases angelegt wurden, finden Sie im Protokollobjekt ARIBA\_INTEGRATION.

Beachten Sie, dass die Unterobjekte der beiden Protokollobjekte identisch sind.

### **Technische Details**

Tabelle 319:

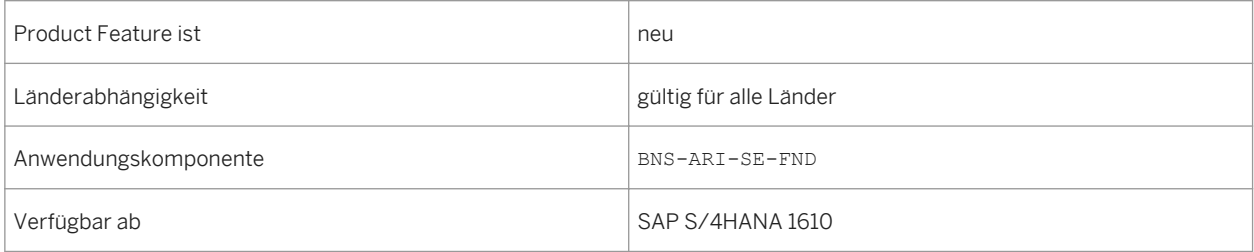

## **11.1.2 Integration mit SAP Fieldglass**

Mit dieser Funktion können Sie Ihren Rechnungsprozess mit SAP Fieldglass integrieren. SAP Fieldglass bietet eine Cloud-basierte Lösung zum Verwalten externer Mitarbeiter und zur Dienstleistungsbeschaffung. Aktuell werden die folgenden Funktionen unterstützt:

- Rechnungen, die in SAP Fieldglass angelegt werden, werden automatisch in SAP S/4HANA gebucht. Um diesen Prozess zu ermöglichen, können Sie mit dem Datenreplikations-Framework die folgenden Daten von SAP S/4HANA an SAP Fieldglass übertragen:
	- Einkaufsorganisation
	- Werk
	- Innenauftrag
	- Kostenstelle
	- PSP-Element
- Sobald eine Rechnung in SAP S/4HANA bezahlt ist, wird der Status automatisch an SAP Fieldglass übertragen. Dort wird die Rechnung als "bezahlt" markiert.

Zugehörige cXML-Nachrichtenarten:

- InvoiceDetailRequest Diese Nachricht wird von SAP Fieldglass an SAP S/4HANA gesendet.
- StatusUpdateRequest Diese Nachricht wird von SAP S/4HANA an SAP Fieldglass gesendet.

## **Technische Details**

Tabelle 320:

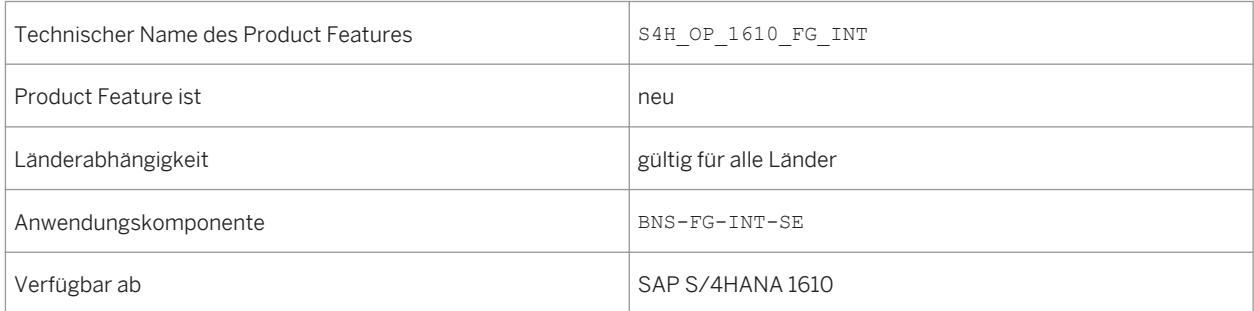

### **Auswirkungen auf das Customizing**

Führen Sie die Schritte im Customizing für die Geschäftsnetzwerkintegration unter *Integration mit SAP*  **Fieldglass** durch.

## **11.2 Integration mit SAP SuccessFactors Employee Central**

## **11.2.1 Integration der Mitarbeiter- und Kontingentarbeiterdaten**

#### **Verwendung**

Mit dieser Funktion können Sie Mitarbeiter- und Kontingentarbeiterdaten wie Grunddaten und Kontaktdetails aus SAP SuccessFactors in das SAP-S/4HANA-System integrieren.

### **Technische Details**

Tabelle 321:

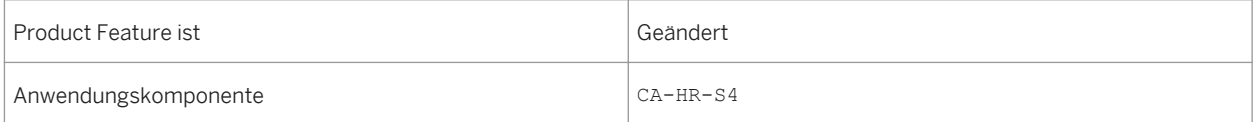

## **11.2.2 Verfügbarkeit**

### **Verwendung**

Mit dieser Funktion können Sie auf den Arbeitszeitplan eines Mitarbeiters zugreifen. Zusätzlich können Sie auf aktuelle Zeitinformation wie Ihre Sollstunden, Abwesenheiten, Mehrarbeit usw. für die Zeiterfassung.

### **Technische Details**

## Tabelle 322:

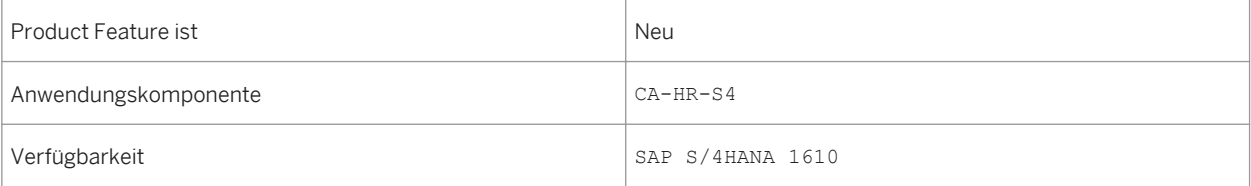

# **12 Cross Components**

## **12.1 SAP-Best-Practices-Inhalt**

## **12.1.1** *Datenmigration zu S/4HANA Enhancements*

### **Verwendung**

Bei diesem Umfangsbestandteil laden Sie die Zahlungsdateien für Ausgangszahlungen herunter, die von SAP S/ 4HANA auf Ihrem lokalen Computer generiert wurden. Sie können diese Zahlungsdateien dann für die Zahlungsabwicklung auf Ihr Banking-Portal oder Ihre Treasury-Workstation hochladen.

### **Technische Details**

Tabelle 323:

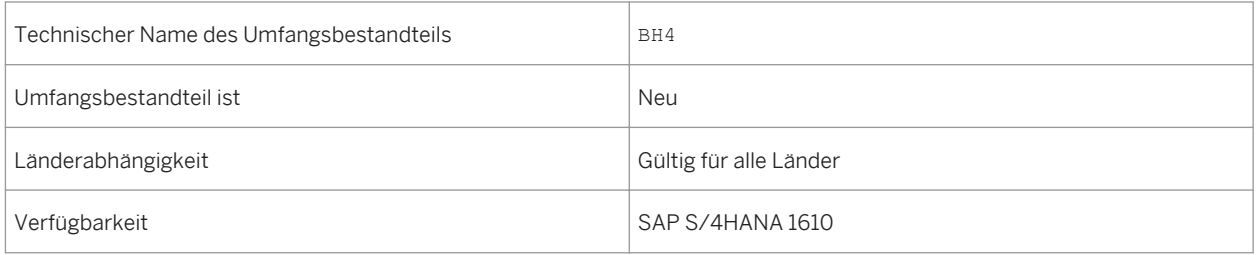

### **Zusätzliche Details**

Eine lokalisierte Version dieses Umfangsbestandteils ist für die folgenden Länder verfügbar:

- Australien (neu hinzugefügt)
- Belgien (neu hinzugefügt)
- Kanada (neu hinzugefügt)
- China (neu hinzugefügt)
- Frankreich (neu hinzugefügt)
- Großbritannien (neu hinzugefügt)
- Ungarn (neu hinzugefügt)
- Japan (neu hinzugefügt)
- Niederlande (neu hinzugefügt)
- Philippinen (neu hinzugefügt)
- Singapur (neu hinzugefügt)
- Schweiz (neu hinzugefügt)
- Deutschland
- USA

### **Weitere Informationen**

Weitere Informationen zu diesem Umfangsbestandteil und zusätzlichen Funktionen finden Sie auf dem SAP Service Marketplace unter [http://service.sap.com/public/s4op](http://help.sap.com/disclaimer?site=http://service.sap.com/public/s4op) ...

## **12.1.2** *Datenmigration aus Datei nach S/4HANA*

#### **Verwendung**

Neue SAP-Kunden können die Vorteile einer vorlagenbasierten Migrationsmethode nutzen, die mithilfe des SAP S/4HANA Migration Cockpit in SAP S/4HANA integriert ist.

#### **Technische Details**

Tabelle 324:

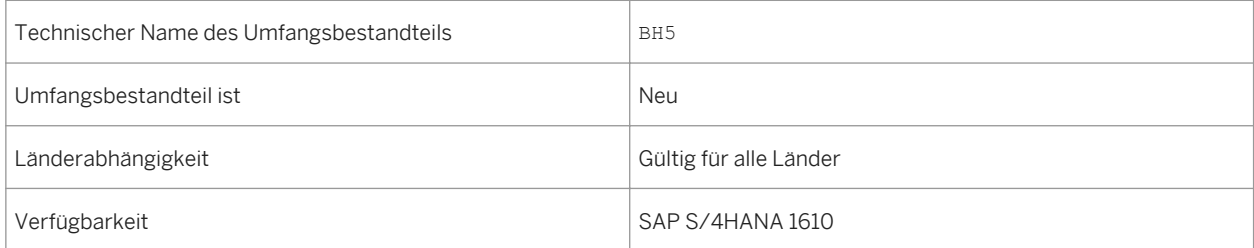

### **Zusätzliche Details**

Eine lokalisierte Version dieses Umfangsbestandteils ist für die folgenden Länder verfügbar:

- Australien (neu hinzugefügt)
- Belgien (neu hinzugefügt)
- Kanada (neu hinzugefügt)
- China (neu hinzugefügt)
- Frankreich (neu hinzugefügt)
- Großbritannien (neu hinzugefügt)
- Ungarn (neu hinzugefügt)
- Japan (neu hinzugefügt)
- Niederlande (neu hinzugefügt)
- Philippinen (neu hinzugefügt)
- Singapur (neu hinzugefügt)
- Schweiz (neu hinzugefügt)
- Deutschland
- USA

#### **Weitere Informationen**

Weitere Informationen zu diesem Umfangsbestandteil und zusätzlichen Funktionen finden Sie auf dem SAP Service Marketplace unter [http://service.sap.com/public/s4op](http://help.sap.com/disclaimer?site=http://service.sap.com/public/s4op).

## **12.2 Produktstamm**

## **12.2.1 Produktstamm verwalten**

#### **Verwendung**

Mit dieser App können Sie Stammdaten für Produkte und Einzelartikel des Artikeltyps 00 effizient und schnell durchsuchen, anzeigen, bearbeiten, anlegen und kopieren. Die App stellt sicher, dass die angezeigten Stammdaten immer konsistent sind. Sie können die App auch verwenden, um ein Produkt zum Löschen vorzumerken. Die App ist zudem erweiterbar, sodass Sie benutzerdefinierte Felder hinzufügen können. Weitere für diese App verfügbare Funktionen sind unter anderem das Hinzufügen von Anlagen, das Anlegen von mehreren untergeordneten Entitäten für Produkte und Einzelartikel, die automatische Berechnung der Umsatzsteuer und die SCM-Integration. Weitere Informationen finden Sie in der Product Assistance.

## **Technische Details**

Tabelle 325:

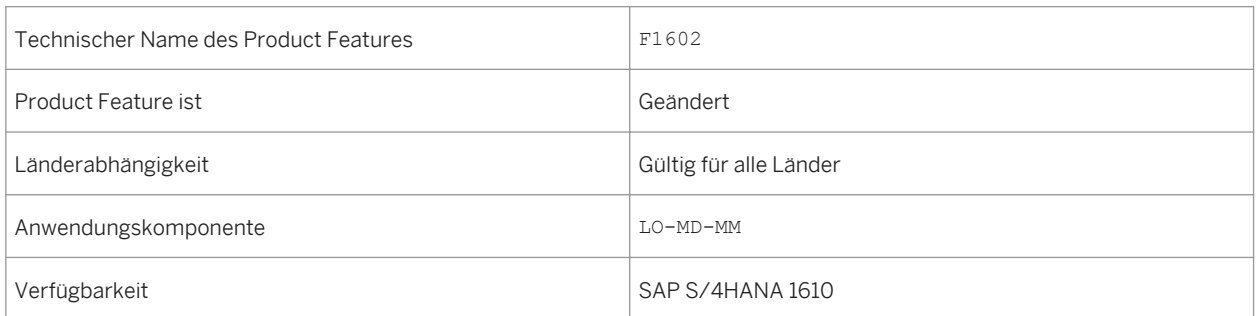

### **Weitere Informationen**

#### SAP-Hinweis [2342043](http://help.sap.com/disclaimer?site=https://launchpad.support.sap.com/#/notes/2342043)

Weitere Informationen zu dieser App finden Sie unter *http://help.sap.com/s4hana\_op\_1610 Product Assistance Übergreifende Komponenten Zentrale Stammdaten Materialstamm (LO-MD-MM) Produktstamm verwalten*

## **12.2.2 Integration von Retail und SCM in Produktstamm**

#### **Verwendung**

Diese Funktion bietet Ihnen folgende Möglichkeiten:

- Produktstammdaten in zwei Schritten zu Daten des Supply Chain Managements (SCM) für Extended Warehouse Management (EWM) und Advanced Planning and Optimization (APO) erweitern
- Stammdaten für Einzelartikel in der App Produktstamm verwalten oder den entsprechenden Produktstamm-Transaktionen bearbeiten

### **Technische Details**

Tabelle 326:

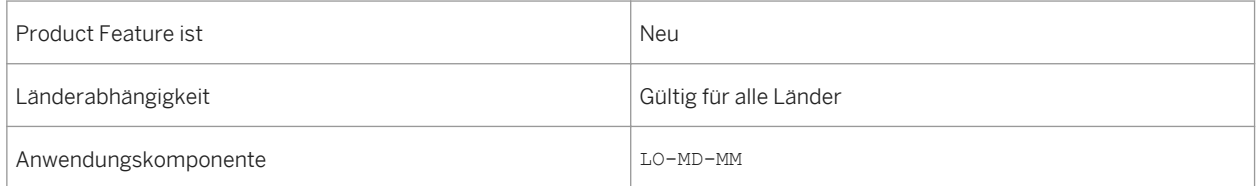

### **Zusätzliche Details**

Um Produktstammdaten für SCM zu erweitern, müssen Sie zunächst Stammdatensätze in der App Produktstamm verwalten oder den entsprechenden Produktstamm-Transaktionen anlegen. Anschließend erweitern Sie die Daten in EWM über die Transaktion SCWM/MAT1 oder die Daten in APO über die Transaktion / SAPAPO/MAT1. Die sich überschneidenden Felder zu Produktstammdaten wurden in den Transaktionen / SAPAPO/MAT1 und /SCWM/MAT1 für aktive Szenarien auf den Status schreibgeschützt gesetzt. Daten, die sich auf diese Felder beziehen, müssen über diese App oder über die entsprechenden Produktstamm-Transaktionen gepflegt werden.

### **Weitere Informationen**

#### SAP-Hinweis 2342043

Weitere Informationen finden Sie unter *http://help.sap.com/s4hana\_op\_1610 Product Assistance Übergreifende Komponenten Zentrale Stammdaten Materialstamm (LO-MD-MM) Produktstamm verwalten*

## **12.2.3 Embedded Analytics für Klassifizierung und Variantenkonfiguration**

#### **Verwendung**

Mit dieser Funktion können Sie folgendes durchführen:

- Wertansichten in Echtzeit durch Kombinieren von Geschäftsdaten mit Klassifizierungs- oder Variantenkonfigurationsdaten
- Flexible Modellierung beschleunigt personalisierte Analysen für konfigurierbare Produkte

### **Technische Details**

Tabelle 327:

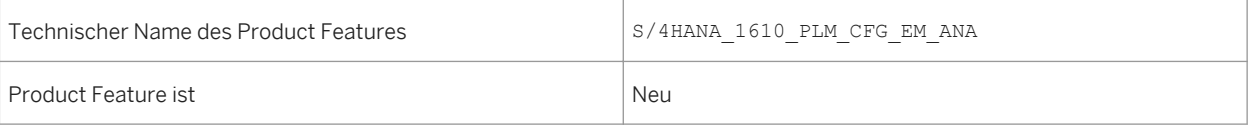

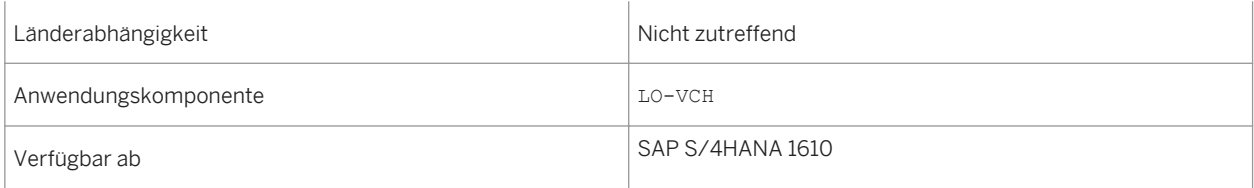

## **Zusätzliche Details**

Diese Funktion liefert ein Rahmenkonzept für die Erstellung von Core-Data-Services-Views (CDS-Views) für die kundenseitige Klassifizierung und Variantenkonfiguration. Sie können die generierte CDS-Sicht an andere CDS-Views anpassen oder die kombinieren und sie dann wiederverwenden oder im Kontext von Embedded Analytics verwenden.

Sie können die kombinierten CDS-Views mittels Tools wie RSRT, SAP Lumira oder Microsoft Excel anzeigen.

## **12.3 Geschäftspartner, Kunde und Lieferant**

## **12.3.1 Kundenstammdaten verwalten**

#### **Verwendung**

Mit dieser App können Sie Kundenstammdaten für Vertriebsabteilungen zentral verwalten. Sie können Kundenstammdaten anlegen, ändern, durchsuchen, anzeigen und kopieren. Die App ist zudem erweiterbar, sodass Sie benutzerdefinierte Felder hinzufügen können. Weitere für diese App verfügbare Funktionen sind unter anderem die Sicherung von Daten im Entwurfsmodus, Zeitabhängigkeit und die Verwendung von Adressen.

### **Technische Details**

Tabelle 328:

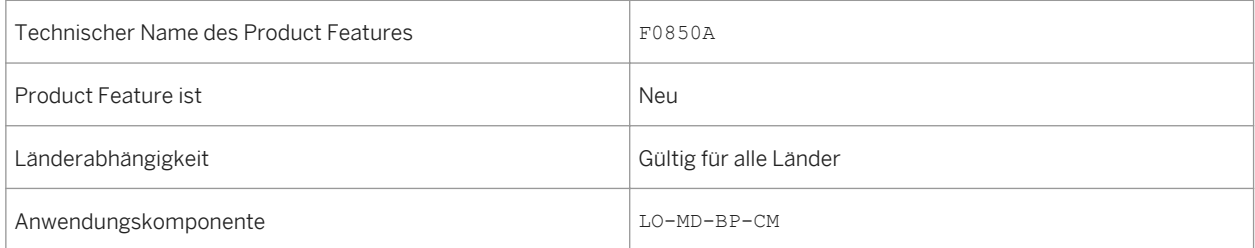

#### **Weitere Informationen**

Weitere Informationen zu dieser App finden Sie unter *http://help.sap.com/s4hana\_op\_1610 Product Assistance Übergreifende Komponenten Zentrale Stammdaten SAP-Geschäftspartner Kundenstammdaten verwalten*

## **12.3.2 Lieferantenstammdaten verwalten**

#### **Verwendung**

Mit dieser App können Sie Lieferantenstammdaten für alle konsumierenden Abteilungen zentral verwalten. Sie können Lieferantenstammdaten anlegen, ändern, durchsuchen, anzeigen und kopieren. Die App ist zudem erweiterbar, sodass Sie benutzerdefinierte Felder hinzufügen können. Weitere für diese App verfügbare Funktionen sind unter anderem die Sicherung von Daten im Entwurfsmodus, Zeitabhängigkeit und die Verwendung von Adressen.

### **Technische Details**

Tabelle 329:

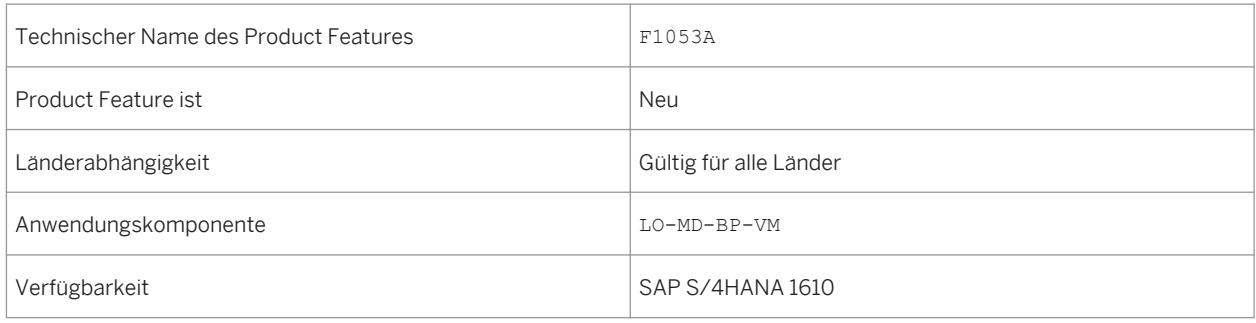

#### **Weitere Informationen**

Weitere Informationen zu dieser App finden Sie unter *http://help.sap.com/s4hana\_op\_1610 Product Assistance Übergreifende Komponenten Zentrale Stammdaten SAP-Geschäftspartner Lieferantenstammdaten verwalten*

## **12.3.3 Retourenlieferant**

#### **Verwendung**

Mit dieser Funktion können Kunden einen Artikel nach dem Empfang an den Lieferanten zurückzuschicken. In diesem Szenario wird der Kunde zum Lieferanten (der Zurücksendende) und der Lieferant zum Kunden (der Empfangende). Diese Funktion ist für lieferantenbasierte Rollen bei aktivierter Registerkarte Einkauf verfügbar.

#### **Technische Details**

Tabelle 330:

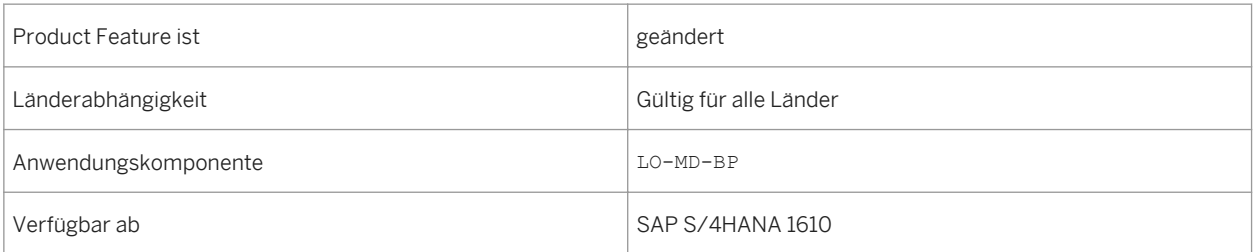

#### **Weitere Informationen**

Weitere Informationen finden Sie unter *http://help.sap.com/s4hana\_op\_1610 Product Assistance Übergreifende Komponenten Zentrale Stammdaten SAP-Geschäftspartner Geschäftspartner*

## **12.3.4 Zulässiger Zahlungsempfänger**

#### **Verwendung**

Mit der Funktion Zulässiger Zahlungsempfänger können Sie mehrere alternative Zahlungsempfänger hinzufügen, sodass Geschäftspartner Transaktionen ausführen können, indem sie einen alternativen Zahlungsempfänger wählen. Diese Funktion ist für kunden- und lieferantenbasierte Rollen mit der Registrierkarte Allgemeine Daten verfügbar. Die Funktion ist auch für eine spezifische Kundenrolle und eine Lieferantenrolle mit dem Buchungskreissegment verfügbar.

## **Technische Details**

Tabelle 331:

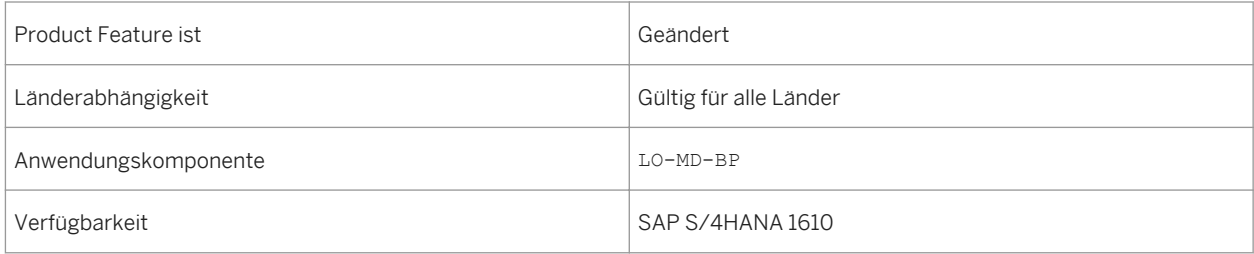

#### **Weitere Informationen**

Weitere Informationen finden Sie unter *http://help.sap.com/s4hana\_op\_1610 Product Assistance Übergreifende Komponenten Zentrale Stammdaten SAP-Geschäftspartner Geschäftspartner*

## **12.4 SAP-Best-Practices-Inhalt**

## **12.4.1** *Datenmigration zu S/4HANA Enhancements*

#### **Verwendung**

Bei diesem Umfangsbestandteil laden Sie die Zahlungsdateien für Ausgangszahlungen herunter, die von SAP S/ 4HANA auf Ihrem lokalen Computer generiert wurden. Sie können diese Zahlungsdateien dann für die Zahlungsabwicklung auf Ihr Banking-Portal oder Ihre Treasury-Workstation hochladen.

### **Technische Details**

Tabelle 332:

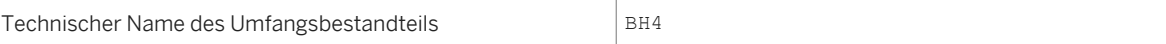

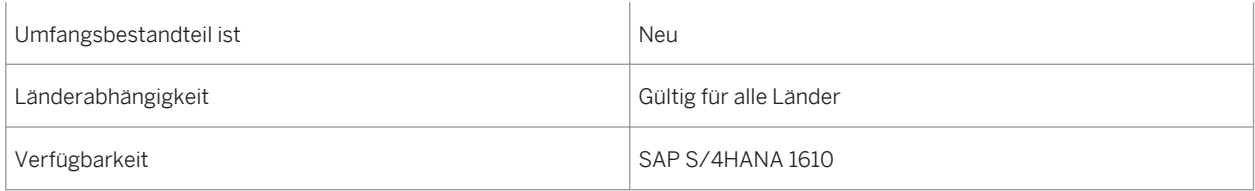

### **Zusätzliche Details**

Eine lokalisierte Version dieses Umfangsbestandteils ist für die folgenden Länder verfügbar:

- Australien (neu hinzugefügt)
- Belgien (neu hinzugefügt)
- Kanada (neu hinzugefügt)
- China (neu hinzugefügt)
- Frankreich (neu hinzugefügt)
- Großbritannien (neu hinzugefügt)
- Ungarn (neu hinzugefügt)
- Japan (neu hinzugefügt)
- Niederlande (neu hinzugefügt)
- Philippinen (neu hinzugefügt)
- Singapur (neu hinzugefügt)
- Schweiz (neu hinzugefügt)
- Deutschland
- USA

### **Weitere Informationen**

Weitere Informationen zu diesem Umfangsbestandteil und zusätzlichen Funktionen finden Sie auf dem SAP Service Marketplace unter [http://service.sap.com/public/s4op](http://help.sap.com/disclaimer?site=http://service.sap.com/public/s4op).

## **12.4.2** *Datenmigration aus Datei nach S/4HANA*

#### **Verwendung**

Neue SAP-Kunden können die Vorteile einer vorlagenbasierten Migrationsmethode nutzen, die mithilfe des SAP S/4HANA Migration Cockpit in SAP S/4HANA integriert ist.

## **Technische Details**

#### Tabelle 333:

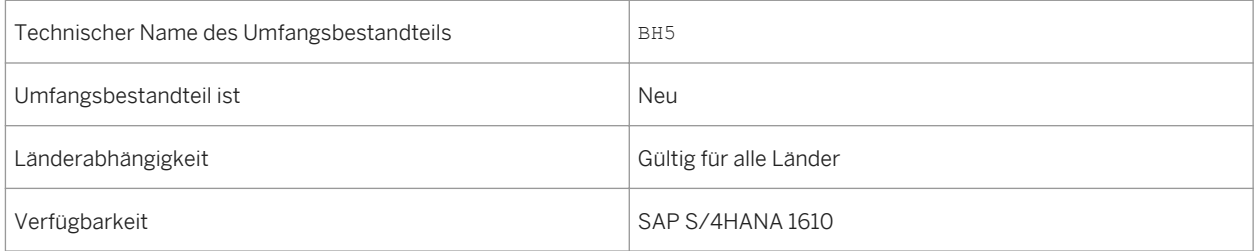

## **Zusätzliche Details**

Eine lokalisierte Version dieses Umfangsbestandteils ist für die folgenden Länder verfügbar:

- Australien (neu hinzugefügt)
- Belgien (neu hinzugefügt)
- Kanada (neu hinzugefügt)
- China (neu hinzugefügt)
- Frankreich (neu hinzugefügt)
- Großbritannien (neu hinzugefügt)
- Ungarn (neu hinzugefügt)
- Japan (neu hinzugefügt)
- Niederlande (neu hinzugefügt)
- Philippinen (neu hinzugefügt)
- Singapur (neu hinzugefügt)
- Schweiz (neu hinzugefügt)
- Deutschland
- USA

### **Weitere Informationen**

Weitere Informationen zu diesem Umfangsbestandteil und zusätzlichen Funktionen finden Sie auf dem SAP Service Marketplace unter [http://service.sap.com/public/s4op](http://help.sap.com/disclaimer?site=http://service.sap.com/public/s4op).
# <span id="page-360-0"></span>**12.5 Stammdaten-Governance**

### **Verwendung**

Mit dieser Funktion können Sie eine zentrale Ownership für Stammdaten herstellen, die im Einklang mit den Geschäftsprinzipien und Prozessen Ihres Unternehmens steht. MDG liefert domänenspezifische, sofort einsetzbare Anwendungen sowie ein Framework für selbst definierte Stammdaten. MDG bietet eine änderungsantragsbasierte Bearbeitung von Stammdaten mit den Elementen Workflow, Staging, Genehmigung, Aktivierung und Verteilung. Unter Anwendung von SAP-Geschäftslogik oder unternehmenseigener Geschäftslogik können Stammdaten angelegt werden, die sofort in den Geschäftsprozessen eines Unternehmens einsatzbereit sind.

MDG, Konsolidierung und Massenverarbeitung liefert Informationen über Unternehmensstammdaten, die unter dezentraler Ownership und Verwaltung stehen. Weiterhin bietet es allgemeine Massenverarbeitungsfunktionen für Stammdaten. MDG, Konsolidierung bietet Möglichkeiten, die Stammdaten zu standardisieren und Dubletten zu ermitteln. Für jede der resultierenden Vergleichsgruppen ermittelt MDG, Konsolidierung aus den darin enthaltenen Dubletten den optimalen Datensatz, indem es Überlebensregeln auf die Stammdatenattribute anwendet. Die optimalen Datensätze können in dedizierten analytischen oder betriebswirtschaftlichen Szenarios verwendet werden. Mit der Massenverarbeitung können Sie mehrere Stammdatensätze gleichzeitig aktualisieren. Um Datensätze zu aktualisieren, wählen Sie die Felder und Datensätze aus, die Sie ändern möchten. Das System liefert anschließend Statistiken zu den geänderten Feldern und validiert die Daten, damit diese in betriebswirtschaftlichen Vorgängen verwendet werden können.

Sie können Konsolidierung und zentrale Governance innerhalb von SAP MDG kombinieren und so verschiedene Stammdatenmanagement-Szenarios unterstützen, z.B. die Erstdatenübernahme von Stammdaten als Ausgangspunkt für eine zentrale Governance, die Konsolidierung von Stammdaten im Anschluss an Geschäftsfusionen und -übernahmen oder aber kombinierte Szenarios, bei denen in einigen Unternehmensbereichen die dezentrale Ownership von Stammdaten beibehalten wird, während in anderen Bereichen die Ownership der Stammdaten zentralisiert wird.

## **Technische Details**

Tabelle 334:

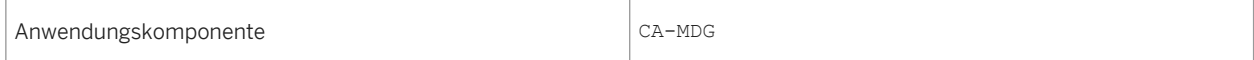

# **Zusätzliche Details**

Tabelle 335: Softwarekomponenten

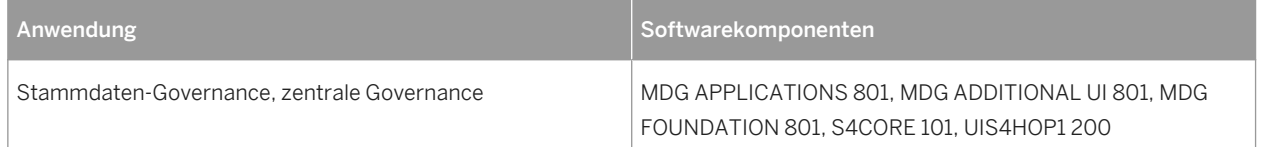

<span id="page-361-0"></span>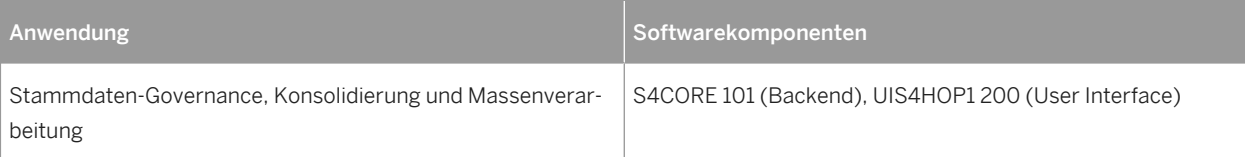

### **Auswirkungen auf das Customizing**

Um MDG, zentrale Governance zu konfigurieren, führen Sie das Customizing unter *Anwendungsübergreifende Komponenten Prozesse und Werkzeuge für Geschäftsanwendungen Stammdaten-Governance, zentrale Governance* aus.

Um MDG, Konsolidierung und Massenverarbeitung zu konfigurieren, führen Sie die Customizing-Aktivitäten unter *SAP Customizing Einführungsleitfaden Anwendungsübergreifende Komponenten Prozesse und Werkzeuge für Geschäftsanwendungen Stammdaten-Governance, Konsolidierung und Massenverarbeitung* aus.

#### **Siehe auch**

- Stammdaten-Governance, Konsolidierung und Massenverarbeitung [Seite 362]
- [Konsolidierung \[Seite 364\]](#page-363-0)
- [Massenverarbeitung \[Seite 365\]](#page-364-0)
- [Stammdaten-Governance, zentrale Governance \[Seite 366\]](#page-365-0)
- [Allgemeine Funktionen \[Seite 368\]](#page-367-0)
- [Selbst definierte Objekte \[Seite 369\]](#page-368-0)
- [Financials \[Seite 370\]](#page-369-0)
- [Material \[Seite 372\]](#page-371-0)
- [Geschäftspartner \[Seite 373\]](#page-372-0)
- [Kunde \[Seite 374\]](#page-373-0)
- [Lieferant \[Seite 376\]](#page-375-0)

# **12.5.1 Stammdaten-Governance, Konsolidierung und Massenverarbeitung**

#### **Verwendung**

Mit dieser Funktion können Sie Ihre Stammdaten konsolidieren und mehrere Stammdatensätze gleichzeitig aktualisieren. Dies erfolgt in einer Folge von Prozessschritten, die Ihren Bedürfnissen angepasst sind. Jeder einzelne Prozessschritt kann auch konfiguriert werden. Sie können MDG, Konsolidierung und Massenverarbeitung als Standalone-Anwendung oder in Kombination mit MDG, zentrale Governance verwenden. MDG, Konsolidierung

und Massenverarbeitung steht für die Domänen Materialstamm, Geschäftspartner einschließlich Kunden und Lieferanten und selbst definierte Objekte zur Verfügung.

### **Technische Details**

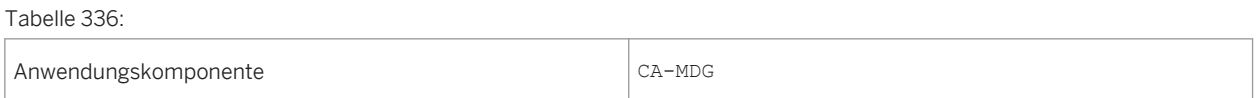

#### **Zusätzliche Details**

Tabelle 337: Softwarekomponenten

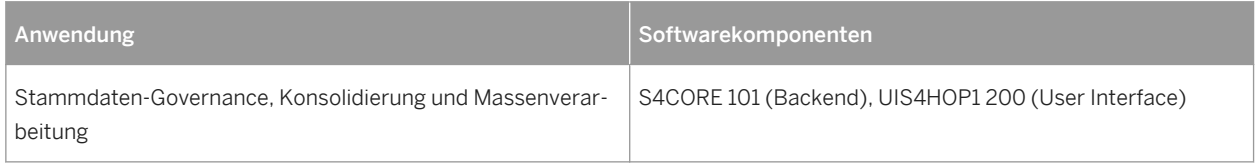

## **Auswirkungen auf das Customizing**

Um MDG, Konsolidierung und Massenverarbeitung zu konfigurieren, führen Sie die Customizing-Aktivitäten unter *SAP Customizing Einführungsleitfaden Anwendungsübergreifende Komponenten Prozesse und Werkzeuge für Geschäftsanwendungen* > Stammdaten-Governance, Konsolidierung und Massenverarbeitung aus.

Um MDG, zentrale Governance zu konfigurieren, führen Sie das Customizing unter *SAP Customizing Einführungsleitfaden Anwendungsübergreifende Komponenten Prozesse und Werkzeuge für*  Geschäftsanwendungen Stammdaten-Governance, zentrale Governance aus.

#### **Siehe auch**

- [Stammdaten-Governance \[Seite 361\]](#page-360-0)
- [Konsolidierung \[Seite 364\]](#page-363-0)
- [Massenverarbeitung \[Seite 365\]](#page-364-0)
- [Stammdaten-Governance, zentrale Governance \[Seite 366\]](#page-365-0)
- [Allgemeine Funktionen \[Seite 368\]](#page-367-0)
- [Selbst definierte Objekte \[Seite 369\]](#page-368-0)
- [Financials \[Seite 370\]](#page-369-0)
- [Material \[Seite 372\]](#page-371-0)
- [Geschäftspartner \[Seite 373\]](#page-372-0)
- <span id="page-363-0"></span>● [Kunde \[Seite 374\]](#page-373-0)
- [Lieferant \[Seite 376\]](#page-375-0)

# **12.5.1.1 Konsolidierung**

#### **Verwendung**

Mit dieser Funktion können Sie Ihre Stammdaten mit einer Folge von Prozessschritten an Ihre Bedürfnisse anpassen. Jeder einzelne Prozessschritt kann auch konfiguriert werden. Sie können MDG, Konsolidierung als Standalone-Anwendung oder in Kombination mit MDG, zentrale Governance verwenden. Konsolidierung bezieht sich in diesem Fall auf das Laden von Daten, das Auffinden von Dubletten und die Ermittlung der optimalen Datensätze, so dass Sie Stammdaten in bester Qualität erhalten.

### **Technische Details**

Tabelle 338:

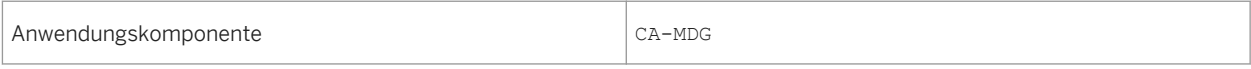

## **Zusätzliche Details**

#### Tabelle 339: Softwarekomponenten

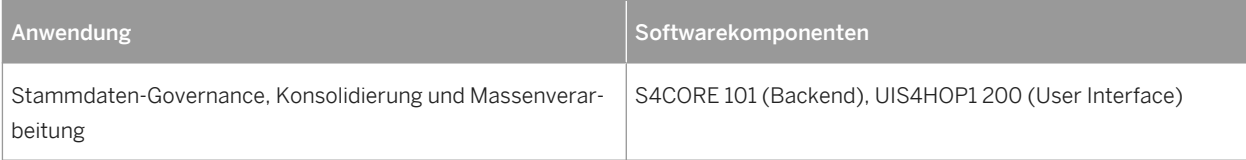

#### **Auswirkungen auf das Customizing**

Um MDG, Konsolidierung und Massenverarbeitung zu konfigurieren, führen Sie die Customizing-Aktivitäten unter *SAP Customizing Einführungsleitfaden Anwendungsübergreifende Komponenten Prozesse und Werkzeuge für Geschäftsanwendungen Stammdaten-Governance, Konsolidierung und Massenverarbeitung* aus.

Um MDG, zentrale Governance zu konfigurieren, führen Sie das Customizing unter *SAP Customizing Einführungsleitfaden Anwendungsübergreifende Komponenten Prozesse und Werkzeuge für Geschäftsanwendungen* > Stammdaten-Governance, zentrale Governance > aus.

#### <span id="page-364-0"></span>**Siehe auch**

- [Stammdaten-Governance \[Seite 361\]](#page-360-0)
- [Stammdaten-Governance, Konsolidierung und Massenverarbeitung \[Seite 362\]](#page-361-0)
- Massenverarbeitung [Seite 365]
- [Stammdaten-Governance, zentrale Governance \[Seite 366\]](#page-365-0)
- [Allgemeine Funktionen \[Seite 368\]](#page-367-0)
- [Selbst definierte Objekte \[Seite 369\]](#page-368-0)
- [Financials \[Seite 370\]](#page-369-0)
- [Material \[Seite 372\]](#page-371-0)
- [Geschäftspartner \[Seite 373\]](#page-372-0)
- [Kunde \[Seite 374\]](#page-373-0)
- [Lieferant \[Seite 376\]](#page-375-0)

# **12.5.1.2 Massenverarbeitung**

#### **Verwendung**

Mit dieser Funktion können Sie mehrere Stammdatensätze gleichzeitig aktualisieren. Die Funktion steht für die Domänen Material, Geschäftspartner einschließlich Kunden und Lieferanten und selbst definierte Objekte zur Verfügung. Um Datensätze zu aktualisieren, wählen Sie die Felder und Datensätze aus, die Sie ändern möchten. Anhand Ihrer Auswahl, zeigt Ihnen das System dann eine Liste mit Feldern an, die Sie ändern können. Sobald Sie Ihre Änderungen vorgenommen haben, liefert das System anschließend Statistiken zu den geänderten Feldern und validiert die Daten. Prüfen Sie die validierten Daten und aktivieren Sie sie dann. Die Aktivierung kopiert die Daten aus dem Staging-Bereich in den Arbeitsspeicher. Die Daten können nun in Geschäftsvorgängen verwendet werden.

#### **Technische Details**

Tabelle 340:

Anwendungskomponente CA-MDG

<span id="page-365-0"></span>Tabelle 341: Softwarekomponenten

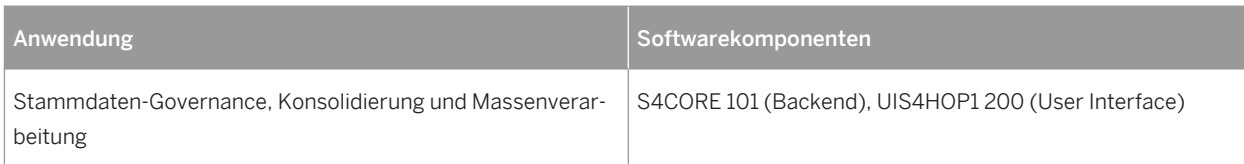

## **Auswirkungen auf das Customizing**

Um MDG, Konsolidierung und Massenverarbeitung zu konfigurieren, führen Sie die Customizing-Aktivitäten unter *SAP Customizing Einführungsleitfaden Anwendungsübergreifende Komponenten Prozesse und Werkzeuge für Geschäftsanwendungen* > Stammdaten-Governance, Konsolidierung und Massenverarbeitung > aus.

Um MDG, zentrale Governance zu konfigurieren, führen Sie das Customizing unter *SAP Customizing Einführungsleitfaden Anwendungsübergreifende Komponenten Prozesse und Werkzeuge für Geschäftsanwendungen Stammdaten-Governance, zentrale Governance* aus.

## **Siehe auch**

- [Stammdaten-Governance \[Seite 361\]](#page-360-0)
- [Stammdaten-Governance, Konsolidierung und Massenverarbeitung \[Seite 362\]](#page-361-0)
- [Konsolidierung \[Seite 364\]](#page-363-0)
- Stammdaten-Governance, zentrale Governance [Seite 366]
- [Allgemeine Funktionen \[Seite 368\]](#page-367-0)
- [Selbst definierte Objekte \[Seite 369\]](#page-368-0)
- [Financials \[Seite 370\]](#page-369-0)
- [Material \[Seite 372\]](#page-371-0)
- [Geschäftspartner \[Seite 373\]](#page-372-0)
- [Kunde \[Seite 374\]](#page-373-0)
- [Lieferant \[Seite 376\]](#page-375-0)

# **12.5.2 Stammdaten-Governance, zentrale Governance**

#### **Verwendung**

Mit dieser Funktion können Sie die zentrale Stammdatenverantwortung bereitstellen, die im Einklang mit den Geschäftsprinzipien und Prozessen des jeweiligen Unternehmens steht. MDG liefert domänenspezifische, sofort einsetzbare Anwendungen sowie ein Framework für selbst definierte Stammdaten. MDG bietet eine

änderungsantragsbasierte Bearbeitung von Stammdaten mit einem integrierten Workflow sowie Staging, Genehmigung, Aktivierung und Verteilung. MDG kann sowohl die Geschäftslogik von SAP als auch die unternehmenseigene Geschäftslogik verwenden, um Stammdaten für die Verwendung in den Geschäftsprozessen eines Unternehmens anzulegen.

# **Technische Details**

Tabelle 342:

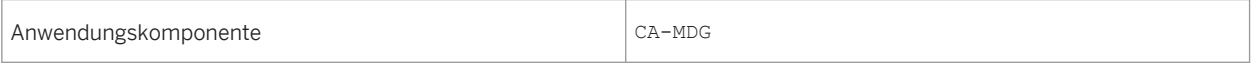

# **Zusätzliche Details**

Tabelle 343: Softwarekomponenten

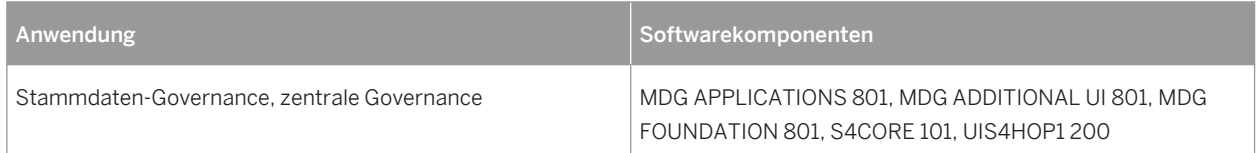

# **Auswirkungen auf das Customizing**

Um MDG, zentrale Governance zu konfigurieren, führen Sie das Customizing unter **Anwendungsübergreifende** *Komponenten Prozesse und Werkzeuge für Geschäftsanwendungen Stammdaten-Governance, zentrale*  Governance aus.

#### **Siehe auch**

- [Stammdaten-Governance \[Seite 361\]](#page-360-0)
- [Stammdaten-Governance, Konsolidierung und Massenverarbeitung \[Seite 362\]](#page-361-0)
- [Konsolidierung \[Seite 364\]](#page-363-0)
- [Massenverarbeitung \[Seite 365\]](#page-364-0)
- [Allgemeine Funktionen \[Seite 368\]](#page-367-0)
- [Selbst definierte Objekte \[Seite 369\]](#page-368-0)
- [Financials \[Seite 370\]](#page-369-0)
- [Material \[Seite 372\]](#page-371-0)
- [Geschäftspartner \[Seite 373\]](#page-372-0)
- [Kunde \[Seite 374\]](#page-373-0)
- [Lieferant \[Seite 376\]](#page-375-0)

# <span id="page-367-0"></span>**12.5.2.1 Allgemeine Funktionen**

## **Verwendung**

Mit diesen Funktionen können Sie die Prozesse der Stammdaten-Governance (CA-MDG) durchführen. Folgende Prozesse stehen für das Importieren, Bearbeiten und Replizieren von Stammdaten zur Verfügung:

● Datenübernahme

Mit diesen Funktionen übernehmen Sie Stammdaten zwischen verschiedenen Systemen.

● Stammdatenbearbeitung

Mit diesen Funktionen ändern Sie Stammdaten über einen Änderungsantragsprozess.

● Schlüssel-Mapping

Mit dieser Funktion legen Sie Mappings zwischen Objektinstanzen an, indem Sie deren Objekt-IDs verknüpfen.

● Datenreplikation

Mit diesen Funktionen können Sie Daten aus dem Hub-System der Stammdaten-Governance in Zielsysteme replizieren.

● Änderungsantragsanalyse

Mit diesen Funktionen können Sie die Effizienz der Änderungsantragsbearbeitung in Ihrer Organisation analysieren.

● Stammdatenqualität

Mit diesen Funktionen können Sie Dateien mit fehlerhaften Stammdatenobjekten aus einem externen Datenqualitäts-Validierungs-Tool importieren. Weiterhin können Sie den Remediation-Prozess zur Korrektur der fehlerhaften Stammdatenobjekte starten.

#### **Technische Details**

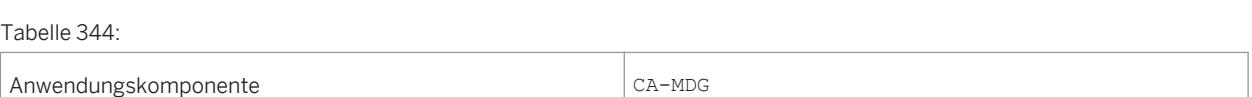

## **Zusätzliche Details**

#### Tabelle 345: Softwarekomponenten

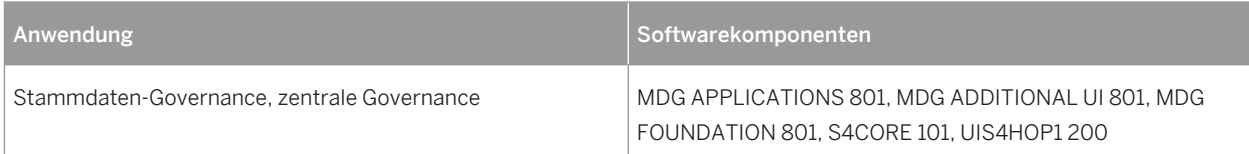

### <span id="page-368-0"></span>**Auswirkungen auf das Customizing**

Um MDG, zentrale Governance zu konfigurieren, führen Sie das Customizing unter **Anwendungsübergreifende** *Komponenten Prozesse und Werkzeuge für Geschäftsanwendungen Stammdaten-Governance, zentrale*  Governance aus.

#### **Siehe auch**

- [Stammdaten-Governance \[Seite 361\]](#page-360-0)
- [Stammdaten-Governance, Konsolidierung und Massenverarbeitung \[Seite 362\]](#page-361-0)
- [Konsolidierung \[Seite 364\]](#page-363-0)
- [Massenverarbeitung \[Seite 365\]](#page-364-0)
- [Stammdaten-Governance, zentrale Governance \[Seite 366\]](#page-365-0)
- Selbst definierte Objekte [Seite 369]
- [Financials \[Seite 370\]](#page-369-0)
- [Material \[Seite 372\]](#page-371-0)
- [Geschäftspartner \[Seite 373\]](#page-372-0)
- [Kunde \[Seite 374\]](#page-373-0)
- [Lieferant \[Seite 376\]](#page-375-0)

# **12.5.2.2 Selbst definierte Objekte**

#### **Verwendung**

Mit dieser Funktion können Sie Stammdaten in Ihrer Organisation anlegen, ändern und replizieren und damit die bestmögliche Qualität Ihrer Stammdaten gewährleisten. Sie können einen workflowbasierten Änderungsantragsprozess definieren, der die in die Stammdatenbearbeitung eingebundenen Personen unterstützt. Sie können außerdem Regeln für die Validierung und Ableitung definieren, die das System automatisch durchführt. Sie können Replikationsfunktionen verwenden, um Stammdatenprozesse zentral zu verwalten, und um mehrere Systeme mit konsistenten und aktuellen Stammdaten zu versorgen. Dies vereinfacht die Sicherstellung der Einhaltung von gesetzlichen Vorschriften und Unternehmensstandards und ermöglicht eine effiziente und fehlerlose unternehmensweite Ausführung von Geschäftsprozessen.

#### **Technische Details**

Tabelle 346:

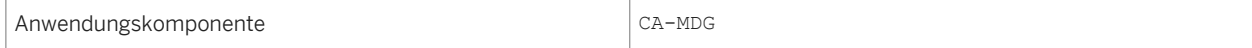

#### <span id="page-369-0"></span>Tabelle 347: Softwarekomponente

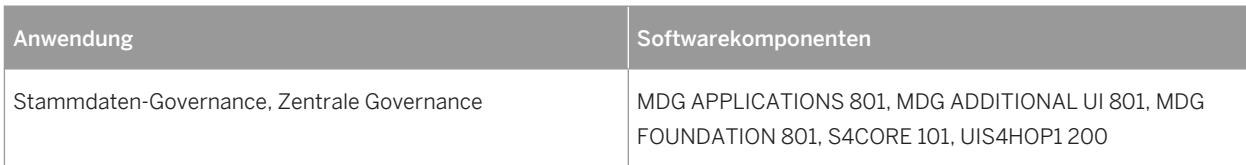

## **Auswirkungen auf das Customizing**

Um MDG, zentrale Governance zu konfigurieren, führen Sie das Customizing unter **Anwendungsübergreifende** *Komponenten Prozesse und Werkzeuge für Geschäftsanwendungen Stammdaten-Governance, zentrale*  Governance aus.

### **Weitere Informationen**

- [Stammdaten-Governance \[Seite 361\]](#page-360-0)
- [Stammdaten-Governance, Konsolidierung und Massenverarbeitung \[Seite 362\]](#page-361-0)
- [Konsolidierung \[Seite 364\]](#page-363-0)
- [Massenverarbeitung \[Seite 365\]](#page-364-0)
- **[Stammdaten-Governance, zentrale Governance \[Seite 366\]](#page-365-0)**
- [Allgemeine Funktionen \[Seite 368\]](#page-367-0)
- Financials [Seite 370]
- [Material \[Seite 372\]](#page-371-0)
- [Geschäftspartner \[Seite 373\]](#page-372-0)
- **[Kunde \[Seite 374\]](#page-373-0)**
- [Lieferant \[Seite 376\]](#page-375-0)

# **12.5.2.3 Financials**

#### **Verwendung**

Diese Funktion bietet Ihnen einen Steuerungs- und Kontrollmechanismus für eine zentrale Governance von Finanzstammdaten. Die Governance der Stammdaten wird über einen Genehmigungsprozess realisiert. Stammdatensätze können zunächst in einem Staging-Bereich angelegt, ergänzt oder geändert werden, bevor sie in den jeweiligen Geschäftsanwendungen verfügbar gemacht werden. Die Stammdaten-Governance für Financials (MDG-F) bietet ein vordefiniertes Einzeldatenmodell (0G), das mehrere Entitätstypen aus dem Bereich Finanzstammdaten umfasst. Dieses Datenmodell verwendet nur flexible Entitätstypen. In allgemeinen MDG-

Tabellen werden sowohl aktuelle (aktive) Daten gespeichert als auch Staging-Daten (inaktive Daten, die nur im Kontext eines Governance-Prozesses vorhanden sind).

Einige Entitätstypen referieren zwar auf vorhandene Objekte in SAP-Systemen, dennoch werden aktive Stammdaten nicht unmittelbar in den zugehörigen Backend-Tabellen gespeichert. Damit aktive MDG-Daten an die zugehörigen SAP-Systemtabellen gesendet werden können, ist eine Datenreplikation erforderlich. Die Entitätstypen setzen sich aus drei Bereichen zusammen: Finanzwesen, Controlling und Konsolidierung. Die meisten Entitäten sind aber miteinander verknüpft, z.B. in Gruppen oder Hierarchien. MDG-F unterstützt eine Versionierung, die es Ihnen ermöglicht, die Transparenz Ihrer Finanzdaten sicherzustellen. Außerdem unterstützt MDG-F die Nachverfolgung der Daten. Mit Hilfe von Editionen können Sie zeitunabhängige Daten ohne Verwechslungsgefahr gleichzeitig pflegen. MDG-F kann entweder als Hub oder als Teil eines Co-Deployment-Szenarios in einer S/4HANA-Umgebung eingesetzt werden. Da MDG-F das unabhängige Datenmodel 0G verwendet, bestehen bei den möglichen Deployment-Optionen keine wesentlichen Unterschiede hinsichtlich Installation und Verwendung.

## **Technische Details**

Tabelle 348:

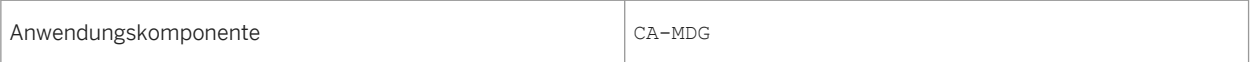

# **Zusätzliche Details**

#### Tabelle 349: Softwarekomponenten

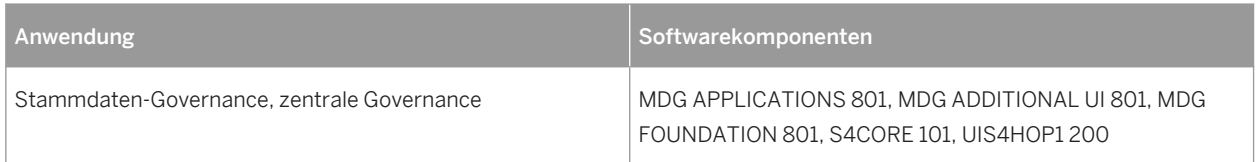

#### **Auswirkungen auf das Customizing**

Um MDG, zentrale Governance zu konfigurieren, führen Sie das Customizing unter **Anwendungsübergreifende** *Komponenten Prozesse und Werkzeuge für Geschäftsanwendungen Stammdaten-Governance, zentrale*  Governance aus.

### **Siehe auch**

- [Stammdaten-Governance \[Seite 361\]](#page-360-0)
- [Stammdaten-Governance, Konsolidierung und Massenverarbeitung \[Seite 362\]](#page-361-0)
- <span id="page-371-0"></span>● [Konsolidierung \[Seite 364\]](#page-363-0)
- [Massenverarbeitung \[Seite 365\]](#page-364-0)
- [Stammdaten-Governance, zentrale Governance \[Seite 366\]](#page-365-0)
- [Allgemeine Funktionen \[Seite 368\]](#page-367-0)
- [Selbst definierte Objekte \[Seite 369\]](#page-368-0)
- Material [Seite 372]
- [Geschäftspartner \[Seite 373\]](#page-372-0)
- [Kunde \[Seite 374\]](#page-373-0)
- [Lieferant \[Seite 376\]](#page-375-0)

# **12.5.2.4 Material**

### **Verwendung**

Mit dieser Funktion können Sie das Anlegen, Bearbeiten und Löschen von Materialstammdaten überwachen und steuern.

In einem vereinfachten Workflow wird der Änderungsantrag vom Business User, der den Änderungsantrag anstößt, zum Stammdatenexperte (normalerweise der Stammdatenverwalter), der den Änderungsantrag prüft, weitergeleitet und danach wieder zurück zum Business User zurückgestellt, der ggf. Änderungen vornehmen muss. Abschließend wird der Änderungsantrag für die endgültige Genehmigung wieder an den Stammdatenexperte weiterleitet. Diesem Workflow folgend aktualisiert das System den passenden Stammdateneintrag oder legt ihn an.

# **Technische Details**

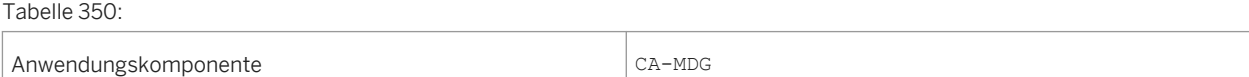

## **Zusätzliche Details**

#### Tabelle 351: Softwarekomponenten

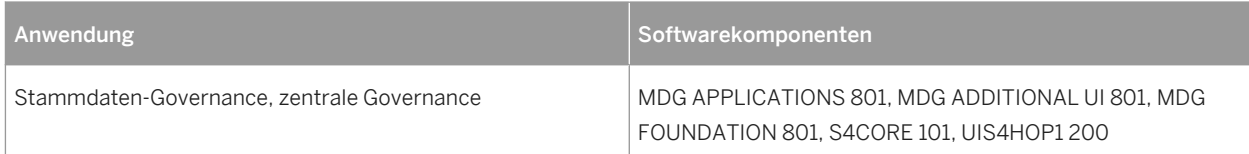

### <span id="page-372-0"></span>**Auswirkungen auf das Customizing**

Um MDG, zentrale Governance zu konfigurieren, führen Sie das Customizing unter **Anwendungsübergreifende** *Komponenten Prozesse und Werkzeuge für Geschäftsanwendungen Stammdaten-Governance, zentrale*  Governance aus.

#### **Siehe auch**

- [Stammdaten-Governance \[Seite 361\]](#page-360-0)
- [Stammdaten-Governance, Konsolidierung und Massenverarbeitung \[Seite 362\]](#page-361-0)
- [Konsolidierung \[Seite 364\]](#page-363-0)
- [Massenverarbeitung \[Seite 365\]](#page-364-0)
- [Stammdaten-Governance, zentrale Governance \[Seite 366\]](#page-365-0)
- [Allgemeine Funktionen \[Seite 368\]](#page-367-0)
- [Selbst definierte Objekte \[Seite 369\]](#page-368-0)
- [Financials \[Seite 370\]](#page-369-0)
- Geschäftspartner [Seite 373]
- [Kunde \[Seite 374\]](#page-373-0)
- [Lieferant \[Seite 376\]](#page-375-0)

# **12.5.2.5 Geschäftspartner**

#### **Verwendung**

Mit dieser Funktion können Sie das Anlegen, Bearbeiten und Löschen von Daten, die den Geschäftspartner identifizieren, überwachen und steuern.

Ein typischer Workflow beginnt damit, dass ein Benutzer Daten ändert oder anlegt und den Änderungsantrag abschickt. Anschließend prüft ein Stammdatenexperte den Änderungsantrag. Gegebenenfalls muss der ursprüngliche Benutzer in einem zusätzlichen Schritt Änderungen vornehmen. Abschließend genehmigt der Stammdatenexperte den Änderungsantrag. Der Workflow endet mit dem Ergebnis, dass das System den betreffenden Geschäftspartner-Stammsatz aktualisiert oder anlegt.

#### **Technische Details**

Tabelle 352:

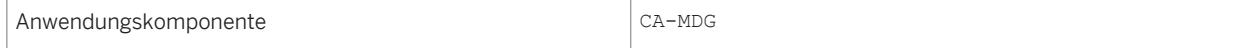

<span id="page-373-0"></span>Tabelle 353: Softwarekomponenten

| Anwendung                                  | Softwarekomponenten                                                                          |
|--------------------------------------------|----------------------------------------------------------------------------------------------|
| Stammdaten-Governance, zentrale Governance | MDG APPLICATIONS 801. MDG ADDITIONAL UI 801. MDG<br>FOUNDATION 801, S4CORE 101, UIS4HOP1 200 |

# **Auswirkungen auf das Customizing**

Um MDG, zentrale Governance zu konfigurieren, führen Sie das Customizing unter **Anwendungsübergreifende** *Komponenten Prozesse und Werkzeuge für Geschäftsanwendungen Stammdaten-Governance, zentrale*  Governance aus.

## **Siehe auch**

- [Stammdaten-Governance \[Seite 361\]](#page-360-0)
- [Stammdaten-Governance, Konsolidierung und Massenverarbeitung \[Seite 362\]](#page-361-0)
- [Konsolidierung \[Seite 364\]](#page-363-0)
- [Massenverarbeitung \[Seite 365\]](#page-364-0)
- [Stammdaten-Governance, zentrale Governance \[Seite 366\]](#page-365-0)
- [Allgemeine Funktionen \[Seite 368\]](#page-367-0)
- [Selbst definierte Objekte \[Seite 369\]](#page-368-0)
- [Financials \[Seite 370\]](#page-369-0)
- [Material \[Seite 372\]](#page-371-0)
- Kunde [Seite 374]
- [Lieferant \[Seite 376\]](#page-375-0)

# **12.5.2.6 Kunde**

## **Verwendung**

Mit dieser Funktion können Sie das Anlegen, Bearbeiten und Löschen von Geschäftspartner-Stammdaten überwachen und steuern.

Ein typischer Workflow beginnt damit, dass ein Benutzer Daten ändert oder anlegt und den Änderungsantrag abschickt. Anschließend prüft ein Stammdatenexperte den Änderungsantrag. Gegebenenfalls muss der ursprüngliche Benutzer in einem zusätzlichen Schritt Änderungen vornehmen. Abschließend genehmigt der Stammdatenexperte den Änderungsantrag. Der Workflow endet mit dem Ergebnis, dass das System den

betreffenden Geschäftspartner-Stammsatz aktualisiert oder anlegt. Mit der Stammdaten Governance für Kunden können Sie Daten unter Governance stellen, die geschäftspartner- und kundenspezifische Daten identifizieren, die an Prozessen in Financials (z.B. Buchungskreisdaten) und Verkauf (z.B. Vertriebsbereichsdaten) beteiligt sind.

# **Technische Details**

Tabelle 354:

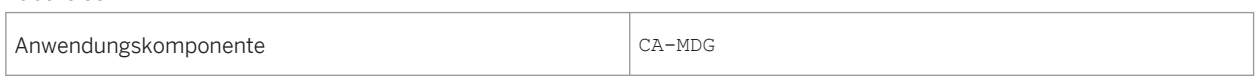

# **Zusätzliche Details**

Tabelle 355: Softwarekomponenten

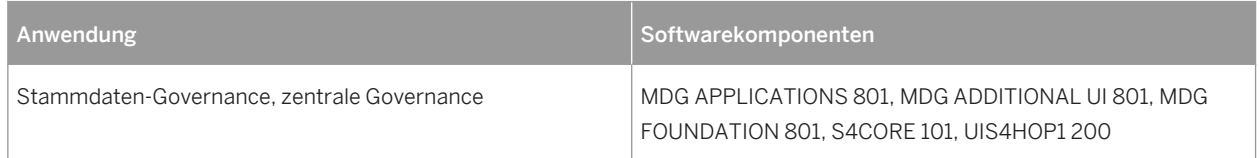

## **Auswirkungen auf das Customizing**

Um MDG, zentrale Governance zu konfigurieren, führen Sie das Customizing unter **Anwendungsübergreifende** *Komponenten Prozesse und Werkzeuge für Geschäftsanwendungen Stammdaten-Governance, zentrale*  Governance<sup>d</sup>aus.

#### **Siehe auch**

- [Stammdaten-Governance \[Seite 361\]](#page-360-0)
- [Stammdaten-Governance, Konsolidierung und Massenverarbeitung \[Seite 362\]](#page-361-0)
- [Konsolidierung \[Seite 364\]](#page-363-0)
- [Massenverarbeitung \[Seite 365\]](#page-364-0)
- [Stammdaten-Governance, zentrale Governance \[Seite 366\]](#page-365-0)
- [Allgemeine Funktionen \[Seite 368\]](#page-367-0)
- [Selbst definierte Objekte \[Seite 369\]](#page-368-0)
- [Financials \[Seite 370\]](#page-369-0)
- [Material \[Seite 372\]](#page-371-0)
- [Geschäftspartner \[Seite 373\]](#page-372-0)
- [Lieferant \[Seite 376\]](#page-375-0)

# <span id="page-375-0"></span>**12.5.2.7 Lieferant**

# **Verwendung**

Mit dieser Funktion können Sie das Anlegen, Bearbeiten und Löschen von Lieferantenstammdaten überwachen und steuern.

Ein typischer Workflow beginnt damit, dass ein Benutzer Daten ändert oder anlegt und den Änderungsantrag abschickt. Anschließend prüft ein Stammdatenexperte den Änderungsantrag. Gegebenenfalls muss der ursprüngliche Benutzer in einem zusätzlichen Schritt Änderungen vornehmen. Abschließend genehmigt der Stammdatenexperte den Änderungsantrag. Der Workflow endet mit dem Ergebnis, dass das System den betreffenden Geschäftspartner-Stammsatz aktualisiert oder anlegt. Mit der Stammdaten-Governance für Lieferanten können Sie Daten unter Governance stellen, die geschäftspartner- und lieferantenspezifische Daten identifizieren, die an Prozessen in Financials (z.B. Buchungskreisdaten) und Einkauf (z.B. Einkaufsorganisationsdaten) beteiligt sind.

# **Technische Details**

#### Tabelle 356:

Anwendungskomponente CA-MDG

# **Zusätzliche Details**

#### Tabelle 357: Softwarekomponenten

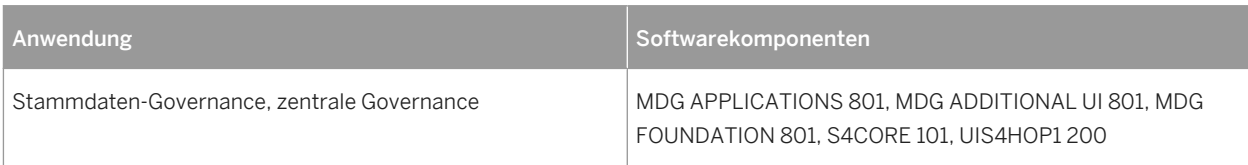

## **Auswirkungen auf das Customizing**

Um MDG, zentrale Governance zu konfigurieren, führen Sie das Customizing unter **Anwendungsübergreifende** *Komponenten Prozesse und Werkzeuge für Geschäftsanwendungen Stammdaten-Governance, zentrale*  Governance aus.

#### **Siehe auch**

- [Stammdaten-Governance \[Seite 361\]](#page-360-0)
- [Stammdaten-Governance, Konsolidierung und Massenverarbeitung \[Seite 362\]](#page-361-0)
- [Konsolidierung \[Seite 364\]](#page-363-0)
- [Massenverarbeitung \[Seite 365\]](#page-364-0)
- [Stammdaten-Governance, zentrale Governance \[Seite 366\]](#page-365-0)
- [Allgemeine Funktionen \[Seite 368\]](#page-367-0)
- [Selbst definierte Objekte \[Seite 369\]](#page-368-0)
- [Financials \[Seite 370\]](#page-369-0)
- [Material \[Seite 372\]](#page-371-0)
- [Geschäftspartner \[Seite 373\]](#page-372-0)
- [Kunde \[Seite 374\]](#page-373-0)

# **12.6 Analytics**

# **12.6.1 View-Browser**

#### **Verwendung**

Mithilfe dieser App können Sie nach analytischen und nicht-analytischen Abfragen suchen, sowie diese durchsuchen und markieren.

## **Technische Details**

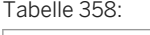

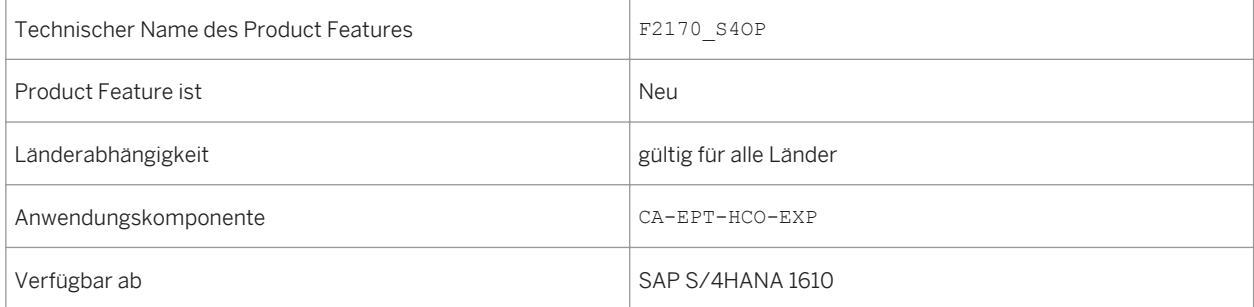

Sie können diese App für folgende Zwecke verwenden:

- um alle CDS-Views (Basic, Composite, und Consumption), sowie die Details, die Teil des virtuellen Datenmodells (VDM) von S/4HANA sind und die CDS-Views, auf die Sie Zugriff haben, anzuzeigen
- um nach Views, View-Typen, View-Kategorien, Tabellen, Beschreibungen und Spaltennamen von Views, nach Annotationen oder von Benutzern hinzugefügten Tags zu suchen
- um benutzerdefinierte Tags für CDS-Views anzulegen
- um eine View als Favorit hinzuzufügen
- um eine analytische Abfrage mithilfe multidimensionaler Raster zu analysieren
- um eine Datenvorschau der analytischen und der nicht-analytischen Abfragen anzuzeigen
- um alle von der ausgewählten View verwendeten CDS-Views und -Tabellen mithilfe der Registerkarte *Querverweis* anzuzeigen
- um Spaltennamen, Datenelemente, relevante Definitionen und andere Parameter der ausgewählten View anzuzeigen
- um Filter und Views zu sortieren

### **Weitere Informationen**

Weitere Informationen zum View-Browser finden Sie unter *http://help.sap.com/s4hana\_op\_1610 Product Assistance Cross Applications Analytics View Browser* .

# **12.6.2 Drilldown konfigurieren**

#### **Verwendung**

Mithilfe dieser App können Sie eine generische Drilldown-Anwendung mit verschiedenen Diagrammen zur Design-Zeit konfigurieren und die Diagramme zur Laufzeit anzeigen. Die Visualisierung kann basierend auf der Kennzahl und Dimensionen des KPIs sortiert sein.

#### **Technische Details**

Tabelle 359:

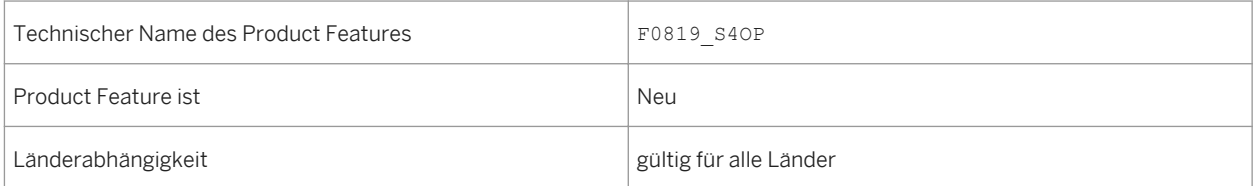

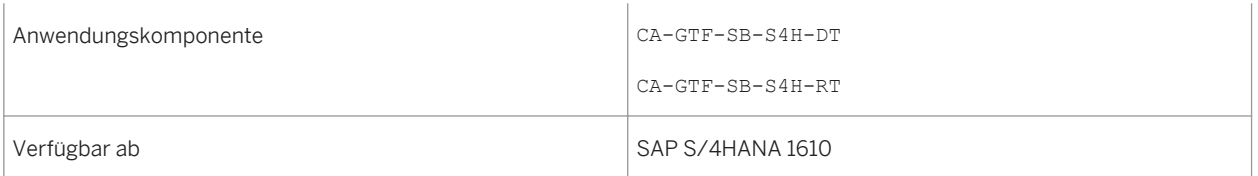

Sie können diese App für folgende Zwecke verwenden:

- Sie können kontextabhängige Filter konfigurieren, in denen Sie die im VDM verfügbaren Dimensionen filtern können. Sie können zur Design-Zeit wählen, welche Dimensionen zur Laufzeit angezeigt werden.
- Sie können den KPI-Aggregatwert anzeigen oder verbergen.
- Sie können Visualisierungen in der KPI-Kopfzeile hinzufügen.
- Sie können die Views neu organisieren oder bearbeiten.
- Sie können die Diagrammart visualisieren.
- Sie können eine einzelne Achse oder eine Doppelachse für die Balken- und Säulendiagramme konfigurieren.
- Sie können Daten im Excel-Format exportieren.
- Sie können KPI-Details per E-Mail versenden.
- Sie können eine neue Kachel anlegen, in der die im Drilldown angewendeten Filter auf die neue Kachel angewendet werden.

### **Weitere Informationen**

Weitere Informationen zur App Drilldown konfigurieren finden Sie unter *http://help.sap.com/ s4hana\_op\_1610 Product Assistance Cross Applications Analytics SAP Smart Business Modeler Apps Configure Drill-Down* .

# **12.6.3 Auswertung anlegen**

#### **Verwendung**

Mithilfe dieser App können Sie aktive Auswertungen für die Key Performance Indicators (KPIs), die Sie in der Anwendung KPI anlegen modelliert haben, anlegen und aktivieren.

# **Technische Details**

#### Tabelle 360:

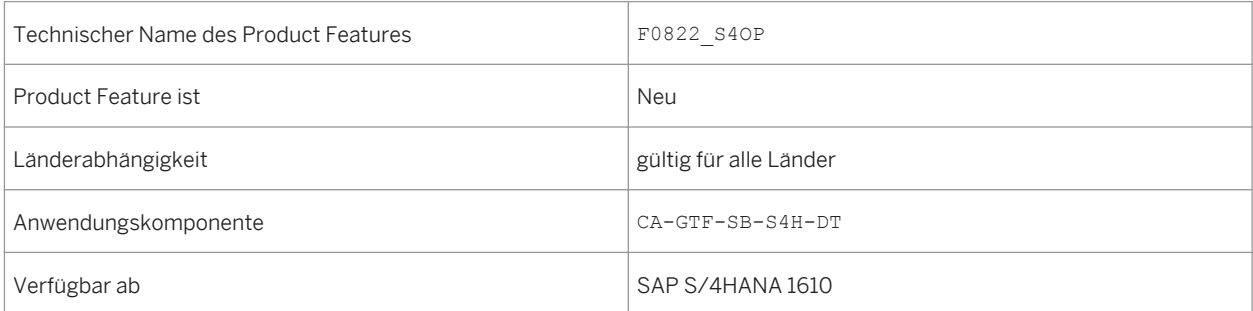

## **Zusätzliche Details**

Sie können diese App für folgende Zwecke verwenden:

- um Auswertungsparameter zu definieren
- um die Datenquelle, Kennzahlen, Schwellenwerte, Zielwert und Trends zu konfigurieren
- Um die Skalierungsfaktoren bereitzustellen

## **Weitere Informationen**

Weitere Informationen zur App Auswertung anlegen finden Sie unter *http://help.sap.com/s4hana\_op\_1610 Product Assistance Cross Applications Analytics SAP Smart Business Modeler Apps Create Evaluation* .

# **12.6.4 KPI anlegen**

#### **Verwendung**

Mithilfe dieser App können Sie neue Key Performance Indicators (KPIs) anlegen und aktivieren. Sie können den KPI beschreiben, indem Sie die Kachel, die Beschreibung, die ID und die Richtung des KPIs (entweder nach oben oder nach unten) bereitstellen. Zusätzlich können Sie die Datenquelle, zusammen mit Details, wie z.B. den Eigenschaftsnamen und Werten, die dem KPI zugeordnet sind, bereitstellen.

# **Technische Details**

Tabelle 361:

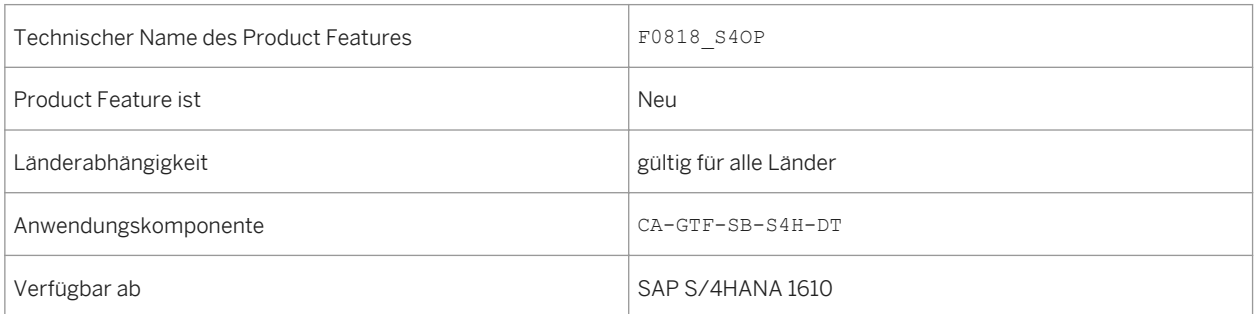

## **Weitere Informationen**

Weitere Informationen zur App KPI anlegen, finden Sie unter *http://help.sap.com/s4hana\_op\_1610 Product Assistance Cross Applications Analytics SAP Smart Business Modeler Apps Create KPI* .

# **12.6.5 Kachel konfigurieren**

## **Verwendung**

Mithilfe dieser App können Sie Kachelvisualisierungen für eine aktive Auswertung anlegen.

#### **Technische Details**

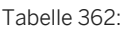

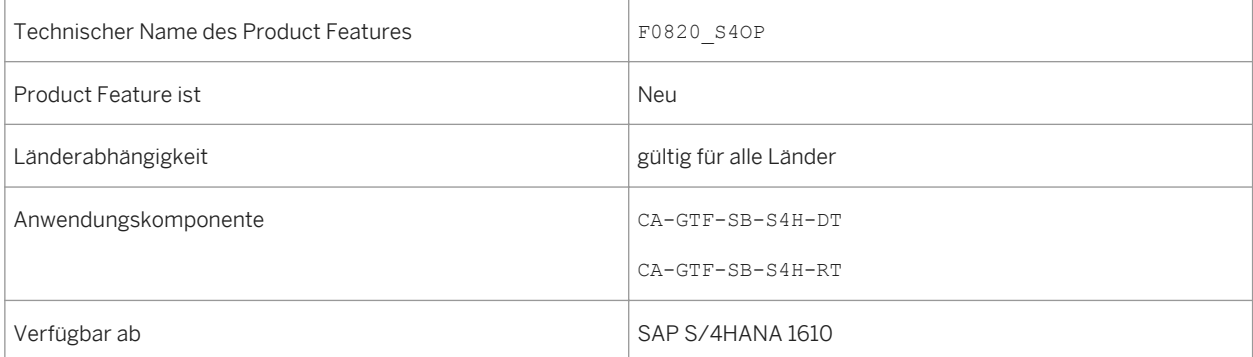

Sie können diese App für folgende Zwecke verwenden:

- um konfigurierte Kacheln für eine aktive Auswertung anzuzeigen
- um einer aktiven Auswertung eine neue Kachelkonfiguration hinzuzufügen
- um einen Drilldown-Navigationstyp zu definieren, mit deren Hilfe Sie von der Kachel zu generischen Drilldown-Anwendung von SAP Smart Business navigieren oder eine kundenspezifische Anwendung anzulegen
- um die Kacheln zu transportieren
- um einen KPI zu transportieren
- um mehrere Backend-Systeme einzurichten
- um die Dauer, für welche die Kacheldaten im Cache abgelegt werden, anzugeben

### **Weitere Informationen**

Weitere Informationen zur App Kachel konfigurieren finden Sie unter *http://help.sap.com/s4hana\_op\_1610 Product Assistance Cross Applications Analytics SAP Smart Business Modeler Apps Configure Tile* .

# **12.6.6 KPI-Arbeitsbereich**

#### **Verwendung**

Mithilfe dieser App können Sie Ihre KPIs und deren Auswertungen verwalten.

# **Technische Details**

Tabelle 363:

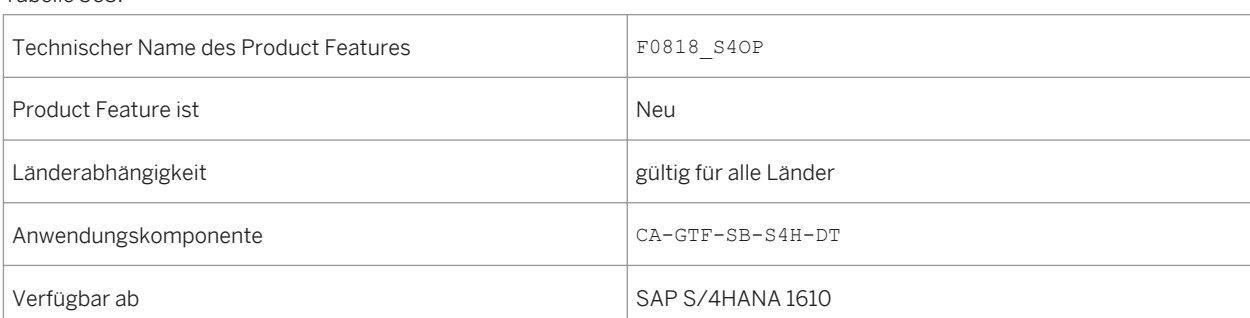

Sie können diese App für folgende Zwecke verwenden:

- um neue KPIs anzulegen
- um nach aktiven und neuen KPIs anhand der KPI-ID oder der Kachel zu suchen
- um KPI-Details anzuzeigen
- um KPIs zu den Favoriten hinzuzufügen
- um aktive KPIs zu bearbeiten oder zu löschen
- um einen KPI mit oder ohne dessen Entitäten zu kopieren
- um KPI-Konfigurationen zu transportieren
- um von SAP gelieferte Auswertungen zu bearbeiten

#### **Weitere Informationen**

Weitere Informationen zur App KPI-Arbeitsbereich finden Sie unter *http://help.sap.com/s4hana\_op\_1610 Product Assistance Cross Applications Analytics SAP Smart Business Modeler Apps KPI Workspace* .

# **12.6.7 KPI-Verknüpfungen verwalten**

#### **Verwendung**

Mithilfe dieser App können Sie Verknüpfungen zwischen KPIs anlegen und verwalten. Sie können entweder eine unterstützende oder eine kollidierende Verknüpfung zwischen den KPIs und auch die Richtung der KPIs definieren.

## **Technische Details**

Tabelle 364:

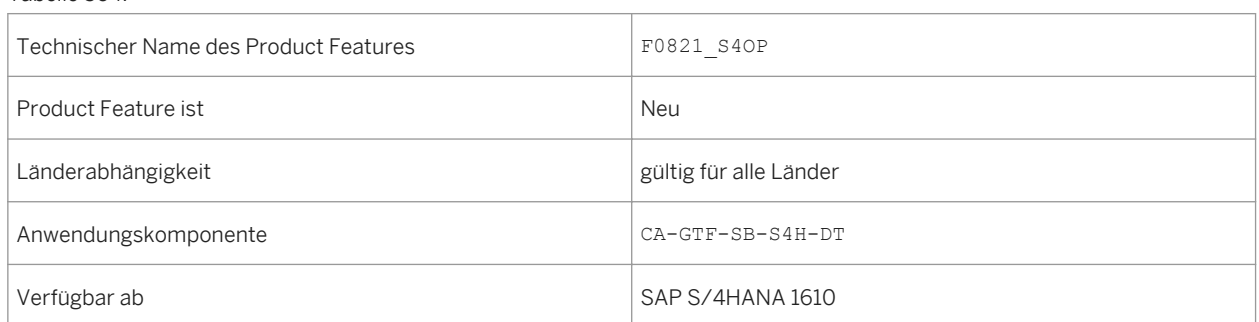

#### **Weitere Informationen**

Weitere Informationen zur App KPI-Verknüpfungen verwalten, finden Sie unter *http://help.sap.com/ s4hana\_op\_1610 Product Assistance Cross Applications Analytics SAP Smart Business Modeler Apps Manage KPI Association* .

# **12.7 Kontingentierung im erweiterten Available-to-Promise (aATP)**

Wenn Sie die Verfügbarkeit von Materialien oder Produkten prüfen, können Sie die Verfügbarkeitsprüfung gegen Kontingente ausführen. Weitere Informationen finden Sie in der App-Beschreibungen und der In-App-Dokumentation der einzelnen Funktionen.

# **12.7.1 Kontingentierung konfigurieren**

## **Verwendung**

Mit der App *Kontingentierung konfigurieren* können Sie das Schema für ein Kontingentierungsobjekt anlegen, suchen, anzeigen und ändern. Das Schema eines Kontingentierungsobjekts besteht u.A. aus der ID und der Beschreibung des Kontingentierungsobjekts, Periodizität, Merkmalsstruktur und -hierarchie, Mengeneinheit für die geplante Kontingentierungsmenge und Terminart (Materialverfügbarkeit, Warenausgangsdatum und das Wunschlieferdatum), die für die Verfügbarkeitsprüfung verwendet werden.

# **Technische Details**

Tabelle 365:

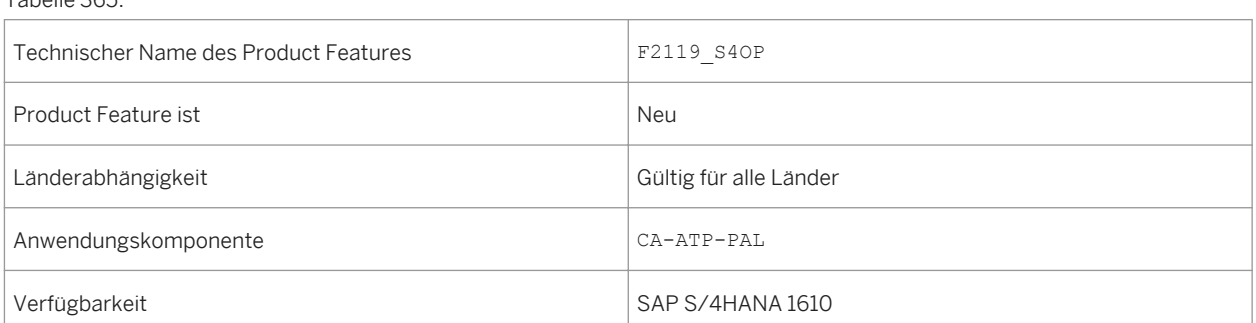

# **12.7.2 Kontingentierungsplandaten verwalten**

#### **Verwendung**

Mit der App *Kontingentierungsplandaten verwalten* können Sie Merkmalswertekombinationen und geplante Kontingentierungsmengen für die Zeiträume der Merkmalswertekombinationen pflegen. Merkmalswertekombinationen und die entsprechenden Zeitreihen können durch das Hochladen von CSV-Dateien gepflegt werden. Die App ermöglicht es Ihnen außerdem, den Aktivierungsstatus und den Einschränkungsstatus der Merkmalswertekombination sowie den Lebenszyklusstatus des Kontingentierungsobjekts zu ändern.

### **Technische Details**

#### Tabelle 366:

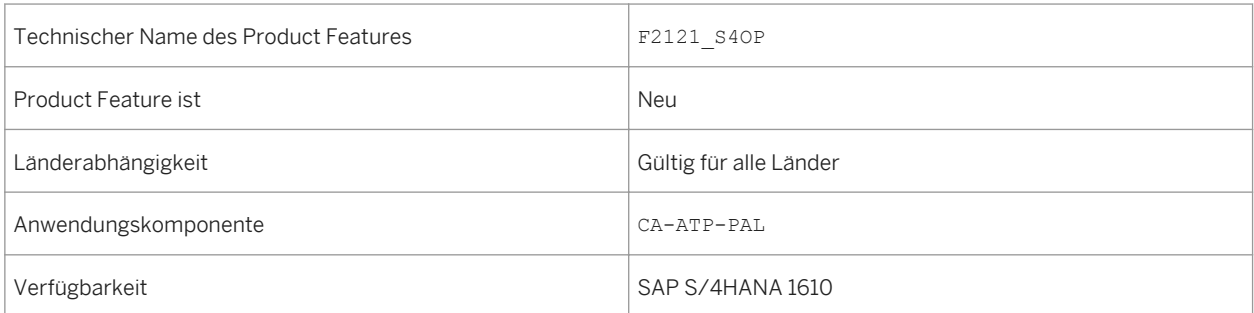

# **12.7.3 Produkte zur Kontingentierung zuordnen**

#### **Verwendung**

Mit der App *Produkte zur Kontingentierung zuordnen* können Sie Materialien und Material-Werk-Kombinationen zu Kontingentierungsobjekten zuordnen, die Sie in der App *Kontingentierung konfigurieren* angelegt haben und für die Sie eventuell Plandaten in der App *Kontingentierungsplandaten verwalten* definiert haben. Die Zuordnung aktiviert Verfügbarkeitsprüfungen gegen Kontingente für Kundenauftragsbedarfe für die zugeordneten Materialien und Material-Werk-Kombinationen. Die Zuordnung von Materialien und Material-Werk-Kombinationen ist zeitabhängig und ermöglicht es Ihnen z.B., leicht auf temporäre oder saisonale Bestands- und Bedarfsschwankungen zu reagieren.

## **Technische Details**

Tabelle 367:

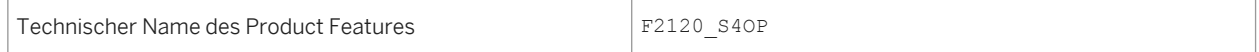

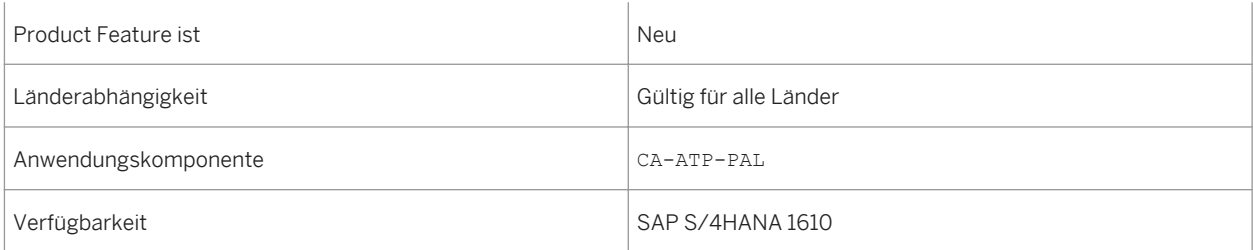

# **12.8 Rückstandsbearbeitung im erweiterten Available-to-Promise (aATP)**

Die Rückstandsbearbeitung (BOP) ist eine Massenverfügbarkeitsprüfung für ausgewählte Bedarfe. Weitere Informationen finden Sie in der App-Beschreibungen und der In-App-Dokumentation der einzelnen Funktionen.

# **12.8.1 BOP-Segment konfigurieren**

#### **Verwendung**

Mit der App *BOP-Segment konfigurieren* können Sie Rückstandsbearbeitungssegmente (BOP-Segmente) definieren, die aus einem Satz bestimmter Bedarfe (z.B. Kundenauftragspositionen) bestehen, die aufgrund eines gemeinsamen Attributs ausgewählt und priorisiert wurden. Mit einer Kombination aus BOP-Segmenten können Sie die Neuterminierung automatisieren und Ihren Bedarf in Übereinstimmung mit Ihrer Unternehmensstrategie umverteilen.

# **Technische Details**

Tabelle 368:

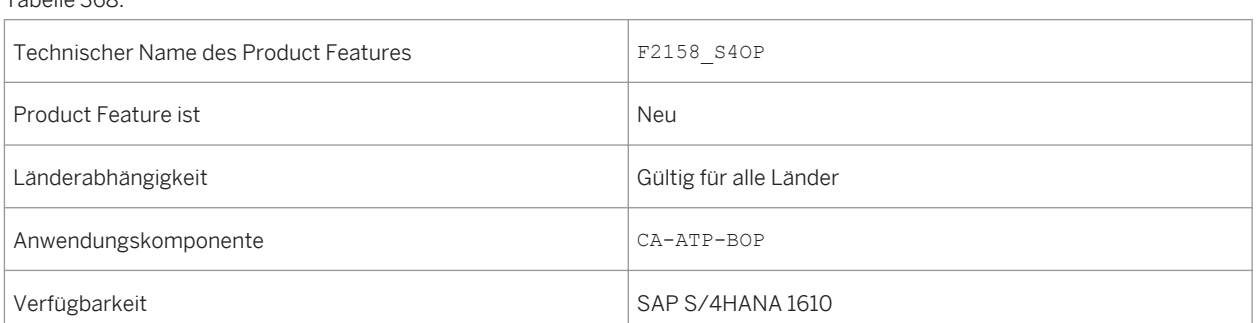

Bevor Sie die App *BOP-Segment konfigurieren* verwenden können, muss *SAP HANA Rules Framework* so konfiguriert werden wie im *SAP HANA Rules Framework - Installation & Upgrade Guide* beschrieben, der auf dem SAP Service Marketplace verfügbar ist.

# **12.8.2 BOP-Variante konfigurieren**

#### **Verwendung**

Mit der App *BOP-Variante konfigurieren* können Sie Varianten für die Rückstandsbearbeitung (BOP) definieren. Dies schließt eine optionale Kombination aus Filtern und Priorisierern ein, mit denen Sie die Neuterminierung automatisieren und begrenzten Bestand umverteilen können. Sie können außerdem von der App aus Rückstandsbearbeitungsläufe simulieren und direkt einplanen.

### **Technische Details**

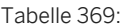

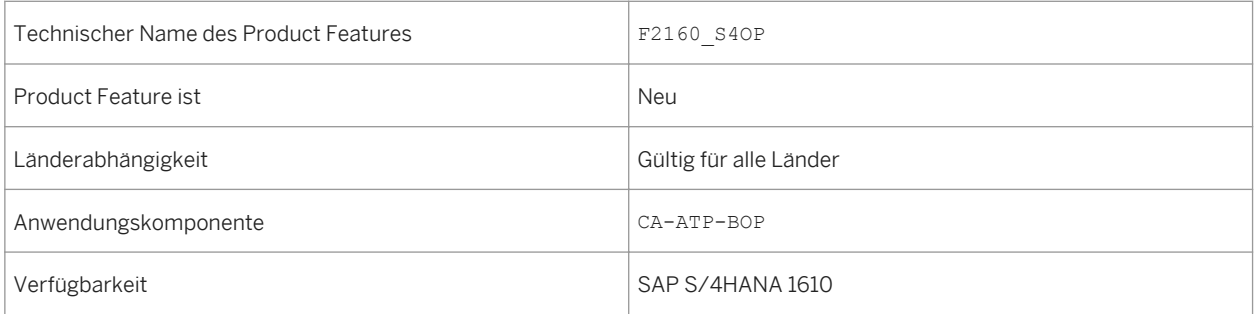

## **Zusätzliche Details**

Bevor Sie die App *BOP-Variante konfigurieren* verwenden können, müssen BOP-Segmente in der App *BOP-Segment konfigurieren* angelegt worden sein.

# **12.8.3 BOP-Lauf überwachen**

#### **Verwendung**

Mit der App *BOP-Lauf überwachen* können Sie die Ergebnisse des Rückstandsbearbeitungslaufs anzeigen, der in der App *BOP-Variante konfigurieren* eingerichtet wurde. Die App zeigt den Bestätigungsstatus von Bedarfen auf

verschiedenen Granularitätsebenen an. Dies hilft Ihnen dabei, sicherzustellen, dass der Rückstandsbearbeitungslauf mit der vorgesehenen Strategie übereinstimmt. Wenn die Ergebnisse des Rückstandsbearbeitungslaufs nicht mit den geforderten übereinstimmen, können Sie die entsprechende BOP-Variante anders einrichten und einen neuen Lauf für die BOP-Variante ausführen. Alternativ können Sie die App *Freigabe zur Lieferung* verwenden, um die Bestätigungsdaten manuell anzupassen.

## **Technische Details**

Tabelle 370:

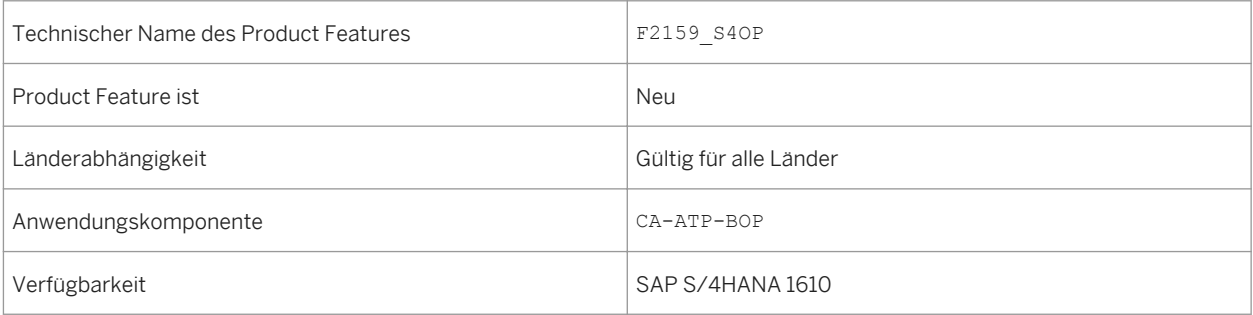

# **12.9 Zuständigkeiten für die Auftragserfüllung konfigurieren**

## **Verwendung**

Mit der App *Zuständigkeiten für die Auftragserfüllung konfigurieren* können Sie die Arbeit Ihrer Sachbearbeiter für die Auftragserfüllung einschränken und personalisieren, indem Sie sicherstellen, dass diese nur die Verkaufsbelege und Materialien anzeigen, für die Sie innerhalb eines bestimmten Zeitraums in der App *Freigabe zur Lieferung* zuständig sind. Dafür können Sie mit der App *Zuständigkeiten für die Auftragserfüllung konfigurieren*  einzelne Zuständigkeit für die Auftragserfüllung auf der Grundlage eines ausgewählten Splittkriteriums anzeigen, ändern und zuordnen.

# **Technische Details**

Tabelle 371:

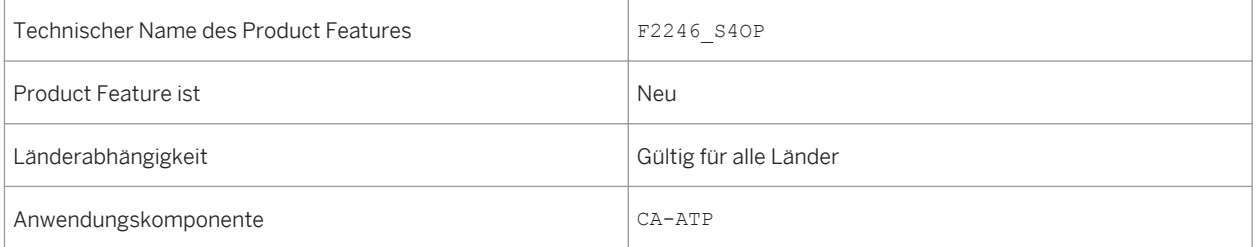

Verfügbarkeit SAP S/4HANA 1610

### **Zusätzliche Details**

Es muss mindestens eine Zuständigkeit für die Auftragserfüllung konfiguriert und einem Benutzer zugeordnet sein, bevor Sie die App *Freigabe zur Lieferung* verwenden können.

# **12.10 Freigabe zur Lieferung**

#### **Verwendung**

Mit der App *Freigabe zur Lieferung* können Sie fällige Kundenaufträge priorisieren, die Materialien mit eingeschränkter Verfügbarkeit enthalten. Die App ermöglicht es Ihnen, die Verfügbarkeitssituation von Materialen anzuzeigen sowie die möglichen finanziellen Auswirkungen eines nicht erfüllten Auftrags einzuschätzen. Dies hilft dem Benutzer, über die Verteilung von eingeschränkt verfügbaren Mengen auf Kundenaufträge zu entscheiden, bevor die Kundenaufträge für nachfolgende Logistikprozesse freigegeben werden.

#### **Technische Details**

Tabelle 372:

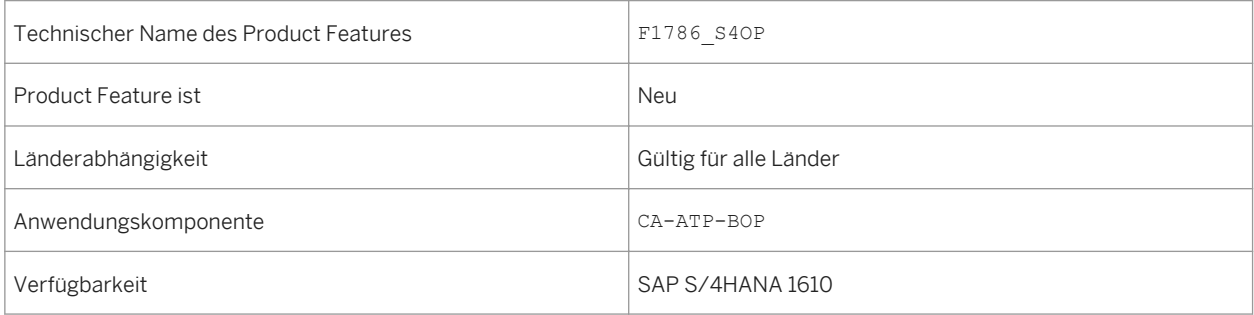

## **Zusätzliche Details**

- Sie können diese App verwenden, wenn mindestens eine Zuständigkeit für die Auftragserfüllung konfiguriert und in der App *Zuständigkeiten für die Auftragserfüllung konfigurieren* zugeordnet wurde.
- Mit dieser App können Sie Materialien bearbeiten, für die die Funktionen des *erweiterten Available-to-Promise*  (aATP) aktiviert wurden. Sie benötigen eine spezielle Lizenz, um die Funktionen des *erweiterten Available-to-Promise* (aATP) verwenden zu können.

# **12.11 Aktivierung des Anwendungsobjekttyps verwalten**

# **Verwendung**

SAP S/4HANA unterstützt die Ausgabeverwaltung für SAP S/4HANA sowie verschiedene andere Frameworks für die Ausgabeverwaltung, z.B.:

- Nachrichtenfindung (SD-BF-OC)
- Korrespondenz (FI)
- Druck-Workbench (FI-CA)

Der verwendete Framework für die Ausgabeverwaltung ist von der entsprechenden Geschäftsanwendung abhängig.

Wenn eine Anwendung sowohl die Ausgabeverwaltung für SAP S/4HANA als auch einen anderen Framework für die Ausgabeverwaltung unterstützt, wird eine (von SAP vordefinierte) Standardeinstellung verwendet. Der Anwendungsexperte kann in einigen Anwendungen diese Standardeinstellung überschreiben und zu einem anderen Framework für die Ausgabeverwaltung in der Customizing-Aktivität *Aktivierung des Anwendungsobjekttyps* wechseln.

## **Technische Details**

Tabelle 373:

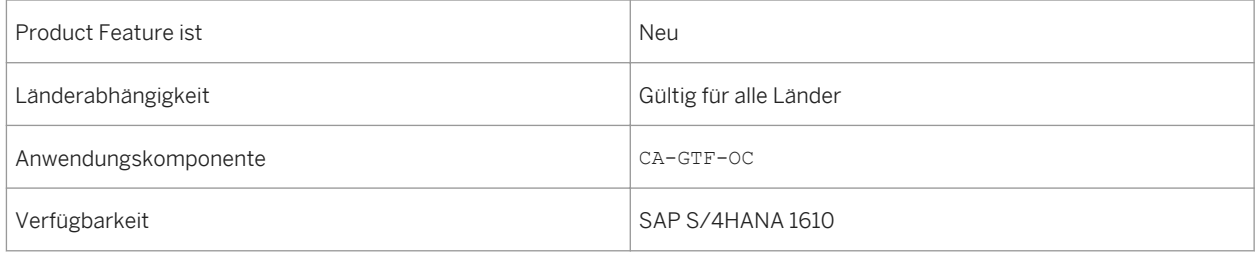

#### **Auswirkungen auf das Customizing**

Sie können für jede Anwendung den Framework für die Ausgabesteuerung im Customizing unter *Anwendungsübergreifende Komponenten Ausgabesteuerung Aktivierung des Anwendungsobjekttyps verwalten* prüfen.

## **Weitere Informationen**

Weitere Informationen zur Ausgabeverwaltung finden Sie im SAP Help Portal (http://help.sap.com/ s4hana\_op\_1610) unter *Product Documentation Operations Guide* .

# **12.12 SAP Geographical Enablement Framework**

#### **Verwendung**

Ab SAP S/4HANA 1610 SP00 ermöglicht SAP Geographical Enablement Framework die Erweiterung von Geschäftsdaten für Anwendungen von SAP S/4HANA um raumbezogene Attribute. Mit dem Framework können SAP-Daten in GIS-basierten Geoverarbeitungsvorgängen verwendet werden. Damit wird die Notwendigkeit einer komplexen Synchronisation zwischen SAP- und GIS-Systemen verringert und teilweise beseitigt. Dies war seit vielen Jahren ein kritischer Punkt bei Kunden. Geschäftsdaten können in einer einzigen Kartenansicht mit technischen Konstruktionsdaten kombiniert werden, unabhängig davon, ob der Benutzer mit SAP- oder GIS-Werkzeugen arbeitet. Dadurch werden die Gesamtbetriebskosten gesenkt, der Wert der Geschäftsdaten gesteigert und die Benutzerinteraktion vereinfacht.

Das Framework stellt eine kartenbasierte Benutzungsoberfläche bereit, die in Anwendungen von SAP S/4HANA eingebettet werden kann. Diese können mit diesem Framework schnell ihre Business-Objekte zur Nutzung von Geodaten befähigen (geoaktivieren) und georäumliche Prozesse unterstützen. Außerdem exponiert das Framework die Geometrien und Attribute der geoaktivierten SAP-Business-Objekte als Feature-Classes zur Verwendung mit Standard-GIS-Werkzeugen.

#### **Auswirkungen auf das Customizing**

Sie nehmen die Customizing-Einstellungen unter folgendem Pfad vor: *Anwendungsübergreifende Komponenten Prozesse und Werkzeuge für Geschäftsanwendungen SAP Geographical Enablement Framework* .

## **Weitere Informationen**

Weitere Informationen über diese Anwendung finden Sie im SAP Help Portal (http://help.sap.com/ s4hana\_op\_1610) unter *Product Assistance Vbergreifende Komponenten* 

# **12.12.1 Geometrie-Editor**

#### **Verwendung**

Der eigenständige Geometrie-Editor bietet folgende Funktionen:

Grundfunktionen der Karte

- Aufrufen des Geometrie-Editors aus dem SAP Fiori Launchpad
- Auswählen einer Grundkarte aus einer Liste verfügbarer Grundkarten
- Vergrößern oder Verkleinern der Karte
- **Drucken der Karte**

Kartenlayer

- Auswählen von einzelnen oder Gruppen von Business-Layern, die die Daten mit Raumbezug für die zur Nutzung von Geodaten befähigten (geoaktivierten) SAP-Objekte repräsentieren
- Auswählen von einzelnen oder Gruppen von Referenz-Layern, die die Daten mit Raumbezug aus GIS-Quellen repräsentieren
- Anpassen der Transparenz der aktiven Business- und Referenz-Layer
- kombinierte Legendensicht für aktive Business- und Referenz-Layer

Karteninteraktionen

- Vergrößern ausgewählter Geometrien
- Anzeigen von Detailinformation zu einer Geometrie und von zugehörigen Informationen zum SAP-Objekt
- Ausführen kundenspezifisch entwickelter Aktionen aus den Geometrien auf der Karte
- kundenspezifisch entwickelte Navigation zu und aus SAP-S/4HANA-Anwendungen

#### Geometriebearbeitung

- Anlegen, Bearbeiten oder Löschen von Geometrien für geoaktivierte SAP-Objekte
- Kopieren von Geometrien aus Business- oder Referenz-Layern

#### Suche

- Suchen eines Orts auf der Karte
- Suchen nach geoaktivierten SAP-Objekten (unabhängig davon, ob diese eine Geometrie aufweisen oder nicht) und Anzeigen auf der Karte

Kundenspezifische Anpassungen

- Geoaktivieren jedes SAP-Business-Objekts
- Zuordnen von Grundkarten, Business- und Referenz-Layern zu einzelnen oder Gruppen von Benutzern
- Definieren von Symbolen für Business-Layer
- Definieren von Berechtigungen für die Geometrien der geoaktivierten SAP-Objekte
- Konfigurieren der Navigation zu SAP-S/4HANA-Anwendungen über die Anpassung des SAP Fiori Launchpads
- Konfigurieren der Suchfunktion für geoaktivierte SAP-Objekte über die Anpassung von SAP NetWeaver Enterprise Search
- Aktivieren der GIS-Anbieter-Services

### **Technische Details**

Tabelle 374:

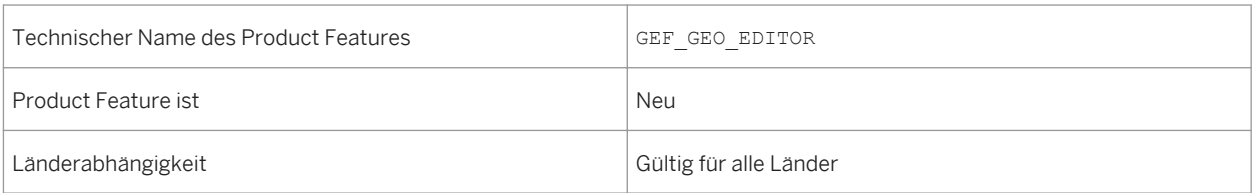

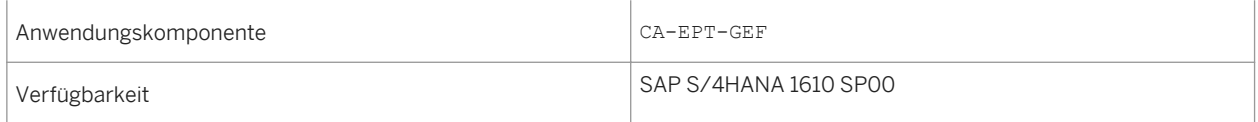

## **Auswirkungen auf das Customizing**

Sie nehmen die Customizing-Einstellungen unter folgendem Pfad vor: *Anwendungsübergreifende Komponenten Prozesse und Werkzeuge für Geschäftsanwendungen SAP Geographical Enablement Framework* .

#### **Weitere Informationen**

Weitere Informationen über diese Anwendung finden Sie im SAP Help Portal (http://help.sap.com/ s4hana\_op\_1610) unter *Product Assistance Übergreifende Komponenten SAP Geographical Enablement Framework* .

# **12.12.2 Geometrie-Explorer**

#### **Verwendung**

Der eigenständige Geometrie-Explorer bietet folgende Funktionen:

Grundfunktionen der Karte

- Aufrufen des Geometrie-Explorers und Geometrie-Editors aus dem SAP Fiori Launchpad
- Auswählen einer Grundkarte aus einer Liste verfügbarer Grundkarten
- Vergrößern und Verkleinern der Karte
- Drucken der Karte

Kartenlayer

- Auswählen von einzelnen oder Gruppen von Business-Layern, die die Daten mit Raumbezug für die zur Nutzung von Geodaten befähigten (geoaktivierten) SAP-Objekte repräsentieren
- Auswählen von einzelnen oder Gruppen von Referenz-Layern, die die Daten mit Raumbezug aus GIS-Quellen repräsentieren
- Anpassen der Transparenz der aktiven Business- und Referenz-Layer
- kombinierte Legendensicht für aktive Business- und Referenz-Layer

Karteninteraktionen

- Vergrößern ausgewählter Geometrien
- Anzeigen von Detailinformation zu einer Geometrie und von zugehörigen Informationen zum SAP-Objekt
- Ausführen kundenspezifisch entwickelter Aktionen aus den Geometrien auf der Karte
- kundenspezifisch entwickelte Navigation zu und aus SAP-S/4HANA-Anwendungen

#### Suche

- Suchen eines Orts auf der Karte
- Suchen nach und Anzeigen von allen geoaktivierten SAP-Objekten auf der Karte, denen eine Geometrie zugeordnet ist

Kundenspezifische Anpassungen

- Geoaktivieren jedes SAP-Business-Objekts
- Zuordnen von Grundkarten, Business- und Referenz-Layern zu einzelnen oder Gruppen von Benutzern
- Definieren von Symbolen für Business-Layer
- Definieren von Berechtigungen für die Geometrien der geoaktivierten SAP-Objekte
- Konfigurieren der Navigation zu SAP-S/4HANA-Anwendungen über die Anpassung des SAP Fiori Launchpads
- Konfigurieren der Suchfunktion für geoaktivierte SAP-Objekte über die Anpassung von SAP NetWeaver Enterprise Search
- Aktivieren der GIS-Anbieter-Services

## **Technische Details**

Tabelle 375:

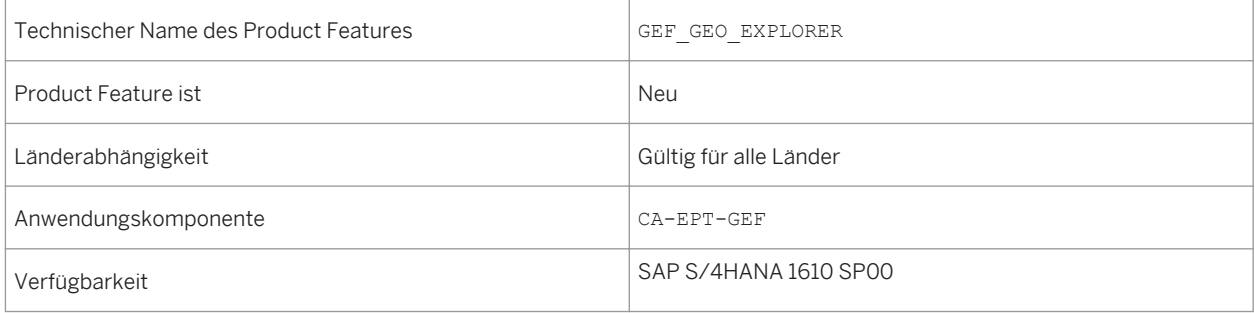

## **Auswirkungen auf das Customizing**

Sie nehmen die Customizing-Einstellungen unter folgendem Pfad vor: *Anwendungsübergreifende Komponenten Prozesse und Werkzeuge für Geschäftsanwendungen SAP Geographical Enablement Framework* .

#### **Weitere Informationen**

Weitere Informationen über diese Anwendung finden Sie im SAP Help Portal (http://help.sap.com/ s4hana\_op\_1610) unter *Product Assistance Übergreifende Komponenten SAP Geographical Enablement Framework* .

# **12.12.3 Externe Verbindung**

#### **Verwendung**

Externe Verbindung

- Anzeigen des Katalogs der zur Nutzung von Geodaten befähigten (geoaktivierten) SAP-Objekte
- Anzeigen von geoaktivierten SAP-Objekten und deren Attributen
- Anzeigen von Geometrien der geoaktivierten SAP-Objekte
- Ändern der Geometrien der geoaktivierten SAP-Objekte aus kundenspezifisch entwickelten Kartenanwendungen
- Nutzung von SAP-Berechtigungen, um Sicherheit und Datenintegrität zu gewährleisten

#### i Hinweis

Implementierung von ArcGIS Server von Esri, REST-API

## **Technische Details**

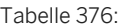

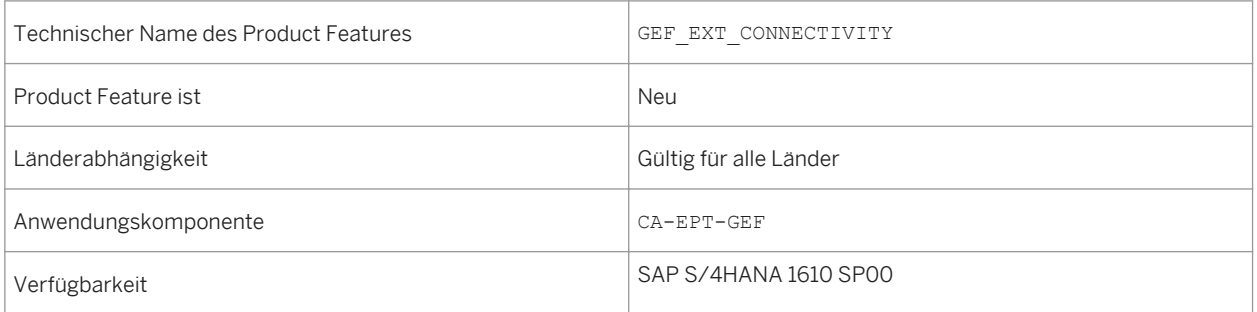

#### **Auswirkungen auf das Customizing**

Sie nehmen die Customizing-Einstellungen unter folgendem Pfad vor: **Anwendungsübergreifende Komponenten** *Prozesse und Werkzeuge für Geschäftsanwendungen SAP Geographical Enablement Framework* .

### **Weitere Informationen**

Weitere Informationen über diese Anwendung finden Sie im SAP Help Portal (http://help.sap.com/ s4hana\_op\_1610) unter *Product Assistance Übergreifende Komponenten SAP Geographical Enablement Framework* .

# **12.13 SAP-Fiori-Theme für klassische Anwendungen**

# **Verwendung**

In SAP S/4HANA 1610 wurde das Design der klassischen Anwendungen für SAP GUI und Web Dynpro ABAP an das Design von SAP-Fiori Apps angepasst und harmonisiert, um Benutzern in SAP S/4HANA vom SAP-Fiori-Launchpad bis zu komplexen klassischen Anwendungen für Anwendungsexperten ein einheitliches Design zu bieten.

Folgende wichtige Änderungen wurden gemacht:

- SAP-Fiori-Kopfzeile
- Größere Bilddarstellung
- Texte statt Symbolen in der Kopfleiste
- Verarbeitungs- und Schließaktionen in der Fußleiste
- Rechtsbündige Beschriftungen

# **Technische Details**

#### Tabelle 377:

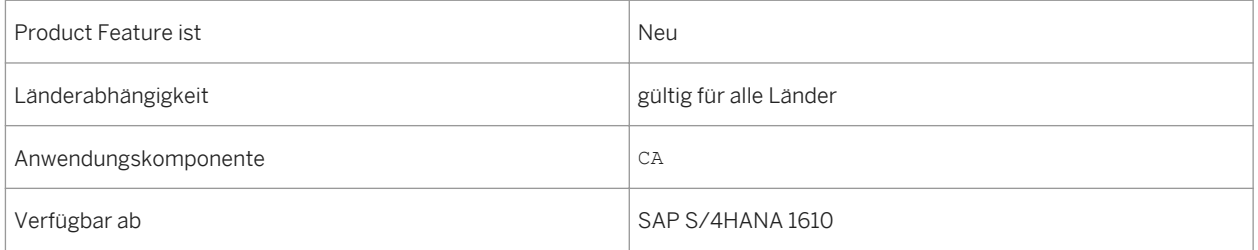

#### **Weitere Informationen**

Weitere Informationen über das SAP-Fiori-Theme für klassische Anwendungen finden Sie unter [http://](http://help.sap.com/s4hana_op_1610) [help.sap.com/s4hana\\_op\\_1610](http://help.sap.com/s4hana_op_1610) *Product Assistance Unternehmenstechnologie SAP-Fiori-Theme für klassische Anwendungen* .
# **12.14 Beispielkonfigurationen der Lesezugriffsprotokollierung**

### **Verwendung**

Für unterschiedliche Anwendungen werden Beispielkonfigurationen der Lesezugriffsprotokollierung (RAL) ausgeliefert.

RAL dient zur Überwachung und Aufzeichnung des Zugriffs auf personenbezogene Daten. Das Protokoll enthält zum Beispiel Informationen über die Anwendungsbenutzer, die Zugriff auf personenbezogene Daten der Geschäftspartner hatten, und den entsprechenden Zeitraum. In der Transaktion SRALMANAGER können Sie wählen, welche Lesezugriffe protokolliert werden und unter welchen Bedingungen.

Wenn Sie folgende Schritte ausführen, können Sie die Konfigurationen im System anzeigen:

- 1. In der Transaktion SRALMANAGER, auf der Registerkarte *Administration* wählen Sie *Konfiguration*.
- 2. Wählen Sie den gewünschten Kanal aus, zum Beispiel *WebDynpro*.
- 3. Wählen Sie *Suchen*. Das System zeigt die vorhandenen Konfigurationen für den ausgewählten Kanal an.
- 4. Wählen Sie *Konfiguration anzeigen*, um ausführliche Informationen über die Konfiguration anzuzeigen. Zu bestimmten Kanälen werden zugehörige Aufzeichnungen auch angezeigt.

#### **Technische Details**

Tabelle 378:

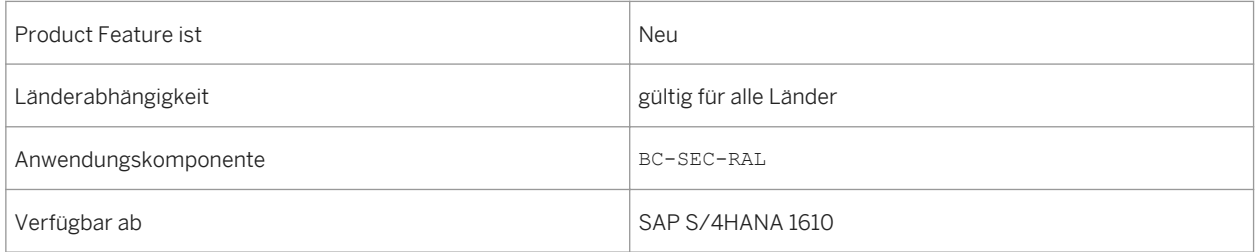

### **Auswirkungen auf das Customizing**

Um die ausgelieferten RAL-Konfigurationen zu verwenden, müssen folgende Voraussetzungen erfüllt sein:

- die RAL-Konfigurationen wurden aktiviert
- Sie haben in jedem Mandanten RAL aktiviert

#### **Weitere Informationen**

● *http://help.sap.com/s4hana SAP S/4HANA 1610 Product Assistance SAP S/4HANA Übergreifende Komponenten Datenschutz Lesezugriffsprotokollierung*

- Security Guide für SAP S/4HANA unter [http://help.sap.com/s4hana.](http://help.sap.com/s4hana)
- Weitere Informationen über die ausgelieferten Protokollbedingungen finden Sie in den anwendungsspezifischen Abschnitten im Security Guide.

# **12.15 Sperren und Löschen**

## **Verwendung**

Es stehen Funktionen zur Verfügung, die das Sperren und Löschen von personenbezogenen Daten durch die Verwendung von SAP Information Lifecycle Management (ILM) vereinfachen.

Diese Funktionen ermöglichen Ihnen, die Komponente SAP Information Lifecycle Management (ILM) zu verwenden, um das Löschen von personenbezogenen Daten zu unterstützen und das Löschen und Sperren von Geschäftspartner-Stammdaten zu steuern. Personenbezogene Daten in Geschäftspartner-Stammdaten können gesperrt werden, sobald betriebswirtschaftliche Aktivitäten, für die diese Daten notwendig sind, abgeschlossen sind und die Residenzzeit verstrichen ist. Nach dieser Zeit können nur Benutzer, denen zusätzliche Berechtigungen zugeordnet sind, auf diese Daten zugreifen. Nach Ablauf des Aufbewahrungszeitraums für Daten können personenbezogene Daten vollkommen vernichtet werden, sodass diese nicht mehr abgerufen werden können. Aufbewahrungszeiträume müssen im Kundensystem definiert werden.

Weitere Informationen finden Sie in den anwendungsspezifischen Abschnitten des SAP S/4HANA-Sicherheitsleitfadens für die Funktionen, die von den Anwendungen bereitgestellt werden.

## **Technische Details**

Tabelle 379:

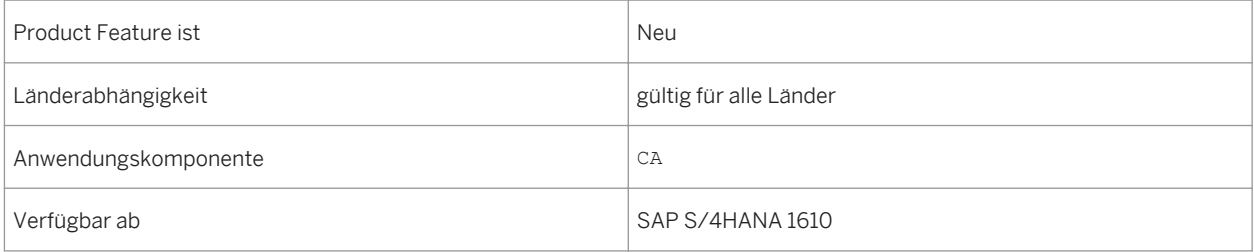

## **Zusätzliche Details**

Eine Prüfung auf Ende des Verwendungszwecks ermittelt basierend auf dem für die Daten definierten Aufbewahrungszeitraum, ob Daten noch relevant für betriebswirtschaftliche Aktivitäten sind. Der Aufbewahrungszeitraum von Daten besteht aus den folgenden Phasen:

- Phase eins: Die relevanten Daten werden aktiv verwendet.
- Phase zwei: Die relevanten Daten sind aktiv im System verfügbar.

● Phase drei: Die relevanten Daten müssen aus anderen Gründen erhalten bleiben.

Beispiel: Die Verarbeitung von Daten ist für den primären Geschäftszweck nicht mehr notwendig, aber um rechtliche Bestimmungen zur Aufbewahrung zu erfüllen, müssen die Daten weiterhin verfügbar sein. In Phase drei werden die relevanten Daten gesperrt.

Das Sperren von Daten verhindert, dass Benutzer von SAP-Anwendungen im Unternehmen Daten anzeigen oder verwenden, die personenbezogene Daten enthalten und nicht mehr relevant für betriebswirtschaftliche Aktivitäten sind.

Das Sperren von Daten kann das Systemverhalten folgendermaßen beeinflussen:

- Anzeigen: Das System zeigt keine gesperrten Daten an.
- Ändern: Es ist nicht möglich, ein Business-Objekt zu ändern, das gesperrte Daten enthält.
- Anlegen: Es ist nicht möglich, ein Business-Objekt anzulegen, das gesperrte Daten enthält.
- Kopieren/Folgeaktivität: Es ist nicht möglich, ein Business-Objekt zu kopieren oder für ein Business-Objekt eine Folgeaktivität auszulösen, das gesperrte Daten enthält.

Nur Benutzer, die eine Sonderberechtigung haben, können gesperrte Daten anzeigen. Solche Benutzer können aber keine Business-Objekte anlegen, ändern oder kopieren, die gesperrte Daten enthalten. Die können auch für diese Business-Objekte keine Folgeaktivitäten auslösen.

### **Auswirkungen auf das Customizing**

Um die Datenschutzfunktionen von SAP zu verwenden, müssen Sie ein Business-Funktions-Set aktivieren, Benutzer mit bestimmten Rollen einrichten, Customizing-Einstellungen definieren und SAP ILM-Regelwerke definieren. Weitere Informationen finden Sie unter *http://help.sap.com/s4hana SAP S/4HANA 1610 Product Assistance SAP S/4HANA Übergreifende Komponenten Datenschutz Datenschutzfunktionen konfigurieren* .

### **Weitere Informationen**

- *http://help.sap.com/s4hana SAP NetWeaver for SAP S/4HANA Function-Oriented View SAP Information Lifecycle Management*
- *http://help.sap.com/s4hana SAP S/4HANA 1610 Product Assistance SAP S/4HANA Übergreifende Komponenten Datenschutz*
- *http://help.sap.com/s4hana SAP S/4HANA 1610 Product Documentation Security Guide*

# **13 Country-Specifics**

# **13.1 Brasilien**

# **13.1.1 Anwendungsübergreifend**

# **13.1.1.1 CT-e prüfen**

## **Verwendung**

Mit Hilfe dieses Features können Sie auf einfache Weise alle wichtigen Daten einer CT-e prüfen, z.B. Steuerberechnung, Transportherkunft und -ziel und Produktinformation.

## **Technische Details**

Tabelle 380:

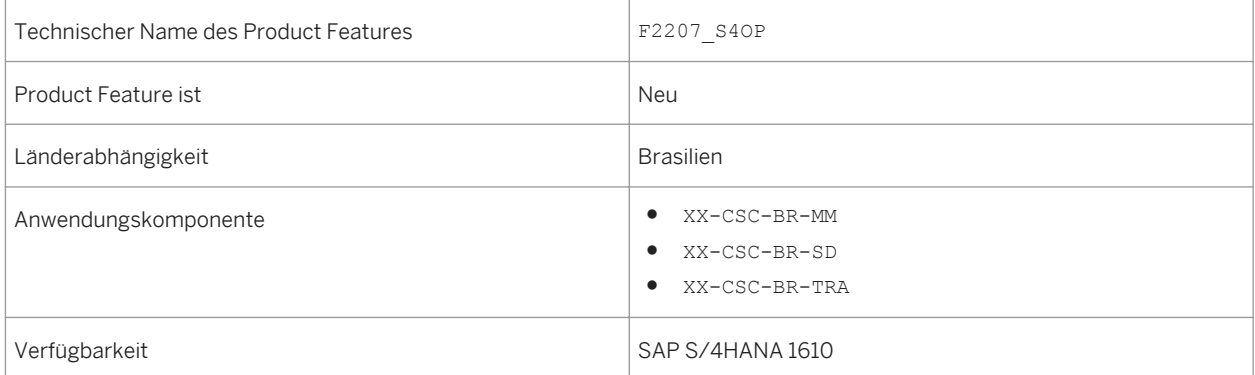

## **Zusätzliche Details**

Mit diesem Feature können Sie auch die folgenden Aufgaben ausführen:

- Filtern Sie die Suche nach einer bestimmten CT-e oder einer Gruppe von CT-es mithilfe einer Kombination von Parametern wie CT-e-Nummer, Buchungskreis, Filiale und Partner-ID.
- Zeigen Sie die wichtigsten Daten der CT-e auf demselben Bild an.
- Zeigen Sie die Details der Transportherkunft und des Transportziels an, die für die Steuerermittlung, z.B. ICMS, relevant sind.
- Navigieren Sie zur Nota Fiscal, die zur CT-e gehört.
- Prüfen Sie den CT-e-Belegfluss.

# **13.1.1.2 Nota Fiscal für Dienstleistungen prüfen**

#### **Verwendung**

Mithilfe dieses Features können Sie alle wichtigen Daten einer Nota Fiscal für Dienstleistungen prüfen, z.B. die Steuerberechnung, den Dienstleistungsanbieter- und -empfängerinformationen, Leistungsort und -beschreibung.

Darüber hinaus können Sie die Belege prüfen, von denen die Nota Fiscal für Dienstleistungen stammt.

## **Technische Details**

Tabelle 381:

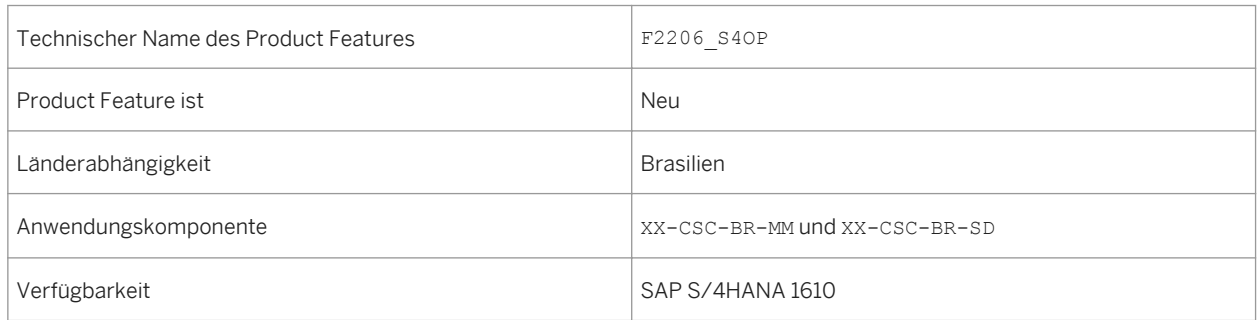

### **Zusätzliche Details**

Mit diesem Feature können Sie auch die folgenden Aufgaben ausführen:

- Filtern Sie die Suche nach einer bestimmten Nota Fiscal für Dienstleistungen oder Gruppe von Notas Fiscais mithilfe einer Kombination von Parametern wie Nummer der Nota Fiscal für Dienstleistungen, Buchungskreis, Geschäftsort und Partner-ID.
- Zeigen Sie die wichtigsten Daten der Nota Fiscal für Dienstleistungen auf demselben Bild an.

● Prüfen Sie den Belegfluss der Nota Fiscal für Dienstleistungen.

# **13.2 Bulgarien**

# **13.2.1 Commerce**

# **13.2.1.1 Lokalisierung von Forderungsmanagement und Zahlungsabwicklung für Bulgarien**

### **Verwendung**

Mithilfe dieses Features können Sie Zahlstellen und Umsatzsteuermeldungen für Bulgarien im Bereich Forderungsmanagement und Payment Handling verarbeiten.

## **Technische Details**

Tabelle 382:

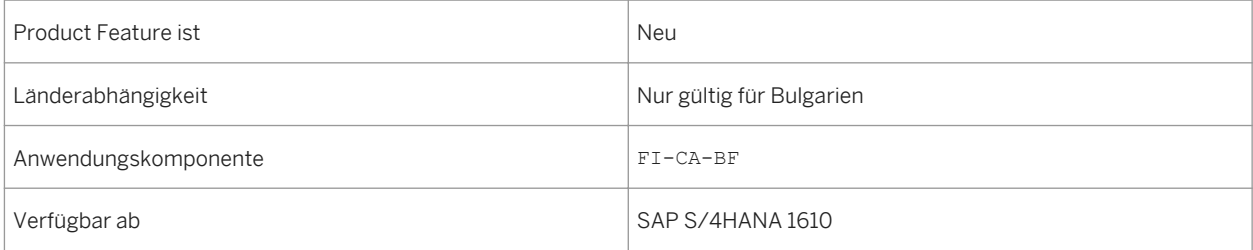

## **Zusätzliche Details**

Debitoren können ihre Stromrechnungen über Zahlstellen in bar bezahlen. Sie können Zahlungen über die folgenden Arten von Zahlstellen verarbeiten:

● Online-Zahlstellen

Im Fall von Online-Zahlstellen sucht der Kunde eine vom Stromanbieter genannte Zahlstelle auf (z.B. einen Bank- oder Postschalter) und bezahlt die Rechnung in bar.

● Offline-Zahlstellen

In einigen Regionen von Bulgarien steht keine Bank oder Post zur Verfügung. In solchen Fällen kann ein Postbote die Zahlung für die Stromrechnungen in bar entgegennehmen. Um diese Zahlungen im System zu verarbeiten, kann der Postbote von Inkassobüros vertreten werden. Wenn die vom Inkassobüro zurückgesendete Datei verarbeitet wird und die Entlastungen gebucht werden, werden im System Belege mit einer Umbuchung auf das Vertragskonto des Inkassobüros angelegt.

### **Auswirkungen auf den Datenbestand**

Das Bereichsmenü ist mit den folgenden neuen Einträgen auf dem Bild *SAP Easy Access* unter *Vertragskontokorrent* > *Länderspezifische Funktionen* > *Bulgarien* > erweitert worden:

- *Ausgleichsbelege in Zahlstellen stornieren*
- *MwSt. Meldewesen MwSt. Meldewesen Bulgarien für IS-U und FI-CA*

#### **Auswirkungen auf das Customizing**

Sie nehmen Einstellungen in den folgenden Customizing-Aktivitäten im Customizing für *Finanzwesen (neu)* unter *Vertragskontokorrent (FI-CA) Grundfunktionen Steuermeldungen Steuer-Reporting Bulgarien* vor:

- *Detaileinstellungen Umsatzsteuerunternehmen*
- *Belegart SD*
- *Belegarten FI und MM*
- *Umsatzsteuerkennzeichen zu Spalten*
- *Offizielle Belegnummerierung für Aufstellungsprotokoll spezifizieren*
- *Business Add-Ins (BAdIs) BAdI: Bearbeitung von Belegtextfeldern*

#### **Siehe auch**

Weitere Informationen über Zahlstellen und Umsatzsteuermeldung finden Sie unter http://help.sap.com/ s4hana\_op\_1610, *Product Assistance Deutsch Branchen Vertragskontokorrent Länderspezifische Funktionen Bulgarien* .

# **13.3 China**

# **13.3.1 Finance**

# **13.3.1.1 Bilanz/GuV-Strukturen verwalten – China (SAP S4HANA)**

#### **Verwendung**

Mithilfe dieses Features können Sie Bilanz/GuV-Strukturen, eine hierarchische Anordnung der Sachkonten, verwalten. Eine Bilanz/GuV-Struktur wird basierend auf einer Bilanzversion angelegt. Sie können sicherstellen, dass die Bilanz/GuV-Struktur den gesetzlichen Bestimmungen in China entspricht, und Sie können die Konten Ihren Anforderungen entsprechend ordnen.

Sie definieren eine Bilanz/GuV-Struktur, indem Sie unterschiedliche Zeilen festlegen und die entsprechende Bilanz/GuV-Position der Zeile zuordnen. Die definierte Bilanz/GuV-Struktur wird zum Anzeigen der Bilanzen verwendet.

### **Technische Details**

Tabelle 383:

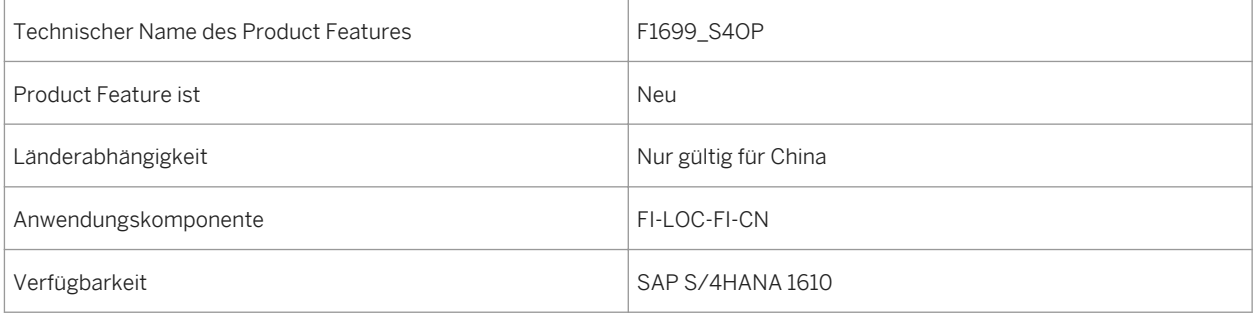

# **13.3.1.2 Bilanz anzeigen - China (SAP S/4HANA On-Premise)**

### **Verwendung**

Mit dieser Funktion können Sie Bilanzen (Bilanz und Gewinn- und Verlustrechnung) gemäß den Bestimmungen in China anzeigen. Diese Bilanzen werden durch Analyse der relevanten Positionen dynamisch generiert. Von den

Bilanzen können Sie zu den Salden eines spezifischen Sachkontos navigieren. Sie können die Bilanz auch in eine PDF exportieren.

## **Technische Details**

Tabelle 384:

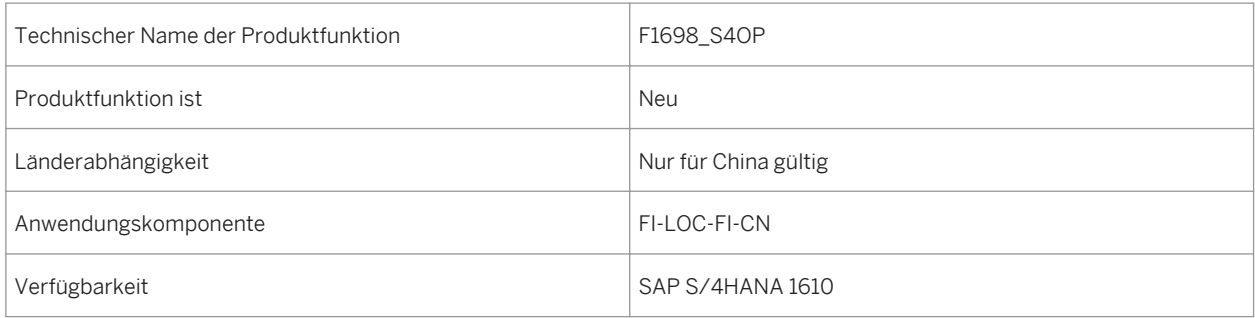

# **13.3.1.3 Sachkontensalden anzeigen – China (SAP S/4HANA)**

#### **Verwendung**

Mithilfe dieses Features können Sie Sachkontensalden für bestimmte Geschäftsperioden und in einem auf den Buchhaltungsvorschriften in China basierenden Format anzeigen. Es werden Informationen wie Kontonummer, Eröffnungssaldo, Abschlusssaldo, Haben- und Sollbeträge in unterschiedlichen Währungen bereitgestellt. Diese App wird in China insbesondere von Hauptbuchhaltern verwendet, um die Vollständigkeit und Richtigkeit von Bilanzen für eine bestimmte Periode zu prüfen.

## **Technische Details**

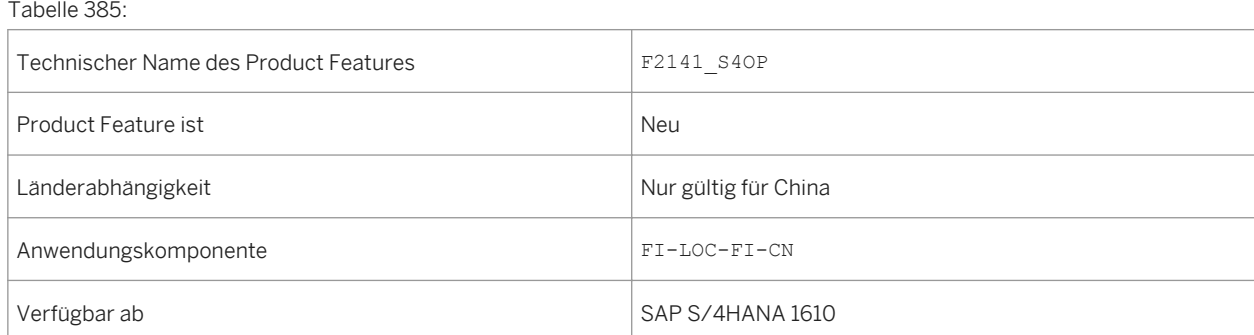

# **13.3.1.4 Debitorenübersicht anzeigen – China (SAP S/4HANA On-Premise)**

### **Verwendung**

Mithilfe dieses Features können Sie die App "Debitorenübersicht anzeigen – China" zum Anzeigen einer Übersicht von Debitorensalden verwenden: Salden zu Beginn und Ende eines bestimmten Zeitraums. Die Übersicht zeigt darüber hinaus das Soll und Haben der Periode und des laufenden Geschäftsjahrs an. Durch das Anzeigen der Übersicht erhalten Sie einen Überblick über die Salden der Debitorenkonten und können sicherstellen, dass Zahlungen von Debitoren ordnungsgemäß vereinnahmt und bestätigt werden.

Zum Generieren einer Übersicht können Sie einen Buchungskreis, ein Geschäftsjahr, eine Periode, eine Meldewährung oder den Namen des Debitors verwenden. In der Übersicht können Sie einen Drilldown zu den Details auf Sachkontoebene und Debitorenebene ausführen oder zum entsprechenden Buchungsbeleg navigieren. Die Übersicht kann auch in eine PDF-Datei oder Microsoft Excel-Tabelle exportiert werden.

## **Technische Details**

Tabelle 386:

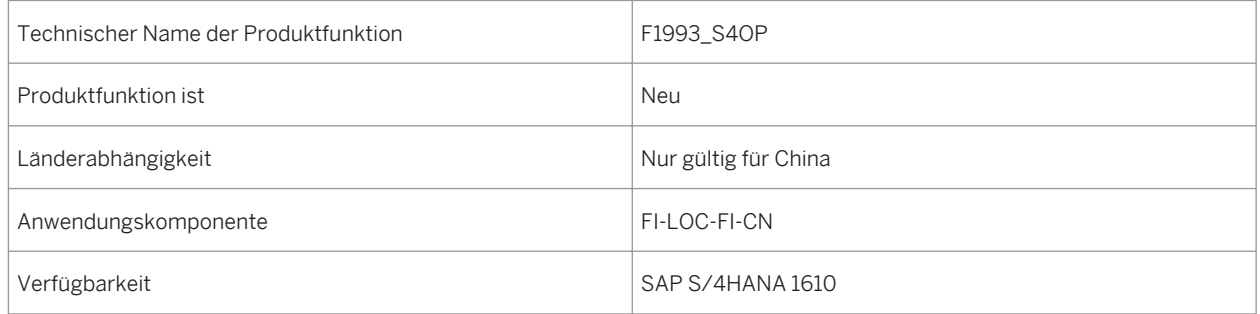

# **13.3.1.5 Lieferantenübersicht anzeigen – China (SAP S4HANA)**

### **Verwendung**

Mithilfe dieses Features können Sie eine Übersicht von Lieferantenkontosalden anzeigen: die Salden zu Beginn und Ende eines bestimmten Zeitraums. Die Übersicht zeigt auch das Soll und Haben des Zeitraums und des laufenden Geschäftsjahrs an. Durch das Anzeigen der Übersicht erhalten Sie einen Überblick über die Salden der Lieferantenkonten und können sicherstellen, dass Zahlungen an Lieferanten pünktlich bestätigt werden.

## **Technische Details**

Tabelle 387:

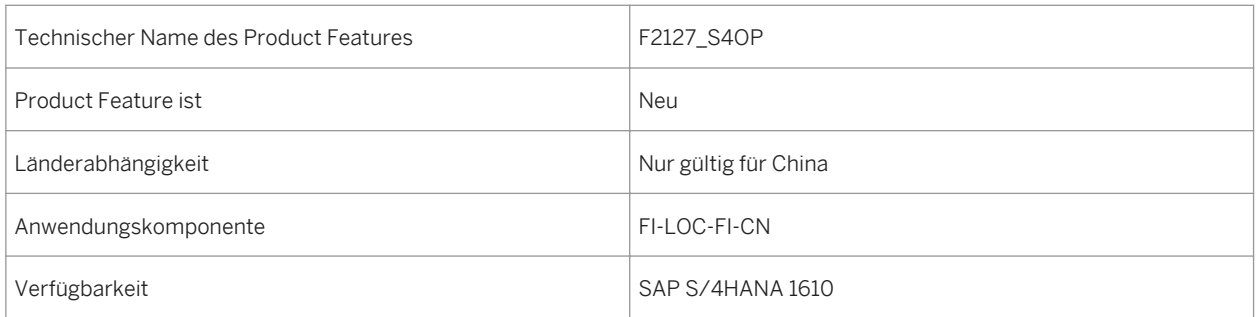

# **13.3.1.6 One-Exposure-Aktivierung**

#### **Verwendung**

Mithilfe dieses Product Features können Sie die geschäftlichen Anforderungen der Barmittelbudgetierung für China erfüllen. Folgende Funktionen stehen Ihnen dort zur Verfügung:

● Vorgeschlagene Werte von One Exposure den Liquiditätspositionen auf der Seite *Liquiditätsplan-Layoutliste*  zuordnen

Die Datenquellen vom Liquidity Planner und von One Exposure werden auf folgende Weise zugeordnet:

- Buchhaltungsbeleg reguläre Forderung, reguläre Verbindlichkeit und eigeninitiierter Cash in Transit
- Treasury-Vorgang, Darlehen und Sicherheit optionales Finanzinstrument und Finanzinstrument
- Bestellanforderung Bestellanforderung
- Bestellung Bestellung
- Kundenauftrag Kundenauftrag

Beachten Sie, dass der zuvor vorerfasste FI-Beleg entfernt wird.

- Istzahlungen/-eingang von One Exposure auf der Seite *Zahlungsverbrauch mit Budget synchronisieren*  verwenden
- Liquiditätsvorschaudiagramm und Vorschaubericht auf der *Startseite* prüfen, die Daten von One Exposure abrufen

## **Technische Details**

Tabelle 388:

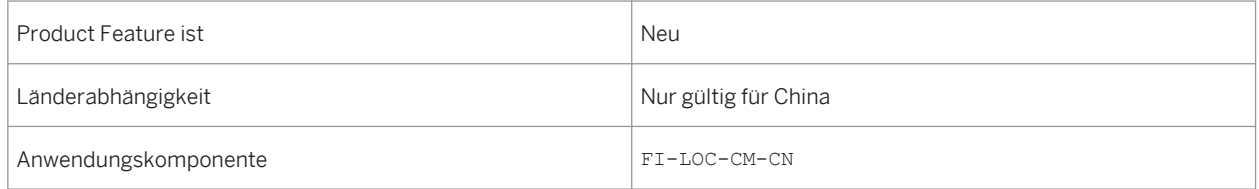

# **13.4 Kroatien**

# **13.4.1 Cross Applications**

# **13.4.1.1 eDocuments**

#### **Verwendung**

Mithilfe dieses Features können Sie die Lösung eDocument Basic für Kroatien verwenden.

## **Technische Details**

Tabelle 389:

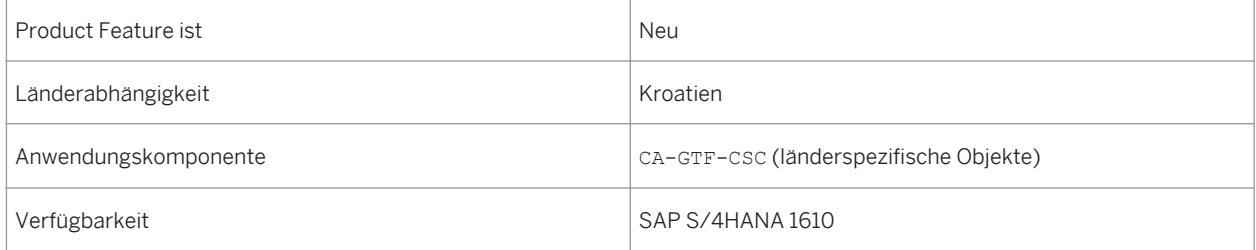

## **Zusätzliche Details**

Mithilfe dieses Features können Sie die Lösung eDocument Basic zur Ausführung der folgenden Aktivitäten entsprechend den gesetzlichen Anforderungen in Kroatien verwenden.

- Anlegen und Einreichen eines eDocuments
- Löschen eines eDocuments
- Anfordern einer signierten XML
- Aktualisieren des eDocument-Status
- Stornieren eines eDocuments
- Bearbeiten von eDocuments mit inaktivem Status
- Anzeigen der eDocument-Statushistorie
- Herunterladen eines eDocuments

### **Auswirkungen auf vorhandene Daten**

Der Report *eDocument anlegen und versenden* (Transaktion EDOC\_COCKPIT) wurde erweitert, um die Verarbeitung von Status und Aktionen zu aktivieren, die für Kroatien spezifisch sind.

### **Auswirkungen auf das Customizing**

Sie nehmen Einstellungen in den folgenden Customizing-Aktivitäten im Customizing für *Anwendungsübergreifende Komponenten* unter *Allgemeine Anwendungsfunktionen eDocument Allgemeine Einstellungen* vor:

- Arten des Quellbelegs für Buchungskreis aktivieren
- Schnittstellentyp für eDocument definieren
- eDocument-Art zu Buchhaltungsbelegart zuordnen
- eDocument-Art Fakturaart zuordnen
- eDocument-Status Prozessstatus zuordnen

### **Weitere Informationen**

Weitere Informationen finden Sie unter http://help.sap.com/s4hana\_op\_1610, *Product Assistance Deutsch Länderversionen Europa Kroatien Anwendungsübergreifende Funktionen eDocument für Kroatien* .

# **13.5 Tschechien**

# **13.5.1 Commerce**

# **13.5.1.1 Lokalisierung von Forderungsmanagement und Zahlungsabwicklung für Tschechien**

## **Verwendung**

Mithilfe dieses Features können Sie Funktionen verwenden, die Dateien lesen, die von verschiedenen Entitäten (z.B. tschechische Post, Banken) zurückgesendet wurden, und Daten in Zahlungsstapel oder Zahlungsmappen konvertieren. Darüber hinaus können Sie Funktionen verwenden, die Daten abrufen und Zahlungsdateien generieren. Sie können auch Daten übertragen, die sich auf Zahlungen, Forderungen oder Positionen in Zahlungsanweisungen beziehen.

## **Technische Details**

Tabelle 390:

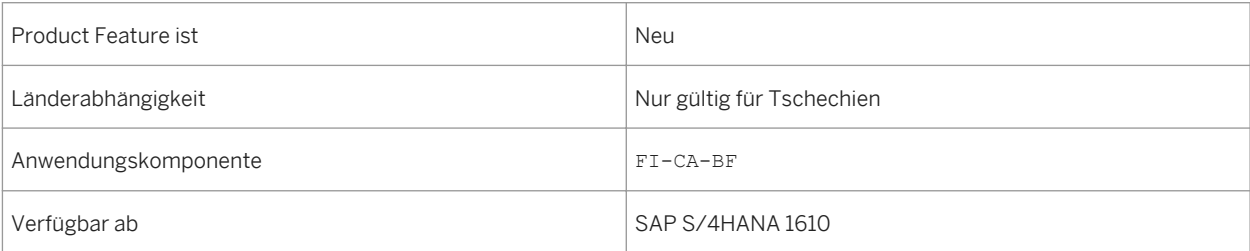

## **Auswirkungen auf den Datenbestand**

Das Bereichsmenü ist mit neuen Einträgen mit Bezug auf Zahlungen auf dem Bild *SAP Easy Access* unter *Vertragskontokorrent Länderspezifische Funktionen Tschechische Republik Zahlungen* erweitert worden.

## **Auswirkungen auf das Customizing**

Sie nehmen Einstellungen in den folgenden Customizing-Aktivitäten im Customizing für *Finanzwesen (neu)* unter *Vertragskontokorrent (FI-CA) Grundfunktionen Steuermeldungen Steuer-Reporting Tschechische Republik USt-Ledger Business Add-Ins (BAdIs)* vor:

- *BAdI: Prüfen, ob Geschäftspartner Umsatzsteuerzahler ist*
- *BAdI: Umsatzsteuerdatum für Kurs lesen*
- *BAdI: Einzelverarbeitung des Kurses*

### **Siehe auch**

Weitere Informationen über Bankomaten und Umsatzsteuermeldung finden Sie unter http://help.sap.com/ s4hana\_op\_1610, *Product Assistance Deutsch Branchen Vertragskontokorrent Länderspezifische Funktionen Tschechische Republik* .

# **13.6 Griechenland**

# **13.6.1 Commerce**

# **13.6.1.1 Lokalisierung von Forderungsmanagement und Zahlungsabwicklung für Griechenland**

### **Verwendung**

Mithilfe dieses Features können Sie spezifische Prozesse für Griechenland ausführen. Eine Übersicht über diese Prozesse finden Sie im Abschnitt *Zusätzliche Details* dieses Dokuments.

### **Technische Details**

Tabelle 391:

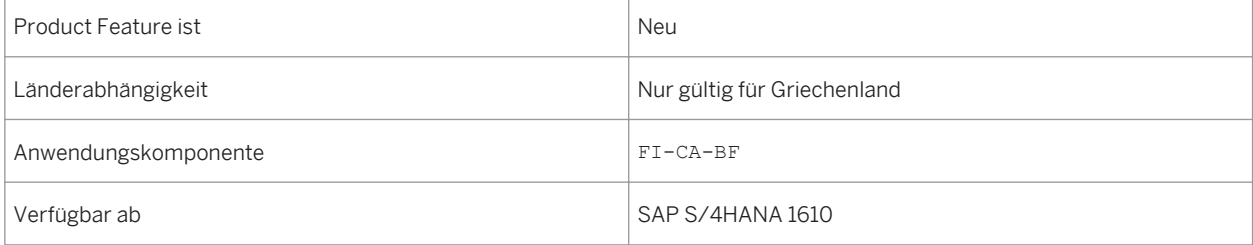

## **Zusätzliche Details**

Sie können die folgenden für Griechenland spezifischen Prozesse unter *Vertragskontokorrent* (FI-CA) ausführen:

- Offizielle Belegnummerierung
- Transaktionsdaten der Geschäftspartner für Sammelmeldungen der Jahresumsätze für Griechenland
- Kassenbuch
- Belegjournal für Vertragskontokorrent
- Debitorenbuch
- Debitoren Summen und Saldenliste

### **Auswirkungen auf den Datenbestand**

Das Bereichsmenü ist mit den folgenden neuen Einträgen auf dem Bild *SAP Easy Access* unter *Vertragskontokorrent Länderspezifische Funktionen Griechenland* erweitert worden:

- *Steuer-Reporting Export von Transaktionsdaten der Geschäftspartner*
- *Debitorenbuch*
- *Debitoren Summen und Saldenliste*
- *Barzahlungsbelege*

### **Auswirkungen auf das Customizing**

Einstellungen hierzu nehmen Sie in den folgenden Customizing-Aktivitäten vor:

Für die offizielle Belegnummerierung nehmen Sie Einstellungen im Customizing für *Finanzwesen (neu)* unter *Vertragskontokorrent (FI-CA) Grundfunktionen Buchungen und Belege* vor:

- *Grundeinstellungen Zentrale Buchungseinstellungen pflegen*
- *Beleg Offizielle Belegnummern Spezifikationen für offizielle Belegnummern definieren Belegarten für Zuordnung offizieller Belegnummer definieren*
- *Beleg Offizielle Belegnummern Spezifikationen für offizielle Belegnummern definieren Belegnummernkreise für offizielle Belegnummern definieren*
- *Beleg Offizielle Belegnummern Spezifikationen für offizielle Belegnummern definieren (Griechenland) Nummernkreisobjekte zuordnen*
- *Offizielle Belegnummerierung für Aufstellungsprotokoll spezifizieren*
- *Business Add-Ins (BAdIs) BAdI: Bearbeitung von Belegtextfeldern*

Für Transaktionsdaten der Geschäftspartner für Sammelmeldungen (MYF) der Jahresumsätze nehmen Sie Einstellungen im Customizing für *Finanzwesen (neu)* unter *Vertragskontokorrent (FI-CA) Grundfunktionen* Steuermeldungen > Steuer-Reporting Griechenland > Sammelmeldungen (MYF) für Jahresumsätze > vor:

● *Verantwortlichkeit für Einreichung von MYF-Dateien definieren*

● *Belegherkunftsschlüssel für MYF-Reporting spezifizieren*

#### **Siehe auch**

Weitere Informationen über Bankomaten und Umsatzsteuermeldung finden Sie unter http://help.sap.com/ s4hana\_op\_1610, *Product Assistance Deutsch Branchen Vertragskontokorrent Länderspezifische Funktionen Griechenland* .

# **13.7 Ungarn**

# **13.7.1 Commerce**

# **13.7.1.1 Lokalisierung von Forderungsmanagement und Zahlungsabwicklung für Ungarn**

### **Verwendung**

Mithilfe dieses Features können Sie die Auflösungsvorgänge von einzelnen Wertberichtigungen auflisten, die aufgrund der Ausbuchung einer überfälligen Forderung gebucht wurden, d.h. der Originalbeleg für die Forderung weist den Ausgleichsgrund 04 (Ausbuchung) oder 14 (Massenausbuchung) auf.

## **Technische Details**

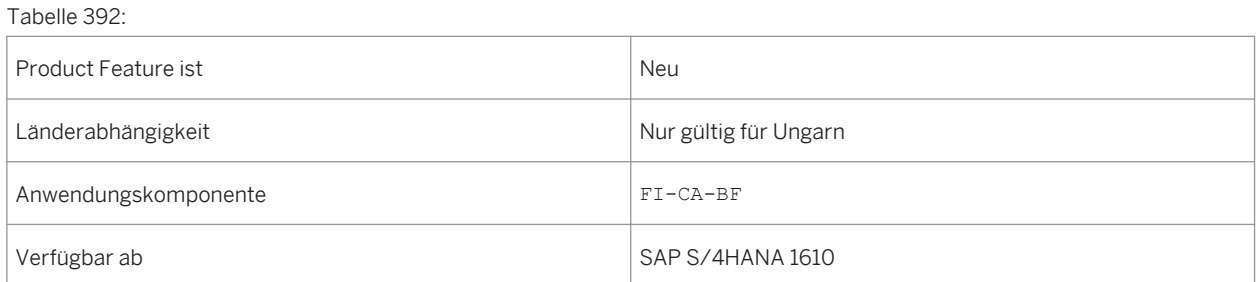

### **Auswirkungen auf den Datenbestand**

Das Bereichsmenü ist mit den folgenden neuen Einträgen auf dem Bild *SAP Easy Access* unter *Vertragskontokorrent Länderspezifische Funktionen Ungarn Zweifelhafte Berichtigungen mit*  **Buchungsgrund drucken** erweitert worden.

### **Siehe auch**

Weitere Informationen über Bankomaten und Umsatzsteuermeldung finden Sie unter http://help.sap.com/ s4hana\_op\_1610, *Product Assistance Englisch/Deutsch Branchen Vertragskontokorrent Länderspezifische Funktionen Ungarn* .

# **13.7.2 Finance**

# **13.7.2.1 TRM, Geschäftsverwaltung, Lokalisierung für Ungarn**

### **Verwendung**

Mithilfe dieses Features können Sie die rechtlichen und geschäftlichen Anforderungen in der Komponente *Transaction Manager* (FIN-FSCM-TRM-TM) für Ungarn einhalten.

## **Technische Details**

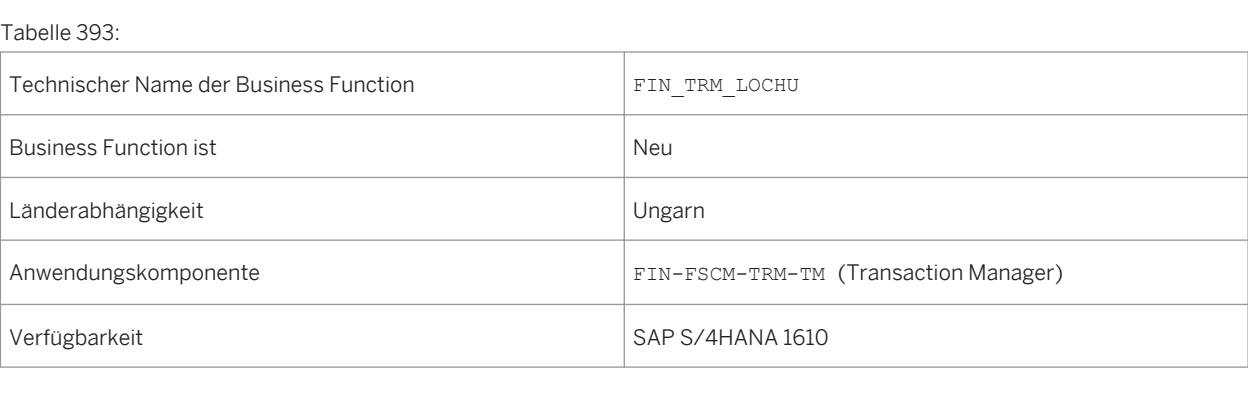

## **Zusätzliche Details**

Mithilfe dieser Business Function können Sie auf die folgenden neuen länderspezifischen Funktionen für Ungarn zugreifen:

● Bilanzneutrale Buchungsfunktionen:

Zur Einhaltung der gesetzlichen Bestimmungen in Ungarn müssen Sie bestimmte Vorgangsarten für einen spezifischen Zeitraum im Geschäftsprozess bilanzneutral buchen. Sie können länderspezifische Berichte verwenden, um ein bilanzneutrales Buchen für die folgenden Vorgänge auszuführen:

- Devisentermin (FX) und Forward Rate Agreement (FRA)
- Devisenoption
- Zinsswap (IRS)
- Nominalwert von Wertpapiergeschäften
- Sonderrückkaufvereinbarungen
- Sie können alle Daten, die für die Rückkaufvereinbarungen (Repos) relevant sind, die möglicherweise zu Meldezwecken in Ungarn erforderlich sind, mithilfe des Berichts *Repo-Übersicht (Ungarn)* anzeigen. Der Bericht kann Repos abhängig von Ihrer Auswahl mit oder ohne Sicherheiten verarbeiten.
- Mithilfe des Berichts *Depot-Gattungs-Finanzstrom anzeigen (Ungarn)* können Sie eingehende Zahlungsströme und Steuerbewegungen für ein Wertpapierdepot den gesetzlichen Anforderungen in Ungarn entsprechend anzeigen.

### **Auswirkungen auf den Datenbestand**

Das Bereichsmenü ist mit den folgenden neuen Einträgen auf dem Bild *SAP Easy Access* unter *Buchhaltung Financial Supply Chain Management Treasury and Risk Management Transaction Manager* Länderspezifische Funktionen | Ungarn | erweitert worden:

- *Bilanzneutrale Buchungen*
	- *Bilanzneutrale Buchung FX und FRA*
	- *Bilanzneutrale Buchung FX-Optionen*
	- *Bilanzneutrale Buchung IRS*
	- *Bilanzneutrale Buchung Wertpapiere*
	- *Bilanzneutrale Buchung Sonderrückkauf*
- *Informationssystem*
	- *Depot-Gattungs-Finanzstrom anzeigen*
	- *Repo-Übersicht*

### **Auswirkungen auf das Customizing**

Sie nehmen die Einstellungen in den folgenden Customizing-Aktivitäten im Customizing für *Financial Supply Chain Management* unter *Treasury and Risk Management Transaction Manager Länderspezifische Funktionen Ungarn* vor:

- *Bewegungsarten für Repos definieren*
- *Bilanzneutrale Buchung*
	- *Parameter für bilanzneutrale Buchungen definieren*
	- *Sachkonten für bilanzneutrale Buchungen zuordnen*
	- *Sachkonten für bilanzneutrale Repo-Buchungen zuordnen*
- *Business Add-Ins (BAdIs)*
	- *BAdI:Datenanpassung für Buchung und Stornierung*

### **Siehe auch**

Weitere Informationen finden Sie unter http://help.sap.com/s4hana\_op\_1610, *Product Assistance > Deutsch* > *Länderversionen Europa Ungarn Finanzwesen Treasury and Risk Management* .

# **13.8 Israel**

# **13.8.1 Finanzwesen**

# **13.8.1.1 Annexing**

#### **Verwendung**

Mithilfe dieses Features können Sie Annexing-Operationen für Standardgeschäftsvorgänge in SD, MM, TRM, CFM, TRLO/CML und RE-FX für Israel ausführen. Weitere Informationen zu diesen Funktionen finden Sie im Abschnitt "Zusätzliche Details" dieses Dokuments.

#### Annexpaket aufbauen

Mit dieser Funktion können Sie Annexing-Pakete auf Basis von Auswahlkriterien anlegen, die auf Ihre Vorgänge angewendet werden.

#### (Für den Vertrieb)

Mithilfe der Rechnungs-Annexing-Funktion können Sie die gesetzlichen Bestimmungen in Israel zur Inflationsratenanpassung für den Verkauf erfüllen. Sie können die folgenden Annexing-Berichte verwenden, um Änderungen in Ihren Rechnungen in der Buchhaltung zu integrieren:

#### Annexing-Referenz

Abfrage für Kundenaufträge simulieren

(Für die Materialwirtschaft) Mithilfe der Annexing-Funktion in der Materialwirtschaft können Sie auf eine Historie Ihrer Bestellungen zugreifen:

#### Bestellentwicklung

(Für Flexibles Immobilienmanagement) Mithilfe der Annexing-Funktion in RE-FX können Sie die Index-/ Umrechnungskurstabelle in Ihrem System aktualisieren:

Tabelle mit Index/Umrechnungskursen aktualisieren

(für Treasury Darlehen) Mithilfe der Annexing-Funktion in Treasury Darlehen können Sie den Annexing-Betrag für das verbleibende Fremdkapital anpassen:

#### Annex verbleibendes Fremdkapital

(Für die Mittelflussrechnung) Mithilfe der Annexing-Funktion für Mittelflussrechnung können Sie die Werte der allgemeinen Darlehen (gewährt oder erhalten) an Währungen und Indizes im System anpassen:

Annexing von Geschäftswerten

Depottransaktionen anzeigen

## **Technische Details**

Tabelle 394:

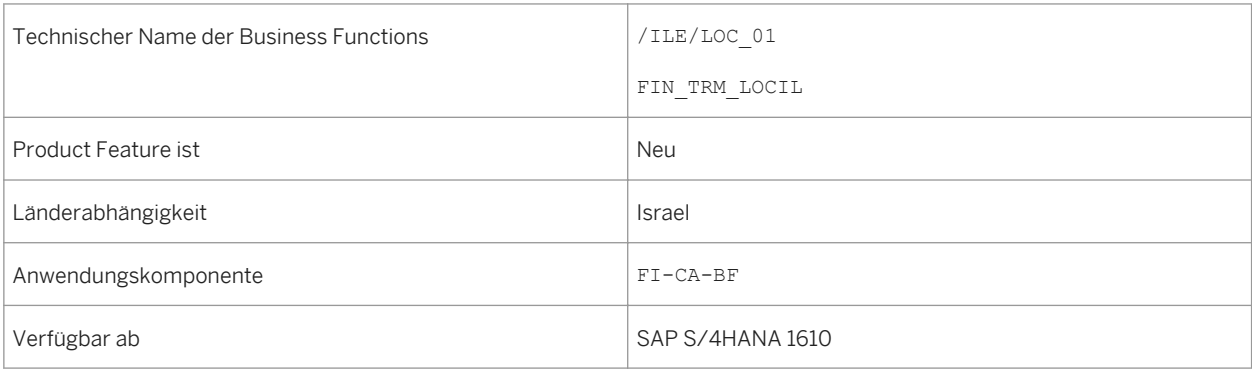

### **Auswirkungen auf das Customizing**

Um die Einstellungen für Debitor- und Kreditorzugriffsfolgen vorzunehmen und Rechnungsnummernkreise festzulegen, wählen Sie im Customizing "Vertrieb -> Fakturierung -> Fakturen -> Länderspezifische Besonderheiten -> Länderspezifische Besonderheiten für Israel".

Um im System das Annexing von Einkaufsbelegen der unterstützten Arten zu aktivieren, nehmen Sie die Customizing-Einstellungen für Materialwirtschaft unter "Einkauf -> Länderspezifische Besonderheiten -> Israel -> Einkaufsbelegarten einrichten" vor.

Wählen Sie im Customizing für SAP Banking unter "Darlehensverwaltung" die folgenden Optionen:

Für Grundeinstellungen: "Geschäftsverwaltung -> Konditionsarten -> Länderspezifische Besonderheiten -> Israel -> Annexpakete Darlehenskonditionen zuordnen"

Um Buchungsschlüssel und Sperrkennzeichen zuzuordnen und die Sachkonten für die Buchung des verbleibenden Fremdkapitals: "Buchhaltung -> Fortschreibung Hauptbuch -> Länderspezifische Besonderheiten - > Israel".

Um die Customizing-Einstellungen für das Financial Supply Chain Management vorzunehmen, wählen Sie "Treasury and Risk Management -> Transaction Manager -> Länderspezifische Funktionen -> Israel -> Abgeleitete Bewegungen für Kapitalbeträge" oder "Annexing durch Kategorie der Transaktionsaktivität aktivieren".

### **Siehe auch**

Weitere Informationen über Annexing finden Sie unter http://help.sap.com/s4hana\_op\_1610

# **13.9 Japan**

# **13.9.1 Finance**

# **13.9.1.1 Rechnungsaufstellung verwalten – Japan (SAP S/ 4HANA)**

### **Verwendung**

Mithilfe dieses Features können Sie die beiden folgenden Funktionen verwenden:

- Rechnungsaufstellungsbearbeitung Sie können die Rechnungsaufstellung von Debitoren in Japan anlegen, stornieren und drucken.
- Rechnungsaufstellungsbericht Sie können den Status der Belege (Rechnungen des Regulierers und monatliche Rechnungen) prüfen und den Status der Zahlung anzeigen.

## **Technische Details**

Tabelle 395:

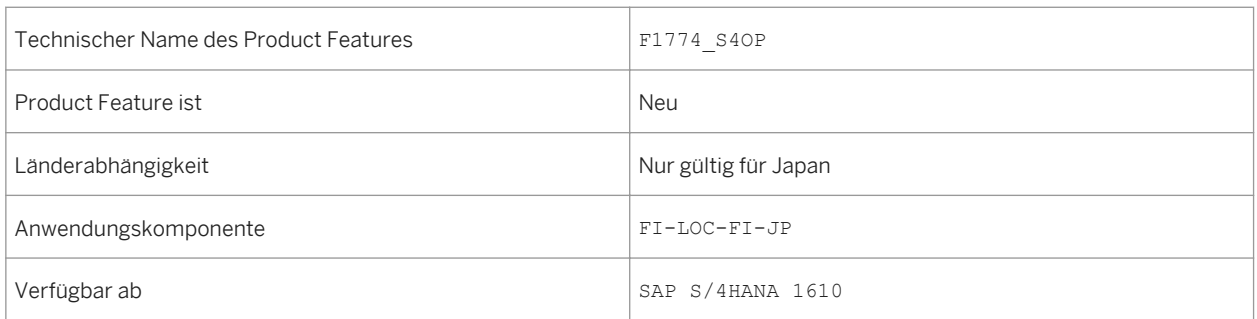

# **13.9.1.2 Virtuelle Konten pflegen – Japan (SAP S/4HANA)**

#### **Verwendung**

Mithilfe dieses Features können Sie virtuelle Konten für Kunden oder Rechnungen des Regulierers anlegen, bearbeiten und löschen. Wenn Sie die Stammdaten des Geschäftspartners im Backend-System verwalten, werden die virtuellen Konten für die Rechnungen des Regulierers von der App *Rechnungsaufstellung verwalten - Japan* verwendet.

## **Technische Details**

Tabelle 396:

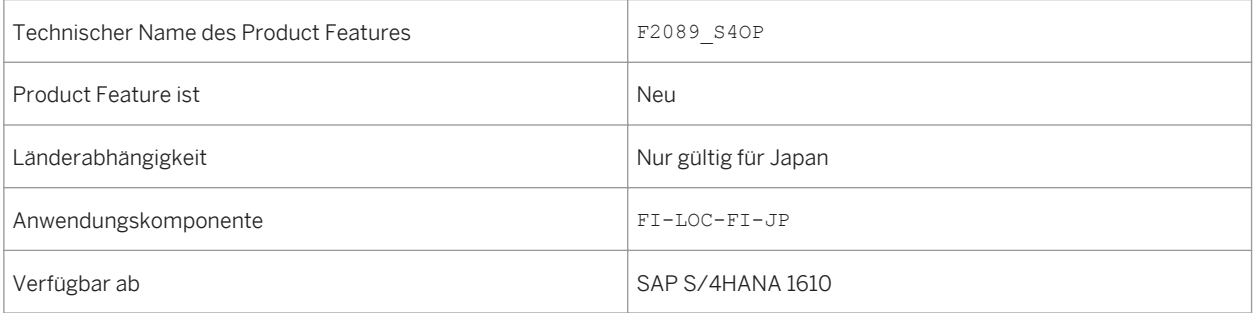

# **13.10 Polen**

# **13.10.1 Commerce**

# **13.10.1.1 Lokalisierung von Forderungsmanagement und Zahlungsabwicklung für Polen**

## **Verwendung**

Mithilfe dieses Features können Sie spezifische Prozesse für Polen ausführen. Eine Übersicht über diese Prozesse finden Sie im Abschnitt *Zusätzliche Details* dieses Dokuments.

## **Technische Details**

Tabelle 397:

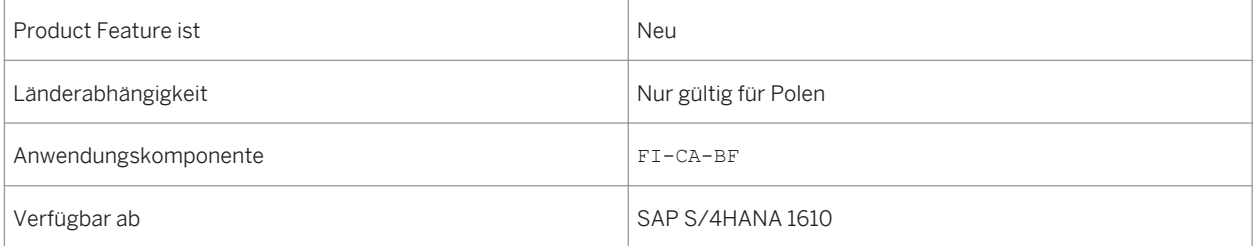

## **Zusätzliche Details**

Es steht Ihnen die folgenden Funktionen zur Verfügung:

● VAT Register

Sie können alle Vertragskontokorrentbelege erfassen und anzeigen, die zu Teilrechnungen und Verrechnungen von Abrechnungsvorgängen gehören und steuerrelevant sind. Sie müssen Daten regelmäßig erfassen und die Umsatzsteuer basierend auf dem berechneten Steuerbetrag an die entsprechende Steuerbehörde entrichten.

Summen- und Saldenliste

Sie können eine Liste der Vertragskontokorrentsalden für eine Auswahl von Geschäftspartnern und Vertragskonten für den angegebenen Zeitraum anzeigen. Sie können auch Vertragskontokorrentsalden berechnen und speichern.

**Geschäftspartnerbuch** 

Sie können eine Liste der Vertragskontokorrentsalden und die Gesamtbeträge der entsprechenden Vertragskontokorrentbelege für eine Auswahl von Geschäftspartnern und Vertragskonten für den angegebenen Zeitraum anzeigen. Darüber hinaus können Sie die Belegpositionen für alle Geschäftsvorfälle anzeigen, die in dem angegebenen Zeitraum gebucht und ausgegeben wurden. Sie können auch Vertragskontokorrentsalden berechnen und speichern.

### **Auswirkungen auf den Datenbestand**

Das Bereichsmenü ist mit den folgenden neuen Einträgen auf dem Bild *SAP Easy Access* unter *Vertragskontokorrent Länderspezifische Funktionen Polen* erweitert worden:

- *VAT Register*
- *Summen- und Saldenliste*
- *Geschäftspartnerbuch*

#### **Auswirkungen auf das Customizing**

Sie nehmen die Einstellungen in den folgenden Customizing-Aktivitäten im Customizing für *Finanzwesen (neu)*  unter *Vertragskontokorrent (FI-CA) Grundfunktionen Steuermeldungen Steuer-Reporting Polen* vor:

- *Gründe für Steuerkorrektur zu Buchungskreisen zuordnen*
- *Business Add-Ins (BAdIs) BAdI: Debitorenspezifische Felder für VAT Register*

Sie nehmen auch Einstellungen in den folgenden Customizing-Aktivitäten im Customizing für *Finanzwesen (neu)*  unter *Vertragskontokorrent (FI-CA) Grundfunktionen Sonstige vorgeschriebene Meldungen und Reports Länderspezifische Funktionen für Polen Business Add-Ins (BAdIs)* vor:

- *BAdI: Debitorenspezifische Felder für Summen- und Saldenliste*
- *BAdI: Debitorenspezifische Felder für Geschäftspartnerbuch*

#### **Siehe auch**

Weitere Informationen über Bankomaten und Umsatzsteuermeldung finden Sie unter http://help.sap.com/ s4hana\_op\_1610, *Product Assistance Deutsch Branchen Vertragskontokorrent Länderspezifische Funktionen Polen* .

# **13.11 Rumänien**

# **13.11.1 Commerce**

# **13.11.1.1 Lokalisierung von Forderungsmanagement und Zahlungsabwicklung für Rumänien**

## **Verwendung**

Mithilfe dieses Features können Sie Warenausgangs- und Kassenbücher, sowie die Erklärung VIES 394 in Rumänien bearbeiten. Weitere Informationen zu diesen Funktionen finden Sie im Abschnitt *Zusätzliche Details*  dieses Dokuments.

## **Technische Details**

Tabelle 398:

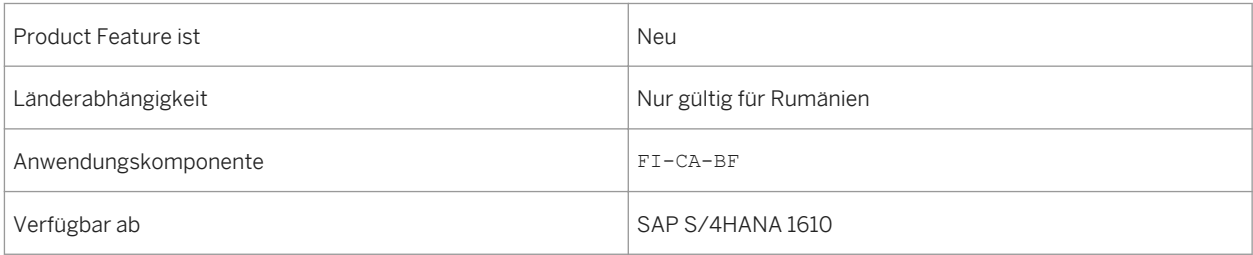

## **Zusätzliche Details**

Sie können folgende Funktionen nutzen:

● Sales Journal

Mit dieser Funktion können Sie die Druckdatei des Sales Journals gemäß den gesetzliche Vorschriften für Sales Journals anlegen, deren Berichtsperiode vor oder nach dem 1. Januar 2016 liegt.

● Kassenbuch

Mit dieser Funktion können Sie die Kassenbuchdatei anlegen, die die Daten aller auf die Kassenkonten gebuchten Belege, die Eröffnungs- und Abschlusssalden für die Kassenkonten für jeden Tag und den Übertrag im Fall eines Ausdrucks mit mehreren Seiten enthält.

Der Kassenbuchbericht wird täglich basierend auf den Datensätzen der Geldeingänge und vom Kassierer vorgenommenen Auszahlungen angelegt.

● Erklärung VIES 394

Sie verwenden diese Funktion, um das Formular 394 für VIES (VAT Identification Exchange System) in Rumänien vorzubereiten. Für Erklärungen ab 2012 unterstützt die Funktion die XML-Dateiausgabe.

### **Auswirkungen auf den Datenbestand**

Das Bereichsmenü ist mit den folgenden neuen Einträgen auf dem Bild *SAP Easy Access* unter *Vertragskontokorrent Länderspezifische Funktionen Rumänien* erweitert worden:

- *Sales Journal*
- *Kassenbuch*
- *VIES 394*

#### **Auswirkungen auf das Customizing**

Sie nehmen die Einstellungen in den folgenden Customizing-Aktivitäten im Customizing für *Finanzwesen (neu)*  unter *Vertragskontokorrent (FI-CA) Grundfunktionen Steuermeldungen Steuer-Reporting Rumänien* vor:

- *Umsatzsteuerkennzeichen Vorgangsarten zuordnen (VIES 394)*
- *Business Add-Ins (BAdIs) BAdI: Ausgabe für neues Steuerkennzeichen anpassen (Sales Journal)*

#### **Siehe auch**

Weitere Informationen über Bankomaten und Umsatzsteuermeldung finden Sie unter http://help.sap.com/ s4hana\_op\_1610, *Product Assistance Deutsch Branchen Vertragskontokorrent Länderspezifische Funktionen Rumänien* .

# **13.12 Russland**

# **13.12.1 Commerce**

# **13.12.1.1 Lokalisierung von Forderungsmanagement und Zahlungsabwicklung für Russland**

## **Verwendung**

Mithilfe dieses Features können Sie spezifische Prozesse für Russland ausführen. Eine Übersicht über diese Prozesse finden Sie im Abschnitt *Zusätzliche Details* dieses Dokuments.

## **Technische Details**

Tabelle 399:

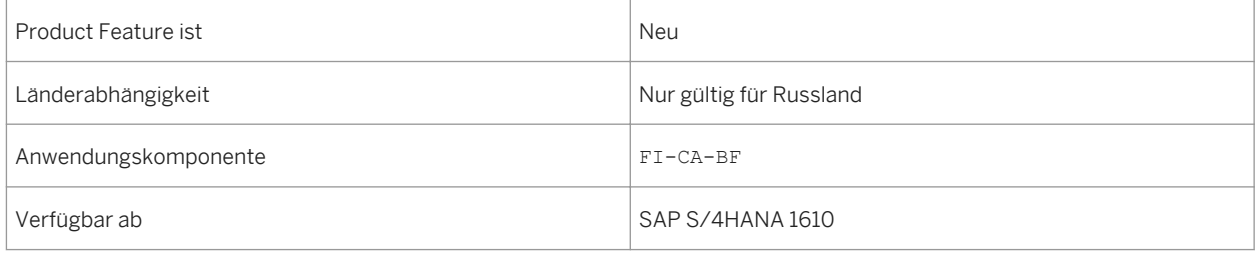

## **Zusätzliche Details**

Sie können folgende Funktionen nutzen:

● Steuerbuch

Sie können das Verkaufsbuch, das Einkaufsbuch und das Rechnungsjournal den gesetzlichen Anforderungen entsprechend vorbereiten.

● Kassenbuch

Sie können das Kassenbuchjournal im rechtlich erforderlichen Format vorbereiten. Der Kassenbuchbericht wird täglich für jede Kasse gedruckt. Dieser enthält eine Liste der im Laufe des Tages gebuchten Kassenbelege.

Das Registrierungsjournal enthält eine Liste aller vorbereiteten Belege, bevor diese in den Tagesabschlussprozess eingeschlossen werden, wobei Eingangsbelege von Ausgangsbelegen getrennt werden.

## **Auswirkungen auf den Datenbestand**

Das Bereichsmenü ist mit den folgenden neuen Einträgen auf dem Bild *SAP Easy Access* unter *Vertragskontokorrent Länderspezifische Funktionen Russland* erweitert worden:

- *MwSt. Meldewesen Verkaufs-/Einkaufsbuch*
- *Kasse* :
- *Zahlungsbasiertes Hauptbuch*
- *Zahlungsmittelregistrierungsjournal*

### **Auswirkungen auf das Customizing**

Sie nehmen die Einstellungen in den folgenden Customizing-Aktivitäten im Customizing für *Finanzwesen (neu)*  unter *Vertragskontokorrent (FI-CA) Grundfunktionen Steuermeldungen Steuer-Reporting Russland* vor:

- *Kursdifferenzen definieren*
- *BAdI: Debitorenspezifische Felder für Verkaufs-/Einkaufsbuch*

### **Siehe auch**

Weitere Informationen über Bankomaten und Umsatzsteuermeldung finden Sie unter http://help.sap.com/ s4hana\_op\_1610, *Product Assistance Deutsch Branchen Vertragskontokorrent Länderspezifische Funktionen Russland* .

# **13.13 Slowakei**

## **13.13.1 Commerce**

# **13.13.1.1 Lokalisierung von Forderungsmanagement und Zahlungsabwicklung für die Slowakei**

#### **Verwendung**

Mithilfe dieses Features können Sie eingehende und ausgehende Datendateien von der bzw. für die slowakische Post AG mit dem relevanten Zahlweg anlegen (z.B. SIPO oder Postal Money Order to Account).

## **Technische Details**

Tabelle 400:

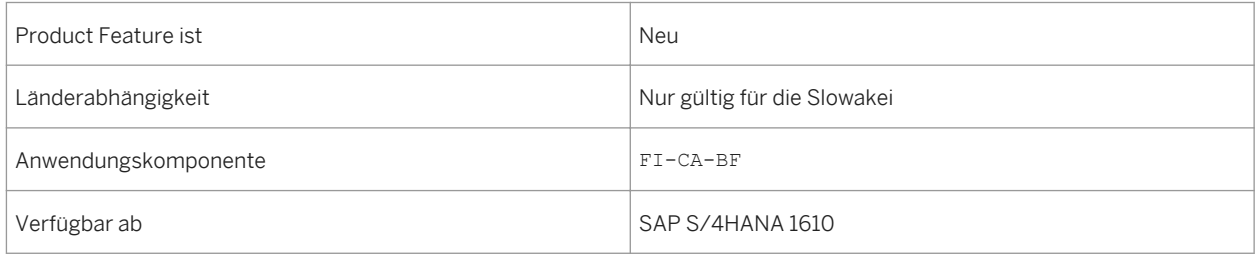

### **Auswirkungen auf den Datenbestand**

Das Bereichsmenü ist mit neuen Einträgen mit Bezug auf Zahlungen auf dem Bild *SAP Easy Access* unter *Vertragskontokorrent Länderspezifische Funktionen Slowakei Zahlungen* erweitert worden.

## **Auswirkungen auf das Customizing**

Sie nehmen Einstellungen in den folgenden Customizing-Aktivitäten im Customizing für *Finanzwesen (neu)* unter *Vertragskontokorrent (FI-CA) Grundfunktionen Steuermeldungen Steuer-Reporting Slowakei* vor:

- *Abschnittszuordnungen zu Rechnungen anpassen*
- *Business Add-Ins (BAdIs)*
	- *BAdI: Prüfen, ob Geschäftspartner Umsatzsteuerzahler ist*
	- *BAdI: Umsatzsteuerdatum für Kurs lesen*
	- *BAdI: Einzelverarbeitung des Kurses*

## **Siehe auch**

Weitere Informationen über Bankomaten und Umsatzsteuermeldung finden Sie unter http://help.sap.com/ s4hana\_op\_1610, *Product Assistance Deutsch Branchen Vertragskontokorrent Länderspezifische Funktionen Slowakei* .

# **13.14 Slowenien**

# **13.14.1 Commerce**

# **13.14.1.1 Lokalisierung von Forderungsmanagement und Zahlungsabwicklung für Slowenien**

#### **Verwendung**

Mithilfe dieses Features können Sie spezifische Prozesse für Slowenien ausführen. Eine Übersicht über diese Prozesse finden Sie im Abschnitt *Zusätzliche Details* dieses Dokuments.

### **Technische Details**

Tabelle 401:

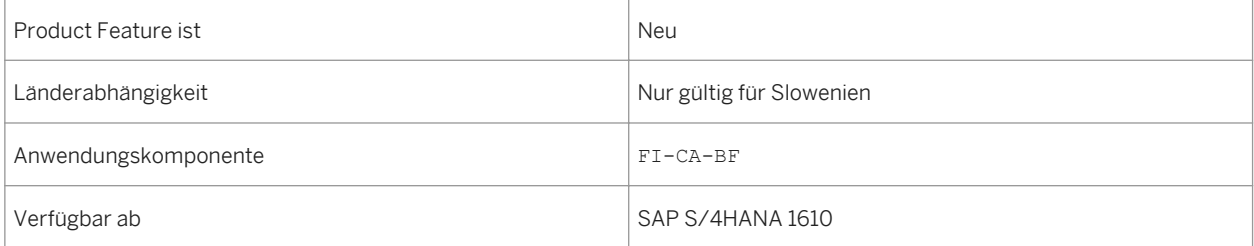

## **Zusätzliche Details**

Es wurden die folgenden Funktionen eingeführt:

- Steuerbuch für Eingangs- und Ausgangsrechnungen Sie können eine Steuerbuchdatei für das Steuer-Reporting in Slowenien generieren. Eine Steuerbuchdatei umfasst Informationen aus Stammdaten und Vertragskontokorrentbelegen auf Geschäftspartnerebene. Eine Steuerbuchdatei wird entweder für Eingangs- oder Ausgangsrechnungen angelegt.
- Rechnungen für Barzahlungen Sie können Dateien anlegen, die die Daten von Barzahlungsrechnungen gemäß den gesetzlichen Vorschriften enthalten. Die Dateien müssen Daten für alle Rechnungen für jeden Geschäftsvorfall des Verkaufs von Waren und Services enthalten, die teilweise oder vollständig in bar bezahlt wurden. Barzahlungen schließen die Zahlung mit Geldscheinen und -münzen, EC-Karten oder andere ähnliche Zahlungsmethoden ein.

### **Auswirkungen auf den Datenbestand**

Das Bereichsmenü ist mit den folgenden neuen Einträgen auf dem Bild *SAP Easy Access* unter *Vertragskontokorrent Länderspezifische Funktionen Slowenien* erweitert worden:

- *Steuerbuch für Eingangs- oder Ausgangsrechnungen*
- *Aktualisierung des Zahlungsartkennzeichens*
- *Rechnungen für Barzahlungen*
- *Überweisungsdaten senden*

### **Auswirkungen auf das Customizing**

Sie nehmen die Einstellungen in den folgenden Customizing-Aktivitäten im Customizing für *Finanzwesen (neu)*  unter *Vertragskontokorrent (FI-CA) Grundfunktionen Steuermeldungen Steuer-Reporting Slowenien* vor:

- *Steuerkennzeichen Posten in der Steuerbuchdatei zuordnen*
- *Steuersätze Steuerkennzeichen zuordnen*
- *Business Add-Ins (BAdIs) BAdI: Rechnungen für Barzahlungen*
- *Business Add-Ins (BAdIs) BAdI: Zusätzliche Informationen für Überweisungsdaten*
- *Business Add-Ins (BAdIs) BAdI: Prüfen, ob Geschäftspartner Umsatzsteuerzahler ist*

### **Siehe auch**

Weitere Informationen über Bankomaten und Umsatzsteuermeldung finden Sie unter http://help.sap.com/ s4hana\_op\_1610, *Product Assistance Deutsch Branchen Vertragskontokorrent Länderspezifische Funktionen Slowenien* .

# **13.15 Ukraine**

# **13.15.1 Commerce**

# **13.15.1.1 Lokalisierung von Forderungsmanagement und Zahlungsabwicklung für die Ukraine**

### **Verwendung**

Mithilfe dieses Features können Sie mehrere Berichte zur Unterstützung von Prozessen des Steuerberichtswesens gemäß den gesetzliche Vorschriften in der Ukraine verwenden. Weitere Informationen finden Sie im Abschnitt *Zusätzliche Details* dieses Dokuments.

### **Technische Details**

#### Tabelle 402:

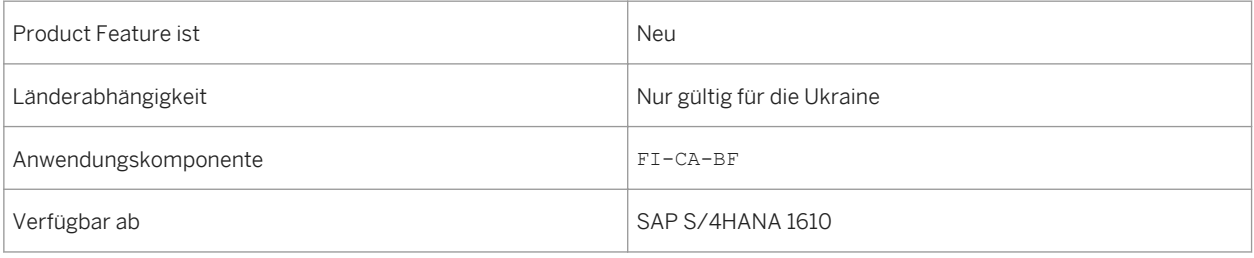

## **Zusätzliche Details**

Sie können folgende Aktivitäten verarbeiten:

- Verarbeitung von Steuerrechnungen und Korrektursteuerrechnungen Gemäß den gesetzlichen Bestimmungen in der Ukraine müssen Sie in regelmäßigen Abständen Steuerrechnungen und Korrektursteuerrechnungen in Form einer XML-Datei an die Steuerbehörden übermitteln. Um dieser Anforderung zu entsprechen, legen Sie Steuerrechnungen an, generieren eine XML-Datei für jede Steuerrechnung oder Korrektursteuerrechnung, und übermitteln diese dann an die Steuerbehörden. Die Steuerbehörden bestätigen die Registrierung der Steuerrechnung im CRTI (Common Register of Tax Invoices) und senden eine Information, ob die Steuerrechnung genehmigt oder abgelehnt wurde. Sie können die Steuerrechnungen und die entsprechenden XML-Dateien anlegen, diese an die Behörden übermitteln und die Statusänderung der Steuerrechnungen nachverfolgen.
- Register ausgegebener Rechnungen (Verkaufsbuch) Mithilfe dieser Funktion können Sie ein Verkaufsbuch für eine bestimmte Berichtsperiode generieren, das alle Steuerrechnungen und Korrektursteuerrechnungen enthält, die zu einem Register gehören. Sie können das Verkaufsbuch drucken und eine XML-Datei generieren, die alle Steuerrechnungen und Korrektursteuerrechnungen enthält.
- Abstimmung von Zeilendaten Mit dieser Funktion können Sie Zeilen einer Umsatzsteuermeldungstabelle mit den ausgegebenen Steuerrechnungen und Korrektursteuerrechnungen vergleichen.

### **Auswirkungen auf den Datenbestand**

Das Bereichsmenü ist mit den folgenden neuen Einträgen auf dem Bild *SAP Easy Access* unter *Vertragskontokorrent Länderspezifische Funktionen Ukraine* erweitert worden:

- *Steuerrechnungen anlegen*
- *Steuerrechnungen anzeigen/ändern*
- *Steuerrechnungen drucken*
- *Register ausgegebener Rechnungen*
- *Sendestatus der Steuerrechnungen ändern*
- *XML-Datei für jede Steuerrechnung/Korrektursteuerrechnung anlegen*
- *Elektronische Bestätigungen verarbeiten*
- *Abstimmungsbericht*

## **Auswirkungen auf das Customizing**

Sie nehmen die Einstellungen in den folgenden Customizing-Aktivitäten im Customizing für *Finanzwesen (neu)*  unter *Vertragskontokorrent (FI-CA) Grundfunktionen Steuermeldungen Steuer-Reporting Ukraine* vor:

- *Steuerkennzeichen und Spalten für Steuerrechnungen*
- *Adressformatarten für Steuerrechnungen definieren*
- *Offizielle Steuerrechnungsarten*
	- *Informationen zu offiziellen Steuerrechnungsarten*
	- *Belegarten für Steuerrechnungen definieren*
	- *Format der Steuerrechnung definieren*
	- *Anpassungs-IDs spezifizieren*
- *Nummernkreise für Steuerrechnungen definieren*
- *Nummernkreise für Korrektursteuerrechnungen definieren*
- *Warenlistenbeschreibung für Steuerrechnungen eingeben*
- *Zusätzliche Tarife Steuerkennzeichen zuordnen*
- *Register ausgegebener Steuerrechnungen definieren*
- *Business Add-Ins (BAdIs)*
	- *BAdI: Vorverarbeitung von Steuerrechnungskopf und -postendaten*
	- *BAdI: Kreditorendaten in Steuerrechnungen einschließen*
	- *BAdI: Verkaufskonditionen in Steuerrechnungen einschließen*
	- *BAdI: Warenlisteninformationen in Steuerrechnungen einschließen*
	- *BAdI: Modifikation von Steuerrechnungsdaten*
	- *BAdI: Modifikation von Steuerrechnungserstellung*
	- *BAdI: Datenmodifikation bezüglich des Steuerregisters*
	- *BAdI: Nummerierung von Steuerrechnungen/Korrektursteuerrechnungen*

### **Siehe auch**

Weitere Informationen über Bankomaten und Umsatzsteuermeldung finden Sie unter http://help.sap.com/ s4hana\_op\_1610, *Product Assistance Deutsch Branchen Vertragskontokorrent Länderspezifische Funktionen Ukraine* .

# **13.16 USA**

# **13.16.1 Finanzwesen**

# **13.16.1.1 Lockbox-Batches verwalten**

#### **Verwendung**

Mit dieser App können Sie Ihre Lockbox-Batches verwalten.

Um Scheckzahlungen schnell zu bearbeiten, bieten Banken Lockbox-Services an, bei denen Kunden ihre Zahlungen direkt an die Bank (Lockbox) senden können. Die Bank scannt die Schecks und sendet die Scheckinformationen in Batches an den Zahlungsempfänger als Datendatei.

Mit dieser App können Sie:

- Nach Batches von allen Ihren Lockboxes suchen und diese anzeigen
- Einzelne Eingangsschecks (Lockbox-Batch-Posten) anzeigen

### **Technische Details**

Tabelle 403:

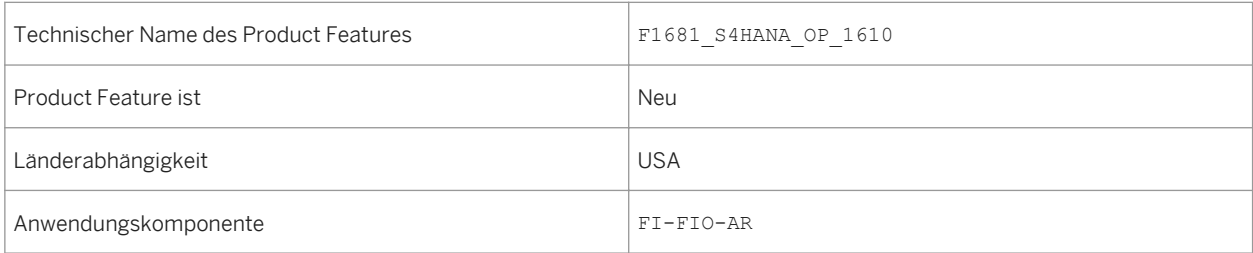

Verfügbar ab SAP S/4HANA 1610
# **14 Industries**

# **14.1 Engineering, Construction, & Operations**

# **14.1.1 Equipment and Tools Management**

#### **Verwendung**

Diese Funktion wendet sich an die Anforderungen selbständiger Bauunternehmen, Bauunternehmer und Equipmenthändler, indem sie sich um Geschäftsprozesse wie die Planung, Verarbeitung, Abrechnung und Auswertung der Ressourcen (Equipmnet und Materialien) kümmert.

Mit Equipment and Tools Management (ETM) können Sie die Verfügbarkeit und Nachverfolgung von Equipment verbessern, die steigende administrative Arbeitslast verwalten und Bearbeitungs- sowie Verwaltungskosten reduzieren.

# **Technische Daten**

Tabelle 404:

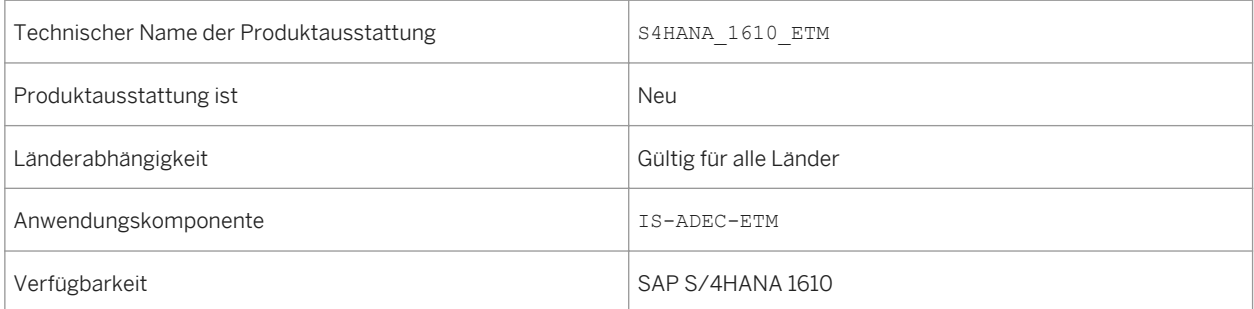

# **Zusätzliche Details**

Diese Ausstattung wird als Compatibility Pack bereitgestellt.

### **Auswirkungen auf den Datenbestand**

Die Geschäftspartnertransaktion (BP) wurde um ETM-spezifische Sichten erweitert.

#### **Siehe auch**

Weitere Informationen zu Equipment and Tools Management, finden Sie unter http://help.sap.com/ s4hana\_op\_1610 unter *Product Assistance SAP S/4HANA Industries SAP for Engineering, Construction, & Operations ETM - Equipment and Tools Management* .

# **14.2 Insurance**

# 14.2.1 SAP-Fiori-App "Schadenzahlungen freigeben"

### **Verwendung**

Mit der transaktionalen App *Schadenzahlungen freigeben* kann sich der Leiter/die Leiterin einer Schadenabteilung die freizugebenden Zahlungen anzeigen lassen. Verwenden Sie die App, um diese Zahlungen zu genehmigen (und zu zahlen) oder diese Zahlungen abzulehnen.

## **Technische Details**

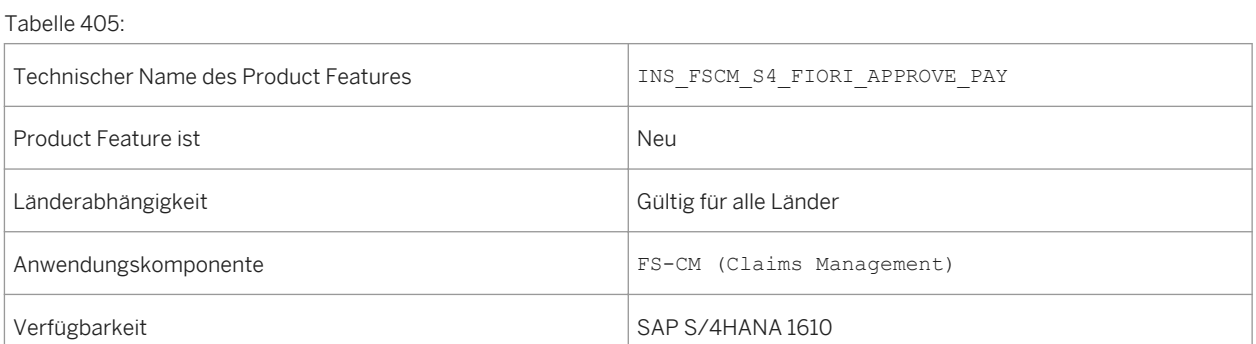

# **14.3 Oil & Gas**

# **14.3.1 Geschäftspartner - Stammdaten**

#### **Verwendung**

Mit dieser Funktion können Sie die spezifischen Felder von Oil & Gas in der Transaktion der Geschäftspartner nutzen, die von Debitoren- und Kreditorenstammsätzen übernommen wurden. Auch die BDRP-spezifischen Daten werden durch eine Schaltfläche in BP beibehalten. Die Zusatzdaten IS-OIL allgemein in Debitoren- und Kreditorenstammsätzen werden in unterschiedliche Registerkarten wie Debitor unterteilt: Allgemeine Daten, Aufträge, Lieferung für Debitor sowie Einkaufsdaten für Kreditor falls erforderlich.

### **Technische Details**

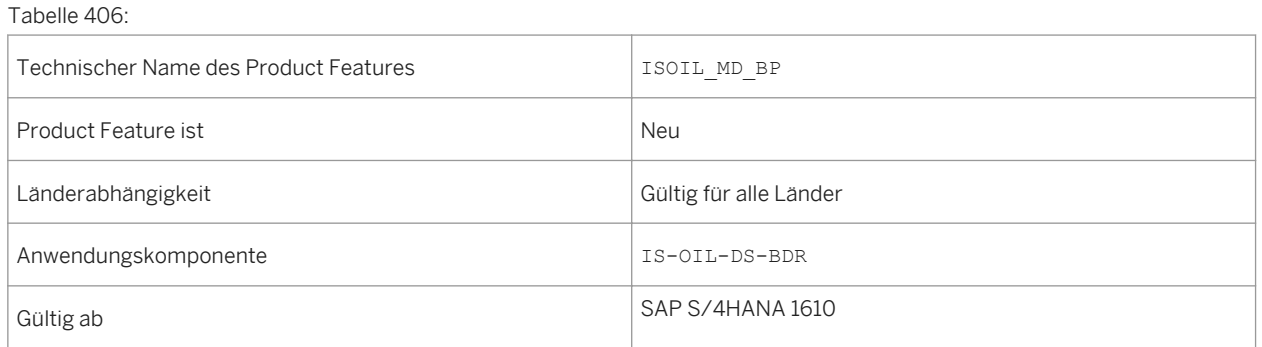

# **14.3.2 Erweiterung des Materialfelds für IS-OIL Downstream**

#### **Verwendung**

Mit dieser Funktion können Sie die Länge des Materialfelds in den Sichten von Oil & Gas von 18 auf 40 Zeichen erweitern. Mit der Materialnummer-Aktivierung verwendet das System nur die erweiterte Feldlänge in relevanten externen Kommunikationsschnittstellen wie BAPIs und IDocs, z.B. MATERIAL\_LONG.

# **Technische Details**

#### Tabelle 407:

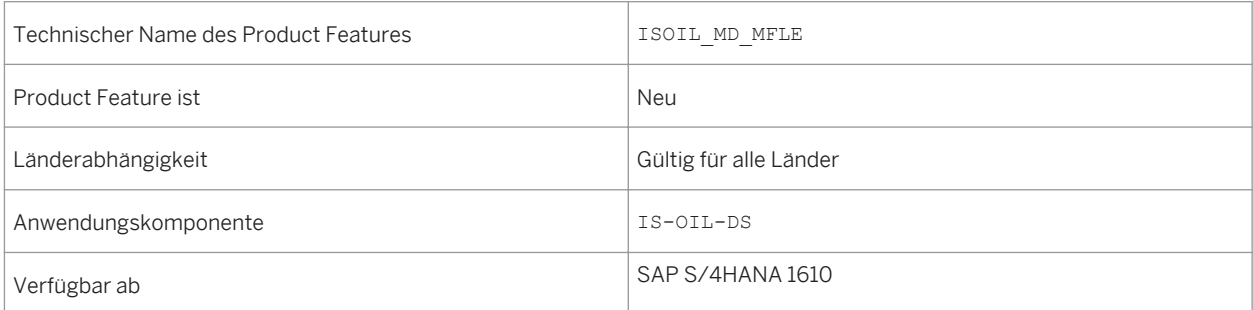

# **14.3.3 Erweiterung der Mengeneinheitengruppen**

#### **Verwendung**

Mit dieser Funktion können Sie eine neue Mengeneinheitengruppe zu einer bereits existierenden Mengeneinheitengruppe, die Materialien mit gebuchten Materialbelegen zugeordnet ist, hinzufügen.

Sie können den Report R OIB\_01\_UOM\_ADD\_INSERT\_SUM ausführen, die zu erweiternde Mengeneinheitengruppe sowie die Mengeneinheit, die zur Mengeneinheitengruppe hinzuzufügen ist, eingeben. Das Test-Modus-Kennzeichen ist standardmäßig aktiviert, sodass Sie in der Simulation sehen können, ob Fehler auftauchen. Die Simulation zeigt alle betroffenen Kombinationen an (Material/Werk/Lagerort/Charge). Wenn Fehler auftreten, kann ein Datensatz zu allen Kombinationen erstellt werden. Sobald alle Fehler behoben sind, können Sie den Report durch Entfernen des Test-Modus-Kennzeichens durchführen.

### **Technische Details**

Tabelle 408:

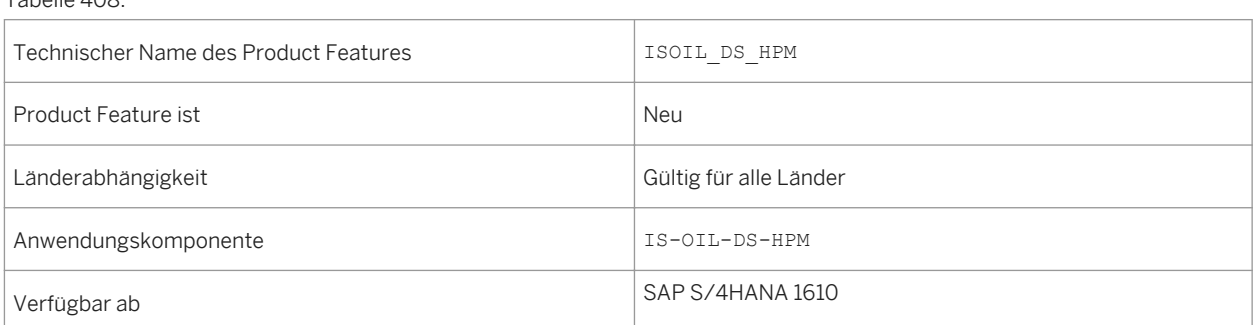

# **14.3.4 Bestands-Cockpit**

#### **Verwendung**

Das Bestands-Cockpit wird zukünftig die aktuelle Funktion "Bestandsprognose" der Trader's and Scheduler's Workbench ersetzen. Diese Innovation verfügt über BAdIs- und Funktionserweiterungen, die es dem Benutzer ermöglichen, die Anwendung auf seine Bedürfnisse auszurichten.

### **Technische Details**

Tabelle 409:

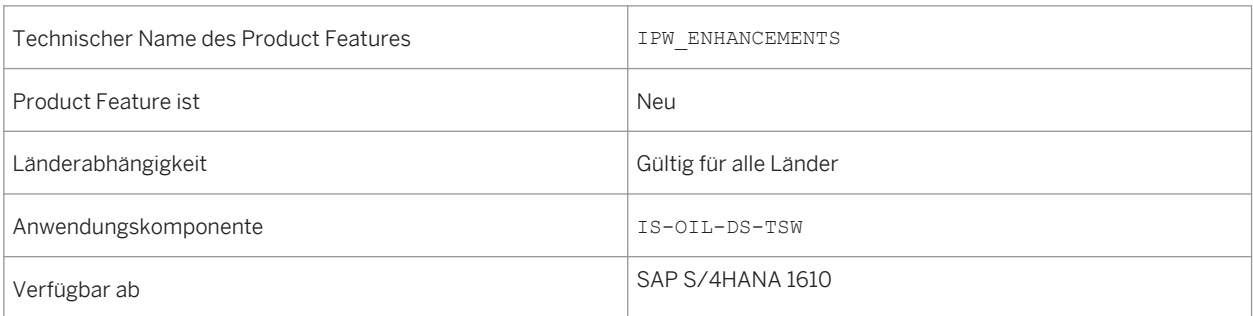

## **Auswirkungen auf das Customizing**

Nehmen Sie die notwendigen Einstellungen im Customizing für das *Bestands-Cockpit* unter *Branchenlösung Oil & Gas (Downstream) TSW (Trader's and Scheduler's Workbench)* vor.

### **Weitere Informationen**

Weitere Informationen finden Sie in der App-Beschreibung unter [http://help.sap.com/s4hana\\_op\\_1610](http://help.sap.com/s4hana_op_1610). Wählen Sie *Industries SAP Oil & Gas SAP Oil & Gas (IS-OIL Downstream) TSW-Trader's and Scheduler's Workbech Inventory Cockpit* .

# **14.3.5 Meine Planungsbelege**

### **Verwendung**

Diese App basiert auf dem Arbeitsvorrat der Planungsbelege. Mit dieser App können Sie Planungsbelege kopieren, editieren sowie innerhalb eines Planungsbelegs Ereignisse aktualisieren.

#### **Technische Details**

#### Tabelle 410:

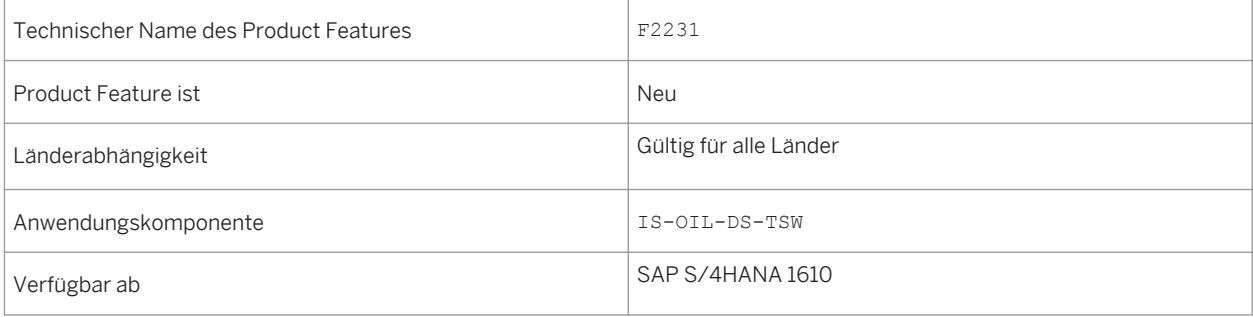

#### **Weitere Informationen**

Weitere Informationen finden sie in der App-Beschreibung unter [http://help.sap.com/s4hana\\_op\\_1610](http://help.sap.com/s4hana_op_1610). Wählen Sie *Industries SAP Oil & Gas SAP Oil & Gas (IS-OIL Downstream) TSW-Trader's and Scheduler's Workbech Inventory Cockpit* .

# **14.3.6 Regionale Bestandsübersicht**

### **Verwendung**

Diese App ist in der Bestandsplanungs-Workbench integriert. Mit diese App können Sie mehrere Standort-Material-Kombinationen gleichzeitig sowie dazugehörige Bestands-Alerts anzeigen.

# **Technische Details**

Tabelle 411:

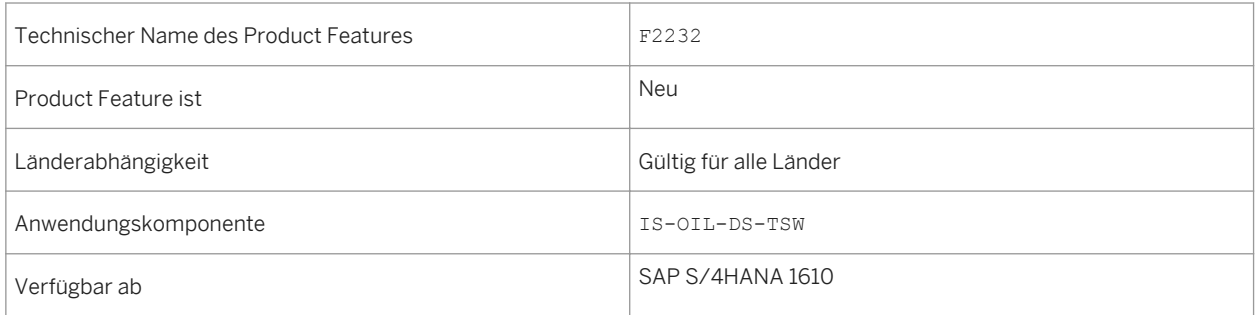

## **Weitere Informationen**

Weitere Informationen finden Sie in der App-Beschreibung unter [http://help.sap.com/s4hana\\_op\\_1610](http://help.sap.com/s4hana_op_1610). Wählen Sie *Industries SAP Oil & Gas SAP Oil & Gas (IS-OIL Downstream) TSW-Trader's and Scheduler's Workbech Inventory Cockpit* .

# **14.3.7 Massenänderung von Ereignissen**

## **Verwendung**

Mit dieser App können Sie Ereignisse aus einem einzelnen Planungsbeleg oder mehreren Planungsbelegen in einem Massenänderungsmodus erstellen, aktualisieren und löschen. Im Gegensatz zur Transaktion O4NM können mit dieser App mehrere Ereignisse zwischen verschiedenen Planungsbelegen editiert oder alle Ereignisse einer Planungsbelegzeile aktualisiert werden Dadurch wird sichergestellt, dass für den Benutzer keine Verzögerung durch die Aktualisierung von mehreren Ereignissen entsteht.

## **Technische Details**

#### Tabelle 412:

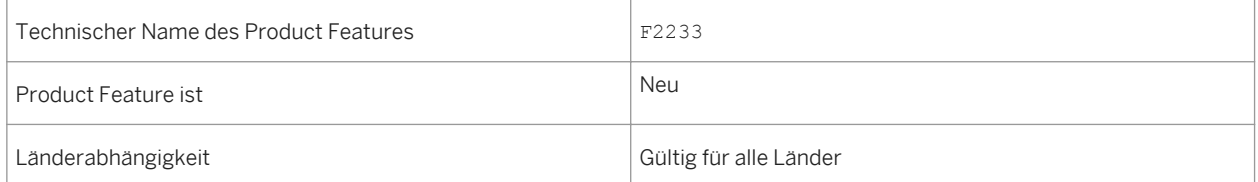

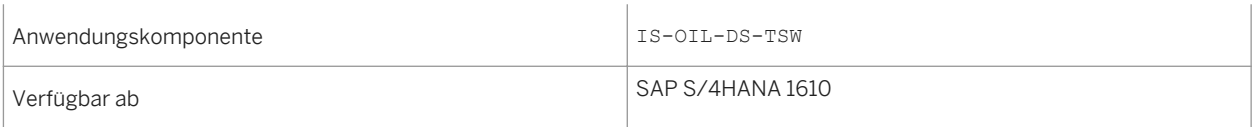

### **Weitere Informationen**

Weitere Informationen finden Sie in der App-Beschreibung unter [http://help.sap.com/s4hana\\_op\\_1610.](http://help.sap.com/s4hana_op_1610) Wählen Sie *Industries SAP Oil & Gas SAP Oil & Gas (IS-OIL Downstream) TSW-Trader's and Scheduler's Workbech Inventory Cockpit* .

# **14.3.8 Country-Specifics in Oil & Gas**

# **14.3.8.1 China**

# **14.3.8.1.1 Teilmengenfaktura für HPM-Materiallieferung**

#### **Verwendung**

Mit dieser Funktion können Sie Teilmengen einer Lieferung von Materialien aus dem Management flüssiger und gasförmiger Kohlenwasserstoffprodukte (HPM) mittels Transaktion *Faktura anlegen* (Transaktionscode VF01) fakturieren. Bevor Sie diese Funktion nutzen können, müssen Sie die Business Function *IS-Oil, Splitting of Delivery into Multiple Billing Documents by Quantity CN* (LOCISOCN\_SD\_BIL) aktivieren. Um eine Teilmenge einer HPM-Materiallieferung fakturieren zu können, folgen Sie der Standardvorgehensweise für die Teilmengenfaktura mittels Transaktion *Faktura anlegen*.

#### **Technischer Name des Product Features**

Tabelle 413:

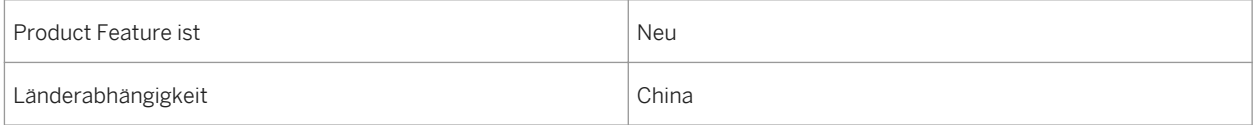

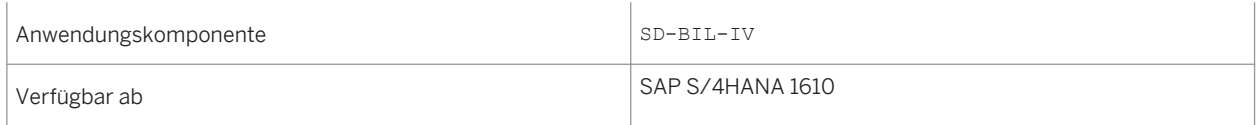

### **Weitere Informationen**

[2304186](http://help.sap.com/disclaimer?site=https://launchpad.support.sap.com/#/notes/2304186)

# **14.3.9 Rechnungswesen für Produktionserlöse**

### **Verwendung**

Mit dieser Funktion werden unter anderem volumetrische Allokationen, Eigentümerschaftsallokationen, vertragliche Allokationen, Produktbilanzierungen, Zahlungen an Eigentümer und Auswertung zu Steuer- und Förderungsabgaben für Ölfirmen, die in vorgelagerten Produktions- und Erlöstätigkeiten eingebunden sind, verwaltet.

## **Technische Details**

Tabelle 414:

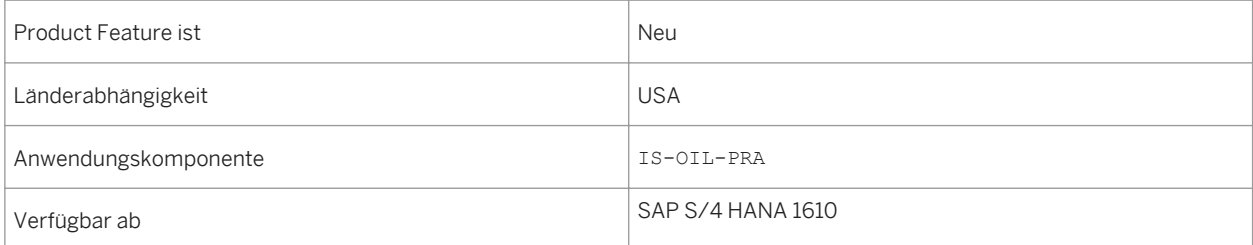

# **14.4 Public Sector**

# **14.4.1 Objektseite Fonds**

# **Verwendung**

Mit dieser Funktion können Sie eine Detailsicht eines Fonds-Stammdatenobjekts anzeigen.

# **Technische Details**

Tabelle 415:

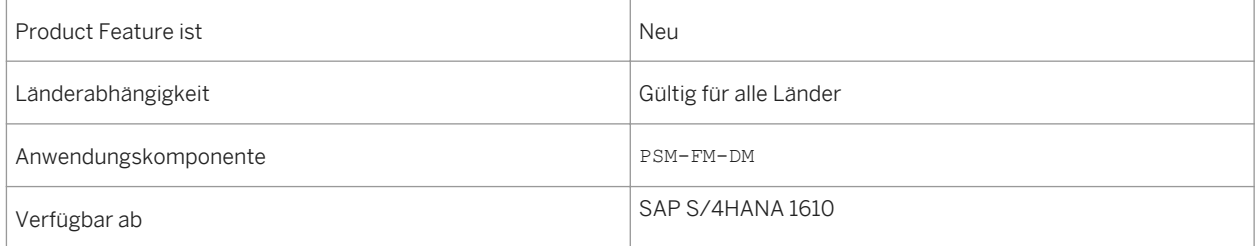

### **Zusätzliche Details**

- Alle vorhandenen Fonds-Stammdatenobjekte, auf die Sie Zugriff haben, werden in Übersichtslisten angezeigt.
- Sie können die Anzeige über Filter eingrenzen.
- Die Detailanzeige liefert Einblicke in Stammdatenbeziehungen, Gruppen und Belege, die auf die ausgewählten Fonds-Stammdaten gebucht sind.

# **14.4.2 Objektseite Budgeterfassungsbeleg**

#### **Verwendung**

Mit dieser Funktion können Sie eine Übersicht der Budgeterfassungsbelege anzeigen und zu Belegdetails navigieren.

## **Technische Details**

Tabelle 416:

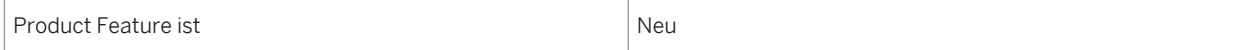

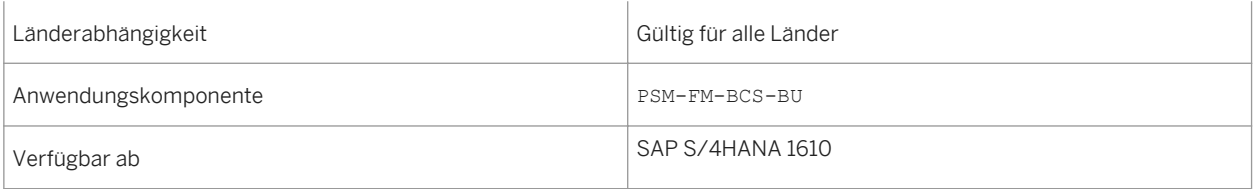

## **Zusätzliche Details**

- Alle vorhandenen Budgeterfassungsbelege, auf die Sie Zugriff haben, werden in Übersichtslisten angezeigt.
- Sie können die Anzeige über Filter eingrenzen.
- Die Detailanzeige liefert Einblicke in Stammdatenbeziehungen, Gruppen und Belege, die auf die ausgewählten Haushaltsmanagement-Stammdaten gebucht sind.

# **14.4.3 Meine Budgetübersicht**

#### **Verwendung**

Mit dieser Funktion können Sie eine Übersicht des Budget- und Ausgabenstatus (Betrag für Verfügungen, verfügter Betrag und verfügbarer Betrag) innerhalb Ihres Verantwortungsbereichs anzeigen.

## **Technische Details**

Tabelle 417:

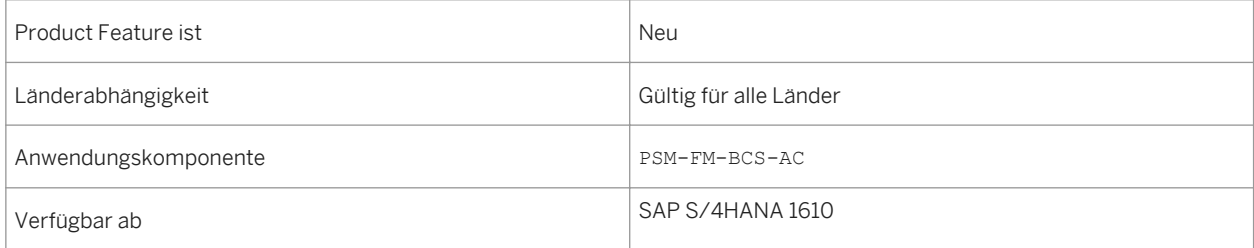

## **Zusätzliche Details**

Sie können

- auf zugrunde liegende Daten auf verschiedenen, flexiblen Verdichtungsebenen aufreißen,
- vordefinierte Budgetdaten anpassen,
- zusätzliche Kacheln anlegen, um bestimmte Bereiche Ihres Budgets zu überwachen.

# **14.4.4 Objektseite Funktionsbereich**

# **Verwendung**

Mit dieser Funktion können Sie eine Detailsicht eines Funktionsbereich-Stammdatenobjekts anzeigen.

# **Technische Details**

Tabelle 418:

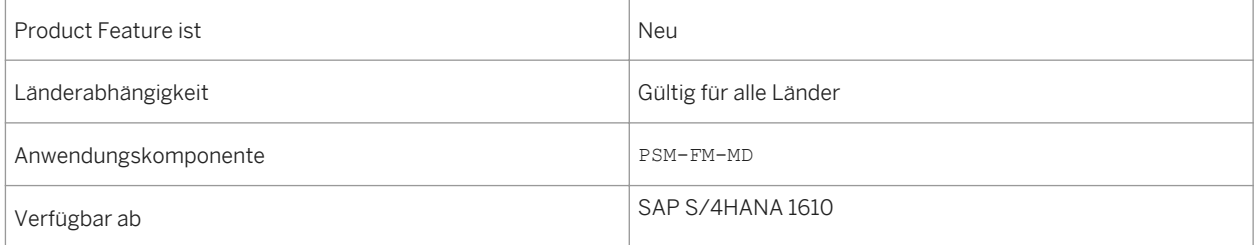

### **Zusätzliche Details**

- Alle vorhandenen Funktionsbereich-Stammdatenobjekte, auf die Sie Zugriff haben, werden in Übersichtslisten angezeigt.
- Sie können die Anzeige über Filter eingrenzen.
- Die Detailanzeige liefert Einblicke in Stammdatenbeziehungen, Gruppen und Belege, die auf die ausgewählten Funktionsbereich-Stammdaten gebucht sind.

# **14.4.5 Objektseite Haushaltsprogramm**

#### **Verwendung**

Mit dieser Funktion können Sie eine Detailsicht eines Haushaltsprogramm-Stammdatenobjekts anzeigen.

# **Technische Details**

Tabelle 419:

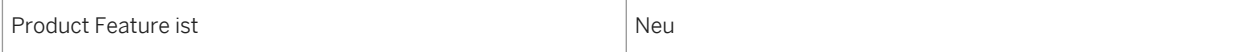

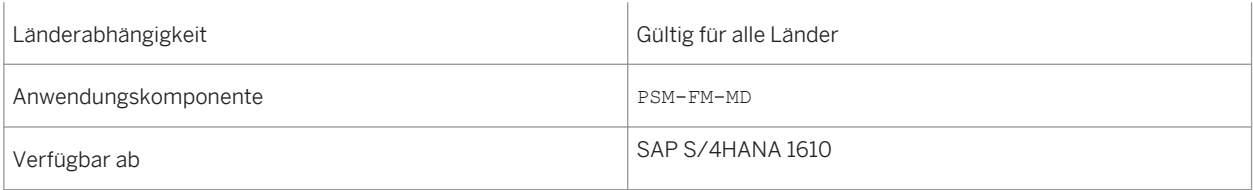

# **Zusätzliche Details**

- Alle vorhandenen Haushaltsprogramm-Stammdatenobjekte, auf die Sie Zugriff haben, werden in Übersichtslisten angezeigt.
- Sie können die Anzeige über Filter eingrenzen.
- Die Detailanzeige liefert Einblicke in Stammdatenbeziehungen, Gruppen und Belege, die auf die ausgewählten Haushaltsprogramm-Stammdaten gebucht sind.

# **14.4.6 Objektseite Finanzposition**

#### **Verwendung**

Mit dieser Funktion können Sie eine Detailsicht eines Finanzpositions-Stammdatenobjekts anzeigen.

## **Technische Details**

Tabelle 420:

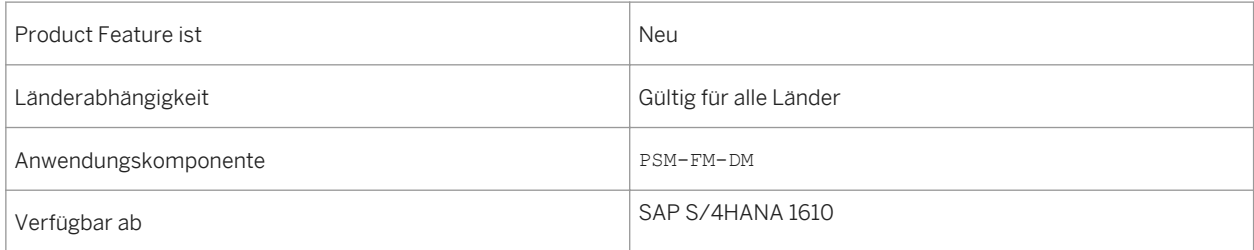

# **Zusätzliche Details**

- Alle vorhandenen Finanzpositions-Stammdatenobjekte, auf die Sie Zugriff haben, werden in Übersichtslisten angezeigt.
- Sie können die Anzeige über Filter eingrenzen.
- Die Detailanzeige liefert Einblicke in Stammdatenbeziehungen, Gruppen und Belege, die auf die ausgewählten Finanzpositions-Stammdaten gebucht sind.

# **14.4.7 Objektseite Finanzstelle**

# **Verwendung**

Mit dieser Funktion können Sie eine Detailsicht eines Finanzstellen-Stammdatenobjekts anzeigen.

## **Technische Details**

Tabelle 421:

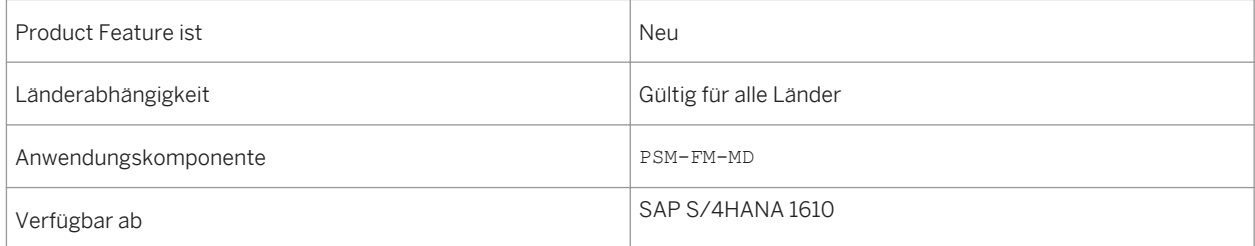

## **Zusätzliche Details**

- Alle vorhandenen Finanzstellen-Stammdatenobjekte, auf die Sie Zugriff haben, werden in Übersichtslisten angezeigt.
- Sie können die Anzeige über Filter eingrenzen.
- Die Detailanzeige liefert Einblicke in Stammdatenbeziehungen, Gruppen und Belege, die auf die ausgewählten Finanzstellen-Stammdaten gebucht sind.

# **14.4.8 Mittelvormerkung: Genehmigung**

### **Verwendung**

Mit dieser Funktion können Sie eine personalisierte Übersicht aller Mittelvormerkungsbelege anzeigen, die Ihre Genehmigung erfordern. Sie bearbeiten die Workitems in dieser App, in der klassischen Backend-Transaktion oder in einer Kombination aus beiden.

## **Technische Details**

Tabelle 422:

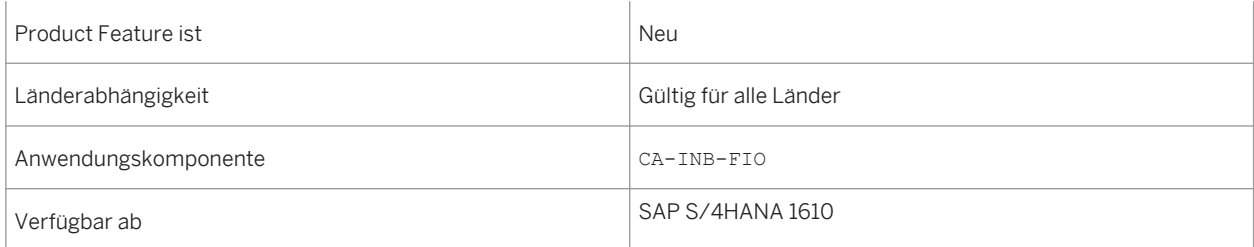

# **Zusätzliche Details**

Als Bearbeiter führen Sie folgende Aufgaben aus:

- Belegpositionen einschließlich der Beträge und Kontierungen prüfen
- Workitems genehmigen, ablehnen, reservieren oder anhalten
- Anmerkungen hinzufügen und Anlagen prüfen

### **Auswirkungen auf den Datenbestand**

Die Belegpositionsdetails sind eine Momentaufnahme. Wenn neue Buchungen vorgenommen werden, kann sich der verfügbare Betrag der Verfügbarkeitskontrolle (AVK) verändern.

# **14.4.9 Meine Budget-Alerts**

#### **Verwendung**

Mit dieser Funktion können Sie in einer personalisierten Übersicht die Anzahl der Objekte anzeigen, bei der sich das Verhältnis zwischen verfügbarem Budget und Budget für Verfügungen einem kritischen Schwellenwert nähert. Es werden Vorlage-Schwellenwerte von 80 %, 95 % und 100 % ausgeliefert.

## **Technische Details**

Tabelle 423:

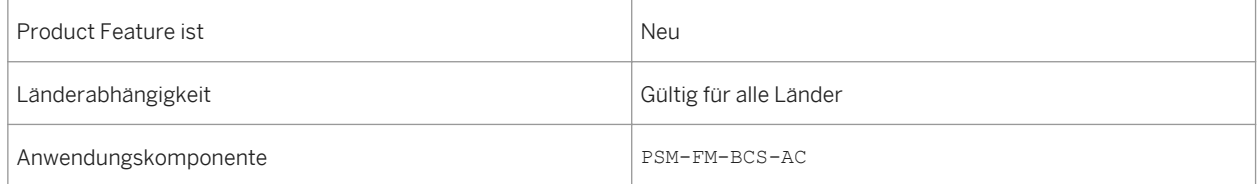

# Verfügbar ab SAP S/4HANA 1610

### **Zusätzliche Details**

Sie können

- kritische Objektkombinationen und Detailinformationen zum Betrag für Verfügungen, verfügten Betrag und verfügbaren Betrag anzeigen,
- auf zugrunde liegende Daten aufreißen, um das Problem zu identifizieren.

# **14.4.10 Objektseite Budgetperiode**

#### **Verwendung**

Mit dieser Funktion können Sie eine Detailsicht eines Budgetperioden-Stammdatenobjekts anzeigen.

### **Technische Details**

Tabelle 424:

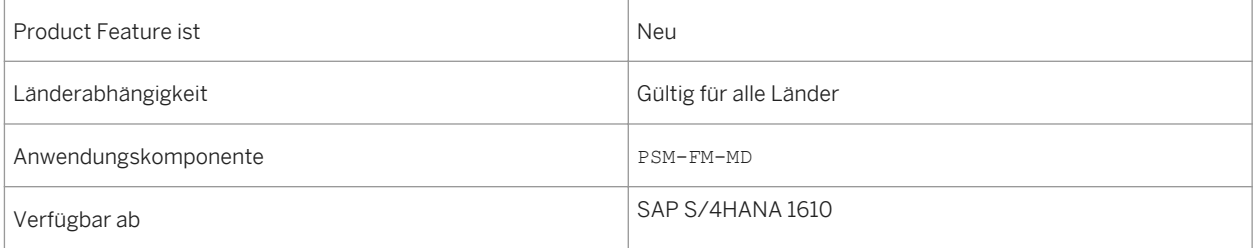

### **Zusätzliche Details**

- Alle vorhandenen Budgetperioden-Stammdatenobjekte, auf die Sie Zugriff haben, werden in Übersichtslisten angezeigt.
- Sie können die Anzeige über Filter eingrenzen.
- Die Detailanzeige liefert Einblicke in Stammdatenbeziehungen, Gruppen und Belege, die auf die ausgewählten Budgetperioden-Stammdaten gebucht sind.

# **14.4.11 Objektseite Mittelvormerkungsbeleg**

### **Verwendung**

Mit dieser Funktion können Sie eine Übersicht der Mittelvormerkungsbelege anzeigen und zu Belegdetails navigieren.

## **Technische Details**

Tabelle 425:

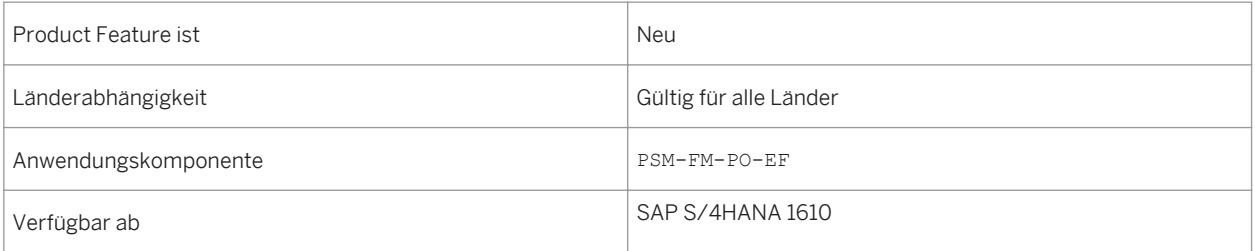

# **Zusätzliche Details**

- Alle vorhandenen Mittelvormerkungsbelege, auf die Sie Zugriff haben, werden in Übersichtslisten angezeigt.
- Sie können die Anzeige über Filter eingrenzen.
- Die Detailanzeige liefert Einblicke in Einzelbelege, Informationen zu Belegpositionen und den jeweiligen Beträgen und Kontierungen, sowie Daten zu zusätzlichen Belegen, die auf diese Belegposition verweisen.

# **14.4.12 Objektseite Finanzierungszweck**

#### **Verwendung**

Mit dieser Funktion können Sie eine Detailsicht eines Finanzierungszweck-Stammdatenobjekts anzeigen.

## **Technische Details**

Tabelle 426:

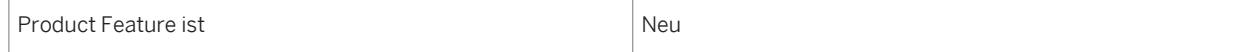

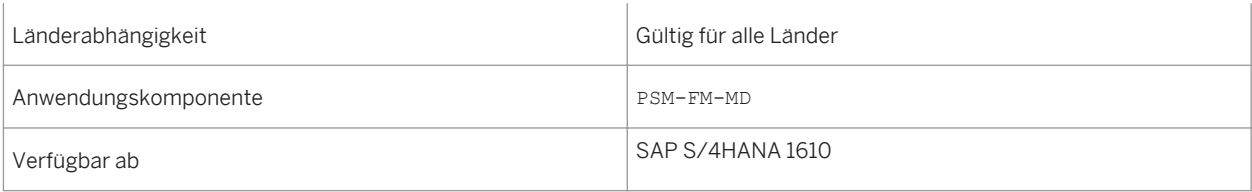

## **Zusätzliche Details**

- Alle vorhandenen Finanzierungszweck-Stammdatenobjekte, auf die Sie Zugriff haben, werden in Übersichtslisten angezeigt.
- Sie können die Anzeige über Filter eingrenzen.
- Die Detailanzeige liefert Einblicke in Stammdatenbeziehungen, Gruppen und Belege, die auf die ausgewählten Finanzierungszweck-Stammdaten gebucht sind.

# **14.4.13 S/4HANA Public Sector Multichannel**

# **14.4.13.1 Verwalten von Online-Kundenkonten**

### **Verwendung**

Mit diesem Product Feature können Benutzer Folgendes tun:

- Sich in ein Online-Kundenkonto einloggen
- Kennwort ändern
- Sich aus einem Online-Kundenkonto ausloggen
- Vergessenes Kennwort zurücksetzen

## **Technische Details**

Tabelle 427:

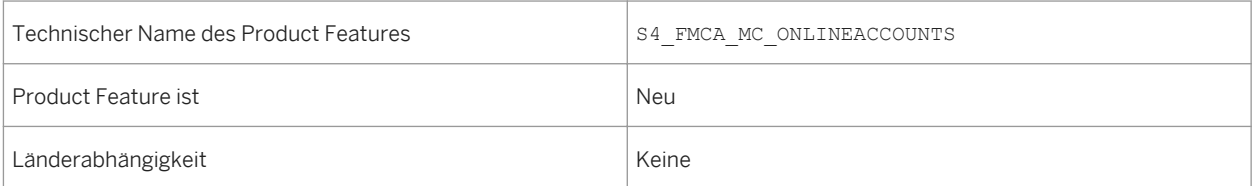

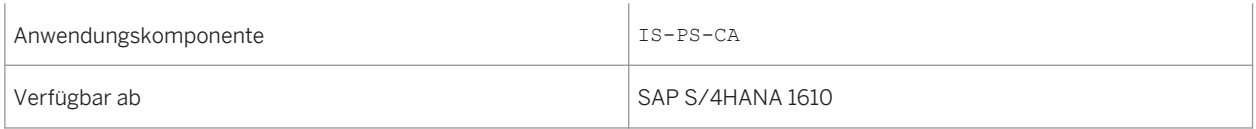

# **14.4.13.2 Konto- und Rechnungsinformationen**

#### **Verwendung**

Mit diesem Product Feature können Benutzer Folgendes tun:

- Kontozusammenfassung anzeigen
- Rechnungen anzeigen
- Details einer bestimmten Rechnung anzeigen

#### **Technische Details**

Tabelle 428:

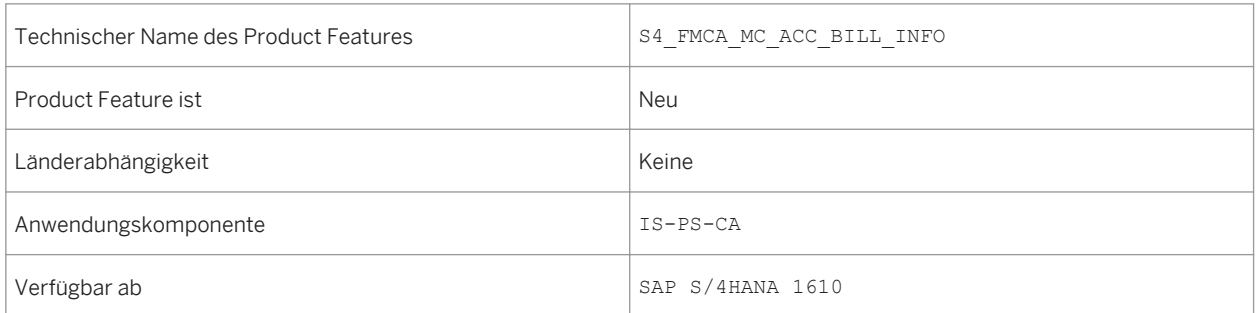

# **14.4.13.3 Externe Benutzerverwaltung (MCF PS)**

#### **Verwendung**

Mit diesem Product Feature kann die Benutzerverwaltung an einen externen Benutzeradministrator übergeben werden. Der externe Benutzeradministrator kann Folgendes tun:

- Benutzer anlegen
- Benutzer ändern
- Berechtigungen von Benutzern ändern
- Benachrichtigungen zu Benutzer-IDs und Kennwörtern erhalten

# **Technische Details**

#### Tabelle 429:

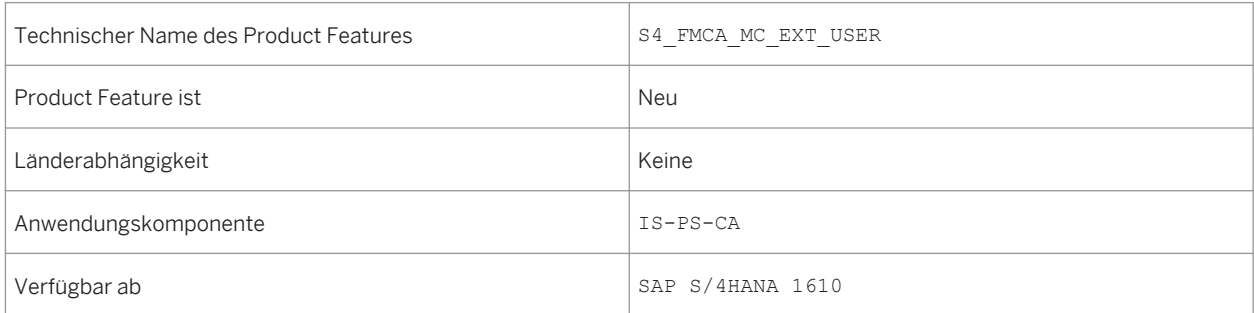

# **14.4.13.4 Verwalten von Daten zu Bürgern (MCF PS)**

### **Verwendung**

Mit diesem Product Feature können Benutzer Folgendes tun:

- Persönliche Informationen anzeigen und aktualisieren
- Adressinformationen anzeigen und aktualisieren
- Kontaktinformationen anzeigen und aktualisieren
- Kommunikationspreferenzen anzeigen und aktualisieren
- Geschäftspartnerbeziehungen anzeigen, hinzufügen und löschen
- Vertragsgegenstände oder Faktendetails anzeigen
- Name einschließlich Beispiel-Workflow-Prozess ändern

#### **Technische Details**

Tabelle 430:

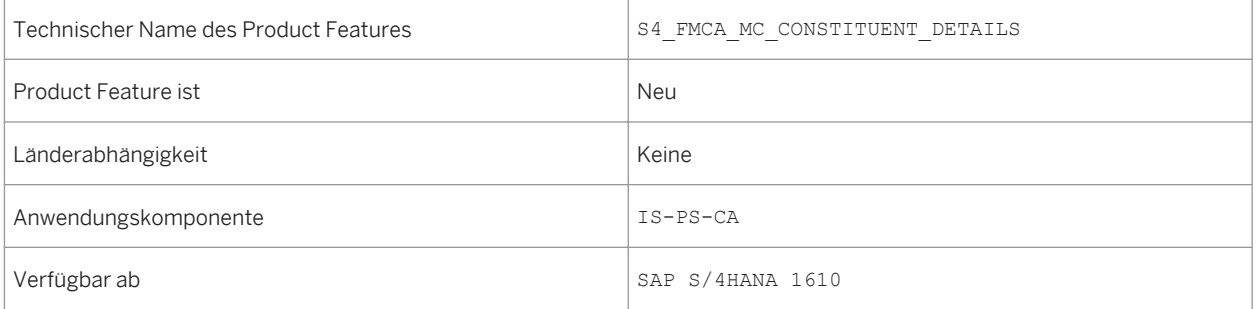

# **14.4.13.5 Kommunikation (MCF PS)**

### **Verwendung**

Mit diesem Product Feature können Benutzer Folgendes tun:

- Alerts oder Korrespondenzen anzeigen
- Business Directory anzeigen oder durchsuchen

#### **Technische Details**

#### Tabelle 431:

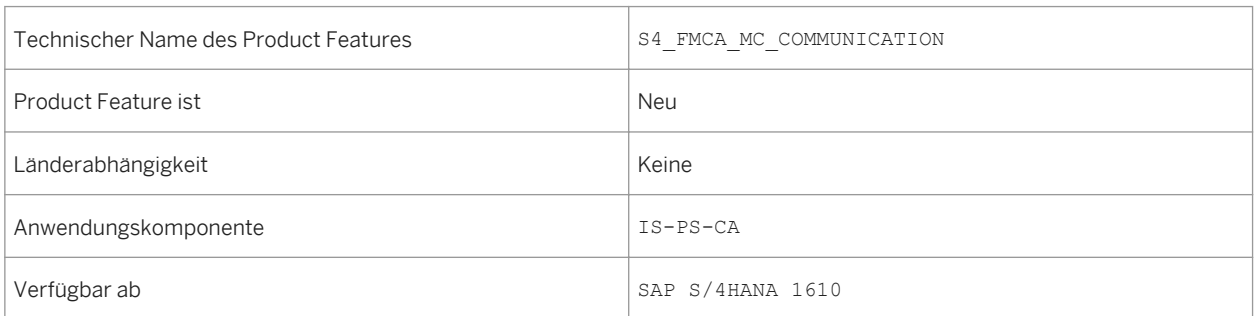

# **14.4.13.6 Verwalten von Zahlungen (MCF PS)**

#### **Verwendung**

Mit diesem Product Feature können Benutzer Folgendes tun:

- Details zu Bankkonten verwalten
- Details zu Kreditkarten verwalten
- Zahlungs- und Auszahlungskontierungen anzeigen und aktualisieren
- Einmalzahlung vornehmen
- Zahlungshistorie anzeigen
- Terminierte Zahlung stornieren
- Einzugsermächtigungen verwalten
- Zahlung auf Anforderung anlegen oder stornieren
- Kreditkartenzahlungen ohne Benutzerregistrierung vornehmen

# **Technische Details**

#### Tabelle 432:

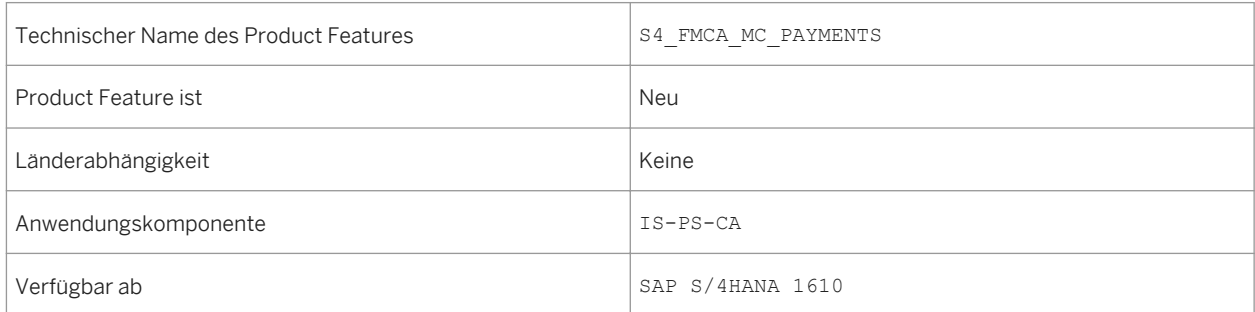

# **14.4.13.7 Verwalten von Formularen (MCF PS)**

### **Verwendung**

Mit diesem Product Feature können Benutzer Folgendes tun:

- Einreichungspflichten anzeigen
- Formulare absenden
- Formular anzeigen
- Formulare aktualisieren
- Formularinhalte über eine Geschäftsregelmaschine prüfen und vorbelegen
- Anhänge hinzufügen, löschen und anzeigen
- Formulare ohne Benutzerregistrierung absenden

## **Technische Details**

Tabelle 433:

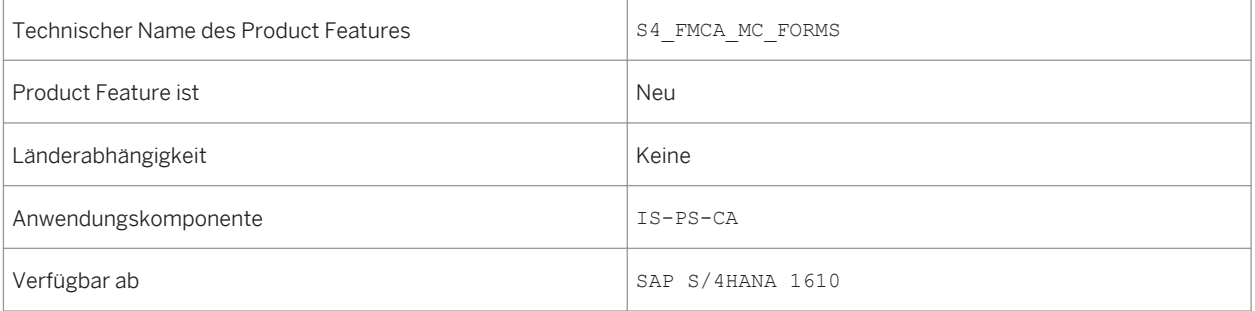

# **14.5 Retail**

# **14.5.1 Retail für die Warenwirtschaft**

#### **Verwendung**

SAP S/4HANA Retail für die Warenwirtschaft ist eine End-to-End-Lösung, die Unternehmen mit Einzelhandelsprozessen entlang der gesamten Wertschöpfungskette unterstützt.

Die Lösung deckt sämtliche Aspekte der Warenwirtschaft ab und bietet folgende Möglichkeiten:

- schnellere Prozessabwicklung und höherer Datendurchsatz durch einfache Datenmodelle und Lösungen mit einem gemeinsamen Datenpool als zentraler Informationsquelle
- höhere Produktivität der Benutzer durch eine effizientere rollenbasierte und benutzerorientierte Bedienung
- Abbildung erweiterter Geschäftsmodelle und vertikaler Prozesse durch die Integration von handelsspezifischen Funktionen mit zentralen Unternehmensanwendungen und eine harmonisierte Datenbasis für Prozesse der Einzelhandels- und Modebranche

## **Technische Details**

Tabelle 434:

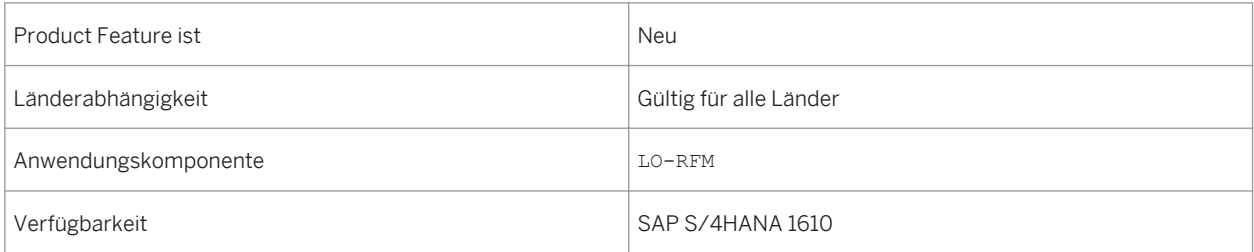

## **Zusätzliche Details**

SAP S/4HANA Retail für die Warenwirtschaft unterstützt die folgenden End-to-End-Szenarios:

- Marketing und Merchandising
	- Stammdatenverwaltung für die Warenwirtschaft
	- Sortimentsplanung und -verwaltung
	- Preisplanung und -verwaltung
	- Aktionsplanung und -verwaltung
- Omnicommerce-Kundenerlebnisse
	- Filialgeschäft
	- Point-of-Sale
- Beschaffung, Einkauf und Eigenmarken
	- Warenbeschaffung
	- Kooperative Nachschubdisposition
- Logistik
	- Nachschub und Aufteilung
	- Bedarfsprognose und -planung
	- Omnichannel-Bestandsführung und -Auftragsabwicklung

### **Auswirkungen auf vorhandene Daten**

- Das SAP Fiori Launchpad kann als zentraler Einstiegspunkt sowohl für SAP-Fiori-Apps als auch für klassische Anwendungen der Warenwirtschaft verwendet werden. SAP liefert Anwendungskataloge und Anwendungsgruppen aus, die ein Musterset der für eine bestimmte Benutzerrolle relevanten Apps enthalten. Die folgenden vordefinierten Rollen stehen zur Verfügung:
	- *Aufteiler (Retail)*
	- *Sortimentsspezialist (Retail)*
	- *Category Manager (Retail)*
	- *Bedarfsplaner (Retail)*
	- *Stammdatenexperte Produktdaten (Retail)*
	- *Stammdatenexperte Lokationsdaten (Retail)*
	- *Aktionsspezialist (Retail)*
	- *Filialmitarbeiter im Handel*
	- *Handelsfilialleiter*
	- *Filialdesignmanager (Retail)*

Weitere Informationen über die Zuordnung von Rollen finden Sie im *UI Technology Guide* für SAP S/4HANA auf [http://help.sap.com/s4hana\\_op\\_1610](http://help.sap.com/s4hana_op_1610) unter *Product Documentation*.

Um ein einheitliches optisches Erscheinungsbild zu erreichen, werden klassische Transaktionen unter Verwendung des SAP-Fiori-Themes angezeigt.

Informationen über das SAP-Fiori-Theme finden Sie auf [http://help.sap.com/s4hana\\_op\\_1610](http://help.sap.com/s4hana_op_1610) unter

*Product Assistance Unternehmenstechnologie SAP-Fiori-Theme für klassische Anwendungen* .

● Transaktionen der Warenwirtschaft stehen auch über das Menü *Warenwirtschaft* (W10M) zur Verfügung und können mit dem SAP-Fiori-Theme oder über das SAP GUI angezeigt werden.

## **Datenkonvertierung für Bestandskunden mit SAP Retail**

Allgemeine Informationen über die Konvertierung von einem SAP-ERP-System auf SAP S/4HANA finden Sie im *Conversion Guide* für SAP S/4HANA auf [http://help.sap.com/s4hana\\_op\\_1610](http://help.sap.com/s4hana_op_1610) unter *Product Documentation*.

- Weitere Informationen über die Behandlung von Anwendungen bei der Planung einer Konvertierung von einem SAP-ERP-System auf SAP S/4HANA finden Sie in den folgenden SAP-Hinweisen:
	- SAP-Hinweis [2326521](http://help.sap.com/disclaimer?site=https://launchpad.support.sap.com/#/notes/2326521) : Informationen über die erforderlichen Vorprüfungen vor der Konvertierung auf SAP S/4HANA Retail
	- SAP-Hinweis [2371618](http://help.sap.com/disclaimer?site=https://launchpad.support.sap.com/#/notes/2371618) : Informationen über Funktionsbereiche, die in SAP S/4HANA Retail nicht unterstützt werden
	- SAP-Hinweis [2371605](http://help.sap.com/disclaimer?site=https://launchpad.support.sap.com/#/notes/2371605) : Informationen über Funktionsbereiche, die in SAP S/4HANA nur innerhalb einer Übergangsphase unterstützt werden

### **Auswirkungen auf die Systemverwaltung**

Um handelsspezifische Funktionen nutzen zu können, kann die Aktivierung einer oder mehrerer der folgenden handelsspezifischen Business Functions erforderlich sein:

● *Retail* (ISR\_RETAILSYSTEM)

Nutzung umfassender End-to-End-Szenarios für die Warenwirtschaft Die Business Function *Retail* ist die Haupt-Business-Function für SAP S/4HANA Retail für die Warenwirtschaft und kann im selben System parallel zu Business Functions für andere Branchen aktiviert werden.

- *Retail, Store & Multichannel* (ISR\_RETAIL\_STORE) Schnellere Vorgangsbearbeitung mit höherer Genauigkeit durch Apps für die Filialwarenwirtschaft mit umfassenden, rollenbasierten Funktionen für den Einsatz auf Desktops, Laptops und mobilen Geräten
- *Retail, Streckengeschäft Stammdatenbearbeitung* (ISR\_RETAIL\_DSD) Effiziente Bearbeitung der zur Prozesssteuerung im Streckengeschäft (Direct Store Delivery, DSD) benötigten Stammdaten
- *Multichannel Foundation für Retail* (ISR\_RETAIL\_MCF\_R1) Harmonisierung der Kundenerlebnisse über alle Vertriebskanäle und Bereitstellung konsistenter Umsatz- und Marketingdaten
- *Retail, Integration Warenverteilung SAP EWM* (ISR\_RET\_CD/FT\_EWM) Integration von SAP Extended Warehouse Management (SAP EWM) mit SAP S/4HANA Retail zur Durchführung von Warenverteilungsprozessen im Cross-Docking- und Flow-Through-Verfahren

Einige Funktionen, die bereits unter Berücksichtigung von Handelsprozessen entwickelt wurden, wie zum Beispiel die Verkaufspreiskalkulation, stehen auch ohne Aktivierung von handelsspezifischen Business Functions zur Verfügung.

## **Auswirkungen auf das Customizing**

- Die relevanten Einstellungen für viele klassische Anwendungen von SAP S/4HANA Retail nehmen Sie im Customizing in folgenden Bereichen vor:
	- *Anwendungsübergreifende Komponenten*
	- *Logistik Allgemein*
	- *Vertrieb*
	- *Materialwirtschaft*

Weitere Informationen über die Navigationspfade zu spezifischen Customizing-Aktivitäten finden Sie in der Product Assistance zu SAP S/4HANA Retail für die Warenwirtschaft auf [http://help.sap.com/](http://help.sap.com/s4hana_op_1610) [s4hana\\_op\\_1610](http://help.sap.com/s4hana_op_1610) unter *Product Assistance Branchen Retail* .

● Die relevanten Einstellungen für SAP-Fiori-Apps für die mobile Filialwarenwirtschaft nehmen Sie im Customizing für *Logistik Allgemein* unter *Filialwarenwirtschaft* vor.

#### **Weitere Informationen**

Weitere Informationen über SAP S/4HANA Retail für die Warenwirtschaft finden Sie auf [http://help.sap.com/](http://help.sap.com/s4hana_op_1610) [s4hana\\_op\\_1610](http://help.sap.com/s4hana_op_1610) unter *Product Assistance Branchen Retail* .

# **14.6 Utilities**

# **14.6.1 Utilities, CDS-View-basierte analytische Funktionen für IS-U-Abrechnung (2)**

#### **Verwendung**

Mit dieser Funktion werden neue CDS-View-Cubes und -Querys zu folgenden abrechnungsbezogenen Key Performance Indicators (KPIs) der Versorgungsindustrie bereitgestellt:

- Zur Abrechnung vorgesehene Verträge:
	- Cube für abzurechnenden Vertrag
	- Query für abzurechnenden Vertrag
- Zur Abrechnung gesperrte Verträge:
	- Cube für zur Abrechnung gesperrten Vertrag
	- Query für zur Abrechnung gesperrten Vertrag
- Fehlende Abrechnungsaufträge:
	- Cube für fehlenden Abrechnungsauftrag
	- Query für fehlenden Abrechnungsauftrag

#### **Technische Details**

Tabelle 435:

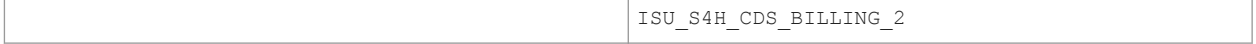

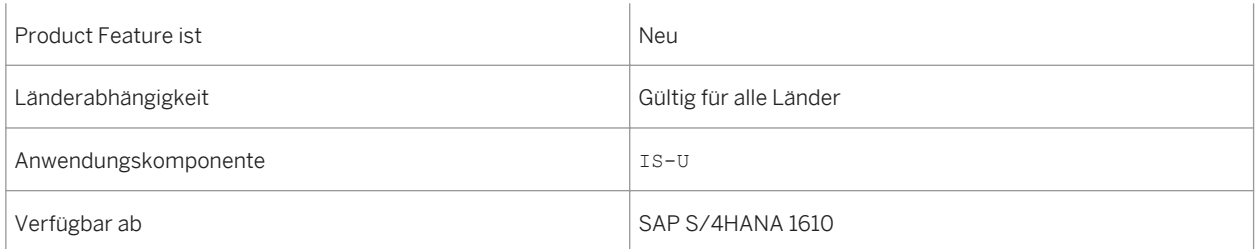

# **14.6.2 Utilities, Analytische Funktionen für Erweiterbarkeit der Geräteverwaltung**

### **Verwendung**

Mit diesem Product Feature können Sie einer Reihe von Cubes anhand von Erweiterungskontexten kundenspezifische Felder hinzufügen.

### **Technische Details**

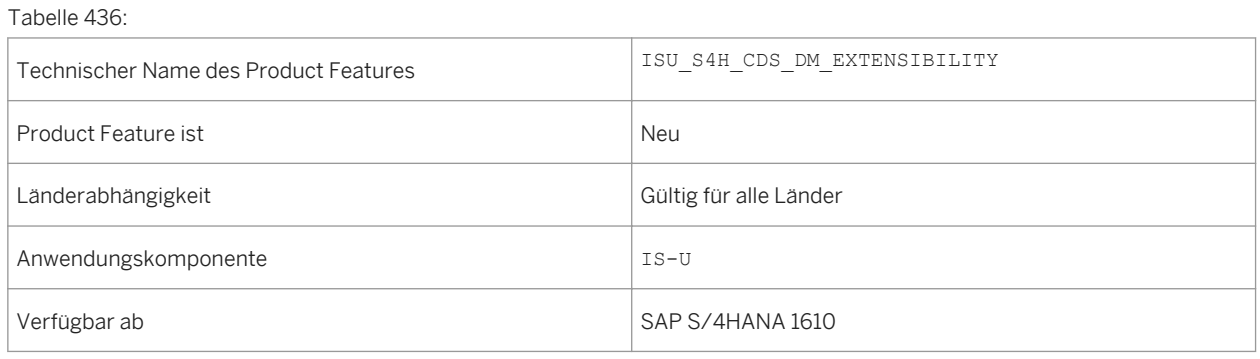

# **Zusätzliche Details**

Tabelle 437: Erweiterungskontexte und erweiterbare CDS-Views

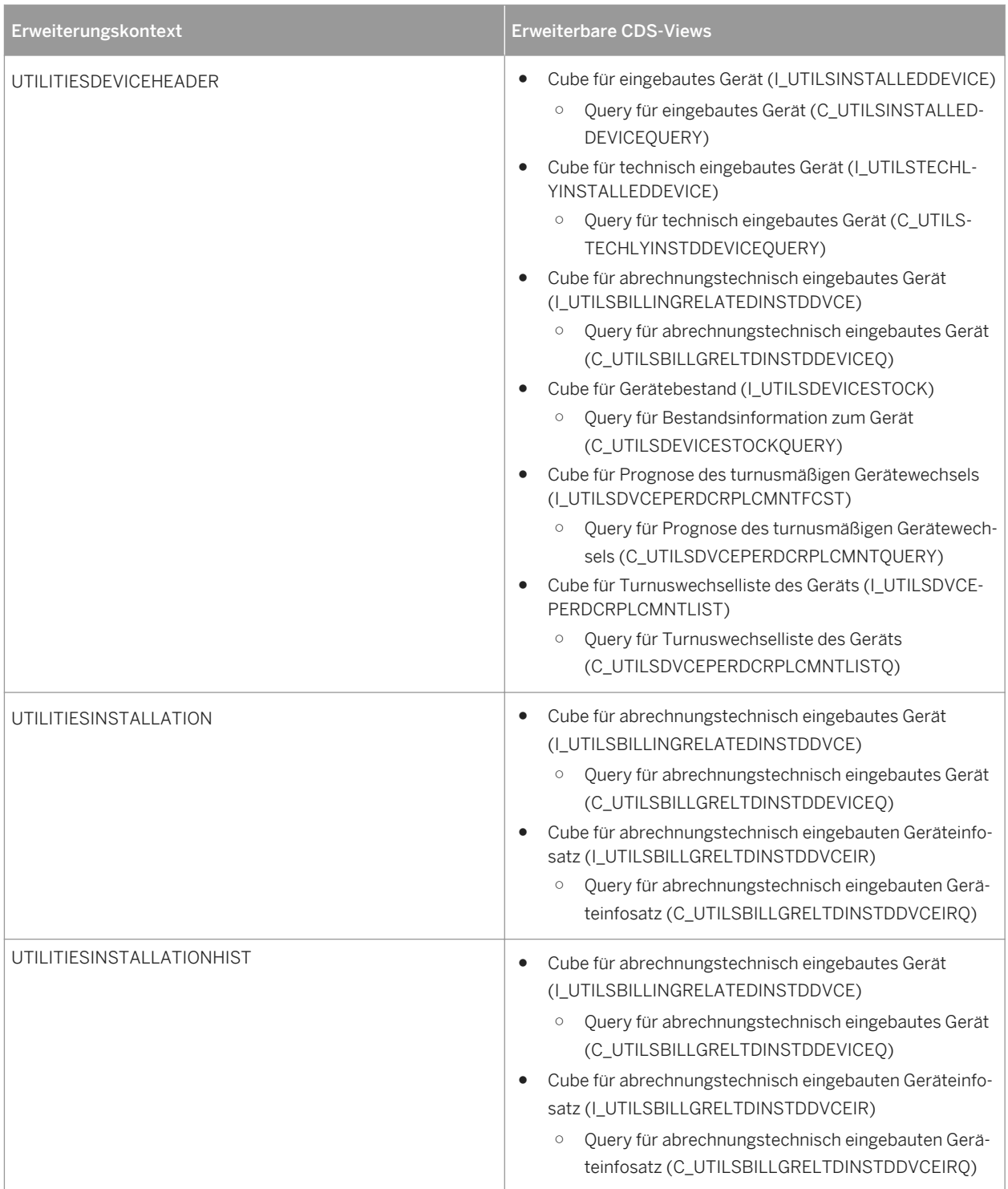

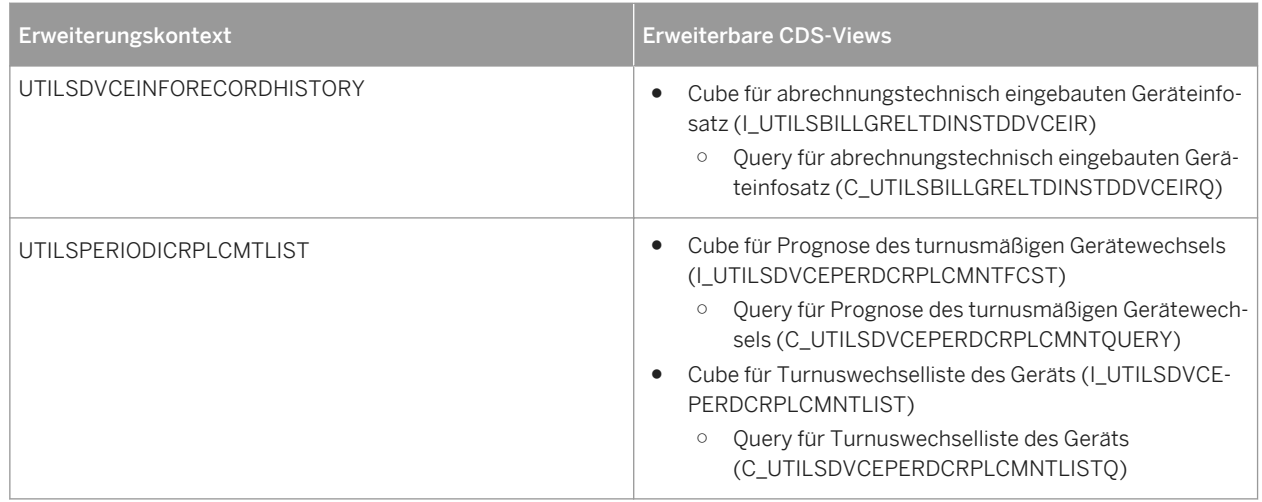

# **14.6.3 SAP S/4HANA Utilities Multichannel**

# **14.6.3.1 SAP S/4HANA Utilities Multichannel: Rechnungen und Verbräuche**

#### **Verwendung**

Mit diesem Product Feature können sich Kunden ihre Rechnungs- und Verbrauchsdaten folgendermaßen anzeigen lassen:

- Zusammenfassung zum Kundenkonto anzeigen
- Verbrauchshistorie anzeigen
- Rechnungen anzeigen
- Details zu einer bestimmten Rechnung anzeigen
- Rechnung als PDF-Datei herunterladen
- Anfrage zu einer bestimmten Rechnung stellen
- Zusatzfunktionen für Smart-Meter-Nutzer (basierend auf SAP EDM):
	- aktuellen Verbrauch anzeigen
	- prognostizierten Verbrauch anzeigen
	- Verbrauchsdaten herunterladen

# **Technische Details**

#### Tabelle 438:

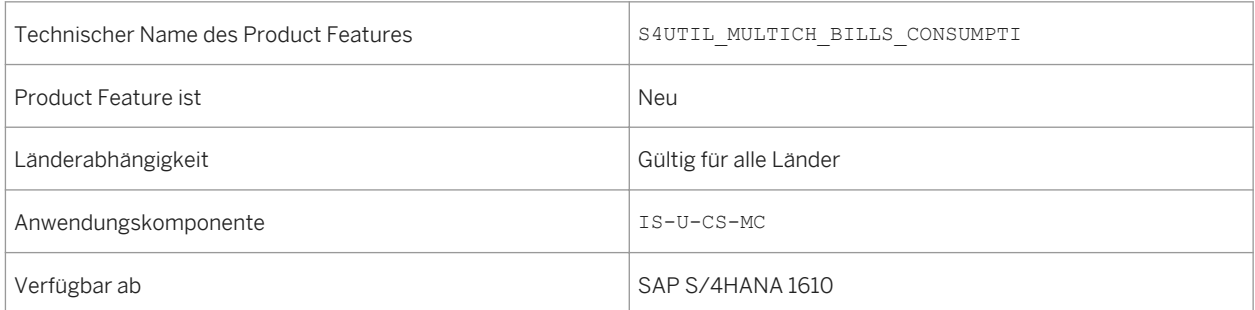

### **Auswirkungen auf die Systemverwaltung**

Sie können mit der Business-Add-In-Definition (BAdI-Definition) für die Implementierung von OData-Services in Multichannel Foundation for Utilities (ISU UMC ODATA) Ihre eigene Business-Logik für die Anzeige von Rechnungsdaten und zum Stellen von Anfragen implementieren.

## **Auswirkungen auf das Customizing**

Weitere Informationen finden Sie in der SAP Library für Multichannel Foundation for Utilities and Public Sector im Abschnitt *Rechnungen, PDF-Rechnungen und Vertragskontenstände für OData-Consumption konfigurieren*.

# **14.6.3.2 SAP S/4HANA Utilities Multichannel: Verwalten von Online-Kundenkonten**

#### **Verwendung**

Mit diesem Product Feature können Kunden ihre Online-Kundenkonten folgendermaßen verwalten:

- ein neues Online-Kundenkonto anlegen (als Bestandskunde des Versorgungsunternehmens)
- einen neuen Geschäftspartner mit einem neuen verknüpften Online-Kundenkonto anlegen (als Neukunde)
- in ein Online-Kundenkonto einloggen
- aus einem Online-Kundenkonto ausloggen
- das Kennwort eines Online-Kundenkontos ändern
- ein Kennwort zurücksetzen
- zwischen mehreren Geschäftspartnern wechseln, die mit einem Online-Kundenkonto verknüpft sind

# **Technische Details**

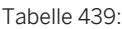

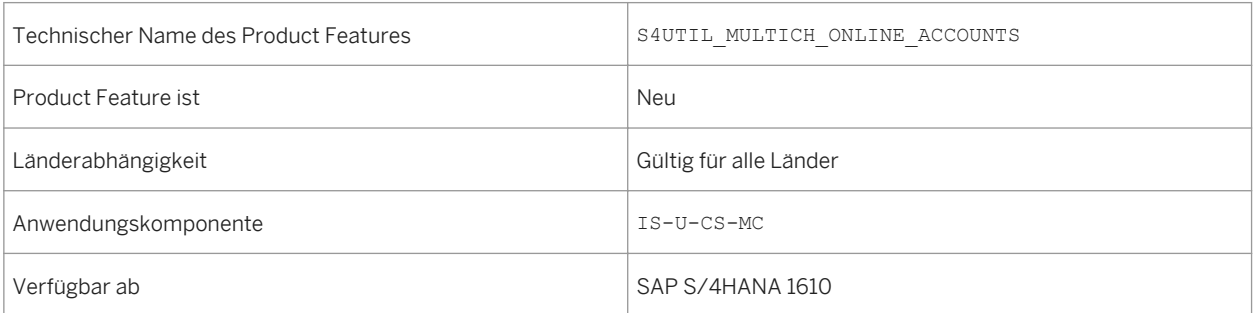

## **Auswirkungen auf den Datenbestand**

Alle Geschäftspartner, die der Kunde eines Versorgungsunternehmens hat, müssen eine gültige E-Mail-Adresse aufweisen.

## **Auswirkungen auf die Systemverwaltung**

Weitere Informationen finden Sie im *Technical Operations Guide* von SAP Gateway im Abschnitt *User Self Service Enhancement Options*. Den Guide finden Sie unter http://help.sap.com/nwgateway unter *System Administration and Maintenance Information*.

## **Auswirkungen auf das Customizing**

Weitere Informationen über das Customizing für dieses Product Feature finden Sie im *Technical Operations Guide*  von SAP Gateway im Abschnitt *User Self Service IMG Activities*.

### **Siehe auch**

Technical Operations Guide von SAP Gateway unter http://help.sap.com/nwgateway. Wählen Sie *Development Information*. Anschließend wählen Sie **SAP Gateway Developer Guide** > OData Channel > Advanced Features > *User Self Service* (Dokumente nur auf Englisch verfügbar).

# **14.6.3.3 SAP S/4HANA Utilities Multichannel: Verwalten von Kundendetails**

# **Verwendung**

Mit diesem Product Feature können Kunden ihre persönlichen Daten und Kontaktinformationen folgendermaßen verwalten:

- persönliche Daten anzeigen und aktualisieren
- Adressdaten anzeigen und aktualisieren
- Kontaktinformationen wie Telefonnummer und E-Mail-Adresse anzeigen und aktualisieren
- die bevorzugte Kommunikationsart anzeigen und aktualisieren
- die bevorzugte Kommunikationssprache anzeigen und aktualisieren
- die Rechnungsadresse zu den Geschäftsvereinbarungen anzeigen und aktualisieren

### **Technische Details**

Tabelle 440:

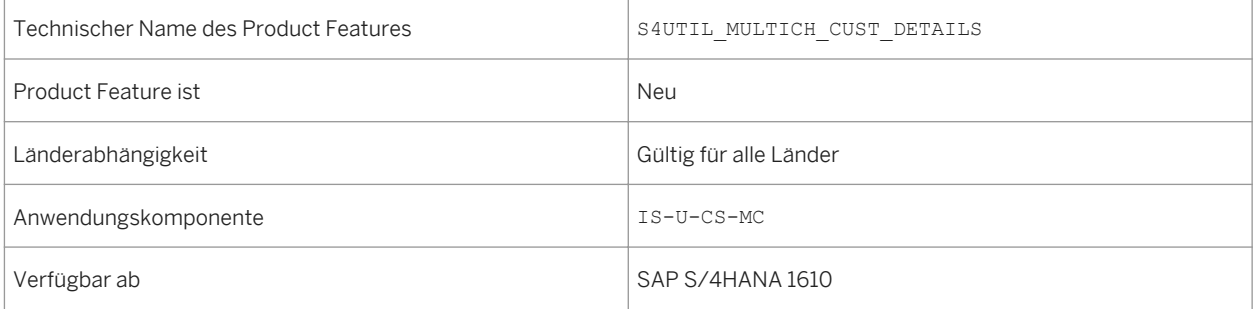

#### **Auswirkungen auf die Systemverwaltung**

Sie können mit der Business-Add-In-Definition (BAdI-Definition) für die Implementierung von OData-Services in Multichannel Foundation for Utilities (ISU\_UMC\_ODATA) Ihre eigene Business-Logik für die Verwaltung von Kundendetails implementieren. Sie können mit den BAdI-Definitionen für die Implementierung von OData-Services in Multichannel Foundation for Utilities (CRM\_IU\_UMC\_ODATA und ISU\_UMC\_ODATA für das Szenario mit SAP CRM als führendem System) Ihre eigene Business-Logik für die Verwaltung von Kundendetails implementieren.

#### **Siehe auch**

Weitere Informationen über Multichannel Foundation for Utilities and Public Sector finden Sie unter http:// help.sap.com/s4hana\_op\_1610 unter folgendem Pfad: *Product Assistance Branchen SAP Utilities Kundenservice Multichannel Foundation for Utilities and Public Sector* .

# **14.6.3.4 SAP S/4HANA Utilities Multichannel: Verwalten von Versorgungsverträgen**

#### **Verwendung**

Mit diesem Product Feature können Kunden ihre Versorgungsverträge folgendermaßen verwalten:

- einen Versorgungsvertrag anlegen (Einzug)
- einen Vertrag beenden (Auszug)
- Details zu einem Vertrag anzeigen und aktualisieren

#### **Technische Details**

Tabelle 441:

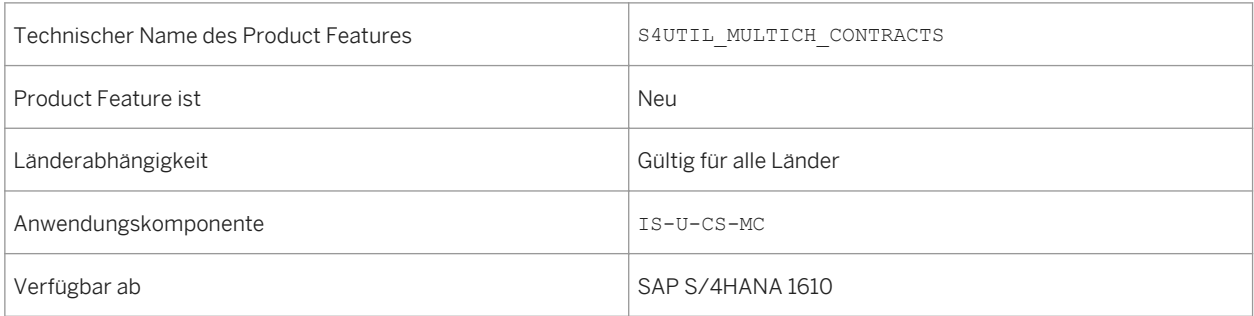

#### **Auswirkungen auf den Datenbestand**

Einige angebots- bzw. vertragsbezogene OData-Entitäten werden ausgeliefert, mit denen auf Bewegungsdaten im Backend-System zugegriffen werden kann.

#### **Auswirkungen auf die Systemverwaltung**

Sie können mit der Business-Add-In-Definition (BAdI-Definition) für die Implementierung von OData-Services in Multichannel Foundation for Utilities (ISU UMC ODATA, wenn Sie ein SAP-S/4HANA-System verwenden, oder

CRM\_IU\_UMC\_ODATA, wenn Sie ein SAP-CRM-System verwenden) Ihre eigene Business-Logik für die Verwaltung von Versorgungsverträgen implementieren.

#### **Auswirkungen auf das Customizing**

Das BC-Set CRM\_IU\_UMC\_PR\_PROCESS muss aktiviert sein. Das BC-Set legt im Customizing für *Customer Relationship Management* einige neue Einträge in der Customizing-Aktivität *Prozesse definieren* unter folgendem Pfad an: *Branchenlösungen Versorgungsindustrie Einstellungen für Benutzungsoberflächen Vorgangsbearbeitung Prozesse* .

#### **Siehe auch**

Weitere Informationen über Multichannel Foundation for Utilities and Public Sector finden Sie unter http:// help.sap.com/s4hana\_op\_1610 unter folgendem Pfad: *Product Assistance Branchen SAP Utilities Kundenservice Multichannel Foundation for Utilities and Public Sector* .

# **14.6.3.5 SAP S/4HANA Utilities Multichannel: Co-Browsing für Sachbearbeiter**

#### **Verwendung**

Mit diesem Product Feature können Kundenservicemitarbeiter gleichzeitig und gemeinsam mit Kunden auf die Self-Service-Website zugreifen. Dies bietet sich an, wenn Kunden Probleme haben, auf der Website zu navigieren oder eine Seite, ein Menü oder eine Drucktaste zu finden, um eine Aktion auszuführen. Sachbearbeiter sehen dieselben Informationen auf der Website wie die jeweiligen Kunden und können diese anleiten. Mit dieser Funktion haben Sachbearbeiter folgende Möglichkeiten:

- anhand folgender Kriterien nach Kunden suchen: Vorname, Nachname, Vertragskonto-ID, Geschäftspartner-ID, Adresse, Telefonnummer oder E-Mail-Adresse
- gleichzeitig und gemeinsam mit Kunden per Co-Browsing auf die gesamte Self-Service-Website zugreifen
- einige Aktionen ausführen, z.B. einen Zählerstand erfassen und im Auftrag von Kunden eine Zahlung vornehmen

## **Technische Details**

Tabelle 442:

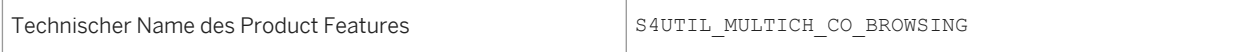

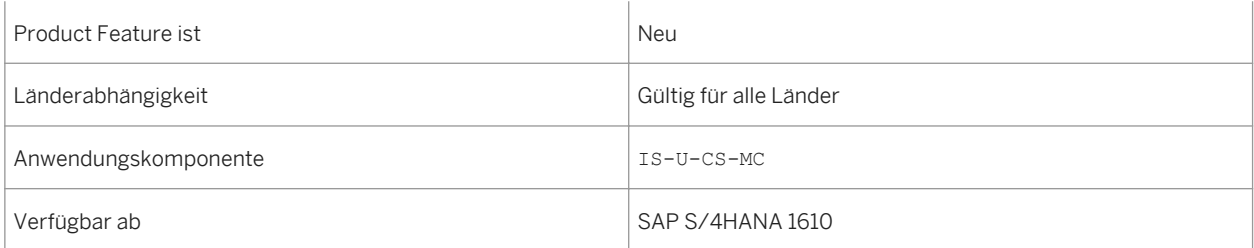

## **Zusätzliche Details**

Das im aktuellen Release ausgelieferte Co-Browsing für Sachbearbeiter hat folgende Einschränkungen:

- Sachbearbeiter können keine Zahlungen im Auftrag von Endbenutzern stornieren.
- Sachbearbeiter können keinen neuen Service im Auftrag von Endbenutzern starten.

### **Auswirkungen auf den Datenbestand**

Weitere Informationen finden Sie in der SAP Library für Multichannel Foundation for Utilities and Public Sector im Abschnitt über *Co-Browsing*.

#### **Auswirkungen auf das Customizing**

Weitere Informationen finden Sie in der SAP Library für Multichannel Foundation for Utilities and Public Sector im Abschnitt über *Co-Browsing*.

#### **Siehe auch**

Weitere Informationen über Multichannel Foundation for Utilities and Public Sector finden Sie unter http:// help.sap.com/s4hana\_op\_1610 unter folgendem Pfad: *Product Assistance Branchen SAP Utilities Kundenservice Multichannel Foundation for Utilities and Public Sector* .

# **14.6.3.6 SAP S/4HANA Utilities Multichannel: Verwalten von Ausfällen**

# **Verwendung**

Mit diesem Product Feature können Kunden Ausfälle in der Energieversorgung folgendermaßen verwalten:

- einen Ausfall für ihre Immobilie melden
- eine vom Versorgungsunternehmen veröffentlichte Karte mit Ausfällen anzeigen

### **Technische Details**

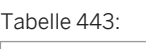

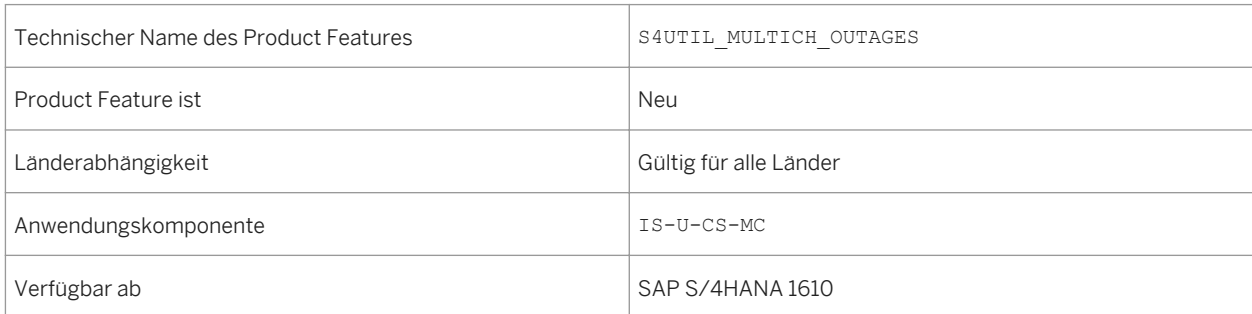

#### **Auswirkungen auf die Systemverwaltung**

Sie können mit der Business-Add-In-Definition für die Implementierung von OData-Services in Multichannel Foundation for Utilities (ISU UMC ODATA für SAP S/4HANA) Ihrem Versorgungsunternehmen Ausfälle melden und sich die Karte mit den Ausfällen anzeigen lassen.

#### **Siehe auch**

Weitere Informationen über Multichannel Foundation for Utilities and Public Sector finden Sie unter http:// help.sap.com/s4hana\_op\_1610 unter folgendem Pfad: *Product Assistance Branchen SAP Utilities* Kundenservice **Multichannel Foundation for Utilities and Public Sector** > OData-Entitäten in Multichannel *Foundation for Utilities and Public Sector* .
## **14.6.3.7 SAP S/4HANA Utilities Multichannel: Kommunikation mit dem Versorgungsunternehmen**

#### **Verwendung**

Mit diesem Product Feature können Kunden ihre Kommunikation mit dem Versorgungsunternehmen folgendermaßen verwalten:

- Nachricht an das Versorgungsunternehmen senden
- beim Senden einer Nachricht eine Datei anhängen
- für einen Kunden automatisch einen Folge-Workflow anstoßen
- frühere Kontakte mit dem Versorgungsunternehmen anzeigen
- eine Datenänderung mittels eines Genehmigungsprozesses anfordern
- Alerts anzeigen
- mit Servicemeldungen Serviceanforderungen anlegen
- die Historie der Servicemeldungen anzeigen
- einen mit einer Servicemeldung verknüpften Serviceauftrag anzeigen
- eine elektronische Version der vom Versorgungsunternehmen versendeten Briefe, z.B. Begrüßungsschreiben und Mahnungen, anzeigen

#### **Technische Details**

Tabelle 444:

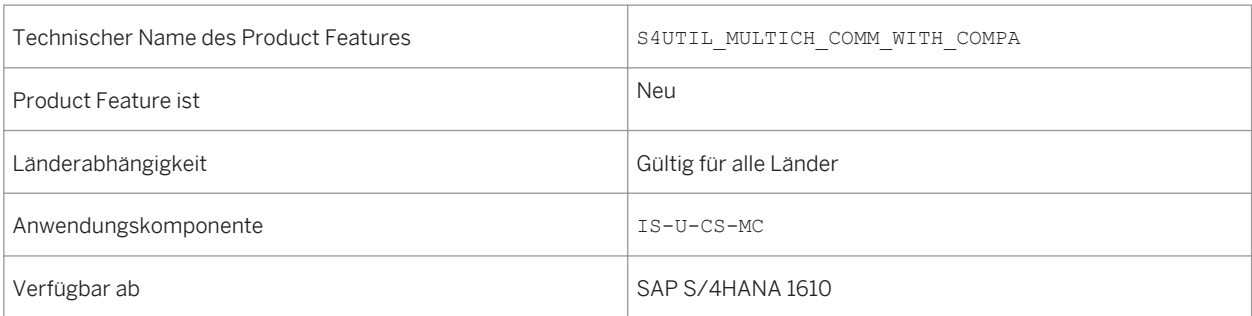

### **Auswirkungen auf die Systemverwaltung**

Sie können mit den Business-Add-In-Definitionen (BAdI-Definitionen) für die Implementierung von OData-Services in Multichannel Foundation for Utilities (CRM\_IU\_UMC\_ODATA und ISU\_UMC\_ODATA für das Szenario mit SAP CRM als führendem System) Ihre eigene Business-Logik für die Kommunikation mit dem Versorgungsunternehmen implementieren. Sie können mit der BAdI-Definition für die Implementierung von OData-Services in Multichannel Foundation for Utilities (ISU\_UMC\_ODATA für das Szenario mit SAP S/4HANA als Standalone-System) Ihre eigene Business-Logik für die Kommunikation mit dem Versorgungsunternehmen implementieren.

### **Auswirkungen auf das Customizing**

Das BC-Set CRM\_IU\_UMC\_IR\_CATEGORY muss in SAP CRM aktiviert sein.

#### **Siehe auch**

Weitere Informationen über Multichannel Foundation for Utilities and Public Sector finden Sie unter http:// help.sap.com/s4hana\_op\_1610 unter folgendem Pfad: *Product Assistance Branchen SAP Utilities Kundenservice Multichannel Foundation for Utilities and Public Sector* .

## **14.6.3.8 SAP S/4HANA Utilities Multichannel: Verwalten von Abschlagsplänen**

#### **Verwendung**

Mit diesem Product Feature können Kunden ihre Abschlagspläne für ihre Verträge folgendermaßen verwalten:

- Abschlagspläne anzeigen
- den aktuellen Abschlagsbetrag auf einen Wert innerhalb des zulässigen Bereichs ändern und das Beginndatum für den geänderten Abschlagsplan angeben
- an einem Zahlungsplan teilnehmen und den Startmonat für den Zahlungsplan angeben
- nicht länger an einem Zahlungsplan teilnehmen

### **Technische Details**

Tabelle 445:

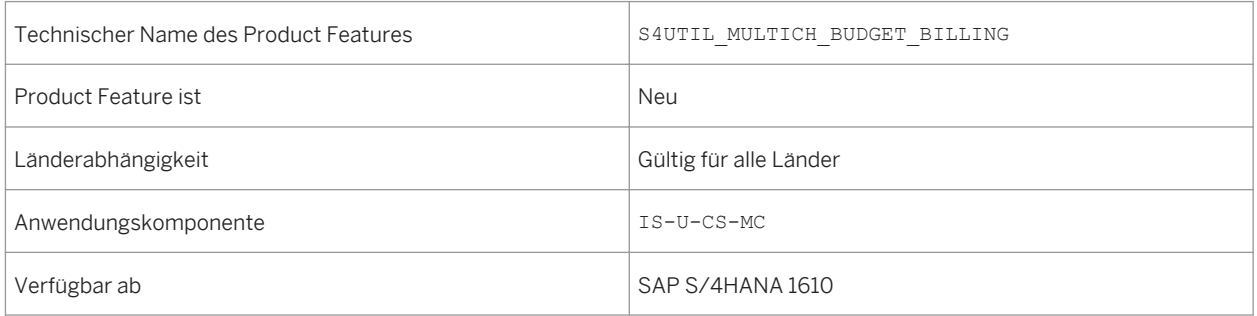

### **Auswirkungen auf die Systemverwaltung**

Sie können mit der Business-Add-In-Definition (BAdI-Definition) für die Implementierung von OData-Services in Multichannel Foundation for Utilities (ISU UMC ODATA) Ihre eigene Business-Logik für die Verwaltung von Abschlagsplänen implementieren. Sie haben folgende BAdI-Implementierungen angelegt:

- mit dem Filter ENTITY\_NAME = BudgetBillingPlan; oder Sie können die vorhandene Default-Implementierung ISU\_UMC\_ODATA\_BUDGETBILLINGPL erweitern
- mit dem Filter ENTITY\_NAME = PaymentPlan; oder Sie können die vorhandene Default-Implementierung ISU\_UMC\_ODATA\_PAYMENTPLAN erweitern

#### **Siehe auch**

Weitere Informationen über Multichannel Foundation for Utilities and Public Sector finden Sie unter http:// help.sap.com/s4hana\_op\_1610. Wählen Sie *Product Assistance Branchen SAP Utilities Kundenservice Multichannel Foundation for Utilities and Public Sector* und dann den Abschnitt *OData-Entitäten in Multichannel Foundation for Utilities and Public Sector*.

## **14.6.3.9 SAP S/4HANA Utilities Multichannel: Verwalten von Zahlungen**

#### **Verwendung**

Mit diesem Product Feature können Kunden Zahlungen über ihre Online-Kundenkonten folgendermaßen verwalten:

- Details zu Bankkonten verwalten
- Details zu Kreditkarten verwaltenZahlungs- und Auszahlungskontierungen anzeigen und aktualisieren
- Einmalzahlung vornehmen
- Einmalzahlung vornehmen, ohne sich mit Benutzernamen und Kennwort einloggen zu müssen
- Zahlungshistorie anzeigen
- terminierte Zahlung vor ihrer Verarbeitung stornieren

#### **Technische Details**

Tabelle 446:

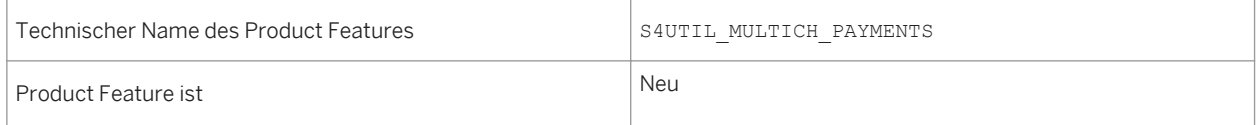

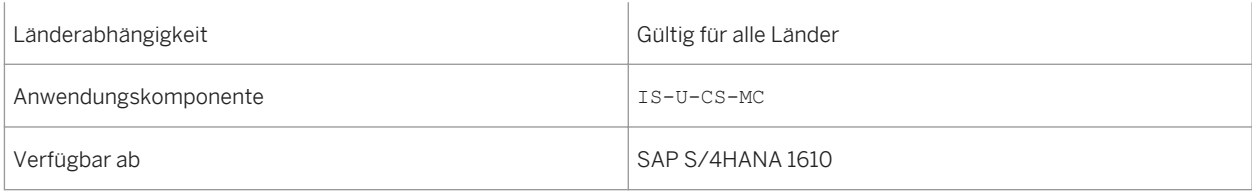

### **Auswirkungen auf den Datenbestand**

Bei der Anzeige von Geschäftsvereinbarungen werden nicht unterstützte Zahlwege nicht angezeigt. Außerdem können nicht unterstützte Zahlwege beim Aktualisieren der Zahlungs- und Auszahlungskontierungen überschrieben werden, ohne dass der Benutzer etwas unternehmen muss.

### **Auswirkungen auf die Systemverwaltung**

Sie können mit den BAdI-Definitionen für die Implementierung von OData-Services in Multichannel Foundation for Utilities (CRM\_IU\_UMC\_ODATA und ISU\_UMC\_ODATA für das Szenario mit SAP CRM als führendem System) Ihre eigene Business-Logik für die Verwaltung von Zahlungen implementieren. Sie können mit der BAdI-Definition für die Implementierung von OData-Services in Multichannel Foundation for Utilities (ISU UMC ODATA) Ihre eigene Business-Logik für die Verwaltung von Zahlungen implementieren.

### **Auswirkungen auf das Customizing**

Weitere Informationen über die Customizing-Einstellungen für Zahlungen in Multichannel Foundation for Utilities and Public Sector finden Sie unter http://help.sap.com/s4hana\_op\_1610. Wählen Sie *Product Assistance Branchen SAP Utilities Kundenservice Multichannel Foundation for Utilities and Public Sector* und dann die Abschnitte *Zahlungen konfigurieren* und *OData-Entitäten in Multichannel Foundation for Utilities and Public Sector*.

## **14.6.3.10 SAP S/4HANA Utilities Multichannel: Verwalten von Ablesedaten**

#### **Verwendung**

Mit diesem Product Feature können Kunden Ablesedaten folgendermaßen verwalten:

- Ablesehistorie anzeigen
- anstehende Ablesetermine anzeigen
- Zählerstand erfassen

● einen Zählerstand übermitteln, ohne sich mit Benutzernamen und Kennwort einloggen zu müssen

## **Technische Details**

Tabelle 447:

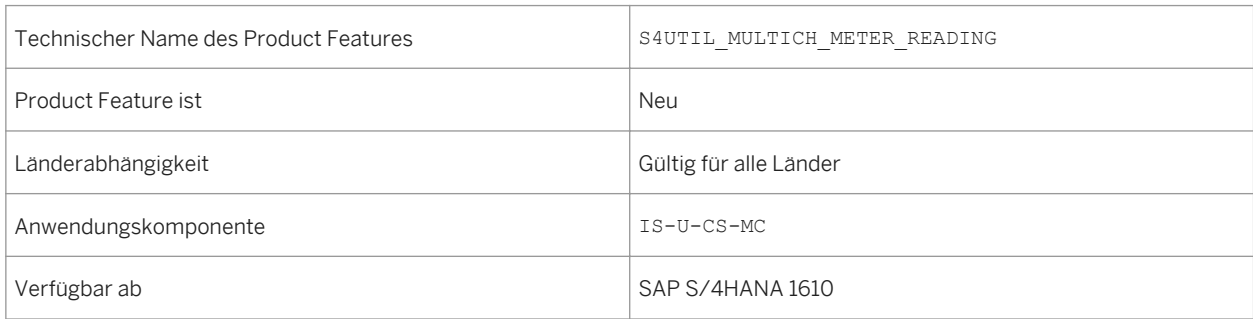

## **Auswirkungen auf die Systemverwaltung**

Sie können mit der Business-Add-In-Definition (BAdI-Definition) für die Implementierung von OData-Services in Multichannel Foundation for Utilities (ISU UMC ODATA) Ihre eigene Business-Logik für die Verwaltung von Ablesedaten implementieren.

### **Auswirkungen auf das Customizing**

Die Standard-, IS-U-spezifischen Customizing-Aktivitäten für die Ablesung müssen ausgeführt werden.

#### **Siehe auch**

Weitere Informationen über Multichannel Foundation for Utilities and Public Sector finden Sie unter http:// help.sap.com/s4hana\_op\_1610 unter folgendem Pfad: *Product Assistance Branchen SAP Utilities Kundenservice Multichannel Foundation for Utilities and Public Sector OData-Entitäten in Multichannel Foundation for Utilities and Public Sector* .

## **14.6.4 Country-Specifics for Utilities**

## **14.6.4.1 Greece**

## **14.6.4.1.1 Official Document Numbering function**

#### **Use**

This functionality provides utility company a sequential number that the company can include with the official type and series information as legally required document numbers in their outgoing IS-U invoicing documents in Greece.

In Greece, it is a legal requirement that every outgoing invoicing document has a sequential document number with additional information on the official type and series of the invoicing document. The sequence of these numbers must be without gaps. This number is used to identify invoices and for tax reporting purposes. This functionality extends the standard Official Document Numbering function. This provides customers with a sequential number that they can include with the official type and series information to build the legally required document numbers in their outgoing IS-U invoicing documents in Greece. This extension enables users to generate sequential numbers from different number ranges for invoicing documents for business transaction types such as invoices, reversals, reversal adjustments and own-consumption invoices. You can create multiple number ranges in the predefined number range object for official documents (FKK\_EXTDOC). However, these number ranges cannot overlap. If you want to use overlapping or identical number ranges for multiple business transaction types, you must create your own number range objects in namespaces 'Y\*' or 'Z\*'. You must also create the corresponding number ranges within these number range objects.

### **Technical Details**

Table 448:

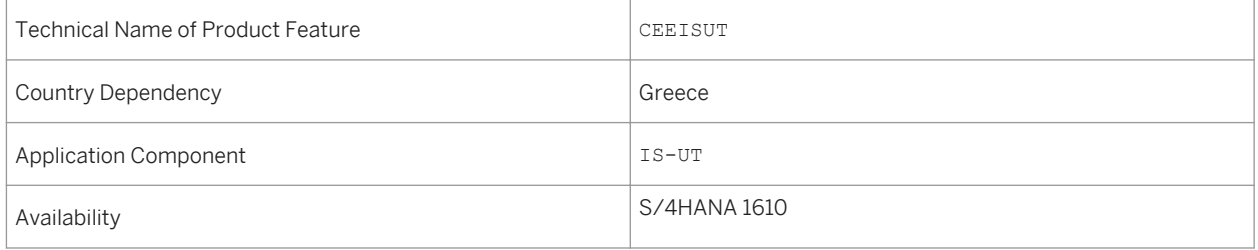

### **Additional Details**

## **14.6.4.2 India**

## **14.6.4.2.1 SMS Alerts**

#### **Use**

Using this functionality, you can send the following information to your customers, through SMS:

- Billing and payment information such as bill amount, due date , payment reminder, payment acknowledgement
- New connection and move in information such as new service connection acknowledgement, move-in acknowledgement
- Invoicing information such as check bounce, rate change, forced disconnection (dunning )
- Outage information such as planned and unplanned power outage, resume of service, load curtailment

## **Technical Details**

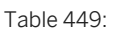

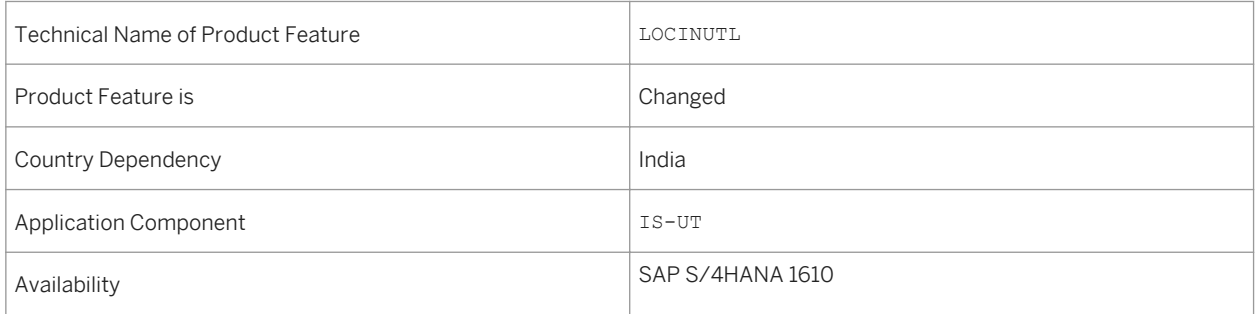

### **Effects on Customizing**

Maintain the following Customizing activities:

- Maintain settings for SCOT and mail server
- Activate SMS service for a portion You do this in Customizing for **SAP Utilities**, under *Customer Service > Country-Specific Functions* **>** *India Customer Mobile Services Enable SMS at Portion and MRU level*
- Maintain subtypes for service type You do this in Customizing for **SAP Utilities**, under *Customer Service > Country-Specific Functions* **>** *India Customer Mobile Services Define Subtypes for Service type*

● Activate SMS Acknowledgement You do this in Customizing for **SAP Utilities**, under **Property-Country-Specific Functions** > *India > Customer Mobile Services > Activate SMS Acknowledgement for New Service Connection Request* 

## **14.6.4.3 Poland**

## **14.6.4.3.1 IS-U Localization for Poland**

#### **Use**

IS-U Localization for Poland offers the following features:

- Enhancement to budget billing procedure 2(BBP2) for:
	- Small customers Using this solution, you can calculate budget billing amounts using weighing key for small customers.
	- Industrial customers Using this solution, you can perform the following functions for industrial customers:
	- ○ Generate multiple budget billing requests in a billing period of one month
		- Post partial bills that have an entry in accounts receivables, meaning that they are real and not statistical in nature
- Print additional information in partial bill and settlement invoice Using this solution, you can display Poland specific additional details in partial bill and settlement invoice.
- Perform correction of invoices Using this solution, you can do reversal of partial bills and adjustment reversal of settlement invoice for both industrial and small customers and create new documents for the same billing period.
- Calculate charge for excessive reactive power consumption Using this solution, you can perform adjustment reversal of settlement invoice in the standard way, and additionally perform Poland specific checks for adjustment reversal.

## **Technical Details**

Table 450:

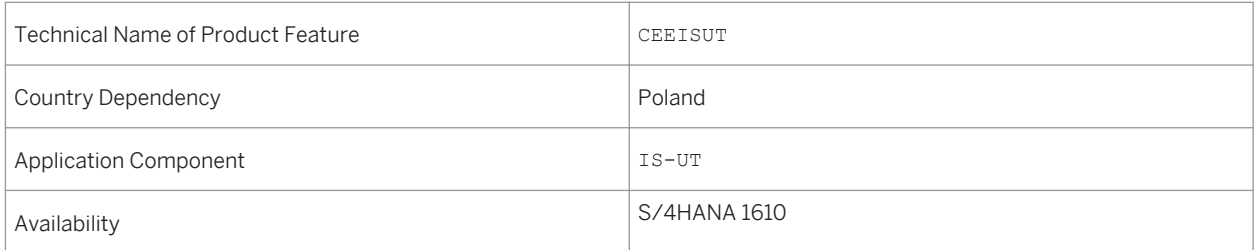

## **14.6.4.4 Russia**

## **14.6.4.4.1 IS-U Localization for Russia**

#### **Use**

IS-U Localization for Russia offers the following features:

- Extension of Master Data for Reporting This solution extends several master data objects with new fields. You can use these new fields mainly to store data, which are used by various statistics and reports.
	- Additional Fields for Master Data This solution provides additional fields for business partners, contract accounts, contracts, and connection objects. In addition, we provide some other minor modifications to enhance usability, for example, we enhanced several search functions
	- Extensions for Installation This solution enables you to specify the voltage level not only for each installation but also for every device and register separately. The system automatically updates the sales statistics with this new data, which you can use in billing.
- Adapted Settlement Process This solution extends the settlement process in Energy Data Management (EDM) to cover the most important laws and business practices in Russia.
- Advance Payments –This solution enables you to perform budget billing for industrial customers in Russia. The solution provides the following features:
	- Maintain Parameters about Budget Billing for Industrial Customers (BBIC) You can maintain the BBIC parameters in the contract maintenance
	- Create Budget Billing Plan The budget billing plan for BBIC consists one or more budget billing requests. You can create the budget billing requests:
		- Manually during Move-In
		- Manually by using transaction Create Budget Billing Request
		- Automatically during Invoicing
	- Printing You can print the budget billing requests together with the relevant application forms.
- Benefits This solution extends the standard Benefit functionality to cover the most important laws and business practices in Russia. The solution provides the following features:
	- Maintain Russia specific data for Personal Benefits
	- Perform billing and invoicing of benefits
	- Reporting
- Distribution of Consumption This solution enables you to bill customers who use utility submetering. This procedure enables you to bill customers with the following setup of master meter and submeters:
	- The master meter has a separate register for each time of use period
	- The submeter has only one register to measure consumption in all periods
- Energy Consumption Sheet Report This solution enables you to generate Energy consumption sheet. This document provides consumers with an invoice and contains detailed information about consumption and its cost for every meter register.
- Seals Management This solution enables you to record the life cycle of the seals at your company, display or change information, and create a statistical report about the seals.
- Shares of Consumption This solution enables you to make several changes for consumption share if required, for example, add or delete time slices, change the percentages, and use this information in billing. In Russia, one premise or group of connected premises that are equipped with one meter reading device and have a single contract with the service provider may be used for different purposes. In this case, the total consumption of a premise is divided to shares and each of that is billed by its own rate price, which is defined based on a special price agreement.
- Several Invoices for an Installation This solution enables you to create several invoices for one installation. In Russia, there is a business practice in the power sector to print separate invoice forms for different types of services. This solution enables you to print separate invoices for different types of goods and services that the utility company provides for its customers.
- Reporting This solution enables you to prepare several reports, for example, legal reports and accounts receivables report.
	- RAO UES and State Statistical Reporting Enables you to prepare several forms, for example, Form 2 reg, Form 26-zkh, in the formats prescribed by law.
	- Accounts Receivables Report The accounts receivables report shows information about the receivables amount and their changes during a reporting period. This solution enables you to display IS-U data in addition to the FI-CA data
	- Incasso Order and Payment Order Forms This solution enables you to print the incasso order register and payment order forms.
	- Printing the Cash Desk Forms This solution enables you to prepare and print separate forms for cash receipt (KO-1) and cash expenditure (KO-2). The system differentiates between cash receipt and cash expenditure. If the document is incoming payment (cash receipt), the system prepares form KO-1. If it is an outgoing payment (cash expenditure), the system prepares form KO-2.
- Transformer and Grid Losses This solution enables you to report the amount of transformer and grid losses in billing documents separately. The system calculates transformer and grid losses using one of the following methods:
	- Calculate transformer losses and grid losses using fixed percentage rates
	- Calculates transformer and grid losses using a predefined or customer-specific logic

### **Technical Details**

Table 451:

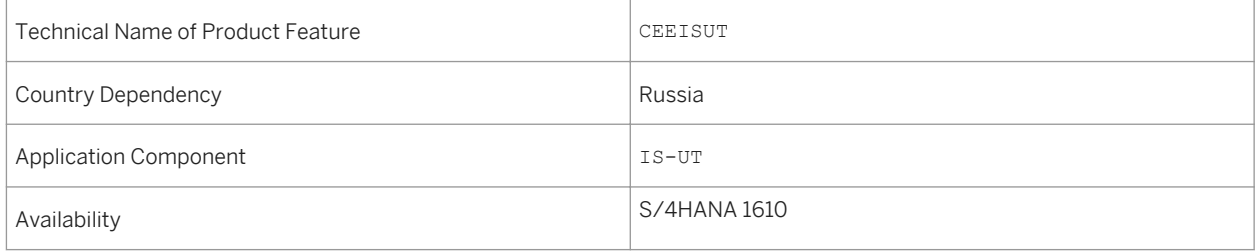

## **14.6.4.5 Slovenia**

## **14.6.4.5.1 IS-U Localization for Slovenia**

#### **Use**

IS-U Localization for Slovenia offers the following features:

- Tax Book for Incoming and Outgoing Invoices This solution enables you to produce the Tax Book for Incoming and Outgoing Invoices report on request by the tax authorities with tax amount details on the business partner level.
- Nondelivered Credit Memos This solution enables you to post tax amounts in non-delivered credit memos to temporary accounts and post them to the correct general ledger account report when the credit memos are delivered. This allows you to report the tax amount in credit memos in accordance with the legal requirements in Slovenia.

## **Technical Details**

Table 452:

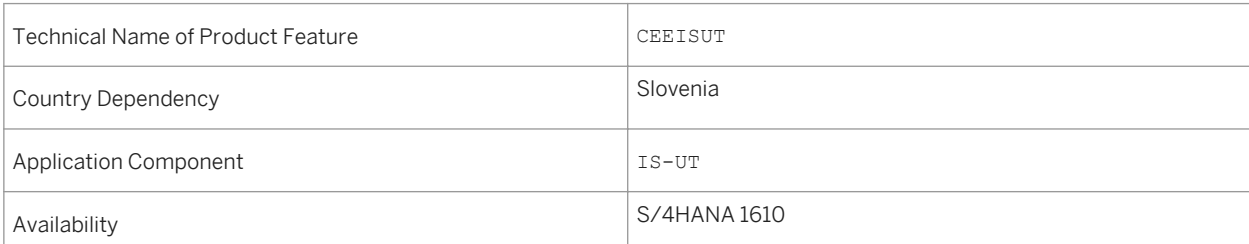

## **14.6.4.6 Turkey**

## **14.6.4.6.1 IS-U Localization for Turkey**

#### **Use**

IS-U Localization for Turkey enables you to extend the address structure for Turkey with several elements, which are not covered by the standard, for example, county, township or municipality or village.

## **Technical Details**

#### Table 453:

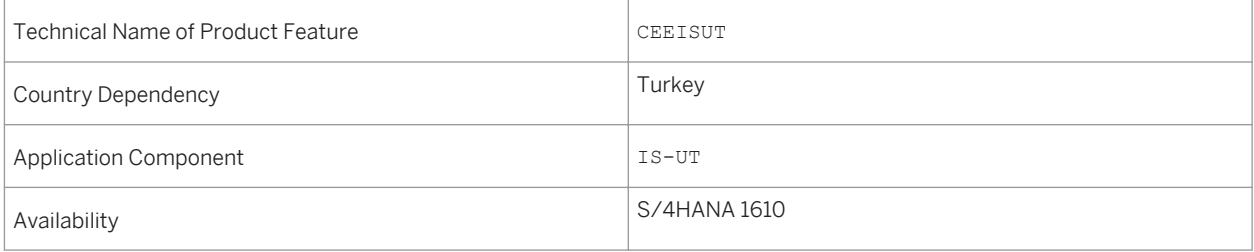

# **Ausschlussklauseln und rechtliche Aspekte**

#### **Coding-Beispiele**

Bei dem in der vorliegenden Dokumentation enthaltenen Quell- und/oder Objektcode für Software ("Code") handelt es sich ausschließlich um eine beispielhafte Darstellung. Dieser Code ist in keinem Fall für die Nutzung in einem produktiven System geeignet. Der Code dient ausschließlich dem Zweck, beispielhaft aufzuzeigen, wie Quelltext erstellt und gestaltet werden kann. SAP übernimmt keine Gewährleistung für die Funktionsfähigkeit, Richtigkeit und Vollständigkeit des hier abgebildeten Codes, und SAP übernimmt keine Haftung für Schäden, die durch die Nutzung des Codes entstehen, sofern solche Schäden nicht durch vorsätzliches oder grob fahrlässiges Verhalten der SAP verursacht wurden.

### **Barrierefreiheit**

Die in der Dokumentation der SAP-Bibliothek enthaltenen Informationen stellen Kriterien der Barrierefreiheit aus Sicht von SAP zum Zeitpunkt der Veröffentlichung dar und sollen keineswegs obligatorische Richtlinien sein, wie die Barrierefreiheit von Softwareprodukten zu gewährleisten ist. SAP lehnt insbesondere jede Haftung in Bezug auf dieses Dokument ab, (die nicht aus dem vorsätzlichen oder grob fahrlässigen Handeln der SAP resultieren), aus dem weder direkt noch indirekt irgendwelche vertraglichen Verpflichtungen entstehen.

### **Geschlechtsneutrale Sprache**

Die SAP-Dokumentation ist, sofern sprachlich möglich, geschlechtsneutral formuliert. Je nach Kontext wird die direkte Anrede mit "Sie" oder ein geschlechtsneutrales Substantiv (wie z.B. "Fachkraft" oder "Personentage") verwendet. Wenn, um auf Personen beiderlei Geschlechts Bezug zu nehmen, die dritte Person Singular nicht vermieden werden kann oder es kein geschlechtsneutrales Substantiv gibt, wird aus Gründen der besseren Lesbarkeit durchgängig die männliche Form des Substantivs und des Pronomens verwendet. Hierdurch wird sichergestellt, dass die Dokumentation verständlich bleibt.

## **Internet-Hyperlinks**

Die SAP-Dokumentation kann Hyperlinks auf das Internet enthalten. Diese Hyperlinks dienen lediglich als Hinweis auf ergänzende und weiterführende Dokumentation. SAP übernimmt keine Gewährleistung für die Verfügbarkeit oder Richtigkeit dieser ergänzenden Information oder deren Nutzbarkeit für einen bestimmten Zweck. SAP übernimmt keine Haftung für Schäden, die durch die Nutzung solcher Informationen verursacht werden, es sei denn, dass diese Schäden von SAP grob fahrlässig oder vorsätzlich verursacht wurden. Informationen zur Klassifizierung von Links finden Sie unter: [http://help.sap.com/disclaimer](http://help.sap.com/disclaimer/)).

#### **[go.sap.com/registration/](https://go.sap.com/registration/contact.html) [contact.html](https://go.sap.com/registration/contact.html)**

© 2016 SAP SE oder ein SAP-Konzernunternehmen Alle Rechte vorbehalten.

Weitergabe und Vervielfältigung dieser Publikation oder von Teilen daraus sind, zu welchem Zweck und in welcher Form auch immer, ohne die ausdrückliche schriftliche Genehmigung durch SAP SE oder ein SAP-Konzernunternehmen nicht gestattet. In dieser Publikation enthaltene Informationen können ohne vorherige Ankündigung geändert werden.

Die von SAP SE oder deren Vertriebsfirmen angebotenen Softwareprodukte können Softwarekomponenten auch anderer Softwarehersteller enthalten. Produkte können länderspezifische Unterschiede aufweisen.

Die vorliegenden Unterlagen werden von der SAP SE oder einem SAP-Konzernunternehmen bereitgestellt und dienen ausschließlich zu Informationszwecken. Die SAP SE oder ihre

Konzernunternehmen übernehmen keinerlei Haftung oder Gewährleistung für Fehler oder Unvollständigkeiten in dieser Publikation. Die SAP SE oder ein SAP-Konzernunternehmen steht lediglich für Produkte und Dienstleistungen nach der Maßgabe ein, die in der Vereinbarung über die jeweiligen Produkte und Dienstleistungen ausdrücklich geregelt ist. Keine der hierin enthaltenen Informationen ist als zusätzliche Garantie zu interpretieren.

SAP und andere in diesem Dokument erwähnte Produkte und Dienstleistungen von SAP sowie die dazugehörigen Logos sind Marken oder eingetragene Marken der SAP SE (oder von einem SAP-Konzernunternehmen) in Deutschland und verschiedenen anderen Ländern weltweit. Alle anderen Namen von Produkten und Dienstleistungen sind Marken der jeweiligen Firmen. Zusätzliche Informationen zur Marke und Vermerke finden Sie auf der Seite [http://www.sap.com/corporate-de/legal/copyright/](http://www.sap.com/corporate-de/legal/copyright/index.epx) [index.epx.](http://www.sap.com/corporate-de/legal/copyright/index.epx)

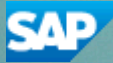